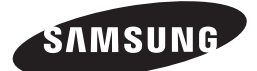

HT-J7500W HT-J7750W

User manual

# Blu-ray™ Home Entertainment System

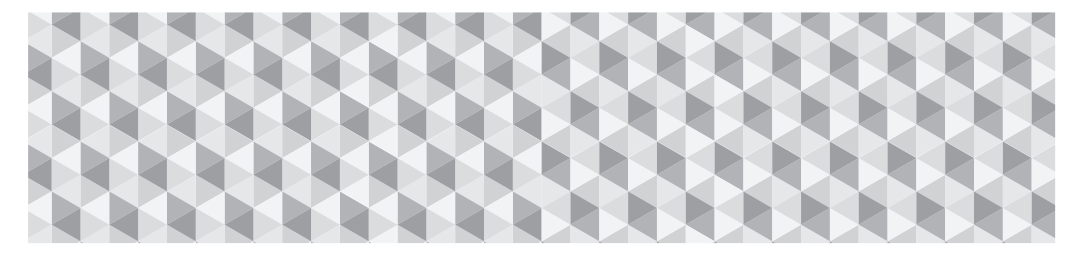

## imagine the possibilities

Thank you for purchasing this Samsung product. To receive more complete service, please register your product at

www.samsung.com/register

## Safety Information

✎ The following also applies to the Wireless Receiver Module (SWA-7000).

## **CAUTION**

#### RISK OF ELECTRIC SHOCK. DO NOT OPEN

CAUTION: TO REDUCE THE RISK OF ELECTRIC SHOCK, DO NOT REMOVE THE COVER (OR BACK). THERE ARE NO USER SERVICEABLE PARTS INSIDE. REFER ALL SERVICING TO QUALIFIED PERSONNEL.

- ~ The slots and openings in the cabinet and in the back or bottom are provided for necessary ventilation. To ensure reliable operation of this apparatus, and to protect it from overheating, these slots and openings must never be blocked or covered.
	- Do not place this apparatus in a confined space, such as a bookcase, or built-in cabinet, unless proper ventilation is provided.
	- Do not place this apparatus near or over a radiator or heat register, or where it is exposed to direct sunlight.
	- Do not place vessels (vases etc.) containing water on this apparatus. A water spill can cause a fire or electric shock.
- ~ Do not expose this apparatus to rain or place it near water (near a bathtub, washbowl, kitchen sink, or laundry tub, in a wet basement, or near a swimming pool, etc.). If this apparatus accidentally gets wet, unplug it and contact an authorized dealer immediately.
- ~ This apparatus uses batteries. In your community, there might be environmental regulations that require you to dispose of these batteries properly. Please contact your local authorities for disposal or recycling information.
- ~ Do not overload wall outlets, extension cords or adaptors beyond their capacity, since this can result in fire or electric shock.
- ~ Route power-supply cords so that they are not likely to be walked on or pinched by items placed on or against them. Pay particular attention to cords at the plug end, at wall outlets, and the point where they exit from the apparatus.
- ~ To protect this apparatus from a lightning storm, or when it is left unattended and unused for long periods of time, unplug it from the wall outlet and disconnect the antenna or cable system. This will prevent damage to the set due to lightning and power line surges.
- ~ Before connecting the AC power cord to the DC adaptor outlet, make sure the voltage designation of the DC adaptor corresponds to the local electrical supply.

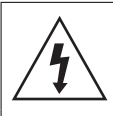

This symbol indicates that high voltage is present inside. It is dangerous to make any kind of contact with any internal part of this product.

This symbol indicates that important literature concerning operation and maintenance has been included with this product.

- ~ Never insert anything metallic into the open parts of this apparatus. Doing so may create a danger of electric shock.
- ~ To avoid electric shock, never touch the inside of this apparatus. Only a qualified technician should open this apparatus.
- ~ Make sure to plug the power cord in until it is firmly seated. When unplugging the power cord from a wall outlet, always pull on the power cord's plug. Never unplug by pulling on the power cord. Do not touch the power cord with wet hands.
- ~ If this apparatus does not operate normally in particular, if there are any unusual sounds or smells coming from it - unplug it immediately and contact an authorized dealer or service centre.
- ~ Maintenance of Cabinet.
	- Before connecting other components to this product, be sure to turn them off.
	- If you move your product suddenly from a cold place to a warm place, condensation may occur on the operating parts and lens and cause abnormal disc playback. If this occurs, unplug the product, wait for two hours, and then connect the plug to the power outlet. Then, insert the disc, and try to play back again.
- ~ Be sure to pull the power plug out of the outlet if the product is to remain unused or if you are leaving the house for an extended period of time (especially when children, elderly, or disabled people will be left alone in the house).
	- Accumulated dust can cause an electric shock, an electric leakage, or a fire by causing the power cord to generate sparks and heat or the insulation to deteriorate.
- ~ Contact an authorized service centre for information if you intend to install your product in a location with heavy dust, high or low temperatures, high humidity, chemical substances, or where it will operate 24 hours a day such as in an airport, a train station, etc. Failing to do so may lead to serious damage of your product.
- ~ Use only a properly grounded plug and wall outlet.
	- An improper ground may cause electric shock or equipment damage. (Class l Equipment only.)
- ~ To turn this apparatus off completely, you must disconnect it from the wall outlet. Consequently, the wall outlet and power plug must be readily accessible at all times.
- ~ Do not allow children to hang on the product.
- ~ Store the accessories (battery, etc.) in a location safely out of the reach of children.
- ~ Do not install the product in an unstable location such as a shaky self, a slanted floor, or a location exposed to vibration.
- ~ Do not drop or strike the product. If the product is damaged, disconnect the power cord and contact a service centre.
- ~ To clean this apparatus, unplug the power cord from the wall outlet and wipe the product using a soft, dry cloth. Do not use any chemicals such as wax, benzene, alcohol, thinners, insecticide, air fresheners, lubricants, or detergent. These chemicals can damage the appearance of the product or erase the printing on the product.
- ~ Do not expose this apparatus to dripping or splashing. Do not put objects filled with liquids, such as vases on the apparatus.
- ~ Do not dispose of batteries in a fire.
- ~ Do not plug multiple electric devices into the same wall socket. Overloading a socket can cause it to overheat, resulting in a fire.
- ~ There is danger of an explosion if you replace the batteries used in the remote with the wrong type of battery. Replace only with the same or equivalent type.

#### WARNING :

• TO PREVENT THE SPREAD OF FIRE KEEP CANDLES AND OTHER ITEMS WITH OPEN FLAMES AWAY FROM THIS PRODUCT AT ALL TIMES.

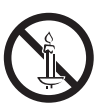

~ To reduce the risk of fire or electric shock, do not expose this appliance to rain or moisture.

### CLASS 1 LASER PRODUCT

This product is classified as a CLASS 1 LASER product. Use of controls, adjustments or performance of procedures other than those specified herein may result in hazardous radiation exposure.

#### CAUTION :

~ INVISIBLE LASER RADIATION WHEN OPEN AND INTERLOCKS DEFEATED, AVOID EXPOSURE TO **BEAM** 

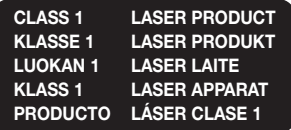

## 3D Precautions

#### IMPORTANT HEALTH AND SAFETY INFORMATION FOR 3D PICTURES.

Read and understand the following safety information before using the 3D function.

- ~ Some viewers may experience discomfort while viewing 3D TV such as dizziness, nausea, and headaches. If you experience any such symptom, stop viewing 3D TV, remove the 3D Active Glasses, and rest.
- ~ Watching 3D images for an extended period of time may cause eye strain. If you feel eye strain, stop viewing 3D TV, remove your 3D Active Glasses, and rest.
- ~ A responsible adult should frequently check on children who are using the 3D function. If there are any reports of tired eyes, headaches, dizziness, or nausea, have the child stop viewing 3D TV and rest.
- ~ Do not use the 3D Active Glasses for other purposes (such as general eyeglasses, sunglasses, protective goggles, etc.)
- ~ Do not use the 3D function or 3D Active Glasses while walking or moving around. Using the 3D function or 3D Active Glasses while moving around may cause you to bump into objects, trip, and/or fall, and cause serious injury.
- ~ If you want to enjoy 3D content, connect a 3D device (3D compliant AV receiver or TV) to the product's HDMI OUT port using a high-speed HDMI cable. Put on 3D glasses before playing the 3D content.
- ~ The product outputs 3D signals only through an HDMI cable connected to the HDMI OUT port.
- The video resolution in 3D play mode is limited to the resolution of the original 3D video. You cannot change the resolution to your preference.
- ~ Some functions such as BD Wise, screen size adjustment, and resolution adjustment may not operate properly in 3D play mode.
- ~ You must use a high-speed HDMI cable for proper output of the 3D signal.
- ~ Stay at least three times the width of the screen from the TV when watching 3D images. For example, if you have a 46 inch screen, stay 3.5 meters from the screen.
- ~ Place the 3D video screen at eye level for the best 3D picture.
- ~ When the product is connected to some 3D devices, the 3D effect may not function properly.
- ~ This product does not convert 2D content into 3D.
- ~ "Blu-ray 3D" and "Blu-ray 3D" logo are trademarks of the Blu-ray Disc Association.

## Contents

#### GETTING STARTED

- 5 Accessories
- 5 Speaker Components
- 6 Front Panel
- 7 Rear Panel
- 8 Remote Control

#### **CONNECTIONS**

- 9 Connecting the Speakers
- 13 Connecting to a TV and External Devices
- 14 Connecting to a Network Router

#### **SETTINGS**

- 15 The Initial Settings Procedure
- 15 The Home Screen at a Glance
- 16 Accessing the Settings Screen
- 16 Settings Menu Functions
- 22 Radio Setup
- 23 Network Setup
- 25 Wi-Fi Direct
- 26 Upgrading Software

#### PLAYING CONTENT

- 28 Playing Commercial Discs
- 28 Playing Multimedia Files
- 30 Controlling Video Playback
- 33 Controlling Music Playback
- 38 Using Bluetooth
- 40 Playing Photo Content
- 42 Using the Special Effects Remote Control Buttons

#### NETWORK SERVICES

- 43 Logging In to Your Samsung Account
- 43 Before Using SAMSUNG APPS
- 44 Using SAMSUNG APPS
- 46 Screen Mirroring
- 46 Using the Web Browser
- 50 Linking your Internet Service Accounts to the Product
- 50 BD-LIVE™

#### APPENDIX

- 51 Additional Information
- 52 Disk and Format Compatibility
- 59 Troubleshooting
- 62 Specifications
- 64 Licences

#### Wiring the Main Power Supply Plug (UK Only)

IMPORTANT NOTICE : The mains lead on this equipment is supplied with a moulded plug incorporating a fuse. The value of the fuse is indicated on the pin face of the plug and if it requires replacing, a fuse approved to BS1362 of the same rating must be used. Never use the plug with the fuse cover removed. If the cover is detachable and a replacement is required, it must be of the same colour as the fuse fitted in the plug. Replacement covers are available from your dealer. If the fitted plug is not suitable for the power points in your house or the cable is not long enough to reach a power point, you should obtain a suitable safety approved extension lead or consult your dealer for assistance. However, if there is no alternative to cutting off the plug, remove the fuse and then safely dispose of the plug. Do not connect the plug to a mains socket as there is a risk of shock hazard from the bared flexible cord. Never attempt to insert bare wires directly into a mains socket. A plug and fuse must be used at all times.

IMPORTANT : The wires in the mains lead are coloured in accordance with the following code:– BLUE = NEUTRAL BROWN = LIVE As these colours may not correspond to the coloured markings identifying the terminals in your plug, proceed as follows:–The wire coloured BLUE must be connected to the terminal marked with the letter N or coloured BLUE or BLACK. The wire coloured BROWN must be connected to the terminal marked with the letter L or coloured BROWN or RED.

IMPORTANT : DO NOT CONNECT EITHER WIRE TO THE EARTH TERMINAL WHICH IS MARKED WITH LETTER E OR BY THE EARTH SYMBOL  $\rightarrow$ , OR COLOURED GREEN OR GREEN AND YELLOW.

## Getting Started

- Figures and illustrations in this User Manual are provided for reference only and may differ from actual product appearance.
- An administration fee may be charged if either
	- a. an engineer is called out at your request and there is no defect in the product (i.e. where you have failed to read this user manual)
	- b. you bring the unit to a repair centre and there is no defect in the product (i.e. where you have failed to read this user manual).
- The amount of such administration charge will be advised to you before any work or home visit is carried out.

Check the box for the accessories and speaker components listed or shown below.

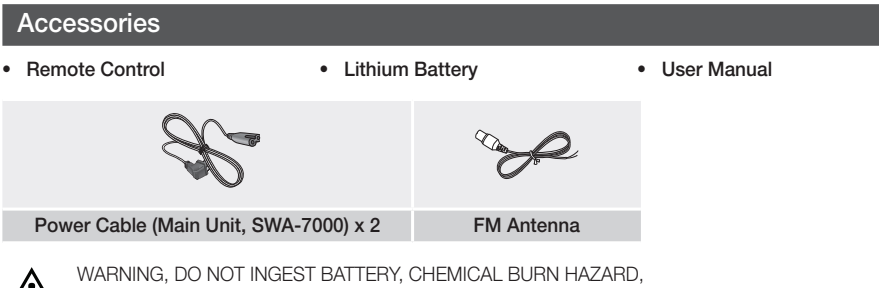

 $\sqrt{N}$ [The remote control supplied with] This product contains a coin/button cell battery.

If the coin/button cell battery is swallowed, it can cause severe internal burns in just 2 hours and can lead to death. Keep new and used batteries away from children. If the battery compartment does not close securely, stop using the product and keep it away from children. If you think batteries might have been swallowed or placed inside any part of the body, seek immediate medical attention.

## Speaker Components

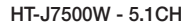

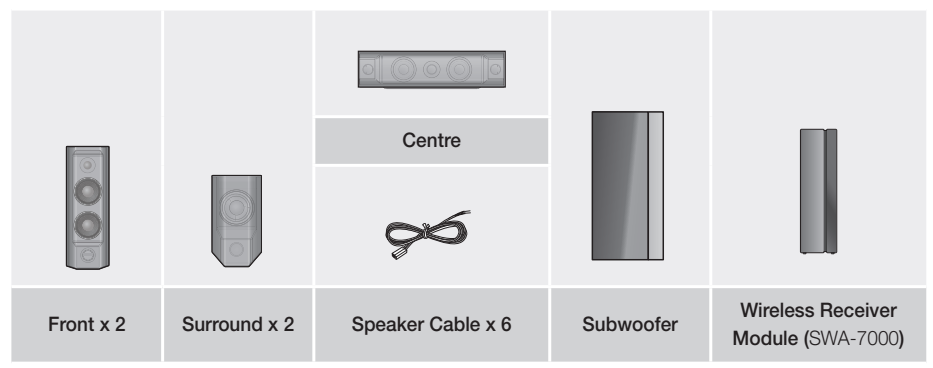

## Getting Started

HT-J7750W - 7.1CH

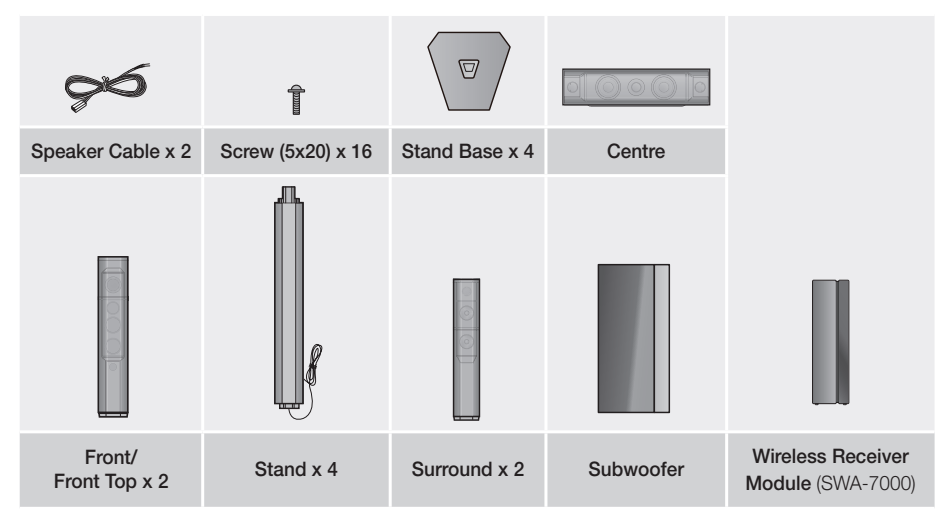

## Front Panel

### DISPLAY ICONS

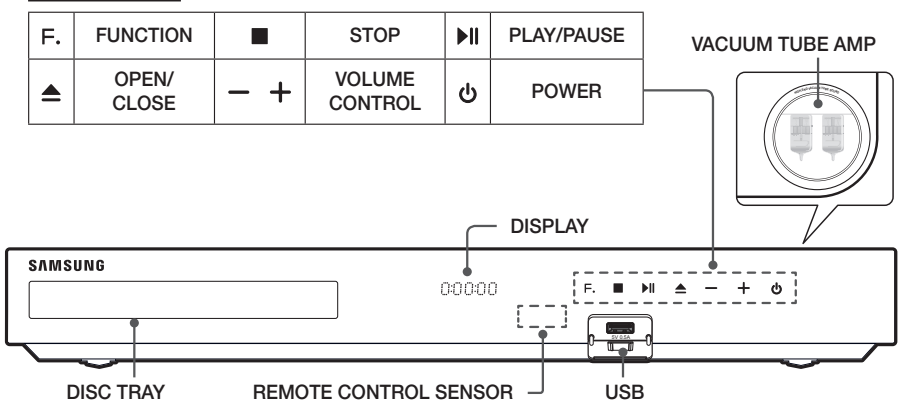

- ✎ Cellular phones or mobile devices placed near the vacuum tube amp or electronic products placed on the top of the product can cause audio noise or distortion.
- ✎ When the product is on, do not let children touch the product's surface. It will be hot.
- ✎ To upgrade the product's software through the USB jack, you must use a USB flash drive.
- ✎ When the product displays a Blu-ray Disc menu, you cannot start the movie by pressing the button on the product or the remote. To play the movie, you must select Play Movie or Start in the disc menu, and then press the OK button.
- ✎ If you are using the Internet or are playing content from a USB device on your TV through the home cinema, you cannot select the BD/DVD mode with the SOURCE button. To select the BD/DVD mode, exit the Internet or stop the content you are playing on the TV, and then select the BD/DVD mode.

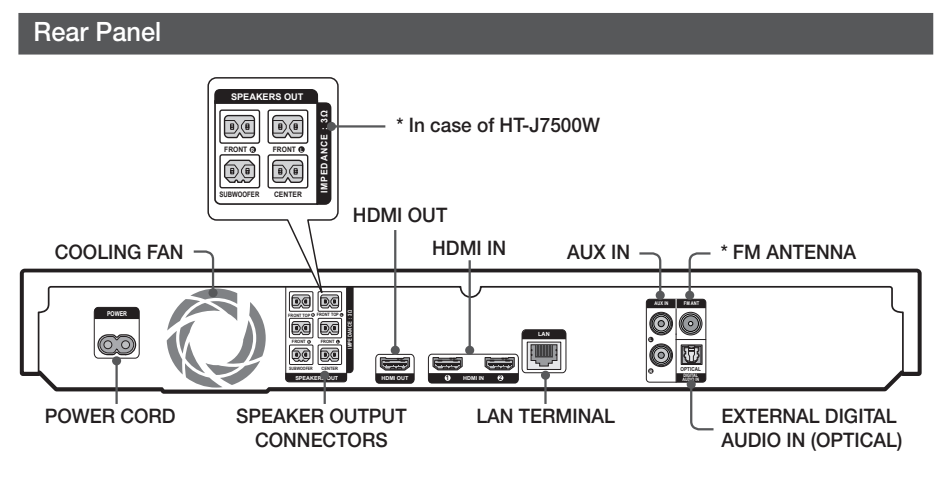

#### \* Connecting the FM Antenna

- 1. Connect the supplied FM antenna to the FM ANT Jack.
- 2. Slowly move the antenna wire around until you find a location where reception is good, then fasten it to a wall or other rigid surface.
- ✎ Maintain a minimum of 10 cm of clear space on all sides of the home cinema to ensure adequate ventilation. Do not obstruct the cooling fan or ventilation holes.
- ✎ This product does not receive AM broadcasts.

## Getting Started

## Remote Control

### Tour of the Remote Control

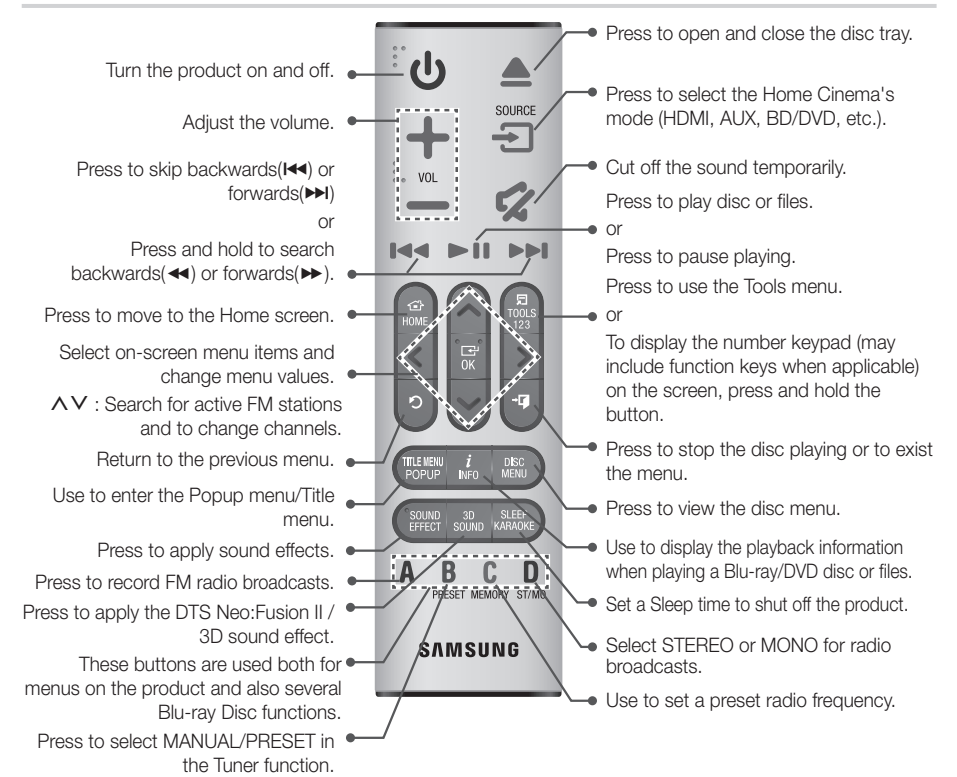

<sup>●</sup> While playing multimedia content in **SAMSUNG APPS**, press and hold ►II button on the remote to pause playback. To stop playback, press and hold  $\rightarrow \blacksquare$  (EXIT) button on the remote.

## Installing batteries in the Remote Control

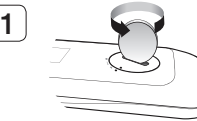

Use a coin to turn the remote control cover anti-clockwise to remove it as shown in the figure above.

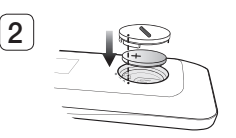

Insert a 3V lithium battery. Keep the positive (+) pole upward when inserting the battery. Put the battery cover on and align the ' $\bullet$ ' marks side by side as shown in the figure above.

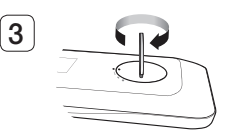

Use a coin to turn the cover clockwise as far as it will go to fix it in place.

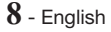

## **Connections**

This section describes various methods of connecting the product to other external components. Before moving or installing the product, be sure to turn off the power and disconnect the power cord.

## Connecting the Speakers

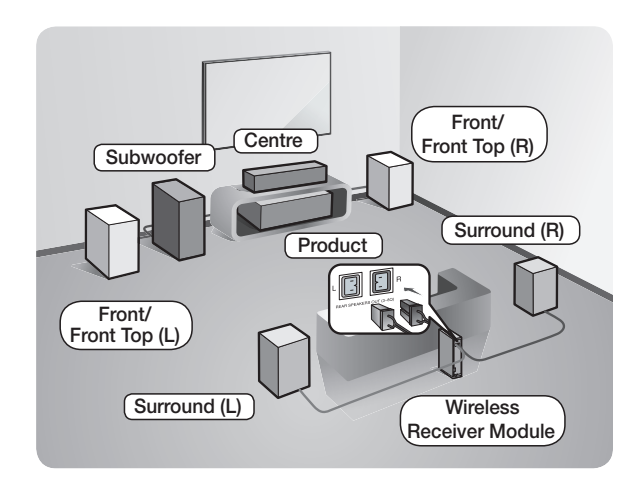

#### Position of the product

Place it on a stand or cabinet shelf, or under the TV stand.

Selecting the Listening Position The listening position should be located about 2.5 to 3 times the TV's screen size away from the TV. For example, if you have a 46 inch screen, locate the listening position 2.92 to 3.50 meters from the screen.

#### \* The Front Top speaker applies to HT-J7750W only.

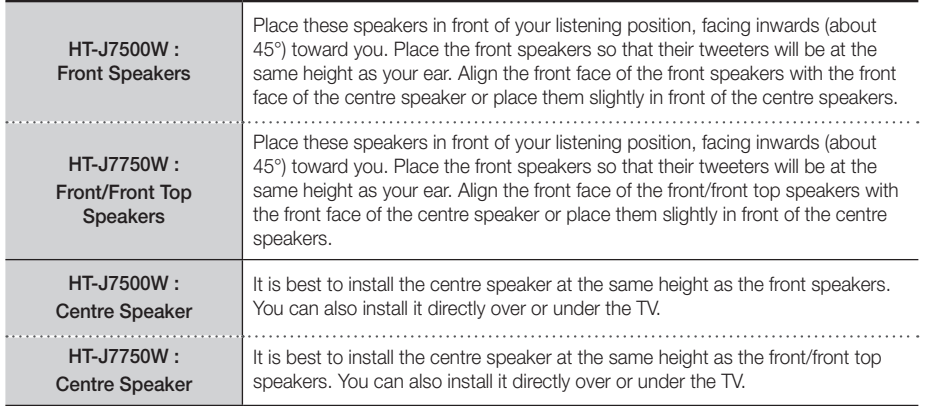

## Connections

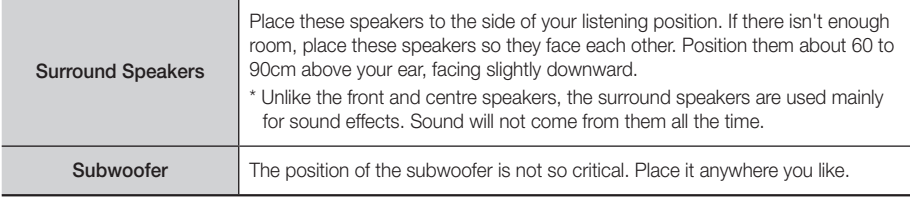

- Surround speakers must be connected to the wireless receiver module.
- The appearance of your speakers may differ from the illustrations in this manual.
- Each speaker has a coloured label on its back or underside. Each cable has a single coloured band near its end. Match the band on each cable to the speaker label by colour, and then connect the cable to the speaker. See page 11 for exact instructions.

## Installing the Speakers on the Tallboy Stands

#### \* HT-J7750W only

- 1. Find the speaker cable that is attached to the Stand. Turn the Stand and Stand Base upside-down, unravel the speaker cable, and then draw it through the hole in the Stand Base.
- **Section** Handle the Stand carefully. It is heavy.
- 2. Connect the Stand Base to the bottom of the Stand.
- 3. Insert three 5x20 screws into the marked holes in the Stand Base, and then tighten them with a screwdriver as shown in the illustration.
- 4. Place the speaker cable into the slot on the bottom of the stand base.
- 5. Connect the assembled stand and a speaker together by matching the labels on the stand and speaker with each other as shown in the picture.
- 6. Insert a screw (5x20) into the hole on the rear of the speaker and tighten by turning it clockwise with a screwdriver.
- 7. Repeat steps 1 through 6 with the other speaker and stand.

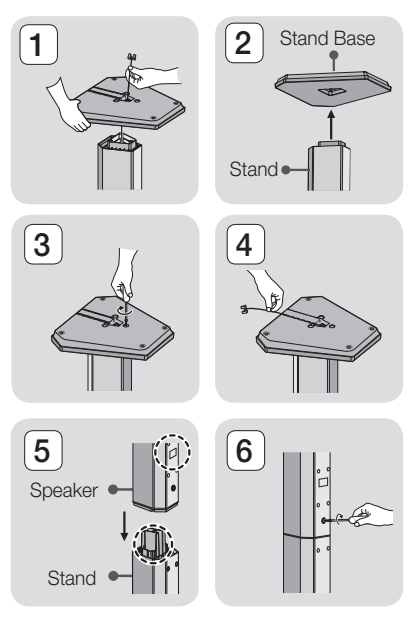

## Speaker Cable Connections

- 1. Match each speaker cable bundle to the correct speaker by matching the coloured band on each bundle to the coloured sticker on the bottom or back of each speaker.
- 2. Connect the speaker wire plugs from each speaker to the back of the product by matching the coloured band on each cable to the colours of the speaker jacks. When connecting, make sure to match label colour on the back of speaker.

#### HT-J7500W

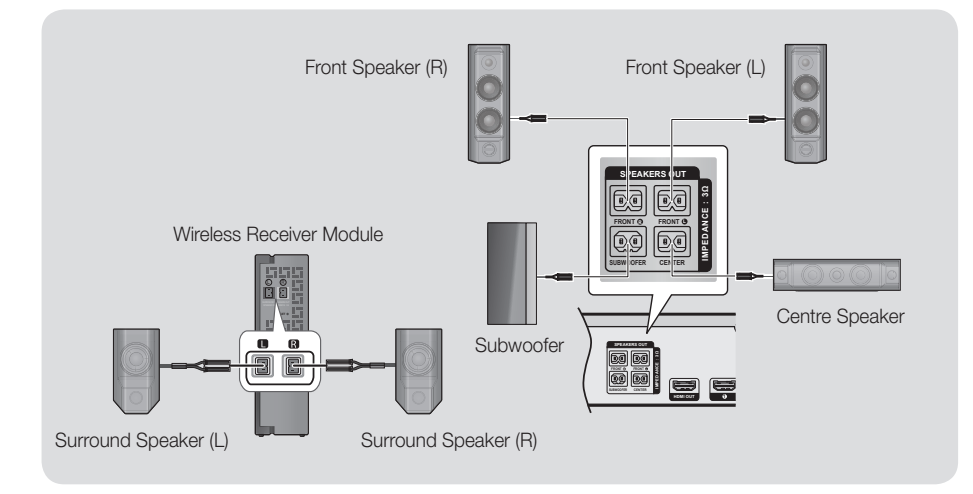

HT-J7750W

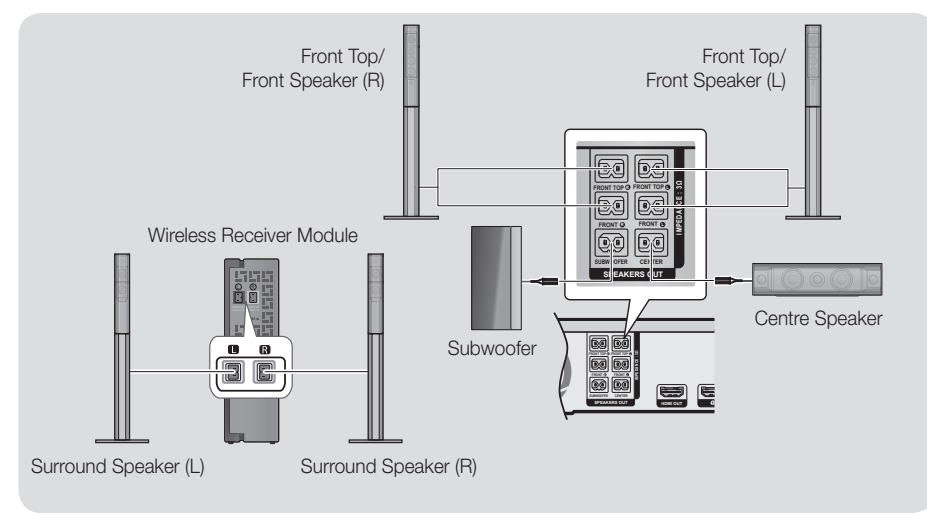

## Connections

- ✎ If you place a speaker near your TV set, the screen colour may be distorted because of the magnetic field.
- ✎ Place the wireless receiver module at the rear of the listening position. If the wireless receiver module is too close to the product, sound from the speakers may be disrupted because of interference.
- ✎ If you use a device such as a microwave oven, wireless LAN Card, Bluetooth device, or any other device that uses the 2.4/5.8GHz frequencies near the product, sound from the speakers may be disrupted because of interference.
- ✎ The maximum transmission distance from the product to the wireless receiver module is about 10m, but may vary depending on your operating environment. If a steel-concrete wall or metallic wall is between the product and the wireless receiver module, the system may not operate at all, because the radio waves cannot penetrate metal.
- ✎ If the product doesn't make a wireless connection, you need to run an ID Set between the product and wireless receiver module. With the product turned off, press and hold  $\mathcal Q$  (MUTE) button on the remote control for 5 seconds. Turn on the wireless receiver module. Then, press and hold the "ID SET" button on the back of the wireless receiver module for 5 seconds, and then turn the product on.

### | CAUTION |

- If you want to install the speakers on the wall, fasten screws or nails (not provided) firmly to the wall wherever you want to hang a speaker, and then, using the hole in the rear of each speaker, carefully hang each speaker on a screw or nail.
- Do not let children play with or near the speakers. They could get hurt if a speaker falls.
- When connecting the speaker wires to the speakers, make sure that the polarity (+/-) is correct.
- Keep the subwoofer speaker out of reach of children to prevent children from inserting their hands or alien substances into the duct (hole) of the subwoofer speaker.
- Do not hang the subwoofer on the wall by the duct (hole).
- The wireless receiving antenna is built into the wireless receiver module. Keep it away from water and moisture.
- For optimal listening performance, make sure that the area around the wireless receiver module location is clear of any obstructions.
- In 2-CH mode, you will hear no sound from the wireless surround speakers.

## Connecting to a TV and External Devices

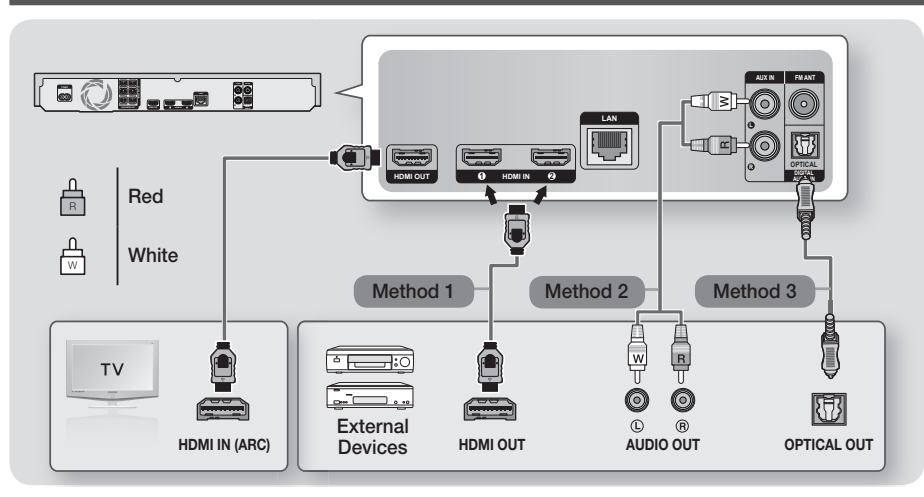

### Connecting to a TV

Connect an HDMI cable (not supplied) from the HDMI OUT jack on the back of the product to the HDMI IN jack on your TV. If the TV supports ARC, you can hear the audio from your TV through the home cinema with only this cable connected. See page 19 in this manual and the section on ARC in your TV's user's manual for details.

## Connecting to External Devices

### Method 1 HDMI IN : Connecting to an External Component with an HDMI Cable

Connect an HDMI cable (not supplied) from the HDMI IN jack on the back of the product to the HDMI OUT jack on your digital device.  $\Rightarrow$  Select the HDMI1 or HDMI2 mode.

### Method 2 AUX IN : Connecting an External Analogue Component

Using an RCA audio cable (not supplied), connect the AUDIO In jack on the product to the AUDIO Out jack on the external analogue component.  $\Rightarrow$  Select the AUX mode.

~ Be sure to match the colours on the cable plugs to the colours on the input and output jacks.

### Method 3 OPTICAL : Connecting an External Digital Audio Component

Use to connect the digital audio output of digital signal components such as Cable Boxes and Satellite Receivers (Set-Top-Boxes) to the home cinema. Using a digital optical cable (not supplied), connect the Optical Digital Audio In jack on the product to the Digital Optical Out jack of the external digital device using a digital optical cable.  $\Rightarrow$  Select the D. IN mode.

- ✎ To see video from your Cable Box/Satellite receiver, you must connect its video output directly to your TV.
- ✎ This system supports Digital sampling frequencies of 32 kHz or higher from external digital components.
- ✎ This system supports only DTS and Dolby Digital audio. MPEG audio, a bitstream format, is not supported.

## Selecting an External Device to Use

To select an external device after you have connected it, press the SOURCE button. Each time you press the button, the mode changes in this order : BD/DVD  $\rightarrow$  D. IN  $\rightarrow$  AUX  $\rightarrow$  HDMI1  $\rightarrow$  HDMI2  $\rightarrow$  FM  $\rightarrow$  BT

## Connections

## Connecting to a Network Router

You can connect your product to your network router using one of the methods illustrated below.

## Wired Network

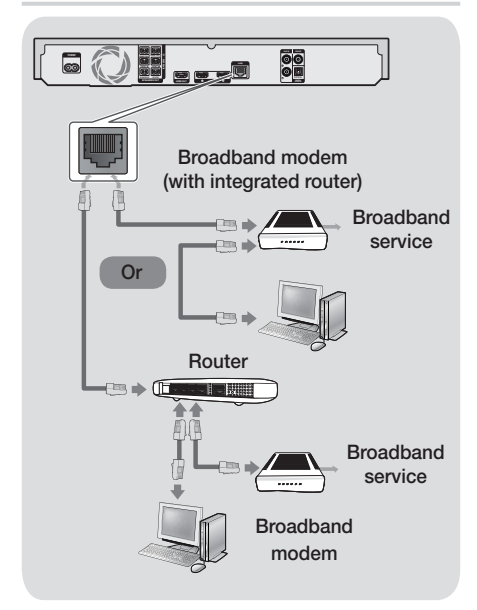

- ✎ Your router or your Internet Service Provider's policies may prevent the product from accessing Samsung's software update server. If this occurs, contact your Internet Service Provider (ISP) for more information.
- ✎ DSL users, please use a router to make a network connection.
- ✎ Try to use the CAT 7 cable to connect.
- ✎ You cannot use the product if the network speed is slower than 10Mbps.
- ✎ To use the DLNA function, you must connect your PC to your network as shown in the illustrations above.

The connection can be wired or wireless.

## Wireless Network

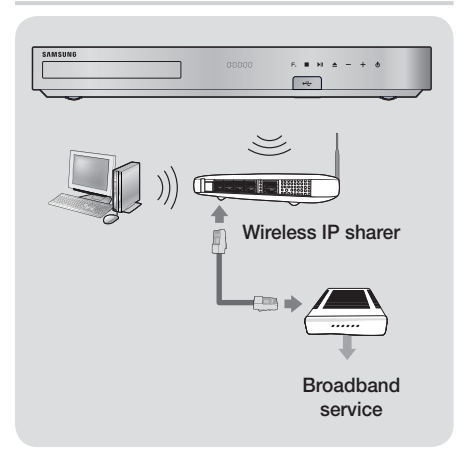

- ✎ If your wireless IP router supports DHCP, this product can use a DHCP or static IP address to connect to the wireless network.
- ✎ Set your wireless IP router to Infrastructure mode. Ad-hoc mode is not supported.
- ✎ The product supports only the following wireless security key protocols:
	- WEP (OPEN/SHARED), WPA-PSK (TKIP/AES), WPA2-PSK (TKIP/AES)
- ✎ Select a channel on the wireless IP router that is not currently being used. If the channel set for the wireless IP router is currently being used by another device nearby, it will result in interference and communication failure.
- ✎ In compliance with the newest Wi-Fi certification specifications, Samsung home cinemas do not support WEP, TKIP, or TKIP-AES (WPS2 Mixed) security encryption in networks running in the 802.11n mode.
- ✎ Wireless LAN, by its nature, may cause interference, depending on the operating conditions (AP performance, distance, obstacles, interference by other radio devices, etc.).

## The Initial Settings Procedure

- ~ The Home menu will not appear if you do not configure the initial settings.
- ~ The OSD (On Screen Display) may change in this product after you upgrade the software version.
- ~ The access steps may differ depending on the menu you selected.

After you have finished connecting the home cinema to your TV, turn on the TV, and then turn on the home cinema. The first initial setup screen appears. The setup screens appear in this order: Language, Network Configuration, Terms and Conditions, Screen Resolution (Aspect Ratio), and Speaker Layout (HT-J7500W only). Follow the instructions displayed on each screen, which will guide you through the easy setup procedure. When the initial setup is completed, a tutorial screen guiding the Home menu will appear. To exit this screen, press the  $\rightarrow \blacksquare$  (EXIT) button on the remote.

✎ To edit your settings after the initial setup, select Settings > System > Setup in the Home screen or select the Reset option. (See page 21)

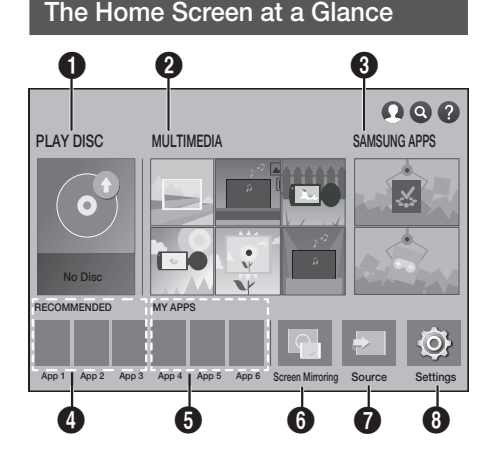

### **1** PLAY DISC

Displays information about the disc currently in the disc tray. Press OK to start playing the disc.

### **@** MULTIMEDIA

Play photos, videos, or music content from Discs, USB devices, PCs, mobile devices.

### **3** SAMSUNG APPS

Download/Access various for pay or free-of-charge applications.

### **4** RECOMMENDED

A list of useful and popular apps we recommend you download.

### **6** MY APPS

Displays downloaded and installed apps. You can change the display order. (See page 44)

### **6** Screen Mirroring

Set up the wireless mirroring function between the home cinema and a smart phone or tablet.

✎ Depending on your country, this menu function may not be supported.

### **2** Source

Select the desired source such as **Digital In**, AUX, HDMI IN 1, HDMI IN 2, Tuner (FM Radio) or Bluetooth depending on what external device is connected and its status. You can also use the remote's SOURCE button or the main unit's F. button.

### **8** Settings

Set various functions to suit your personal preferences.

- Selecting an Option on the Home Screen
- 1. To select an option on the Home screen, move the cursor using the  $\land$   $\lor$   $\lt$   $>$  buttons until it highlights the option of your choice, and then press the OK button.
- ✎ If you leave the product in the stop mode for more than 5 minutes without using it, a screen saver appear on your TV. If the product is left in the screen saver mode for more than 20 minutes, the power will automatically turn off.

### Accessing the Settings Screen

1. Select Settings on the Home screen, and then press OK. The Settings screen appears.

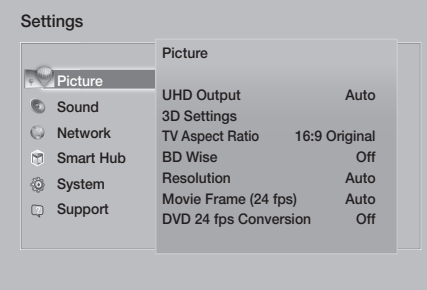

2. To access the menus, sub-menus, and options on the **Settings** screen, please refer to the remote control illustration below.

## Buttons on the Remote Control Used for the Settings Menu

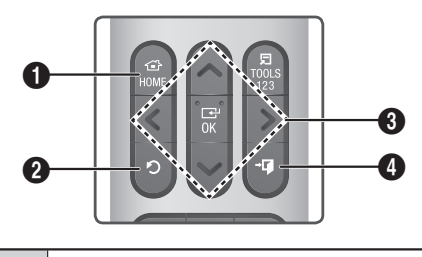

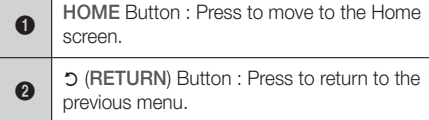

#### $\mathbf{\Omega}$ OK / DIRECTION Button : • Press  $\wedge \vee \wedge$  to move the cursor or select an item. ~ Press the OK button to activate the currently selected item or confirm a setting. **4**  $\bullet$  **EXIT**) Button : Press to exit the current menu.

### Detailed Function Information

Each Settings function, menu item, and individual option is explained in detail on-screen. To view an explanation, use the  $\land$   $\lor$   $\lt$   $>$  buttons to select the function, menu item, or option. The explanation will usually appear on the right of the screen.

A short description of each **Settings** function starts below. Additional information on some of the functions is also in the Appendix of this manual.

## Settings Menu Functions

#### **Picture**

#### UHD Output

This option outputs HDMI video at UHD (Ultra High Definition) resolution. This is only available when Movie Frame is set to Auto.

✎ To use this feature, you must connect the product to a device that supports UHD resolution and you must have content that plays at 24 fps (film speed).

#### 3D Settings

Set up the 3D related functions.

- 3D Blu-ray Playback Mode: Select whether to play a Blu-ray Disc with 3D contents in 3D Mode. If you move to the Home or Smart Hub Home menu while in 3D mode, the product will switch to 2D automatically.
- ✔ Screen Size: Enter the size of the TV attached to the product. The product will automatically adjust the 3D output to the screen size of the TV.
- ✎ Carefully read the health and safety information before viewing 3D content. (See page 3)

#### TV Aspect Ratio

Lets you adjust the output of the product to the screen size of your TV. (See page 51)

#### BD Wise

BD Wise is Samsung's latest inter-connectivity feature.

When you connect a Samsung product and a Samsung TV with BD Wise to each other via HDMI, and BD Wise is on in both the product and TV, the product outputs video at the video resolution and frame rate of the Blu-ray/DVD Disc.

#### Resolution

Lets you set the output resolution of the HDMI video signal to BD Wise, Auto, 1080p, 1080i, 720p, 576p/480p. The number indicates the number of lines of video per frame. The i and p indicate interlaced and progressive scan, respectively.

The more lines, the higher quality.

#### Movie Frame (24 fps)

Setting the Movie Frame (24 fps) feature to Auto lets the product adjust its HDMI output to 24 frames per second automatically for improved picture quality if attached to a 24 fps compatible TV.

- ~ You can enjoy the Movie Frame (24 fps) feature only on a TV supporting this frame rate.
- ~ Movie Frame is only available when the product is in the HDMI 1080p output resolution modes.

#### DVD 24 fps Conversion

Converts DVD playback to 24 frames per second and outputs it via HDMI. This option is only available when Movie Frame (24 fps) is set to Auto.

✎ This feature applies to NTSC discs only.

#### Fit Screen Size

Lets you select the optimal size for the Smart Hub or Screen Mirroring Screen.

#### HDMI Colour Format

Lets you set the colour space format for the HDMI output to match the capabilities of the connected device (TV, monitor, etc).

#### HDMI Deep Colour

Lets you set the product to output video from the HDMI OUT jack with Deep Colour. Deep Colour provides more accurate colour reproduction with greater colour depth.

#### Progressive Mode

Lets you improve picture quality when viewing DVDs.

#### Sound

#### Simple Speaker Setup (HT-J7500W only)

Lets you configure the settings of the speakers you have connected to obtain the best possible surround sound.

- √ Normal Mode : Select if you have set up your speakers in the recommended speaker layout with the surround speakers next to or behind the listening positions.
- ✔ Simple Mode : Select if you have put your surround speakers in front of the listening position. Downmixes the front sound to the surround sound speakers.
- ✎ SFE, Virtual 7.1 will not operate when the Simple Mode is on.

#### Speaker Settings

- ✔ Sound Output : Lets you select which speakers are active, either the TV's speakers or the home cinema's speakers.
- √ Settings (Home theatre speakers) : Lets you adjust the following speaker settings and turn the test tone on and off so you can test the speakers.
	- Volume Level : Lets you adjust the relative loudness of each speaker from 6dB to -6dB. For example, if you like deep bass, you can increase the loudness of the subwoofer by 6dB.
	- Distance : Lets you adjust the relative distance of each speaker from the listening position up to 9 meters. The farther the distance, the louder the speaker will be.
	- **Speaker Test** : Begins a test to set the best surround sound configuration. Press Stop Test to stop the test while it is in progress.

- ✎ Speaker Test Order HT-J7500W : Front Left → Front Right → Centre → Surround Left → Surround Right  $\rightarrow$  Subwoofer HT-J7750W : Front Left → Front Right → Centre → Surround Left → Surround Right  $\rightarrow$  Front Top Left  $\rightarrow$  Front Top Right  $\rightarrow$ Subwoofer
- √ Speaker Settings (Multiroom Link) : You can enjoy sound through a remote speaker that is connected to the home cinema through your home network. To use the network speaker, select Multiroom. If there is a network speaker available. it will appear on the screen.
	- **Don't Use** : The network speaker is not used.
	- Multiroom : The network speaker outputs audio. All network speakers output the same audio regardless of channel using the PCM format only.
- **SOUND EFFECT and 3D SOUND are not** applied if Multiroom is set to on.
- **S** The network speaker is not available when Screen Mirroring is active.
- ✎ For further details, refer to the Multiroom Link manual from the web site. www.samsung.com > Support > Search for the product name > Multiroom Link > Download PDF

#### Sound Customiser

Sound Customiser lets you calibrate the home cinema for the optimal sound quality based on your hearing level and the ambient conditions.

To create a Custom Sound Profile, follow these steps:

- 1. In the Sound Customiser Menu, select Add Custom Sound.
- 2. On the next screen, select **Start**. The **Preview** screen appears.
- 3. Select Preview to preview the Test Sound. Select **Next**, and then press OK to continue.
- 4. A 6-step test will start. During each stage, the TV will sound a test tone at a different frequency. The tone will begin softly and increase in volume. Select Yes when you can hear the test tone. If you want to listen to it again, select Retry. Each time you select Yes, the TV will move on to the next tone. Once the test is complete, a screen appears that lets you compare the original sound to the calibrated sound.
- 5. Select **Next**, and then press the OK button to continue. The on-screen keyboard appears with a default profile name.
- 6. Enter a name for the calibrated sound profile or accept the default name, select Done, and then press the OK button.
- 7. Select **Done** on the next screen, and then press the OK button. The Sound Customiser screen reappears.
- Custom Sound Profile : Select a Sound Profile you created to activate it. Or select Hearing Impaired, a Custom Sound Profile especially composed of large sounds for those with hearing disorders.
- ✎ If there are more than 3 Custom Sounds registered. Family mode will be activated which is composed of the average value of all registered profiles.
- Add Custom Sound : Create and add a new Custom Sound Profile. See the instructions above.
- Edit Custom Sound : Choose a Custom Sound Profile to modify it. Follow the same steps you used when creating a sound profile. This function is only available if you have added a Custom Sound Profile using Add Custom Sound. (See above.)
- Manage Custom Sound : Rename or delete Custom Sound Profiles. This function is only available if you have added a Custom Sound Profile using Add Custom Sound. To select a profile, highlight the check box to the right of the profile, and then select Rename or Delete.

#### **Equaliser**

Lets you configure the **Equaliser** settings manually.

#### Smart Volume

Lets you set the product so that the volume remains stable when a scene change occurs or when you change the channel.

#### Audio Return Channel

Lets you direct the sound from the TV to the Home Cinema speakers. Requires an HDMI connection and an Audio Return Channel (ARC) compatible TV.

- ~ If Audio Return Channel is set to On and you are using an HDMI cable to connect the product to the TV, digital optical input is disabled.
- ~ If Audio Return Channel is set to Auto and you are using an HDMI cable to connect the product to the TV, ARC or digital optical input is selected automatically.

#### Digital Output

Lets you set the **Digital Output** to match the capabilities of the AV receiver you've connected to the product. For more details, please refer to the digital output selection table. (See page 57)

#### Dynamic Range Control

Lets you apply dynamic range control to Dolby Digital, Dolby Digital Plus, and Dolby TrueHD audio.

- $\checkmark$  Auto: Automatically controls the dynamic range of Dolby TrueHD audio, based on information in the Dolby TrueHD soundtrack. Also turns dynamic range control off for Dolby Digital and Dolby Digital Plus.
- ✔ Off: Leaves the dynamic range uncompressed, letting you hear the original sound.
- ✔ On: Turns dynamic range control on for all three Dolby formats. Quieter sounds are made louder and the volume of loud sounds is reduced.

#### Downmixing Mode

Lets you select the multi-channel downmix method that is compatible with your stereo system. You can choose to have the product downmix to Normal Stereo or to Surround Compatible.

#### Audio Sync

When the product is attached to a digital TV, lets you adjust the audio delay so that the audio syncs with the video. You can set the delay between 0 and 300 milliseconds.

**S** The Auto function in Audio Sync is guaranteed to work only with a Samsung TV that supports the ARC function (the Anynet+ function).

#### Network

#### Network Status

Lets you check the current network and Internet status.

#### Network Settings

Lets you configure the network connection so you can enjoy various features such as Internet services or DLNA Wi-Fi functionality, and perform software upgrades.

#### Wi-Fi Direct

Lets you connect a **Wi-Fi Direct** device to the product using a peer-to-peer network, without the need for a wireless router. Note that if the product is connected to a wireless network, it may be disconnected when you use Wi-Fi Direct. (See page 25)

✎ Text files, such as files with a .TXT or .DOC extension, will not display when you are using the Wi-Fi Direct function.

#### Multimedia Device Settings

Allow other devices on your network, such as smart phones and tablets, to share content with your product.

#### Device Name

Lets you assign an identifying name to the product. You use this name to identify the product when you are connecting external Wi-Fi devices (smart phones, tablets, etc.) to it.

#### BD-Live Settings

Lets you set various BD-Live functions. BD-Live allows you to access extra features available on some Blu-ray Discs if you are connected to the Internet.

- BD-Live Internet Connection : Lets you fully allow, partly allow, or prohibit a BD-Live Internet connection.
- √ BD Data Management : Manage BD data downloaded from a BD-Live service or Blu-ray Disc.
- ✎ To use BD-Live, you must insert a USB storage device into the home cinema's USB port.

#### Smart Hub

#### Caption

Use to modify captions on VOD playback that supports closed captions. Lets you change displayed caption's font colour and size.

- **S** The **Caption** function does not work with VOD services that don't support closed captions. For some VOD services that do support closed captions, the functions settings may not be applied.
- ✎ Depending on your country, this menu function may not be supported.

#### Terms & Policy

#### Samsung account Terms and Conditions, Privacy Policy

You can view the terms of use and privacy policy for Smart Hub, Samsung accounts, and various other services.

#### Reset Smart Hub

Resets all Smart Hub settings to their default settings. To use, you must enter the security PIN. Press and hold the 123 button until the Num pad appears on the screen. When the Num pad appears, select a number using the  $\wedge \vee \leq \geq$  button and then press the OK button.

✎ The default security PIN is 0000.

#### System

#### Setup

Lets you re-run the Initial Settings procedure. Refer to the descriptions displayed on the screen.

#### Quick start

Lets you set the product to turn on quickly by decreasing the boot time.

If this function is set to On, Standby power consumption will increase. (About 12W ~ 20W)

#### Language

Lets you select the language you prefer for the onscreen menu, disc menu, audio, subtitles, etc.

~ The language you select for the disc menu, disc audio, or subtitles will only appear if it is supported on the disc.

#### Device Manager

Lets you connect a wireless USB keyboard or mouse to the USB port on the front of the product.

- ✔ Keyboard Settings: Lets you configure a wireless USB keyboard connected to the product.
- $\Diamond$  You can use the keyboard only when a QWERTY keyboard screen or window appears in the Web Browser.
- Mouse Settings: Lets you configure a wireless USB mouse connected to the product. You can use the mouse in the product's menu in the same way you use a mouse on your PC.
- $\blacksquare$  To use a mouse with the product's menu:
- 1. Connect the USB mouse to the product.
- 2. Click the primary button you selected in Mouse Settings. The Simple Menu appears.
- **3.** Click the menu options you want.
- ✎ Some USB HID keyboards and mice may not be compatible with your product.
- **Some HID keyboard keys may not work.**
- ✎ Wired USB keyboards are not supported.
- ✎ Some applications may not be supported.

✎ If a wireless HID Keyboard does not operate because of interference, move the keyboard closer to the product.

#### **Security**

Press and hold the 123 button until the Num pad appears on the screen. When the Num pad appears, select a number using the  $\wedge \vee \leq \geq$  button and then press the OK button. The default security PIN is 0000. Enter the default PIN to access the security function if you haven't created your own PIN.

- ✔ BD Parental Rating: Prevents playback of Blu-ray Discs with a rating equal to or above a specific age rating you have set unless you enter the PIN.
- DVD Parental Rating: Prevents playback of DVDs with a rating above a specific numerical rating you have set unless you enter the PIN.
- ✔ Change PIN: Lets you change the 4-digit PIN used to access security functions.
- If you forget your PIN
- 1. Remove any disc or USB storage device.
- 2. Press and hold the button on the front panel for 5 seconds or more. All settings will revert to the factory default settings.
- ✎ When the factory default settings are restored, all the user stored BD data is deleted.

#### General

Lets you specify the display brightness and time zone.

- Front Display: Lets you change the brightness of the front panel.
- Time Zone: You can specify the time zone that is applicable to your area.
- $\checkmark$  Menu Transparency: Lets you adjust the transparency of the menu box.

#### Anynet+ (HDMI-CEC)

Anynet+ is a convenient function that offers linked operations with other Samsung products that have the Anynet+ feature, and lets you control those products with one Samsung TV remote. To operate this function, you must connect this product to an Anynet+ Samsung TV using an HDMI cable.

To use an **Anynet+ (HDMI-CEC)** function, follow the instructions below.

- 1) Connect the product to an **Anynet+ (HDMI-**CEC)-compliant Samsung TV using HDMI Cable.
- 2) Set the Anynet+ (HDMI-CEC) feature to On in both the TV and the product.
- 3) Search for and then select the product in the TV's Anynet+ (HDMI-CEC) list. For more exact instructions, see the Anynet+ section of the TV's user's manual.

#### DivX® Video On Demand

View DivX® VOD Registration Codes to purchase and play DivX® VOD contents.

#### Support

#### Remote Management

When activated, lets Samsung Call Centre agents diagnose and fix problems with the product remotely. Requires an active Internet connection. Remote Management service might not be available in some countries.

#### Software Update

For more information about the Software Update function, see "Upgrading Software" on page 26.

#### Usage Mode

Lets you set the **Usage Mode**. If you are using the home cinema at home, always select Home Use. Store Demo is for retail display settings only.

#### Contact Samsung

Provides contact information for assistance with your product.

#### Reset

Reverts all settings to their defaults except for the network and Smart Hub settings. Requires that you enter your security PIN. Press and hold the 123 button until the Num pad appears on the screen. When the Num pad appears, select a number using the  $\wedge \vee \leq \geq$  button and then press the OK button. The default security PIN is 0000.

## Radio Setup

~ To listen to the radio, you must connect the supplied FM antenna.

### Operating the Radio with the Remote Control

- 1. Press the SOURCE button to select FM.
- 2. Tune to the desired station.
	- ~ Preset Tuning 1 : Press the PRESET button to select PRESET, and then press the  $\wedge \vee$ buttons to select a preset station.
		- Before you can tune to preset stations, you must add preset stations to the product's memory.
	- ~ Manual Tuning : Press the PRESET button to select **MANUAL**, and then press the  $\wedge \vee$ buttons to tune to a lower or higher frequency.
	- ~ Automatic Tuning : Press the PRESET button to select MANUAL, and then press and hold the  $\Lambda$ V buttons to automatically search the band.

### Selecting Mono or Stereo

Press the ST/MO button.

- ~ Each time you press the button, the sound switches between STEREO and MONO.
- ~ In a poor reception area, select MONO for a clear, interference-free broadcast.

## Presetting Stations

Example : Presetting FM 89.10 into memory.

- 1. Press the SOURCE button to select FM.
- 2. Press the  $\Delta V$  buttons to select <89.10>.
- 3. Press the MEMORY button.
	- ~ NUMBER flashes on the display.
- 4. Press the MEMORY button again.
	- ~ Press the MEMORY button before NUMBER disappears from the display on its own.
	- ~ After you press the MEMORY button, NUMBER disappears from the display and the station is stored in memory.
- 5. To preset another station, repeat steps 2 to 4.

~ To tune to a preset station, press the PRESET button to select PRESET, and then press the  $\wedge$  V buttons to select the preset station.

## Recording FM Radio

You can record your favorite radio broadcast on a inserted USB storage device.

- 1. Insert a USB device into the USB jack on the front of the product.
- 2. Press the SOURCE button to select FM, and then then press the  $\wedge \vee$  buttons to select the station you want to record.
- 3. Press the A (Red) button to start recording the radio broadcast. Recording begins.
	- ~ The recorded time is displayed on the left and the recording time still available, based on the amount of free space in the USB storage device, is displayed on the right.
- 4. Press the  $\rightarrow$  (EXIT) button to finish your recording. The recording is stopped and saved as an .mp3 file at the same time. To play the recorded file, refer to "Playing Files on a Storage Device".
- **Secure The recorded file is saved in the Tuner folder which** is created automatically.
- © Only the ▲ (OPEN/CLOSE), (b (POWER),  $\rightarrow$  (EXIT),  $\bullet$  (MUTE), and VOL +/-, buttons are operable while FM radio is being recorded.
- ✎ If you don't press any buttons while recording, the screen saver will be enabled.
- ✎ Sound effects, such as DSP, EQ, etc., are not recorded during FM radio recording.
- ✎ The radio is recorded at a set, default volume even if you change the volume or press the (MUTE) button during the recording process.
- ✎ If you remove the USB device or Power Cable during the recording process, the portion of the file which has already been recorded may not play back.
- ✎ Recording will not start if the remaining free space in the USB storage device is less than 2MB.
- ✎ If the USB device is removed or has insufficient space (under 2MB), the appropriate message is displayed and the recording stops.

## Network Setup

When you connect this product to a network, you can use network based applications and functions such as Smart Hub and BD-LIVE, and upgrade the product's software through the network connection. For more information about accessing and using Internet services, see the Network Services chapter of this manual on pages 43~50. Instructions for configuring the network connection start below.

## Configuring Your Network Connection

If you didn't configure your network connection during the initial settings procedure or you need to reset the network connection, follow the directions below.

Before you begin, contact your Internet Service Provider to find out if your IP address is static or dynamic. If it is dynamic, and you have a wired or wireless network, we recommend using the Automatic configuration procedures described below. If you are connecting to a wired network, connect the product to your router using a LAN cable before you start the configuration procedure.

To begin configuring your network connection, follow these steps:

- 1. In the Home screen, select Settings, and then press the OK button.
- 2. Select Network, and then press the OK button.
- 3. Select Network Settings, and then press the OK button.
- 4. Go to the instructions for Wired networks starting or the instructions for Wireless networks starting on the next page.

#### Wired Network

#### ❑ Wired – Automatic

After following Steps 1 to 3 above:

- 1. In the Network Settings screen, change Network type to Wired. Then, select Connect and press the OK button. The product detects the wired connection, verifies the network connection, and then connects to the network.
- 2. When it is done, highlight OK, and then press OK button.

#### ❑ Wired - Manual

If you have a static IP address or the automatic procedure does not work, you'll need to set the Network Settings values manually.

After following Steps 1 to 3 above:

- 1. In the Network Settings screen, change Network type to Wired. Then, select Connect and press the OK button. The product searches for a network, and then displays the connection failed message.
- ✎ If it is possible to connect the home cinema to your network wirelessly, select Change Network at this point, change the Network type to Wireless, and then go to the instructions for wireless networks on the next page.

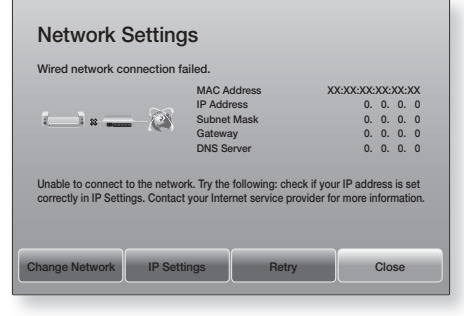

- 2. Use the  $\langle \rangle$  buttons to select IP Settings. and then press the OK button. The IP Settings screen appears.
- 3. Select the IP setting field, and then set it to Enter manually.
- 4. Select a parameter to enter (IP Address, for example), and then press OK. Use the  $\wedge$  V buttons on the remote control to enter the numbers for the parameter. Or use the Num keypad to enter a parameter number. Press and hold the 123 button until the Num pad appears on the screen. When the Num pad appears, select a number using the  $\land$   $\lor$   $\lt$   $>$  button and then press the OK button. Use the  $\langle \rangle$  buttons on the remote control to move from entry field to entry field within a parameter. When done with one parameter, press the OK button.
- 5. Press the  $\wedge$  or  $\vee$  button to move to another parameter, and then enter the numbers for that parameter following the instructions in Step 4.

- 6. Repeat Steps 4 and 5 until you have filled in all parameters.
- ✎ You can get the network parameter values from your Internet provider.
- 7. When finished entering all the parameter values, select OK, and then press the OK button. The home cinema verifies the network connection and then connects to the network.

#### Wireless Network

You can set up a wireless network connection in three ways:

- Wireless Automatic
- Wireless Manual
- WPS(PBC)

Before you configure the wireless network connection, disconnect any wireless network devices currently connected to the product or, if applicable, the product's current wired connection.

#### ❑ Wireless - Automatic

After following Steps 1 to 3 in "Configuring Your Network Connection" on page 23:

1. In the Network Settings screen, change Network type to Wireless. The product searches for and then displays a list of the available networks.

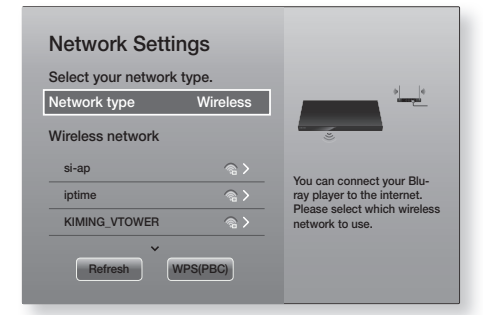

- 2. Select the desired network, and then press the OK button.
- 3. On the Security screen, enter your network's security code or pass phrase. Enter letters by selecting a letter with  $\land$   $\lor$   $\lt$   $>$ buttons, and then pressing OK button.
- 4. When finished, select Done, and then press the OK button. The product verifies the network connection and then connects to the network.
- ✎ You should be able to find the security code or pass phrase on one of the set up screens you used to set up your router or modem.

#### ❑ Wireless - Manual

If you have a static IP address or the Automatic procedure does not work, you'll need to set the Network Settings values manually. After following Steps 1 to 3 in "Configuring Your

Network Connection" on page 23:

- 1. In the Network Settings screen, change Network type to Wireless. The product searches for and then displays a list of the available networks.
- 2. Scroll through the list, select the desired network or Add Network, and then press the OK button.
- 3. If you selected a network in Step 2, go to Step 6. If you selected **Add Network**, go to Step 4.
- 4. Enter your wireless network or wireless router's name.
	- ~ Enter letters by selecting a letter with the  $\land$   $\lor$   $\lt$   $>$  buttons, and then pressing the OK button.
	- ~ To display capital letters (or redisplay lower case letters if capital letters are displayed), select  $\overleftrightarrow{ }$  and then press the OK button.
	- ~ To display symbols and punctuation, select 123#&, and then press the OK button. To redisplay letters, select 123#&, and then press the OK button.

When finished, select **Done**, and then press the OK button.

- 5. On the Security type screen that appears, use the  $\wedge \vee$  buttons to select the network's Security type, and then press the OK button. On the next screen, enter your network's security code or pass phrase.
	- ~ Enter letters by selecting a letter with the  $\land$   $\lor$   $\lt$   $>$  buttons, and then pressing the OK button.

When finished, select **Done**, and then press the OK button. The product searches for the network.

- 6. The Network connection fail screen appears.  $Use <$  buttons to select IP Settings, and then press the OK button.
- 7. Select the **IP setting** field, and then set it to Enter manually.
- 8. Select a network parameter to enter (IP Address, for example), and then press OK button. Use the  $\wedge \vee$  buttons on the remote control to enter the numbers for the parameter. Or use the Num keypad to enter a parameter number. Press and hold the 123 button until the Num pad appears on the screen. When the Num pad appears, select a number using the  $\wedge \vee \wedge$  button and then press the OK button. Use the  $\langle \rangle$  buttons on the remote control to move from entry field to entry field within a parameter. When done with one value, press the OK button.
- 9. Press the  $\wedge$  or  $\vee$  button to move to another parameter, and then enter the numbers for that parameter following the instructions in Step 8.
- 10. Repeat Steps 8 and 9 until you have filled in all parameters.
- ✎ You can get the Network parameter values from your Internet provider.
- 11. When finished, select OK, and then press the OK button. The Security screen appears.
- 12. On the Security screen, enter your network's security code or pass phrase. Enter letters by selecting a letter with the  $\land$ V $\lt$  $>$  buttons, and then pressing the OK button.
- 13. When finished, select Done at the right of the screen, and then press the OK button. The product verifies the network connection and then connects to the network.
- 14. After the home cinema verifies the network, select OK, and then press the OK button.
- ✎ You can also begin the Manual Network setup by going to Settings > Network > Network Status.

#### ❑ WPS(PBC)

One of the easiest ways to set up the wireless network connection is using the WPS(PBC) function. If your wireless router has a WPS(PBC) button, follow these steps:

After following Steps 1 to 3 in "Configuring Your Network Connection" on page 23:

- 1. In the Network Settings screen, change Network type to Wireless. The product searches for and then displays a list of the available networks.
- 2. Scroll the list down, select WPS(PBC), and then press the OK button.
- 3. Press the WPS(PBC) button on your router within two minutes. Your product automatically acquires all the network settings values it needs and connects to your network after the network connection is verified.
- 4. When it is done, highlight OK, and then press the OK button.
- ✎ For a WPS connection, set your wireless router's security encryption to AES. WEP security encryption does not support a WPS connection.

## Wi-Fi Direct

The Wi-Fi Direct function allows you to connect Wi-Fi Direct devices to the product and each other using a peer-to-peer network, without a wireless router.

- **Some Wi-Fi Direct** devices may not support the DLNA function if connected via Wi-Fi Direct. If this is the case, change the network connection method you used to connect the device to the home cinema.
- ✎ Wi-Fi Direct transmissions can interfere with Bluetooth signals. Before you use the Bluetooth function, we strongly recommend that you turn off the Wi-Fi Direct function on any device in which it is currently on.
- 1. Turn on the **Wi-Fi Direct** device and activate its Wi-Fi Direct function
- 2. In the Home screen, select Settings, and then press the OK button.
- 3. Select Network, and then press the OK button.
- 4. Select Wi-Fi Direct, and then press the OK button.

The Wi-Fi Direct devices that you can connect the home cinema to appear.

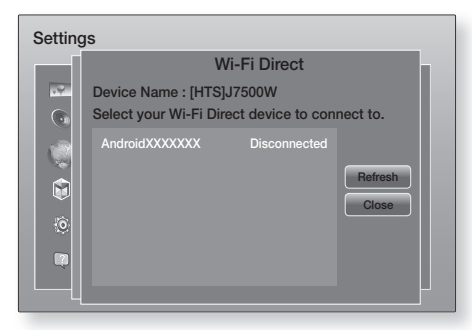

- 5. You have three ways to complete the Wi-Fi connection:
	- ~ Through the Wi-Fi device.
	- ~ Through the product using PBC.
	- ~ Through the product using a PIN.

Each is covered below.

#### Through the Wi-Fi Device

- 1. On the Wi-Fi device, follow the device's procedure for connecting to another Wi-Fi Direct device. See the device's user manual for instructions.
- 2. When you have completed the procedure, you should see a pop-up on your TV screen saying that a device that supports Wi-Fi Direct has requested to connect. Select OK, and then press the OK button to accept.
- 3. The Connecting pop-up appears, followed by the Connected pop-up. When it closes, you should see the device listed as connected on the **Wi-Fi Direct** screen.
	- ~ The PBC and PIN procedures connect devices automatically.

### Through the Product Using PBC

- 1. Select the Wi-Fi Direct device you want to connect to this product, and then press the OK button.
- 2. The Connecting pop-up appears, followed by the Connected pop-up. When it closes, you should see the device listed as connected on the **Wi-Fi Direct** screen.

### Through the Product Using a PIN

1. Select the **Wi-Fi Direct** device you want to connect to this product, and then press the OK button.

- 2. The PIN pop-up appears.
- 3. Note the PIN code in the pop-up, and then enter it into the appropriate field in the Wi-Fi Direct device you want to connect.
- 4. The Connecting pop-up appears, followed by the Connected pop-up. When it closes, you should see the device listed as connected on the **Wi-Fi Direct** screen.
- ✎ The current wired or wireless network connection will be disconnected when you use the Wi-Fi Direct function
- ✎ Text files, such as files with a .TXT or .DOC extension, will not display when you are using the Wi-Fi Direct function

## Upgrading Software

The Software Update menu allows you to upgrade the product's software for performance improvements or additional services.

- ~ Never turn the product off or back on manually during the update process.
- 1. In the Home menu, select Settings, and then press the OK button.
- 2. Select Support, and then press the OK button.
- 3. Select Software Update, and then press the OK button.
- 4. To download update software and update now, select Update now, and then press the OK button. See "Update now" on the next page for details.
- 5. To let the product download update software automatically when available, select Auto update, and then press the OK button. (See page 27)
- ✎ The upgrade is complete when the product turns off, and then turns on again by itself.
- ✎ Samsung Electronics takes no legal responsibility for product malfunction caused by an unstable Internet connection or consumer negligence during a software upgrade.
- ✎ If you want to cancel the upgrade while the upgrade software is downloading, press the OK button.
- ✎ When a system upgrade is in progress, "UPDATE" is displayed on the front panel.

### Update now

You can use Update now to update the software through your network connection or by using a USB flash drive. The network instructions are below. The USB flash drive instructions are on this page.

- 1. Select Update now, and then press the OK button. The Update now pop-up appears.
- 2. The product searches on line for the latest software version.
- 3. If it does not find an update, the "There are no new updates for you at the moment." pop-up appears. Press the OK button to exit.
- 4. If it finds a new version, the Update Request pop-up appears.
- 5. Select OK. The product upgrades the software, turns off, and then turns on automatically.
- 6. If you do not select OK or Cancel in one minute. the product stores the new upgrade software. You can upgrade the software later using Auto update.
- 7. If you select **Cancel**, the product cancells the upgrade.
- ✎ When the system upgrade is done, check the software details in the Product Information section of the Contact Samsung screen.
- ✎ Do not turn off the product during the Software Upgrade. It may cause the product to malfunction.

### Auto update

You can set the **Auto update** function so that the product downloads new upgrade software when it is in Auto update mode.

In **Auto update** mode, the product is on, but its Internet connection is active. This allows the product to download upgrade software automatically, when you are not using it.

- 1. Press the  $\wedge \vee$  buttons to select Auto update mode, and then press the OK button.
- 2. Select On or Off.

If you select **On**, the product will automatically download new upgrade software when it is in Auto update mode with the power on. If it downloads new upgrade software, the product will ask you if you want to install it when you turn the product on.

**S** To use the **Auto update** function, your product must be connected to the Internet.

## Update by USB

- 1. Visit www.samsung.com.
- 2. Click OWNERS & SUPPORT on the top right of the page, and then select Manuals & Downloads from the drop down that appears.
- 3. On the next screen, enter the product's model number into the search field. As you enter the model number, a drop down will display products that match the model number.
- 4. Left click your product's model number in the drop down list.
- 5. On the page that appears, select **Downloads**.
- 6. Find the Upgrade File (USB type) in the Description column. Click the ZIP icon in the Download File column on the right.
- 7. Click Send in the pop-up that appears. The file downloads to your PC.
- 8. Unzip the zip archive to your computer. You should have a single folder with the same name as the zip file.
- 9. Copy the folder to a USB flash drive.
- 10. Make sure no disc is inserted in the product. and then insert the USB flash drive into the USB port of the product.
- 11. In the product's menu, go to Settings > Support > Software Update.
- 12. Select Update now.
- 13. The product searches for the software on the USB drive. When it finds the software, the Update Request pop-up appears.
- 14. Select OK. The product upgrades the software, turns off, and then turns on automatically.
- ✎ There should be no disc in the product when you upgrade the software using the USB jack.
- ✎ When the system upgrade is done, check the software details in the Product Information section of the Contact Samsung screen.
- ✎ Do not turn off the product during the software upgrade. It may cause the product to malfunction.
- ✎ Software upgrades using the USB jack must be performed with a USB flash drive only.

## Playing Content

Your home cinema can play content located on Bluray/DVD/CD discs, USB devices, PCs, smart phones, tablets, and on the Web.

To play content located on your PC or a mobile device, you must connect the PC or mobile device and the product to your network. To play content on your PC, you must also download and install DLNA network software or already have DLNA network software on your PC.

✎ PCs running Windows 7 and Windows 8 have DLNA software (Play To) built in.

## Playing Commercial Discs

- 1. Press the  $\triangleq$  button to open the disc tray.
- 2. Place a disc gently into the disc tray with the disc's label facing up.

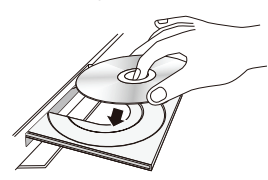

- 3. Press the  $\triangle$  button to close the disc tray. Playback starts automatically.
- 4. If playback does not start automatically, press the **DI** button on the remote.

## Disc Storage & Management

- ~ Holding Discs
	- Fingerprints or scratches on a disc may reduce sound and picture quality or cause skipping.

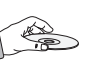

- Avoid touching the surface of a disc where data has been recorded.
- Hold the disc by the edges so that fingerprints will not get on the surface.
- Do not stick paper or tape on the disc.
- ~ Cleaning Discs
	- If you get fingerprints or dirt on a disc, clean it with a mild detergent diluted in water and wipe with a soft cloth.

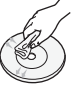

- When cleaning, wipe gently from the inside to the outside of the disc.
- Disc Storage
	- Do not keep in direct sunlight.
	- Keep in a cool ventilated area.
	- Keep in a clean protective jacket and store vertically.

## Playing Multimedia Files

- 1. In the Home screen, select **MULTIMEDIA**, and then press the OK button. The Recently Played screen appears.
- 2. Select Storage, Network Device at the bottom of the screen.
	- ~ Storage Displays storage devices connected to the product.
	- ~ Network Device Displays mobile devices, PCs, tablets, and similar devices connected through the network.
- ✎ When you select an item, information about the item scrolls across the bottom of the item's listing window.
- 3. Select an item or device, and then press the OK button. A screen appears listing the contents of the item or device. Depending on how the contents are arranged, you will see either folders, individual files, or both.
- 4. If necessary, use the  $\wedge \vee \leq \geq$  buttons to select a folder, and then press the OK button.
- 5. Use the  $\land$  V  $\lt$   $>$  buttons to select a file to view or play, and then press the OK button.
- 6. The selected file plays.
- 7. Press the " (RETURN) button to exit a folder or the  $\rightarrow \blacksquare$  (EXIT) button to return to the Home screen.
- 8. Go to pages 30~42 for instructions that explain how to control playback of videos, music, and pictures on a storage device.
- $\$  To list only one type of media file, use the Filter  $(\widehat{\mathbf{Y}})$  function in the top-right corner of the item or device screen.

Playing Content Playing Content

- $\mathbb{S}$  In the Filter( $\widehat{\mathbf{Y}}$ ) drop down, select Photos, Videos, or Music.
- **Even though the product will display folders that** contain all content types, it will only display files of the content type you selected For example, if you selected Music, you will only be able to see music files.

### Playing Files on a Storage Device

#### Method 1 : If the product is turned on after

#### you connect a storage device

- 1. Turn the product on.
- 2. Follow the directions in "Playing Multimedia Files" on page 28. In Step 2, select **Storage**.

### Method 2 : If you connect a USB device while the product is turned on

1. Connect the storage device to the product. (a recorded CD, a USB device, etc.) The "New device connected." pop-up appears. If two or more storage devices are connected, use the  $\langle \rangle$  buttons to switch between devices.

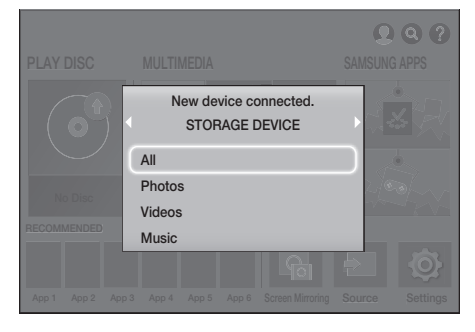

✎ If the pop-up does not appear, go to Method 1.

2. Use the  $\wedge \vee$  buttons to select All, Photos, Videos, or Music, and then press the OK button. Depending on how the contents are arranged, you will see either folders, individual files, or both.

- ✎ To list only one type of media file, use the Filter( $\bigtriangledown$ ) function in the top-right corner of the item or device screen.
- $\mathbb{S}$  In the Filter( $\widehat{\mathbf{Y}}$ ) drop down, select Photos, Videos, or Music.
- ✎ Even though the product will display folders that contain all content types, it will only display files of the content type you selected For example, if you selected Music, you will only be able to see music files.
- 3. If necessary, use the  $\land$   $\lor$   $\lt$   $>$  buttons to select a folder, and then press the OK button.
- 4. Select a file to view or play, and then press the OK button.
- 5. Press the  $5$  (RETURN) button to exit a folder or the  $\rightarrow$  (EXIT) button to return to the Home screen.
- 6. Go to pages 30~42 for instructions that explain how to control playback of videos. music, and pictures on a storage device.
- ✎ If you insert a disc while playing a USB device or phone, the device mode changes to "Disc" automatically.
- ✎ If your cellular phone is DLNA compatible, you can play content on the phone without connecting a USB cable.

## Playing Media Content Saved on a Computer/Mobile Device

You can play media content on the Home cinema that is stored on a computer or mobile device connected to the same network as the Home cinema.

- ✎ You may experience compatibility issues when attempting to play media files via a third-party DI NA server.
- ✎ The content shared by a computer or a mobile device may not play depending on the encoding type and file format of the content. In addition, some functions may not be available.
- ✎ The media content may not play smoothly depending on the network status. If this occurs, use a USB storage device.

## Playing Content

- 1. In the Home screen, select MULTIMEDIA, and then press the OK button.
- 2. Select **Network Device** at the bottom of the screen, and then press the OK button. Storages devices connected to the same network as the Home cinema are listed.
- 3. Select a storage device, and then press the OK button. The folders and files shared by the selected storage device are listed.
- 4. If necessary, use the  $\wedge \vee \langle \rangle$  buttons to select a folder, and then press the OK button.
- 5. Select a file to view or play, and then press the OK button.
- 6. Press the  $\dot{\supset}$  (RETURN) button to exit a folder or the  $\rightarrow \blacksquare$  (EXIT) button to return to the Home screen.
- 7. Go to pages 30~42 for instructions that explain how to control playback of videos, music, and pictures on a storage device.
- ✎ To list only one type of media file, use the Filter( $\widehat{\mathbf{Y}}$ ) function in the top-right corner of the item or device screen.
- $\mathcal{L}$  In the Filter( $\blacktriangledown$ ) drop down, select Photos, Videos, or Music.
- ✎ Even though the product will display folders that contain all content types, it will only display files of the content type you selected For example, if you selected Music, you will only be able to see music files.
- ✎ Alternatively, move to the media content to play and press the OK button to play the content.

## Controlling Video Playback

You can control the playback of video content located on a Blu-ray/DVD disc, USB device, mobile device, or PC. Depending on the disc or contents, some of the functions described in this manual may not be available.

## Buttons on the Remote Control used for Video Playback

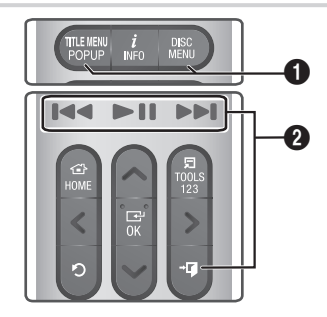

#### **1** Using the disc menu, title menu, popup menu, and title list

#### DISC MENU

During playback, press this button to display the Disc menu.

#### TITLE MENU

During playback, press this button to display the Title menu or Popup menu.

• If your disc has a playlist, press the Sort By button to go to the playlist.

#### **2** Playback related buttons

The product does not play sound in Search, or Slow mode.

~ To return to normal speed playback, press the  $\blacktriangleright$ II button.

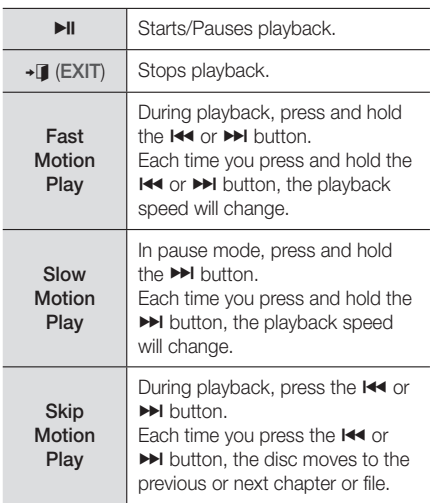

## Using the TOOLS Menu

#### Commercial Discs

During playback, press the TOOLS button.

#### File-based Video

During playback, press the TOOLS button. Use the  $\langle \rangle$  buttons to select **Settings**( $\Box$ ) in the upper right corner, and then press the OK button.

#### Play from the beginning

Select to return to the beginning of the movie, and then press the OK button.

#### 3D

Use 3D menu to select the Side by Side or Top Bottom option if the 3D content currently playing does not appear properly in 3D mode.

**Use 3D** menu for 3D content only. If you apply the Side by Side or Top Bottom format to 2D content, it will not be displayed properly.

### Select Scene

You can use the **Select Scene** function during playback to view or start a movie from the scene of your choice.

- ✎ If the index information in the file is damaged or the file does not support indexing, you will not be able to use the Select Scene function.
- ✎ If you are using the DLNA function after connecting to a computer through your network, Select Scene may not be supported.
- ✔ Search Titles : If there is more than one movie on the disc or device, select to start a different title.
	- 1. Select Search Titles, and then press the OK button.
	- 2. Use the  $\wedge \vee$  buttons to select a title, and then press the OK button.
- ✎ To search in a DVD title, press and hold the TOOLS button while playback is stopped. Enter the number 00 and then desired chapter/ track number (01, 02, … etc.).
- Chapter Search : Select to play the chapter of your choice.
	- 1. Select Chapter Search, and then press the OK button.
	- 2. Use the  $\wedge \vee$  buttons to select a chapter. and then press the OK button.
- $\checkmark$  Search Time Bar : Select to play the movie from a selected time point.
	- 1. Select **Search Time Bar**, and then press the OK button.
	- 2. Press and hold the 123 button until the Num pad appears on the screen. When the Num pad appears, select a number using the  $\land$   $\lor$   $\lt$   $>$  button and then press the OK button.
- $\Diamond$  You can also use the  $\lt$   $>$  buttons to advance or rewind the movie. The movie advances or rewinds one minute each time you press the  $\langle \rangle$  buttons.

## Playing Content

#### Repeat Mode

Lets you repeat a title, chapter, or specific section.

- **Off** : Select to return to normal playback.
- Title : Choose to repeat a selected title.
- Chapter : Choose to repeat a specific chapter.
- **Repeat A-B** : Choose to repeat a specific section.
- 1. Press the OK button at the point where you want repeat play to start (A).
- 2. Press the OK button at the point where you want repeat play to stop (B).
- **EX** Depending on the disc, the screen may not display all repeat options.
- ✎ Off, Repeat One, and Repeat All appear when you play a video recorded as a digital file.
- **In The screen may not display Chapter or** Title immediately. Continue to press the  $\wedge$  buttons until your choice is inside the applicable field.
- **Solution** The screen may not display **Repeat A-B** immediately. Continue to press the  $\wedge\vee$ buttons until Repeat A-B is inside the applicable field.
- ✎ You must set point (B) at least 5 seconds of playing time after point (A).

#### Picture Mode

#### Lets you set the Picture Mode.

- **Dynamic**: Increases sharpness and brightness.
- **Standard**: Choose this setting for most viewing applications.
- **Movie** : The best setting for watching movies.
- **User** : Lets you adjust the sharpness and noise reduction function respectively.
- **When you use the BD Wise function, this** menu will not appear.

#### Equaliser Mode

Set Equaliser Mode on to use the equaliser.

#### Equaliser Settings

Lets you set the equaliser.

**Equaliser Settings only appears when** Equaliser Mode is On.

#### Audio

Select to set the desired audio language.

#### Audio Sync

In some cases when the product is connected to a digital TV, the audio signal may not synchronize with the video signal. If this occurs, use Audio Sync to adjust the audio delay time to match the video signal.

#### **Subtitle**

Lets you set the desired subtitle language.

#### Subtitle Settings

Lets you set the desired subtitle options.

#### Angle

To view a scene from another angle. The Angle option displays the number of angles available to view (1/1, 1/2, 1/3, etc.).

#### BONUSVIEW Video | BONUSVIEW Audio

Lets you set the desired Bonusview option.

#### Rotate

You can rotate the screen clockwise or counterclockwise by 90 degrees.

#### Full Screen

Lets you set the size of the video image. Choose Original, Mode1 (larger), or Mode2 (largest).

#### Information

Select to view video file information.

- **EX** Depending on the disc or storage device, the Tools menu may differ.
- ✎ Video files with high bitrates of 20Mbps or more strain the product's capabilities and may stop playing during playback.

## Using the Sort By & Options Menus

Select the Filter( $\widehat{\mathbf{Y}}$ ) function, and then Videos to display videos only.

**Even though the product will display folders that** contain all content types, it will only display files of the content type you selected For example, if you selected Videos, you will only be able to see video files.

On the screen that lists the video files, use the  $\wedge$   $\vee$   $\lt$   $>$  buttons to select **Sort By** or **Options** in the upper right, and then press the OK button.

#### Videos

#### Sort By

**Date** 

Displays all the folders with videos by date. If you select a folder, and then press OK button, displays all the video files in the folder by date.

**Title** 

Displays all the video files on the media or storage device by title.

**Folder** 

Displays all the folders on the media or storage device.

#### **Options**

#### **Play Selected**

Play Selected lets you create a playlist by selecting specific files to play. It works essentially the same way for all media. See "Using Play Selected with a Commercial CD" on page 36.

#### Send

Select Send to upload selected files to on-line sites (Picasa, Facebook, etc.) or to devices. To use Send with an on-line site, you need to establish an account with the on-line site, and then log in using the Log In function. Send works essentially the same way for music, photos, and videos. For general instructions, see "Using the Send Function" on page 41.

**EX** Depending on the disc or storage device, the Options and Sort By menus may differ. All options may not be displayed.

**Sort By and Options menus are usually** available when you are viewing video files on a USB flash drive, a PC, a disc you recorded yourself, or a mobile device. They are usually not available if you are viewing a commercial Blu-ray, DVD, or CD disc.

## Controlling Music Playback

You can control the playback of music content located on a DVD, CD, USB, mobile device, or PC. Depending on the disc or contents, some of the functions described in this manual may not be available.

## Buttons on the Remote Control used for Music Playback

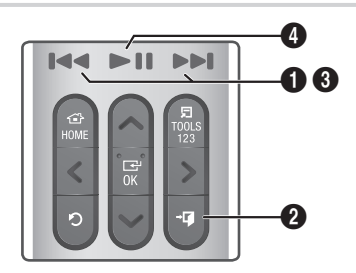

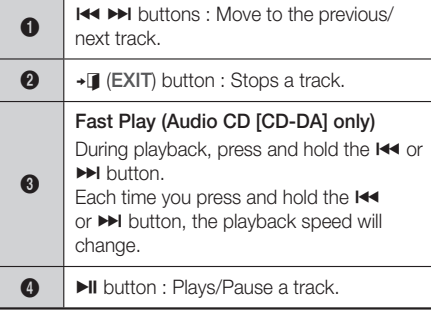

## Playing Content

## Music Screen Controls

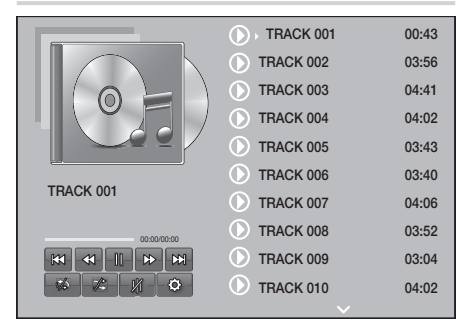

The Track List screen appears initially, and the first track begins to play. If you are playing a commercially recorded disk and don't press a button on the remote momentarily, the Playback screen appears. To return to the Track List screen, press the  $5$  (RETURN) button.

## ۴ TRACK 001  $\mathbb{M}$  $\begin{picture}(150,10) \put(0,0){\line(1,0){10}} \put(15,0){\line(1,0){10}} \put(15,0){\line(1,0){10}} \put(15,0){\line(1,0){10}} \put(15,0){\line(1,0){10}} \put(15,0){\line(1,0){10}} \put(15,0){\line(1,0){10}} \put(15,0){\line(1,0){10}} \put(15,0){\line(1,0){10}} \put(15,0){\line(1,0){10}} \put(15,0){\line(1,0){10}} \put(15,0){\line($ 00:00:40 00:03:35

On the Track List screen, use  $\wedge \vee$  buttons to move the highlight to the track you want. Press the OK button to play the track.

## On Screen Music Controls

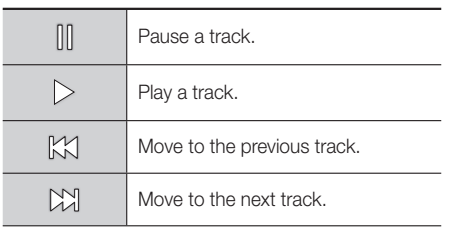

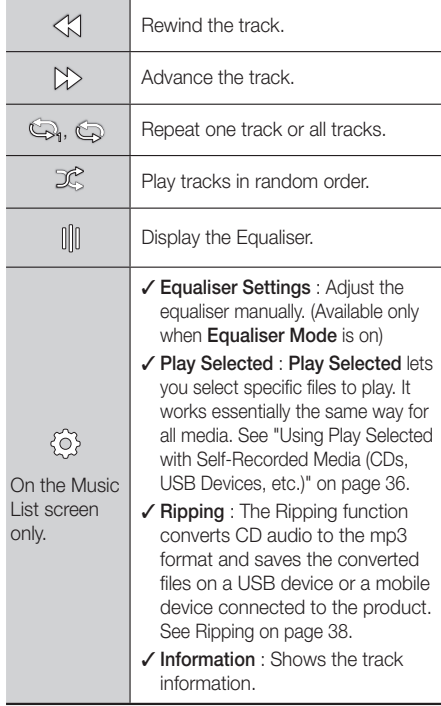

To access the controls, play a track, and then use the  $\wedge \vee \wedge$  buttons to move to the control of your choice.

- ✎ The music screen controls are only accessible when a track is playing.
- ✎ All controls do not appear at the same time.
- **Settings** For file-based contents, the available Settings (@) options will differ.

## Using the Sort By & Options Menus

Select the Filter( $\blacktriangledown$ ) function, and then Music to display music files only.

**Even though the product will display folders that** contain all content types, it will only display files of the content type you selected For example, if you selected Music, you will only be able to see music files.

On the screen that lists the music files, use the  $\land$  V  $\leq$   $>$  buttons to select **Sort By** or **Options** in the upper right, and then press the OK button.

#### Music

#### Sort By

**Track** 

Displays all the music tracks on the media or storage device.

Album

Displays all the music on the media or storage device by album.

Artist

Displays all the music files on the media or storage device by artist

Genre

Displays all music on the media or storage device by genre.

**Folder** 

Displays all the folders on the media or storage device.

#### **Options**

#### **Play Selected**

Play Selected lets you select specific files to play. It works essentially the same way for all media. See "Using Play Selected with a Commercial CD" on page 36 and "Using Play Selected with Self-Recorded Media (CDs, USB Devices, etc.)" on page 36.

Send

Select Send to upload selected files to on line sites (Picasa, Facebook, etc.) or to devices. To use Send, you need to establish an account with the on-line site, and then log in using the Log In function. Send works essentially the same way for music, photos, and videos. For general instructions, see "Using the Send Function" on page 41.

- **Encoding** Select to manage the text encoding options.
- Rename Plavlist Lets you modify the name of a playlist.
- Delete Playlist Lets you delete a playlist.
- Add to Playlist Lets you add additional files to a playlist.
- ✎ Depending on the disc or storage device, the Options menu may differ. All options may not be displayed.
- **S** Rename Playlist and Delete Playlist appear only if a playlist exists.

### Repeating Tracks on an Audio CD

You can set the product to repeat tracks on an audio CD (CD-DA/MP3).

- 1. On the Track List screen during playback, use the  $\wedge \vee \wedge$  buttons to select  $\otimes$  in the lower left corner of the screen, and then press the OK button.
- 2. Use the  $\wedge \vee$  to select the Repeat mode you want - Off, One Song, or All - and then press the OK button.

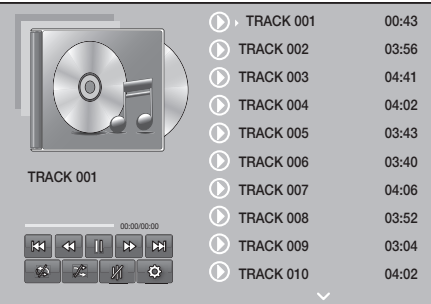

Track List screen

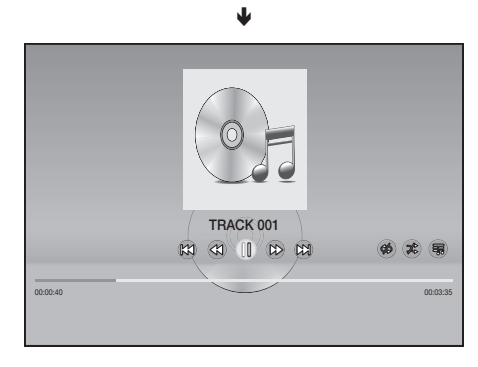

#### Playback screen Press the  $\bigcirc$  (RETURN) button on the remote to

Playing Content Playing Content

return to the Track List screen.

## Playing Content

## Shuffling Tracks on an Audio CD

You can set the product to play tracks on an audio CD (CD-DA/MP3) at random.

- 1. During playback, use the  $\land$  V  $\lt$   $>$  buttons to select  $\mathcal X$  in the lower left corner of the screen, and then press the OK button.
- 2. Use the  $\wedge \vee$  to set the Shuffle mode Off or On. and then press the OK button.

### Using Play Selected with a Commercial CD

- 1. On the Track List screen, select Settings ( $\circled{\scriptstyle\circ}$ ) on the bottom left, and then press the OK button. The Settings menu appears.
- 2. Select Play Selected, and then press the OK button. The **Play Selected** screen appears.
- 3. Use the  $\Delta V$  buttons to select a track, and then press the OK button. A check appears to the left of the track.
- 4. Repeat Step 3 to select and check additional tracks.
- 5. To remove a track from the list, move to the track, and then press the OK button again. The check on the track is removed.
- 6. When done, select Play on the bottom left, and then press the OK button. The Track List screen reappears listing only the tracks you checked. The selected tracks play automatically.
- 7. To cancel the Play Selected list, select Settings ( $\circledS$ ) on the bottom left of the Track list screen. On the Settings menu select Play All. The Track List screen reappears with all tracks on the CD listed.
- ✎ You can select up to 99 tracks from an Audio CD (CD-DA) using Play Selected.
- **In the Play Selected** screen, you can also choose Select All, Clear All, and Cancel.
	- Use Select All to select all tracks. This cancels your individual track selections. When you press the  $5$  (RETURN) button on your remote or select **Play** and then press the OK button, all tracks will appear on the Track List screen, and the product will begin to play all tracks from Track 001.
- Use Clear All to deselect all selected tracks at once. Then, select individual tracks or use Select All to select all the tracks, and then press the  $\Im$  (RETURN) button on your remote or select Play and then press the OK button. If you do not use Select All or select individual tracks, the **Play Selected** list will not change.
- **Cancel** cancels any changes you made on the Play Selected screen. When you return to the Track List screen, the Play Selected list will be unchanged.

### Using Play Selected with Self-Recorded Media (CDs, USB Devices, etc.)

- 1. Insert a self-recorded CD or USB device with self-recorded files into the home cinema. The New device connected. pop-up appears.
- 2. Select Music, and then press the OK button on your remote. The File List screen appears displaying icons for tracks, folders, or both.
- 3. If necessary, use the  $\land$ V $\lt$  $>$  buttons to select a folder, and then press the OK button.
- 4. When the tracks you want to play are displayed, select **Options** in the upper right, and then press the OK button.
- 5. Select Play Selected, and then press the OK button. Check boxes appear on the upper left sides of the track icons.
- 6. Use the  $\land$   $\lor$   $\lt$   $>$  buttons to select a track, and then press the OK button. A check appears in the check box.
- 7. Repeat Step 6 to check and select additional tracks.
- 8. To remove a track from the list, move to the track, and then press the OK button again. The check on the track is removed.
- 9. When done, select Play, and then press the OK button. The Track List screen appears listing only the tracks you checked. The selected tracks play automatically.
- 10. To cancel the Play Selected list, press the 5 (RETURN) button or the  $\rightarrow$   $\blacksquare$  (EXIT) button. If you press  $\circ$  (RETURN), you return to the File List screen. If you press  $\rightarrow \blacksquare$  (EXIT), you go to the Home screen.
**If you want to use Play Selected to watch videos,** use the Filter( $\widehat{\blacktriangledown}$ ) function to select Videos instead of Music.

## Using Play Selected Starting from the Home Screen

- **Select PLAY DISC or MULTIMEDIA** depending on the media you are using.
	- If you selected PLAY DISC, the Track List screen appears. Use the Filter( $\blacktriangledown$ ) function to select Music, and then follow the directions starting at Step 3 above.
	- If you selected MULTIMEDIA, select Storage or Network Device on the MULTIMEDIA screen. Then, select your storage media on the Storage screen or device on the Network Device screen. The File List screen appears. Use the Filter( $\blacktriangledown$ ) function to select **Music**, and then follow the directions starting at Step 3 above.

# Creating and Editing a Playlist Stored in a Storage Device

#### Creating a playlist

- 1. Connect a USB device with stored music to the home cinema's USB jack, and then turn on the home cinema.
- 2. On the Home screen, select **MULTIMEDIA**, and then press the OK button.
- 3. On the MULTIMEDIA screen, select Storage, and then press the OK button.
- 4. Select the USB device, and then press the OK button.
- 5. At the top of the screen, select Filter( $\blacktriangledown$ )  $\rightarrow$ **Music.**
- 6. After the screen re-displays, select Options  $( \odot )$ → Add to Playlist.
- 7. On the next screen, select an existing playlist, and then press the OK button. OR

Select New Playlist, and then press the OK button. If you selected an existing playlist, go to Step 9. If you selected New Playlist, go to Step 8.

- 8. On the on-screen keyboard, accept the default name for the new playlist or enter a new name. When finished, select **Done**, press OK, and then go to Step 9.
- 9. Navigate to the screen that displays the music you want to put into the playlist.
- 10. Use the  $\land$   $\lor$   $\lt$   $>$  buttons to select a track, and then press the OK button. A check appears in the check box on the left side of the track icon.
- 11. Repeat Step 10 to check and select additional tracks.
- 12. To remove a track from the list, move to the track, and then press the OK button again. The check on the track is removed.
- 13. When finished, select Add at the top of the screen, and then press the OK button. The playlist is saved to the USB device and the Added pop-up appears. Press the OK button.

#### Playing a playlist

- 1. Connect the USB device with the playlist to the home cinema's USB port.
- 2. Navigate to the playlist (Home screen  $\rightarrow$  $MULTIMEDIA \rightarrow Storage \rightarrow \text{USB}$  device  $\rightarrow$ playlist).
- 3. Select the playlist, and then press OK. The Track List screen appears and the first track of the playlist starts to play.

#### Editing a playlist

- 1. While playing a playlist, select Settings (۞) → Edit Playlist at the bottom-left corner of the Track List screen.
- 2. Use the  $\land$   $\lor$   $\lt$   $>$  buttons to select a track, and then press the OK button. A check mark appears next to the track.
- 3. To cancel a selection, select the track again, and then press the OK button.
- **Solution** To select all tracks at once, use **Select All**. To cancel all selections at once, use Deselect All.

# Playing Content

- 4. When finished, select **Delete** at the bottom left of the screen, and then press the OK button. A confirmation pop-up appears.
- 5. Select Yes, and then press the OK button.
- ✎ Deleting all files included in a playlist will delete the playlist itself, too.
- ✎ You can save up to 5 playlists.

# Ripping

- 1. Insert a USB device into the USB jack on the front of the product. This is the device you will rip the files to.
- 2. Put a music CD into the home cinema. In a few moments, the Track List screen appears.
- 3. On the Track List screen, select Settings ( $\textcircled{2}$ ) on the lower left of the screen, and then press the OK button. The Settings menu appears.
- 4. Use the  $\wedge \vee$  buttons to select **Ripping**, and then press the OK button. The Ripping screen appears.
- 5. Use the  $\wedge \vee$  buttons to select a track, and then press the OK button. A check appears to the left of the track.
- 6. Repeat Step 5 to select and check additional tracks.
- ✎ To select all tracks at once, select Select All on the bottom left of the screen, and then press the OK button.
- 7. To remove a track from the list, move to the track, and then press the OK button again. The check on the track is removed.
- 8. When done, select the Rip button using the  $\wedge$  V buttons, and then press the OK button. The Rip pop-up appears.
- 9. Use the  $\Delta V$  buttons to select the device to store the ripped files to, and then press the OK button. Ripping begins.
- ✎ Do not disconnect the device while ripping is in progress.
- 10. If you want to cancel ripping after ripping has begun, press the OK button and then select Yes. Select No to continue ripping.
- 11. When ripping is complete, the "Successfully ripped." message appears. Press the OK button. The Track List screen reappears.

## Using Bluetooth

You can use a Bluetooth device to enjoy music with high quality stereo sound, all without wires!

- ~ Pairing distance : max. 2M, Operating distance : max. 10M
- ~ Actual Bluetooth performance may differ depending on your environment, even if you use your Bluetooth device within the specified operating distance.

#### What is Bluetooth?

Bluetooth is a technology that enables Bluetoothcompliant devices to interconnect with each other easily using a short, wireless connection.

- ~ A Bluetooth device may hum or malfunction:
	- When a part of your body is in contact with the receiving/transmitting system of the Bluetooth device or the Home Cinema.
	- When the device is subject to electrical variation from obstructions caused by a wall, corner, or office partitioning.
	- When the device is exposed to electrical interference from same frequency-band devices including medical equipment, microwave ovens, and wireless LANs.
- ~ Pair the Home Cinema with the Bluetooth device while the two are close together.
- ~ The further the distance is between the Home Cinema and the Bluetooth device, the worse the quality is.

If the distance exceeds the Bluetooth operational range, the connection is lost.

~ In poor reception areas, the Bluetooth connection may not work properly.

- ~ The Home Cinema has an effective reception range of up to 10 meters in all directions if there are no obstacles. The connection will be automatically cut off if the device is out of this range. Even within this range, the sound quality may be degraded by obstacles such as walls or doors.
- ~ This wireless device may cause electrical interference. during its operation.

#### To connect the Home Cinema to a Bluetooth

#### device

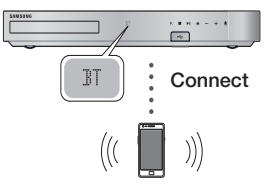

#### Bluetooth device

Before you begin, confirm that the Bluetooth device supports the Bluetooth compliant stereo headset function.

- 1. Press the SOURCE button on the remote control to display the BT message.
- 2. Select the Bluetooth menu on the Bluetooth device you want to connect. For instructions, refer to the Bluetooth device's manual.
- 3. Select "**[HTS]Jxxxxx**" from the list.
	- ~ When the Home Cinema is connected to the Bluetooth device, the device name of the connected Bluetooth device, followed by the name of home cinema, will appear on the front display of the home cinema.
- 4. Play music on the connected device.
	- ~ You can listen to the music playing on the connected Bluetooth device over the Home Cinema system.
- **S** The Home Cinema only supports Middle Quality SBC data (up to 237kbps@48kHz), and does not support High Quality SBC data (328kbps@44.1kHz).
- ✎ The AVRCP feature is supported. It's functionality will differ, depending on the specifications of the connected device.
- ✎ Connect only to a Bluetooth device that supports the A2DP Profile.
- ✎ Only one Bluetooth device can be paired at a time.
- ✎ The search or connection functions may not work properly in the following cases:
	- If there a strong electric field near or around the home cinema.
	- If several Bluetooth devices are simultaneously paired with product.
	- If the Bluetooth device is turned off, not in place, or malfunctions.

Note that such devices as microwave ovens, wireless LAN adapters, fluorescent lights, and gas stoves use the same frequency range as the Bluetooth device, and can cause electric interference.

✎ For the best operational compatibility between the home cinema and a Bluetooth device or any other device, such as a Mobile Phone, we recommend you update the device's OS to the latest version.

# To disconnect the Bluetooth device from the Home Cinema

You can disconnect the Bluetooth device from the Home Cinema. For instructions, refer to the Bluetooth device's manual.

~ When the Home Cinema is disconnected from the Bluetooth device, the Home Cinema will display DISCONNECTED on the front display.

#### To disconnect the Home Cinema from the

#### Bluetooth device

Press the  $(F<sub>n</sub>)$  button on the front panel of the Home Cinema to switch from BT to another mode or turn off the Home Cinema.

~ Except when you disconnect the Home Cinema by changing functions, the connected Bluetooth device will wait a certain amount of time for a response from the Home Cinema before terminating the connection. (Disconnection time may differ, depending on the Bluetooth device.)

# Playing Content

- ✎ In Bluetooth connection mode, the Bluetooth connection will be lost if the distance between the Home Cinema System and the Bluetooth device exceeds 10 meters. When the Bluetooth device comes back into effective range or you restart the Bluetooth device, you will have to pair the device and home cinema again to reconnect.
- ✎ In Bluetooth mode, the screen saver will start if the Bluetooth device stays in the Ready state for 5 minutes. To reconnect the Bluetooth device, turn off the screen saver, and then connect the device. To turn off the screen saver, press any button on the remote control (the Volume button, an  $\land \lor \lt \gt$  buttons, etc.).

# Using the Bluetooth Quick start

When the home cinema is turned off, connecting a previously connected smart device to the product via a Bluetooth connection can turn the home cinema on.

- **In the home cinema must be plugged in for Quick** start to work.
- ✎ To use this function, set Settings > System<sup>&</sup>gt; Quick start to On.
- ✎ To use this function, the Bluetooth connection between the home cinema and your smart device should have been established before. In other words, the home cinema should be found on the list of Bluetooth devices your smart device has already connected to.
- 1. Connect your previously connected smart device to the product via Bluetooth. (For information on Bluetooth connections, refer to your smart device's manual.)
- 2. Once connected, the home cinema turns itself on automatically in BT mode.
	- ~ Select the desired music to play on your smart device.

# Playing Photo Content

You can play photo content located on a DVD, USB, mobile device, or PC.

# Using the Tools Menu

While displaying a photo, press the TOOLS button on the remote.

Select **Settings(**句) in the upper right corner of the screen, and then press the OK button. The Tools menu drop down list appears.

#### Slideshow Settings

- **Speed** : Select to set a slide show's speed.
- **Effects** : Select to set a slide show's special effects.

#### Rotate

Select to rotate the picture. (This will rotate the picture either clockwise or counter clockwise.)

#### Zoom

Select to enlarge the current picture. (Enlarge up to 4 times)

#### Picture Mode

- **Dynamic** : Choose to increase sharpness.
- **Standard : Choose for most viewing** applications.
- **Movie** : This is the best setting for watching movies.
- **User** : Lets you adjust the sharpness and noise reduction function respectively.

#### Background Music

Select to listen to music while viewing a slide show.

#### Equaliser Mode

Set to On to use the equaliser. Customize your own personal sound preferences using the equaliser settings.

#### Equaliser Settings

This function is only available when **Equaliser** Mode is On.

#### Send

Select Send to upload selected files to on-line sites (Picasa, Facebook, etc.) or devices. To use Send with an on-line site, you need to establish an account with the on-line site, and then log in using the Log In function. Send works essentially the same way for music, photos, and videos. For general instructions, see "Using the Send Function" on page 41.

#### Information

Displays the picture information.

- ✎ Depending on the disc or storage device, the Options menu may differ. All options may not be displayed.
- **S** To enable the **Background Music** function, the photo file must be in the same storage media as the music file. However, the sound quality can be affected by the bitrate of the MP3 file, the size of the photo, and the encoding method.
- ✎ You can't enlarge the subtitle and PG graphic in the full screen mode.

## Using the Sort By and Options Menus When the Photo File List is Displayed

Select the Filter( $\blacktriangledown$ ) function, and then Photos to display photos only.

✎ Even though the product will display folders that contain all content types, it will only display files of the content type you selected For example, if you selected Photos, you will only be able to see photo files.

On the screen that lists the photo files, use the  $\wedge \vee \wedge$  buttons to select Sort By or Options in the upper right, and then press the OK button.

#### Photos

# Sort By Date

Groups all the photo files on the media or storage device by date. Click a group to see the photos in that group.

Title

Displays all the photo files on the media or storage device by title.

**Folder** 

Displays all the folders on the media or storage device.

#### **Options**

Slide Show

Starts the slide show. Shows all the files in the current folder, one after another. If you want to create a slide show with a selected group of photos, see Play Selected below.

**Play Selected** 

Play Selected lets you select specific files to play. It works essentially the same way for all media. See "Using Play Selected with Self-Recorded Media (CDs, USB Devices, etc.)" on page 36.

Send

Select Send to upload selected files to on line sites (Picasa, Facebook, etc.) or to devices. To use Send with an on-line site, you need to establish an account with the on-line site, and then log in using the Log In function.

✎ Depending on the disc or storage device, the Options menu may differ. All options may not be displayed.

#### Using the Send Function

- 1. Use the  $\wedge \vee$  buttons to select **Send**, and then press the OK button. The Selection screen appears.
- 2. Use the  $\wedge \vee$  buttons to select a picture, and then press the OK button. A check appears to the left of the picture.
- 3. Repeat Step 2 to select and check additional pictures.
- 4. To remove a picture from the list, move to the picture, and then press the OK button again. The check on the picture is removed.

# Playing Content

- 5. When done, press the  $\Delta V$  button to select Send, and then press the OK button. The Send pop-up appears listing the on-line sites (Picasa, Facebook, etc.) or devices that you can send the photos to.
- 6. Select a destination, and then press the OK button.
- 7. If you are sending the photos to an on-line site, the site starts. Log in and follow the directions on the screen.
- ✎ To send photos to an on-line site, you must have an account with that site.

# Using the Special Effects Remote Control Buttons

#### SOUND EFFECT Function

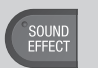

Lets you select a mode that optimizes the sound.

- 1. Press the SOUND EFFECT button.
- 2. Press the  $\wedge \vee$  buttons to select the desired mode: DSP, Virtual Surround, SFE Mode, or Sports.
- 3. Press the  $\langle \rangle$  buttons to select the desired sound effect.

#### ❑ DSP

- MP3 Enhancer : Helps enhance your sound experience (ex. mp3 music). You can upscale your MP3 level sound (24 kHz, 8bit) to CD level sound (44.1 kHz, 16bit).
- **+ Power Bass** : Increases the volume level of bass tones and provides thudding sound effects.
- Virtual 7.1 (HT-J7500W only) : Creates a virtual 7.1 CH sound using the 5.1 CH speaker system.
- Off : Select for normal listening.
- **Secure If selecting the Simple Speaker Setup** > Simple Mode, the DSP is displayed as following. (Simple Speaker Setup function is available only in the HT-J7500W model.)

#### Enhanced Stereo  $\rightarrow$  Mp3 Enhancer  $\rightarrow$  Power Bass Virtual Surround

\* Enhanced Stereo : A sound field effect that makes the sound from front channel extend to the surround channel.

#### ❑ Virtual Surround

You can set a two-channel input source to produce sound in 5.1 channel surround mode.

#### ❑ SFE Mode

- Symphony Hall in Boston (Hall 1) : Provides a clear vocal as if listening in a concert hall.
- Philharmonic Hall in Bratislava (Hall 2) : Also provides a clear vocal as if listening in a concert hall, but less powerful than HALL1.
- Jazz Club in Seoul B : Recommended setting for Jazz.
- Church in Seoul : Gives the feel of being in a grand church.
- Amphitheater (Rock) : Recommended setting for Rock.
- Off : Select for normal listening.

#### ❑ Sports

- ✎ Depending on the disc or storage device, name of this function may differ.
- Announcer : Emphasizes the commentator's voice during a sports game to increase your absorption in the game.
- **Stadium**: Emphasizes spectators' cheering during a sports game to add immediacy.
- ◆ Off : Select for normal listening.

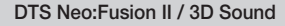

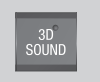

You can enjoy more natural and vivid surround sound with enriched tones by adjusting the depth of sound using the level options.

- $\bullet$  DTS Neo: Fusion II : Off  $\rightarrow$  On
- ~ 3D Sound (HT-J7500W only) : Off  $\rightarrow$  High  $\rightarrow$  Low
- **Sound** is not available in FM mode.
- **Ine 3D Sound is displayed only if you selected** Simple Speaker Setup > Simple Mode.

# Network Services

You can enjoy various network services such as streaming video or on-line apps by connecting the product to your network.

To use network services, you must first:

- 1. Connect the product to a network. (See page 14)
- 2. Configure the network settings. (See pages 23~25)

# Logging In to Your Samsung Account

Before you access **SAMSUNG APPS**, we suggest you log in to your Samsung account.

✎ If you do not have a Samsung account, create one by selecting Create Account.

To create a Samsung account, follow these steps:

- 1. With the Home screen displayed, press the  $\Omega$ button. The Sign In screen appears.
- 2. Select the ID field, and then press the OK button. The keyboard pop-up appears.
- 3. Using the keyboard, enter your e-mail address. When finished, select the **Done** button, and then press the OK button. The Sign In screen reappears.
- 4. Select the Password field, and then press the OK button. The keyboard pop-up appears.
- 5. Using the keyboard, enter your password. When finished, select the **Done** button, and then press the OK button. The Sign In screen re-appears.
- 6. To make the log in process easier next time, select Sign me in automatically, and then press the OK button.
- 7. Select **Sign In**, and then press the OK button.
- 8. The Samsung account Terms and Conditions screen appears.
- 9. Select I agree, and then press the OK button.
- 10. Select an image you want to use to identify your account, and then press the OK button.
- 11. Select Done.
- **Secure 15 If you selected Sign me in automatically, the** next time you log in, the product will automatically enter your e-mail and password. All you need to do is select Sign In.
- $\mathcal{L}$  If you press the  $\Omega$  button after you have logged in, the **Sign In** screen appears. You can select Link Accounts, Edit Profile, Remove Account, and Sign Out.

# Before Using SAMSUNG APPS

If you haven't set up Smart Hub, when you use SAMSUNG APPS for the first time, the product will ask you to perform the Smart Hub set up procedure.

- 1. On the Home screen, select **SAMSUNG APPS**, and then press the OK button.
- 2. The Smart Hub pop-up appears asking if you want to set up Smart Hub. Select Yes, and then press the OK button. The Welcome screen appears.
- 3. Select Start, and then press the OK button. The Smart Hub Terms & Conditions, Privacy Policy screen appears.
- 4. On the Additional Services and Options screen, you must review and agree to both the Smart Hub Terms and Conditions and the Privacy Policy to use Smart Hub.
- 5. Scroll down, and then click the View details buttons to review the full documents.
- ✎ You do not need to consent to the Supplemental Privacy Notice, but one or more Smart TV features or functionalities may not be available if you do not.
- 6. Select I agree to all, and then press the OK button. The Setup Complete screen appears. Press the OK button.

# Network Services

# Using SAMSUNG APPS

Through the **SAMSUNG APPS** screen, you can download applications from the Internet, and launch and run downloaded applications on your TV. To access some applications, you need to have a Samsung account.

✎ While playing multimedia content in SAMSUNG APPS, press and hold  $\blacktriangleright$  il button on the remote to pause playback. To stop playback, press and hold  $\rightarrow$  (EXIT) button on the remote.

## The SAMSUNG APPS Screen at a Glance

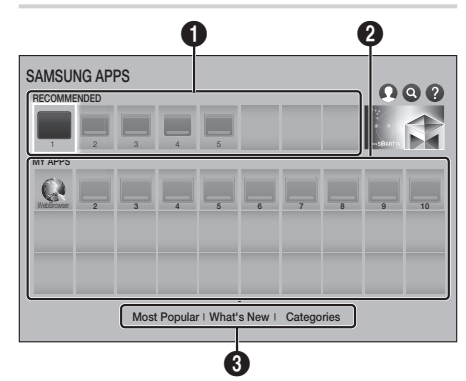

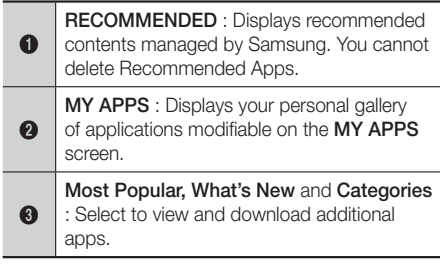

The first time you open the **SAMSUNG APPS** screen, the Home cinema automatically downloads a group of free apps. Once these apps have been downloaded. they appear on the **SAMSUNG APPS** screen. To see additional apps, select Most Popular, What's New. or **Categories** on the bottom of the screen, and then press the OK button.

Most Popular displays the most popular apps, What's New the newest. Categories displays a series of icons representing categories such as Video, Game, and Sports. Select a category icon, and then press the OK button. The Home cinema displays the apps in that category.

#### Downloading an App

- 1. Select Most Popular, What's New, or Categories, and then press the OK button.
- 2. If you selected **Categories**, select a category icon, and then press the OK button. Otherwise, go to Step 3.
- ✎ On the Most Popular, What's New, and Categories screens, a green arrow is displayed on apps you have already downloaded.
- 3. Select an app you want to download, and then press the OK button. The Detail Information screen for the App appears.
- 4. Select the **Download** button on the screen, and then press the OK button. Download changes to Cancel and the app begins to download.
- 5. If you want to cancel the download, select Cancel, and then press the OK button.
- 6. When the download is complete. Cancel changes to Open. Select Open, and then press the OK button to start the application. Alternately, press the  $\bigcirc$  (RETURN) button until the SAMSUNG APPS screen reappears. The app you downloaded will be displayed on the App screen under MY APPS.

# Starting an Application

- 1. Select **SAMSUNG APPS** on the Home screen, and then press the OK button.
- 2. On the **SAMSUNG APPS** screen, use the  $\wedge \vee \wedge$  buttons to select an app, and then press the OK button. The app starts.

#### The Option Menu

The Option menu lets you add apps to and delete apps from MY APPS. It also lets you change the position of an app in MY APPS and update apps.

#### Move

- 1. On the MY APPS screen, select the app you want to move, and then press the OK button for 3 seconds. The Option menu appears.
- 2. Select Move, and then press the OK button.
- 3. Use the  $\land$   $\lor$   $\lt$   $>$  buttons to move the app.
- When the app is where you want it, press the OK or  $\star \blacksquare$  (EXIT) button.

#### **Delete**

- 1. On the MY APPS screen, select the app you want to delete, and then press the OK button for 3 seconds. The Option menu appears.
- 2. Select Delete, and then press the OK button.
- 3. Use the  $\lt$   $>$  buttons to select Yes, and then press the OK button.

#### Delete Multiple

- 1. On the MY APPS screen, select an app you want to delete and then press the OK button for 3 seconds. The Options menu appears.
- 2. Select the Delete Multiple, and then press the OK button.
- 3. Use the  $\land$   $\lor$   $\lt$   $>$  buttons to select apps you want to delete, and then press the OK button.
- 4. Use the  $V$  button to select Delete, and then press the OK button.

#### View Details

- 1. On the MY APPS screen, select the app you want to see detailed information for, and then press the OK button for 3 seconds. The Option menu appears.
- 2. Select View Details, and then press the OK button.

#### Change View

- 1. On the MY APPS screen, select an app, and then press the OK button for 3 seconds. The Option menu appears.
- 2. Select Change View, and then press the OK button. If the current view is Most Played, you will be asked if you want to change to Custom View. If the current view is Custom View, you will be asked if you want to change the view to Most Played. Most Played sorts the apps by the number of times you ran each app. Custom View lets you arrange the apps to your liking.
- 3. Select OK, and then press the OK button to change the view.

#### Lock/Unlock

Locking an app makes it more difficult to delete accidently.

- 1. On the MY APPS screen, select the app you want to lock, and then press the OK button for 3 seconds. The Option menu appears.
- 2. Select Lock/Unlock, and then press the OK button.
- 3. The PIN input pop-up appears. Enter your PIN. Press and hold the 123 button until the Num pad appears on the screen. When the Num pad appears, select a number using the  $\wedge$   $\vee$   $\lt$ button and then press the OK button. If you haven't set a PIN, enter the default PIN: 0000.
- 4. A checkbox appears on each app icon. Use the  $\wedge$   $\vee$   $\lt$   $>$  button to move to the app you want to lock, and then press the OK button to select it. A check mark appears on the icon.

# Network Services

- 5. Repeat Step 4 to select other apps. Use Select All or Deselect All on the bottom of the screen to select or deselect all apps at once. To deselect individual apps, select the app again, and then press the OK button. The check mark disappears.
- **6.** When you have finished marking your selections, move to Save on the bottom of the screen, and then press the OK button.
- 7. A lock mark appears on the selected app's icon. You will be prompted to enter the PIN number to delete or unlock a locked app.

#### Update Apps

- 1. On the MY APPS screen, select any app, and then press the OK button for 3 seconds. The Option menu appears.
- 2. Select Update Apps, and then press the OK button.
- 3. The Update Apps screens lists all the apps that have updates available. Select each app you want to update, and then press the OK button. You can also choose **Select All** to update all the apps listed.
- 4. Select **Update**, and then press the OK button.

# Screen Mirroring

The **Screen Mirroring** function lets you view the screen of your smart phone or android tablet on the TV you have connected to the product.

- 1. In the Home screen, select Screen Mirroring, and then press the OK button.
- 2. Launch AllShare Cast or Screen Mirroring on your device.
- 3. On your device, find the name of the product in the list of available devices and then select it.
- 4. The TV displays a connecting message (for example, Connecting to Android\_92gb...) and then displays the connected message.
- 5. In a few moments, the screen of your device appears on the TV screen.
- 6. To stop Screen Mirroring, press the  $\rightarrow$  (EXIT) or  $\cap$  (RETURN) button on the remote control. or exit the Screen Mirroring function on your smart phone.
- ✎ You can connect to a device that supports AllShare Cast or Screen Mirroring. Note that all devices that have AllShare Cast or Screen Mirroring may not be fully supported, depending on the manufacturer. For further information on mobile connection support, refer to the manufacturer's web site.
- **When you are using the Screen Mirroring** function, video stuttering or audio dropouts may occur, depending on your environment.
- ✎ Bluetooth transmissions can interfere with the Screen Mirroring signal. Before using the Screen Mirroring function, we strongly recommend that you turn off the Bluetooth function on your smart phone or smart device (tablet, etc.).

## Using the Web Browser

You can access the Internet using the Web Browser application.

- 1. Select **SAMSUNG APPS** on the Home screen and then press the OK button.
- 2. On the **SAMSUNG APPS** screen, select WebBrowser, and then press the OK button.
- ✎ When you run the Web Browser with the product connected by HDMI to a BD Wise compatible TV - and BD Wise is on - the browser is maximized to fill the screen and the TV's resolution is set to the optimal resolution automatically.
- ✎ The Web Browser is not compatible with Java applications.
- ✎ Flash Player contents cannot be played with the Web browser.
- ✎ If you attempt to download a file, and the file cannot be saved, an error message will appear.
- ✎ E-commerce (purchasing products online) is not supported.
- ✎ ActiveX is not supported.
- ✎ Access may be blocked to some websites or to web browsers operated by certain businesses.

# Link Browsing and Pointer Browsing

The Web Browser provides two types of browsing, Pointer Browsing and Link Browsing. When you launch the browser for the first time, Pointer Browsing is active. If you are using a mouse to navigate in the Web Browser, we recommend leaving Pointer Browsing active. With Pointer Browsing, you move the pointer using the directional arrow keys on your remote. The pointer moves freely around the screen, much like the pointer on a computer when you use a mouse. With Link Browsing, you use the directional arrow keys to move a highlight from one link, button, or entry field to the next. The highlight is restricted to the links, buttons, and entry fields.

To activate Link Browsing, follow these steps:

- 1. Use the  $\land$   $\lor$   $\lt$   $>$  buttons on your remote to move the pointer to the Link Browser icon on the top right of the screen. The Link Browser icon is the third icon from the right. The pointer will be in the correct position if the icon turns blue and the words "Link Browsing" appear on the screen.
- 2. Press the OK button. Link Browsing is activated and will remain active whenever you bring up the Web Browser or until you change to Pointer Browsing.

# The Control Panel at a Glance

The Control Panel, which runs across the top of the screen, has a series of icons which start a number of useful functions. The icons are described below, starting with the icon on the far left of the screen.

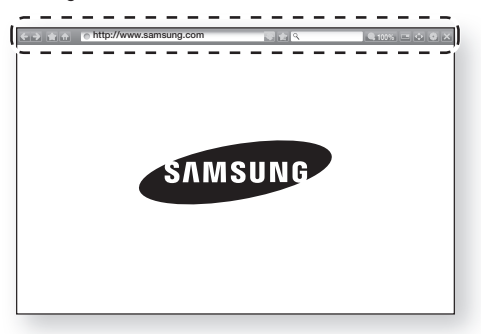

- **C**: Moves to the previous page.
- $\Box$  : Moves to the next web page.
- ~ : Displays the Bookmarks and History screen. You can bookmark the current page, select an existing bookmark, and edit and delete bookmarks. You can also view your browsing history and select a page to revisit.
- **a** : Moves to the Home screen of the Web Browser.
- $\boxed{\circ}$  http://www.samsung.com : Lets you enter a page address manually using the keyboard pop-up.
- **:** Reloads the current page so that it is refreshed on the screen.
- **:** Adds the current page to your bookmarks.
- $\Box$ : Lets you search for information by entering words or characters using the keyboard pop-up. See Using the Keyboard Popup on the next page.
- **100%** : Lets you enlarge or shrink the screen by various percentages.
- $/$  : Lets you switch between Pointer Browsing and Link Browsing.
- ~ : Lets you configure the Browser's settings. See "Using the Settings Menu" on page 49.
- **8**: Closes the Web Browser.

# Network Services

# Using the Keyboard Pop-up

When you click the nttp://www.samsung.com the  $\sqrt{a}$ or access a data or text entry field. and then press the OK button, the keyboard pop-up appears.

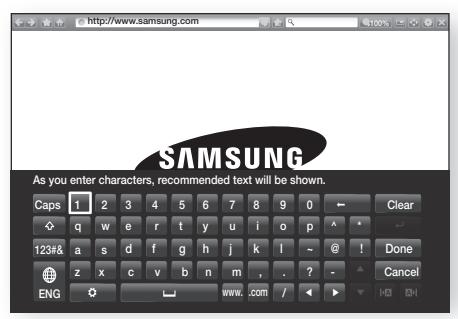

To use the keyboard pop-up with your remote, follow these steps:

- 1. Use the  $\land$   $\lor$   $\lt$   $>$  buttons on your remote to move the highlight to a letter or number of your choice.
- 2. Press the OK button to enter the letter or number into the entry field.
- 3. To access capital letters, move the highlight to the **Caps** key on the top left, and then press the OK button. Press the OK button again with the Caps key highlighted to access small letters again.
- 4. To access symbols and additional punctuation marks, highlight the 123#& button on the left, and then press the OK button.
- 5. To delete a character you entered, move the highlight to the  $\leftarrow$  button, and then press the OK button.
- 6. To delete all the characters you entered, move the highlight to the **Clear** button, and then press the OK button.
- 7. When finished entering, move the highlight to the **Done** button, and then press the OK button.
- ✎ If you have a wireless keyboard connected to your product, you can use the wireless keyboard to enter letters, numbers, symbols, and punctuation. Note that the wireless keyboard will work only when the keyboard popup appears and can only be used to enter letters, numbers, symbols, and punctuation.

## Options on the Keyboard Pop-Up

To access the keyboard pop-up options, highlight the **button on the bottom left of the keyboard, and** then press the OK button.

#### Language

Select the language for the keyboard. You can select English, French, Russian, etc.

#### Recommend text

The keyboard suggests recommended words as you enter text. You can turn this function On or Off.

#### Reset recommended text data

Reset erases the Samsung Keyboard's memory. Select OK to erase everything that the Samsung Keyboard has learned about your writing style, including any new words you have used.

#### Predict Next Letter

The keyboard will predict the next letter as you enter letters. The predictions appear in a ring around the letter you have just entered. You can select a predicted letter or move to another letter. You can turn this function On or Off.

#### Accented Character Preview

Select if you want to type letters with accent marks.

# Using the Settings Menu

The Settings menu contains functions that control how the Browser operates and Browser security functions. To open the Settings menu, highlight the **i**con in the Control Panel, and then press the OK button. To select an option in the Settings menu, highlight the option, and then press the OK button.

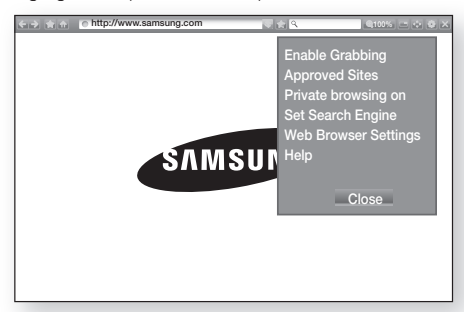

#### Enable/Disable Grabbing

Turns the Grabber function on and off. When the Grabber function is on, you can move a web page up and down without dragging the scroll bar. The Grabber function is only available in Pointer Browsing.

#### Approved Sites

Lets you restrict your children's access to inappropriate web pages by allowing access only to the web sites you have registered.

Every time you access this function, the PIN screen appears. Press and hold the 123 button until the Num pad appears on the screen. When the Num pad appears, select a number using the  $\wedge \vee \lt \gt$  button and then press the OK button. The first time you access this function, enter the default PIN, 0000. You can change the PIN using the Reset password for the Approved Sites function. See below.

- **Approved Sites feature : Turns the Approved** Sites function on or off.
- **Reset password for Approved Sites : Change** the Approved Sites password.
- Add current site : Lets you add the currently displayed web site to the Approved Sites list.

**Manage Approved Sites** : Lets you key in URLs to add to the Approved Sites List and delete sites from the Approved Sites list. If you turn this function on and have not added any sites to the Approved Sites list, you will not be able to access any Internet sites.

#### Private browsing on/off

Enable or disable the Privacy mode. When the Privacy mode is enabled, the browser does not retain the URLs of sites you visit. If you want to enable Privacy mode, select Yes.

If the Privacy mode is running, the "Stop" icon appears in front of the URL at the top of the screen. To disable Privacy mode, select it again when Privacy mode is enabled.

#### Set Search Engine

You can set the desired Search Engine.

#### Web Browser Settings

- **Set as homepage** : You can set the Browser's home page.
- Pop-up Block : Turns the Pop-up Block on and off.
- **Page Block**: You can determine whether to block advertisements and select the URLs for which advertisements are blocked.
- General : You can delete personal in information such as website history and browsing data (cookies, etc.), and reset all web browser settings to their factory defaults. You can also set the Security Mode.
- **Set the Security Mode to On to avoid** accessing malicious/phishing sites and prevent malicious code from running.
- **Encoding** : You can set the Encoding setting for web pages to Automatic or select the encoding format manually from a list.
- Pointer : You can set the speed of the cursor when the cursor is set to Pointer Browsing.
- **Browser Information** : Displays the version number and copyright information for the Web Browser.

#### **Help**

Provides basic information about the operation of the Web Browser.

# Network Services

**EXADEDED** Depending on the web site, some of the Web Browser Settings functions may not be activated. Functions that are not activated are greved out and cannot be used.

# Linking your Internet Service Accounts to the Product

The Link Accounts function lets you link your product to your accounts with Internet services such as Pandora so that the product can log you in to the service automatically when you start the app for that service.

To create a service account link, follow these steps:

- **1.** On the Home screen, select the  $\Omega$  button in the upper right corner, and then press the OK button to log in to your Samsung Account.
- 2. After you have logged in, select the  $\Omega$  button again, and then press the OK button.
- 3. Select Link Accounts in the My Account screen, and then press the OK button.
- 4. On the Link Accounts screen, select the service you want to link to the product, and then press the OK button.
- 5. In the ID and Password screen, enter the ID you use to log in to the service you selected using the pop-up keyboard. When finished, select Done, and then press the OK button.
- 6. Repeat the same process for the password. When finished select Done, and then press the OK button.
- 7. Select OK, and then press the OK button.

## **BD-LIVE™**

Once the product is connected to your network, you can enjoy various movie-related service contents available on BD-LIVE compliant discs.

- 1. Attach a USB flash drive to the USB jack on the front of the product, and then check its remaining memory. The memory device must have at least 1GB of free space to accommodate the BD-LIVE services.
- 2. Select Settings on the Home screen, and then press the OK button.
- 3. Select Network, and then press the OK button.
- 4. Select **BD-Live Settings**, and then press the OK button.
- 5. Select **BD Data Management**, and then press the OK button.
- 6. Select Select Device, and then press the OK button.
- 7. Select USB device, and then press the OK button.
- 8. Insert a Blu-ray Disc that supports BD-LIVE.
- 9. Select an item from the list of BD-LIVE service contents provided by the disc manufacturer.
- ✎ The way you use BD-LIVE and the provided contents may differ, depending on the disc manufacturer.

# Appendix

# Additional Information

#### Notes

#### **Connections**

#### HDMI OUT

- ~ Certain HDMI output resolutions may not work, depending on your TV.
- ~ You must have an HDMI connection to enjoy videos with 3D technology.
- ~ A long HDMI cable may cause screen noise. If this occurs, set HDMI Deep Colour to Off in the menu.

#### **Settings**

#### 3D Settings

~ For some 3D discs, to stop a movie during 3D playback, press the  $\rightarrow$  (EXIT) button once. The movie stops and the 3D mode option is deactivated.

To change a 3D option selection when you are playing a 3D movie, press the  $\rightarrow$  (EXIT) button once. The Blu-ray menu appears. Press the  $\rightarrow \blacksquare$ (EXIT) button again, then select 3D Settings in the Blu-ray menu.

~ Depending on the content and the position of the picture on your TV screen, you may see vertical black bars on the left side, right side, or both sides.

#### TV Aspect Ratio

- ~ Depending on the disc type, some aspect ratios may not be available.
- ~ If you select an aspect ratio and option which is different than the aspect ratio of your TV screen, the picture might appear to be distorted.
- ~ If you select 16:9 Original, your TV may display 4:3 Pillarbox (black bars on the sides of the picture).

#### BD Wise (Samsung Products only)

- ~ When BD Wise is On, the Resolution setting automatically defaults to BD Wise and BD Wise appears in the Resolution menu.
- ~ If the product is connected to a device that does not support BD Wise, you cannot use the BD Wise function.
- ~ For proper operation of BD Wise, set the BD Wise option in both the product and the TV to On.

#### Digital Output

- ~ Be sure to select the correct Digital Output or you will hear no sound or just loud noise.
- ~ If the HDMI device (AV receiver, TV) is not compatible with compressed formats (Dolby Digital, DTS), the audio signal outputs as PCM.
- ~ Regular DVDs do not have BONUSVIEW audio and Navigation Sound Effects.
- ~ Some Blu-ray Discs do not have BONUSVIEW audio and Navigation Sound Effects.
- ~ This Digital Output setup does not affect the analogue (L/R) audio or HDMI audio output to your TV.

It affects the optical and HDMI audio output when your product is connected to an AV receiver.

- ~ If you play MPEG audio soundtracks, the audio signal outputs as PCM regardless of your Digital Output selections (PCM or Bitstream).
- Digital Output can be activated when Sound Output is set to TV Speaker.

#### BD-Live Internet Connection

~ The Internet connection may be restricted while you are using BD-LIVE contents.

#### Anynet+ (HDMI-CEC)

- ~ Depending on your TV, certain HDMI output resolutions may not work. Please refer to the user manual of your TV.
- ~ This function is not available if the HDMI cable does not support CEC.
- ~ If your Samsung TV has an Anynet+ logo, then it supports the Anynet+ function.

#### BD Data Management

- ~ In the external memory mode, disc playback may be stopped if you disconnect the USB device in the middle of playback.
- ~ Only those USB devices formatted in the FAT file system (DOS 8.3 volume label) are supported. We recommend you use USB devices that support the USB 2.0 protocol with 4 MB/sec or faster read/ write speeds.
- The Resume Play function may not work after you format the storage device.
- The total memory available to **BD Data** Management may differ, depending on conditions.

#### DivX® Video On Demand

~ For more information about DivX(R) VOD, visit "http://vod.divx.com".

# Appendix

#### Front Display

• You cannot change the brightness of the  $\bigoplus$  button and the VOL +, - button.

#### Speaker Settings

~ When Sound Output is set to TV Speaker, audio is produced by the TV speakers.

#### HDMI audio

~ When HDMI audio is output to the TV speakers, it is automatically down-mixed to 2 channels.

#### Audio Return Channel

- ~ When Anynet+ (HDMI-CEC) is Off, the Audio Return Channel function is not available.
- ~ Using an HDMI cable not certified for ARC (Audio Return Channel) may cause a compatibility problem.
- ~ The ARC function is only available if an ARCcompliant TV is connected.

#### Playback

#### Playing Video files

~ Video files with high bitrates of 20Mbps or more strain the product's capabilities and may stop playing during playback.

#### Selecting the Audio Language

- ~ The ◄► indicator will not appear on the screen if the BONUSVIEW section does not contain any BONUSVIEW audio settings.
- ~ The languages available through the Audio Language function depend on the languages that are encoded on the disc. This function or certain languages may not be available.
- ~ Some Blu-ray Discs may allow you to select either the PCM or Dolby Digital audio English soundtrack.

#### Selecting the Subtitle Language

- ~ Depending on the Blu-ray Disc/DVD, you may be able to change the subtitle language in the Disc Menu. Press the DISC MENU button.
- ~ This function depends on the selection of subtitles that are encoded on the disc and may not be available on all Blu-ray Discs/DVDs.
- ~ Information about the main feature BONUSVIEW mode will also appear if the Blu-ray Disc has a BONUSVIEW section.
- ~ This function changes both the primary and secondary subtitles at the same time.
- ~ The total number of primary and secondary subtitles, respectively, is displayed.

#### Playing JPEG files

~ You can't enlarge the subtitle and PG graphics in the full screen mode.

#### Playing Content

Using the TOOLS button while playing back pictures

- ~ If the home cinema is connected to a BD Wise compliant TV that has BD Wise On, the Picture Settings menu will not appear.
- The Background Music function will not work unless the music file and the photo file are located on the same storage media. Also, sound quality can be impacted by the bitrate of the MP3 music file, the size of the photos, and the encoding method.

# Disk and Format Compatibility

## Disc types and content your Product can Play

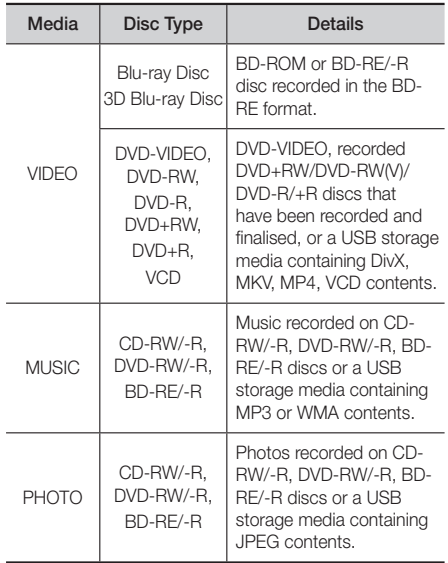

- ✎ The product may not play certain CD-RW/-R and DVD-R because of the disc type or recording conditions.
- ✎ If a DVD-RW/-R disc has not been recorded properly in DVD video format, it will not be playable.
- ✎ Your product will not play content that has been recorded on a DVD-R at a bitrate that exceeds 10 Mbps.
- ✎ Your product will not play content that has been recorded on a BD-R or USB device at a bitrate that exceeds 30 Mbps.
- ✎ Playback may not work for some types of discs, or when you use specific operations, such as angle change and aspect ratio adjustment. Information about the discs is written in detail on the disc box. Please refer to this if necessary.
- ✎ When you play a BD-J title, loading may take longer than a normal title or some functions may perform slowly.

# Disc Types your Product cannot Play

- ~ HD DVD
- ~ DVD-ROM/PD/MV-Disc, etc
- ~ DVD-RAM
- ~ Super Audio CD (except CD layer)
- ~ DVD-RW(VR mode)
- ~ 3.9 GB DVD-R Disc for Authoring.
- ~ CVD/CD-ROM/CDV/ CD-G/CD-I/LD (CD-Gs play audio only, not graphics.)
- ✎ This product may not respond to all operating commands because some Blu-ray Disc, DVD, and CD discs allow specific or limited operation and
	- provide only certain features during playback. Please note that this is not a defect in the product.
- ✎ Samsung cannot guarantee that this product will play every disc bearing the Blu-ray Disc, DVD, or CD logo because disc formats evolve, and problems and errors may occur during the creation of Blu-ray Disc, DVD, and CD software and/or the manufacture of discs.
- ✎ Please contact the SAMSUNG Customer Care Centre at, if you have questions or encounter difficulty when playing Blu-ray Disc, DVD, or CD discs in this product. Also, refer to rest of this user manual for additional information on playback restrictions.
- ✎ Some commercial discs and DVD discs purchased outside your region may not play on this product.

# Logos of Discs the Product can Play

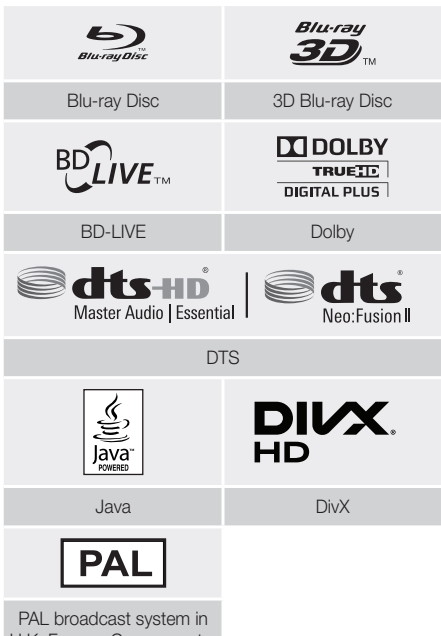

U.K, France, Germany, etc.

# Region Code

Both products and discs are coded by region. These regional codes must match for a disc to play. If the codes do not match, the disc will not play.

The Region Number for this product is displayed on the rear panel of the product.

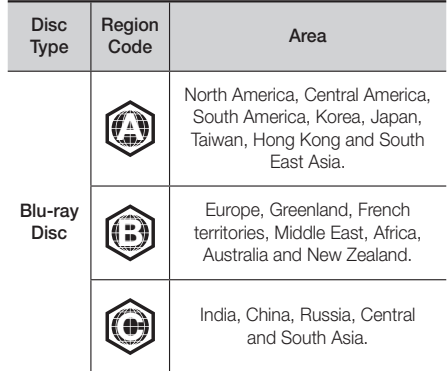

# ppendix

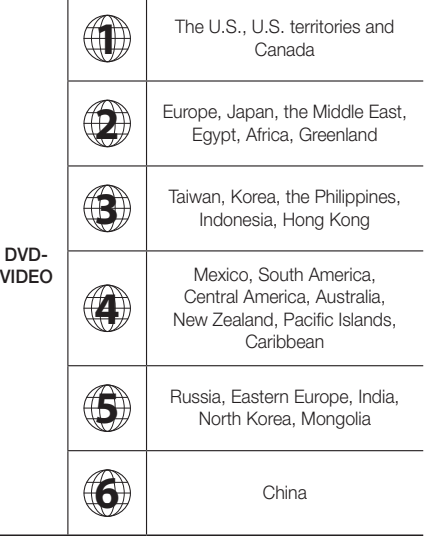

✎ If the Region number of a Blu-ray Disc/DVD does not correspond to the Region number of this product, the product cannot play the disc.

## AVCHD (Advanced Video Codec High Definition)

- ~ This product can play back AVCHD format discs. These discs are normally recorded and used in camcorders.
- ~ The AVCHD format is a high definition digital video camera format.
- ~ The MPEG-4 AVC/H.264 format compresses images with greater efficiency than the conventional image compressing format.
- ~ Some AVCHD discs use the "x.v.Colour" format. This product can play back AVCHD discs that use the "x.v.Colour" format.
- ~ "x.v.Colour" is a trademark of Sony Corporation.
- ~ "AVCHD" and the AVCHD logo are trademarks of Matsushita Electronic Industrial Co., Ltd. and Sony Corporation.
- **Some AVCHD format discs may not play, depending** on the recording conditions.
- ✎ AVCHD format discs need to be finalised.
- ✎ "x.v.Colour" offers a wider colour range than normal DVD camcorder discs.

✎ Some DivX, MKV and MP4 format discs may not play, depending on their video resolution and frame rate.

### Supported Formats

#### Notes on the USB connection

- ~ Your product supports USB storage media, MP3 players, digital cameras, and USB card readers.
- ~ The product does not support folder or file names longer than 128 characters.
- ~ Some USB/digital camera devices may not be compatible with the product.
- ~ Your product supports the FAT 16, FAT 32, and NTFS file systems.
- ~ Connect USB devices directly to the product's USB port. Connecting through a USB cable may cause compatibility problems.
- ~ Inserting more than one memory device into a multi-card reader may cause the reader to operate improperly.
- ~ The product does not support the PTP (Peer to Peer) protocol.
- ~ Do not disconnect a USB device while it is transferring or recording data.
- ~ The bigger the image resolution, the longer the image takes to display.
- ~ This product cannot play MP3 files with DRM (Digital Rights Management) downloaded from commercial sites.
- ~ Your product only supports video that is under 30fps (frame rate).
- ~ Your product only supports USB Mass Storage Class (MSC) devices such as thumb drives and USB HDD. (HUB is not supported.)
- ~ Certain USB HDD Devices, multi-card readers and thumb drives may not be compatible with this product.
- ~ If some USB devices require excessive power, they may be limited by the circuit safety device.
- ~ If playback from a USB HDD is unstable, provide additional power by plugging the HDD into a wall socket. If the problem continues, contact the USB HDD manufacturer.
- ~ SAMSUNG is not responsible for any data file damage or data loss.

#### Video File Support

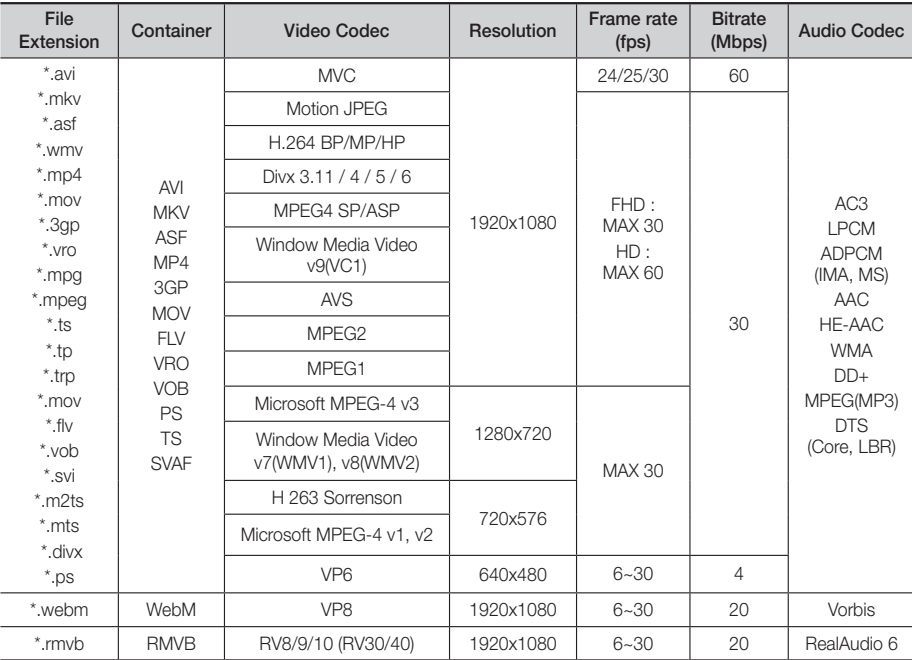

#### $\blacksquare$  Limitations

- Files are not supported if there are some issues with contents among the supported codecs listed above.
- Normal playback is not guaranteed if the file's container information is wrong or the file itself is corrupted.
- Sound or video play may cutoff for contents with bitrate/frame rates that are above standard.
- The seek (skip) function is not available if the file's index table is damaged.
- Depending on your network status, play may become disrupted when playing contents from the network.
- Some USB/Digital camera devices may not be compatible with the product.
- RMVB format is supported in China, Hong Kong and Southeast Asia.
- AVS codec is supported for contents for China only
- \*.ps extension is supported for contents for China only
- DivX codec is not supported for contents in the US

#### Video decoder

- Supports up to H.264 Level 4.1 (except for FMO/ASO/ RS)
- Does not support VC1 AP L4
- Except for WMV v7, v8, MSMPEG4 v3, MVC, VP6 Below 1280 X 720: 60 frame max Above 1280 X 720: 30 frame max
- Does not support GMC 2 or higher
- Supports SVAF Top/Bottom, Side by Side, Left/Right view sequence type(2 ES) Only
- Supports BD MVC Spec Only
- Audio decoder
- Supports WMA 10 Pro (Up to 5.1)
- Does not support WMA lossless audio.
- Supports M2 profile
- ReadlAudio 10 lossless is not supported for contents for China and Hong Kong
- Does not support QCELP, AMR NB/WB
- vorbis : Supported up to 5.1 channel
- DD+ : Supported up to 7.1ch
- DTS LBR codec is supported in MKV/MP4/TS containers only

Appendix

# Music File Support

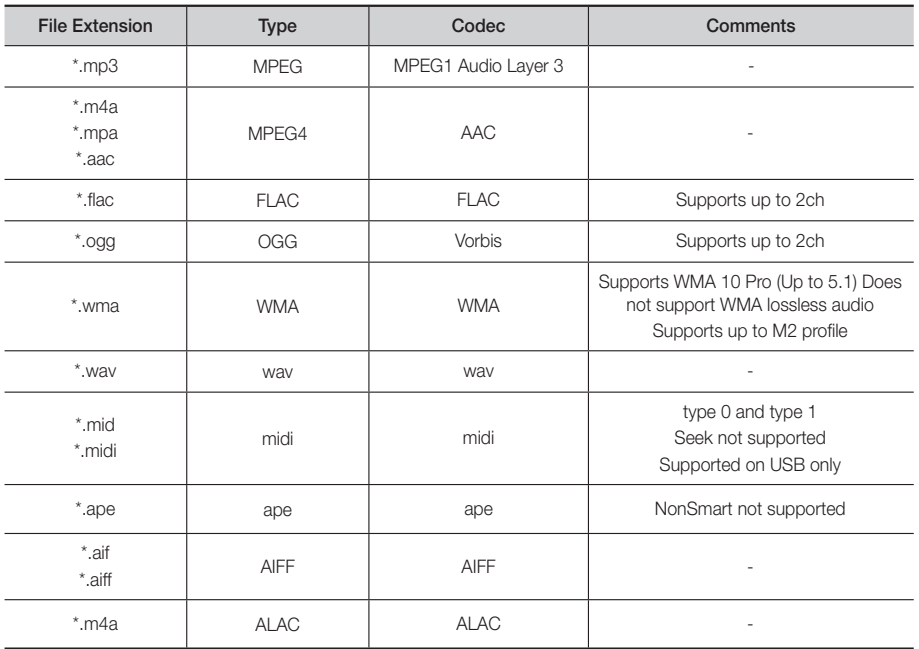

# Picture File Support

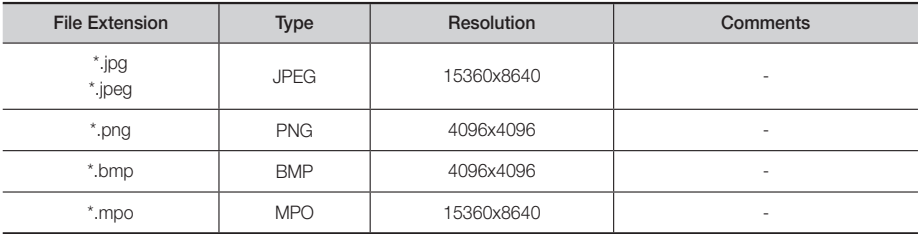

## Digital Output Selections

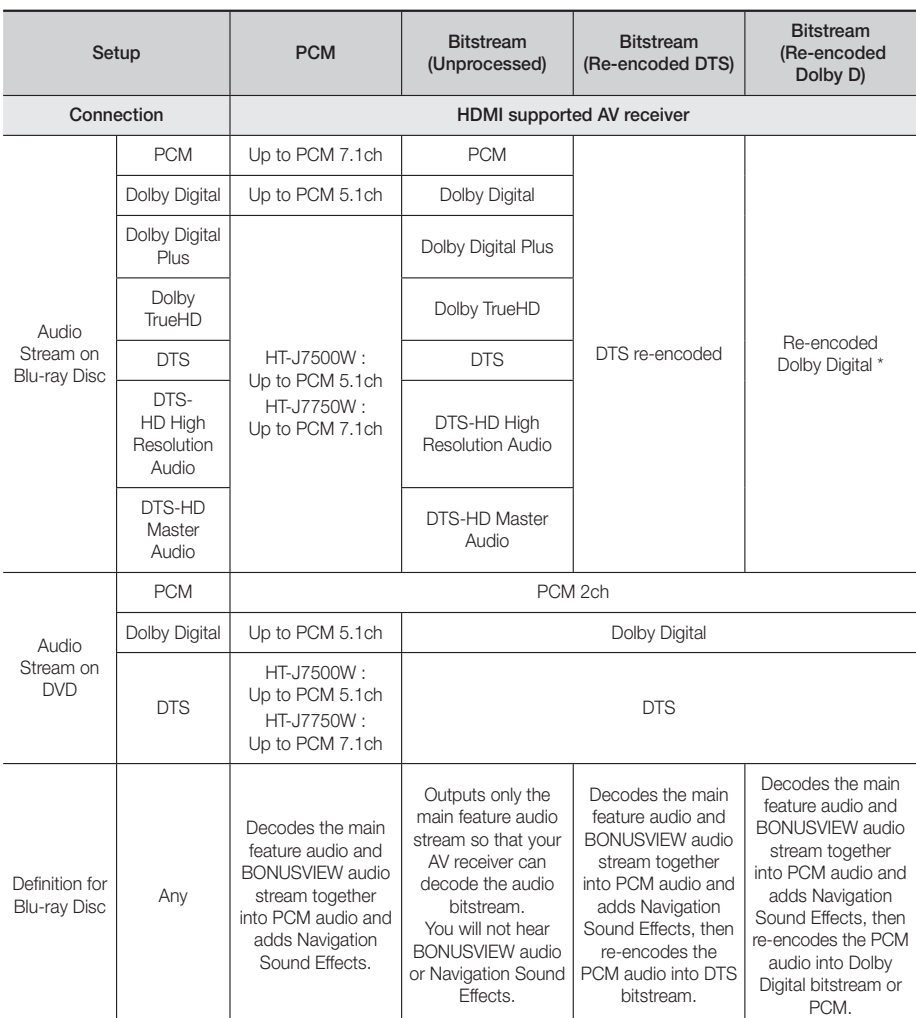

If the Source Stream is 2ch or mono, "Re-encoded Dolby D" Setting are not applied. Output will be PCM 2ch.

Blu-ray Discs may include three audio streams :

- Main Feature Audio : The audio soundtrack of the main feature.
- BONUSVIEW audio : An additional soundtrack such as the director or actor's commentary.
- Navigation Sound Effects : When you choose some menu navigation options, Navigation Sound Effects may sound. Navigation Sound Effects are different on each Blu-ray Disc.

#### Resolution according to the content type

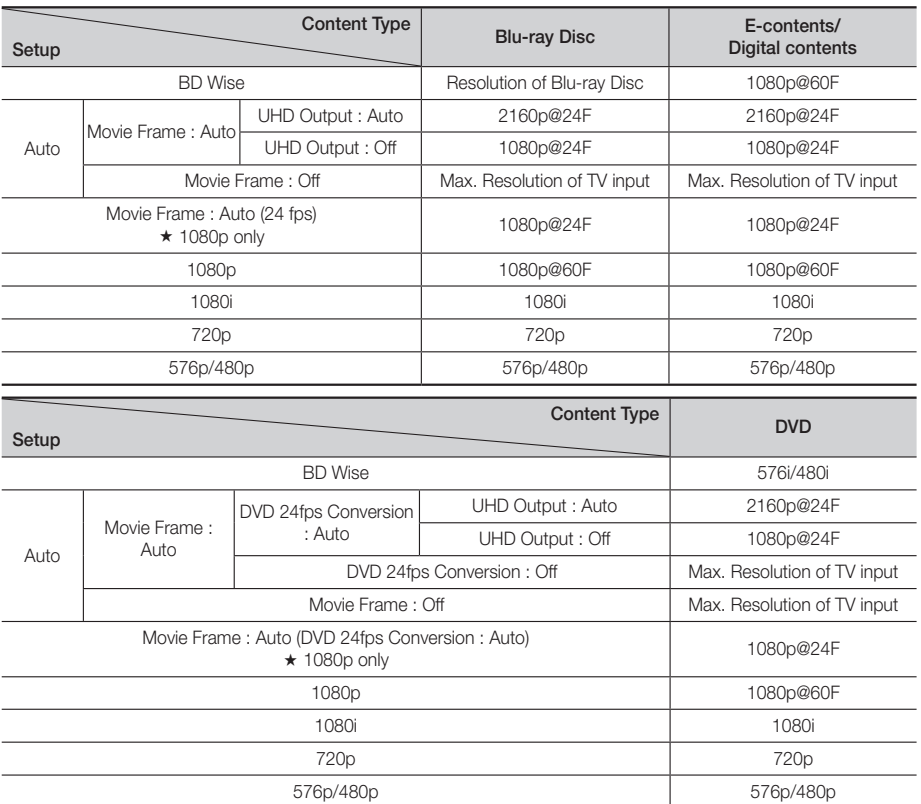

✎ If the TV you connected to the product does not support Movie Frame or the resolution you selected, the message "If no pictures are shown after selecting 'Yes', please wait for 15 seconds to return to the previous resolution. Do you want to change the resolution?" appears. If you select Yes, the TV's screen will go to blank for 15 seconds, and then the resolution will revert to the previous resolution automatically.

✎ If the screen stays blank after you have changed the resolution, remove all discs, and then press and hold the @ button on the top of the product for more than 5 seconds. All settings are restored to the factory default. Run the Initial Settings procedure again. Then, go to Settings > Picture > Resolution in the Menu, and select the correct resolution for your TV.

✎ When you run the Initial Settings procedure, re-select the language and aspect ratio (screen size and format) only. Resetting does not affect your network settings, so you should be able to skip Network Setup and Software Update.

✎ When the factory default settings are restored, all stored user BD data will be deleted.

✎ The Blu-ray Disc must have the 24 frame feature for the product to use the Movie Frame (24fps) mode.

# **Troubleshooting**

Refer to the table below when this product does not function properly. If the problem you are experiencing is not listed below or if the instructions below do not help, turn off the product, disconnect the power cord and contact the nearest authorized dealer or Samsung Electronics Service Centre.

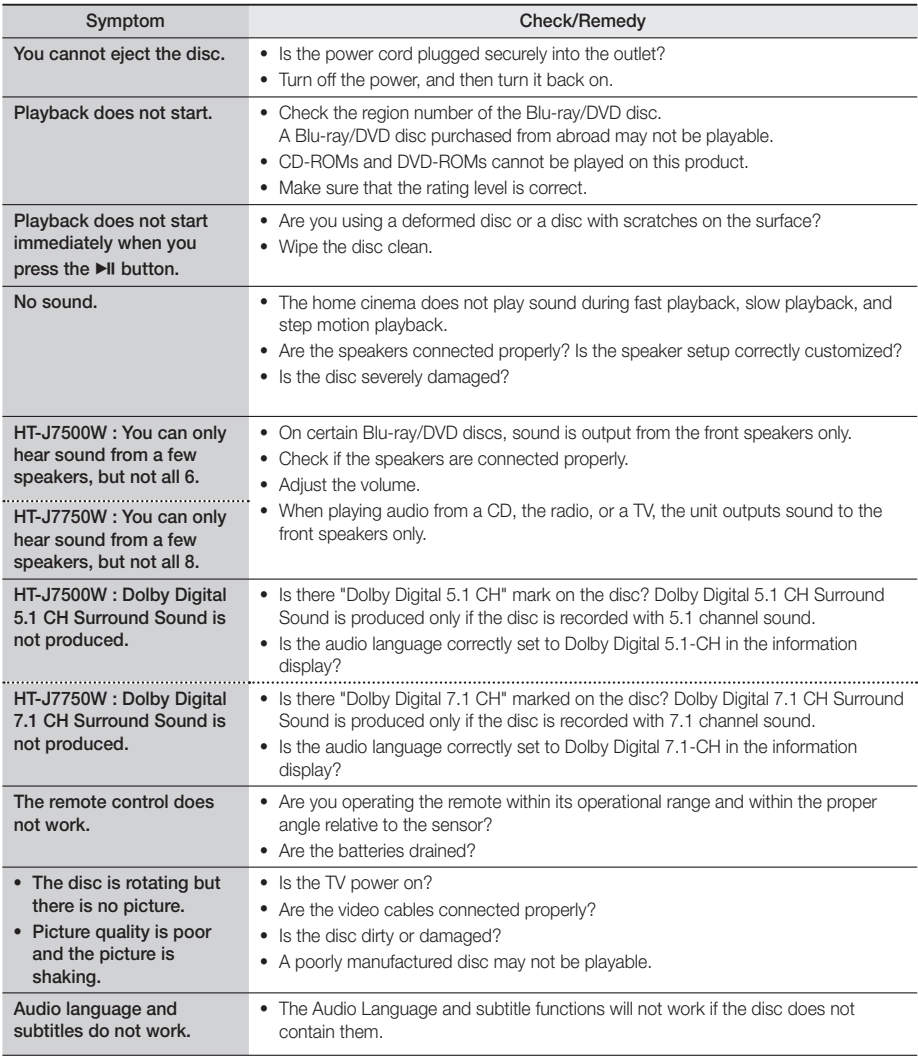

# Appendix

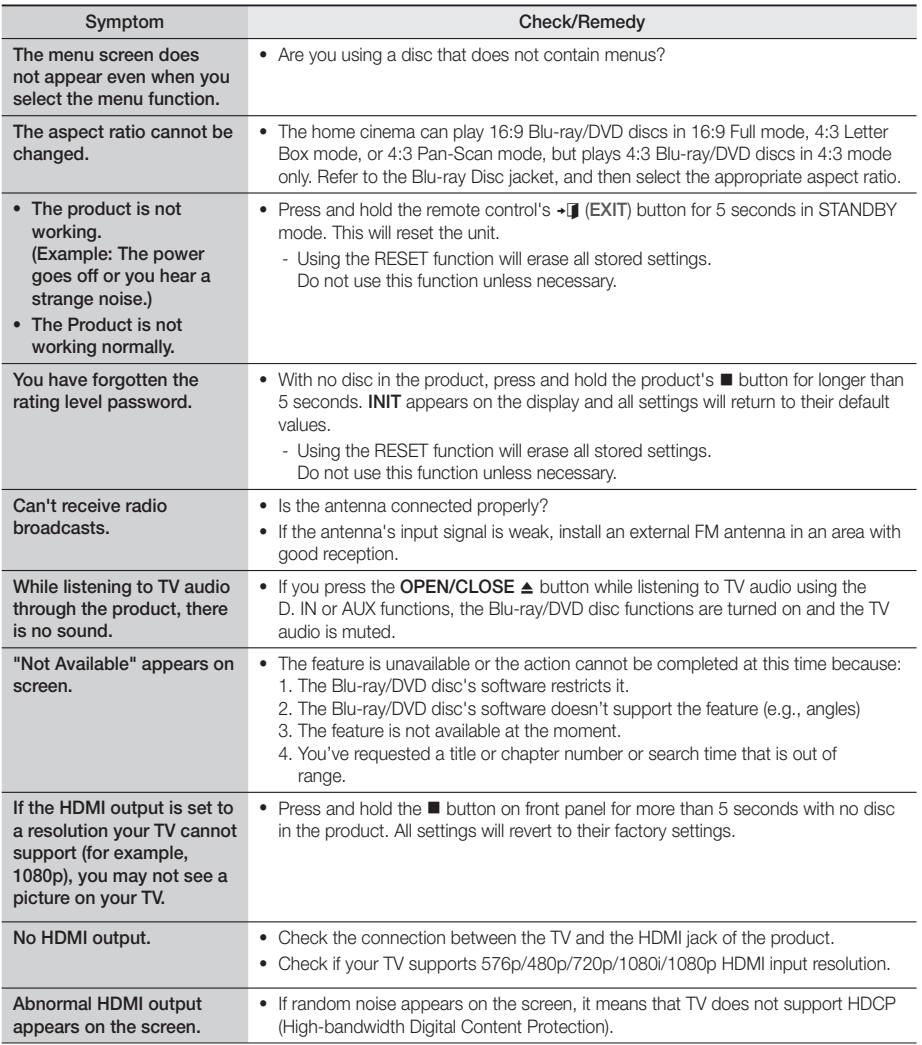

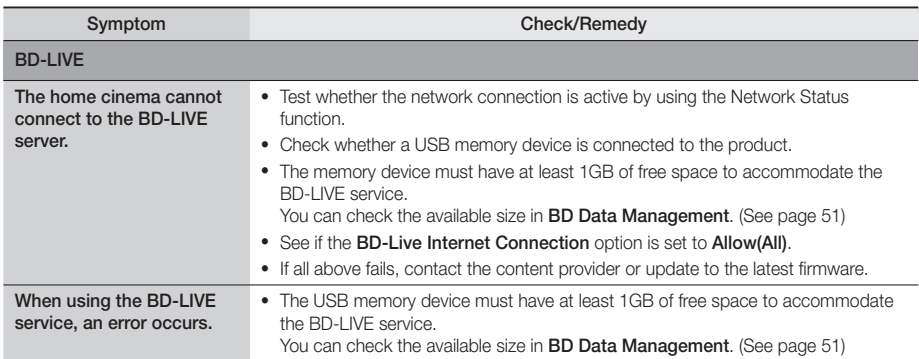

✎ When the factory default settings are restored, all stored user BD data is deleted.

CEO

Hereby, Samsung Electronics, declares that this equipment is in compliance with the essential requirements and other relevant provisions of Directive 1999/5/EC.

The original Declaration of Conformity may be found at http://www.samsung.com, go to Support > Search Product Support and enter the model name.

This equipment may be operated in all EU countries. This equipment may only be used indoors.

# Appendix

# Specifications

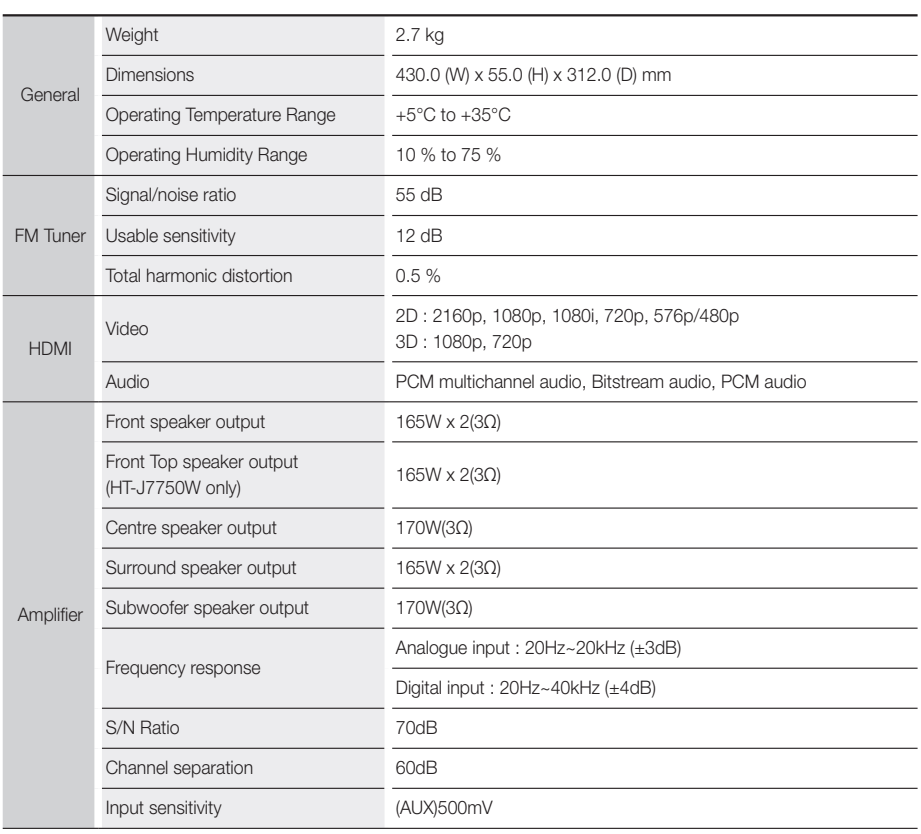

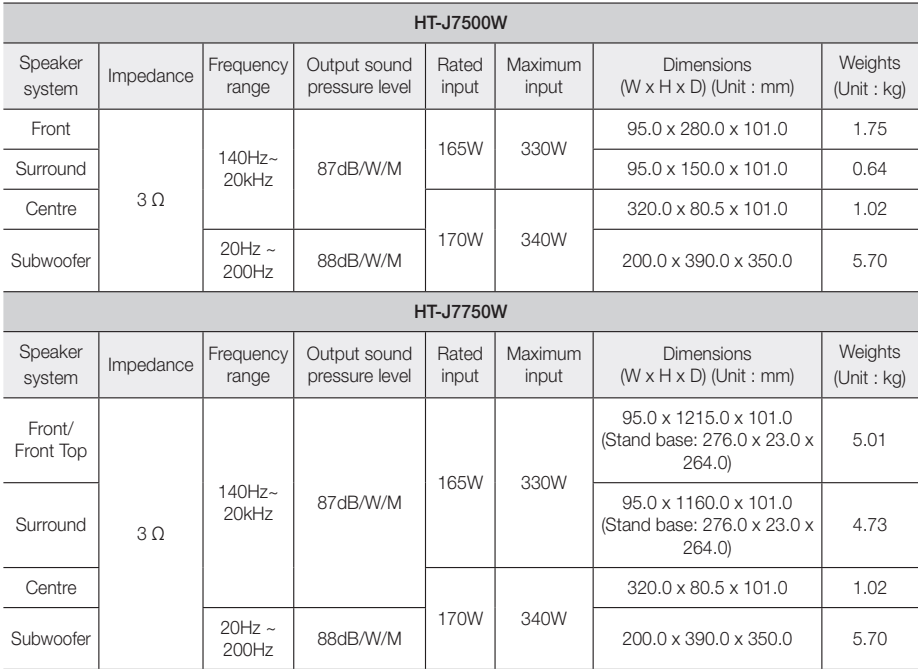

✎ Network speeds equal to or below 10Mbps are not supported.

✎ Samsung Electronics Co., Ltd reserves the right to change the specifications without notice.

✎ Weight and dimensions are approximate.

✎ Design and specifications are subject to change without prior notice.

✎ For the power supply and Power Consumption, refer to the label attached to the product.

### ❑ SWA-7000

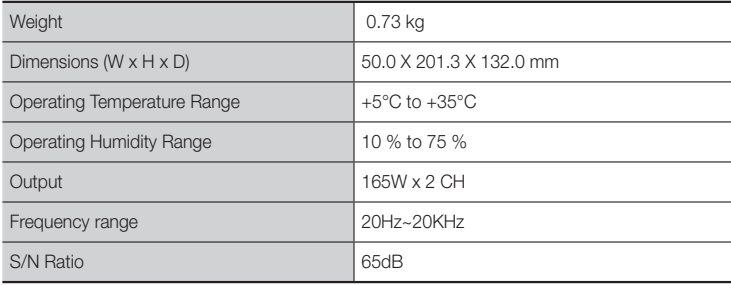

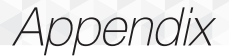

## Licences

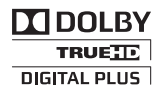

Manufactured under license from Dolby Laboratories. Dolby and the double-D symbol are trademarks of Dolby Laboratories.

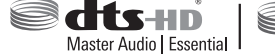

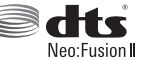

For DTS patents, see http://patents.dts.com. Manufactured under license from DTS Licencing Limited. DTS, DTS-HD, the Symbol, DTS and the Symbol together, & DTS-HD and the

Symbol together are registered trademarks of DTS, Inc. DTS-HD Master Audio | Essential and DTS Neo:Fusion II are trademarks of DTS, Inc. © DTS, Inc. All Rights Reserved.

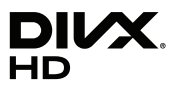

This DivX Certified® device has passed rigorous testing to ensure it plays DivX® video. To play purchased DivX movies, first register your device at vod.divx.com. Find your registration code in the DivX VOD section of your device setup menu. DivX Certified® to play DivX® video up to HD 1080p, including premium content.

DivX®, DivX Certified® and associated logos are trademarks of DivX, LLC and are used under license. Covered by one or more of the following U.S. patents: 7,295,673; 7,460,668; 7,515,710; 7,519,274.

Həm

The terms HDMI and HDMI High-Definition Multimedia Interface, and the HDMI Logo are trademarks or registered trademarks of HDMI Licencing LLC in the United States and other countries.

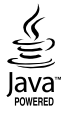

Oracle and Java are registered trademarks of Oracle and/or its affiliates. Other names may be trademarks of their respective owners.

This item incorporates copy protection technology that is protected by U.S. patents and other intellectual property rights of Rovi Corporation. Reverse engineering and disassembly are prohibited.

Blu-ray Disc™, Blu-ray™, and the logos are trademarks of Blu-ray Disc Association.

This product uses Cinavia technology to limit the use of unauthorized copies of some commercially-produced film and videos and their soundtracks. When a prohibited use of an unauthorized copy is detected, a message will be displayed and playback or copying will be interrupted.

More information about Cinavia technology is provided at the Cinavia Online Consumer Information Centre at http:// www.cinavia.com. To request additional information about Cinavia by mail, send a postcard with your mailing address to: Cinavia Consumer Information Centre, P.O. Box 86851, San Diego, CA, 92138, USA."

This product incorporates proprietary technology under license from Verance Corporation and is protected by U.S. Patent 7,369,677 and other U.S. and worldwide patents issued and pending as well as copyright and trade secret protection for certain aspects of such technology. Cinavia is a trademark of Verance Corporation. Copyright 2004- 2010 Verance Corporation. All rights reserved by Verance. Reverse engineering or disassembly is prohibited.

- Open Source Licence Notice

In the case of using open source software, Open Source Licences are available on the product menu.

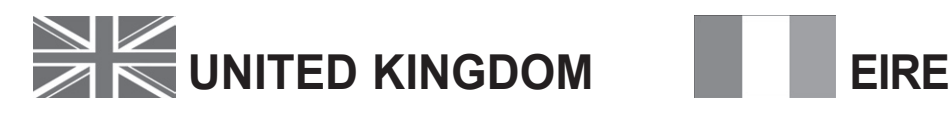

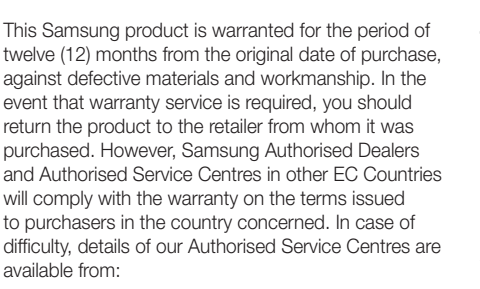

Samsung Electronics U.K. Ltd Samsung Customer Support Centre Selectapost 38, Sheffield, S97 3FJ United Kingdom

United Kingdom Tel : 0330 SAMSUNG (7267864) www.samsung.com/uk/support

#### EIRE Tel : 0818 717100 www.samsung.com/ie/support

#### WARRANTY CONDITIONS

- 1. The warranty is only valid if, when warranty service is required, the warranty card is fully and properly completed and is presented with the original invoice or sales slip or confirmation, and the serial number on the product has not been defaced.
- 2. Samsung's obligations are limited to the repair or, at its discretion, replacement of the product or the defective part.
- 3. Warranty repairs must be carried out by Authorised Samsung Dealers or Authorised Service Centres. No re-imbursement will be made for repairs carried out by non Samsung Dealers and, any such repair work and damage to the products caused by such repair work will not be covered by this warranty.
- 4. This product is not considered to be defective in materials nor workmanship by reason that it requires adaptation in order to conform to national or local technical or safety standards in force in any Country other than the one for which the product was originally designed and manufactured. This warranty will not cover, and no re-imbursement will be made for such adaptation nor any damage which may result.
- 5. This warranty covers none of the following: a) Periodic check ups, maintenance and repair or replacement of parts due to normal wear and tear.
	- b) Cost relating to transport, removal or installation of the product.
	- c) Misuse, including the faiure to use this product for its normal purposes or incorrect installation.
	- d) Damage caused by Lightning, Water, Fire, Acts of God, War, Public Disturbances, incorrect mains voltage, improper ventilation or any other cause beyond the control of Samsung.
- 6. This warranty is valid for any person who legally acquired possession of the product during the warranty period.
- 7. The consumers statutory rights in any applicable national legislation whether against the retailer arising from the purchase contract or otherwise are not affected by this warranty. Unless there is national legislation to the contrary, the rights under this warranty are the consumers sole rights and Samsung, its subsidiaries and distributors shall not be liable for indirect or consequential loss or any damage to records, compact discs, videos or audio taper or any other related equipment or material.

# SAMSUNG ELECTRONICS (U.K.) LTD.

#### © 2015 Samsung Electronics Co., Ltd. All rights reserved.

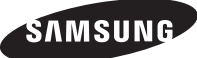

#### Contact SAMSUNG WORLD WIDE

If you have any questions or comments relating to Samsung products, please contact the SAMSUNG customer care centre.

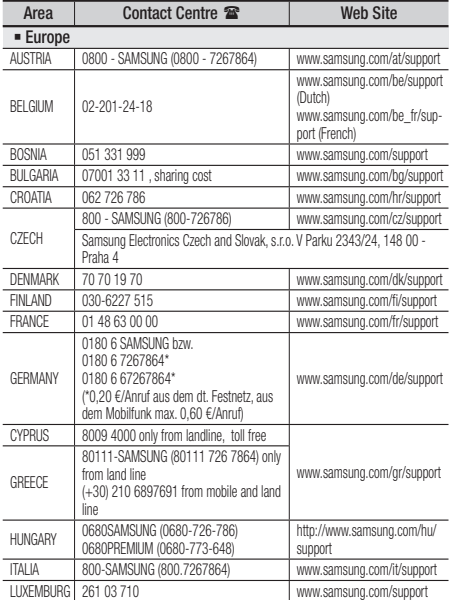

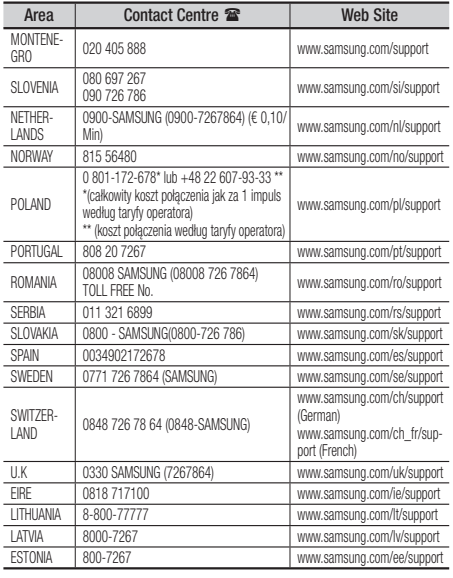

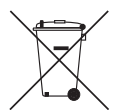

# Correct disposal of batteries in this product

(Applicable in countries with separate collection systems)

This marking on the battery, manual or packaging indicates that the batteries in this product should not be disposed of with other household waste at the end of their working life. Where marked, the chemical symbols Hg, Cd or Pb indicate that the battery contains mercury, cadmium or lead above the reference levels in EC Directive 2006/66. If batteries are not properly disposed of, these substances can cause harm to human health or the environment.

To protect natural resources and to promote material reuse, please separate batteries from other types of waste and recycle them through your local, free battery return system.

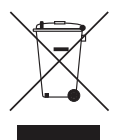

# Correct Disposal of This Product (Waste Electrical & Electronic Equipment)

(Applicable in countries with separate collection systems)

This marking on the product, accessories or literature indicates that the product and its electronic accessories (e.g. charger, headset, USB cable) should not be disposed of with other household waste at the end of their working life. To prevent possible harm to the environment or human health from uncontrolled waste disposal, please separate these items from other types of waste and recycle them responsibly to promote the sustainable reuse of material resources.

Household users should contact either the retailer where they purchased this product, or their local government office, for details of where and how they can take these items for environmentally safe recycling.

Business users should contact their supplier and check the terms and conditions of the purchase contract. This product and its electronic accessories should not be mixed with other commercial wastes for disposal.

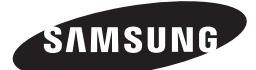

HT-J7500W HT-J7750W

Bruksanvisning

# Blu-ray™ Hemmabiosystem

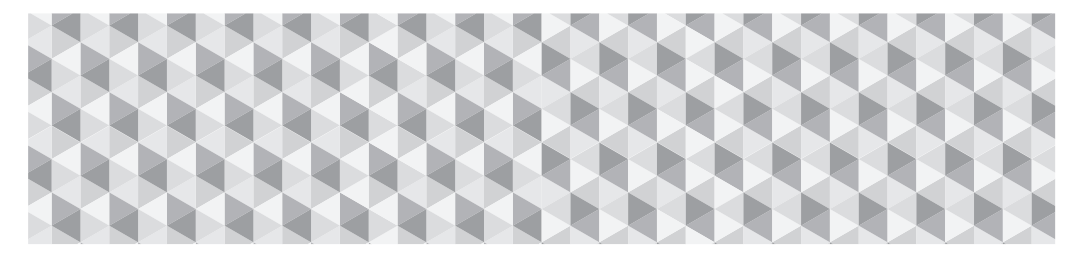

# föreställ dig möjligheterna

Tack för att du har köpt den här Samsung-produkten. För att få mer komplett service registrerar du din produkt på

www.samsung.com/register

# Säkerhetsinformation

✎ Följande gäller även den trådlösa mottagarmodulen (SWA-7000).

## **VAR FÖRSIKTIG**

#### RISK FÖR ELEKTRISKA STÖTAR, ÖPPNA EJ

VAR FÖRSIKTIG: FÖR ATT MINSKA RISKEN FÖR ELEKTRISK STÖT SKA DU INTE TA BORT LOCKET (ELLER BAKSIDAN). DET FINNS INGA DELAR INVÄNDIGT SOM ANVÄNDAREN KAN UTFÖRA SERVICE PÅ. ÖVERLÅT ALL SERVICE ÅT KVALIFICERAD PERSONAL.

- Spåren och öppningarna i kåpan och på produktens under- eller baksida är till för nödvändig ventilation. För att säkerställa att denna apparat används på ett säkert sätt och för att skydda den från att överhettas, får dessa spår och öppningar aldrig blockeras eller täckas.
	- Placera inte den här apparaten på en begränsad yta, t.ex. en bokhylla eller ett skåp, såvida det inte finns ordentlig ventilation runtomkring.
	- Placera inte den här apparaten nära eller ovanför ett element eller värmespjäll, eller på en plats där den utsätts för direkt solljus.
	- Placera inga kärl (t.ex. vaser), som innehåller vatten, på denna apparat. Spillt vatten kan orsaka en brand eller elektriska stötar.
- Utsätt inte den här apparaten för regn och placera den inte nära vatten (t.ex. nära ett badkar, en balja, en diskho, ett handfat, i en blöt källare eller nära en pool). Om den här apparaten råkar bli blöt ska du koppla ur den och omedelbart kontakta en auktoriserad återförsäljare.
- Den här apparaten går på batterier. I ditt område kan det finnas regelverk för miljön som kräver att du måste kassera de här batterierna på rätt sätt. Kontakta dina lokala myndigheter för information om kassering eller återvinning.
- Överbelasta inte vägguttag, skarvsladdar eller adaptrar högre än deras kapacitet, eftersom det kan orsaka bränder eller elektriska stötar.
- Dra nätkablar så att det inte råder någon risk för att de trampas på eller kläms av föremål som är placerade på eller i närheten av kablarna. Var särskilt uppmärksam vid änden med kontakten, vid vägguttag och vid anslutningen till apparaten.
- För att skydda den här apparaten från åskväder, eller när den lämnas obevakad och oanvänd under längre tid, ska du koppla bort den från vägguttaget och koppla ur antennen eller kabelsystemet. Det förhindrar att utrustningen skadas av blixtar och stötström.
- Innan växelströmskabeln ansluts till likströmsadapterns uttag, bör du se till att den angivna spänningen på likströmsadaptern motsvarar den lokala strömförsöriningen.

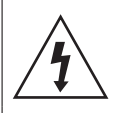

Den här symbolen visar att det finns hög spänning inuti. Det är farligt att komma i någon typ av kontakt med någon av den här produktens delar.

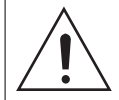

Den här symbolen visar att viktiga dokument om användning och underhåll medföljer den här produkten.

- Stick aldrig in något av metall i den här apparatens öppna delar. Att göra det kan utgöra risk för elektriska stötar.
- För att undvika elektriska stötar ska du aldrig röra vid den här apparatens insida. Endast en kvalificerad tekniker bör öppna den här apparaten.
- Se till att koppla i nätkabeln så att den sitter fast ordentligt. När nätkabeln kopplas ur från ett vägguttag ska du alltid dra i nätkabelns kontakt. Dra aldrig i själva kabeln. Rör inte vid nätkabeln med blöta händer.
- Om den här apparaten inte fungerar som vanligt, i synnerhet om den avger avvikande ljud eller dofter, ska du omedelbart koppla ur den och kontakta en auktoriserad återförsäljare eller ett servicecenter.
- Skötsel av kåpan
	- Innan du ansluter andra komponenter till den här produkten ska du kontrollera att de är avstängda.
	- Om du plötsligt förflyttar produkten från en kall till en varm plats kan det bildas kondens på funktionsdelarna och linsen och orsaka onormal skivuppspelning. Om detta inträffar ska du koppla ur produkten, vänta i två timmar och sedan ansluta kontakten i vägguttaget. Mata sedan in skivan och försök spela upp den igen.
- Se till att dra ur nätkabeln ur uttaget om produkten inte ska användas eller om du inte ska vara hemma under en längre tid (särskilt när barn, äldre eller funktionshindrade personer lämnas ensamma hemma).
	- Dammlager kan orsaka en elektrisk stöt, ett elektriskt läckage eller en brand genom att orsaka att nätkabeln skapar gnistor och värme eller att höljets skick blir dåligt.
- Kontakta ett auktoriserat servicecenter för information om du avser att installera produkten på en plats med mycket damm, höga eller låga temperaturer, hög luftfuktighet, kemiska ämnen eller där den ska fungera dygnet runt, t.ex. en flygplats, en tågstation etc. Att inte göra det kan leda till allvarliga skador på produkten.
- Använd den endast med en ordentligt jordad kontakt och jordat vägguttag.
	- Om det inte är tillräckligt jordat kan elektriska stötar eller skador på utrustningen uppstå. (Endast klass l-utrustning.)
- För att stänga av den här apparaten måste du koppla ur den från vägguttaget. Därför måste vägguttaget och kontakten alltid vara enkla att komma åt.
- Låt inte barn hänga på produkten.
- Förvara tillbehören (t.ex. batterier) på en säker plats, utom barns räckhåll.
- Installera inte produkten på en instabil plats, t.ex. en löst sittande hylla, ett lutande golv eller en plats där den utsätts för vibrationer.
- Tappa inte och slå inte på produkten. Om produkten skadas ska du koppla ur strömsladden och kontakta ett servicecenter.
- För att rengöra den här apparaten kopplar du ur nätkabeln från vägguttaget och torkar produkten med en mjuk och torr duk. Använd inga kemikalier, t.ex. vax, bensen, alkohol, thinner, insektsmedel, doftspray, smörjmedel eller rengöringsmedel. De här kemikalierna kan skada produktens yttre eller sudda ut tryckt text på produkten.
- Utsätt inte denna apparat för droppar eller skvätt. Ställ inga föremål fyllda med vätskor, exempelvis vaser, på apparaten.
- Kasta inte batterierna i en eld.
- Koppla inte in flera elektriska enheter i samma vägguttag. Om uttaget överbelastas kan det orsaka överhettning och resultera i brand.
- Det råder fara för explosion om du byter ut batterierna som använts i fjärrkontrollen mot fel typ av batteri. Byt endast ut batterierna med samma eller motsvarande batterityp.

#### VARNING:

• FÖR ATT FÖRHINDRA ATT ELD SPRIDS SKA DU ALLTID HÅLLA LJUS OCH ANDRA FÖREMÅL MED ÖPPNA LÅGOR BORTA FRÅN DEN HÄR PRODUKTEN.

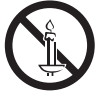

• För att minska risken för brand och elektrisk kortslutning ska du inte utsätta den här enheten för regn eller fukt.

#### CLASS 1LASER PRODUCT

Den här produkten är klassificerad som en KLASS 1 LASERPRODUKT. Användning av kontroller, ändring av prestanda eller procedurer än de som specificerats här kan orsaka skadlig strålning.

#### VAR FÖRSIKTIG:

• OSYNLIG LASERSTRÅLNING VID ÖPPNING ELLER FÖRSTÖRDA SPÄRRAR, UNDVIK EXPONERING AV STRÅLE.

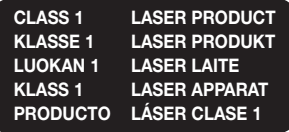

# **3D-föreskrifter**

#### VIKTIG INFORMATION RÖRANDE HÄLSA OCH SÄKERHET FÖR 3D-BILDER.

Läs och se till att du förstår följande säkerhetsinformation innan du använder 3D-funktionen.

- Vissa tittare kan uppleva obehag vid visning av 3D-TV, exempelvis i form av yrsel, illamående och huvudvärk. Om du upplever några sådana symptom ska du sluta titta på 3D-TV, avlägsna 3D-glasögonen och vila.
- Om du tittar på 3D-bilder under en längre period kan det orsaka trötta ögon. Om du upplever trötta ögon ska du sluta titta på 3D-TV, avlägsna 3D-glasögonen och vila.
- En vuxen med ansvar ska med jämna mellanrum titta till barn som använder 3D-funktionen. Om de säger sig uppleva trötta ögon, huvudvärk, yrsel eller illamående ska barnen omedelbart sluta titta på 3D-TV och vila.
- Använd inte 3D-glasögonen i andra syften (exempelvis som vanliga glasögon, solglasögon, skyddsglasögon  $\rho$ tc.)
- Använd inte 3D-funktionen eller 3D Active-glasögonen när du går eller rör dig. Om du använder 3D-funktionen eller 3D Active-glasögon när du rör dig kan det göra att du stöter emot saker, snubblar och/eller faller och orsakar allvarlig skada.
- Om du vill använda 3D-innehåll ansluter du en 3D-enhet (3D-kompatibel AV-mottagare eller TV) till produktens HDMI OUT-port med en HDMIhöghastighetskabel. Sätt på 3D-glasögonen innan du visar 3D-innehållet.
- Produkten sänder ut 3D-signaler endast genom HDMIkabeln som är ansluten till porten HDMI OUT.
- Videoupplösningen i 3D-uppspelningsläge fast inställt på den ursprungliga 3D-videons upplösning. Du kan inte ändra upplösningen.
- Vissa funktioner, såsom BD Wise, inställning av skärmstorlek och -upplösning kanske inte fungerar i 3D-uppspelningsläge.
- Används en höghastighets HDMI-kabel för att skicka 3D-signalen.
- Håll ett avstånd på minst tre gånger bredden på skärmen från TV:n vid visning av 3D-bilder. Om du exempelvis har en 46 tums skärm ska du hålla dig 3,5 meter från skärmen.
- Placera 3D-videoskärmen i ögonnivå för optimal 3D-bild.
- När produkten är ansluten till vissa 3D-enheter kanske 3D-effekten inte fungerar som den ska.
- Den här produkten konverterar inte 2D-innehåll till 3D.
- "Blu-ray 3D" och logotypen för "Blu-ray 3D" är varumärken som tillhör Blu-ray Disc Association.

Innehåll

#### KOMMA IGÅNG

- Tillbehör
- 5 Högtalarkomponenter
- Frampanel
- Bakpanel
- 8 Fjärrkontroll

#### ANSLUTNINGAR

- Ansluta högtalarna
- 13 Ansluta till en TV och externa enheter
- Ansluta till en nätverksrouter

#### INSTÄLLNINGAR

- Första inställningarna
- Startskärmen i korthet
- Öppna skärmen Inställn.
- Menyfunktioner för Inställningar
- Inställning av radio
- Nätverksinställningar
- Wi-Fi Direct
- Uppgradera programvaran

#### SPELA UPP INNEHÅLL

- Spela upp kommersiella skivor
- 28 Spela upp multimediefiler
- Styra videouppspelning
- Styra musikuppspelning
- Använda Bluetooth
- Visa fotoinnehåll
- Använda knapparna på fjärrkontrollen för specialeffekter

#### NÄTVERKSTJÄNSTER

- 43 Logga in på ditt Samsung-konto
- Före användning av SAMSUNG APPS
- Använda SAMSUNG APPS
- Screen Mirroring
- Använda webbläsaren
- Länka dina internettjänstekonton till produkten
- BD-LIVE™

#### APPENDIX

- Tilläggsinformation
- Skiv- och formatkompatibilitet
- Felsökning
- Specifikationer
- Licenser

# Komma Igång

- Bilder och illustrationer i den här bruksanvisningen erbjuds endast för referens och kan variera från faktiskt produktutseende.
- En administrationsavgift kan debiteras om antingen
	- a. en tekniker tillkallas och det inte finns något produktfel (dvs. du har underlåtit att läsa den här bruksanvisningen)
	- b. du tar med enheten till ett reparationscenter och det inte finns något produktfel (dvs. du har underlåtit att läsa den här bruksanvisningen).
- Beloppet på en sådan administrationsavgift meddelas innan något arbete eller hembesök genomförs.

Se efter i paketet om tillbehören och högtalarkomponenterna som anges eller visas nedan finns med.

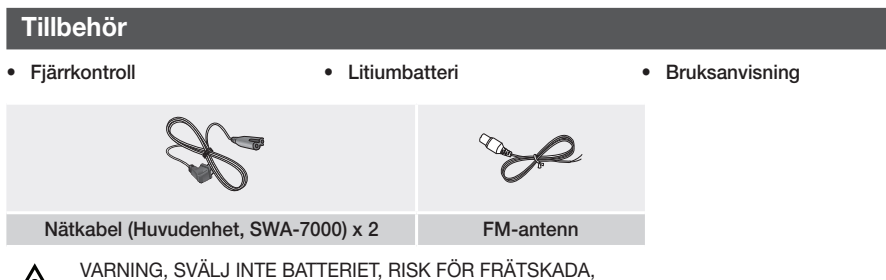

[Fjärrkontrollen som medföljer] Den här produkten innehåller ett knappbatteri.

Om knappbatteriet sväljs kan det orsaka allvarliga inre frätskador inom 2 timmar och kan leda till döden. Håll nya och begagnade batterier utom räckhåll för barn. Om batterifacket inte stängs på ett säkert sätt, använd inte produkten och håll den utom räckhåll för barn. Om du tror att batterier kan ha svalts eller placerats inuti någon del av kroppen, uppsök omedelbart läkare.

# **Högtalarkomponenter**

#### HT-J7500W – 5.1CH

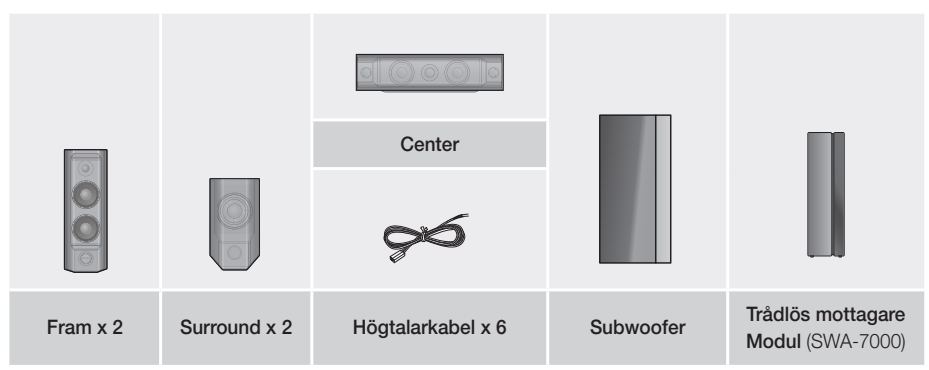

# Komma Igång

HT-J7750W – 7.1CH

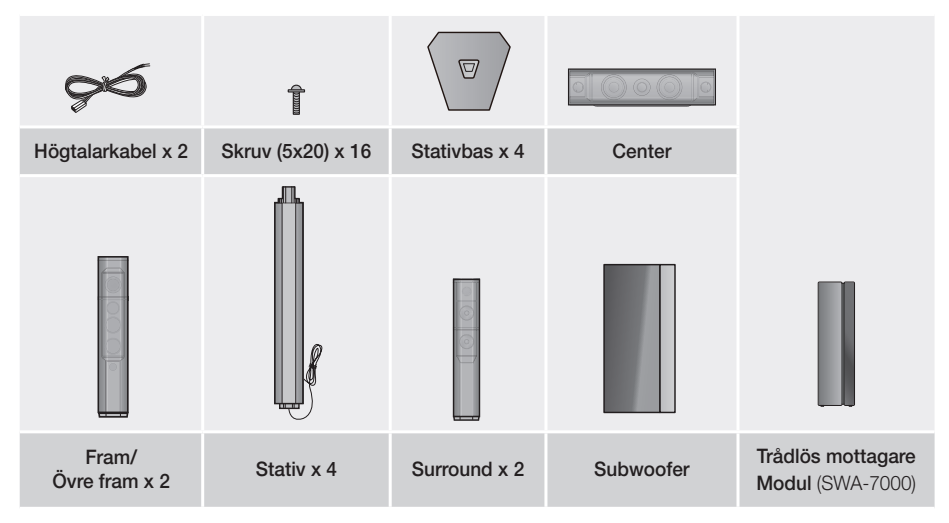

# **Frampanel**

## DISPLAYIKONER

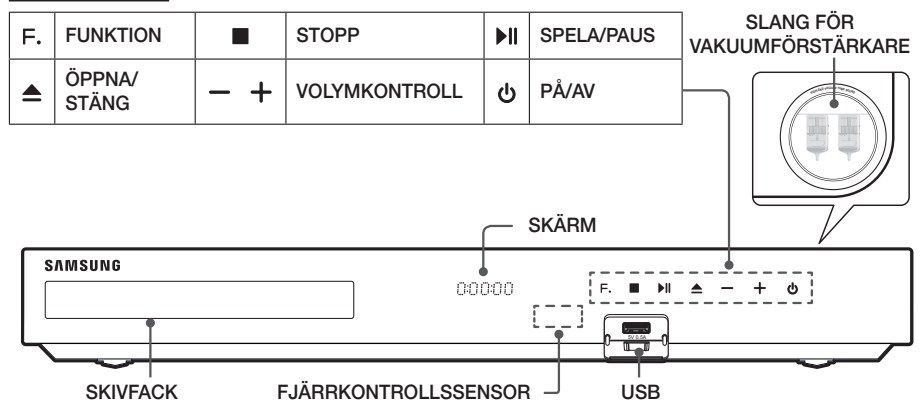

- ✎ Mobiltelefoner eller mobila enheter som är placerade nära dammsugare eller elektroniska produkter och placeras ovanpå produkten kan orsaka ljud eller förvridning.
- ✎ När produkten är på får du inte låta barn röra vid produktens yta. Den blir het.
- ✎ Om du vill uppgradera produktens programvara genom USB-uttaget måste du använda en USB-flashenhet.
- S När produkten visar Blu-ray-skivmenyn kan du inte starta filmen genom att trycka på knappen ▶II på produkten eller fjärrkontrollen. För att spela upp filmen måste du välja Spela film eller Start på skivmenyn och sedan trycka på knappen OK.
- ✎ Om du använder internet eller spelar upp innehåll från en USB-enhet på din TV via hemmabiosystemet kan du inte välja läget BD/DVD med knappen SOURCE. Välj läget BD/DVD genom att avsluta internet eller stoppa innehållet som du spelar upp på TV:n och välj sedan läget BD/DVD.

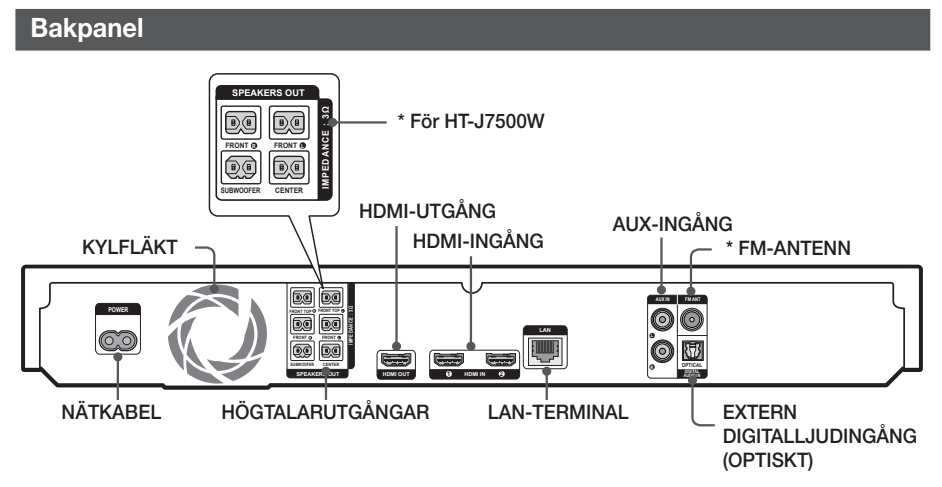

## \* Ansluta FM-antennen

- 1. Anslut den medföljande FM-antennen till uttaget FM ANT.
- 2. För antennkabeln långsamt runt tills du hittar en plats där mottagningen är bra. Fäst antennkabeln på väggen eller på någon annan stabil plats.
- ✎ Se till att du har minst 10 cm fritt utrymme på alla sidor av hemmabion när du installerar produkten för att garantera god ventilation. Täck inte kylfläkten eller ventilationshålen.
- ✎ Den här enheten kan inte ta emot AM-sändningar.

# Komma Igång

## **Fjärrkontroll**

## Genomgång av fjärrkontrollen

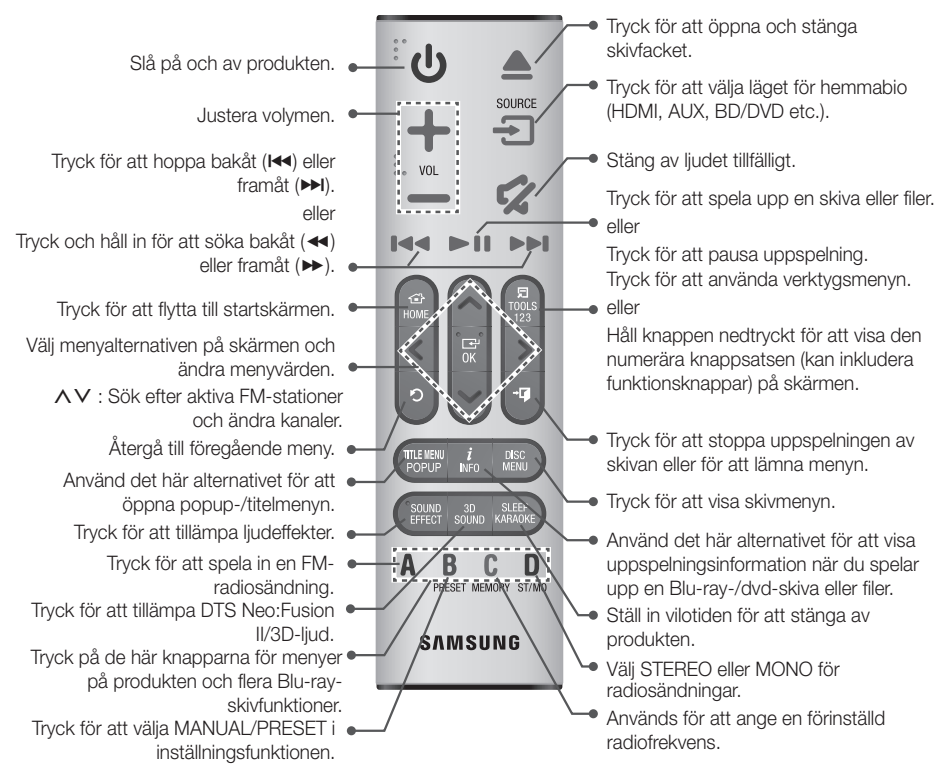

S, När du spelar upp multimedieinnehåll i SAMSUNG APPS kan du pausa genom att hålla knappen ►II nedtryckt. Stoppa uppspelningen genom att hålla knappen +[J (LÄMNA) nedtryckt på fjärrkontrollen.

## Installera batterierna i fjärrkontrollen

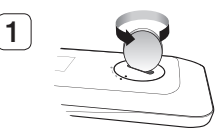

Använd ett mynt för att vrida locket på fjärrkontrollen motsols för att avlägsna det som visas i bilden ovan.

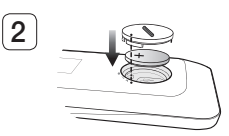

Sätt i ett litiumbatteri (3 V). Pluspolen (+) ska peka uppåt när du sätter i batteriet. Sätt på batterilocket igen och rikta in '●'-markeringarna sida vid sida som visas i bilden ovan.

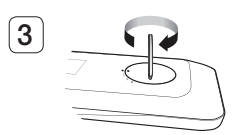

Använd ett mynt för att vrida locket medsols så långt som det går för att fästa det på plats.

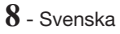

## Anslutningar

Det här avsnittet beskriver olika metoder för att ansluta produkten till andra externa komponenter. Stäng av enheten och koppla ur nätkabeln innan du flyttar eller installerar produkten.

## **Ansluta högtalarna**

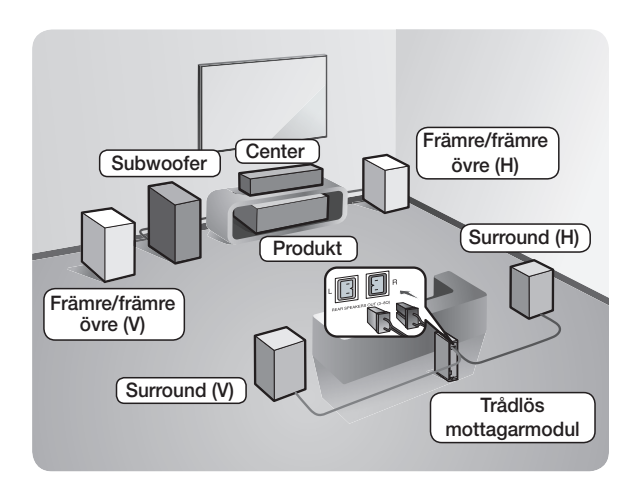

#### Produktens position

Placera den på ett stativ, en hylla eller under TV-bordet.

#### Välja lyssningsposition

Lyssningspositionen ska vara ungefär 2,5 till 3 gånger TV:ns skärmstorlek från TV:n. Om du exempelvis har en 46 tums-TV ska lyssningspositionen vara 2,92 till 3,50 meter från skärmen.

\* Den främre övre högtalarna gäller endast för HT-J7750W.

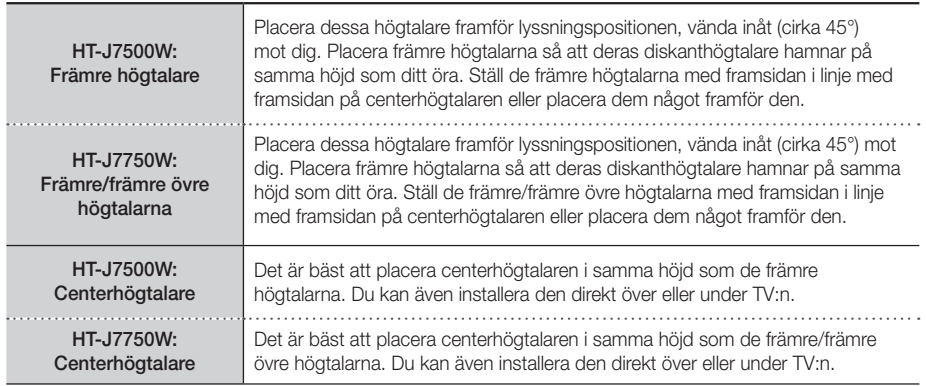

## Anslutningar

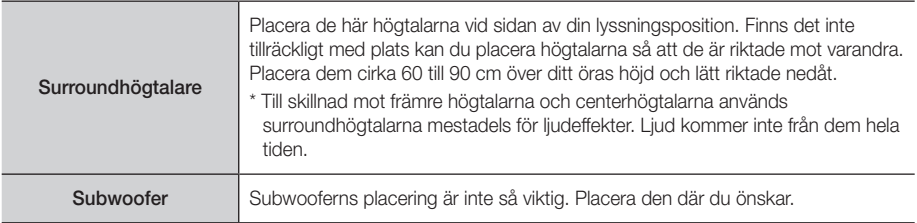

- Surroundhögtalarna måste vara anslutna till den trådlösa mottagarmodulen.
- Dina högtalares utseende kan skilja sig från bilderna i denna bruksanvisning.
- Varje högtalare har en färgetikett på baksidan eller undersidan. Varje kabel har ett band med en färg vid ena änden. Matcha färgen på bandet på varje kabel med färgen på högtalaren och anslut sedan kabeln till högtalaren. Se sidan 11 för exakta instruktioner.

## Montera högtalarna på det höga stativet

## \* endast HT-J7750W

- 1. Hitta högtalarkabeln som är ansluten till stativet. Vänd stativet och stativbasen upp och ner, rulla ut högtalarkabeln och dra den sedan genom hålet på stativets bas.
- ✎ Var försiktig när du hanterar stativet. Det är tungt.
- 2. Anslut stativbasen till stativets undersida.
- 3. Sätt i de tre 5x20-skruvaran i de markerade hålen på stativets bas och dra sedan åt dem med en skruvmejsel såsom visas på bilden.
- 4. Placera högtalarkabeln i facket på stativbasens undersida.
- 5. Anslut det monterade stativet och högtalaren genom att matcha etiketterna på stativet och högtalaren med varandra såsom visas på bilden.
- 6. Skruva in en skruv (5x20) i hålet på högtalarens baksida och dra åt medurs med en skruvmejsel.
- 7. Upprepa steg 1 till 6 med den andra högtalaren och det andra stativet.

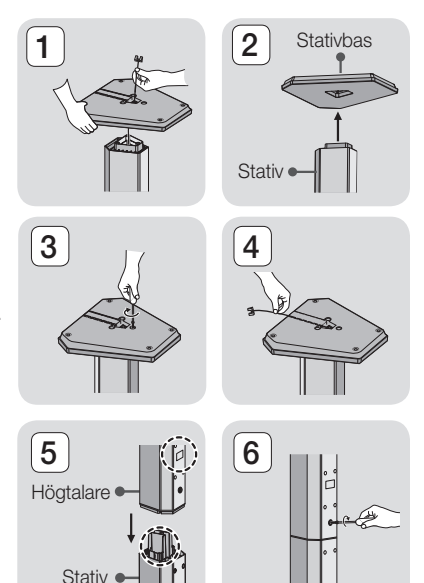

## Ansluta högtalarkablarna

- 1. Matcha varje högtalares kabelpaket med motsvarande högtalare genom att matcha kontakternas färgkoder på varje paket med färgetiketten på undersidan eller baksidan av varje högtalare.
- 2. Anslut högtalarkabelns kontakter på baksidan av produkten genom att matcha färgerna på högtalarkontakterna med färgerna på högtalaruttagen. När du ansluter ska du se till att matcha etikettfärgerna på högtalarens baksida.

## HT-J7500W

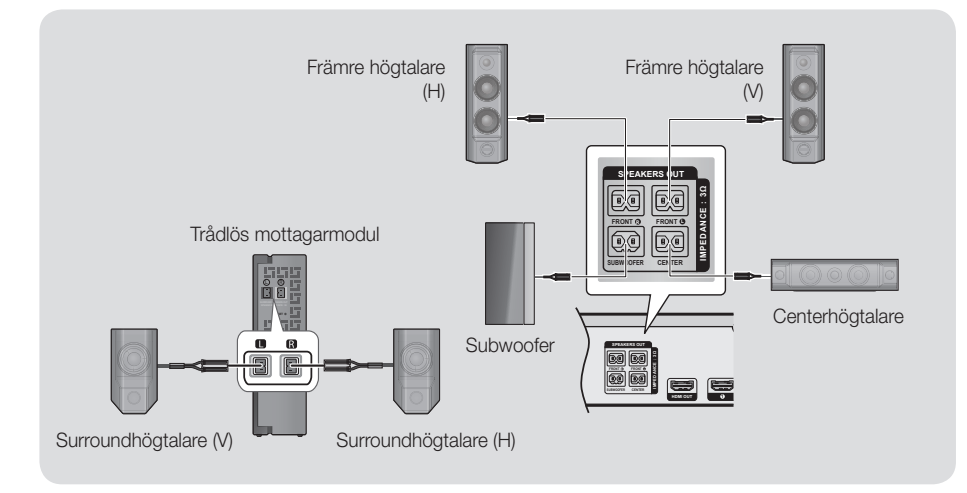

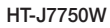

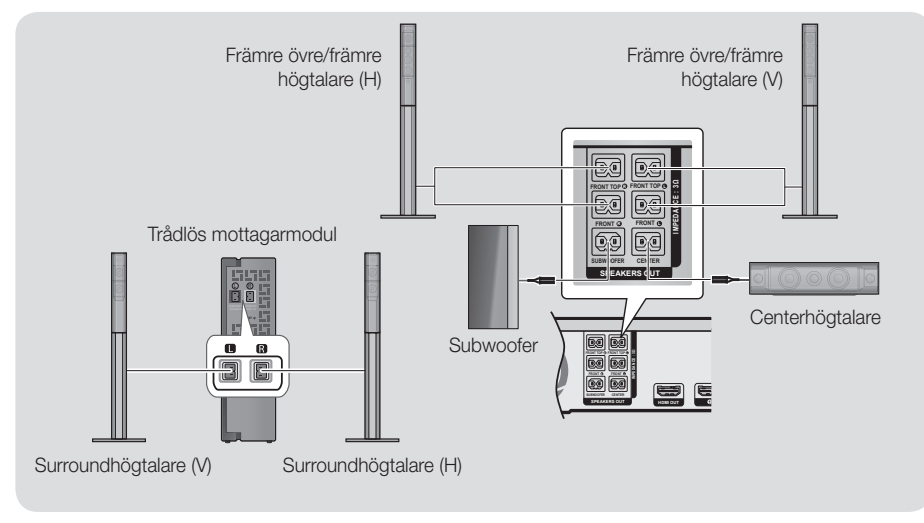

## Anslutningar

- ✎ Om du placerar en högtalare nära TV:n kan färgerna på skärmen förvrängas p.g.a. det magnetiska fältet.
- ✎ Placera den trådlösa mottagarmodulen i det bakre lyssningsläget. Om den trådlösa mottagarmodulen placeras för nära produkten kan det uppstå störningar i högtalarljudet på grund av interferens.
- ✎ Om du använder en enhet, t.ex. en mikrovågsugn, trådlöst nätverkskort, Bluetooth-enhet eller någon annan enhet som använder frekvenserna 2,4/5,8 GHz nära produkten kan ljudet från högtalarna utsättas för störningar.
- ✎ Det högsta överföringsavståndet från produkten till den trådlösa mottagarmodulen är cirka 10 m, men kan variera beroende på användarmiljön. Om en stål-/betongvägg eller metallvägg är placerad mellan produkten och den trådlösa mottagarmodulen kanske inte systemet fungerar alls, eftersom radiovågor inte kan gå igenom metall.
- ✎ Om produkten inte kan skapa en trådlös anslutning måste du köra en ID-inställning mellan produkten och den trådlösa mottagarmodulen. När huvudenheten är frånkopplad trycker du och håller in  $\mathcal G$  (TYST)-knappen på fjärrkontrollen i 5 sekunder. Slå på den trådlösa mottagarmodulen. Tryck sedan på knappen "ID SET" på baksidan av den trådlösa mottagarmodulen och håll den nedtryckt i 5 sekunder och slå sedan på produkten.

## | VAR FÖRSIKTIG |

- Om du vill montera högtalarna på väggen ska du sätta fast skruvarna eller spikarna (medföljer ej) stadigt på väggen där du vill hänga upp en högtalare. Sedan ska du genom att använda hålet på varje högtalares baksida försiktigt hänga upp varje högtalare på en skruv eller spik.
- -Barn får inte leka nära högtalarna. De kan skadas om högtalarna välter.
- -Kontrollera att polerna (+/-) är korrekt kopplade när du ansluter högtalarkablarna till högtalarna.
- Håll subwoofern utom räckhåll för barn för att förhindra att barn sticker in händer eller främmande föremål i hålet på subwoofern.
- Häng inte subwoofern på väggen med hjälp av hålet.
- Den trådlösa mottagarantennen är inbyggd i den trådlösa mottagarmodulen. Undvik att utsätta den för vatten eller fukt.
- Se till att det inte finns några störande element i närheten av den trådlösa mottagarmodulen för att få optimal kvalitet på liudet.
- I 2-kanalsläge hörs inget ljud från de trådlösa surroundhögtalarna.

## **Ansluta till en TV och externa enheter**

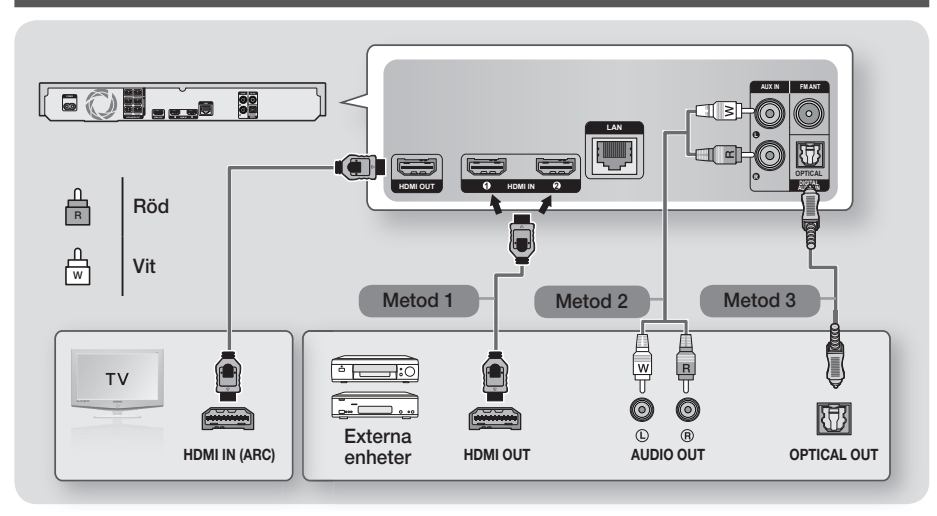

## Ansluta till en TV

Anslut HDMI-kabeln (medföljer ej) från uttaget HDMI OUT på baksidan av produkten till uttaget HDMI IN på din TV. Om TV:n stöder ARC behöver du bara ansluta denna kabel för att höra TV-ljud från hemmabion. Se sidan 19 i den här bruksanvisningen och avsnittet för ARC i TV:ns bruksanvisning för detaljer.

## Ansluta till externa enheter

## Metod 1 HDMI-INGÅNG: Ansluta till en extern komponent med en HDMI-kabel

Anslut HDMI-kabeln (medföljer ej) från uttaget HDMI IN på baksidan av produkten till uttaget HDMI OUT på din digitala enhet.  $\Rightarrow$  Välj läget HDMI1 eller HDMI2.

## Metod 2 AUX-INGÅNG: Ansluta till extern, analog komponent

Genom att använda en RCA-ljudkabel (medföljer ej) ansluter du uttaget AUDIO In på produkten till uttaget AUDIO Out på den externa analoga komponenten.  $\Rightarrow$  Välj läget AUX.

• Se till att matcha färgerna på kabelns kontakter mot färgerna på de ingående och utgående uttagen.

## Metod 3 OPTISKT: Ansluta till extern, digital ljudkomponent

Använd för att ansluta den digitala ljudutgången på digitala signalkomponenter, t.ex. kabelboxar och satellitmottagare (kabel-tv-boxar), till hemmabiosystemet. Använd en digital, optisk kabel (medföljer ej) och anslut den till uttaget för optiskt, digitalt ingående ljud på produkten till uttaget för optiskt, digitalt utgående ljud på den externa digitala enheten med en digital optisk kabel. → Välj läget D. IN.

✎ Om du vill titta på video från kabelboxen/satellitmottagaren, måste du ansluta videoutgången direkt till TV:n.

- ✎ Systemet stöder digitala samplingsfrekvenser på 32 kHz eller högre från externa digitala komponenter.
- ✎ Det här systemet stöder bara DTS och Dolby Digital audio. MPEG audio, ett bitstream-format, stöds inte.

## Välja en extern enhet att använda

Tryck på knappen SOURCE om du vill en extern enhet efter att du har anslutit den. Varje gång du trycker på den här knappen ändras läget enligt följande: BD/DVD → D. IN → AUX → HDMI1 → HDMI2 → FM → BT

## **13** - Svenska

# Anslutningar

## **Ansluta till en nätverksrouter**

Du kan ansluta produkten till nätverksroutern på ett av de sätt som anges nedan.

## Kabelnätverk

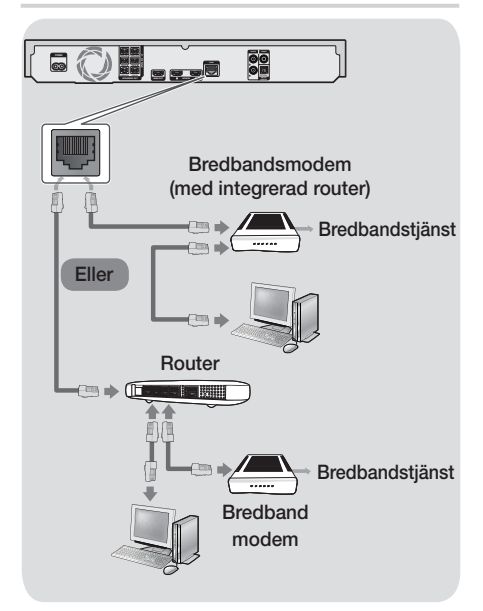

- ✎ Din router eller dina ISP-principer kan hindra produkten från att få åtkomst till Samsungs programuppdateringsserver. Om detta inträffar ska du kontakta din ISP (internetleverantör) för mer information.
- ✎ DSL-användare bör använda en router för att skapa en nätverksanslutning.
- ✎ Försök att använda CAT 7-kabeln för att ansluta.
- ✎ Du kan inte använda produkten om nätverkshastigheten är långsammare än 10 Mbps.
- ✎ Om du vill använda DLNA-funktionen måste du ansluta datorn till nätverket så som visas på bilden ovan. Anslutningen kan vara med kabel eller trådlös.

## Trådlöst nätverk

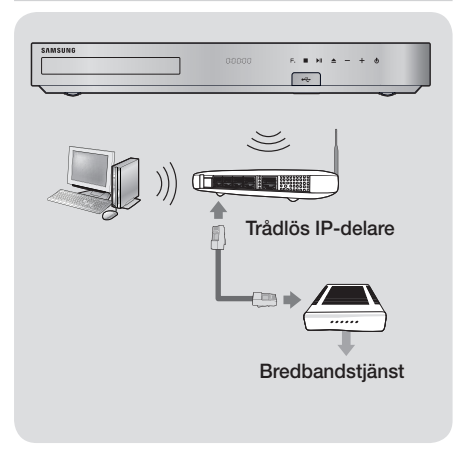

- ✎ Om den trådlösa IP-routern stöder DHCP kan produkten använda en DHCP-adress eller fast IPadress för att ansluta till det trådlösa nätverket.
- ✎ Ställ in den trådlösa IP-routern på infrastrukturläge. Ad-hoc-läget stöds inte.
- ✎ Produkten stöder bara följande trådlösa säkerhetsnyckelprotokoll:
	- WEP (ÖPPET/DELAT), WPA-PSK (TKIP/AES), WPA2-PSK (TKIP/AES)
- ✎ Välj en kanal för den trådlösa IP-routern som inte används. Om kanalinställningen för den trådlösa IP-routern används av en annan enhet i närheten, kan det resultera i störningar och kommunikationsfel.
- ✎ I enlighet med de senaste Wi-Ficertifieringsspecifikationerna stöder Samsungs hemmabio inte säkerhetskrypteringarna WEP, TKIP eller TKIP-AES (WPS2 Mixed) i nätverk som körs i läget 802.11n.
- ✎ Trådlöst nätverk kan av naturen orsaka störningar, beroende på användningsförhållanden (APprestanda, avstånd, hinder, störningar från andra radioenheter etc.).

## Inställningar

## **Första inställningarna**

- Startmenyn visas inte om du inte konfigurerar grundinställningarna.
- OSD (On Screen Display) kan ändras i produkten efter att du har uppgraderat programversion.
- Stegen för åtkomst kan variera beroende på den valda menyn.

När du är klar med att ansluta hemmabion till TV:n ska du slå på TV:n och sedan slå på hemmabion. Den första skärmen för första inställningen visas. Konfigurationsskärmen visas i följande ordning: Språk, Nätverkskonfiguration, Villkor, Skärmupplösning (bildförhållande) och Högtalarlayout (endast HT-J7500W). Följ anvisningarna som visas på varje skärm, som guidar dig genom förenklad konfiguration. När den första konfigurationen är klar visas en guide för startmenyn på skärmen. För att avsluta denna skärm trycker du på knappen +II (LÄMNA) på fjärrkontrollen.

✎ Redigera dina inställningar efter första inställningen genom att välja Inställn. > System > Inställning på startskärmen eller välja alternativet Återst. (Se sidan 21)

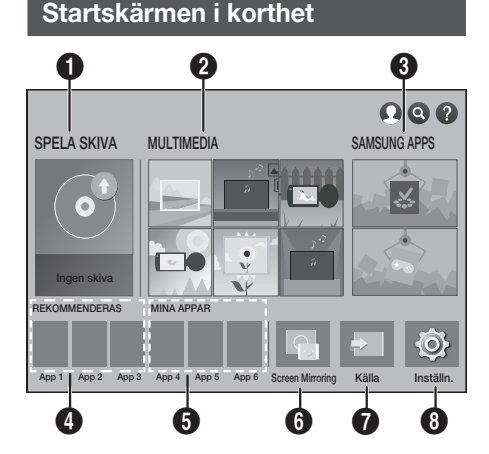

## **6** SPELA SKIVA

Visa informationen om skivan som sitter i skivfacket just nu. Tryck på OK om du vill börja spela upp skivan.

## **@** MULTIMEDIA

Visa bilder eller spela upp videor eller musik från skivor, USB-enheter, datorer och mobila enheter.

## **8** SAMSUNG APPS

Hämta/öppna olika betalprogram eller gratisprogram.

## **4 REKOMMENDERAS**

En lista över användbara och populära appar som vi rekommenderar att du laddar ner.

## **6** MINA APPAR

Visar nedladdade och installerade appar. Du kan ändra visningsordningen. (Se sidan 44)

## **6** Screen Mirroring

Installerar trådlös speglingsfunktion mellan hemmabion och en smarttelefon eller surfplatta.

✎ Beroende på land kanske denna menyfunktion inte stöds.

## *n* Källa

Välj önskad källa att använda, t.ex. Digital In, AUX, HDMI IN 1, HDMI IN 2, Tuner (FM Radio) eller **Bluetooth**, beroende på den anslutna externa enheten och dess status. Du kan även använda knappen SOURCE på fjärrkontrollen eller knappen

**F.** på huvudenheten.

## **8** Inställn.

Ställ in olika funktioner för att passa dina personliga inställningar.

## Inställningar

- Välja ett alternativ på startskärmen
- 1. Välj ett alternativ på startskärmen genom att flytta markören med knapparna  $\wedge \vee \langle \rangle$  tills önskat alternativ markeras och tryck sedan på knappen OK.
- ✎ Om produkten lämnas i stoppläge i mer än 5 minuter utan att den används visas en skärmsläckare på TV:n. Om produkten har lämnats i skärmsläckarläget i mer än 20 minuter kommer den automatiskt att slås av.

## **Öppna skärmen Inställn.**

1. Välj Inställn. på startskärmen och tryck sedan på OK. Skärmen Inställn. visas.

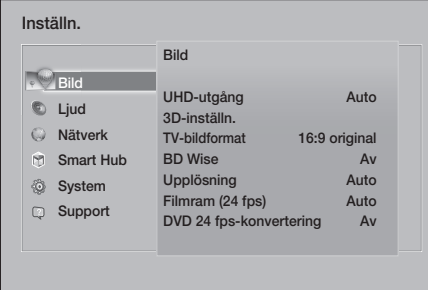

2. Information om hur du öppnar menyer, undermenyer och alternativ på Inställn.-skärmen finns i illustrationen av fjärrkontrollen nedan.

## Knappar på fjärrkontrollen som används för inställningsmenyn

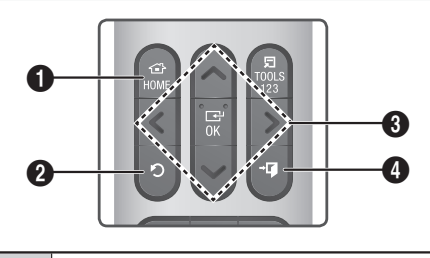

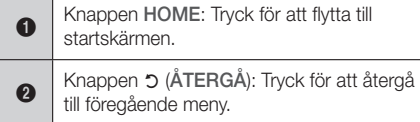

## OK/PILKNAPPARNA:

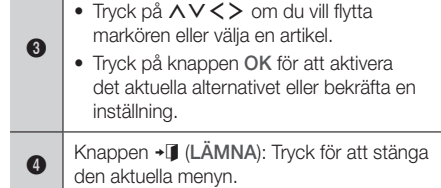

## Detaljerad funktionsinformation

Varje funktion, menyalternativ och individuellt alternativ för Inställn. förklaras i detalj på skärmen. Om du vill visa en förklaring använder du knapparna AV <> och väljer funktionen, menyalternativet eller alternativet. Förklaringen visas vanligtvis till höger på skärmen.

En kort beskrivning av varje Inställn.-funktion börjar nedan. Ytterligare information om vissa funktioner finns även i bilagan till den här bruksanvisningen.

## **Menyfunktioner för Inställningar**

Bild

## UHD-utgång

Det här alternativet ger HDMI-video i UHD (Ultra High Definition)-upplösning. Detta är endast tillgängligt när Filmruta är inställt på Auto.

✎ För att använda den här funktionen måste du ansluta produkten till en enhet som stöder UHD-upplösning och du måste ha innehåll som spelar upp med 24 fps (filmhastighet).

## 3D-inställn.

Konfigurera 3D-relaterade funktioner.

- Uppsp.läge för 3D Blu-ray: Välj om en Blu-rayskiva med 3D-innehåll ska spelas i 3D-läge. Om du går till startmenyn eller Smart Hub-menyn i 3D-läge växlar produkten automatiskt till 2D.
- Skärmstorlek: Ange storleken för TV:n som är kopplad till produkten. Produkten justerar automatiskt 3D-utgången efter TV:ns skärmstorlek.
- **S** Läs informationen om hälsa och säkerhet noggrant innan du tittar på 3D-innehåll. (Se sidan 3)

## TV-bildformat

Gör det möjligt för dig att justera utgången för produkten efter TV:ns skärmstorlek. (Se sidan 51)

#### BD Wise

BD Wise är Samsungs senaste

interanslutningsfunktion. När du ansluter en Samsung-produkt och en Samsung TV med BD Wise till varandra via HDMI och BD Wise är på i både produkten och TV, matar produkten ut video i videoupplösningen och ramhastigheten för Bluray-/dvd-skivan.

## Upplösning

Gör det möjligt för dig att ställa in utgående upplösning för HDMI-videosignalen till BD Wise, Auto, 1080p, 1080i, 720p, 576p/480p. Numret indikerar antalet videolinjer per bildruta. I och p indikerar respektive sammanflätad och progressiv skanning. Ju fler linjer, desto högre kvalitet.

#### Filmram (24 fps)

Om du ställer in funktionen Filmram (24 fps) på Auto kan du justera HDMI-utgången till 24 bildrutor per sekund på produkten för förbättrad bildkvalitet vid anslutning till en 24 fps-kompatibel TV.

- Du kan niuta av funktionen Filmram (24 fps) på en TV som stöder denna bildhastighet.
- Filmram (24 fps) är bara tillgängligt när produkten är i upplösningslägena HDMI 1080p.

## DVD 24 fps-konvertering

Konverterar dvd-uppspelning till 24 bildrutor per sekund och sänder ut via HDMI. Det här alternativet är endast tillgängligt när Filmram (24 fps) är inställt på Auto.

✎ Den här funktionen gäller endast för NTSCskivor.

#### Anpassa efter skärmstorlek

Gör det möjligt för dig att välja optimal storlek för Smart Hub- eller Screen Mirroring-skärmen.

#### HDMI-färgformat

Gör det möjligt för dig att ställa in färgrymden för HDMI-utgången till att matcha anslutna enheters funktioner (TV, skärm o.s.v.).

## HDMI, djup färg

Gör det möjligt för dig att ställa in produkten för att sända video från HDMI OUT-uttaget med djup färg. Djup färg ger en mer verklighetstrogen färgåtergivning med rikare färgdjup.

#### Progressivt läge

Gör det möjligt för dig att förbättra bildkvaliteten vid visning av dvd-skivor.

## Ljud

#### Enkel högtalarinställning (endast HT-J7500W)

Gör det möjligt för dig att konfigurera inställningarna för högtalarna för bästa möjliga surroundljud.

- Normalt läge : Välj detta om du behöver installera dina högtalare med en rekommenderade högtalarlayout med surroundhögtalare intill eller bakom lyssningspositionerna.
- Enkelt läge : Välj detta om du har placerat surroundhögtalarna framför lyssningspositionen. Nedmixar främre ljudet till surroundhögtalarljud.
- **SFE, Virtual 7.1 fungerar inte när Enkelt läge** är på.

## Högtalarinställning

- Ljudutgång: Gör det möjligt för dig att välja vilka högtalare du vill aktivera, antingen TV-högtalare eller hemmabiohögtalare.
- Inställn. (Hemmabiohögtalare): Gör det möjligt för dig att justera följande högtalarinställningar och slå på och av testtonen så att du kan testa högtalarna.
	- Volymnivå: Gör det möjligt för dig att justera den relativa ljudstyrkan för varje högtalare från 6 dB till -6 dB. Om exempelvis gillar djup bas kan du öka ljudstyrkan för subwoofern med 6 dB.
	- **Avstånd**: Gör det möjligt för dig att justera det relativa avståndet för varje högtalare från lyssningspositionen upp till 9 meter. Ju längre bort, desto högre blir högtalarljudet.
	- Högtalartest: Startar ett test för att ställa in den bästa konfigurationen för surroundljudet. Tryck på **Avbryt testet** om du vill stoppa testet medan det utförs.

## Inställningar

- ✎ Högtalartestordning HT-J7500W : Främre vänstra → Främre högra → Center → Vänster Surround → Höger surround → Subwoofer HT-J7750W : Främre vänstra → Främre högra → Center → Vänster surround → Höger surround → Främre övre vänstra → Främre övre högra → Subwoofer
- Högtalarinställningar (Multiroom Link): Du kan njuta av ljud via en fjärrhögtalare som är ansluten till hemmabion via ditt hemmanätverk. Om du vill använda nätverkshögtalarna väljer du Multiroom. Om det finns en nätverkshögtalare tillgänglig visas den på skärmen.
	- Använd inte: Nätverkshögtalaren används inte.
	- Multiroom: Nätverkshögtalaren avger ljud. Alla nätverkshögtalare avger samma ljud oavsett om kanalen endast använder PCM-formatet.
- **SOUND EFFECT och 3D SOUND tillämnas** inte om Multiroom är ställd på På.
- ✎ Nätverkshögtalaren är inte tillgänglig medan Screen Mirroring är aktivt.
- ✎ Mer information finns i bruksanvisningen till Multiroom Link. Bruksanvisning till Multiroom Link: www.samsung.com > Support > Sök efter produktnamnet > Multiroom Link > Hämta PDF

## Ljudanpassning

Med ljudanpassaren kan du kalibrera hemmabion för optimal ljudkvalitet baserat på din hörselnivå och omgivningens ljudnivå.

Följ dessa steg om du vill skapa en Profil f. anp. ljud.:

- 1. I menyn Ljudanpassning väljer du Lägg till anp. ljud..
- 2. På nästa skärm väljer du Start. Skärmen För. granskning visas.
- 3. Välj För.granskning om du vill förhandsvisa testljudet. Välj Nästa och tryck sedan på knappen OK för att fortsätta.
- 4. Ett test i 6 steg startar. Under varie steg avger TV:n ett testljud i olika frekvenser. Tonens volym börjar lågt och stiger sedan. Välj Ja när du kan höra testtonen. Om du vill lyssna på den jgen väljer du laen. Varje gång du väljer Ja byter TV:n till nästa ton. När testet är slutfört visas en skärm som låter dig jämföra originalljudet med det kalibrerade ljudet.
- 5. Välj Nästa och tryck sedan på knappen OK för att fortsätta. Tangentbordet på skärmen visas med ett standardprofilnamn.
- 6. Ange ett namn för den kalibrerade ljudprofilen eller acceptera standardnamnet, välj Klart och tryck sedan på knappen OK.
- 7. Välj Klart på nästa skärm och tryck sedan på knappen OK. Ljudanpassningskärmen visas.
- Profil f. anp. ljud. : Välj en ljudprofil som du har skapat om du vill aktivera den. Eller välj Nedsatt hörsel, en Profil f. anp. liud. särskilt komponerad av stora ljud för de med hörselskador.
- ✎ Om fler än 3 anpassade ljudprofiler registrerats aktiveras läget Familj som består av medelvärdet av alla registrerade profiler.
- Lägg till anp. ljud. : Du kan lägga till en ny Profil f. anp. ljud.. Se anvisningarna ovan.
- √ Red. anpassat ljud : Välj en Profil f. anp. ljud. om du vill modifiera den. Följ samma steg som du använda när du skapar en ljudprofil. Denna funktion är endast tillgänglig om du har lagt till en **Profil f.** anp. ljud. med hjälp av Lägg till anp. ljud.. (Se ovan.)
- √ Hantera anp. ljud. : Byt namn på eller ta bort Anpassade ljudprofiler. Denna funktion är endast tillgänglig om du har lagt till en Profil f. anp. ljud. med hjälp av Lägg till anp. liud.. Om du vill välja en profil ska du markera kryssrutan till höger på profilen och sedan välja Byt namn eller Ta bort.

## **Equalizer**

Gör det möjligt för dig att konfigurera inställningarna Equalizer manuellt.

#### Smart volym

Gör det möjligt för dig att ställa in produkten så att volymen förblir stabil när en scenändring inträffar eller när du byter kanal.

#### **Liudreturkanal**

Gör det möjligt för dig att dirigera ljudet från TV:n till hemmabiohögtalarna. Kräver en HDMI-anslutning och en Ljudreturkanal (ARC)-kompatibel TV.

- Om Ljudreturkanal är inställt på På och du använder en HDMI-kabel för att ansluta produkten till TV:n, inaktiveras digital optisk ingång.
- Om Ljudreturkanal är inställt på Auto och du använder en HDMI-kabel för att ansluta produkten till TV:n väljs ARC eller digitala optisk ingång automatiskt.

#### Digital utgång

Gör det möjligt för dig att ställa in **Digital utgång** så att det matchar egenskaperna för AVmottagaren du har anslutit till produkten. Mer information finns i tabellen över val av digital utgång. (Se sidan 57)

#### Dynamisk områdeskontroll

Gör det möjligt för dig att använda dynamisk intervallkontroll med Dolby Digital-, Dolby Digital Plus- och Dolby TrueHD-ljud.

- Auto: Kontrollerar automatiskt det dynamiska intervallet för Dolby TrueHD-ljud baserat på informationen i Dolby TrueHD-soundtrack. Inaktiverar även dynamisk intervallkontroll för Dolby Digital och Dolby Digital Plus.
- Av: Lämnar det dynamiska intervallet okomprimerat, vilket gör det möjligt för dig att höra originalljudet.
- På: Slår på dynamisk intervallkontroll för alla tre Dolby-formaten. Tystare ljud görs högre och volymen för kraftiga ljud dämpas.

#### Downmixing-läge

Gör det möjligt för dig att välja nedmixningsmetoden för flera kanaler som är kompatibla med ditt stereosystem. Du kan välja att produkten nedmixar till Normal stereo eller till Surroundkompatibel.

#### Ljudsynkning

När produkten är inkopplad till en digital TV kan du justera ljudfördröjningen så att ljudet synkroniseras med videon. Du kan ange en fördröjning mellan 0 och 300 millisekunder.

**S** Funktionen Auto i Ljudsynkning är endast

garanterad att fungera med en Samsung TV som stöder ARC-funktionen (Anynet+ funktionen).

#### Nätverk

#### **Nätverksstatus**

Gör det möjligt för dig att kontrollera aktuellt nätverk och internetstatus.

#### Nätverksinställningar

Gör det möjligt för dig att konfigurera nätverksanslutningen så att du kan använda olika funktioner såsom internettjänster eller DLNA Wi-Fifunktionen och utföra programuppgraderingar.

#### Wi-Fi Direct

Gör det möjligt för dig att ansluta en Wi-Fi Directenhet till produkten med ett Peer-to-Peer-nätverk, utan att behöva en trådlös router. Observera att om produkten är ansluten till ett trådlöst nätverk kan den kopplas från när du använder Wi-Fi Direct. (Se sidan 25)

✎ Textfiler, t.ex. filer med tillägget .TXT eller .DOC, visas inte när du använder funktionen Wi-Fi Direct.

#### Multimediaenhetsinställningar

Tillåter andra enheter på nätverket, t.ex. smarttelefoner och surfplattor, att dela innehåll med produkten.

#### Enhetsnamn

Gör det möjligt för dig att tilldela ett identifieringsnamn till produkten. Du använder det här namnet för att identifiera produkten när du ansluter externa Wi-Fi-enheter (smarttelefoner, surfplattor etc.) till den.

## Inställningar

## BD-Live-inst.

Gör det möjligt för dig att ställa in olika BD-Livefunktioner. BD-Live gör det möjligt för dig att få åtkomst till extra funktioner som finns tillgängliga på vissa Blu-ray-skivor om du är ansluten till internet.

- Internetanslutning för BD-Live: Gör det möjligt för dig att helt eller delvis tillåta, eller förbjuda, en internetanslutning till BD-Live.
- BD-datahantering: Hantera BD-data som hämtas från en BD-Live-tjänst eller Blu-ray-skiva.
- ✎ Om du vill använda BD-Live måste du föra in en USB-lagringsenhet i hemmabions USBport.

#### Smart Hub

## Rubrik

Använd för att modifiera rubriker på VODuppspelning som stöder stängda rubriker. Gör så att du kan ändra visade rubrikers teckenfärg och -storlek.

- **S** Funktionen Rubrik fungerar inte med VODtjänster som inte stöder rubriker. För vissa VOD-tjänster som inte stöder stängda rubriker går det eventuellt inte att använda funktionsinställningarna.
- ✎ Beroende på land kanske menyfunktionen inte stöds.

#### Villkor och policy

#### Villkor, Sekretesspolicy för Samsung-konto

Du kan visa och villkoren eller sekretesspolicyn för Smart Hub, Samsung-konton och flera andra tiänster.

## Återställ Smart Hub

Återställer till standardinställningar för Smart Hub. Om du vill använda detta måste du ange säkerhets-PIN-koden. Tryck och håll in knappen 123 tills sifferknappsatsen visas på skärmen. När sifferknappsatsen visas, välj ett nummer med knappen  $\wedge \vee \leq \geq$  och tryck sedan på knappen OK.

✎ Standardsäkerhets-PIN är 0000.

## System

#### Inställning

Gör det möjligt för dig att göra om den initiala grundinställningsprocessen. Se beskrivningarna som visas på skärmen.

#### **Snabbstart**

Gör det möjligt för dig att ställa in produkten på att slå på snabbt genom att minska starttiden.

**S** Om denna funktion är inställd på På ökar strömförbrukningen för Standby. (Ca 12–20 W)

## Språk

Gör det möjligt för dig att välja språket du önskar för skärmmenyn, skivmenyn, ljud, undertext etc.

• Det språk du har valt för skivmenyn, ljudspåret eller undertexter visas bara om det stöds av skivan.

## Enhetshanterare

Gör det möjligt för dig att ansluta ett trådlöst USB-tangentbord eller en mus till USB-porten på produktens framsida.

- Tangentbordsinst.: Gör det möjligt för dig att konfigurera ett trådlöst USB-tangentbord som är anslutet till produkten.
- ✎ Du kan endast använda tangentbordet när en skärm eller ett fönster med QWERTYtangentbord visas i webbläsaren.
- Musinställningar: Gör det möjligt för dig att konfigurera en trådlös USB-mus som är ansluten till produkten. Du kan använda musen i produktmenyn på samma sätt som du använder en mus på datorn.
- Så här använder du en mus med produktmenyn:
- 1. Anslut USB-musen till produkten.
- 2. Klicka på huvudknappen du valde i Musinställningar. Den förenklade menyn visas.
- 3. Klicka på menyalternativen du vill ha.
- ✎ Vissa USB HID-tangentbord och möss kanske inte är kompatibla med din produkt.
- ✎ Vissa HID-tangentbordstangenter kanske inte fungerar.
- **S** USB-tangentbord med sladd stöds inte.
- ✎ Vissa program kanske inte stöds.

✎ Om ett trådlöst HID-tangentbord inte fungerar på grund av störningar ska du flytta tangentbordet närmare produkten.

#### Säkerhet

Tryck och håll in knappen 123 tills sifferknappsatsen visas på skärmen. När sifferknappsatsen visas, välj ett nummer med knappen  $\wedge \vee \langle \rangle$  och tryck sedan på knappen OK. Standard-PIN-koden är 0000. Ange standard-PIN-koden för att öppna säkerhetsfunktionen om du inte har skapat din egen PIN-kod.

- BD-föräldraklass.: Förhindrar uppspelning av Blu-ray-skivor med en åldersgräns som är lika med eller högre än den specifika åldersklass du har angett, om du inte anger PIN-koden.
- DVD-föräldraklass.: Förhindrar uppspelning av dvd-skivor med en klassificering som är högre än den specifika nummerklassificeringen du valde om du inte anger PIN-koden.
- Ändra PIN: Ändrar den 4-siffriga PIN-koden som används för att komma åt säkerhetsfunktioner.
- Om du glömmer PIN-koden
- 1. Ta bort eventuella skivor eller USBlagringsenheten.
- 2. Tryck på knappen på den främre panelen och håll den nedtryckt i 5 sekunder eller mer. Alla inställningar kommer att återgå till fabriksinställningarna.
- ✎ När fabriksinställningarna är återställda raderas all användarlagrad BD-data.

## Allmänt

Gör det möjligt för dig att specificera skärmens ljusstyrka och tidszon.

- Främre skärm: Gör det möjligt för dig att ändra ljusstyrkan på den främre panelen.
- Tidszon: Du kan specificera tidszonen som är tillämplig för ditt område.
- Menytransparens: Gör det möjligt för dig att justera transparensen för menyrutan.

## Anynet+ (HDMI-CEC)

Anynet+ är en bekväm funktion som erbjuder länkade uppgifter med andra Samsung-produkter som har funktionen Anynet+ och låter dig kontrollera produkterna med en Samsungs TVfjärrkontroll. För att använda den här funktionen ansluter du den här produkten till en Anynet+ Samsung-TV med en HDMI-kabel.

Använd en Anvnet+ (HDMI-CEC)-funktion genom att följa anvisningarna nedan.

- 1) Anslut produkten till en Anvnet+ (HDMI-CEC)-kompatibel Samsung TV med HDMIkabeln.
- 2) Ställ in Anynet+ (HDMI-CEC)-funktionen på På i både TV:n och produkten.
- 3) Sök efter och välj sedan produkten i TV:ns Anynet+ (HDMI-CEC)-lista. För mer exakta instruktioner, se avsnittet Anynet+ i TV:ns bruksanvisning.

#### DivX® Video på begäran

Visa DivX® VOD-registreringskoden för att köpa och spela upp DivX® VOD-innehåll.

## Support

## Fjärrhantering

Vid aktiveringen kan ombud på Samsungs kundcenter diagnostisera och korrigera problem med produkten via fjärrstyrning. Kräver en aktiv internetanslutning. Fjärrhantering-tjänsten kanske inte är tillgänglig i vissa länder.

## Programvaruuppdatering

Mer information om **Programvaruuppdatering**funktionen finns under "Uppgradera programvaran" på sidan 26.

#### Användarläge

Gör det möjligt för dig att ställa in Användarläge. Om du använder hemmabion i hemmet ska du alltid välja Hemmabruk. Butiksdemo är endast för inställningar av butiksdisplay.

#### Kontakta Samsung

Ger kontaktinformation för att få hjälp med produkten.

## Återst

Återställer alla inställningar till standardsinställningar, förutom för nätverks- och Smart Hub-inställningar. Kräver att du anger din säkerhets-PIN. Tryck och håll in knappen 123 tills sifferknappsatsen visas på skärmen. När sifferknappsatsen visas, välj ett nummer med knappen  $\wedge \vee \leq \geq$  och tryck sedan på knappen OK. Standardsäkerhets-PIN är 0000.

## Inställningar

## **Inställning av radio**

• För att lyssna på radio måste du ansluta den medföljande FM-antennen.

## Manövrera radion med fjärrkontrollen

- 1. Tryck på knappen SOURCE för att avmarkera FM.
- 2. Ställ in önskad station.
	- Förinställd inställning 1: Tryck på knappen PRESET för att välja PRESET och tryck sedan på knapparna  $\wedge$ V för att välja förinställningsstation.
		- Innan du kan göra någon fininställning för förinställda stationer måste du lägga till förinställda stationer till produktens minne.
	- Manuell inställning: Tryck på knappen PRESET för att välja MANUAL och tryck sedan på knapparna AV för att ställa in lägre eller högre frekvens.
	- Automatisk inställning: Tryck på knappen PRESET för att välja MANUAL och tryck sedan på knapparna  $\wedge$  V för att automatiskt söka bandet.

## Välja mono eller stereo

Tryck på knappen ST/MO.

- Varje gång du trycker på knappen växlar ljudet mellan STEREO och MONO.
- I ett område med dålig mottagning ska du välja MONO för en klarare sändning utan störningar.

## Förinställa stationer

Exempel: Förinställa FM 89.10 i minnet.

- 1. Tryck på knappen SOURCE för att avmarkera FM.
- 2. Tryck på knapparna  $\wedge \vee$  för att välja <89.10>.
- 3. Tryck på knappen MEMORY.
	- NUMMER blinkar på displayen.
- 4. Tryck på knappen MEMORY igen.
	- Tryck på MEMORY innan NUMRET försvinner från skärmen av sig själv.
	- Efter att du trycker på knappen MEMORY försvinner NUMRET från skärmen och stationen är lagrad i minnet.
- 5. För att välja andra stationer upprepar du steg 2 till 4.

• För att fininställa en förvald kanal trycker du på knappen PRESET och väljer PRESET och sedan trycker du på knapparna  $\wedge$ V för att välja den förinställda kanalen.

## Spela in FM-radio

Du kan spela in din favoritradiosändning på den anslutna USB-lagringsenheten.

- 1. Sätt i en USB-enhet i USB-uttaget på produktens framsida.
- 2. Tryck på knappen SOURCE för att välja FM och tryck sedan på knapparna  $\wedge$ V för att välja den station du vill spela in.
- 3. Tryck på knappen A (Röd) för att börja spela in radiosändningen. Inspelningen påbörjas.
	- Den inspelade tiden visas till vänster och tillgänglig inspelningstid utifrån mängden tillgängligt utrymme i USB-lagringsenheten visas till höger.
- 4. Tryck på knappen +I (LÄMNA) för att avsluta inspelningen. Inspelningen stoppas och sparas samtidigt som en .mp3-fil. Om du vill spela upp den inspelade filen ska du läsa " Spela upp filer på en lagringsenhet".
- **Solution** Den inspelade filen sparas i mappen Tuner som skapades automatiskt.
- ✎ Endast knapparna (ÖPPNA/STÄNG), (PÅ/ AV), →■ (LÄMNA), Ø (TYST) och VOL +/- kan användas när FM-radio spelas in.
- ✎ Om du inte trycker på någon knapp under inspelningen kommer skärmsläckaren att aktiveras.
- ✎ Ljudeffekter, t.ex. DSP, EQ o.s.v. spelas inte in under inspelning av FM-radio.
- ✎ Radion spelas in på en förinställd standardvolym även om du ändrar volym eller trycker på knappen (TYST) under inspelningsprocessen.
- ✎ Om du kopplar bort USB-enheten eller strömsladden under inspelningsprocessen kommer eventuellt inte den del av filen som redan har spelats in att kunna spelas upp.
- ✎ Inspelningen startar inte om det tillgängliga utrymmet på USB-enheten är mindre än 2 MB.
- ✎ Om USB-enheten kopplas bort eller har otillräckligt utrymme (mindre än 2 MB) visas lämpligt meddelande och inspelningen stoppas.

## **Nätverksinställningar**

När du ansluter den här produkten till ett nätverk kan du använda nätverksbaserade program och funktioner, såsom Smart Hub och BD-LIVE, och uppgradera produktens programvara genom nätverksanslutningen. Mer information om åtkomst och användning av internettjänster finns i kapitlet Nätverkstjänster i den här bruksanvisningen på sidorna 43–50. Anvisningarna för att konfigurera nätverksanslutningen börjar nedan.

## Konfigurera din nätverksanslutning

Om du inte har konfigurerat nätverksanslutningen under den första inställningsproceduren eller du behöver återställa nätverksanslutningen ska du följa instruktionerna nedan.

Innan du börjar ska du kontakta din ISP (internetleverantör) för att se om din IP-adress är fast eller dynamisk. Om den är dynamisk och om du har ett nätverk som ansluts med kabel eller trådlöst rekommenderar vi användning av de automatiska konfigurationsprocesserna som beskrivs nedan.

Om du ansluter till ett kabelförsett nätverk ska du ansluta produkten till routern med en nätverkskabel innan du påbörjar konfigurationsprocessen.

Om du vill påbörja konfiguration av nätverksanslutningen ska du följa stegen nedan:

- 1. På startskärmen väljer du Inställn. och trycker sedan på knappen OK.
- 2. Välj Nätverk och tryck sedan på knappen OK.
- 3. Välj Nätverksinställningar och tryck sedan på knappen OK.
- 4. Gå till instruktionerna för kabelförsedda nätverk med början nedan eller instruktionerna för trådlösa nätverk med början på nästa sida.

## Kabelnätverk

## ❏ Kabel – Automatiskt

Gör följande efter steg 1 till 3 ovan:

- På skärmen Nätverksinställningar ändrar du Nätverkstyp till Kabel. Välj sedan Anslut och tryck sedan på knappen OK. Produkten detekterar kabelanslutningen, verifierar nätverksanslutningen och ansluter sedan till nätverket.
- 2. När det är klart markerar du OK och trycker sedan på knappen OK.

## ❏ Kabel – Manuell

Om du har en fast IP-adress eller den automatiska proceduren inte fungerar måste du ställa in värdena för Nätverksinställningar manuellt.

Gör följande efter steg 1 till 3 ovan:

- 1. På skärmen Nätverksinställningar ändrar du Nätverkstyp till Kabel. Välj sedan Anslut och tryck på knappen OK. Produkten söker efter ett nätverk och visar sedan felmeddelandet för anslutningen.
- ✎ Om det går att ansluta hemmabion till ditt nätverk trådlöst väljer du nu Ändra nätverk, ändra **Nätverkstvp** till Trådlös och gå sedan till anvisningarna för trådlösa nätverk på nästa sida.

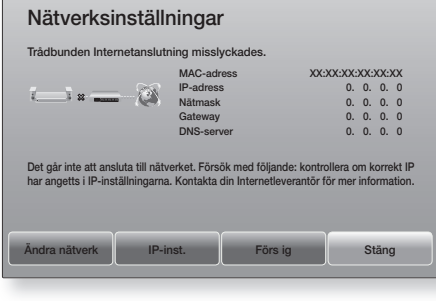

- 2. Använd knapparna  $\langle \rangle$  för att välja IP-inst. och trycker sedan på knappen OK. Skärmen IP-inst. visas.
- 3. Väli fältet IP-inst. och ställ sedan in det på Ange manuellt.
- 4. Välj en parameter att ange (t.ex. **IP-adress**) och tryck sedan på knappen OK. Använd knapparna  $\wedge$ V på fjärrkontrollen för att ange numren för parametern. Eller använd sifferknappsatsen för att ange ett parameternummer. Tryck och håll in knappen 123 tills sifferknappsatsen visas på skärmen. När sifferknappsatsen visas, välj ett nummer med knappen  $\wedge \vee \langle \rangle$  och tryck sedan på knappen OK. Använd knapparna  $\langle \rangle$ på fjärrkontrollen för att gå från ett inmatningsfält till ett annat inom en parameter. När du är klar med en parameter trycker du på knappen OK.
- 5. Tryck på knappen  $\wedge$  eller  $\vee$  för att gå till en annan parameter och ange sedan siffrorna för den parametern enligt instruktionerna i steg 4.

## Inställningar

- 6. Upprepa steg 4 och 5 tills du har fyllt i alla parametrar.
- ✎ Du kan få dessa nätverksparametrar från din internetleverantör.
- 7. När du är klar med att ange alla parametervärden väljer du OK och trycker sedan på knappen OK. Hemmabion kontrollerar nätverksanslutningen och ansluter sedan till nätverket.

## Trådlöst nätverk

Du kan ställa in den trådlösa nätverksanslutningen på tre sätt:

- Trådlös automatisk
- Trådlös manuell
- WPS(PBC)

När du konfigurerar den trådlösa nätverksanslutningen kopplas alla trådlösa nätverksenheter som är anslutna genom produkten bort eller, om tillämpligt, produktens aktuella kabelanslutning.

## ❏ Trådlös – Automatisk

Efter att du har följt steg 1 till 3 i "Konfigurera din nätverksanslutning" på sidan 23:

1. På skärmen Nätverksinställningar ändrar du Nätverkstyp till Trådlös. Produkten söker efter och visar en lista över tillgängliga nätverk.

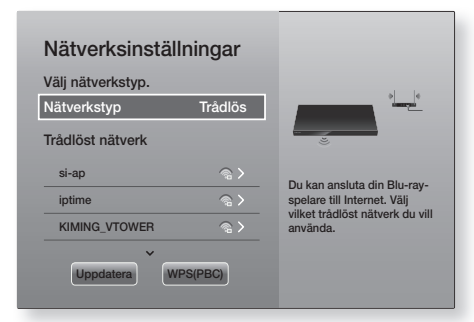

- 2. Välj önskat nätverk och tryck sedan på knappen OK.
- 3. På skärmen Säkerhet skriver du in säkerhetskoden eller lösenordsfrågan för ditt nätverk. Ange bokstäverna genom att välja ett tecken

med knapparna ∧V <> och tryck sedan på knappen OK.

- 4. När du är klar väljer du Klart och trycker sedan på knappen OK. Produkten verifierar nätverksanslutningen och ansluter sedan till nätverket.
- ✎ Du ska kunna hitta säkerhetskoden eller lösenordsfrasen på en av installationsskärmarna du använde för att installera routern eller modemet.

## ❏ Trådlös – Manuell

Om du har en fast IP-adress eller den automatiska proceduren inte fungerar behöver du ställa in nätverksinställningarna manuellt.

Efter att du har följt steg 1 till 3 i "Konfigurera din nätverksanslutning" på sidan 23:

- 1. På skärmen Nätverksinställningar ändrar du Nätverkstyp till Trådlös. Produkten söker efter och visar en lista över tillgängliga nätverk.
- 2. Bläddra igenom listan, välj önskat nätverk eller Lägg till nätverk och tryck sedan på knappen OK.
- 3. Om du har valt ett nätverk i steg 2 går du till steg 6. Om du valde Lägg till nätverk ska du gå till steg 4.
- 4. Ange namnet på det trådlösa nätverket eller den trådlösa routern.
	- Ange bokstäverna genom att välja ett tecken med knapparna  $\wedge \vee \leq \geq$  och tryck sedan på knappen OK.
	- Om du vill visa versaler (eller visa gemener om versaler visas) ska du välja  $\{\}$ , och sedan trycka på knappen OK.
	- Visa symboler och skiljetecken genom att välja 123#& och sedan trycka på knappen OK. Om du vill visa tecken igen väljer du 123#& och trycker sedan på knappen OK.

När du är klar väljer du Klart och trycker sedan på knappen OK.

- 5. På skärmen Säkerhetstyp som visas använder du knapparna  $\wedge$  V för att välja nätverkets Säkerhetstyp och trycker sedan på knappen OK. På nästa säkerhetsskärm anger du nätverkens säkerhetskod eller lösenordsfras.
	- Ange bokstäverna genom att välja ett tecken med knapparna  $\wedge \vee \leq \geq$  och tryck sedan på knappen OK.

När du är klar väljer du Klart och trycker sedan på knappen OK. Produkten söker efter nätverket.

- 6. Skärmen för misslyckad nätverksanslutning visas. Använd knapparna  $\langle \rangle$  för att välja IPinst. och tryck sedan på knappen OK.
- 7. Välj fältet IP-inst. och ställ sedan in det på Ange manuellt.
- 8. Välj en nätverksparameter att ange (t.ex. IPadress) och tryck sedan på knappen OK. Använd knapparna AV på fjärrkontrollen för att ange numren för parametern. Eller använd sifferknappsatsen för att ange ett parameternummer. Tryck och håll in knappen 123 tills sifferknappsatsen visas på skärmen. När sifferknappsatsen visas, välj ett nummer med knappen  $\wedge \vee \leq \geq$  och tryck sedan på knappen OK. Använd knapparna <> på fjärrkontrollen för att gå från ett inmatningsfält till ett annat inom en parameter. När du är klar med ett värde trycker du på knappen OK.
- 9. Tryck på knappen  $\wedge$  eller V för att gå till en annan parameter och ange sedan siffrorna för den parametern enligt instruktionerna i steg 8.
- 10. Upprepa steg 8 och 9 tills du har fyllt i alla parametrar.
- ✎ Du kan få dessa nätverksparametrar från din internetleverantör.
- 11. När du är klar väljer du OK och trycker sedan på knappen OK. Säkerhetsskärmen öppnas.
- 12. På säkerhetsskärmen anger du nätverkens säkerhetskod eller lösenordsfras. Ange bokstäverna genom att välja ett tecken med knapparna  $\wedge \vee \leq \geq$  och tryck sedan på knappen OK.
- 13. När du är klar väljer du Klart till höger på skärmen och trycker sedan på knappen OK. Produkten verifierar nätverksanslutningen och ansluter sedan till nätverket.
- 14. Efter att hemmabion verifierar nätverket väljer du OK och trycker sedan på knappen OK.
- ✎ Du kan också starta inställningen för Manuella nätverk genom att gå till Inställn. > Nätverk > Nätverksstatus.

## ❏ WPS(PBC)

Ett av de enklaste sätten är att installera den trådlösa nätverksanslutningen med funktionen WPS(PBC). Om din trådlösa router har en WPS(PBC)-knapp följer du dessa steg:

Efter att du har följt steg 1 till 3 i "Konfigurera din nätverksanslutning" på sidan 23:

- 1. På skärmen Nätverksinställningar ändrar du Nätverkstyp till Trådlös. Produkten söker efter och visar en lista över tillgängliga nätverk.
- 2. Bläddra ner i listan, välj WPS(PBC) och tryck sedan på knappen OK.
- 3. Tryck på knappen WPS(PBC) på routern inom två minuter. Produkten förvärvar automatiskt alla nätverksinställningsvärden som behövs och ansluter till nätverket efter att nätverksanslutningen har verifierats.
- 4. När det är klart markerar du OK och trycker sedan på knappen OK.
- ✎ För en WPS-anslutning ska du ställa in säkerhetskrypteringen för den trådlösa routern till AES. WEP-säkerhetskryptering stöder inte en WPS-anslutning.

## **Wi-Fi Direct**

Funktionen Wi-Fi Direct tillåter dig att ansluta Wi-Fi Direct-enheter till produkten och varandra med ett peer-to-peer-nätverk, utan en trådlös router.

- ✎ Vissa Wi-Fi Direct-enheter kanske inte stöder DLNA-funktionen vid anslutning via Wi-Fi Direct. Om detta är fallet ska du ändra nätverksanslutningssättet du använde för att ansluta enheten till hemmabion.
- ✎ Wi-Fi Direct-överföringarna kan störa Bluetoothsignalerna. Innan du använder Bluetoothfunktionen rekommenderar vi starkt att du stänger av funktionen Wi-Fi Direct på en enhet som för tillfället är på.
- 1. Slå på Wi-Fi Direct-enheten och aktivera dess Wi-Fi Direct-funktion.
- 2. På startskärmen väljer du Inställn. och trycker sedan på knappen OK.
- 3. Välj Nätverk och tryck sedan på knappen OK.
- 4. Välj Wi-Fi Direct och tryck sedan på knappen OK. Wi-Fi Direct-enheten som du kan ansluta hemmabion till visas.

## Inställningar

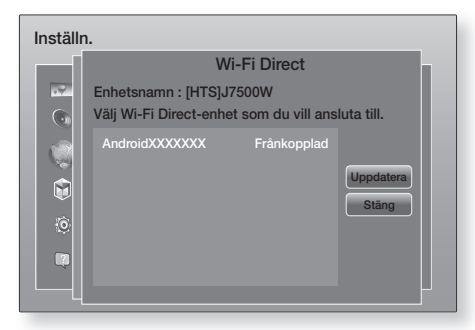

- 5. Det finns tre sätt att slutföra Wi-Fi-anslutningen:
	- Genom Wi-Fi-enheten.
	- Genom produkten med PBC.
	- Genom produkten med en PIN-kod.

Samtliga beskrivs nedan.

## Genom Wi-Fi-enheten

- 1. Följ enhetsproceduren på Wi-Fi-enheten för att ansluta till en annan Wi-Fi Direct-enhet. Se bruksanvisningen för enheten för mer instruktioner.
- 2. När du har slutfört processen ska du visa ett popup-meddelande på TV-skärmen med informationen att en enhet som stöder Wi-Fi Direct har begärt om att ansluta. Välj OK och tryck sedan på knappen OK för att acceptera.
- 3. Popup-fönstret för anslutning visas, följt av popup-fönstret Ansluten. När det stängs ska enheten i listan på skärmen för Wi-Fi Direct visas som ansluten.
	- I PBC- och PIN-procedurerna ansluter enheterna automatiskt.

## Genom produkten med PBC

- 1. Välj Wi-Fi Direct-enheten som du vill ansluta till denna produkt och tryck sedan på knappen OK.
- 2. Popup-fönstret för anslutning visas, följt av popup-fönstret Ansluten. När det stängs ska enheten i listan på skärmen för Wi-Fi Direct visas som ansluten.

## Genom produkten med en PIN

1. Välj Wi-Fi Direct-enheten som du vill ansluta till denna produkt och tryck sedan på knappen OK.

- 2. Popup-fönstret för PIN visas.
- 3. Skriv ned PIN-koden i popup-fönstret och ange den sedan i rätt fält på Wi-Fi Direct-enheten som du vill ansluta.
- 4. Popup-fönstret för anslutning visas, följt av popup-fönstret Ansluten. När det stängs ska enheten i listan på skärmen för Wi-Fi Direct visas som ansluten.
- ✎ Den aktuella nätverksanslutningen med eller utan kabel kopplas från när du använder funktionen Wi-Fi Direct.
- ✎ Textfiler, t.ex. filer med tillägget .TXT eller .DOC, visas inte när du använder funktionen Wi-Fi **Direct.**

## **Uppgradera programvaran**

Med menyn **Programvaruuppdatering** kan du uppgradera produktens programvara för prestandaförbättringar eller tilläggstjänster.

- Slå aldrig av eller på produkten manuellt under uppdateringsprocessen.
- 1. På startskärmen väljer du Inställn. och trycker sedan på knappen OK.
- 2. Välj Support och tryck sedan på knappen OK.
- 3. Välj Programvaruuppdatering och tryck sedan på knappen OK.
- 4. Hämta uppdateringsprogramvara och uppdatera nu genom att välja Uppdatera nu och tryck sedan på knappen OK. Se "Uppdatera nu" på denna sida för detaljer.
- 5. Hämta uppdateringsprogramvaran för produkten automatiskt när den är tillgänglig genom att välja Automatisk uppdatering och tryck sedan på knappen OK. (Se sidan 27)
- ✎ Uppgraderingen är klar när produkten stängs av och sedan slås på av sig själv igen.
- ✎ Samsung Electronics skall inte hållas ansvariga för produktfel som uppstår till följd av instabil internetanslutning eller kundens oaktsamhet under en programuppgradering.
- ✎ Om du vill avbryta pågående uppgradering under hämtningen trycker du på knappen OK.
- ✎ När en systemuppgradering pågår visas meddelandet "UPDATE" på den främre panelen.

## Uppdatera nu

Du kan använda Uppdatera nu för att uppdatera programvaran genom nätverksanslutningen eller genom att använda en USB-flashenhet. Nätverksinstruktionerna visas nedan. Anvisningarna för USB-flashenheten finns på den här sidan.

- 1. Välj Uppdatera nu och tryck sedan på knappen OK. Popup-fönstret för Uppdatera nu visas.
- 2. Produkten söker online efter den senaste programversionen.
- 3. Om ingen uppdatering finns visas popup-fönstret "Det finns inga nya uppdateringar för tillfället.". Tryck på knappen OK för att avsluta.
- 4. Om den hittar en ny version visas popup-fönstret Uppdatera begäran.
- 5. Välj OK. Produkten uppgraderar programvaran, slås av och slås sedan på automatiskt.
- 6. Om du inte väljer OK eller Avbryt inom en minut lagrar produkten den nya uppgraderingsprogramvaran. Du kan uppgradera programvaran senare med Automatisk uppdatering.
- 7. Om du väljer Avbryt avbryts produktens uppgradering.
- ✎ När systemuppgraderingen är klar ska du kontrollera programdetaljerna i avsnittet för produktinformation på skärmen Kontakta Samsung.
- ✎ Slå inte av produkten under programuppgraderingen. Det kan orsaka felfunktion hos produkten.

## Automatisk uppdatering

Du kan ställa in Automatisk uppdateringfunktionen så att produkten hämtar ny uppgraderingsprogramvara i läget Automatisk uppdatering.

I Automatisk uppdateringläge är produkten påslagen, men Internet-anslutningen är aktiv. Detta gör det möjligt för produkten att hämta uppgraderingsprogramvaran automatiskt, när du inte använder den.

- 1. Använd knapparna  $\wedge \vee$  för att välja läget Automatisk uppdatering och trycker sedan på knappen OK.
- 2. Välj På eller Av.

Om du väljer På hämtar produkten automatiskt ny uppgraderingsprogramvara när den är i autouppdateringsläge med strömmen påslagen. Om den hämtar ny uppgraderingsprogramvara tillfrågas du om du vill installera den när du slår på produkten.

**S** Om du vill använda funktionen Automatisk uppdatering måste produkten anslutas till internet.

## Uppdatera via USB

- 1. Besök www.samsung.com.
- 2. Klicka på OWNERS & SUPPORT överst till höger på sidan och välj sedan Manuals & Downloads i menyn som visas.
- 3. På nästa skärm anger du produktens modellnummer i sökfältet. När du anger modellnumret visar en nedrullningsmeny produkter som matchar modellnumret.
- 4. Vänsterklicka på produktens modellnummer i nedrullningsmenyn.
- 5. På sidan som visas väljer du Downloads.
- 6. Leta upp uppgraderingsfilen (USB-typ) i kolumnen Beskrivning. Klicka på ikonen ZIP i kolumnen Hämta fil till höger.
- 7. Klicka på Send i det popup-fönster som visas. Filen hämtas då till datorn.
- 8. Packa upp den komprimerade filen på datorn. Du ska ha en enskild mapp med samma namn som zip-filen.
- 9. Kopiera mappen till en USB-flashenhet.
- 10. Kontrollera att ingen skiva sitter i produkten och sätt sedan i USB-flashenheten i USB-porten på produkten.
- 11. I produktens meny går du till Inställn. > Support > Programvaruuppdatering.
- 12. Välj Uppdatera nu.
- 13. Produkten söker efter programvaran på USBenheten. Om den söker efter programvaran visas popup-fönstret Uppdateringsbegäran.
- 14. Välj OK. Produkten uppgraderar programvaran, slås av och slås sedan på automatiskt.
- ✎ Det ska inte finnas någon skiva i produkten när du uppgraderar programvaran med USB-uttaget.
- ✎ När systemuppgraderingen är klar ska du kontrollera programdetaljerna i avsnittet för produktinformation på skärmen Kontakta Samsung.
- ✎ Slå inte av produkten under programuppgraderingen. Det kan orsaka felfunktion hos produkten.
- ✎ Programuppdateringar med USB-uttaget får bara utföras med ett USB-flashminne.

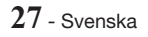

Din hemmabio kan spela upp innehåll på Blu-ray-/ dvd-/cd-skivor, USB-enheter, datorer, smarttelefoner, surfplattor och på webben.

För att spela upp innehåll som finns på din dator eller mobila enhet måste du ansluta dem och den här produkten till nätverket. För att spela upp innehåll på datorn måste du även ansluta och installera DLNA-nätverksprogramvaran eller redan ha DLNAnätverksprogramvaran installerad på datorn.

✎ Datorer som körs med Windows 7 och Windows 8 har DLNA-programvaran (Play To) inbyggd.

## **Spela upp kommersiella skivor**

- 1. Tryck på knappen  $\triangleq$  för att öppna skivfacket.
- 2. Placera försiktigt en skiva i facket med etikettsidan uppåt.

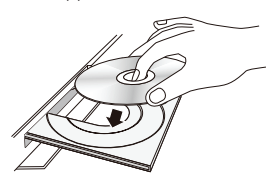

- 3. Tryck på knappen ▲ för att stänga skivfacket. Uppspelningen börjar automatiskt.
- 4. Om uppspelningen inte startar automatiskt ska du trycka på knappen ▶ på fjärrkontrollen.

## Hantering och förvaring av skivor

- Hålla i skivorna
	- Fingeravtryck och små repor på en skiva kan försämra ljud- och bildkvalitet eller orsaka hopp.

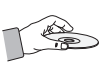

- Undvik att röra vid ytan på en skiva där data har spelats in.
- Håll i skivan i kanterna så att det inte blir några fingeravtryck på ytan.
- Klistra inte papper eller tejp på skivan.
- Rengöra skivor
	- Om det blir fingeravtryck eller smuts på skivan ska du rengöra den med ett milt rengöringsmedel utspätt med vatten och torka den med en mjuk trasa.

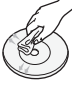

- Under rengöring torkar du försiktigt inifrån och utåt på skivan.
- Skivförvaring
	- Förvara inte i direkt solljus.
	- Förvara på en sval, ventilerad plats.
	- Förvara stående i ett rent skyddsfodral.

## **Spela upp multimediefiler**

- 1. På startskärmen väljer du MULTIMEDIA och trycker sedan på knappen OK. Skärmen Nyligen spelade visas.
- 2. Välj Lagring, Nätverksenhet längst ned på skärmen.
	- Lagring Visar lagringsenheten som är ansluten till produkten.
	- Nätverksenhet Visar mobila enheter, datorer, surfplattor och liknande enheter anslutna via nätverket.
- ✎ När du väljer ett objekt bläddras informationen om objektet över nedre delen av objektets filfönster.
- 3. Välj ett objekt eller en enhet och tryck sedan på knappen OK. En skärm visas med en lista över innehållet på skivan eller enheten. Beroende på hur innehållet sorteras ser du antingen mappar, individuella filer eller både och.
- 4. Använd vid behov knapparna  $\wedge \vee \leq \searrow$  för att välja en mapp och tryck sedan på knappen OK.
- 5. Använd knapparna  $\wedge \vee \lt \gt$  för att välja en fil att visa eller spela upp och tryck sedan på knappen OK.
- 6. Den valda filen spelas upp.
- 7. Tryck på knappen " (ÅTERGÅ) för att stänga en mapp eller +[ (LÄMNA) för att återgå till huvudskärmen.
- 8. Gå till sidorna 30–42 för anvisningar som förklarar hur du kontrollerar uppspelning av videor, musik och bilder på en lagringsenhet.
- ✎ Om du bara vill visa en typ av mediefiler använder du funktionen Filter ( $\P$ ) i övre högra hörnet på objektet eller enhetens skärm.
- S I listmenyn Filter( ) väljer du Foton, Videor eller Musik.
- ✎ Även om produkten visar mappar som innehåller alla typer av innehåll, visas endast filer av den innehållstyp som du valde. Om du till exempel valde Musik kan du bara visa musikfiler.

## Spela upp filer på en lagringsenhet

## Metod 1: Om produkten slås på efter att du

## ansluter en lagringsenhet

- 1. Slå på produkten.
- 2. Följ anvisningarna i "Spela upp multimediefiler" på sidan 28. I Steg 2 väljer du Lagring.

## Metod 2: Om du ansluter en USB-enhet medan

## produkten är på

1. Anslut lagringsenheten till din produkt. (en inspelad cd eller USB-enhet etc.) Popup-fönstret "Ny enhet ansl." visas. Om det finns två eller fler lagringsenheter anslutna för tillfället ska du använda knappen  $\langle \rangle$  för att växla mellan enheter.

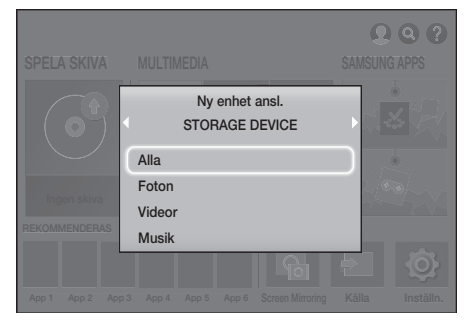

- ✎ Om popup-fönstret inte visas går du till Metod 1.
- 2. Använd knapparna  $\wedge \vee$  för att välja Alla, Foton, Videor eller Musik och tryck sedan på knappen OK. Beroende på hur innehållet sorteras ser du antingen mappar, individuella filer eller både och.
- ✎ Om du bara vill visa en typ av mediefiler använder du funktionen Filter ( $\blacktriangledown$ ) i övre högra hörnet på objektet eller enhetens skärm.
- SI listmenyn Filter( ) väljer du Foton, Videor eller Musik.
- ✎ Även om produkten visar mappar som innehåller alla typer av innehåll, visas endast filer av den innehållstyp som du valde. Om du till exempel valde Musik kan du bara visa musikfiler.
- 3. Använd vid behov knapparna  $\wedge \vee \lt \gt$  för att välja en mapp och tryck sedan på knappen OK.
- 4. Välj en fil att visa eller spela upp och tryck sedan på knappen OK.
- 5. Tryck på knappen  $\supset$  (ÅTERGÅ) för att stänga en mapp eller knappen  $\rightarrow \blacksquare$  (LÄMNA) för att gå tillbaka till startskärmen.
- 6. Gå till sidorna 30–42 för instruktioner som förklarar hur du kontrollerar uppspelning av videor, musik och bilder på en lagringsenhet.
- ✎ Om du matar in en skiva under uppspelning av USB-lagringsenheten eller telefonen ändras enhetens läge till "Skiva" automatiskt.
- ✎ Om din mobiltelefon är DLNA-kompatibel kan du spela upp innehåll på telefonen utan att ansluta en USB-kabel.

## Spela upp medieinnehåll sparat på en dator/mobil enhet

Du kan spela upp medieinnehåll på hemmabio som är sparat på en dator eller en mobil enhet ansluten till samma nätverk som hemmabion.

- ✎ Du kan uppleva kompatibilitetsproblem när du försöker att spela upp mediefiler via en tredjeparts DLNA-server.
- ✎ Innehållet som delas med en dator eller en mobil enhet kanske inte spelas upp beroende på innehållets kodningstyp och filformat. Dessutom är eventuellt inte vissa funktioner tillgängliga.
- ✎ Medieinnehållet spelas eventuellt inte upp mjukt beroende på nätverksstatus. Om det är fallet ska du använda en USB-lagringsenhet.

- 1. På startskärmen väljer du MULTIMEDIA och trycker sedan på knappen OK.
- 2. Välj Nätverksenhet längst ned på skärmen och tryck sedan på knappen OK. Lagringsenheter anslutna till samma nätverk som hemmabion visas i en lista.
- 3. Välj en lagringsenhet och tryck sedan på knappen OK. Mapparna och filerna som delas av de valda lagringsenheterna visas i listan.
- 4. Använd vid behov knapparna  $\wedge \vee \leq \searrow$  för att välja en mapp och tryck sedan på knappen OK.
- 5. Välj filen du vill visa eller spela upp och tryck sedan på knappen OK.
- 6. Tryck på knappen  $\bigcirc$  (ÅTERGÅ) för att stänga en mapp eller +[ (LÄMNA) för att återgå till huvudskärmen.
- 7. Gå till sidorna 30–42 för anvisningar som förklarar hur du kontrollerar uppspelning av videor, musik och bilder på en lagringsenhet.
- ✎ Om du bara vill visa en typ av mediefiler använder du funktionen Filter ( $\blacktriangledown$ ) i övre högra hörnet på objektet eller enhetens skärm.
- S I listmenyn Filter( ) väljer du Foton, Videor eller Musik.
- ✎ Även om produkten visar mappar som innehåller alla typer av innehåll, visas endast filer av den innehållstyp som du valde. Om du till exempel valde Musik kan du bara visa musikfiler.
- ✎ Alternativt kan du flytta medieinnehållet som du vill spela upp och trycka på knappen OK för att spela upp innehållet.

## **Styra videouppspelning**

Du kan styra uppspelningen av videoinnehåll som finns på en Blu-ray-/dvd-skiva, USB-, mobilenhet eller dator. Beroende på skiva eller innehåll kanske vissa av funktionerna som beskrivs i den här bruksanvisningen inte är tillgängliga.

## Knapparna på fjärrkontrollen används för videouppspelning

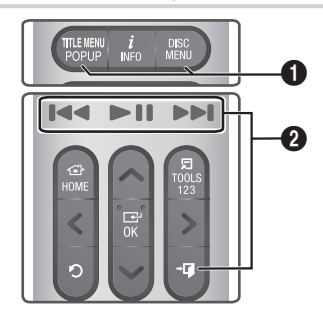

## 1 Använda skivmenyn, titelmenyn, popupmenyn och titellistan

## DISC MENU

Tryck på den här knappen under uppspelning för att visa skivmenyn.

## TITLE MENU

Tryck på den här knappen under uppspelning för att visa titelmenyn eller popup-menyn.

• Om din skiva har en spellista trycker du på knappen Sortera på för att gå till spellistan.

## 2 Uppspelningsrelaterade knappar

Produkten spelar inte upp ljud i lägena för sökning eller långsamt.

• För att återgå till normal hastighet trycker du på knappen **II.** 

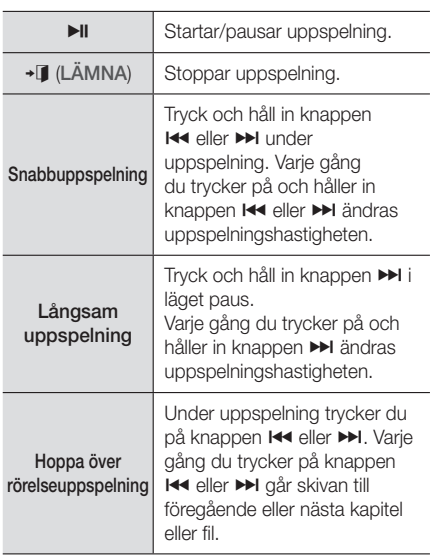

## Använda menyn TOOLS (VERKTYG)

## Kommersiella skivor

Under uppspelning, tryck på knappen TOOLS.

## Filbaserad video

Under uppspelning, tryck på knappen TOOLS. Använd knapparna  $\langle \rangle$  för att välja Inställningar ( $\Box$ ) och tryck sedan på knappen OK.

## Spela från början

Välj för att gå tillbaka till början av filmen och tryck sedan på knappen OK.

## 3D

Använd menyn 3D för att välja alternativet Bredvid eller Över-under 3D-innehållet som spelas upp för tillfället inte visas korrekt i 3D-läge.

✎ Använd menyn 3D endast för 3D-innehåll. Om du använder Bredvid eller Över-under-format med 2D-innehåll kanske det inte visas som det ska.

## Välj scen

Du kan använda **Väli scen-**funktionen under uppspelning för att visa eller starta en film från en scen du önskar.

- ✎ Om indexinformationen i filen är skadad eller filen inte stöder indexering, ska du inte använda funktionen Välj scen.
- ✎ Om du använder DLNA-funktionen efter anslutning till en dator via nätverket kanske Välj scen inte stöds.
- Söka titlar: Om det finns mer än en film på skivan eller enheten väljer du om du vill starta en annan titel.
	- 1. Välj Söka titlar och tryck sedan på knappen OK.
	- 2. Använd knapparna  $\wedge \vee$  för att välja en titel och tryck sedan på knappen OK.
- ✎ Om du vill söka i en dvd-titel håller du knappen TOOLS intryckt när uppspelningen är stoppad. Ange numret 00 och sedan önskat kapitel-/ spårnummer (01, 02 o.s.v.).
- √ Sök kapitel: Välj om du vill spela upp det kapitel du väljer.
	- 1. Välj Sök kapitel och tryck sedan på knappen OK.
	- 2. Använd knapparna  $\wedge \vee$  för att välja ett kapitel och tryck sedan på knappen OK.
- √ Söka tidsfält: Välj om du vill spela upp filmen från en vald tidpunkt.
	- 1. Välj Söka tidsfält och tryck sedan på knappen OK.
	- 2. Tryck och håll in knappen 123 tills sifferknappsatsen visas på skärmen. När sifferknappsatsen visas, välj ett nummer med knappen  $\wedge \vee \leq \geq$  och tryck sedan på knappen OK.
- $\Diamond$  Du kan också använda knapparna  $\langle \rangle$  för att spola filmen framåt eller bakåt. Filmen spolar framåt eller bakåt en minut i taget varie gång du trycker på knapparna  $\langle \rangle$ .

## Läget Upprepa

Gör att du kan upprepa en särskild titel, ett kapitel eller ett särskilt avsnitt.

- Av: Välj för att återgå till normal uppspelning.
- Titel: Välj för att upprepa en vald titel.
- Kapitel: Välj för att upprepa ett specifikt kapitel.
- Upprepa A-B: Välj för att upprepa ett specifikt avsnitt.
- 1. Tryck på knappen OK på den punkt där du vill att upprepad uppspelning ska starta (A).
- 2. Tryck på knappen OK på den punkt där du vill att upprepad uppspelning ska stoppa (B).
- ✎ Beroende på skiva kanske skärmen inte kan spela upp alla upprepningsalternativ.
- ✎ Alternativ för Av, Upprepa en och Uppr. allt visas om du spelar upp en video inspelad som en digital fil.
- **Skärmen kanske inte visar Kapitel eller** Titel omedelbart. Fortsätt genom att trycka på knapparna  $\wedge$ V tills ditt val ligger i det tillämpliga fältet.
- **Skärmen kanske inte visar Upprepa A-B** omedelbart. Fortsätt genom att trycka på knapparna  $\wedge \vee$  tills Upprepa A-B ligger i det tillämpliga fältet.
- ✎ Du måste ställa in punkt (B) minst 5 sekunder efter uppspelningstiden efter punkt (A).

#### Bildläge

Gör det möjligt för dig att ställa in Bildläge.

- Dynamisk: Ökar skärpan och ljusstyrkan.
- Standard: Välj den här inställningen för de flesta visningsapplikationerna.
- Film: Den bästa inställningen när du tittar på film.
- **Användare**: Gör det möjligt för dig att justera skärpan och brusreduceringen.
- **Wär du använder funktionen BD Wise visas** inte denna meny.

## Equalizerläge

Slå på Equalizerläge om du vill använda equalizern.

#### Inst. för equalizer

Gör det möjligt för dig att ställa in equalizer.

**Suite:** för equalizer visas endast när Equalizerläge är inställt på På.

#### Ljud

Väljs för att ställa in önskat ljudspråk.

#### Ljudsynkning

I vissa fall, när produkten är ansluten till en digital TV, kanske ljudsignalen inte synkroniseras med videosignalen. Om detta inträffar ska du använda Ljudsynkronisering för att justera ljudfördröjningstiden för att matcha videosignalen.

#### Undertext

Gör att du kan ställa in önskat undertextningsspråk.

#### Undertextinställ.

Gör att du kan ställa in önskat undertextningsalternativ.

#### Vinkel

Visa en scen från en annan vinkel. Alternativet Vinkel visar antalet vinklar som är tillgängliga för visning (1/1, 1/2, 1/3 etc.).

## BONUSVIEW-video BONUSVIEW-liud

Gör det möjligt för dig att ställa in önskat Bonusview-alternativ.

#### Rotera

Du kan rotera skärmen 90 grader medurs eller moturs.

#### Helskärm

Gör det möjligt för dig att ange storlek för videobilden. Välj Original, Läge1 (större) eller Läge2 (störst).

#### Information

Välj om du vill visa videofilinformation.

- ✎ Beroende på skiva eller lagringsenhet kan Verktygsmenyn variera.
- ✎ Videofiler med bithastigheter på 20 Mbps eller högre anstränger produkten och kan stoppa uppspelningen.

## Använda Sortera på & Alternativmenyerna

Välj funktionen Filter ( $\blacktriangledown$ ) och sedan Videor om du endast vill visa videor.

✎ Även om produkten visar mappar som innehåller alla typer av innehåll, visas endast filer av den innehållstyp som du valde. Om du till exempel valde Videor kan du bara visa videofiler.

På skärmen som visar en lista med videofilerna använder du knapparna  $\wedge \vee \leq \geq$  för att välja Sortera på eller Alternativ i övre högra hörnet och tryck sedan på knappen OK.

#### Videor

#### Sortera på

#### Datum

Visar alla mappar med videor via datum. Om du väljer en mapp och sedan trycker på knappen OK visas alla videofiler i mappen efter datum.

Titel

Visar alla videofilerna på mediet eller lagringsenheten efter titel.

Folder

Visar alla mapparna på mediet eller lagringsenheten.

## Alternativ

## Spela upp vald

Med Spela upp vald skapar du en spellista genom att välja specifika filer att spela upp. Det fungerar i grunden på samma sätt för alla media. Se "Använda Spela upp vald med en kommersiell cd" på sidan 36.

#### Sänd

Välj Sänd för att överföra valda filer till platser online (Picasa, Facebook etc.) eller enheter. Om du vill använda **Sänd** med en onlineplats, måste du skapa ett konto på onlineplatsen och sedan logga in med funktionen Logga in. Sänd fungerar i stort sett på samma sätt för musik, foton och videor. Allmänna anvisningar finns i "Använd funktionen Sänd" på sidan 41.

✎ Beroende på skivan eller lagringsenheten kan menyerna Alternativ och Sortera på variera. Alla alternativ kanske inte visas.

**Wenyerna Sortera på och Alternativ** är vanligtvis tillgängliga när du visar videofiler på en USBflashenhet, en dator, en skiva du har spelat in själv eller en mobil enhet. De är vanligtvis inte tillgängliga om du visar en kommersiell Blu-ray-, dvd- eller cd-skiva.

## **Styra musikuppspelning**

Du kan styra uppspelningen av musikinnehåll som finns på en dvd, cd, USB, mobil enhet eller dator. Beroende på skiva eller innehåll kanske vissa av funktionerna som beskrivs i den här bruksanvisningen inte är tillgängliga.

## Knapparna på fjärrkontrollen används för musikuppspelning

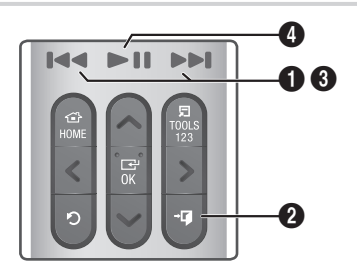

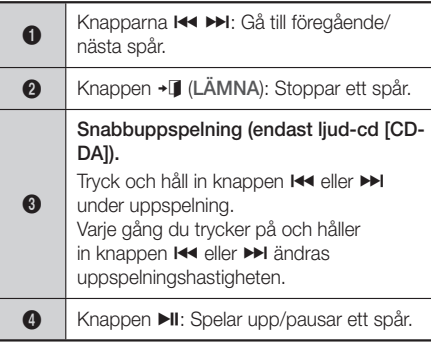

## Kontroller på musikskärmen

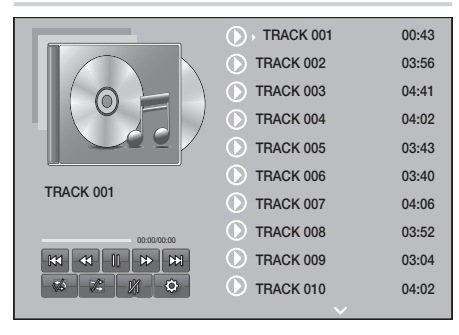

Skärmen Spårlista visas först och sedan spelas låten upp. Om du spelar upp en kommersiellt inspelad skiva och inte trycker på en knapp på fjärrkontrollen tillfälligt, visas uppspelningsskärmen. Om du vill gå till skärmen Spårlista trycker du på knappen 5 (ÅTERGÅ).

## ۴

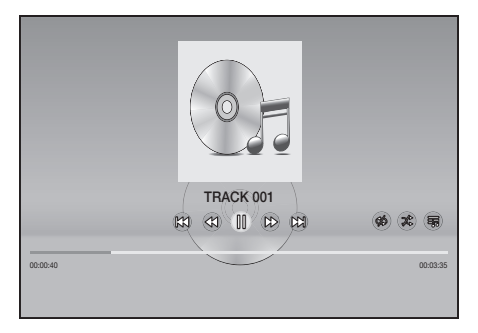

På skärmen Spårlista använder du knapparna  $\wedge$ V för att markera önskat spår. Tryck på knappen OK för att spela upp spåret.

## Musikkontroller på skärmen

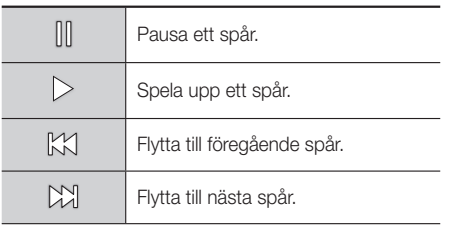

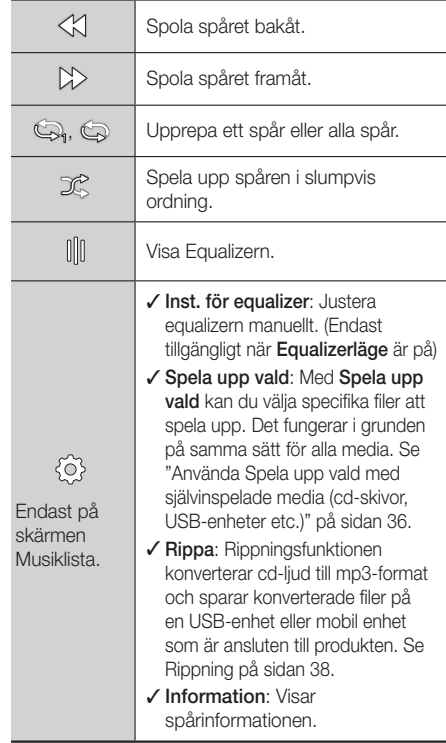

För att öppna kontrollerna, spelar du upp ett spår och sedan använder du knapparna  $\wedge \vee \overleftrightarrow{>}$  för att flytta kontrollen enligt ditt val.

- ✎ Kontrollerna på musikskärmen är bara tillgängliga när ett spår spelas upp.
- ✎ Alla kontroller visas inte samtidigt.
- ✎ För filbaserat innehåll varierar tillgängliga alternativ för Inställningar( $\{\widetilde{\odot}\}$ ).

## Använda Sortera på & Alternativmenyerna

Välj funktionen Filter ( $\widehat{\mathbf{Y}}$ ) och sedan Musik om du endast vill visa musikfiler.

✎ Även om produkten visar mappar som innehåller alla typer av innehåll, visas endast filer av den innehållstyp som du valde. Om du till exempel valde Musik kan du bara visa musikfiler.

På skärmen som visar en lista med videofilerna använder du knapparna  $\wedge \vee \wedge$  för att välja Sortera på eller Alternativ i övre högra hörnet och tryck sedan på knappen OK.

## Musik

#### Sortera på

Spår

Visar alla musikspår på mediet eller lagringsenheten.

Album

Visar all musik på mediet eller lagringsenheten per album.

Artist

Visar alla musikfiler på mediet eller lagringsenheten per artist.

Genre

Visar all musik på mediet eller lagringsenheten per genre.

**Folder** 

Visar alla mapparna på mediet eller lagringsenheten.

## Alternativ

## Spela upp vald

Med Spela upp vald kan du välja specifika filer att spela upp. Det fungerar i grunden på samma sätt för alla media. Se "Använda Spela upp vald med en kommersiell cd" på sidan 36 och "Använda Spela upp vald med självinspelade media (cd-skivor, USB-enheter etc.)" på sidan 36.

Sänd

Välj Sänd för att överföra de valda filerna till webbplatser online (Picasa, Facebook etc.) eller enheterna. Om du vill använda Sänd behöver du upprätta ett konto med online-platsen och sedan logga in med inloggningsfunktionen. Sänd fungerar i stort sett på samma sätt för musik, foton och videor. Allmänna anvisningar finns i "Använd funktionen Sänd" på sidan 41.

Kodar

Välj att hantera textens kodningsalternativ.

- Byt namn på spellista Gör det möjligt att ändra namnet på en spellista.
- Radera spellista Gör det möjligt att ta bort en spellista.
- L. t. i spelli.

Gör det möjligt att lägga till ytterligare filer i en spellista.

- ✎ Beroende på skivan eller lagringsenheten kan menyn **Alternativ** variera. Alla alternativ kanske inte visas.
- ✎ Byt namn på spellista och Radera spellista visas endast om det finns en spellista.

## Upprepa spår på en ljud-CD

Du kan ställa in produkten på att upprepa spår på en ljud-cd (CD-DA/MP3).

- 1. På skärmen Spårlista och under uppspelning kan du använda knapparna  $\wedge \vee \leq \rangle$  för att välja i nedre vänstra hörnet på skärmen och sedan trycka på knappen OK.
- 2. Använd knapparna  $\wedge \vee$  för att välja det Upprepningsläge du vill ha – Av, En låt eller Alla – och tryck sedan på knappen OK.

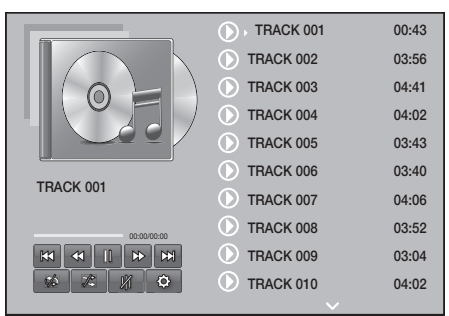

Skärmen Spårlista

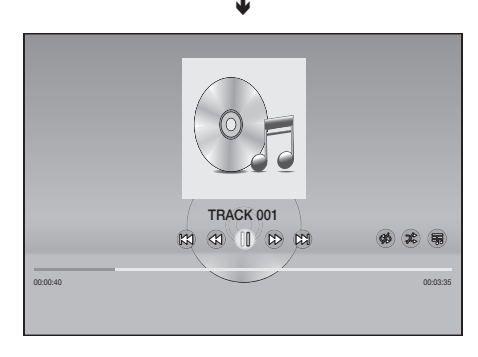

#### Uppspelningsskärmen

Tryck på knappen 5 (ÅTERGÅ) på fjärrkontrollen för att gå tillbaka till skärmen Spårlista.

## Spela upp spår slumpvis på en ljud-cd

Du kan ställa in produkten på att spela upp spår slumpvis på en ljud-cd (CD-DA/MP3).

- 1. Under uppspelning använder du knapparna  $\wedge$ V $\lt$  $>$  för att välja  $\mathcal X$  i nedre vänstra hörnet på skärmen och trycker sedan på knappen OK.
- 2. Använd knapparna AV för att välja Blandaläget Av eller På och tryck sedan på knappen OK.

## Använda Spela upp vald med en kommersiell cd

- 1. På skärmen Spårlista väljer du Inställn. ( ) i nedre vänstra hörnet och trycker sedan på knappen OK. Inställn.menyn visas.
- 2. Välj Spela upp vald och tryck sedan på knappen OK. Skärmen Spela upp vald visas.
- 3. Använd knapparna  $\wedge$  V för att välja ett spår och tryck sedan på knappen OK. En bockmarkering visas till vänster om spåret.
- 4. Upprepa steg 3 för att välja och markera ytterligare spår.
- 5. Om du vill ta bort ett spår från listan flyttar du spåret och trycker sedan på knappen OK igen. Bockmarkeringen på spåret tas bort.
- 6. När du är klar väljer du Spela längst ner till vänster och trycker sedan på knappen OK. Skärmen Spårlista visas igen med en lista med bara de spår du har markerat. De valda spåren spelas automatiskt.
- 7. Om du vill avbryta listan Spela upp vald väljer du Inställn. (@) längst ned till vänster på skärmen Spårlista. I Inställningsmenyn väljer du Spela alla. Skärmen Spårlista visas igen med en lista med alla spåren på cd-skivan.
- ✎ Du kan markera upp till 99 spår på en ljud-cdskiva (CD-DA) med Spela upp markerade.
- S På skärmen Spela upp vald kan du även välja Markera alla, Radera allt och Avbryt.
	- Använd Markera alla för att välja alla spår. Alternativet avbryter dina individuella spårmarkeringar. Om du trycker på knappen ' (ÅTERGÅ) på fjärrkontrollen eller väljer Spela och sedan trycker på knappen OK, visas alla spåren på skärmen Spårlista och produkten börjar spela upp alla spåren från spår 001.
- Använd Radera allt för att avmarkera alla markerade spår samtidigt. Markera sedan individuella spår eller använd Markera alla för att markera alla spåren och tryck sedan på knappen ' (ÅTERGÅ) på fjärrkontrollen eller välj Spela och tryck sedan på knappen OK. Om du inte använder Markera alla eller väljer individuella spår ändras inte Spela upp vald.
- **Avbryt** avbryter alla ändringar du har gjort på skärmen Spela upp vald. När du går tillbaka till skärmen Spårlista är listan Spela upp vald oförändrad.

## Använda Spela upp vald med självinspelade media (cd-skivor, USBenheter etc.)

- 1. Mata in en självinspelad cd-skiva eller USB-enhet med självinspelade filer på hemmabion. Popupfönstret Ny enhet ansl..
- 2. Välj Musik och tryck på knappen OK på fjärrkontrollen. Skärmen Fillista visas med ikoner för spår, mappar eller båda.
- 3. Använd vid behov knapparna  $\wedge \vee \leq \searrow$  för att välja en mapp och tryck sedan på knappen OK.
- 4. När spår som du vill spela upp visas väljer du Alternativ i övre högra hörnet och trycker sedan på knappen OK.
- 5. Välj Spela upp vald och tryck sedan på knappen OK. Kryssrutor visas i övre vänstra kanten på spårikonerna.
- 6. Använd knapparna  $\wedge \vee \leq \searrow$  för att välja ett spår och tryck sedan på knappen OK. En bockmarkering visas i kryssrutan.
- 7. Upprepa steg 6 för att markera och välja ytterligare spår.
- 8. Om du vill ta bort ett spår från listan flyttar du spåret och trycker sedan på knappen OK igen. Bockmarkeringen på spåret tas bort.
- 9. När du är klar väljer du Spela och tryck sedan på knappen OK. Skärmen Spårlista visas med en lista med bara de spår du har markerat. De valda spåren spelas automatiskt.
- 10. Om du vill avbryta listan Spela upp vald trycker du på knappen  $\mathfrak{O}$  (ÅTERGÅ) eller knappen + (LÄMNA). Om du trycker på  $\bigcirc$  (ÅTERGÅ) går du tillbaka till skärmen Fillista. Om du trycker på +1 (LÄMNA) går du tillbaka till startskärmen.

Spela upp Innehåll

**S** Om du vill använda **Spela upp vald** för att titta på videoklipp ska du använda funktionen Filter ( $\blacktriangledown$ ) för att välja Videor istället för Musik.

## Använda Spela upp vald med start på startskärmen

- ✎ Välj SPELA SKIVA eller MULTIMEDIA beroende på vilket media du använder.
	- Om du valde SPELA SKIVA visas skärmen Spårlista. Använd funktionen Filter ( $\blacktriangledown$ ) för att välja Musik och följ sedan anvisningarna med början på Steg 3 ovan.
	- Om du valda MULTIMEDIA ska du välja Lagring eller Nätverksenhet på skärmen MULTIMEDIA. Välj sedan ditt lagringsmedia på skärmen Lagring eller enheten på skärmen Nätverksenhet. Skärmen Fillista visas. Använd funktionen Filter ( $\blacktriangledown$ ) för att välja Musik och följ sedan anvisningarna med början på Steg 3 ovan.

## Skapa och redigera en spellista sparad på en lagringsenhet

## Skapa en spellista

- 1. Anslut en USB-enhet med lagrad musik i hemmabions USB-uttag och slå sedan av hemmabion.
- 2. På startskärmen väljer du MULTIMEDIA och trycker sedan på knappen OK.
- 3. På skärmen MULTIMEDIA väljer du Lagring och trycker sedan på knappen OK.
- 4. Välj USB-enheten och tryck sedan på knappen OK.
- 5. Högst upp på skärmen väljer du Filter( $\Psi$ )  $\rightarrow$ Musik.
- 6. När skärmen visas igen väljer du Alternativ ( $\langle \hat{\circ} \rangle$ ) → L. t. i spelli..
- 7. På nästa skärm väljer du en befintlig spellista och trycker sedan på knappen OK. ELLER

Välj Ny spellista och tryck sedan på knappen OK. Om du har valt en befintlig spellista går du till Steg 9. Om du har valt Ny spellista går du till Steg 8.

- 8. På tangentbordet på skärmen ska du acceptera standardnamnet för den nya spellistan eller ange ett nytt namn. När du är klar väljer du Klart, trycker på OK och går sedan till Steg 9.
- 9. Navigera till skärmen som visar musiken som du vill lägga till i spellistan.
- 10. Använd knapparna  $\wedge \vee \leq \searrow$  för att välja ett spår och tryck sedan på knappen OK. En bockmarkering visas i kryssrutan på vänstra sidan av spårikonen.
- 11. Upprepa steg 10 för att markera och välja ytterligare spår.
- 12. Om du vill ta bort ett spår från listan flyttar du spåret och trycker sedan på knappen OK igen. Bockmarkeringen på spåret tas bort.
- 13. När du är klar väljer du Lägg till högst upp på skärmen och trycker sedan på knappen OK. Spellistan sparas på USB-enheten och popupfönstret Tillagd visas. Tryck på knappen OK.

## Spela upp en spellista

- 1. Anslut USB-enheten med spellistan till hemmabions USB-port.
- 2. Navigera till spellistan (Startskärmen → MULTIMEDIA → Lagring → USB-enhet → spellista).
- 3. Markera spellistan och tryck sedan på OK. Skärmen Spårlista visas och första spåret på spellistan spelas upp.

## Redigera en spellista

- 1. När du spelar upp en spellista väljer du Inställningar (۞) → Redigera spellista i nedre vänstra hörnet på skärmen Spårlista.
- 2. Använd knapparna  $\wedge \vee \leq \searrow$  för att välja ett spår och tryck sedan på knappen OK. En bockmarkering visas intill spåret.
- 3. Avbryt ett val genom att markera spåret igen och sedan trycka på knappen OK.
- ✎ Om du vill markera alla spår samtidigt väljer du Markera alla. Om du vill avbryta alla val samtidigt använder du Avmarkera alla.

- 4. När du är klar väljer du Ta bort längst ned till vänster på skärmen och trycker sedan på knappen OK. Ett popup-fönster för att bekräfta visas.
- 5. Välj Ja och tryck sedan på knappen OK.
- ✎ Om alla filer i en spellista tas bort, tas även spellistan bort.
- ✎ Du kan lagra upp till 5 spellistor.

## **Rippa**

- 1. Sätt i en USB-enhet i USB-uttaget på produktens framsida. Detta är enheten som du kommer att rippa filen till.
- 2. Mata in en musik-cd i hemmabion. Efter ett litet tag visas skärmen Spårlista.
- 3. På skärmen Spårlista väljer du Inställn. (@) i nedre vänstra hörnet på skärmen och trycker sedan på knappen OK. Inställningsmenyn visas.
- 4. Använd knapparna AV för att välja Rippa och tryck sedan på knappen OK. Skärmen Rippa visas.
- 5. Använd knapparna  $\wedge \vee$  för att välja ett spår och tryck sedan på knappen OK. En bockmarkering visas till vänster om spåret.
- 6. Upprepa Steg 5 för att välja och markera ytterligare spår.
- ✎ Om du vill markera alla spår samtidigt väljer du Markera alla längst ned till vänster på skärmen och trycker sedan på knappen OK.
- 7. Om du vill ta bort ett spår från listan flyttar du spåret och trycker sedan på knappen OK igen. Bockmarkeringen på spåret tas bort.
- 8. När du är klar väljer du knappen Rippa med knapparna  $\wedge$  v och trycker på knappen OK. Popup-fönstret för rippning visas.
- 9. Använd knapparna  $\wedge$  V för att välja enheten där rippningsfilerna ska sparas och tryck sedan på knappen OK. Rippningen börjar.
- ✎ Koppla inte bort enheten under rippningsprocessen.
- 10. Om du vill avbryta rippningen efter att den har startat trycker du på knappen OK och väljer Ja. Välj Nej för att fortsätta rippningen.
- 11. När rippningen är klar visas meddelandet "Rippningen slutfördes.". Tryck på knappen OK. Skärmen Spårlista visas igen.

## **Använda Bluetooth**

Du kan använda en Bluetooth-enhet för att lyssna på musik med hög kvalitet, utan att använda kablar!

- Hopparningsavstånd : max 2 m, Användningsavstånd : max 10 m
- Den faktiska användningen kan skilja sig beroende på miljön, även om du använder enheten inom användningsområdet.

## Vad är Bluetooth?

Bluetooth är en ny teknik som gör att Bluetoothkompatibla enheter enkelt kan ansluta till varandra med en kort trådlös anslutning.

- En Bluetooth-enhet kan låta eller inte fungera korrekt:
	- När en del av kroppen är i kontakt med mottagnings-/överföringssystemet för Bluetoothenheten eller hemmabiosystemet.
	- Elektrisk variation på grund av hinder i form av vägg, hörn eller företagspartition.
	- Vid exponering för elektrisk störning från enheter inom samma frekvensband, som exempelvis medicinsk utrustning, mikrovågsugnar och trådlöst nätverk.
- Para ihop hemmabiosystemet med Bluetoothenheten med ett kort avstånd.
- Ju längre avståndet är mellan hemmabion och Bluetooth-enheten, desto sämre blir kvaliteten. Om avståndet är längre än Bluetooth-enhetens användningsintervall förloras anslutningen.
- I områden med dåliga mottagningsförhållanden kanske inte Bluetooth-anslutningen fungerar som den ska.
- Hemmabion har ett effektivt mottagningsintervall på upp till 10 m i alla riktningar om det inte finns några hinder. Anslutningen bryts automatiskt om avståndet ligger utanför det här intervallet. Även inom det här intervallet kan ljudkvaliteten försämras av hinder, såsom väggar eller dörrar.
- Den här trådlösa enheten kan orsaka elektrisk störning under användningen.

## Så här ansluter du hemmabiosystemet till en

## Bluetooth-enhet.

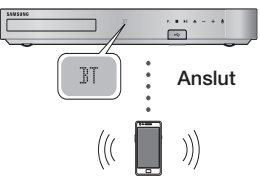

Bluetooth-enhet

Innan du börjar ska du bekräfta att Bluetoothenheten stöder den Bluetooth-kompatibla stereoheadsetfunktionen.

- 1. Tryck på knappen SOURCE på fjärrkontrollen för att visa BT-meddelandet.
- 2. Välj Bluetooth-menyn på Bluetooth-enheten du vill ansluta. Anvisningar finns i Bluetoothenhetens bruksanvisning.
- 3. Väli "[HTS]Jxxxxx" i söklistan.
	- När hemmabion är ansluten till Bluetoothenheten visas enhetsnamnet för den anslutna Bluetooth-enheten, följt av hemmabion och visar namnet på hemmabion på hemmabions främre display.
- 4. Spela musik på den anslutna enheten.
	- Du kan lyssna på musikuppspelning i den anslutna Bluetooth-enheten via hemmabiosystemet.
- ✎ Hemmabion stöder bara SBC-data av medelkvalitet (upp till 237 kbps vid 48 kHz) och stöder inte SBC-data av hög kvalitet (328 kbps vid 44,1 kHz).
- ✎ AVRCP-funktionen stöds. Funktionen varierar, beroende på specifikationerna för den anslutna enheten.
- ✎ Anslut endast till en Bluetooth-enhet som stöder A2DP-profilen.
- ✎ Endast en Bluetooth-enhet kan paras ihop i taget.
- ✎ Söknings- och anslutningsfunktionerna kanske inte fungerar som de ska i följande fall:
	- Om det finns ett kraftfullt elektriskt fält nära eller runt hemmabion.
	- Om flera Bluetooth-enheter paras ihop samtidigt med produkten.
	- Om Bluetooth-enheten slås av, inte finns tillgänglig eller inte fungerar som den ska.

Observera att exempelvis mikrovågsugnar, trådlösa nätverksadaptrar, fluorescerande ljus och gasspisar använder samma frekvensområde som Bluetoothenheten, vilket kan orsaka elektriska störningar.

✎ För bästa operativa kompatibilitet mellan hemmabion och en Bluetooth-enhet eller någon annan enhet, t.ex. en mobiltelefon, rekommenderar vi att du uppdaterar enhetens OS till den senaste versionen.

## Koppla bort Bluetooth-enheten från

## hemmabiosystemet

Du kan koppla bort Bluetooth-enheten från hemmabion. Anvisningar finns i Bluetooth-enhetens bruksanvisning.

• När hemmabion kopplas från Bluetooth-enheten visar hemmabion DISCONNECTED på den främre displayen.

## Koppla bort hemmabion från Bluetooth-enhet

Tryck på knappen  $(F_{\bullet})$  på den främre panelen på hemmabion för att växla från BT till ett annat läge eller för att stänga av hemmabion.

• Förutom vid frånkoppling av hemmabion under funktionskonvertering väntar den anslutna Bluetooth-enheten en viss tid på gensvar från hemmabion innan anslutningen bryts. (Tiden till frånkopplingen kan variera beroende på Bluetoothenhet.)

- **S** I Bluetooth-anslutningsläge kan Bluetoothanslutningen stängas av om avståndet mellan hemmabiosystemet och Bluetooth-enheten överskrider 10 m. När Bluetooth-enheten återkommer inom ett effektivt område eller du startar om Bluetooth-enheten måste du para ihop enheten och hemmabion igen för att återansluta.
- ✎ I Bluetooth-läge startar skärmsläckaren om Bluetooth-enheten ligger kvar i redo-läge i 5 minuter. För att återansluta Bluetooth-enheten stänger du av skärmsläckaren och ansluter enheten. För att stänga av skärmsläckaren trycker du på valfri knapp på fjärrkontrollen (volymknappen, knapparna  $\wedge \vee \langle \rangle$ , etc.).

## Använda Bluetooth-snabbstart

När hemmabion är avstängd och du ansluter en tidigare ansluten smart enhet till produkten via en Bluetooth-anslutning kan du slå på hemmabion.

- **Stemmabion måste anslutas för att Snabbstart** ska fungera.
- ✎ Om du vill använda denna funktion ska du ställa in Inställn. > System > Snabbstart på På.
- ✎ Om du vill använda den här funktionen ska Bluetooth-anslutningen mellan hemmabion och din smarta enhet ha upprättats tidigare. Hemmabion ska med andra ord finnas med i listan över Bluetooth-enheter som din smarta enhet redan har anslutit till.
- 1. Anslut den tidigare anslutna smartenheten till produkten via Bluetooth. (Information om Bluetooth-anslutningar finns i smartenhetens bruksanvisningen.)
- 2. När den är ansluten kommer hemmabion automatiskt att sättas på i BT-läge.
	- Välj den önskade musiken som ska spelas upp på din smartenhet.

## **Visa fotoinnehåll**

Du kan visa fotoinnehåll som finns på en dvd, USB, mobil enhet eller dator.

## Använda verktygsmenyn

Medan ett foto visas trycker du på knappen TOOLS på fjärrkontrollen.

Välj Inställningar(月) i övre högra hörnet på skärmen och tryck sedan på knappen OK. Listrutan för Verktygsmenyn visas.

#### Bildspelsinställningar

- **Hastighet:** Välj detta för att ställa in bildspelshastigheten.
- **Effekter:** Välj detta för att ställa in specialeffekter för bildspelet.

#### Rotera

Välj detta för att rotera bilden. (Bilden roteras antingen med- eller moturs).

## Zooma

Välj detta för att förstora den aktuella bilden. (Förstoras upp till 4 gånger)

## Bildläge

- **Dynamisk:** Välj detta för att öka skärpan.
- **Standard:** Välj detta för de flesta visningsprogrammen.
- Film: Det här är bästa inställningen för visning av filmer.
- **Användare:** Gör det möjligt för dig att justera skärpan och brusreduceringen.

## Bakgrundsmusik

Välj detta för att lyssna på musik vid visning av ett bildspel.

## Equalizerläge

Ställ in på På om du vill använda equalizern. Anpassa dina egna ljudinställningar med equalizerinställningar.

#### Inst. för equalizer

Denna funktion är endast tillgänglig när Equalizerläge är På.

#### Sänd

Välj Sänd för att överföra de valda filerna till webbplatser online (Picasa, Facebook etc.) eller enheterna. Om du vill använda Sänd med en onlineplats, måste du skapa ett konto på onlineplatsen och sedan logga in med funktionen Logga in. Sänd fungerar i stort sett på samma sätt för musik, foton och videor. Allmänna anvisningar finns i "Använd funktionen Sänd" på sidan 41.

#### Information

Visar bildinformationen.

- ✎ Beroende på skivan eller lagringsenheten kan menyn Alternativ variera. Alla alternativ kanske inte visas.
- **S** Om du vill aktivera funktionen **Bakgrundsmusik** ska bildfilen finnas i samma lagringsmedia som musikfilen. Ljudkvaliteten kan dock påverkas av bithastigheten för MP3-filen, storleken på bilden och kodningssättet.
- ✎ Du kan inte förstora undertext och PG-grafik i helskärmsläget.

## Använd menyerna Sortera på och Alternativ när fotofillistan visas

Välj funktionen Filter ( ) och sedan Foton för att endast visa foton.

✎ Även om produkten kommer att visa mappar som innehåller alla typer av innehåll, kommer den endast att visa filer av den innehållstyp du valde. Om du exempelvis valde Foton kommer du endast kunna visa fotofiler.

På skärmen som visar en lista med fotofiler använder du knapparna  $\wedge \vee \leq \rangle$  för att välja Sortera på eller Alternativ i övre högra hörnet och trycker sedan på knappen OK.

## Foton

## Sortera på

**Datum** 

Sorterar alla bildfiler på mediet eller lagringsenheten efter datum. Klicka på en grupp för att visa bilderna i gruppen.

**Titel** 

Visar alla bildfiler på mediet eller lagringsenheten efter titel.

**Folder** 

Visar alla mapparna på mediet eller lagringsenheten.

## Alternativ

**Bildspel** 

Startar bildspelet. Visar alla filer i den aktuella mappen, efter varandra. Om du vill skapa ett bildspel med en vald grupp bilder, se Spela valda nedan.

Spela upp vald

Med Spela upp vald kan du välja specifika filer att spela upp. Det fungerar i grunden på samma sätt för alla media. Se "Använda Spela upp vald med självinspelade media (cd-skivor, USBenheter etc.)" på sidan 36.

Sänd

Välj Sänd för att överföra de valda filerna till webbplatser online (Picasa, Facebook etc.) eller enheterna. Om du vill använda Sänd med en onlineplats, måste du skapa ett konto på onlineplatsen och sedan logga in med funktionen Logga in.

**Sander på skivan eller lagringsenheten kan** menyn Alternativ variera. Alla alternativ kanske inte visas.

## Använd funktionen Sänd

- 1. Använd knapparna AV för att välja Sänd och tryck sedan på knappen OK. Skärmen för att välja visas.
- 2. Använd knapparna  $\wedge \vee$  för att välja en bild och tryck sedan på knappen OK. En bockmarkering visas till vänster om bilden.
- 3. Upprepa steg 2 för att välja och markera ytterligare bilder.
- 4. Om du vill ta bort en bild från listan flyttar du bilden och trycker sedan på knappen OK igen. Bockmarkeringen på bilden tas bort.

- 5. När du är klar använder du knapparna  $\Delta V$  för att välja **Sänd** och trycker sedan på knappen OK. Popup-fönstret Skicka visas med en lista över onlineplatser (Picassa, Facebook etc.) eller enheter som du kan skicka foton till.
- 6. Välj ett mål och tryck sedan på knappen OK.
- 7. Om du skickar foton till en onlineplats startar platsen. Logga in och följ sedan anvisningarna på skärmen.
- ✎ Om du vill skicka foton till en onlineplats måste du ha ett konto på den sidan.

## **Använda knapparna på fjärrkontrollen för specialeffekter**

## LJUDEFFEKT-funktion

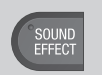

Gör det möjligt för dig att välja ett läge som optimerar ljudet.

- 1. Tryck på knappen SOUND EFFECT.
- 2. Tryck på knapparna  $\wedge \vee$  för att välja önskat läge: DSP, Virtual Surround, SFE-läge eller Sport.
- 3. Tryck på knapparna  $\langle \rangle$  för att välja önskad ljudeffekt.

## ❏ DSP

- MP3 Enhancer: Med den här funktionen får du en bättre ljudupplevelse (t.ex. mp3-musik). Du kan skala upp MP3-ljudnivån (24 kHz, 8 bitar) till cd-ljudnivån (44,1 kHz, 16 bitar).
- Power Bass: Ökar volymnivån för bastoner och dämpar vissa liudeffekter.
- Virtual 7.1 (endast HT-J7500W): Skapar en virtuell 7.1-kanalsljudeffekt med 5.1-kanalshögtalarsystemet.
- Av: Välj det här alternativet för normalt ljud.
- ✎ Om du väljer Enkel högtalarinställning > Enkelt läge visas DSP enligt följande. (Funktionen Enkel högtalarinställning finns endast tillgänglig på modellen HT-J7500W.)

#### Enhanced Stereo  $\rightarrow$  Mp3 Enhancer  $\rightarrow$  Power Bass Virtual Surround

\* Enhanced Stereo : En ljudfältseffekt som gör att ljudet från den främre kanalen utökas till surroundkanalen.

## ❏ Virtual Surround

Du kan ställa in en inmatningskälla med två kanaler för att producera surroundljud med 5.1-kanaler.

## ❏ SFE-läge

- Symphony Hall in Boston (Hall 1): Erbjuder en klar musik, som om du lyssnade i ett konserthus.
- Philharmonic Hall in Bratislava (Hall 2): Erbjuder även en klar röst, som om du lyssnade i en konserthall, men mindre kraftfull än HALL1.
- Jazz Club in Seoul B: Rekommenderad inställning för Jazz.
- Church in Seoul: Erbjuder en känsla som om du befinner dig i en stor kyrka.
- Amphitheater (Rock): Rekommenderad inställning för rock.
- Av: Välj det här alternativet för normalt ljud.

#### ❏ Sport

- ✎ Beroende på skivan eller lagringsenheten kan namnet på denna funktion variera.
- Presentatör: Fokuserar på kommentatorns röst under en match för att öka ditt deltagande i matchen.
- Stadion: Fokuserar på åskådarnas hejarop under en match för att göra så att det låter närmare.
- Av: Välj det här alternativet för normalt ljud.

#### DTS Neo:Fusion II / 3D Sound

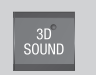

Du kan njuta av naturligare och klarare surroundljud med fylliga toner genom att justera djupet för ljuden med olika nivåalternativ.

- DTS Neo: Fusion II: Av  $\rightarrow$  På
- 3D Sound (endast HT-J7500W) : Av → Hög → Låg
- S 3D Sound är inte tillgängligt i läget FM.
- **S 3D Sound** visas endast om du väljer Enkel högtalarinställning > Enkelt läge.
## Nätverkstjänster

Du kan njuta av olika nätverkstjänster, såsom strömmande video eller online-appar genom att ansluta produkten till nätverket.

För att använda nätverkstjänster måste du först:

- 1. Ansluta produkten till ett nätverk. (Se sidan 14)
- 2. Konfigurera nätverksinställningarna. (Se sidorna 23–25)

#### **Logga in på ditt Samsung-konto**

Innan du öppnar FILM OCH TV-SERIER eller SAMSUNG APPS föreslår vi att du loggar in på ditt Samsung-konto.

✎ Om du inte har ett Samsung-konto ska du skapa ett genom att välja Skapa konto.

Om du vill skapa ett Samsung-konto följer du dessa steg:

- 1. När startskärmen visas trycker du på knappen  $\Omega$ . Skärmen Logga in visas.
- 2. Välj önskat ID-fält och tryck sedan på knappen OK. Popup-tangentbordet visas.
- 3. Använd tangentbordet för att ange din e-postadress. När du är klar väljer du Klart och trycker sedan på knappen OK. Skärmen Logga in visas igen.
- 4. Välj önskat lösenordsfält och tryck sedan på knappen OK. Popup-tangentbordet visas.
- 5. Använd tangentbordet för att ange lösenordet. När du är klar väljer du Klart och trycker sedan på knappen OK. Skärmen Logga in visas igen.
- 6. Om du vill göra inloggningsprocessen enklare nästa gång väljer du Logga in automatiskt och trycker sedan på knappen OK.
- 7. Välj Logga in och tryck sedan på knappen OK.
- 8. Skärmen Villkor för Samsung-konto visas.
- 9. Välj Jag godkänner och tryck sedan på knappen OK.
- 10. Välj en bild som du vill använda för att identifiera kontot och tryck sedan på knappen OK.
- 11. Välj Klart.
- **Som du valde Logga in automatiskt** kommer produkten nästa gång du loggar in att ange din e-post och ditt lösenord. Allt du behöver göra är att välja Logga in.
- $\Diamond$  Om du trycker på knappen  $\Omega$  efter att du har loggat in visas skärmen Logga in. Du kan välja Koppla konton, Redigera profil, Ta bort kontot och Logga ut.

#### **Före användning av SAMSUNG APPS**

Om du inte har konfigurerat Smart Hub kommer produkten be dig att utföra Smart Hubkonfigurationen när du använder SAMSUNG APPS första gången.

- 1. På hemskärmen väljer du SAMSUNG APPS och trycker sedan på knappen OK.
- 2. Smart Hub-popupfönstret visas där du tillfrågas om du vill konfigurera Smart Hub. Välj Ja och tryck sedan på knappen OK. Välkomstskärmen visas.
- 3. Välj Start och tryck sedan på knappen OK. Skärmen Villkor och Sekretesspolicy för Smart Hub visas.
- 4. På skärmen Ytterligare tjänster och val måste du granska och godkänna både reglerna och villkoren för Smart Hub och sekretesspolicyn för att använda Smart Hub.
- 5. Bläddra ned och klicka sedan på knapparna Visa detaljer för att granska hela dokumenten.
- ✎ Du behöver inte samtycka till tilläggssekretessmeddelandet, men en eller flera av Smart TV-funktionerna eller funktionerna kanske inte blir tillgängliga om du inte gör det.
- 6. Välj Jag godkänner alla och tryck sedan på knappen OK. Skärmen för slutförd installation visas. Tryck på knappen OK.

## Nätverkstjänster

#### **Använda SAMSUNG APPS**

Via skärmen SAMSUNG APPS kan du hämta program på internet, starta och köra hämtade program på TV:n. För att öppna vissa program måste du ha ett Samsung-konto.

✎ När du spelar upp multimedieinnehåll i SAMSUNG APPS kan du pausa genom att hålla knappen II nedtryckt. Stoppa uppspelningen genom att hålla knappen → (LÄMNA) nedtryckt på fjärrkontrollen.

#### Skärmen SAMSUNG APPS i korthet

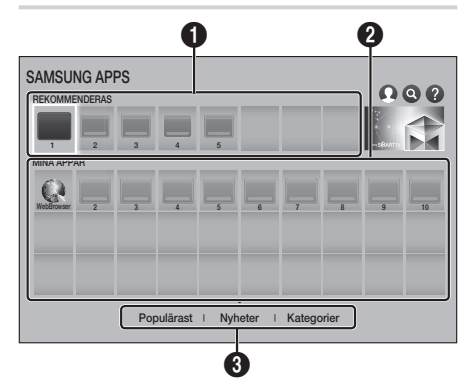

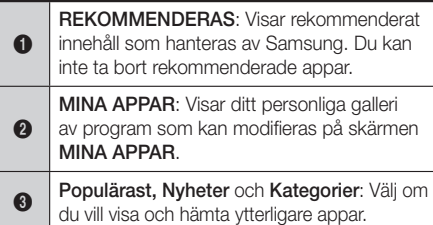

Första gången som du öppnar skärmen SAMSUNG APPS hämtar hemmabion automatiskt en grupp av kostnadsfria appar. När dessa appar har hämtats visas de på skärmen SAMSUNG APPS. Visa ytterligare appar genom att välja Populärast, Nyheter eller **Kategorier** längst ned på skärmen och tryck sedan på knappen OK.

Populärast visar de mest populära apparna, Nyheter visar de nyaste. Kategorier visar en serie ikoner som representerar kategorier som Video, Spel och Sport. Välj en kategoriikon och tryck sedan på knappen OK. Hemmabion visar programmen i den kategorin.

#### Hämta ett program

- 1. Väli Populärast, Nyheter eller Kategorier och tryck sedan på knappen OK.
- 2. Om du valde Kategorier ska du välja en kategoriikon och sedan trycka på knappen OK. Eller så ska du gå till Steg 3.
- $\Diamond$  På skärmarna Populärast, Nyheter och Kategorier visas en grön pil på appar som du redan har hämtat.
- 3. Välj en app som du vill hämta och tryck sedan på knappen OK. Skärmen med detaljerad information om appen visas.
- 4. Välj knappen Ladda ner på skärmen och tryck sedan på knappen OK. Ladda ner ändras till Avbryt och appen börjar hämtas.
- 5. Om du vill avbryta hämtningen väljer du Avbryt och trycker sedan på knappen OK.
- 6. När hämtningen är klar ändras Avbryt till Öppna. Välj Öppna och tryck sedan på knappen OK för att starta applikationen. alternativt kan du trycka på knappen  $\mathfrak{I}$  (ÅTERGÅ) tills skärmen SAMSUNG APPS visas igen. Appen som du hämtade kommer att visas på App-skärmen under MINA APPAR.

#### Starta ett program

- 1. Välj SAMSUNG APPS på startskärmen och tryck sedan på knappen OK.
- 2. På skärmen SAMSUNG APPS använder du knapparna  $\wedge \vee \wedge$  för att välja en app och trycker sedan på knappen OK. Appen startar.

#### Alternativmenyn

Med Alternativmenyn kan du lägga till och ta bort appar från MINA APPAR. Dessutom ger det dig möjligheten att ändra positionen för en app på MINA APPAR och uppdatera appar.

#### Flytta

- 1. På skärmen MINA APPAR markerar du den app som du vill flytta och trycker sedan på knappen OK i 3 sekunder. Alternativmenyn visas.
- 2. Välj Flytta och tryck sedan på knappen OK.
- 3. Använd knapparna  $\wedge \vee \lt \gt$  för att flytta till appen.
- 4. När appen är där du vill ha den ska du trycka på knappen OK eller LÄMNA.

#### Ta bort

- 1. På skärmen MINA APPAR markerar du den app som du vill ta bort och trycker sedan på knappen OK i 3 sekunder. Alternativmenyn visas.
- 2. Välj Ta bort och tryck sedan på knappen OK.
- 3. Använd knapparna  $\lt$  > för att välja Ja och trycker sedan på knappen OK.

#### Radera flera

- 1. På skärmen MINA APPAR markerar du den app som du vill ta bort och trycker sedan på knappen OK i 3 sekunder. Alternativmenyn visas.
- 2. Välj Radera flera och tryck sedan på knappen OK.
- 3. Använd knapparna  $\wedge \vee \leq \searrow$  för att välja appar som du vill ta bort och tryck sedan på knappen OK.
- 4. Använd knappen V för att välja Ta bort och trycker sedan på knappen OK.

#### Visa detalier

- 1. På skärmen MINA APPAR markerar du den app som du vill visa detaljerad information för och trycker sedan på knappen OK i 3 sekunder. Alternativmenyn visas.
- 2. Välj Visa detaljer och tryck sedan på knappen OK.

#### Ändra vy

- 1. På skärmen MINA APPAR väljer du en app och trycker sedan på knappen OK i 3 sekunder. Alternativmenyn visas.
- 2. Välj Ändra vv och tryck sedan på knappen OK. Om den aktuella vyn är Mest spelade uppmanas du att ändra till Anpassad vy. Om den aktuella vyn är Anpassad vy frågas du om du vill ändra vyn till Mest spelade. Mest spelade sorterar apparna efter antal gånger du kör varje app. Med Anpassad vy kan du sortera om apparna efter ditt önskemål.
- 3. Välj OK och tryck sedan på knappen OK för att byta vy.

#### Låst/Upplåst

Att låsa en app gör det svårare att ta bort den av misstag.

- 1. På skärmen MINA APPAR väljer du appen som du vill låsa och trycker sedan på knappen OK i 3 sekunder. Alternativmenyn visas.
- 2. Välj Låst/Upplåst och tryck sedan på knappen OK.
- 3. Popup-fönstret för att ange PIN-koden visas. Ange din PIN-kod. Tryck och håll in knappen 123 tills sifferknappsatsen visas på skärmen. När sifferknappsatsen visas, välj ett nummer med knappen  $\wedge \vee \leq \geq$  och tryck sedan på knappen OK. Om du inte har ställt in en PIN-kod ska du ange standard-PIN-koden: 0000.
- 4. En kryssruta visas på varje appikon. Använd knapparna  $\wedge \vee \wedge$  för att välja appar som du vill låsa och tryck sedan på knappen OK för att markera den. En bock visas på ikonen.

## Nätverkstjänster

- 5. Upprepa steg 4 för att välja andra appar. Använd Markera alla eller Avmarkera alla längst ned på skärmen för att markera eller avmarkera alla apparna samtidigt. Om du vill avmarkera enskilda appar väljer du appen igen och trycker sedan på knappen OK igen. Bocken försvinner.
- 6. När du är klar med att markera dina val flyttar du till Spara längst ner på skärmen och trycker sedan på knappen OK.
- 7. Ett låsmärke visas på programikonen. Du ombeds ange PIN-numret för att ta bort eller låsa upp en låst app.

#### Uppdatera appar

- 1. På skärmen MINA APPAR markerar du en app och trycker sedan på knappen OK i 3 sekunder. Alternativmenyn visas.
- 2. Välj Uppdatera appar och tryck sedan på knappen OK.
- 3. På skärmen Uppdatera appar visas alla appar som har uppdateringar tillgängliga i en lista. Välj varje app som du vill uppdatera och tryck sedan på knappen OK. Du kan även välja Markera alla om du vill uppdatera apparna i listan.
- 4. Välj Uppdat, och tryck sedan på knappen OK.

#### **Screen Mirroring**

Funktionen Screen Mirroring gör det möjligt för dig att visa skärmen för smarttelefonen eller androidsurfplattan på TV:n, som du har anslutit till produkten.

- 1. På startskärmen väljer du Screen Mirroring och trycker sedan på knappen OK.
- 2. Starta AllShare Cast eller Screen Mirroring på enheten.
- 3. På enheten söker du efter namnet på produkten i listan över tillgängliga enheter och markerar den.
- 4. TV:n visar ett anslutningsmeddelande (exempelvis Ansluter till Android\_92gb ...) och visar sedan anslutningsmeddelandet.
- 5. Efter några sekunder visas skärmen för din enhet på TV-skärmen.
- 6. Stoppa Screen Mirroring genom att trycka på knappen +I (LÄMNA) eller  $\tilde{D}$  (ÅTERGÅ) på fjärrkontrollen eller genom att avsluta funktionen Screen Mirroring på din smarttelefon.
- ✎ Du kan ansluta till en enhet som stöder AllShare Cast eller Screen Mirroring. Observera att alla enheter som har AllShare Cast eller Screen Mirroring eventuellt inte stöds fullt ut beroende på tillverkare. Mer information om support för mobila anslutningar finns på tillverkarens hemsida.
- **S** När du använder funktionen Screen Mirroring kan det uppstå hack i videouppspelningen eller ljudbortfall, beroende på miljön.
- **Standard Bluetooth-överföringarna kan störa Screen** Mirroring-signalen. Innan du använder funktionen Screen Mirroring rekommenderar vi starkt att du stänger av Bluetooth-funktionen på smarttelefonen eller smartenheten (surfplatta etc.)

#### **Använda webbläsaren**

Du kan öppna internet med webbläsarprogrammet.

- 1. Välj SAMSUNG APPS på startskärmen och tryck sedan på knappen OK.
- 2. På skärmen SAMSUNG APPS väljer du WebBrowser och trycker sedan på knappen OK.
- ✎ Om du kör webbläsaren med produkten ansluten med HDMI till en BD Wise-kompatibel TV – och BD Wise är på – maximeras webbläsaren för att fylla skärmen och TV:ns upplösning ställs in på optimal upplösning automatiskt.
- ✎ Webbläsaren är inte kompatibel med Javaprogram.
- ✎ Flash Player-innehåll kan inte spelas upp i webbläsaren.
- ✎ Om du försöker att hämta en fil och filen inte går att spara visas ett felmeddelande.
- **E-commerce (för köp av produkter online) stöds** inte.
- ✎ ActiveX stöds inte.
- ✎ Åtkomsten kan blockeras till vissa webbplatser eller till webbläsare som drivs av vissa verksamheter.

#### Link Browsing och Pointer Browsing

Webbläsaren erbjuder två typer av sökning, Pekarwebbläsning och Länkwebbläsning. När du startar webbläsaren för första gången är Pekarwebbläsning aktivt. Om du använder en mus för att navigera i webbläsaren rekommenderar vi att du låter Pekarwebbläsning vara aktiverat. Med Pekarwebbläsning måste du flytta pekaren med pilknapparna på fjärrkontrollen. Pekaren flyttas fritt över skärmen, som en pekare på en dator när du använder musen. Med Länkwebbläsning kan du använda pilknapparna för att flytta en markering från en länk, en knapp eller ett inmatningsfält till nästa. Markering är begränsat till länkarna, knapparna och inmatningsfälten.

Om du vill aktivera Länkwebbläsning följer du stegen nedan:

- 1. Använd knapparna  $\wedge \vee \lt \gt$  på fjärrkontrollen för att flytta pekaren till ikonen för Länkwebbläsare längst uppe till höger på skärmen. Ikonen för Länkwebbläsare är den tredje ikonen från höger. Markören ligger i korrekt position om ikonen blir blå och orden "Länkwebbläsare" visas på skärmen
- 2. Tryck på knappen OK. Länkwebbläsning är aktiverat och förblir aktiverat när du öppnar webbläsaren eller när du ändrar till Pekarwebbläsning.

#### En översikt över kontrollpanelen

Kontrollpanelen som löper över hela överdelen på skärmen, har en rad ikoner som börjar med numret på praktiska funktioner. Ikonerna beskrivs nedan, med början på ikonen längst till vänster på skärmen.

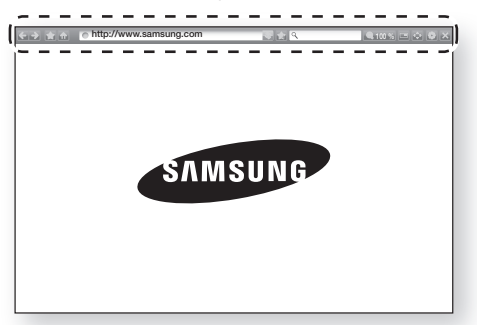

- **C**: Flyttar till föregående sida.
- $\Box$ : Flyttar till nästa webbsida.
- **: Visar skärmen för Bokmärke och Historik.** Du kan bokmärka den aktuella sidan, välja ett befintligt bokmärke och redigera och radera bokmärken. Du kan också visa din webbläsarhistorik och välja en sida du vill besöka igen.
- **Condital startskärmen för webbläsaren.**
- **Inttp://www.samsung.com : Gör det möjligt för dig att** ange en sidadress manuellt med popup-fönstret för tangentbordet.
- : Laddar om den aktuella sidan så att den uppdateras på skärmen.
- **: Lägger till den aktuella sidan till bokmärken.**
- **Q** is Gör det mölligt för dig att söka efter information genom att ange ord och tecken med popup-fönstret för tangentbordet. Se popup-fönstret Använda tangentbordet på nästa sida.
- 100% : Gör det möjligt för dig att förstora eller förminska skärmen med olika procenttal.
- $\bigcirc$  /  $\bigcirc$  : Gör det möiligt för dig att växla mellan Pekarwebbläsning och Länkwebbläsning.
- **: Gör det möjligt för dig att konfigurera** inställningarna för webbläsaren. Se "Använda Inställningsmenyn" på sidan 49.
- $\blacktriangleright$ : Stänger webbläsaren.

## Nätverkstjänster

#### Använda popup-tangentbordet

När du klickar på o http://www.samsung.com

, eller öppnar ett data- eller textskrivningsfält och sedan trycker på knappen OK visas popup-tangentbordet.

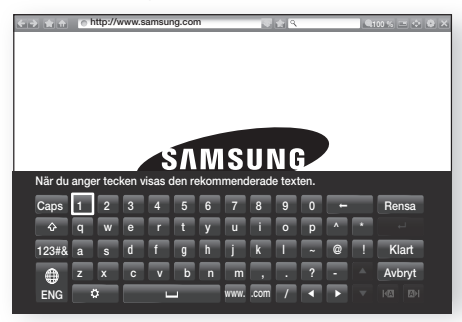

Om du vill använda popup-tangentbordet med fjärrkontrollen följer du stegen nedan:

- 1. Använd knapparna  $\wedge \vee \leq \geq$  på fjärrkontrollen för att gå till markeringen för en bokstav eller siffra.
- 2. Tryck på knappen OK för att ange bokstaven eller siffran i inmatningsfältet.
- 3. Avvänd versaler genom att flytta markeringen till Caps-tangenten uppe till vänster och sedan trycka på knappen OK. Tryck på knappen OK igen med Caps-tangenten markerad för att använda gemener igen.
- 4. Avvänd symboler och ytterligare skiljetecken genom att flytta markeringen till 123#&-tangenten till vänster och sedan trycka på knappen OK.
- 5. Om du vill ta bort ett tecken som du har angett ska du flytta markören till knappen  $\leftarrow$  och sedan trycka på knappen OK.
- 6. Ta bort alla tecken som du har skrivit genom att flytta markeringen till knappen Rensa och sedan trycka på knappen OK.
- 7. När du är klar med att ange alla parametervärden väljer du knappen Klart och trycker sedan på knappen OK.
- ✎ Om du har ett trådlöst tangentbord anslutet till din produkt kan du använda det trådlösa tangentbordet för att ange tecken, siffror, symboler och punktering. Observera att det trådlösa tangentbordet bara fungerar när popupmeddelandet för tangentbordet visas och bara kan användas för att ange bokstäver, siffror, symboler och punktering.

#### Alternativ i popup-fönstret för tangentbordet

Avvänd alternativen för popup-tangentbordet genom att markera knappen längs ned till vänster på tangentbordet och sedan trycka på knappen OK.

#### Språk

Välj språk för tangentbordet. Du kan välja engelska, franska, ryska etc.

#### Rekommenderad text

Tangentbordet föreslår rekommenderade ord när du skriver in text. Du kan ställa in denna funktion på På eller Av.

#### Återställ rekommenderade textdata

Återställ rensar minnet för Samsung-tangentbordet. Välj OK om du vill ta bort allt som Samsungtangentbordet har lärt sig om din skrivstil, inklusive alla nya ord som du har använt.

#### Förutsäg nästa bokstav

Tangentbordet föreslår nästa bokstav när du anger bokstäver. Förslagen visas i en ring runt bokstaven du precis har angett. Du kan välja en förslagen bokstav eller gå till en annan. Du kan ställa in denna funktion på På eller Av.

#### Förhandsgranskning diakritiska tecken

Välj detta om du vill skriva tecken med accent.

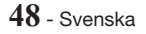

#### Använda Inställningsmenyn

Inställningsmenyn innehåller funktioner som styr hur webbläsaren fungerar och säkerhetsfunktioner för webbläsaren. Öppna menyn Inställningar genom att markera ikonen **in** på Kontrollpanelen och sedan trycka på knappen OK. Om du vill välja ett alternativ på Inställningsmenyn ska du markera alternativet och sedan trycka på knappen OK.

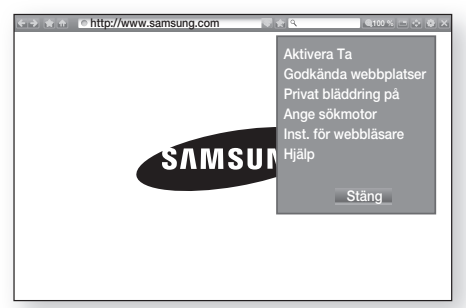

#### Aktivera/Inaktivera Ta

Slår på och av Grabber-funktionen. När Grabberfunktionen är på kan du flytta en webbsida uppåt och nedåt utan att dra i rullningsfältet.

Grabber-funktionen är bara tillgänglig med Pointer Browsing.

#### Godkända webbplatser

Gör det möjligt för dig att begränsa åtkomsten för barn till olämpliga webbsidor genom att bara tillåta åtkomst till de webbsidor du har registrerat.

Varje gång du använder denna funktion visas skärmen för PIN-kod. Tryck och håll in knappen 123 tills sifferknappsatsen visas på skärmen. När sifferknappsatsen visas, välj ett nummer med knappen  $\wedge \vee \leq \rangle$  och tryck sedan på knappen OK. Första gången du öppnar denna funktion anger du standard-PIN-koden, 0000. Du kan ändra PIN-koden med funktionen för att återställa lösenord för Godkända webbplatser. Se nedan.

- **Funktion för godkända webbplatser: Slår på** och av funktionen för Godkända webbplatser.
- Återst. lösen. för Godkända webbplatser: Ändra lösenordet för godkända platser.
- **L. t. akt. webbp.**: Gör det möjligt för dig att lägga till den aktuella webbsidan till listan över godkända platser.

**Hantera Godkända webbplatser: Gör det** möjligt för dig att skriva in URL-adresser för att lätta till listan över godkända platser och radera platser från listan över godkända platser. Om du slår på denna funktion och inte har lagt till några platser i listan över godkända platser kan du inte öppna några internetplatser.

#### Privat bläddring på/av

Aktivera eller inaktivera sekretessläget. När sekretessläget är aktiverat sparar inte webbläsaren några URL-adresser till platser du har besökt. Om du vill aktivera Sekretessläget väljer du Ja. Om sekretessläget körs visas Stopp-ikonen framför URL-adressen längst uppe på skärmen. För att inaktivera Sekretessläget markerar du det igen när Sekretessläget är aktiverat.

#### Ange sökmotor

Du kan ställa in den önskade Sökmotorn.

#### Inst. för webbläsare

- **Ange som startsida: Du kan ange** webbläsarens startsida.
- **Popup-block.:** Slår på och av Popupblockeraren.
- **Sidblockering**: Du kan avgöra om du vill blockera annonser och välja URL-adresserna för vilka annonserna blockeras.
- **Allmänt**: Du kan radera personlig information, exempelvis webbsideshistorik och sökdata (cookies etc.) och återställa alla inställningar för webbläsaren till fabriksstandard. Du kan även ställa in funktionen Säkerhetsläge.
- Ställ in Säkerhetsläge på På för att undvika att öppna skadliga platser/nätfiske och förhindra skadlig kod från att köras.
- Kodar: Du kan ställa in kodningsinställningen för webbsidor på automatisk eller välja kodningsformat manuellt från en lista.
- Pekare: Du kan ställa in markörens hastighet när markören är inställd på Pekarwebbläsning.
- **Webbläsarinformation:** Visar versionsnummer och upphovsrättsinformation för webbläsaren.

#### Hjälp

Erbjuder grundläggande information om användning av webbläsaren.

## Nätverkstjänster

✎ Beroende på webbplatsen aktiveras eventuellt inte funktionerna Inst. för webbläsare. Funktionerna som inte är aktiverade är gråmarkerade och får inte användas.

#### **Länka dina internettjänstekonton till produkten**

Funktionen för att länka konton gör det möjligt för dig att länka produkten till dina konton med internettjänster, t.ex. Pandora, så att produkten kan logga in dig på tjänsten automatiskt när du startar appen för tjänsten.

För att skapa en länk för ett tjänstekonto följer du stegen nedan:

- 1. På startskärmen väljer du knappen  $\Omega$  i övre högra hörnet och trycker sedan på knappen OK för att logga in på ditt Samsung-konto.
- 2. När du har loggat in väljer du knappen  $\Omega$  igen och trycker sedan på knappen OK.
- 3. Välj Koppla konton på skärmen Mitt konto och tryck sedan på knappen OK.
- 4. På skärmen Koppla konton väljer du tjänsten som du vill länka till produkten och trycker sedan på knappen OK.
- 5. På skärmen för ID och Lösenord anger du det ID du använder för att logga in på tjänsten du har valt i popup-rutan för tangentbordet. När du är klar väljer du **Klart** och trycker sedan på knappen OK.
- 6. Upprepa samma process för lösenordet. När du är klar väljer du Klart och trycker sedan på knappen OK.
- 7. Välj OK och tryck sedan på knappen OK.

#### **BD-LIVE™**

När produkten har anslutits till nätverket kan du använda flera filmrelaterade tjänster, med en BD-LIVE-kompatibel skiva.

- 1. Sätt i en USB-flashenhet i USB-uttaget på produktens framsida och kontrollera återstående minne. Minnesenheten måste ha minst 1 GB ledigt utrymme för att passa BD-LIVE-tjänster.
- 2. Välj Inställn. på startskärmen och tryck sedan på knappen OK.
- 3. Välj Nätverk och tryck sedan på knappen OK.
- 4. Välj **BD-Live-inst.** och tryck sedan på knappen OK.
- 5. Välj BD-datahantering och tryck sedan på knappen OK.
- 6. Välj Enhetsval och tryck sedan på knappen OK.
- 7. Välj USB-enhet och tryck sedan på knappen OK.
- 8. Sätt i en Blu-ray-skiva som stöder BD-LIVE.
- 9. Välj ett alternativ från lista över BD-LIVEtjänsteinnehåll som erbjuds av skivtillverkaren.
- ✎ Det sätt du använder BD-LIVE på och det innehåll som erbjuds kan variera beroende på skivtillverkare.

## Appendix

#### **Tilläggsinformation**

#### Anmärkningar

#### Anslutningar

#### HDMI-UTGÅNG

- Beroende på vilken TV du har kanske vissa HDMIutgångsupplösningar inte fungerar.
- Du måste ha en HDMI-anslutning för att kunna titta på videor med 3D-teknik.
- En lång HDMI-kabel kan orsaka brus på skärmen. Om detta inträffar ställer du in HDMI, djup färg på Av i menyn.

#### Inställn.

#### 3D-inställn.

- För vissa 3D-skivor ska du, för att stoppa en film under 3D-uppspelning, trycka på knappen +1 (LÄMNA) en gång. Filmen stoppas och alternativet 3D-läge inaktiveras. För att ändra ett val i 3D-alternativet när du spelar upp en 3D-film trycker du på knappen +I (LÄMNA) en gång. Blu-raymenyn visas. Tryck på knappen →[J (LÄMNA) igen och välj sedan 3D-inställn. i Blu-ray-menyn.
- Beroende på innehåll och position för bilden på TVskärmen kanske du ser vertikala svarta streck på vänster sida, höger sida eller båda sidorna.

#### TV-bildformat

- Beroende på skivtyp kanske vissa bildförhållanden inte är tillgängliga.
- Om du väljer ett bildförhållande och alternativ som skiljer sig från bildförhållandet på TV-skärmen kan bilden visas med förvridning.
- Om du väljer 16:9 original visas din TV eventuellt 4:3 Pillarbox (svarta staplar på sidan av bilden).

#### BD Wise (Endast produkter från Samsung)

- När BD Wise är På ställs inställningen Upplösning automatiskt in på BD Wise och BD Wise visas i menyn Upplösning.
- Om produkten är ansluten till en enhet som inte stöder **BD Wise** kan du inte använda funktionen **BD Wise**
- För korrekt användning av BD Wise, ställ in alternativet BD Wise på både produkten och TV:n på På.

#### Digital utgång

- Se till att välja korrekt Digital utgång, annars hörs kanske inget ljud eller bara högt brus.
- Om HDMI-enheten (AV-mottagare, TV) inte är kompatibel med komprimerade format (Dolby Digital, DTS), sänds ljudsignalerna ut som PCM.
- Vanliga dvd-skivor saknar BONUSVIEW-ljud och ljudeffekter för navigering.
- Vanliga Blu-ray-skivor saknar BONUSVIEW-ljud och ljudeffekter för navigering.
- Denna konfiguration Digital utgång påverkar inte analogt ljud (V/H) eller ljudutgångar till TV:n. Det påverkar den optiska ljudutgången och HDMIljudutgången när din produkt ansluts till en AVmottagare.
- Om du spelar MPEG-ljudspår sänds ljudsignalen ut som PCM oavsett val av Digital utgång (PCM eller Bitstream).
- Digital utgång kan aktiveras när Ljudutgång är inställt på TV-högtalare.

#### Internetanslutning för BD-Live

• Internetanslutningen kan bli begränsad när du använder BD-LIVE-innehåll.

#### Anynet+ (HDMI-CEC)

- Beroende på vilken TV du har kanske vissa HDMI-utgångsupplösningar inte fungerar. Se bruksanvisningen för din TV.
- Den här funktionen är inte tillgänglig om en HDMIkabel inte stöder CEC.
- Om din Samsung-TV har en Anynet-logotyp så stöder den Anynet+.

#### BD-datahantering

- I det externa minnesläget kanske skivuppspelningen stoppas om du kopplar från USB-enheten mitt under uppspelningen.
- Endast de USB-enheter som formaterats med FAT-filsystem (DOS 8.3-volymetiketten) stöds. Vi rekommenderar att du använder USB-enheter som stöder USB 2.0-protokollet med 4 MB/sek eller snabbare läs-/skrivhastigheter.
- Funktionen Återuppta uppspelning kanske inte fungerar efter att du formaterat lagringsenheten.
- Total minne tillgängligt för BD-datahantering kan variera beroende på förhållandena.

#### DivX® Video på begäran

• För mer information om DivX(R) VOD, besök sidan "http://vod.divx.com".

## Appendix

#### Främre skärm

• Du kan inte ändra liusstyrkan för knappen (1) och knappen VOL +, -,

#### **Högtalarinställning**

• När Ljudutgång är inställt på TV-högtalare produceras ljudet av TV-högtalarna.

#### HDMI-ljud

• När HDMI-ljud sänds ut till TV-högtalaren mixas det automatiskt ned till 2 kanaler.

#### **Liudreturkanal**

- När Anynet+ (HDMI-CEC) är Av, är funktionen Ljudreturkanal inte tillgänglig.
- Om du använder en HDMI-kabel som inte är godkänd för ARC (Audio Return Channel) kan det orsaka kompatibilitetsproblem.
- ARC-funktionen är bara tillgänglig om en ARCkompatibel TV ansluts.

#### Spela upp

#### Spela upp videofiler

• Videofiler med bithastigheter på 20 Mbps eller högre anstränger produkten och kan stoppa uppspelningen.

#### Välja ljudspråk

- Indikatorn <**I** visas inte på skärmen om BONUSVIEW-avsnittet inte innehåller några BONUSVIEW-ljudinställningar.
- Vilka språk som är tillgängliga via funktionen för ljudspråk beror på vilka språk som är kodade på skivan. Den här funktionen eller vissa språk är kanske inte tillgängliga.
- Vissa Blu-ray-skivor kan göra det möjligt för dig att välja antingen PCM eller engelskt ljudspår för Dolby Digital.

#### Välja undertextningsspråk

- Beroende på Blu-ray-/dvd-skiva kanske du kan ändra önskat undertextningsspråk i skivmenyn. Tryck på knappen DISC MENU.
- Den här funktionen beror på vilka undertexter som finns kodade på skivan och är kanske inte tillgänglig på alla Blu-ray-/dvd-skivor.
- Information om det primära/sekundära läget för BONUSVIEW-funktionen visas också om Blu-rayskivan har ett BONI ISVIEW-avsnitt.
- Den här funktionen ändrar både de primära och sekundära undertexterna samtidigt.
- Det totala antalet primära respektive sekundära undertexter visas.

#### Spela upp JPEG-filer

• Du kan inte förstora undertext och PG-grafik i helskärmsläget.

#### Spela upp Innehåll

#### Använda knappen TOOLS (VERKTYG) medan bilder spelas upp

- Om hemmabion är ansluten till en BD Wisekompatibel TV som har BD Wise På visas inte menyn Bild Inställningar.
- Funktionen Bakarundsmusik fungerar inte om inte musikfilen och fotofilen är placerade på samma lagringsmedia. Även ljudkvaliteten kan påverkas av bithastigheten för MP3-musikfilen, storleken på bilderna och kodningssättet.

#### **Skiv- och formatkompatibilitet**

#### Skivtyperna och innehållet din produkt kan spela upp

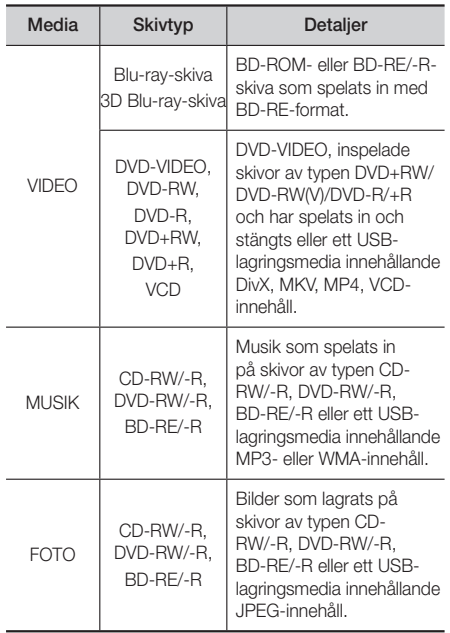

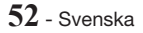

- ✎ Produkten kanske inte kan spela upp vissa skivor av typen CD-RW/-R och DVD-R på grund av skivtypen eller inspelningsförhållanden.
- ✎ Om en skiva av typen DVD-RW/-R inte har spelats in korrekt i formatet DVD-video kan den inte spelas.
- ✎ Din produkt spelar inte upp innehåll som har spelats in på en DVD-R med en bithastighet som överskrider 10 Mbps.
- ✎ Din produkt spelar inte upp innehåll som har spelats in på en BD-R eller en USB-enhet med en bithastighet som överskrider 30 Mbps.
- ✎ Uppspelning kanske inte fungerar för vissa typer av skivor, eller under specifika uppgifter, såsom vinkeländring och justering av bilförhållande. Information om skivorna beskrivs i detalj på skivförpackningen. Läs här vid behov.
- ✎ När en BD-J-titel spelas upp kan inläsningen ta längre tid än en normal titel, eller så kan vissa funktioner fungerar långsamt.

#### Skivtyper som inte går att spela på produkten

- HD DVD
- DVD-RAM
- DVD-ROM/PD/MV-Disc etc.
- Super Audio CD (förutom CD-lager)
- DVD-RW (VR-läge) • CVD/CD-ROM/CDV/ CD-G/CD-I/LD (CD-G spelar endast upp ljud och visar inte bilder.)
- 3,9 GB DVD-R Disc för Authoring.
- ✎ Den här produkten kanske inte svarar på alla funktionskommandon, eftersom vissa skivor av typen Blu-ray, DVD och CD medger specifik eller begränsad funktion och endast erbjuder vissa funktioner under uppspelning. Observera att detta inte är ett tekniskt fel i produkten.
- ✎ Samsung kan inte garantera att den här produkten spelar upp alla skivor med logotypen för Blu-ray, DVD eller CD, eftersom skivformaten är under ständig utveckling och problem och fel kan inträffa under skapandet av Blu-ray-, DVD- och CD-programvara och/eller skivtillverkningen.
- ✎ Kontakta SAMSUNGs kundtjänst om du har frågor eller stöter på svårigheter vid uppspelning av Bluray-, dvd- eller cd-skivor på den här produkten. Läs även resten av den här bruksanvisningen för ytterligare information om begränsningar när det gäller uppspelningen.
- ✎ Vissa kommersiella skivor och dvd-skivor som köpts utanför din region kanske inte går att spela med den här produkten.

#### Logotyper för skivor som kan spelas upp av produkten

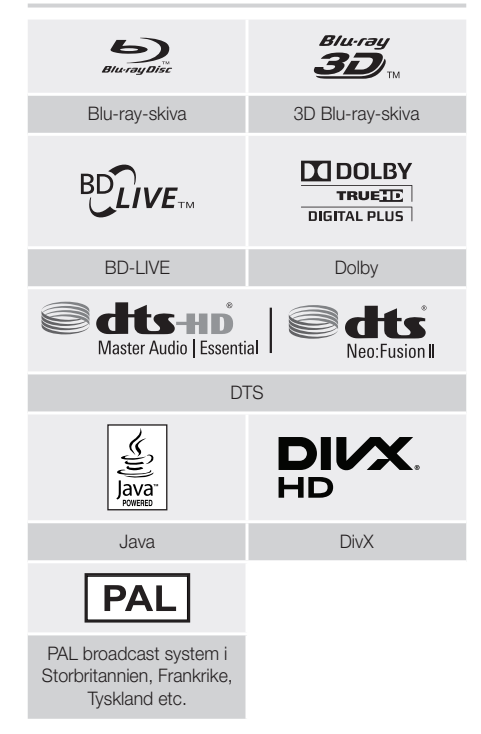

#### **Regionskod**

Både produkten och skivorna är regionskodade. Dessa regionskoder måste överensstämma för att det skall gå att spela upp skivan. Om koderna inte överensstämmer kommer inte skivan att spelas upp. Regionsnumret för den här produkten visas på produktens bakpanel.

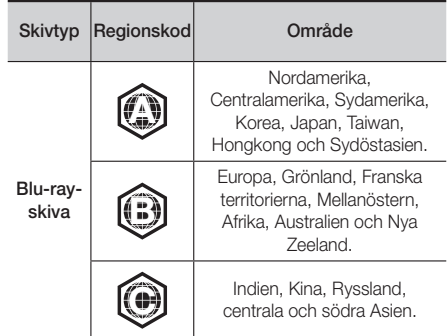

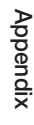

## Appendix

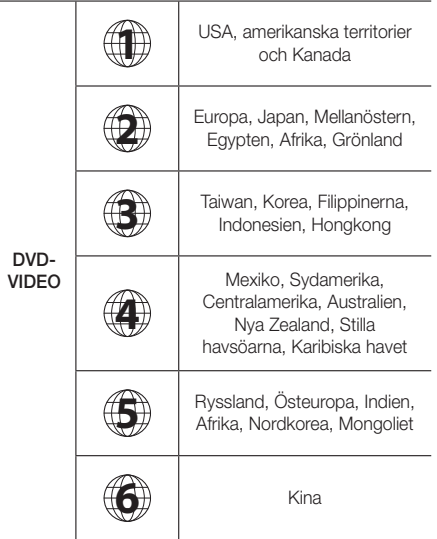

✎ Om regionsnumret för en Blu-ray-/DVD-skiva inte överensstämmer med den här produktens regionsnummer kan inte produkten spela upp skivan.

#### AVCHD (Advanced Video Codec High Definition)

- Den här produkten kan spela upp skivor i AVCHDformat. De här skivorna spelas normalt in och används på videokameror.
- AVCHD-formatet är ett högupplöst digitalt videokameraformat.
- Formatet MPEG-4 AVC/H.264 komprimerar bilder med större effekt än traditionella bildkomprimeringsformat.
- Vissa AVCHD-skivor använder formatet "x.v.Colour". Den här produkten kan spelas upp AVCHD-skivor i "x.v.Colour"-format.
- "x.v.Colour" är ett varumärke som tillhör Sony Corporation.
- Logotyperna för "AVCHD" och AVCHD är varumärken som tillhör Matsushita Electronic Industrial Co., Ltd. och Sony Corporation.
- ✎ Vissa AVCHD-skivor kanske inte kan spelas, beroende på inspelningsförhållanden.
- ✎ AVCHD-skivor kanske behöver stängas.
- %. "x.v.Colour" erbjuder ett bredare färgområde än normala DVD-videokameraskivor.

✎ Vissa DivX, MKV- och MP4-formatsskivor kanske inte går att spela upp, beroende på videoupplösning och ramhastighet.

#### Format som stöds

#### Att observera kring USB-anslutningen

- Din produkt stöder USB-lagringsmedia, MP3-spelare, digitalkameror och USB-kortläsare.
- Produkten stöder inte mapp- eller filnamn som är längre än 128 tecken.
- Vissa USB-/digitalkameraenheter kanske inte är kompatibla med produkten.
- Din produkt stöder filsystemen FAT 16, FAT 32 och NTFS.
- Anslut USB-enheter direkt till produktens USBport. Anslutning via en USB-kabel kan orsaka kompatibilitetsproblem.
- Om du matar in mer än en minnesenhet i kortläsaren för flera kort kan det göra att läsaren inte fungerar som den ska.
- Produkten stöder inte PTP-protokoll (Peer-to-Peer).
- Koppla inte från en USB-enhet medan den överför eller spelar in data.
- Ju högre bildupplösning, desto längre tid tar det för bilden att visas.
- Den här produkten kan inte spela upp MP3-filer med DRM (Digital Rights Management) som hämtas från kommersiella platser.
- Produkten stöder bara video som är lägre än 30 bps (ramhastighet).
- Produkten stöder bara enheter av typen USB Mass Storage Class (MSC), såsom thumb drives och USB HDD. (HUB stöds inte.)
- Vissa USB HDD-enheter, kortläsare för flera kort och thumb drives kanske inte är kompatibla med den här produkten.
- Om vissa USB-enheter kräver mer effekt kan de begränsas av kretssäkerhetsanordningen.
- Om uppspelningen från en USB HDD är instabil ska du lägga till ytterligare effekt genom att koppla in HDD i ett vägguttag. Om problemet kvarstår ska du kontakta USB HDD-tillverkaren.
- SAMSUNG ansvarar inte för några skador på datafiler eller dataförlust.

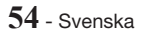

#### Videofilsstöd

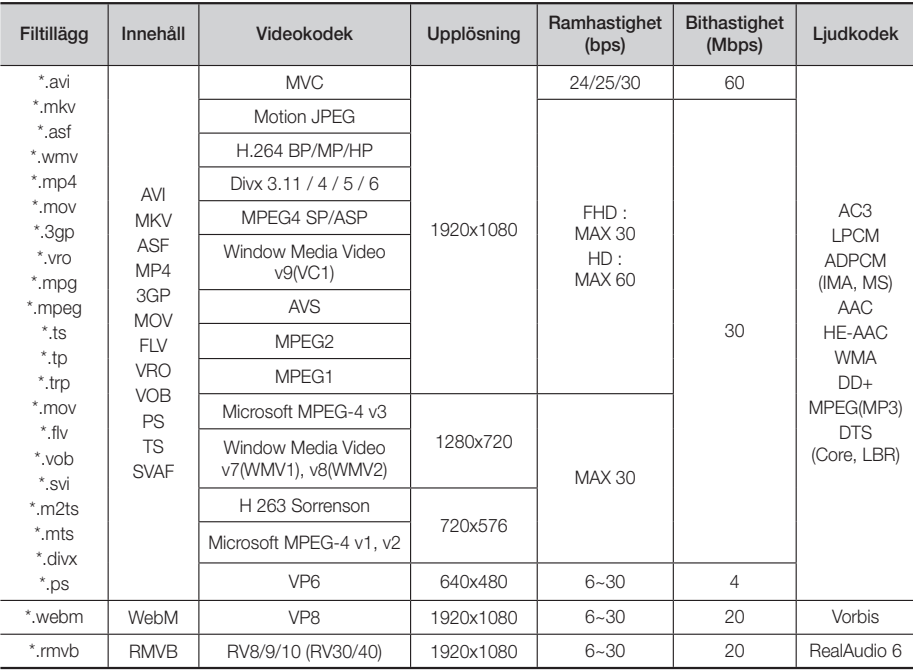

#### Begränsningar

- Filer stöds ej när du har problem med innehållet i de codec som stöds och är listade ovan
- Normal uppspelning garanteras inte om filens innehållsinformation är fel eller filen är korrupt.
- Ljud- eller videouppspelning kan brytas för innehåll med bithastigheter/ramhastigheter som är högre än standarden.
- Sökfunktionen (skippfunktionen) är inte tillgänglig om filens indextabell är skadad.
- Beroende på ditt nätverks status kan uppspelningen utsättas för störningar när innehåll spelas upp från nätverket.
- Vissa USB-/digitalkameraenheter kanske inte är kompatibla med produkten.
- RMVB-format stöds i Kina, Hongkong och Sydostasien.
- AVS-codec stöds endast för innehåll för Kina
- \*.ps-filnamnstillägg stöds endast för innehåll för Kina
- DivX codec stöds ej för innehåll i USA

#### **•** Videodekoder

- Stöder upp till H.264 nivå 4.1 (förutom för FMO/ASO/ RS)
- Stöder inte VC1 AP L4
- Förutom för WMV v7, v8, MSMPEG4 v3, MVC, VP6Below 1280 X 720: 60 bildrutor maxÖver 1280 X 720: 30 bildrutor max
- Stöder inte GMC 2 eller högre
- För 3D-innehåll stöder den endast SVAF-sekvenstypen (2 ES) överst och nederst, sida vid sida och vänster/ höger.
- Stöder endast BD MVC Spec
- **Audiodekoder**
- Stöder WMA 10 Pro (upp till 5.1)
- Stöder inte WMA-förlustfritt ljud
- Stöder M2-profil
- ReadlAudio 10 förlustfritt stöds ej för innehåll för Kina och Hong Kong
- Stöder inte QCELP, AMR NB/WB
- vorbis: Stöds upp till 5,1-kanals
- DD+ : Stöds upp till 7,1-kanals
- DTS LBR-codec stöds endast i MKV/MP4/TScontainerformat

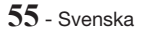

Appendix

#### Musikfilsstöd

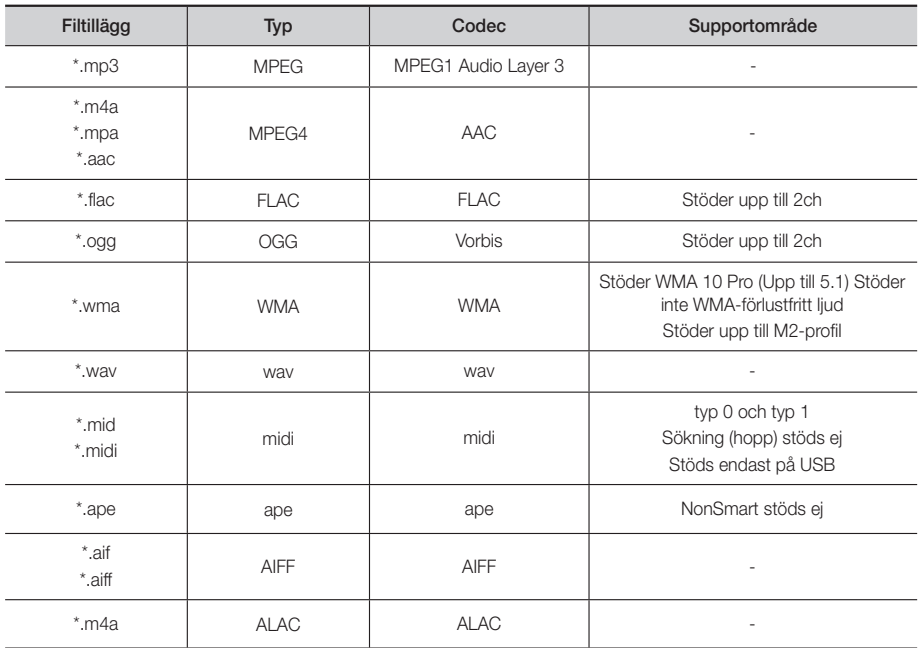

#### Bildfilsstöd

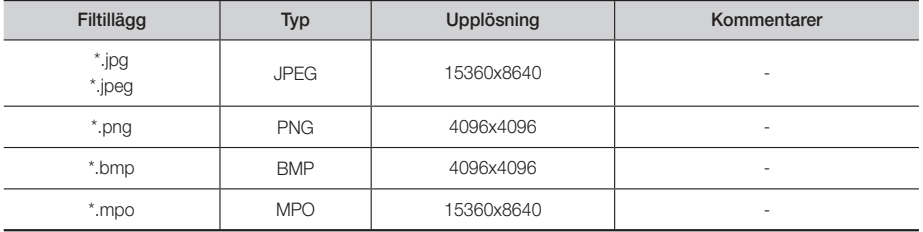

#### Digitalt utgångsval

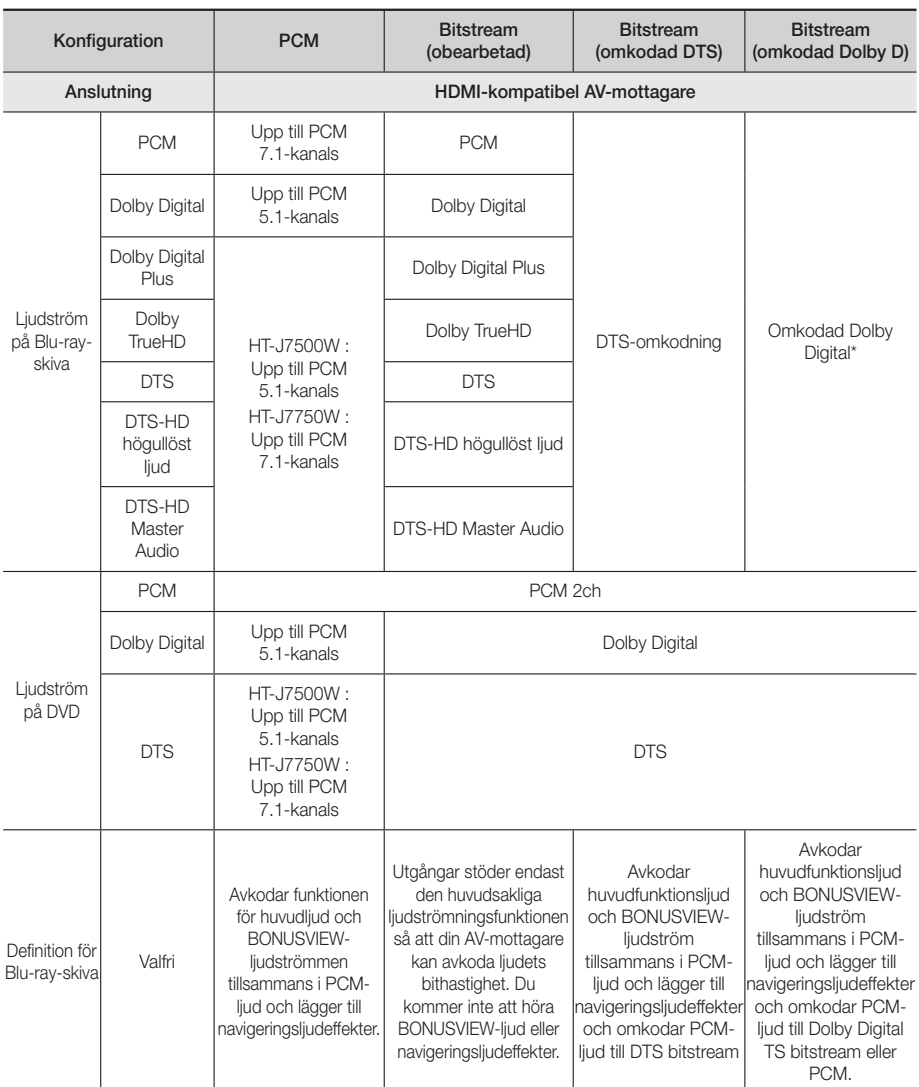

 Om källströmmen är 2 kanaler eller mono används inte "inställningen för omkodad Dolby D". Utgången blir PCM av 2-kanalstyp.

Blu-ray-skivor kan inkludera tre ljudströmmar:

- Huvudfunktionsljud: Ljudspår för huvudegenskapen.
- BONUSVIEW-ljud: Ett extra ljudspår, såsom regissörens eller skådespelarens kommentarer.
- Navigeringsljudeffekter: När du väljer vissa menynavigeringsval kan det höras navigeringsljudeffekter. Navigeringsljudeffekter skiljer sig åt på alla Blu-ray-skivor.

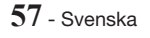

#### Upplösning enligt innehållstypen

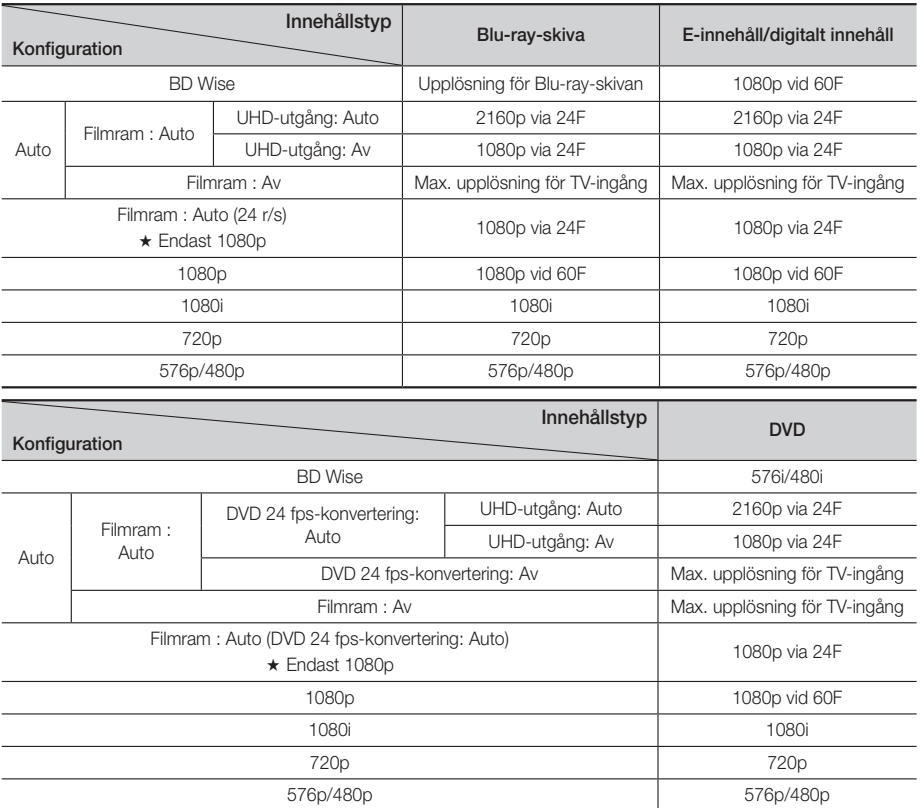

✎ Om TV:n du anslöt till produkten inte stöder Filmruta eller upplösningen du valde visas meddelandet "Om inga bilder visas efter att du har valt "Ja" väntar du i 15 sekunder och återgår till den tidigare upplösningen. Vill du byta upplösning?". Om du väljer Ja, blir TV-skärmen tom i 15 sekunder och sedan återgår upplösningen till föregående upplösning automatiskt.

✎ Om skärmen förblir tom efter att du har ändrat upplösningen ska du ta bort alla skivor och sedan trycka på knappen @ högst upp på produkten och hålla den nedtryckt i mer än 5 sekunder. Alla inställningar återställs till fabriksstandard. Kör den initiala inställningsproceduren igen. Gå sedan till Inställn. > Bild > Upplösning i menyn och välj korrekt upplösning för TV:n.

✎ När du kör den initiala inställningsproceduren väljer du endast språk igen och bildformat (skärmstorlek och format). När du gör om inställningarna påverkar inte det nätverksinställningarna, så du bör kunna hoppa över nätverksinställningar och programuppdatering.

✎ När fabriksinställningarna är återställda raderas all användarinformation med BD-datan.

✎ Blu-ray-skivan måste ha funktionen för 24 bildrutor för att produkten ska kunna använda läget Bildruta (24 bps).

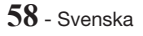

#### **Felsökning**

Om enheten inte fungerar som den ska kan du felsöka i tabellen nedan. Om problemet inte är beskrivet nedan eller om instruktionerna inte avhjälper problemet ska du stänga av enheten, dra ur strömkontakten och kontakta närmaste auktoriserade återförsäljare eller Samsung Electronics Service Center.

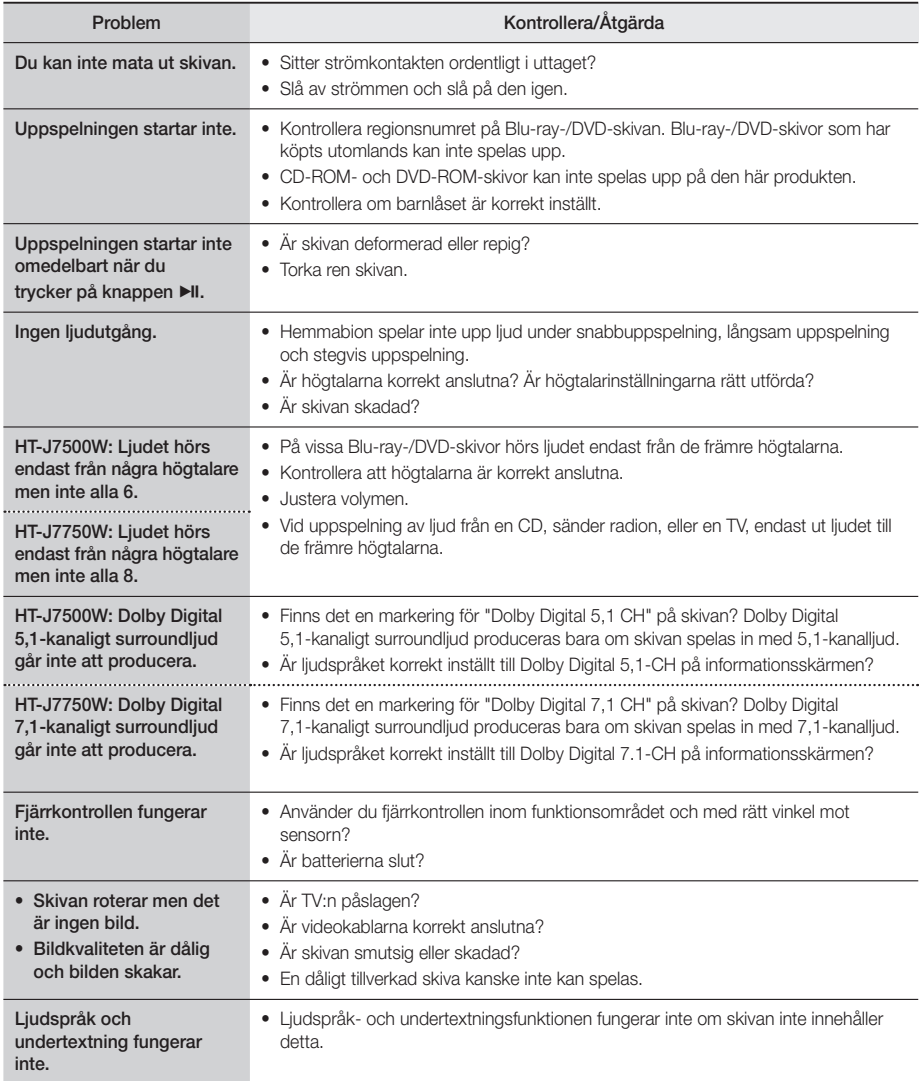

## Appendix

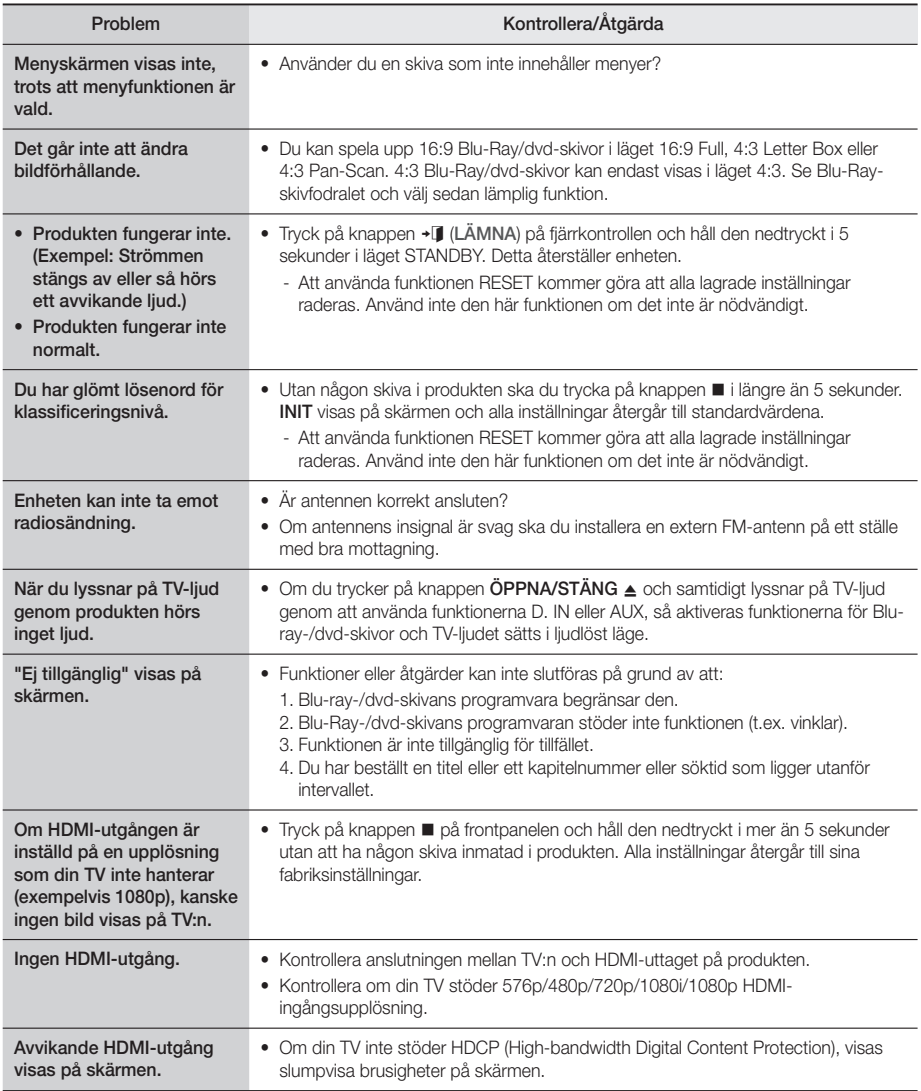

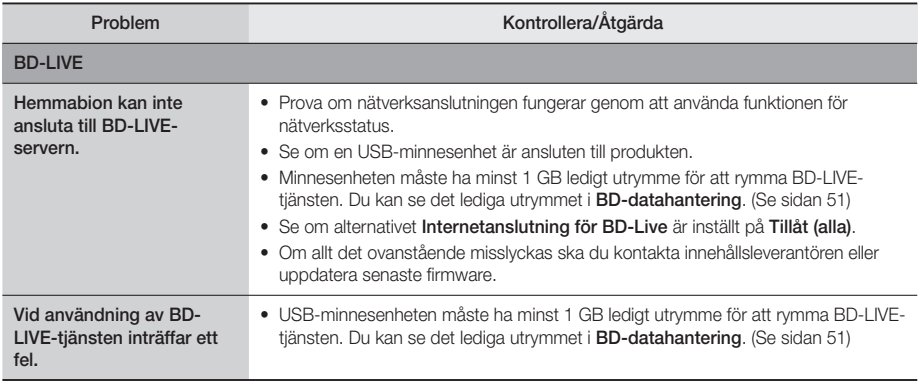

✎ När fabriksinställningarna är återställda raderas all användarinformation med BD-datan.

# CEO

Härmed intygar Samsung Electronics att denna utrustning uppfyller de viktigaste kraven och andra relevanta regler i direktivet 1999/5/EG.

Den ursprungliga deklarationen om överensstämmelse finns på http://www.samsung.com, under sökvägen Support > Search Product Support (Sök produktsupport), där du anger modellnamnet.

Den här utrustningen kan användas i alla EU-länder.

Den här utrustningen får bara användas inomhus.

Appendix

### **Specifikationer**

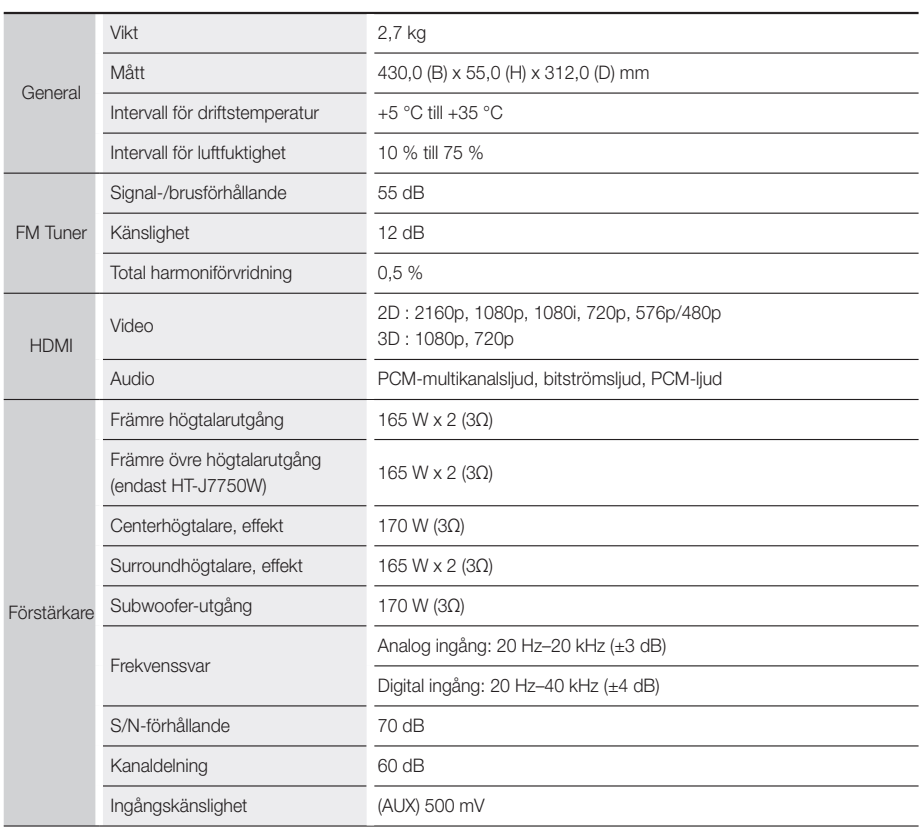

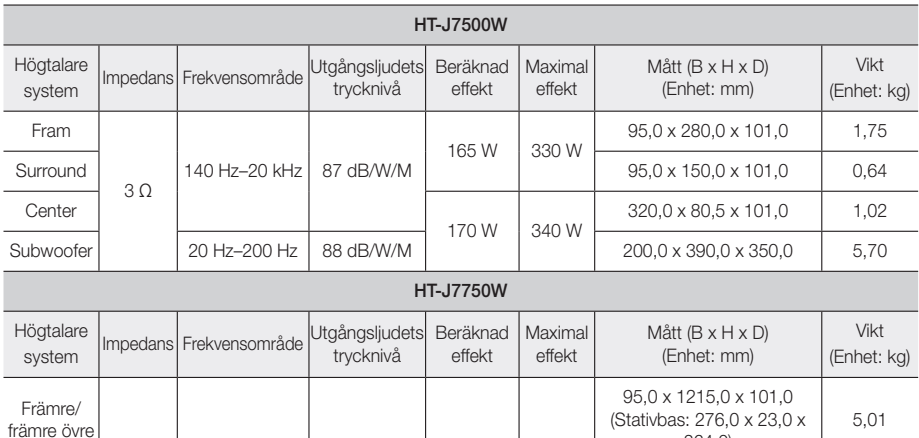

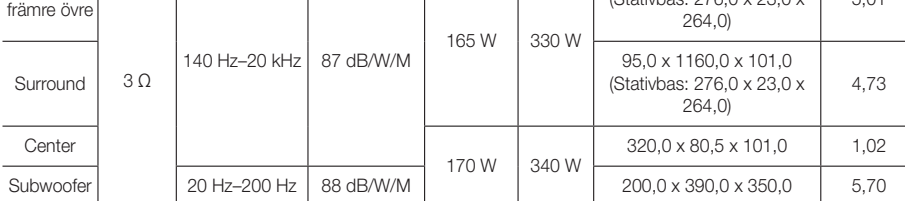

✎ Nätverkshastigheter som är på 10 Mbps eller lägre stöds inte.

✎ Samsung Electronics Co., Ltd förbehåller sig rätten att ändra specifikationer utan föregående meddelande.

✎ Vikt och mått är ungefärliga.

✎ Design och specifikationer kan ändras utan föregående meddelande.

✎ För strömförsörjning och strömförbrukning, se etiketten på produkten.

#### ❏ SWA-7000

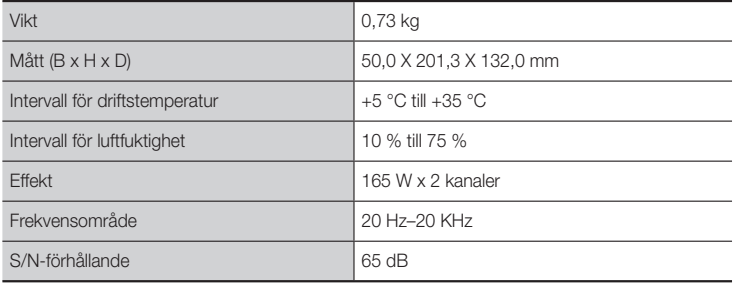

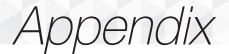

#### **Licenser**

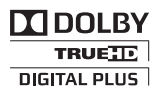

Tillverkad på licens från Dolby Laboratories. Dolby- och den dubbla D-symbolen är varumärken som tillhör Dolby Laboratories.

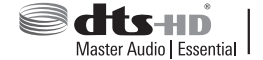

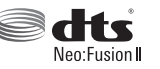

Information om DTS-patent finns på http://patents.dts.com. Tillverkad på licens från DTS Licensing Limited. DTS, DTS-HD, symbolen, DTS och symbolen tillsammans, & DTS-HD och symbolen tillsammans är registrerade varumärken som tillhör

DTS, Inc. DTS-HD Master Audio | Essential och DTS Neo:Fusion II är varumärken som tillhör DTS, Inc. © DTS, Inc. Med ensamrätt.

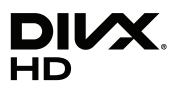

DivX Certified®-enheten har gått igenom rigorösa tester för att garantera att den spelar upp DivX®-video.

För att spela upp köpta DivX-filter ska du först registrera din enhet på vod.divx.com. Hitta din registreringskod i avsnittet DivX VOD på din enhets konfigurationsmeny.

DivX Certified® för att spela upp DivX®-video på upp till HD 1080p, inklusive premium-innehåll.

DivX®, DivX Certified® och associerade logotyper är varumärken som tillhör DivX, LLC och används på licens. Den här produkten täcks av ett eller flera av följande patent i USA: 7,295,673; 7,460,668; 7,515,710; 7,519,274.

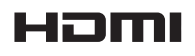

HDMI gränssnittet för HDMI High-Definition Multimedia och logotypen för HDMI är varumärken eller registrerade varumärken som tillhör HDMI Licensing LLC i USA och i andra länder.

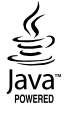

Oracle och Java är registrerade varumärken som tillhör Oracle och/eller dess dotterbolag. Andra namn kan vara varumärken som tillhör sina respektive ägare.

Den här produkten införlivar kopieringsskyddstekniken som skyddas av amerikanska patent och annan upphovsrätt som tillhör Rovi Corporation. Reverse engineering och disassemblering är förbjuden.

Blu-ray Disc™, Blu-ray™ och logotyperna är varumärken som tillhör Blu-ray Disc Association.

Den här produkten använder Cinavia-teknologi för att begränsa användningen av obehöriga kopior av vissa kommersiellt producerade filmer och videor och deras soundtrack. När förbjuden användning av en ogiltig kopia upptäcks visas ett meddelande och uppspelningen eller kopieringen kommer att avbrytas. Mer information om Cinaviateknik finns på Cinavia Online Consumer Information Centre på adressen http://www.cinavia.com. Om du vill få mer information om Cinavia via e-post ska du skicka ett vykort med din postadress till: Cinavias kundinformationscenter, Box 86851, San Diego, CA, 92138, USA. "Den här produkten innehåller upphovsrättsskyddad teknik på licens från Verance Corporation och skyddas av det amerikanska patentet 7,369,677 och andra amerikanska och världsomspännande patent som har utfärdats och väntar på utfärdande, samt upphovsrätt och varumärkesskydd för vissa delar av sådan teknologi. Cinavia är ett varumärke som tillhör Verance Corporation. Copyright 2004-2010 Verance Corporation. Med ensamrätt för Verance. Reverse engineering och disassemblering är förbjuden.

Vid användning av open source-programvara är licenser för Open Source tillgängliga på produktmenyn.

<sup>-</sup> Licensmeddelande för Open Source

#### © 2015 Samsung Electronics Co., Ltd. Med ensamrätt.

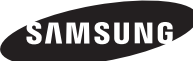

#### Kontakta Samsung

Om du har några frågor eller synpunkter om Samsungs produkter, är du välkomme n att kontakta Samsung Support.

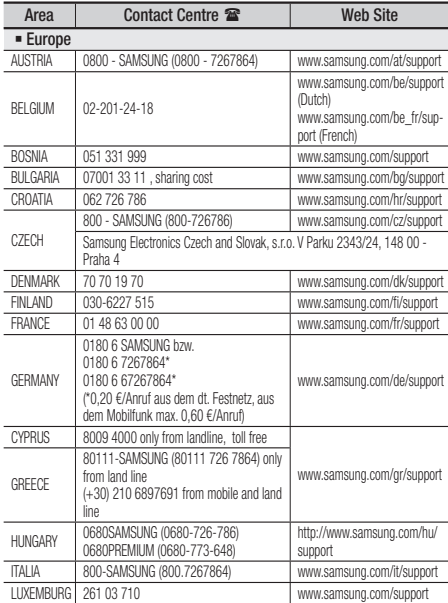

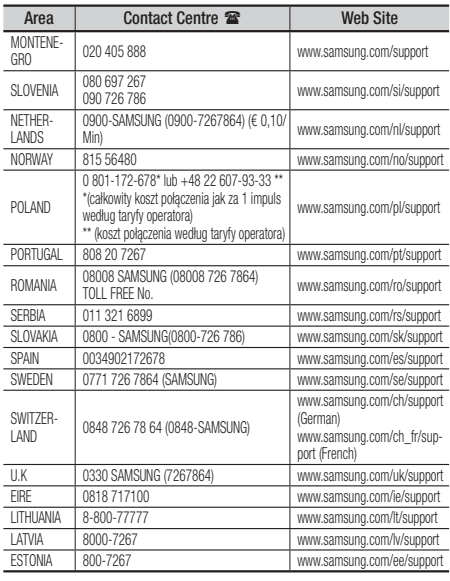

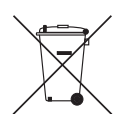

#### Korrekt avyttring av produktens batterier

(Gäller i länder med separata insamlingssystem)

Den här markeringen på batterier, i bruksanvisningen eller förpackningen indikerar att batterierna i den här produkten inte ska avyttras med annat hushållsavfall i slutet av sin livslängd. Kemiska symboler Hg, Cd och Pb indikerar att batteriet innehåller kvicksilver, kadmium eller bly som ligger över referensnivåerna för EG-direktivet 2006/66. Om batterierna inte avyttras på rätt sätt kan de här ämnena orsaka allvarlig skada på hälsa och miljö.

Om du vill skydda naturresurserna och skydda materialåteranvändning ska du separera batterierna från andra typer av avfall och återvinna dem genom ditt lokala, fria batteriåtervinningsställe.

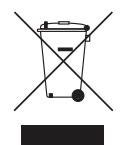

#### Korrekt avyttring av den här produkten (Waste Electrical & Electronic Equipment)

(Gäller i länder med separata insamlingssystem)

Den här märkningen på produkten, tillbehör och i litteraturen indikerar att produkten och dess elektroniska tillbehör (laddare, headset, USB-kabel etc) inte ska avyttras med annat hushållsavfall i slutet av sin livslängd. För att förhindra skada på miljön eller den mänskliga hälsan från okontrollerat avfall, ska du separera den här från andra typer av avfall och återvinna den på ett ansvarsfullt sätt för att främja återanvändning av materialresurser.

Privata konsumenter ska kontakta antingen den återförsäljare där produkten inhandlades eller den lokala kommunen för att få information om var och hur de kan återvinna produkten på ett miljöanpassat sätt.

Företagsanvändare ska kontakta sin leverantör och kontrollera de regler och villkor som gäller enligt köpekontraktet. Den här produkten får inte blandas med annat kommersiellt avfall.

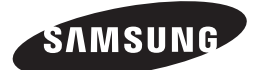

HT-J7500W HT-J7750W

Brugervejledning

## Blu-ray™ Hjemmeunderholdningssystem

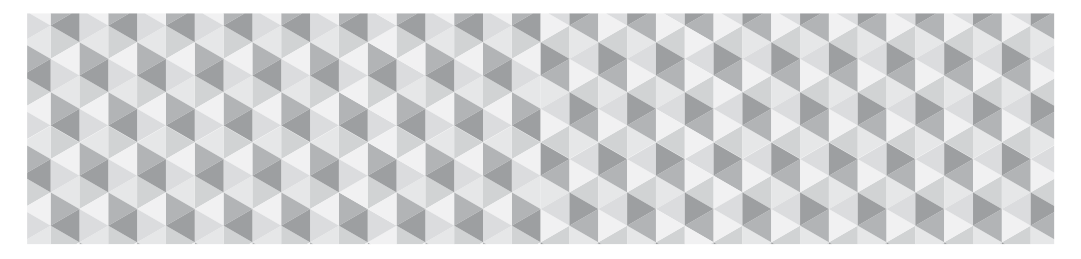

### Forestil dig mulighederne

Tak for købet af dette Samsung-produkt. Hvis du vil have en mere komplet service, bedes du registrere dit produkt på

www.samsung.com/register

## Sikkerhedsinformationer

✎ Følgende gælder også for det trådløse modtagermodul (SWA-7000).

#### **FORSIGTIG**

#### RISIKO FOR ELEKTRISK STØD - MÅ IKKE ÅBNES

FORSIGTIG: FOR- ELLER BAGPLADEN MÅ IKKE FJERNES, DA DER ER RISIKO FOR ELEKTRISK STØD. DER ER INGEN INDVENDIGE DELE, DER MÅ REPARERES AF BRUGEREN. ALLE REPARATIONER SKAL OVERLADES TIL KVALIFICEREDE TEKNIKERE.

- Slot og åbninger i kabinettet og på bag- eller undersiden, er nødvendige for ventilationen. For at sikre apparatets pålidelige funktion, og for at beskytte det mod overophedning, må disse slot og åbninger aldrig blokeres eller dækkes til.
	- Placér ikke apparatet i et lukket rum, som f.eks. en bogreol eller et indbygget skab, med mindre der er sørget for korrekt ventilation.
	- Placér ikke apparatet i nærheden af en radiator eller et varmeapparat, eller hvor det udsættes for direkte sollys.
	- Placér ikke beholdere (vaser o.lign.), som indeholder vand, på apparatet. Spildt vand kan medføre brand eller elektrisk stød.
- Udsæt ikke apparatet for regn, og placér det ikke i nærheden af vand (nær badekar, håndvask, køkkenvask eller vaskebalje, i en våd kælder eller nær et svømmebassin osv.). Træk omgående stikket ud, og kontakt en autoriseret forhandler, hvis apparatet ved et uheld bliver vådt.
- Dette apparat bruger batterier. Der kan være særlige miljøbestemmelser i området, hvor du bor, som kræver, at du bortskaffer batterierne korrekt. Kontakt dine lokale myndigheder for oplysninger om bortskaffelse eller genbrug.
- Overbelast ikke stikkontakter, forlængerledninger eller adaptere ud over deres kapacitet. Det kan resultere i brand eller elektrisk stød.
- Placér strømforsyningsledningerne sådan, at der ikke er fare for at træde på dem, eller de bliver klemt af genstande på eller imod dem. Vær særlig opmærksom på ledningerne for enden ved stikket, ved stikkontakterne og punktet, hvor de løber ud af apparatet.
- For at beskytte apparatet i tordenvejr, eller når det efterlades uden opsyn eller ubrugt i længere tid, skal stikket fjernes fra stikkontakten og antenne eller kabelsystem afbrydes. Dette forhindrer skader pga. lynnedslag og overspænding på strømforsyningslinjen.
- Inden AC-strømforsyningsledningen tilsluttes jævnstrømsadapterens udgang skal det sikres, at jævnstrømsadapterens nominelle spænding stemmer overens med den lokale strømforsyning.

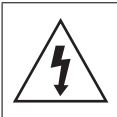

Dette symbol indikerer, at der er høj spænding inde i apparatet. Der er farligt at komme i kontakt med en hvilken som helst indvendig del af dette produkt.

Dette symbol angiver, at vigtige dokumenter om betjening og vedligeholdelse er vedlagt produktet.

- Stik aldrig nogen metalgenstande ind gennem apparatets åbne dele. Det kan være årsag til fare for elektrisk stød.
- Undgå elektrisk stød ved aldrig at røre ved apparatet indvendigt. Kun en kvalificeret tekniker må åbne apparatet.
- Sørg for, at stikket sidder godt fast i stikkontakten. Tag altid fat i stikket, når strømforsyningsledningen trækkes ud af stikkontakten. Træk aldrig stikket ud ved at trække i ledningen. Berør ikke strømkablet med våde hænder.
- Hvis apparatet ikke fungerer normalt, specielt hvis der er opstået unormale lyde eller lugte, skal strømmen til apparatet øjeblikkeligt afbrydes og en autoriseret forhandler eller servicecenter kontaktes.
- Vedligeholdelse af kabinettet
	- Inden andre komponenter sluttes til dette produkt, skal du sørge for at slukke for dem.
	- Hvis du flytter produktet hurtigt fra et koldt sted til et varmt sted, kan der dannes kondens på de drivende dele og på linsen, hvilket kan medføre unormal diskafspilning. Hvis dette sker, skal du tage ledningen ud af produktet og vente i to timer, inden du sætter stikket i stikkontakten igen. Isæt derefter disken, og forsøg at afspille igen.
- Træk stikket ud af stikkontakten, hvis apparatet skal stå ubrugt eller du forlader hjemmet i længere tid (især hvis børn, ældre eller bevægelseshæmmede efterlades alene i hjemmet).
	- Ophobet støv kan forårsage elektrisk stød, elektrisk lækage eller brand, fordi det kan få strømledningen til at danne gnister og varme, eller isoleringen kan nedbrydes.
- Kontakt et autoriseret servicecenter for at få mere at vide, hvis du påtænker at installere dit produkt på et sted, hvor der forekommer meget støv, høje eller lave temperaturer, høj luftfugtighed, kemiske stoffer eller hvor det vil være i brug 24 timer i døgnet, f.eks. lufthavne, togstationer, osv. Mangel herpå kan medføre alvorlig skade på dit produkt.
- Brug kun et korrekt jordforbundet stik og stikkontakt.
	- Forkert jordforbindelse kan medføre elektrisk stød eller skader på udstyret. (Kun udstyr i klasse I.)
- Du skal afbryde apparatet fra stikkontakten for at slukke det helt. Derfor skal stik og stikkontakt altid være let tilgængelige.
- Tillad ikke børn at hænge på produktet.
- Opbevar tilbehøret (batteri osv.) på et sikkert sted uden for børns rækkevidde.
- Installér ikke produktet på et usikkert sted som en rystende hylde, et hældende gulv eller et sted, som er udsat for vibrationer.
- Undgå at tabe og støde til produktet. Hvis produktet er beskadiget, skal strømforsyningsledningen trækkes ud af stikket og et servicecenter kontaktes.
- Apparatet rengøres ved at trække stikket ud af stikkontakten og tørre det af med en blød, tør klud. Brug ikke kemiske stoffer som voks, rensebenzin, sprit, fortyndere, insekticider, luftfriskere, smøremidler eller rengøringsmidler. Disse kemiske stoffer kan beskadige produktets udseende eller slette trykte påskrifter.
- Udsæt ikke dette apparatet for dryp eller sprøjt. Anbring ikke genstande, der er fyldt med væske, som f.eks. vaser, på apparatet.
- Kassér ikke batterierne ved at smide dem i ilden.
- Sæt ikke flere elektriske enheder i den samme stikkontakt. Overbelastning af en stikkontakt kan medføre overophedning og medføre brand.
- Det udgør en eksplosionsfare, hvis du udskifter batterierne, som bruges i fjernbetjeningen, med den forkerte type. Udskift altid kun med samme eller tilsvarende type.

#### ADVARSEL:

• FOR AT FORHINDRE BRAND I AT SPREDES SKAL STEARINLYS OG ANDRE GENSTANDE MED ÅBEN ILD ALTID HOLDES PÅ AFSTAND AF DETTE PRODUKT.

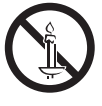

• For at mindske risikoen for brand eller elektrisk stød må du ikke udsætte dette apparat for regn eller fugt.

#### CLASS 1 LASERPRODUKT

Dette produkt er klassificeret som et KLASSE 1 LASERPRODUKT. Brug af kontroller og andre justeringer eller ændringer af procedurer end dem, der er angivet heri, kan medføre skadelig stråling.

#### FORSIGTIG :

• USYNLIG LASERSTRÅLING, NÅR ENHEDEN ÅBNES OG LÅSNING BRYDES. UNDGÅ UDSÆTTELSE FOR STRÅLEN.

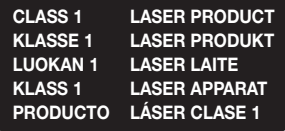

#### **3D forholdsregler**

#### VIGTIGE SUNDHEDS- OG

SIKKERHEDSINFORMATIONER VEDR. 3D-BILLEDER. Læs og forstå følgende sikkerhedsinformationer, inden 3D-funktionen anvendes.

- Nogle seere kan føle ubehag, som f.eks. svimmelhed, kvalme og hovedpine, når de ser 3D-tv. Hvis du får et af disse symptomer, skal du stoppe med at se 3D-tv, tage dine aktive 3D-briller af og hvile.
- Hvis du ser på 3D-billeder i lang tid ad gangen, kan øjnene blive trætte. Hvis du bliver træt i øjnene, skal du stoppe med at se 3D-tv, tage dine aktive 3D-briller af og hvile.
- En ansvarlig voksen bør holde øje med børn, som bruger 3D-funktionen. Hvis der er oplysninger om trætte øjne, hovedpine, svimmelhed eller kvalme, så skal børnene ophøre med at se 3D-tv og holde pause.
- Brug ikke de aktive 3D-briller til andre formål (som f.eks. almindelige briller, solbriller, beskyttelsesbriller osv.)
- Brug ikke 3D-funktionen eller de aktive 3D-briller, mens du går eller bevæger dig rundt. Hvis du bruger 3D-funktionen eller de aktive 3D-briller, mens du går eller bevæger dig rundt, kan du risikere at gå ind i genstande, snuble og/eller falde, og det kan medføre en alvorlig personskade.
- Hvis du vil have glæde af 3D-indhold, skal du tilslutte en 3D-enhed (3D-kompatibel AV-modtager eller tv) til produktets HDMI OUT-port ved hjælp af et højhastigheds HDMI-kabel. Tag 3D-briller på, før du afspiller 3D-indholdet.
- Produktet udsender kun 3D-signaler gennem HDMIkablet tilsluttet HDMI OUT-porten
- Videoopløsningen i 3D-afspilningstilstand er fastsat i overensstemmelse med den originale 3D-videos opløsning. Du kan ikke ændre opløsningen.
- Visse funktioner, som f.eks. BD Wise, indstilling af skærmstørrelse og justering af opløsning, virker muligvis ikke korrekt i 3D-afspilningstilstanden.
- Du skal bruge et high speed-HDMI-kabel til korrekt udsendelse af 3D-signalet.
- Du skal sidde mindst tre gange skærmbredden foran tv'et, når du ser 3D-billeder. Hvis du f.eks. har en 46 tommers skærm, skal du sidde 3,5 m fra skærmen.
- Anbring 3D-videoskærmen i øjenhøjde for at opfange det bedste 3D-billede.
- Hvis produktet er tilsluttet visse 3D-enheder, virker 3D-effekten muligvis ikke korrekt.
- Dette produkt kan ikke konvertere 2D-indhold til 3D.
- Logoerne "Blu-ray 3D" og "Blu-ray 3D" er varemærker tilhørende Blu-ray Disc Association.

Indhold

#### SÅDAN KOMMER DU I GANG

- Tilbehør
- 5 Høittalerkomponenter
- 6 Frontpanel
- Bagpanel
- 8 Fjernbetjening

#### **TILSLUTNINGER**

- Tilslutning af højttalerne
- 13 Tilslutning til tv og eksterne enheder
- Tilslutning til en netværksrouter

#### INDSTILLINGER

- Den første indstillingsprocedure
- Hurtig oversigt over startskærmen
- Adgang til skærmbilledet Indstill.
- Menufunktioner under Indstill.
- 22 Indstilling af radio
- Netværksopsætning
- Wi-Fi Direct
- Opgradering af softwaren

#### AFSPILLE INDHOLD

- Afspilning af kommercielle diske
- 28 Afspilning af multimediefiler
- Styring af videoafspilning
- Styring af musikafspilning
- Brug af Bluetooth
- Afspilning af billedindhold
- Brug af knapperne specialeffekt på fiernbetieningen

#### NETVÆRKSTJENESTER

- Log ind på din Samsung-konto
- Inden brug af SAMSUNG APPS
- Brug af SAMSUNG APPS
- Screen Mirroring
- Brug af webbrowseren
- Kædning af dine internettjenestekonti til produktet
- BD-LIVE™

#### APPENDIKS

- Flere informationer
- Disk- og formatkompatibilitet
- 59 Feilfinding
- Specifikationer
- Licenser
- Figurer og illustrationer i denne brugervejledning bringes kun for reference og kan være anderledes end på det virkelige produkt.
- Der opkræves muligvis et administrationsgebyr,
	- a. hvis en tekniker tilkaldes på din foranledning, og der ikke er nogen fejl ved produktet (f.eks. hvis du ikke har læst denne brugervejledning)
	- b. hvis du indleverer enheden til et servicecenter, og der ikke er nogen fejl ved produktet (f.eks. hvis du ikke har læst denne brugervejledning).
- Du får oplyst administrationsgebyrets størrelse, inden noget arbejde eller besøg i hjemmet udføres.

Kontrollér, at emballagen indeholder udstyret og højttalerkomponenterne som er nævnt på listen herunder.

# **Tilbehør** • Fjernbetjening • Litiumbatteri • Brugervejledning

Strømkabel (Hovedenhed, SWA-7000) x 2 FM-antenne

ADVARSEL, BATTERIET MÅ IKKE SLUGES, RISIKO FOR KEMISK FORBRÆNDING

[Fjernbetjeningen, der leveres med] dette produkt, indeholder et knapcellebatteri.

Hvis knapcellebatteriet sluges, kan det forårsage alvorlige indre forbrændinger i løbet af bare 2 timer, og det kan medføre døden. Hold nye og brugte batterier uden for børns rækkevidde. Hvis det ikke længere er muligt at lukke batterirummer korrekt, skal du holde op med at bruge produktet og holde det uden for børns rækkevidde. Hvis du har mistanke om, at nogen har slugt et batteri eller på anden måde har fået et batteri i kroppen, skal du straks søge lægehjælp.

#### **Højttalerkomponenter**

HT-J7500W - 5.1CH

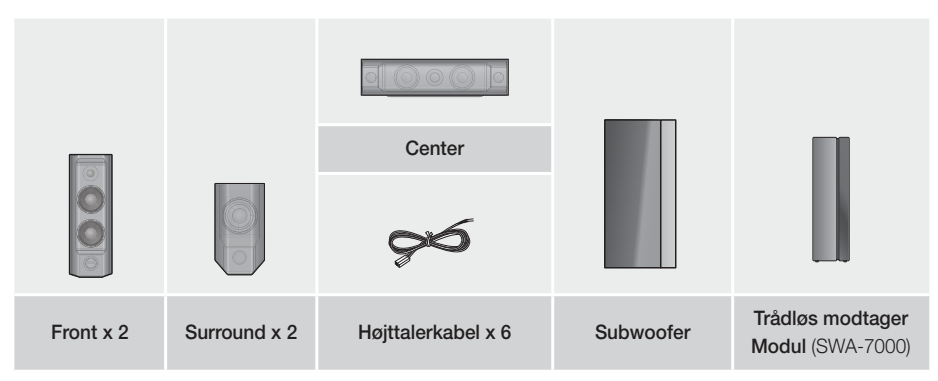

## Sådan kommer du i gang

HT-J7750W - 7.1CH

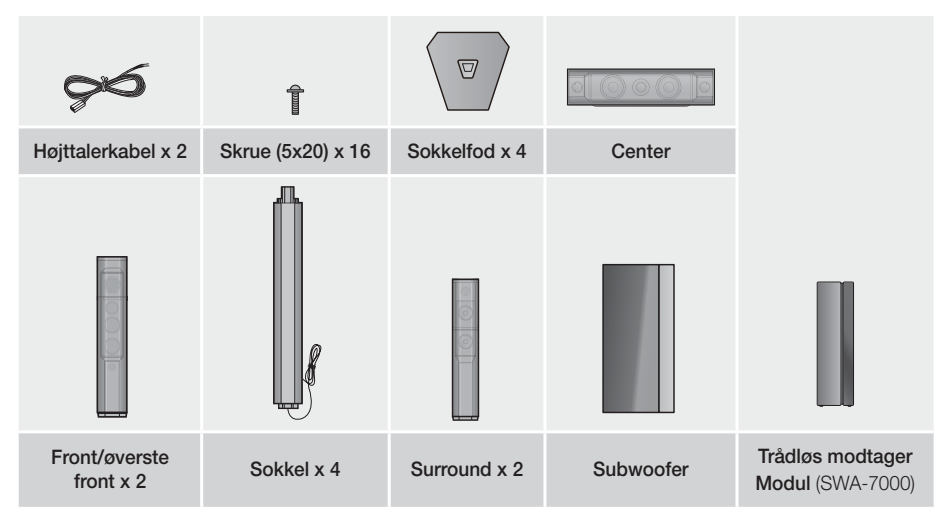

#### **Frontpanel**

#### VIS IKONER

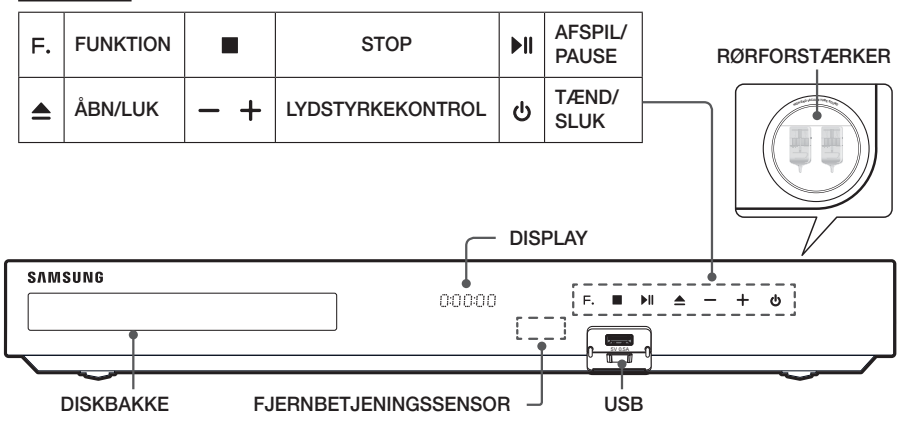

- ✎ Mobiltelefoner eller mobile enheder, der er anbragt tæt på rørforstærkeren, eller elektroniske produkter, der er anbragt oven på produktet, kan medføre støj eller lydforvrængning.
- ✎ Lad ikke børn røre ved produktets overflade, når det er tændt. Den er varm.
- ✎ For at opgradere produktets software gennem USB-stikket skal du bruge et USB-flashdrev.
- S Når produktet viser Blu-ray-diskmenuen, kan du ikke starte filmen ved at trykke på knappen ▶II på produktet eller fjernbetjeningen. For at afspille filmen skal du vælge Play Movie (Afspil film) eller Start (Start) i diskmenuen og derefter trykke på knappen OK.
- ✎ Hvis du bruger internettet eller afspiller indhold fra en USB-enhed på dit tv via hjemmebiografen, kan du ikke vælge tilstanden BD/DVD med knappen SOURCE. For at vælge tilstanden BD/DVD skal du lukke internettet ned eller stoppe med at afspille det indhold, du afspiller på tv'et, og herefter vælge tilstanden BD/ DVD.

#### **Bagpanel**

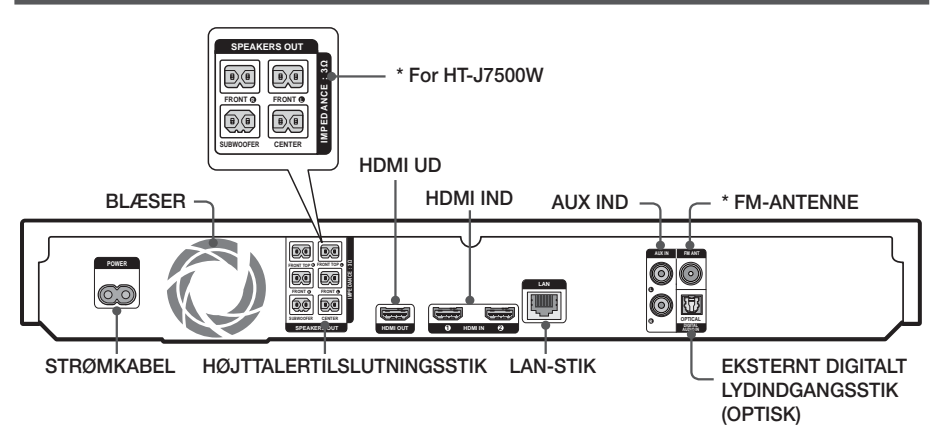

#### \* Tilslutning af FM-antennen

- 1. Slut den leverede FM-antenne til FM-antennestikket.
- 2. Flvt langsomt antenneledningen rundt, indtil du finder en placering, hvor modtagelsen er god, og fastgør den herefter til en væg eller en hård overflade.
- ✎ Sørg for mindst 10 cm fri plads på alle sider af hjemmebiografen for at sikre tilstrækkelig ventilation. Ødelæg ikke blæseren eller ventilationshullerne.
- ✎ Dette produkt kan ikke modtage AM-udsendelser.

## Sådan kommer du i gang

#### **Fjernbetjening**

#### En gennemgang af fjernbetjeningen

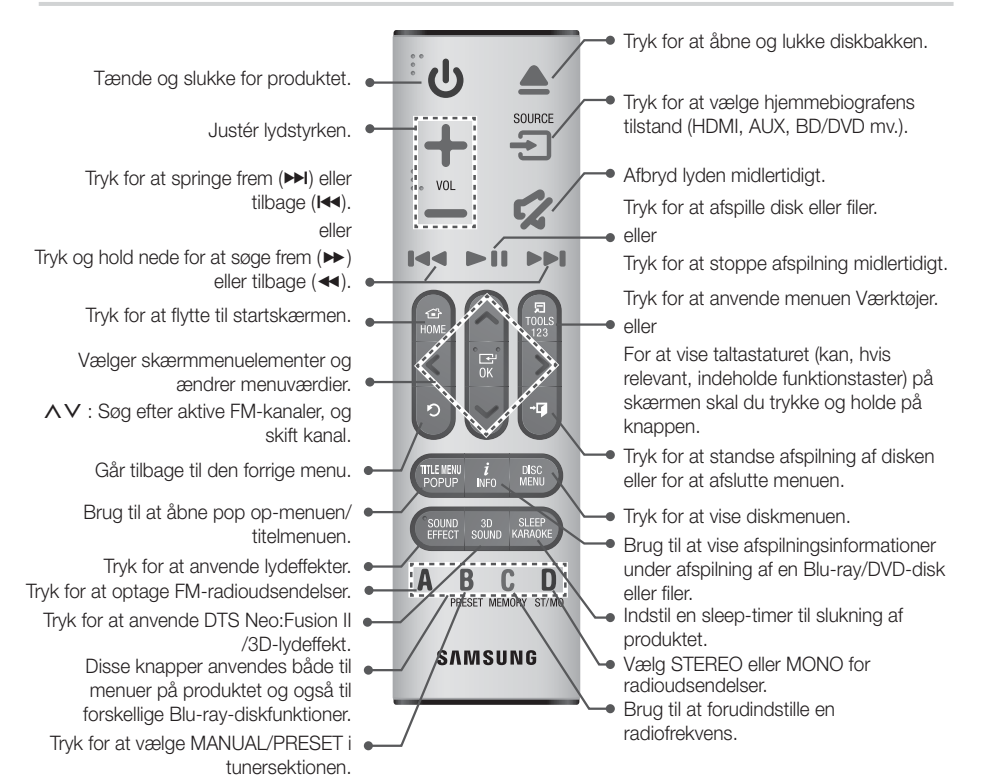

S Ved afspilning af multimedieindhold i SAMSUNG APPS skal du trykke og holde på knappen ►II på fjernbetjeningen for at holde pause i afspilningen. Tryk og hold på knappen +I (AFSLUT) på fjernbetjeningen for at stoppe afspilningen.

#### Installation af batterier i fjernbetjeningen

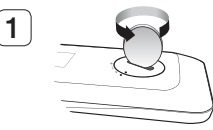

Brug en mønt til at dreje fiernbetieningens dæksel mod uret for at fjerne det som vist på figuren herover.

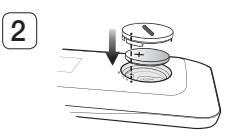

Isæt et 3 V litium-batteri. Sørg for, at den positive (+) pol vender op, når du sætter batteriet i. Sæt batteridækslet på, og juster mærkerne '●' ved siden af hinanden som vist på figuren herover.

**8** - Dansk

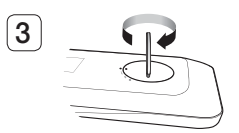

Brug en mønt til at dreje dækslet med uret så langt, det kan komme, for at holde det på plads.

## **Tilslutninger**

Dette afsnit handler om forskellige metoder til tilslutning af produktet til andre eksterne komponenter. Inden du flytter eller installerer produktet, skal du huske at afbryde for strømmen og fjerne strømkablet.

#### **Tilslutning af højttalerne**

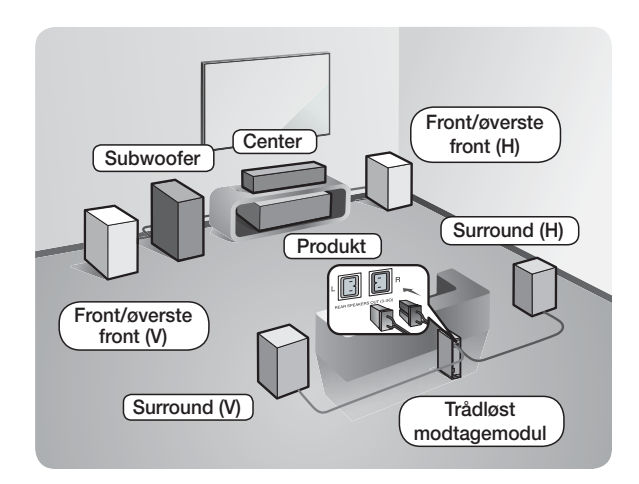

#### Anbringelse af produktet

Anbring det på en sokkel, en hylde eller under tv-soklen.

#### Valg af lytteposition

Lyttepositionen skal have en afstand fra tv'et på ca. 2,5 til 3 gange tv-skærmen størrelse. Hvis du f.eks. har en 46 skærm, skal du placere lyttepositionen 2,92- 3,50 meter fra skærmen.

Øverste fronthøjttalere gælder kun for HT-J7750W.

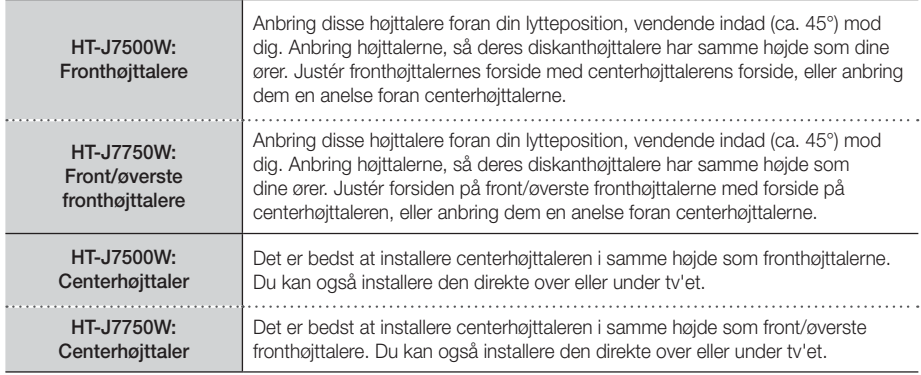

## Tilslutninger

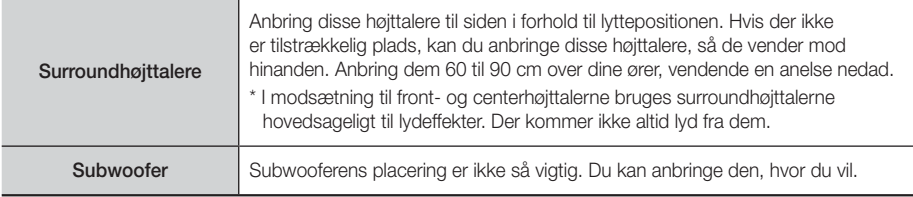

- Surroundhøjttalere skal sluttes til det trådløse modtagemodul.
- Højttalernes udseende kan være anderledes end illustrationerne i denne brugervejledning.
- Der findes en farvet mærkat bag på eller under hver højttaler. Hvert kabel har et ensfarvet bånd i den ene ende. Få båndet på et kabel til at passe til farven på en højttalermærkat, og slut derefter kablet til højttaleren. Se side 11 for at få nøjagtig vejledning.

#### Installation af højttalerne på Tallboy-soklen

#### \* kun HT-J7750W

- 1. Find det højttalerkabel, der er tilsluttet stativet. Vend stativ og stativsokkel på hovedet, træk højttalerkablet ud, og træk det derefter gennem hullet i stativsoklen.
- ✎ Vær forsigtig med stativet. Det er tungt.
- 2. Slut stativsoklen til stativets bund.
- 3. Indsæt tre 5 x 20 skruer i de markerede huller i stativsoklen, og stram dem derefter med en skruetrækker som vist på billedet.
- 4. Fastgør højttalerkablet i åbningen i bunden af hver sokkelfod.
- 5. Forbind det samlede stativ og en højttaler ved at se på mærkaterne på stativ og højttaler som vist på billedet.
- 6. Indsæt en skrue (5 x 20) i hullet bag på højttaleren, og stram til ved at dreje en skruetrækker i urets retning.
- 7. Gentag trin 1 til og med 6 med den anden højttaler og det andet stativ.

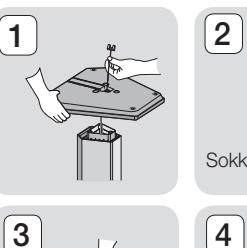

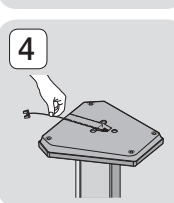

Sokkelfod

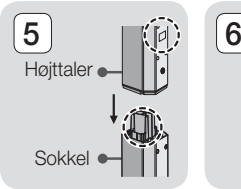

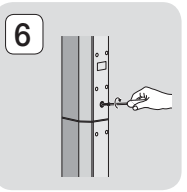

#### Højttalerkabelforbindelser

- 1. Match hvert højttalerkabelbundt med den korrekte højttaler ved at matche det farvekodede stik på hvert kabel med det farvede klistermærke på bunden af hver højttaler.
- 2. Tilslut kabelstikkene fra hver højttaler til bagsiden af produktet ved at afstemme farverne på højttalerstikkene på højttalerledningen med farverne på højttalerstikkene på produktet. Når du tilslutter, skal du sørge for, at mærkatens farve passer med bagsiden af højttaleren.

#### HT-J7500W

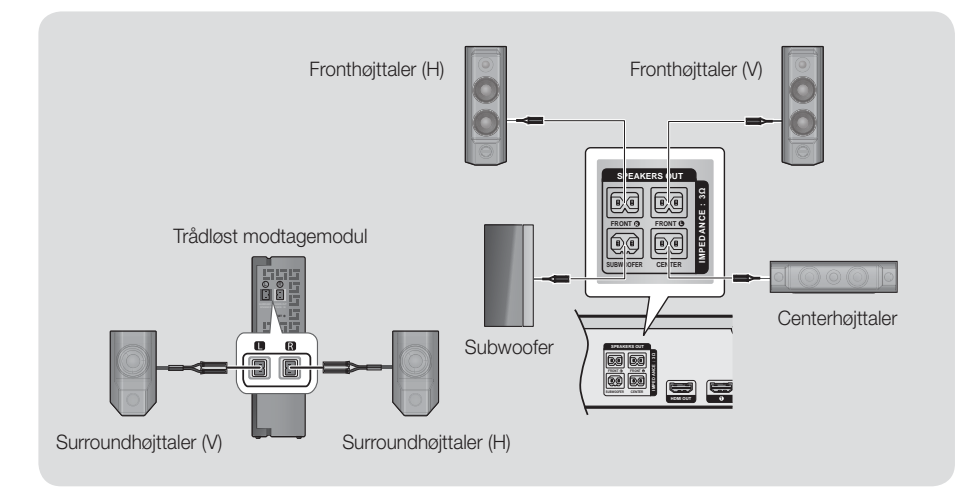

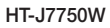

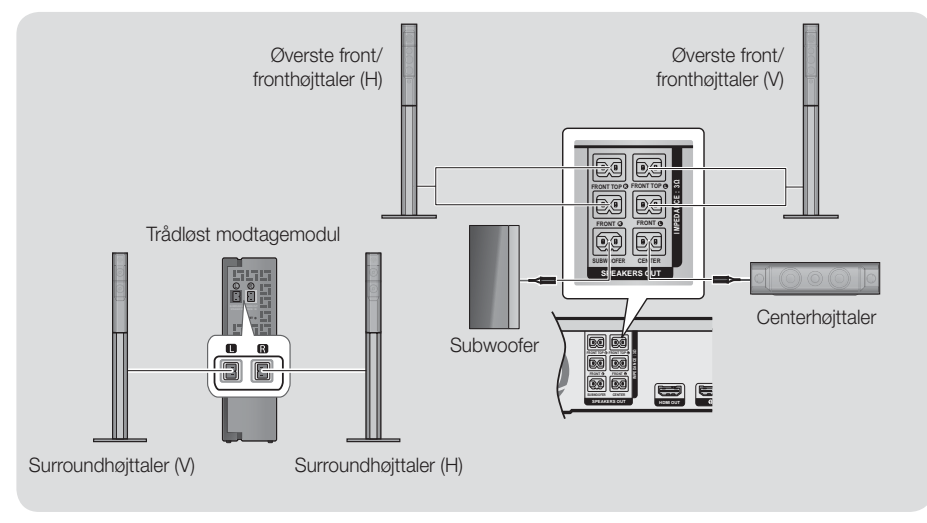

## **Tilslutninger**

- ✎ Hvis du anbringer en højttaler tæt på dit tv, kan skærmfarven blive forvrænget pga. magnetfeltet.
- ✎ Anbring modulet til trådløs modtagelse bag ved lyttepositionen. Hvis modulet til trådløs modtagelse er for tæt på produktet, kan der muligvis forekomme afbrydelser i lyden fra højttalerne på grund af forstyrrelser.
- ✎ Hvis du bruger en enhed, som f.eks. en mikroovn, et trådløst netværkskort, Bluetooth-udstyr eller andet udstyr, der anvender samme frekvenser (2,4/5,8 GHz) tæt på produktet, kan der muligvis forekomme afbrydelser i lyden fra højttalerne på grund af forstyrrelser.
- ✎ Den maksimale overførselsafstand fra produktet til det trådløse modtagemodul er ca. 10 m, men kan variere. Det afhænger af driftsmiljøet. Hvis der er en jernbeton- eller stålmur mellem produktet og modulet til trådløs modtagelse, fungerer systemet muligvis slet ikke, fordi radiobølgerne ikke kan trænge gennem metal.
- ✎ Hvis produktet ikke opretter den trådløse forbindelse, skal der laves en ID-indstilling mellem produktet og det trådløse modtagemodul. Tryk og hold knappen Ø (LYDLØS) på fjernbetjeningen nede i 5 sekunder, når der er slukket for produktet. Tænd for det trådløse modtagemodul. Tryk og hold derefter inde på knappen "ID SET" på bagsiden af det trådløse modtagemodul i fem sekunder, og tænd derefter for produktet.

#### | FORSIGTIG |

- Hvis du vil montere højttalerne på væggen, skal sømmene eller skruerne (leveres ikke) monteres korrekt i væggen, hvor du ønsker at placere højttalerne. Brug derefter hullerne på bagsiden af højttalerne til ophængning på en skrue eller et søm.
- Lad ikke børn lege med eller tæt på højttalerne. De kan komme til skade, hvis en højttaler vælter.
- $\blacktriangleright$  Når du tilslutter højttalerledningerne til højttalerne, skal du kontrollere, at polariteten (+/-) er korrekt.
- Hold subwooferhøjttaleren uden for børns rækkevidde for at forhindre, at børn stikker deres hænder eller andre genstande ind i subwooferhøjttalerens kanal (hul).
- Hæng ikke subwooferen på væggen med kanalen (hullet) indad.
- -Antennen til trådløs modtagelse er indbygget i modulet til trådløs modtagelse. Hold det væk fra vand og fugt.
- For den bedste lydoplevelse skal du sørge for, at der i området omkring modulet til trådløs modtagelse ikke er noget, der spærrer.
- -I 2 kanals tilstand er der ikke lyd i de trådløse surroundhøjttalere.

#### **Tilslutning til tv og eksterne enheder**

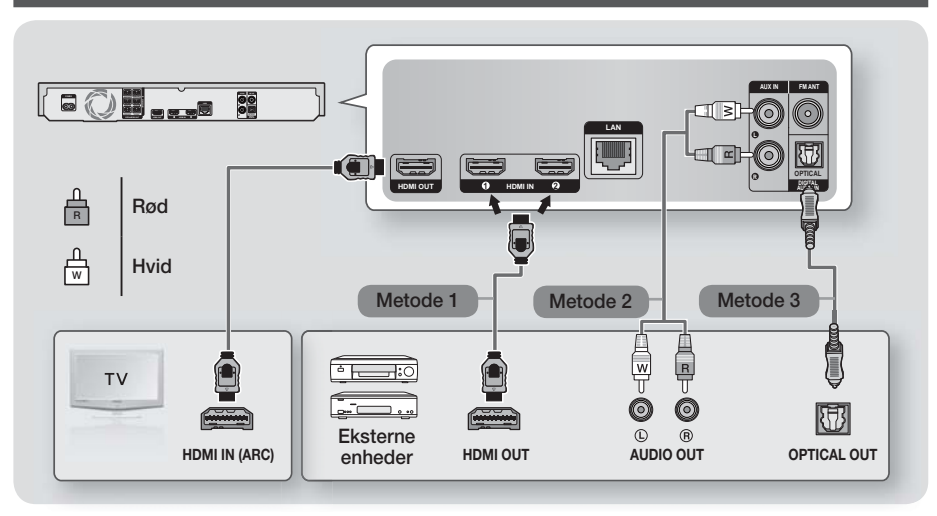

#### Tilslutning til et tv

Tilslut et HDMI-kabel (medfølger ikke) fra HDMI OUT-stikket bag på produktet til HDMI IN-stikket på dit tv. Hvis tv'et understøtter ARC, kan du høre lyden fra dit tv gennem hjemmebiografen ved kun at tilslutte dette kabel. Se side 19 i denne vejledning og afsnittet ARC i brugervejledningen til dit tv for detaljer.

#### Tilslutning til eksterne enheder

#### Metode 1 HDMI IND: Tilslutning til en ekstern komponent med et HDMI-kabel

Slut et HDMI-kabel (medfølger ikke) fra HDMI IND-stikket på bagsiden af produktet til HDMI OUT-stikket på din digitale enhed.  $\Rightarrow$  Vælg tilstanden HDMI1 eller HDMI2.

#### Metode 2 AUX IND: Tilslutning af en ekstern analog komponent

Brug et RCA-lydkabel (medfølger ikke), og slut AUDIO IND-stikket på produktet til AUDIO Out-stikket på den eksterne, analoge komponent. ⇒ Vælg tilstanden AUX.

• Sørg for at farverne på stikkene passer sammen i indgangen og udgangen.

#### Metode 3 OPTISK: Tilslutning af en ekstern digital lydkomponent

Bruges til tilslutning af den digitale lydudgang på komponenter med digitale signaler, som f.eks. kabelbokse og satellitmodtagere (set-top-bokse), til hjemmebiografen. Brug et digitalt, optisk kabel (medfølger ikke), og slut det optiske, digitale lydindgangsstik på produktet til det digitale udgangsstik på den eksterne, digitale enhed. Vælg tilstanden D. IN.

- ✎ For at se video fra din kabelboks/satellitmodtager skal du tilslutte dens videoudgang direkte til dit tv.
- ✎ Dette system understøtter digitale samplingsfrekvenser på 32 kHz eller højere fra eksterne digitale komponenter.
- ✎ Dette system understøtter kun DTS- og Dolby Digital-lyd. MPEG-lyd, et bitstream-format, understøttes ikke.

#### Valg af en ekstern enhed

Hvis du vil vælge en ekstern enhed, efter at du har tilsluttet den, skal du trykke på knappen SOURCE. Hver gang du trykker på denne knap, skifter tilstanden i denne rækkefølge: **BD/DVD → D. IN → AUX → HDMI1 →**  $HDM12 \rightarrow FM \rightarrow BT$
## Tilslutninger

## **Tilslutning til en netværksrouter**

Du kan slutte produktet til din netværksrouter med en af de metoder, der er vist herunder.

## Kablet netværk

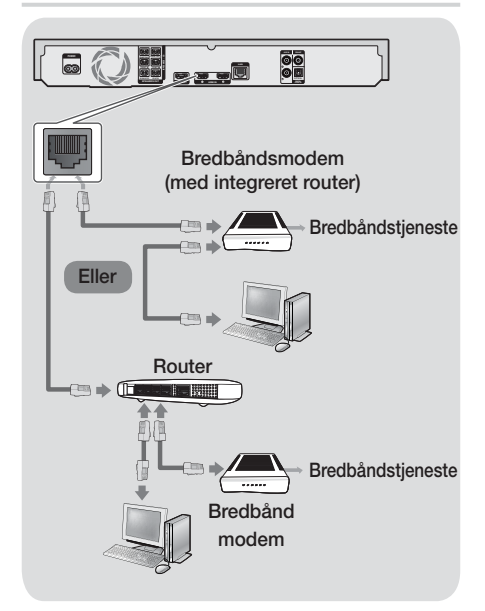

- ✎ Din router eller din internetleverandørs politikker kan forhindre, at produktet kan tilgå Samsungs softwareopdateringsserver. Sker dette, skal du kontakte din internetleverandør for flere informationer.
- ✎ DSL-brugere skal bruge en router for at oprette forbindelse til netværket.
- ✎ Prøv at anvende CAT 7-kablet til tilslutning.
- ✎ Du kan ikke anvende produktet, hvis netværkshastigheden er lavere end 10 Mbps.
- **Section** For at bruge funktionen DLNA skal du slutte din PC til dit netværk som vist i figurerne herover. Tilslutningen kan være kablet eller trådløs.

## Trådløst netværk

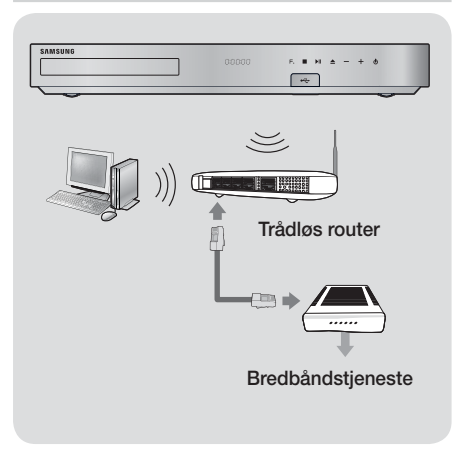

- ✎ Hvis den trådløse router understøtter DHCP, kan dit produkt anvende en DHCP- eller en statisk IPadresse til at oprette forbindelse til det trådløse netværk.
- ✎ Indstil den trådløse router til tilstanden Infrastructure (Infrastruktur). Ad-hoc-tilstand understøttes ikke.
- ✎ Produktet understøtter kun følgende trådløse sikkerhedsnøgleprotokoller:
	- WEP (OPEN/SHARED), WPA-PSK (TKIP/AES), WPA2-PSK (TKIP/AES)
- ✎ Vælg en kanal på den trådløse router, der ikke anvendes i øjeblikket. Hvis den kanal, der er indstillet for den trådløse router, i øjeblikket anvendes af en anden enhed tæt på, vil dette medføre forstyrrelser og kommunikationsfejl.
- ✎ I overensstemmelse med de nyeste specifikationer for Wi-Fi-certificering understøtter Samsunghjemmebiograferne ikke sikkerhedskrypteringerne WEP, TKIP eller TKIP-AES (WPS2 Mixed) i netværk, der kører i tilstanden 802.11n.
- ✎ Trådløst LAN kan helt naturligt forårsage forstyrrelse, alt afhængigt af driftsbetingelserne (AP-ydelse, afstand, forhindringer, forstyrrelse fra andet radioudstyr osv.).

## Indstillinger

## **Den første indstillingsprocedure**

- Hjemmemenuen vises ikke, hvis du ikke konfigurerer startindstillingerne.
- OSD-menuen (skærmmenuen) i dette produkt kan muligvis ændres efter opgradering af softwareversionen.
- Trinnene til at få adgang kan variere, afhængig af den valgte menu.

Når du har sluttet hjemmebiografen til dit tv, skal du tænde for tv'et og tænde for hjemmebiografen. Det første skærmbillede for indledende opsætning vises.

Opsætningsskærmbillederne vises i følgende rækkefølge: Sprog, netværkskonfiguration, vilkår og betingelser, skærmopløsning (format) og højttalerlayout (kun HT-J7500W). Følg instruktionerne på skærmbillederne, som fører dig gemmen den nemme opsætningsprocedure. Når den indledende opsætning er udført, vises en vejledningsskærm, der fører dig gennem menuen Start. For at lukke denne skærm skal du trykke på knappen +[ (AFSLUT) på fjernbetjeningen.

✎ For at redigere dine indstillinger efter den indledende installation skal du vælge Indstill. > System > Indstillinger på startskærmen eller vælge indstillingen Nulst.. (Se side 21)

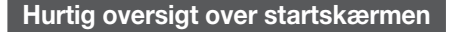

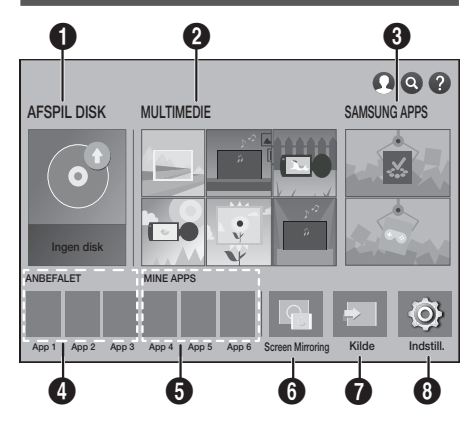

### **6** AFSPIL DISK

Viser oplysninger om den disk, der for øjeblikket er i diskbakken. Tryk på OK for at begynde at afspille disken.

### **2** MULTIMEDIE

Afspiller billed-, video- eller musikindhold fra diske, USB-enheder, PC'er, mobile enheder.

### **8** SAMSUNG APPS

Download/gå til forskellige betalbare eller gratis programmer.

### **4** ANBEFALET

En liste med praktiske og populære apps, vi anbefaler, at du downloader.

### **6** MINE APPS

Viser downloadede og installerede apps. Du kan ændre visningsrækkefølgen. (Se side 44)

#### **6** Screen Mirroring

Opsæt den trådløse spejlingsfunktion mellem hjemmebiografen og en smartphone eller en tablet.

✎ Afhængig af dit land understøttes denne menufunktion måske ikke.

#### *A* Kilde

Vælg den kilde, som f.eks. Digital In, AUX, HDMI IN 1, HDMI IN 2, Tuner (FM Radio) eller Bluetooth, du ønsker at bruge, afhængigt af den tilsluttede eksterne enhed og dennes status. Du kan også bruge knappen SOURCE på fjernbetjeningen eller knappen **F**, på hovedenheden.

#### **8** Indstill.

Indstil forskellige funktioner, så de passer til dine personlige præferencer.

## Indstillinger

- Vælge en mulighed på startskærmen
- 1. For at vælge en indstilling på startskærmen skal du flytte markøren ved hjælp af knapperne  $\wedge \vee \wedge$  indtil den indstilling, du vil vælge, er markeret, og derefter trykke på knappen OK.
- ✎ Hvis produktet efterlades i stoptilstand i mere end 5 minutter, uden at det bruges, vises en pauseskærm på dit tv. Hvis produktet efterlades med pauseskærm i mere end 20 minutter, slukkes strømmen automatisk.

## **Adgang til skærmbilledet Indstill.**

1. Vælg Indstill. på startskærmen, og tryk derefter på OK. Skærmbilledet Indstill. vises.

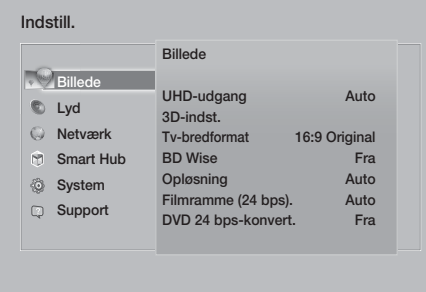

2. For at åbne menuerne, undermenuerne og indstillingerne på skærmen Indstill. skal du se illustrationen af fjernbetjeningen herunder.

## Knapper på fjernbetjeningen til brug i menuen Indstillinger

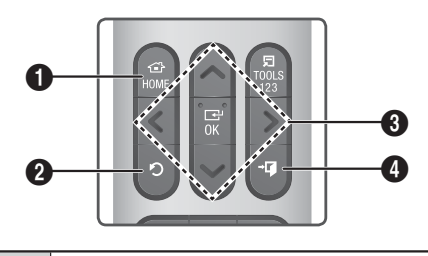

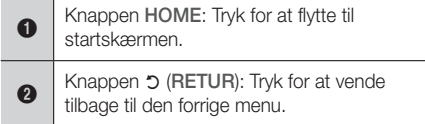

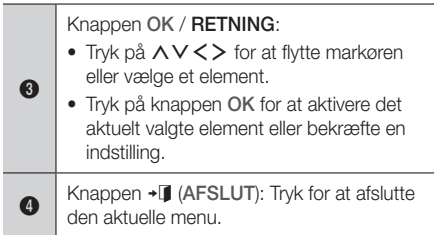

#### Detaljerede oplysninger om funktioner

Hver funktioner under Indstill., hvert menuelement og hver individuelle mulighed er forklaret detaljeret på skærmen. For at se en forklaring: Brug knapperne  $\wedge \vee \wedge$  til at vælge funktionen, menuelementet eller muligheden. Forklaringen vises som regel til højre på skærmen.

En kort beskrivelse af hver funktion under Indstill. følger herunder. Yderligere informationer om nogle af funktionerne findes også i appendikset til denne vejledning.

## **Menufunktioner under Indstill.**

Billede

#### UHD-udgang

Denne indstilling udsender HDMI-video med UHD (Ultra High Definition) opløsning. Dette er kun tilgængeligt, når Filmramme er indstillet til Auto.

**Secure 15 For at bruge denne funktion skal du slutte** produktet til en enhed, der understøtter UHDopløsning, og du skal have indhold, der afspilles med 24 bps (filmhastighed).

#### 3D-indst.

Indstiller 3D-relaterede funktioner.

- 3D Blu-ray-afsp.tilst.: Vælg, om en Blu-ray-disk skal afspilles med 3D-indhold i 3D-tilstand. Hvis du flytter til startmenuen eller Smart Hub-startmenuen i 3D-tilstand, skifter produktet automatisk til 2D.
- Skærmstørrelse: Indtast størrelsen på det tv, der er sluttet til produktet. Produktet justerer automatisk 3D-outputtet til tv'ets skærmstørrelse.
- **S.** Læs omhyggeligt sundheds- og sikkerhedsinformationer, før du ser 3D-indhold. (Se side 3)

#### Tv-bredformat

Gør det muligt at justere outputtet til størrelsen på din tv-skærm. (Se side 51)

#### BD Wise

BD Wise er Samsungs nyeste funktion til sammenkobling. Når du tilslutter et Samsungprodukt og et Samsung tv med BD Wise med hinanden via HDMI, og BD Wise er aktiveret på både produktet og tv'et, udsender produktet video ved Blue-ray/dvd-diskens videoopløsning og billedhastighed.

#### Opløsning

Indstiller udgangsopløsningen for HDMIvideosignalet til BD Wise, Auto, 1080p, 1080i, 720p, 576p/480p. Tallet angiver antallet af videolinjer pr. billede. I'et og p'et indikerer hhv. interlaced og progressiv scanning. Jo flere linjer, desto bedre kvalitet.

#### Filmramme (24 bps).

Indstilling af funktionen Filmramme (24 bps). til Auto betyder, at produktet automatisk justeret HDMI-output til 24 billeder pr. sekund for at få en forbedret billedkvalitet ved tilslutning til et 24 bpskompatibelt tv.

- Du kan kun nyde godt af funktionen Filmramme (24 bps). på et tv, der understøtter denne billedhastighed.
- Filmramme er kun tilgængelig, hvis produktet har HDMI-opløsningstilstandene 1080p.

#### DVD 24 bps-konvert.

Konverterer og udsender DVD-afspilning via HDMI med 24 billeder pr. sekund. Denne indstilling er kun tilgængelig, når Filmramme (24 bps). er indstillet Auto.

✎ Denne funktion gælder kun for NTSC-diske.

#### Tilpas skærmstørrelse

Du kan vælge den optimale størrelse til skærmbilledet Smart Hub eller Screen Mirroring.

#### HDMI-farveformat

Lader dig indstille farverumsformatet til HDMIoutput, så det passer til den tilsluttede enheds kapacitet (tv, skærm osv.).

#### HDMI dybe farver

Med denne funktion kan du indstille produktet til at udsende video fra HDMI OUT-stikket med dybe farver. Dybe farver muliggør en mere nøjagtig farvegengivelse med en større farvedybde.

#### Progressiv tilstand

Her kan du forbedre billedkvaliteten, når du ser DVD'er.

#### Lyd

#### Enkel højttaleropsætning (kun HT-J7500W)

Du kan konfigurerer indstillingerne for de højttalere, du har tilsluttet, for at få den bedst mulige surroundsound.

- √ Normal tilstand : Vælges hvis du har anbragt dine højttalere i det anbefalede højttalerlayout med surroundhøjttalerne ved siden af eller bag ved lyttepositionen.
- Enkel tilstand : Vælges hvis du har anbragt dine surroundhøjttalere foran lyttepositionen. Downmixer frontlyden til surroundsoundhøjttalerne.
- **SFE, Virtual 7.1 fungerer ikke, hvis Enkel** tilstand er aktiveret.

#### Høittalerindstilling

- Lydoutput: Lader dig vælge, hvilke højttalere der skal være aktive: Enten tv'ets højttalere eller hjemmebiografens højttalere.
- Indstill. (Hjemmebiografhøjttalere): Lader dig justere følgende højttalerindstillinger og tænde/ slukke for testtonen, så du kan teste højttalerne.
	- Lydstyrkeniveau: Lader dig justere den relative lydstyrke for hver højttaler fra 6 dB til -6 dB. Hvis du f.eks. er glad for dyb bas, kan du forøge subwooferens loudness med 6 dB.
	- Afstand: Lader dig justere den relative afstand mellem hver højttaler fra lyttepositionen med op til 9 meter. Jo længere væk højttaleren er, jo højere lyder højttaleren.
	- Højttalertest: Starter en test for at indstille den bedste surroundsound-konfiguration. Tryk på Stop test for at stoppe den test, der er i gang.

## Indstillinger

- ✎ Rækkefølge for højtalertest HT-J7500W : Front venstre → Front højre → Center → Surround venstre → Surround højre → Subwoofer HT-J7750W : Front venstre → Front højre → Center → Surround venstre → Surround højre → Forreste, top, vens. → Front, top, højre → Subwoofer
- Højttalerindstillinger (Multiroom Link): Du kan nyde lyden gennem en fjernhøjttaler, der er tilsluttet til hjemmebiografen via dit private netværk. For at bruge netværkshøjttaleren skal du vælge Multiroom. Hvis der er en netværkshøjttaler tilgængelig, vises den på skærmen.
	- Brug ikke: Netværkshøjttaleren anvendes ikke.
	- Multiroom: Netværkshøjttaleren udsender lyd. Alle netværkshøjttalere udsender samme lyd uanset kanal og kun i PCM-format.
- SOUND EFFECT og 3D SOUND anvendes ikke, hvis Multiroom er aktiveret.
- ✎ Netværkshøjttaleren er ikke tilgængelig, hvis Screen Mirroring er aktiveret.
- ✎ Se vejledningen til Multiroom link for at få mere at vide. Vejledning til Multiroom link: www.samsung.com > Support > Søg efter produktnavn > Multiroom Link-> Download PDF

#### Brugertilpasning af lyd

Med Sound Customiser kan du kalibrere hjemmebiografen til den optimale lydkvalitet baseret på dit lytteniveau og omgivende forhold.

Følg disse trin for at oprette en Brugertilpasset lydprofil:

- 1. Vælg Tilføj brugertilpasset lyd i menuen Brugertilpasning af lyd.
- 2. Vælg Start på det næste skærmbillede. Skærmen Eksempel vises.
- 3. Vælg Eksempel for at få et eksempel på testlyden. Vælg Næste, og tryk derefter på OK for at fortsætte.
- 4. Der starter en 6-trins test. Under hvert trin udsender tv'et en testlyd med forskellig frekvens. Tonen starter blødt og øges derefter i styrke. Vælg **Ja**, når du hører testtonen. Hvis du vil høre den igen, skal du vælge Prøv igen. Hver gang du vælger **Ja**, flytter ty'et til næste tone. Når testen er udført, får du vist et skærmbillede, hvor du kan sammenligne den originale lyd med den kalibrerede lyd.
- 5. Vælg Næste, og tryk derefter på knappen OK. Skærmtastaturet vises med et standardprofilnavn.
- 6. Indtast navnet på den kalibrerede lydprofil, eller accepter standardnavnet, vælg Udført, og tryk derefter på knappen OK.
- 7. Vælg Udført på startskærmen, og tryk derefter på knappen OK. Skærmen Brugertilpasning af lyd vises.
- Brugertilpasset lydprofil : Vælg en lydprofil, du har oprettet, for at aktivere den. Eller vælg Hørehæmmede, en Brugertilpasset lydprofil, der er specifikt sammensat af høje lyde til personer med nedsat hørelse.
- ✎ Hvis der er registreret mere end 3 brugerdefinerede lyde, aktiveres tilstanden Familie, som består af et gennemsnit af samtlige registrerede profiler.
- Tilføj brugertilpasset lyd : Opret og tilføj en ny Brugertilpasset lydprofil. Se vejledningen ovenfor.
- $\checkmark$  Kor. brugertilp. lyd : Rediger brugerdefineret lyd : Vælg en Brugertilpasset lydprofil for at redigere den. Følg de samme trin, du udførte, da du oprettede en lydprofil. Denne funktion er kun tilgængelig, hvis du har tilføjet en **Brugertilpasset** lydprofil ved hjælp af Tilføj brugertilpasset lyd. (Se ovenfor).
- Administrér brugertilpasset lyd : Omdøb eller slet brugertilpassede lydprofiler. Denne funktion er kun tilgængelig, hvis du har tilføjet en Brugertilpasset lydprofil ved hjælp af Tilføj brugertilpasset lyd. Hvis du vil vælge en profil, skal du markere afkrydsningsfeltet til højre for profilen og derefter vælge Omdøb eller Slet.

#### **Equalizer**

Lader dig konfigurere indstillinger for Equalizer manuelt.

#### Smart volumen

Lader dig indstille produktet, så lydstyrken forbliver stabil, når en scene ændres, eller når du skifter kanal.

#### Lydreturkanal

Lader dig omdirigere lyden fra tv'et til hjemmebiografens højttalere. Kræver en HDMIforbindelse og et Lydreturkanal (ARC) kompatibelt tv.

- Hvis Lydreturkanal er Til, og du bruger et HDMI-kabel ved tilslutning af produktet til TV'et, fungerer digitalt, optisk input ikke.
- Hvis Lydreturkanal er indstillet til Auto, og du bruger et HDMI-kabel ved tilslutning af produktet til tv'et, vælges ARC eller digitalt, optisk input automatisk.

#### Digitalt output

Giver dig mulighed for at indstille **Digitalt output** så det passer til mulighederne for den AVmodtager, du har sluttet til produktet: Se tabellen til valg af digitalt output for yderligere oplysninger. (Se side 57)

#### Dynamisk områdekontrol

Du kan anvende kontrol med dynamikområdet på Dolby Digital-, Dolby Digital Plus- og Dolby TrueHD-lyd.

- Auto: Styrer automatisk dynamikområdet på Dolby TrueHD-lyd, baseret på informationer i Dolby TrueHD-lydsporene. Endvidere deaktiveres kontrol med dynamikområdet for Dolby Digital og Dolby Digital Plus.
- Fra: Lader dynamikområdet være ukomprimeret, så du kan høre den originale lyd.
- Til: Aktivér styring af dynamikområdet for alle tre Dolby-formater. Lavere lyde gøres kraftigere, og kraftige lyde gøres lavere.

#### Downmixing-tilstand

Du kan vælge en flerkanals downmixing-metode, der er kompatibel med dit stereosystem. Du kan vælge, at produktet skal downmixe til Normal stereo eller til Surround-kompatibel.

#### Lydsynk.

Når produktet er sluttet til et digitalt tv, kan du kontrollere lydforsinkelsen, så lyd og billede er synkroniseret. Du kan indstille forsinkelsestiden til mellem 0 og 300 ms.

**S** Funktionen Auto i Lydsynk. virker kun med et Samsung-tv, der understøtter ARC-funktionen (Anynet+-funktionen).

#### Netværk

#### Netværksstatus

Lader dig kontrollere aktuel status på netværket og internettet.

#### Netværksindstillinger

Lader dig konfigurere netværksforbindelsen, så du kan nyde forskellige funktioner, som f.eks. internettjenester eller DLNA Wi-Fi-funktionalitet og udføre softwareopgraderinger.

#### Wi-Fi Direct

Lader dig tilslutte en Wi-Fi Direct-enhed til produktet med et peer-to-peer-netværk uden brug af en trådløs router. Bemærk, at hvis produktet er sluttet til et trådløst netværk, så kan det blive frakoblet, når du bruger Wi-Fi Direct. (Se side 25)

✎ Tekstfiler, som f.eks. filer af typerne .TXT eller .DOC, vises ikke, når du bruger funktionen Wi-Fi Direct.

#### Enhedsindstillinger for multimedie

Tillader, at andre enheder på dit netværk, f.eks. smartphone og tablets, deler indhold med dit produkt.

#### Enhedsnavn

Du kan knyttet et sigende navn til produktet. Du bruger dette navn til at identificere produktet, når du slutter eksterne Wi-Fi-enheder (smartphones, tablets mv.) til det.

## Indstillinger

#### BD-Live-indstilling

Giver dig mulighed for at indstille forskellige BD-Live-funktioner. Med BD-Live kan du, hvis der er forbindelse til internettet, få adgang til ekstra funktioner, der findes på visse Blu-ray-diske.

- BD-Live-internet forbindelse: Du kan tillade komplet, delvist eller helt forbyde en BD-Liveinternetforbindelse.
- BD-datastyring: Administrér BD-data downloadet fra en BD-Live-tjeneste eller fra Blu-ray-diske.
- ✎ Hvis du vil bruge BD-Live, skal du indsætte en USB-lagringsenhed i hjemmebiografens USBport.

#### Smart Hub

#### **Overskrift**

Brug til at redigere tekster på VOD-afspilning, der understøtter undertekster. Bruges til at ændre skrifttypefarve og -størrelse for visningen.

- **S.** Funktionen Overskrift fungerer ikke med VODtjenester, der ikke understøtter undertekster. I forbindelse med visse VOD-tjenester, der ikke understøtter undertekster, anvendes funktionsindstillingerne muligvis ikke.
- ✎ Afhængig af dit land understøttes denne menufunktion måske ikke.

#### Vilkår og politikker

#### Samsung-konto, Vilkår og beting., fortrolighedspolitik

Du kan få vist vilkårene for anvendelse og politikken for beskyttelse af personlige oplysninger for Samsung Hub, Samsung-konti og forskellige andre tienester.

#### Nulstil Smart Hub

Nulstiller alle Smart Hub-indstillinger til deres standardindstillinger. For at bruge denne funktion skal du indtaste sikkerheds-PIN-koden. Tryk og hold knappen 123 nede, indtil det numeriske tastatur vises på skærmen. Når det numeriske tastatur vises, kan du vælge et tal ved hjælp af knappen  $\wedge \vee \wedge$  og derefter trykke på knappen OK.

✎ Standardsikkerheds-PIN-koden er 0000.

#### System

#### Indstillinger

Du kan gentage startindstillingsproceduren. Se de beskrivelser, der vises på skærmen.

#### Hurtig start

Lader dig indstille produktet til at starte hurtigt ved at reducere starttiden.

**State** Hyis denne funktion er indstillet til Til, øges strømforbruget i Standby. (Cirka 12 W ~ 20 W)

#### Sprog

Lader dig vælge det sprog, du foretrækker til skærmmenuen, diskmenuen, lyd, undertekster osv.

• Det sprog, du vælger til diskmenuen, disklyden eller undertekster, anvendes kun, hvis det understøttes på disken.

#### **Enhedsstyring**

Giver dig mulighed for at tilslutte et trådløst USBtastatur eller en trådløs USB-mus til USB-porten på produktets forside.

- Tastaturindstill.: Du kan konfigurere et trådløst USB-tastatur, der er sluttet til produktet.
- ✎ Du kan kun bruge tastaturet, når et skærmen eller vinduet QWERTY-tastatur vises i webbrowseren.
- Indstill. for mus: Du kan konfigurere en trådløs USB-mus, der er sluttet til produktet. Du kan bruge musen i produktets menu på samme måde, som du bruger en mus på din pc.
- Sådan anvendes en mus med produktets menu:
- 1. Slut USB-musen til produktet.
- 2. Klik på den primære knap, du valgte i Indstill. for mus. Den enkle menu vises.
- 3. Klik på den ønskede menumulighed.
- ✎ Visse USB HID-tastaturer og -mus er muligvis ikke kompatible med dit produkt.
- ✎ Nogle HID-tastaturer fungerer muligvis ikke.
- ✎ Kablede USB-tastaturer understøttes ikke.
- ✎ Visse programmer understøttes muligvis ikke.

✎ Hvis et trådløst HID-tastatur ikke fungerer pga. interferens, så flyt tastaturet tættere på produktet.

#### Sikkerhed

Tryk og hold knappen 123 nede, indtil det numeriske tastatur vises på skærmen. Når det numeriske tastatur vises, kan du vælge et tal ved hjælp af knappen  $\wedge \vee \lt \gt$  og derefter trykke på knappen OK. Standardsikkerheds-PIN-koden er 0000. Indtast standard-PIN-koden for at åbne sikkerhedsfunktionen, hvis du ikke har oprettet din egen PIN-kode.

- BD-spærringsniveau: Forhindrer afspilning af Blu-ray-diske, der har et spærringsniveau lig med eller større end et bestemt aldersniveau, du har indstillet, hvis PIN-koden ikke indtastes.
- DVD-spærringsniveau: Forhindrer afspilning af DVD'er med et niveau over et specifikt numerisk niveau, du har indstillet, hvis PIN-koden ikke indtastes.
- Skift PIN: Ændrer den 4-cifrede PIN-kode, der anvendes ved adgang til sikkerhedsfunktioner.
- Hvis du glemmer din PIN-kode
- 1. Fjern diske og USB-lagringsenheder.
- 2. Tryk på knappen på frontpanelet, og hold den nede i fem sekunder eller mere. Alle indstillingerne nulstilles til fabriksindstillinger.
- ✎ Når fabriksindstillingerne gendannes, slettes alle gemte bruger-BD-data.

#### Generelt

Giver dig mulighed for at angive displayets lysstyrke og tidszonen.

- Forreste skærm: Giver dig mulighed for at ændre frontpanelets lysstyrke.
- Tidszone: Du kan angive tidszonen, der gælder for dit område.
- Menugennemsigtig.: Giver dig mulighed for at justere menuboksens gennemsigtighed.

#### Anynet+ (HDMI-CEC)

Anynet+ er en praktisk funktion, der tilbyder betjening kædet sammen med andre Samsungprodukter, der er udstyret med funktionen Anynet+, og du kan styre disse produkter med én Samsungtv-fjernbetjening. For at bruge denne funktion skal du slutte dette produkt til et Anynet+ Samsung tv med et HDMI-kabel.

For at bruge en Anvnet+ (HDMI-CEC) funktion. skal du følge instruktionerne herunder.

- 1) Tilslut produktet til et Anvnet+ (HDMI-CEC)kompatibelt Samsung-tv ved hjælp af et HDMI-kabel.
- 2) Indstil funktionen Anynet+ (HDMI-CEC) til Til på både tv'et og produktet.
- 3) Søg efter, og vælg derefter produktet på tv'ets Anynet+ (HDMI-CEC) liste. For flere detaljerede instruktioner kan du se afsnittet Anynet+ i tv'ets brugervejledning.

#### DivX® Video på kommando

Se DivX® VOD-registreringskoderne, der skal købes til afspilning af DivX® VOD-indhold.

#### Support

#### Fjernadministration

Efter aktivering kan medarbejdere i Samsungs callcenter diagnosticere og rette problemer i produktet fjernt fra. Kræver en aktiv internetforbindelse. Tjenesten Fjernadministration er muligvis ikke tilgængelig i alle lande.

#### **Softwareopdatering**

For yderligere oplysninger om funktionen Softwareopdatering se "Opgradering af softwaren" på side 26.

#### Brug tilstand

Giver dig mulighed for at indstille **Brug tilstand**. Hvis du bruger hjemmebiografen hjemme, så vælg altid Hiemmebrug. Butiksdemo er kun til butiksindstillinger.

#### Kontakt Samsung

Indeholder kontaktoplysninger for hjælp til produktet.

#### Nulst.

Bringer alle indstillinger tilbage til standardindstillingerne, undtagen for Smart Hubindstillinger. Kræver at du indtaster din sikkerheds-PIN-kode. Tryk og hold knappen 123 nede, indtil det numeriske tastatur vises på skærmen. Når det numeriske tastatur vises, kan du vælge et tal ved hjælp af knappen  $\wedge \vee \leq \geq$  og derefter trykke på knappen OK. Standardsikkerheds-PIN-koden er 0000.

## Indstillinger

## **Indstilling af radio**

• Vælg billeder i stedet for musikfiler.

### Betiening af et radioen med fjernbetjeningen

- 1. Tryk på knappen SOURCE for at vælge FM.
- 2. Stil ind på den ønskede station.
	- Forudindstillet tuning 1: Tryk på knappen PRESET for at vælge PRESET, og tryk derefter på knapperne  $\wedge \vee$  for at vælge en forudindstillet station.
		- Inden du kan tune ind på forudindstillede stationer, skal du gemme forudindstillede stationer i produktets hukommelse.
	- Manuel tuning: Tryk på knappen PRESET for at vælge MANUAL, og tryk derefter på knapperne  $\wedge \vee$  for at indstille en lavere eller en højere frekvens.
	- Automatisk tuning: Tryk på knappen PRESET for at vælge MANUAL, og tryk derefter på knapperne  $\wedge \vee$  for automatisk at søge båndet.

## Valg af mono eller stereo

Tryk på knappen ST/MO.

- Hver gang du trykker på knappen, stifter lyden mellem STEREO og MONO.
- I et område med dårlig modtagelse skal du vælge MONO for en tydelig, støjfri radiomodtagelse.

## Forudindstilling af stationer

Eksempel : Forudindstilling af FM 89,10 i hukommelsen

- 1. Tryk på knappen SOURCE for at vælge FM.
- 2. Tryk på knapperne  $\wedge \vee$  for at vælge <89.10>.
- 3. Tryk på knappen MEMORY.
	- TALLET blinker på displayet.
- 4. Tryk på knappen MEMORY igen.
	- Tryk på knappen MEMORY, før TALLET forsvinder fra displayet.
	- Når du har trykket på knappen MEMORY, forsvinder TALLET fra displayet, og station er lagret i hukommelsen.
- 5. Gentag trin 2 til 4 for at forudindstille en anden station.

• Tryk på knappen PRESET for at vælge PRESET og tryk derefter på knapperne  $\wedge \vee$ for at vælge den forvalgte station.

## Optagelse af FM-radio

Du kan optage din foretrukne radioudsendelse på den isatte USB-lagringsenhed.

- 1. Sæt en USB-enhed i USB-stikket på forsiden af produktet.
- 2. Tryk på knappen SOURCE for at vælge FM, og tryk derefter på knapperne  $\wedge \vee$  for at vælge den station, du vil optage.
- 3. Tryk på knappen A (Rød) for at starte optagelsen af radioudsendelsen. Optagelsen er startet.
	- Den optagne tid vises til venstre, mens tilgængelig optagelsestid baseret på den ledige plads på USB-lagringsenheden vises til højre.
- 4. Tryk på knappen  $\rightarrow \blacksquare$  (AFSLUT) for at afslutte din optagelse. Optagelsen stoppes og gemmes samtidig som en .mp3-fil. Se i "Afspilning af filer på en lagerenhed", hvordan du afspiller den optagne fil.
- **Solution** Den optagne fil gemmes i mappen Tuner, som blev oprettet automatisk.
- ✎ Kun knapperne (ÅBN/LUK), (TÆND/ SLUK), + (AFSLUT), Ø (LYDLØS) og VOL +/kan betjenes under optagelse af FM-radio.
- ✎ Hvis du ikke trykker på nogen knapper under optagelsen, aktiveres pauseskærmen.
- ✎ Lydeffekter, som f.eks. DSP, EQ osv., optages ikke under optagelse af FM-radio.
- ✎ Der optages radio ved en indstillet standardlydstyrke, uanset om du ændrer lydstyrken eller trykker på knappen « (LYDLØS) under optagelsen.
- ✎ Hvis du fjerner USB-enheden eller strømkablet under optagelsen, risikerer du, at den del af filen, som allerede er blevet optaget, ikke kan afspilles.
- ✎ Optagelsen starter ikke, hvis den resterende ledige plads på USB-lageret er mindre end 2 MB.
- ✎ Hvis USB-enheden fjernes eller ikke har nok plads (under 2 MB), vises den pågældende meddelelse, og optagelsen stopper.

## **Netværksopsætning**

Når du slutter dette produkt til et netværk, kan du bruge netværksbaserede programmer og funktioner, som f.eks. Smart Hub og BD-LIVE og opgradere produktets software gennem netværksforbindelsen. For flere informationer om adgang til og brug af internettjenester, se kapitlet Netværkstjenester i denne vejledning på side 43~50. Instruktionerne om konfiguration af netværksforbindelsen starter herunder.

## Konfiguration af din netværksforbindelse

Hvis du ikke konfigurerede din netværksforbindelse under startindstillingsproceduren, eller du vil nulstille netværksforbindelsen, skal du følge instruktionerne herunder.

Kontakt din internetleverandør for at få at vide, om din IP-adresse er statisk eller dynamisk, før du begynder. Hvis den er dynamisk, og du har et kablet eller trådløst netværk, anbefaler vi, at du bruger de automatiske konfigurationsprocedurer, der er beskrevet herunder.

Hvis du slutter til et kablet netværk, skal du slutte produktet til din router med et netværkskabel, inden du starter konfigurationsproceduren.

Følg disse trin for at konfigurere din netværksforbindelse:

- 1. På startskærmen skal du vælge Indstill., og derefter trykke på knappen OK.
- 2. Vælg Netværk, og tryk derefter på knappen OK.
- 3. Vælg Netværksindstillinger, og tryk derefter på knappen OK.
- 4. Gå til instruktionerne for kablede netværk eller til instruktionerne for trådløst netværk, der starter på næste side.

#### Kablet netværk

#### ❏ Kabel – Automatisk

Efter at have fulgt trin 1 til 3 herover:

- 1. På skærmbilledet Netværksindstillinger skal du ændre Netværkstype til Kabel . Vælg derefter Tilslut, og tryk på knappen OK. Produktet detekterer den kablede forbindelse, kontrollerer netværksforbindelsen og slutter derefter til netværket.
- 2. Når du har gjort det, skal du markere OK og derefter trykke på knappen OK.

#### ❏ Kabel - Manuelt

Hvis du har en statisk IP-adresse, eller den automatiske procedure ikke virker, skal du indstille værdierne for Netværksindstillinger manuelt. Efter at have fulgt trin 1 til 3 herover:

- 1. På skærmbilledet Netværksindstillinger skal du ændre Netværkstype til Kabel . Vælg derefter Tilslut, og tryk på knappen OK. Produktet søger efter et netværk og viser derefter meddelelsen om mislykket forbindelse.
- ✎ Hvis det er muligt at slutte hjemmebiografen trådløst til dit netværk, skal du på dette sted vælge Skift netværk, ændre Netværkstype til Trådløst, og derefter gå til instruktionerne for trådløse netværk på næste side.

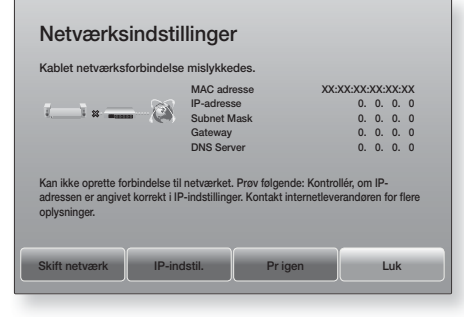

- 2. Brug knapperne  $\lt\gt$  til at vælge IP-indstil., og tryk derefter på knappen OK. Skærmbilledet IPindstil. vises.
- 3. Vælg feltet IP-indst., og indstil det til Indtast manuelt.
- 4. Vælg en parameter, der skal indtastes (f.eks. IP-adresse), og tryk derefter på OK. Brug knapperne  $\wedge \vee$  på fiernbetieningen til at indtaste parameterværdien. Eller brug det numeriske tastatur til at indtaste parameterværdien. Tryk og hold knappen 123 nede, indtil det numeriske tastatur vises på skærmen. Når det numeriske tastatur vises, kan du vælge et tal ved hjælp af knappen  $\wedge \vee \leq \geq$  og derefter trykke på knappen OK. Brug knapperne  $\langle \rangle$  på fiernbetieningen til at flytte fra indtastningsfelt til indtastningsfelt indenfor en parameter. Når du er færdig med en parameter, skal du trykke på knappen OK.
- 5. Tryk på knappen  $\wedge$  eller V for at flytte til en anden parameter, og indtast tallene for denne parameter ved at følge instruktionerne i trin 4.

## Indstillinger

- 6. Gentag trin 4 og 5, indtil du har indtastet alle parametre.
- ✎ Du kan få disse netværksparametre fra din internetudbyder.
- 7. Når du er færdig med at indtaste alle parameterværdierne, skal du vælge OK og derefter trykke på knappen OK. Hjemmebiografen kontrollerer netværksforbindelsen og opretter derefter forbindelse til netværket.

#### Trådløst netværk

Du kan konfigurere et trådløst netværk på tre forskellige måder:

- Trådløst automatisk
- Trådløst manuelt
- WPS(PBC)

Inden du konfigurerer den trådløse netværksforbindelse, skal du frakoble alle trådløse enheder, der aktuelt er tilsluttet via produktet eller, hvis relevant, produktets aktuelle kablede forbindelse.

#### ❏ Trådløst - Automatisk

Når du har fulgt trin 1 - 3 i "Konfiguration af din netværksforbindelse" på side 23:

1. På skærmbilledet Netværksindstillinger skal du ændre Netværkstype til Trådløst. Produktet søger efter og viser derefter en liste med tilgængelige netværk.

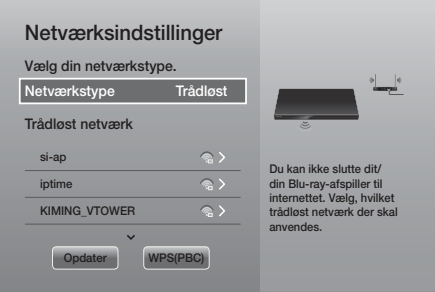

- 2. Vælg det ønskede netværk, og tryk derefter på knappen OK.
- 3. På skærmen Sikkerhed skal du indtaste dit netværks sikkerhedskode og adgangsudtryk. Indtast bogstaver ved at vælge et bogstav med knapperne  $\wedge \vee \leq \geq$ , og tryk derefter på knappen OK.
- 4. Vælg Udført, når du er færdig, og tryk derefter på knappen OK. Produktet kontrollerer netværksforbindelsen og opretter derefter forbindelse til netværket.
- ✎ Du bør kunne finde din sikkerhedskode eller "pass phrase" på de opsætningsbilleder, du anvendte, da du indstillede din router eller dit modem.

#### ❏ Trådløst - Manuelt

Hvis du har en statisk IP-adresse eller den automatiske procedure ikke virker, skal du indstille værdierne for netværksindstillingerne manuelt. Når du har fulgt trin 1 - 3 i "Konfiguration af din netværksforbindelse" på side 23:

- 1. På skærmbilledet Netværksindstillinger skal du ændre Netværkstype til Trådløst. Produktet søger efter og viser derefter en liste med tilgængelige netværk.
- 2. Rul gennem listen, vælg det ønskede netværk eller Tilføj netværk, og tryk derefter på knappen OK.
- 3. Hvis du valgte et netværk i trin 2, skal du gå til trin 6. Hvis du valgte Tilføj netværk, skal du gå til trin 4.
- 4. Indtast navnet på dit trådløse netværk eller din trådløse router.
	- Indtast bogstaver ved at vælge et bogstav med knapperne  $\wedge \vee \wedge$ , og derefter på knappen OK.
	- For at få vist store bogstaver (eller små, hvis du får vist små bogstaver), skal du vælge og derefter trykke på knappen OK.
	- For at vise symboler og tegnsætningstegn skal du vælge 123#& og derefter trykke på knappen OK. For at få vist bogstaver igen skal du vælge 123#& og derefter trykke på knappen OK.

Vælg Udført, når du er færdig, og tryk derefter på knappen OK.

- 5. På skærmbilledet Sikkerhedstype, der vises, skal du bruge knapperne  $\Lambda$ V til at vælge netværkets Sikkerhedstype, og derefter trykke på knappen OK. På det næste skærmbillede skal du indtaste netværkets sikkerhedskode eller adgangsudtryk.
	- Indtast bogstaver ved at vælge et bogstav med knapperne  $\wedge \vee \leq \geq$ , og derefter på knappen OK.

Når du er færdig skal du vælge Udført og derefter trykke på knappen OK. Produktet søger efter netværket.

er kontrolleret. 4. Når du har gjort det, skal du markere OK og derefter trykke på knappen OK.

1. På skærmbilledet Netværksindstillinger skal du ændre Netværkstype til Trådløst. Produktet søger efter og viser derefter en liste med

2. Rul ned på listen, vælg WPS(PBC), og tryk

tilgængelige netværk.

derefter på knappen OK.

✎ Ved en WPS-tilslutning skal du indstille din trådløse routers sikkerhedskryptering til AES. WEP-sikkerhedskrypteringen understøtter ikke en WPS-tilslutning.

## **Wi-Fi Direct**

Funktionen Wi-Fi Direct giver dig mulighed for at tilslutte Wi-Fi Direct-enheder til produktet og hinden ved hjælp af et peer-to-peer netværk uden en trådløs router.

- **Sombol Wi-Fi Direct-enheder understøtter muligvis** ikke funktionen DLNA, hvis forbindelsen er oprettet via Wi-Fi Direct. Er det tilfældet, så skift den netværkstilslutningsmetode, du anvendte til at slutte enheden til hjemmebiografen.
- ✎ Wi-Fi Direct-transmissioner kan skabe interferens i Bluetooth-signaler. Før du bruger Bluetoothfunktionen anbefaler vi på det kraftigste, at du slår funktionen Wi-Fi Direct fra på alle enheder, hvor den i øjeblikket er slået til.
- 1. Tænd for Wi-Fi Direct-enheden, og aktiver dens Wi-Fi Direct-funktion.
- 2. På startskærmen skal du vælge Indstill., og derefter trykke på knappen OK.
- 3. Vælg Netværk, og tryk derefter på knappen OK.
- 4. Vælg Wi-Fi Direct, og tryk derefter på knappen OK. Du får vist de Wi-Fi Direct-enheder, du kan slutte til hjemmebiografen.
- 6. Skærmbilledet om mislykket netværksforbindelse vises. Brug knapperne  $\langle \rangle$  til at vælge IPindstil., og tryk derefter på knappen OK.
- 7. Vælg feltet IP-indst., og indstil det til Indtast manuelt.
- 8. Vælg en netværksparameter, der skal indtastes (f.eks. IP-adresse), og tryk derefter på knappen OK. Brug knapperne AV på fjernbetjeningen til at indtaste parameterværdien. Eller brug det numeriske tastatur til at indtaste parameterværdien. Tryk og hold knappen 123 nede, indtil det numeriske tastatur vises på skærmen. Når det numeriske tastatur vises, kan du vælge et tal ved hjælp af knappen  $\wedge \vee \wedge$ og derefter trykke på knappen OK. Brug knapperne  $\langle \rangle$  på fiernbetieningen til at flytte fra indtastningsfelt til indtastningsfelt indenfor en parameter. Når du er færdig med en værdi, skal du trykke på knappen OK.
- 9. Tryk på knappen  $\wedge$  eller  $\vee$  for at flytte til en anden parameter, og indtast tallene for denne parameter ved at følge instruktionerne i trin 8.
- 10. Gentag trin 8 og 9, indtil du har indtastet alle parametre.
- ✎ Du kan få disse netværksparametre fra din internetudbyder.
- 11. Vælg OK, når du er færdig, og tryk derefter på knappen OK. Skærmbilledet Sikkerhed vises.
- 12. På skærmbilledet Sikkerhed skal du indtaste netværkets sikkerhedskode eller adgangsudtryk. Indtast bogstaver ved at vælge et bogstav med knapperne  $\wedge \vee \leq \geq$ , og tryk derefter på knappen OK.
- 13. Når du er færdig skal du vælge Udført til højre på skærmen og derefter trykke på knappen OK. Produktet kontrollerer netværksforbindelsen og opretter derefter forbindelse til netværket.
- 14. Når hiemmebiografen har verificeret netværket. skal du vælge **OK** og derefter trykke på knappen OK.
- ✎ Du kan også starte den manuelle netværksindstilling ved at gå til Indstill. > Netværk > Netværksstatus.

#### ❏ WPS(PBC)

En af de nemmeste måder til opsætning af den trådløse netværksforbindelse er at anvende funktionen WPS(PBC). Hvis din trådløse router har en WPS(PBC)-knap, skal du følge disse trin:

Når du har fulgt trin 1 - 3 i "Konfiguration af din netværksforbindelse" på side 23:

## Indstillinger

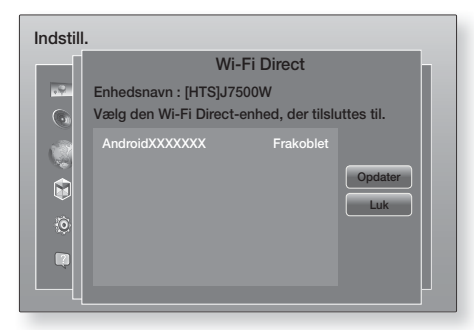

- 5. Du har tre måder til færdiggørelse af Wi-Fiforbindelsen:
	- Gennem Wi-Fi-enheden.
	- Gennem produktet med PBC.
	- Gennem produktet med en PIN-kode.

Hver enkelt er omtalt herunder.

#### Gennem Wi-Fi-enheden

- 1. Følg på Wi-Fi-enheden dens procedure for tilslutning til en anden Wi-Fi Direct-enhed. Se brugervejledningen til enheden for instruktioner.
- 2. Når du har udført proceduren, bør du se en popup på din tv-skærm, der oplyser, at en enhed, der understøtter Wi-Fi Direct har anmodet om at oprette forbindelse. Vælg OK, og tryk derefter på knappen OK for at acceptere.
- 3. Pop op'en Tilslutter vises, efterfulgt af pop op'en Tilsluttet. Når den lukkes, bør du kunne se enheden på skærmbilledet Wi-Fi Direct som tilsluttet.
	- Procedurerne PBC og PIN opretter automatisk forbindelse til enheder.

#### Gennem produktet med PBC

- 1. Vælg den Wi-Fi Direct-enhed, du vil tilslutte til dette produkt, og tryk derefter på knappen OK.
- 2. Pop op'en Tilslutter vises, efterfulgt af pop op'en Tilsluttet. Når den lukkes, bør du kunne se enheden på skærmbilledet Wi-Fi Direct som tilsluttet.

#### Gennem produktet med en PIN-kode

1. Vælg den Wi-Fi Direct-enhed, du vil tilslutte til dette produkt, og tryk derefter på knappen OK.

- 2. Pop op'en PIN vises.
- 3. Notér PIN-koden i pop-up'en, og indtast den i det relevante felt for den Wi-Fi Direct-enhed, du vil tilslutte.
- 4. Pop op'en Tilslutter vises, efterfulgt af pop op'en Tilsluttet. Når den lukkes, bør du kunne se enheden på skærmbilledet Wi-Fi Direct som tilsluttet.
- ✎ Den aktuelt kablede eller trådløse netværksforbindelse bliver frakoblet, når du bruger funktionen Wi-Fi Direct.
- ✎ Tekstfiler, som f.eks. filer af typerne .TXT eller .DOC, vises ikke, når du bruger funktionen Wi-Fi Direct.

## **Opgradering af softwaren**

Menuen Softwareopdatering giver dig mulighed for at opgradere produktets software til forbedring af vdeevnen eller til ekstra tienester.

- Sluk aldrig manuelt for produktet under opdateringsprocessen.
- 1. På startskærmen skal du vælge Indstill. og derefter trykke på knappen OK.
- 2. Vælg Support, og tryk derefter på knappen OK.
- 3. Vælg Softwareopdatering, og tryk derefter på knappen OK.
- 4. For at downloade softwareopdatering og opdatere nu skal du vælge Opdater nu og derefter trykke på knappen OK. Se "Opdater nu" på næste side for detaljer.
- 5. For at lade produktet downloade opdateringssoftware automatisk, når den er tilgængelig, skal du vælge Auto. Opdatering og derefter trykke på knappen OK. (Se side 27)
- ✎ Opgraderingen er fuldført, når produktet slukkes og tændes igen af sig selv.
- **Samsung Electronics har ikke noget juridisk** ansvar for fejlfunktioner i produktet, der skyldes en ustabil internetforbindelse eller forbrugeres uopmærksomhed under softwareopgradering.
- ✎ Hvis du vil annullere opgraderingen, mens opgraderingssoftwaren downloades, skal du trykke på knappen OK.
- ✎ Når en systemopgradering er i gang, vises "UPDATE" på frontpanelet.

## Opdater nu

Du kan bruge **Opdater nu** til at opdatere softwaren via din netværkstilslutning eller ved at bruge et USBflashdrev. Netværksinstruktionerne findes herunder. Instruktionerne for USB-flashdrev er på denne side.

- 1. Vælg Opdater nu, og tryk derefter på knappen OK. Pop op-vinduet Opdater nu vises.
- 2. Produktet søger online for den nyeste softwareversion.
- 3. Hvis der ikke findes en opdatering, vises pop op-vinduet "Der er ingen nye opdateringer for øjeblikket.". Tryk på knappen OK for at afslutte.
- 4. Hvis det finder en ny version, vises pop opvinduet Opdateringsanmodning.
- 5. Vælg OK. Produktet opgraderer softwaren, slukker og tænder derefter automatisk.
- 6. Hvis du ikke vælger OK eller Annuller inden for et minut, gemmer produktet den nye opgraderingssoftware. Du kan opgradere softwaren senere ved hjælp af Auto. Opdatering.
- 7. Hvis du vælger Annuller, annullerer produktet opgraderingen.
- ✎ Når systemopgraderingen er udført, kan du tjekke softwaredetaljerne i afsnittet Produktinformationer på skærmbilledet Kontakt Samsung.
- ✎ Produktet må ikke slukkes under softwareopgraderingen. Det kan bevirke, at produktet ikke fungerer korrekt.

## Auto. Opdatering

Du kan indstille funktionen Auto. Opdatering, så produktet downloader nyt opgraderingssoftware, når det er i tilstanden Auto. Opdatering.

I tilstanden Auto. Opdatering er produktet tændt, og dets internetforbindelse er aktiveret. På denne måde kan produktet opgradere softwaren automatisk, når du ikke bruger det.

- 1. Tryk på knapperne  $\Delta V$  for at vælge tilstanden Auto. Opdatering, og tryk derefter på knappen OK.
- 2. Vælg Til eller Fra.

Hvis du vælger Til, downloader produktet automatisk ny opgraderingssoftware, når det er i tilstanden Auto Update (Automatisk opgradering) og er tændt. Hvis produktet downloader ny opgraderingssoftware, bliver du spurgt, om du vil installere softwaren, næste gang produktet bliver tændt.

**Secure For at bruge funktionen Auto. Opdatering skally** produktet have forbindelse til internettet.

## Opdater med USB

- 1. Besøg www.samsung.com.
- 2. Klik på OWNERS & SUPPORT øverst til høire på siden, og vælg derefter Manuals & Downloads på den drop-down-menu, der vises.
- 3. Skriv produktets modelnummer i søgefeltet på det næste skærmbillede. Når du skriver modelnummeret, vises en drop down-liste, der viser produkter, der svarer til modelnummeret.
- 4. Klik med den venstre musetast på produktets modulnummer i drop down-listen.
- 5. Vælg Downloads på siden, der vises.
- 6. Find opgraderingsfilen (typen USB) i beskrivelseskolonnen. Klik på ikonet ZIP i Download fil-kolonnen til højre.
- 7. Klik på Send i pop op-vinduet, der vises. Filen bliver downloadet til din PC.
- 8. Udpak zip-filen på computeren. Der burde nu være en mappe med samme navn som zip-filen.
- 9. Kopiér mappen til et USB-flashdrev.
- 10. Sørg for, at der ikke er nogen disk i produktet. og sæt USB-lagringsenheden i produktets USBport.
- 11. I produktets menu skal du gå til Indstill. > Support > Softwareopdatering.
- 12. Vælg Opdater nu.
- 13. Produktet søger efter softwaren på USB-drevet. Når den finder softwaren, vises pop op-vinduet Opdateringsanmodning.
- 14. Vælg OK. Produktet opgraderer softwaren, slukker og tænder derefter automatisk.
- ✎ Der må ikke være lagt en disk i produktet, når du opgraderer softwaren med USB-stikket.
- ✎ Når systemopgraderingen er udført, kan du tjekke softwaredetaljerne i afsnittet Produktinformationer på skærmbilledet Kontakt Samsung.
- ✎ Produktet må ikke slukkes under softwareopgraderingen. Det kan bevirke, at produktet ikke fungerer korrekt.
- ✎ Softwareopgraderinger med USB-stikket må kun udføres med et USB-flashdrev.

Din hjemmebiograf kan afspille indhold, der findes på Blu-ray/DVD/CD-diske, USB-enheder, PC'er, smartphones, tablets og på internettet.

For at afspille indhold der findes på din PC eller en mobil enhed, skal du slutte PC'en eller den mobile enhed og produktet til dit netværk. For at afspille indhold på din PC skal du også downloade og installere DLNA-netværkssoftwaren, eller der skal allerede være DNLA-netværkssoftware på din PC.

✎ PC'er, der kører Windows 7 og Windows 8, har indbygget DLNA-software (Play To).

## **Afspilning af kommercielle diske**

- 1. Tryk på knappen ▲ for at åbne diskbakken.
- 2. Anbring forsigtigt en disk i diskbakken med mærkatsiden opad.

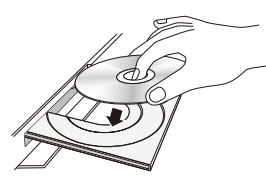

- 3. Tryk på knappen ▲ for at lukke disbakken. Afspilning starter automatisk.
- 4. Hvis afspilningen ikke starter automatisk, skal du trykke på knappen ▶Ⅱ på fjernbetjeningen.

## Diskopbevaring og håndtering

- Sådan holdes diske
	- Fingeraftryk eller ridser på en disk kan reducere lyd- og billedkvaliteten eller medføre, at der springes på disken.

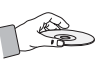

- Undgå at røre ved diskens overflade, når der er blevet optaget data på den.
- Hold disken på kanterne, så der ikke kommer fingeraftryk på overfladen.
- Sæt ikke papir eller tape på disken.
- Rengøring af diske
	- Hvis der kommer fingeraftryk eller snavs på en disk, kan du rengøre den med et mildt rengøringsmiddel fortyndet med vand og aftørre med en blød klud.

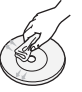

- Ved rengøring skal du aftørre forsigtigt fra disken midte og udefter.
- Sådan opbevares diske
	- **Opbevar dem ikke i direkte sollys**
	- Opbevar dem et køligt, ventileret sted
	- **Opbevar dem i et rent beskyttelsesomslag,** lodret.

## **Afspilning af multimediefiler**

- 1. På startskærmen: Vælg MULTIMEDIE, og tryk på knappen OK. Skærmbilledet Netop afspillet vises.
- 2. Vælg Lagerenhed, Netværksenhed nederst i skærmbilledet.
	- Lagerenhed Viser lagringsenheder, der er tilsluttet produktet.
	- Netværksenhed Viser mobile enheder, pc'er, tablets og lignende enheder, der er tilsluttet via netværket.
- ✎ Når du vælger et element, ruller der oplysninger om elementet på tværs i bunden af det relevante vindue.
- 3. Vælg et element eller en enhed, og tryk derefter på knappen OK. Der vises et skærmbillede, der viser indholdet af elementet eller enheden. Afhængigt af, hvorledes indholdet er arrangeret, vil du se alle mapper, individuelle filer eller begge.
- 4. Brug om nødvendigt knapperne  $\wedge \vee \leq \geq$  til at vælge en mappe, og tryk derefter på knappen OK.
- 5. Brug knapperne  $\wedge \vee \leq \rangle$  til at vælge en fil, du vil vise eller afspille, og tryk derefter på knappen OK.
- 6. Den valgte fil afspilles.
- 7. Tryk på knappen  $\mathfrak{D}$  (RETUR) for at afslutte en mappe, eller tryk på knappen +II (AFSLUT) for at vende tilbage til startskærmen.
- 8. Gå til side 30~42 for instruktioner, der forklarer, hvordan du styrer afspilning af videoer, musik og billeder på en lagringsenhed.
- ✎ Hvis du kun vil have vist en type mediefil, skal du bruge funktionen Filter ( $\blacktriangledown$ ) i øverste højre hjørne på element- eller enhedsskærmen.
- S. På rullelisten Filter( ), skal du vælge Billeder, Videoer eller Musik.
- ✎ Selvom produktet viser mapper med alle indholdstyper, vises der kun filer af den valgte indholdstype. Hvis du f.eks. valgte Musik, får du kun vist musikfiler.

### Afspilning af filer på en lagerenhed

#### Metode 1: Hvis produktet er tændt, efter du

#### tilslutter en lagerenhed

- 1. Tænd for produktet.
- 2. Følg vejledningen under "Afspilning af multimediefiler" på side 28. Vælg Lagerenhed i trin 2.

#### Metode 2: Hvis du tilslutter en USB-enhed

#### mens produktet er tændt

1. Tilslut lagerenheden til produktet. (en optaget cd eller USB-enhed osv.) Pop op-meddelelsen "Ny enh tilsl." vises. Hvis der er tilsluttet to eller flere lagerenheder i øjeblikket, skal du bruge knappen  $\langle \rangle$  til at skifte mellem enhederne.

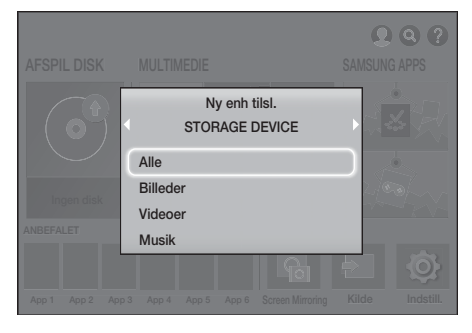

- ✎ Hvis pop op-meddelelsen ikke vises: Gå til metode 1.
- 2. Brug knapperne  $\wedge \vee$  til at vælge Alle, Billeder, Videoer eller Musik, og tryk derefter på knappen OK. Afhængigt af, hvorledes indholdet er arrangeret, vil du se alle mapper, individuelle filer eller begge.
- ✎ Hvis du kun vil have vist en type mediefil, skal du bruge funktionen Filter ( $\blacktriangledown$ ) i øverste højre hjørne på element- eller enhedsskærmen.
- S På rullelisten Filter( ), skal du vælge Billeder, Videoer eller Musik.
- ✎ Selvom produktet viser mapper med alle indholdstyper, vises der kun filer af den valgte indholdstype. Hvis du f.eks. valgte Musik, får du kun vist musikfiler.
- 3. Brug om nødvendigt knapperne  $\wedge \vee \leq \geq$  til at vælge en mappe, og tryk derefter på knappen OK.
- 4. Vælg en fil, du vil vise eller afspille, og tryk derefter på knappen OK.
- 5. Tryk på knappen  $\supset$  (RETUR) for at lukke en mappe eller  $\rightarrow$  [ $\blacksquare$  (AFSLUT) for at vende tilbage til startskærmen.
- 6. Gå til side 30~42 for instruktioner, der forklarer, hvordan du styrer afspilning af videoer, musik og billeder på en lagerenhed.
- ✎ Hvis du isætter en disk, når du afspiller fra en USB-enhed eller en telefon, skifter enhedstilstanden automatisk til "Disk".
- ✎ Hvis din mobiltelefon er DLNA-kompatibel, kan du afspille indhold på telefonen uden at tilslutte et USB-kabel.

## Afspilning af medieindhold gemt på en computer/mobil enhed

Du kan afspille medieindhold på hjemmebiografen, der er lagret på en computer eller mobil enhed, som er tilsluttet til det samme netværk som hjemmebiografen.

- ✎ Du kan opleve kompatibilitetsproblemer, når du forsøger at afspille mediefiler via en DLNA-server fra en tredjepart.
- ✎ Det indhold, der deles af en computer eller mobil enhed, afspilles muligvis ikke, afhængig af indholdets kodningstype og filformat. Derudover er visse funktioner muligvis ikke tilgængelige.
- ✎ Afhængig af netværkets status afspilles medieindholdet muligvis ikke jævnt. Hvis det er tilfældet, skal du bruge en USB-lagerenhed.

- 1. På startskærmen: Vælg MULTIMEDIE, og tryk på knappen OK.
- 2. Vælg Netværksenhed nederst på skærmen, og tryk derefter på knappen OK. Lagringsenheder, der er tilsluttet samme netværk som hjemmebiografen, vises.
- 3. Vælg en enhed, og tryk derefter på knappen OK. De mapper og filer, der deles af den valgte lagerenhed, vises.
- 4. Brug om nødvendigt knapperne  $\wedge \vee \leq \rangle$  til at vælge en mappe, og tryk derefter på knappen OK.
- 5. Vælg en fil, du vil afspille eller vise, og tryk derefter på knappen OK.
- 6. Tryk på knappen  $\bigcirc$  (RETUR) for at afslutte en mappe, eller tryk på knappen +[J] (AFSLUT) for at vende tilbage til startskærmen.
- 7. Gå til side 30~42 for instruktioner, der forklarer, hvordan du styrer afspilning af videoer, musik og billeder på en lagringsenhed.
- ✎ Hvis du kun vil have vist en type mediefil, skal du bruge funktionen Filter ( $\blacktriangledown$ ) i øverste højre hjørne på element- eller enhedsskærmen.
- S. På rullelisten Filter( ). skal du vælge Billeder, Videoer eller Musik.
- ✎ Selvom produktet viser mapper med alle indholdstyper, vises der kun filer af den valgte indholdstype. Hvis du f.eks. valgte Musik, får du kun vist musikfiler.
- ✎ Alternativt, kan du gå til det medieindhold, der skal afspilles, og trykke på knappen OK for at afspille indholdet.

## **Styring af videoafspilning**

Du kan styre afspilningen af videofiler, der findes på en Blu-ray/DVD-disk, en USB-enhed, en mobil enhed eller PC. Afhængigt af disken eller indholdet kan det være, at nogle af de funktioner, der er beskrevet i denne vejledning, ikke er tilgængelige.

## Knapper på fjernbetjeningen til videoafspilning

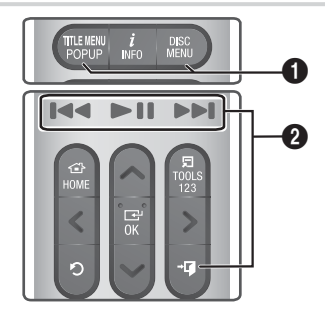

1 Brug af diskmenuen, titelmenuen, pop-upmenuen og titellisten

#### DISC MENU

Tryk under afspilning på denne knap for at bruge diskmenuen.

#### TITLE MENU

Tryk på denne knap under afspilning for at vise titelmenuen eller pop op-menuen.

• Hvis din disk har en afspilningsliste, skal du trykke på knappen Sortér efter for at gå til afspilningslisten.

#### 2 Afspilningsknapper

Produktet spiller ikke lyd i tilstanden Søg eller Langsom.

• For at vende tilbage til normal afspilningshastighed skal du trykke på knappen  $\blacktriangleright$ II.

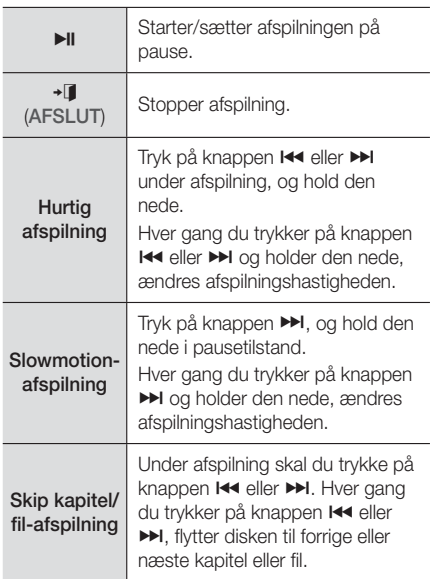

## Brug af menuen VÆRKTØJER

#### Kommercielle diske

Under afspilning skal du trykke på knappen TOOLS.

#### Filbaseret video

Under afspilning skal du trykke på knappen TOOLS. Brug knapperne  $\langle \rangle$  til at vælge **Indstillinger** ( $\Box$ ) i øverste højre hjørne, og tryk derefter på knappen OK.

#### Afspil fra starten

Vælg for at vende tilbage til starten af filmen, og tryk derefter på knappen OK.

#### 3D

Brug menuen 3D til at vælge indstillingen Sidevis eller Topbund, hvis det 3D-indhold, der afspilles i øjeblikket, ikke vises korrekt i 3D-tilstand.

✎ Brug kun menuen 3D til 3D-indhold. Hvis du anvender formatet Sidevis eller Topbund til 2D-indhold, vises det muligvis ikke korrekt.

### Vælg scene

Du kan bruge funktionen Vælg scene under afspilning for at se eller starte en film fra en scene efter dit valg.

- ✎ Hvis indeksinformationerne i filen er beskadiget, eller filen ikke understøtter indeksering, kan du ikke bruge funktionen Vælg scene.
- ✎ Hvis du bruger DLNA-funktionen efter tilslutning til en computer gennem dit netværk, understøttes Vælg scene muligvis ikke.
- Titelsøgning : Hvis der er mere end én film på disken eller enheden, så vælg for at starte en anden titel.
	- 1. Vælg Titelsøgning, og tryk derefter på knappen OK.
	- 2. Brug knapperne  $\wedge \vee$  til at vælge en titel. og tryk derefter på knappen OK.
- ✎ For at søge efter en dvd-titel skal du trykke på knappen TOOLS og holde den nede, mens afspilningen stoppes. Indtast tallet 00 og derefter det ønskede kapitel/nummer (01, 02 osv.).
- Søg kapitler : Vælg for at afspille et ønsket kapitel.
	- 1. Vælg Søg kapitler, og tryk derefter på knappen OK.
	- 2. Brug knapperne  $\wedge \vee$  til at vælge et kapitel. og tryk derefter på knappen OK.
- Tidslinje til søgning : Vælg at afspille filmen fra et valgt tidspunkt.
	- 1. Vælg Tidslinje til søgning, og tryk derefter på knappen OK.
	- 2. Tryk og hold knappen 123 nede, indtil det numeriske tastatur vises på skærmen. Når det numeriske tastatur vises, kan du vælge et tal ved hjælp af knappen  $\wedge \vee \wedge$  og derefter trykke på knappen OK.
- $\otimes$  Du kan også bruge knapperne  $\lt$  til at springe frem eller tilbage i filmen. Filmen springer et minut frem eller tilbage, hver gang du trykker på knapperne <>.

#### Gentag-tilstand

Giver dig mulighed for at en titel, et kapitel eller et specifik afsnit.

- Fra: Vælg for at vende tilbage til normal afspilning.
- Titel:Vælg for at gentage en valgt titel.
- Kapitel: Vælg for at gentage et specifikt kapitel.
- Gentag A-B: Vælg for at gentage et specifikt afsnit.
- 1. Tryk på knappen OK på det sted, hvor gentaget afspilning skal starte (A).
- 2. Tryk på knappen OK på det sted, hvor du ønsker gentaget afspilning skal stoppe (B).
- ✎ Afhængigt af disken kan det være, at skærmen ikke viser alle gentagelsesmuligheder.
- ✎ Indstillinger for Fra, Gentag en og Gent. alle vises, når du afspiller en video, der er optaget som en digital fil.
- **Skærmen viser muligvis ikke Kapitel eller Titel** med det samme. Fortsæt med at trykke på knapperne  $\Delta V$ , indtil dit valg er inde i det relevante felt.
- **Skærmen viser muligvis ikke Gentag A-B** med det samme. Fortsæt med at trykke på knapperne  $\wedge \vee$ , indtil Gentag A-B vises i det relevante felt.
- ✎ Du skal indstille punktet (B) mindst 5 sekunder efter punktet (A).

#### Billede

Giver dig mulighed for at indstille Billede.

- Dynamisk: Forøger skarphed og lysstyrke.
- Standard: Vælg denne indstilling til de fleste visninger.
- Film: Den bedste indstilling til visning af film.
- Bruger: Du kan justere funktionerne til skarphed og støjreduktion.
- **South Mar du bruger funktionen BD Wise, vises** denne menu ikke.

#### Equalizer-tilst.

Aktiver Equalizer-tilst. for at bruge equalizeren.

#### Equalizer-indstil.

Giver dig mulighed for at indstille equalizeren.

**SEqualizer-indstil.** vises kun, når Equalizertilst. er Til.

#### Lyd

Vælg for at indstille det ønskede lydsprog.

#### Lydsynk.

Når produktet er tilsluttet et digitalt TV, kan lydsignalet i visse tilfælde muligvis ikke synkronisere med videosignalet. Hvis dette forekommer, kan du bruge lydsynkronisering til at justere lydforsinkelsestiden, så den passer med videoen.

#### Undertekst

Giver dig mulighed for at indstille det ønskede sprog for undertekster.

#### Undertekstindstil.

Giver dig mulighed for at indstille den ønskede undertekst.

#### Vinkel

Til visning af en scene fra en anden vinkel. Indstillingen Vinkel viser antallet af mulige visningsvinkler (1/1, 1/2, 1/3 osv.).

#### BONUSVIEW-video BONUSVIEW-audio

Giver dig mulighed for at se den ønskede indstillinger for Bonusview.

#### Roter

Du kan rotere skærmen 90 grader med eller mod uret.

#### Fuld skærm

Giver dig mulighed for at indstille størrelsen på videobilledet. Vælg Original, Tilstand1 (større) eller Tilstand2 (størst).

#### Information

Vælges for at vise videofilinformationer.

- ✎ Afhængig af disken eller lagringsenheden kan menuen Værktøj variere.
- ✎ Videofiler med høje bithastigheder på 20 Mbps eller mere trækker på produktets kapacitet, og de kan stoppe midt i afspilningen.

## Brug af menuen Sortér efter & Indstill.

Vælg funktionen Filter( ) og derefter Videoer for kun at få vist videoer.

✎ Selvom produktet viser mapper med alle indholdstyper, vises der kun filer af den valgte indholdstype. Hvis du f.eks. valgte Videoer, får du kun vist musikfiler.

På skærmen, der viser videofilerne, skal du bruge knapperne  $\wedge \vee \leq \geq$  til at vælge Sortér efter eller Indstill. i øverste højre hjørne og derefter trykke på knappen OK.

#### Videoer

#### Sortér efter

#### Dato

Viser alle mapperne med videoer efter dato. Hvis du vælger en anden mappe og trykker på knappen OK, vises alle videoerne i mappen efter dato.

#### Titel

Viser alle videofilerne på mediet eller lagerenheden efter titel.

**Mappe** 

Viser alle mapperne på mediet eller lagerenheden.

#### Indstill.

#### **Afspil valgte**

Med Afspil valgte kan du oprette en afspilningsliste ved at vælge specifikke filer til afspilning. Det fungerer grundlæggende på samme måde for alle medier. Se "Brug af Afspil valgte med en købt cd" på side 36.

#### Send

Vælg Send for at uploade valgte filer til onlinesteder (Picasa, Facebook mv.) eller enheder. Hvis du vil bruge Send med et onlinewebsted, skal du oprette en konto til onlinewebstedet og derefter logge på med funktionen Log In (Log på). Send fungerer på samme måde som musik, billeder og videoer. Du kan finde en generel vejledning under "Brug af funktionen Send" på side 41.

✎ Afhængig af disken eller lagringsenheden kan menuen Indstill., Sortér efter variere. Det er ikke sikkert, at alle muligheder vises.

**Wenuerne Sortér efter og Indstill.er ofte** tilgængelige, når du viser videofiler på et USBflashdrev, en PC, en disk, du selv har optaget, eller en mobil enhed. De er ofte ikke tilgængelige, når du viser kommercielle Blu-ray-, DVD- eller CDdiske.

## **Styring af musikafspilning**

Du kan styre afspilningen af musikindhold, der findes på en DVD, CD, USB, en mobilenhed eller en PC. Afhængig af disken eller indholdet kan det være, at nogle af de funktioner, der er beskrevet i denne vejledning, ikke er tilgængelige.

## Knapper på fjernbetjeningen til musikafspilning

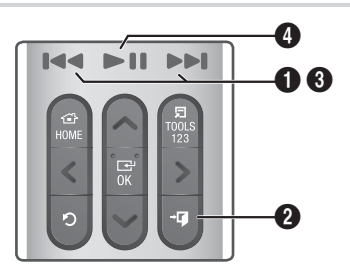

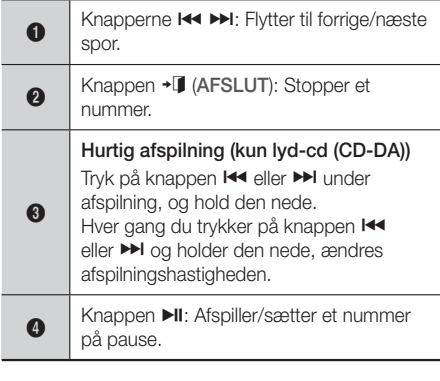

## Kontroller på skærmen Musik

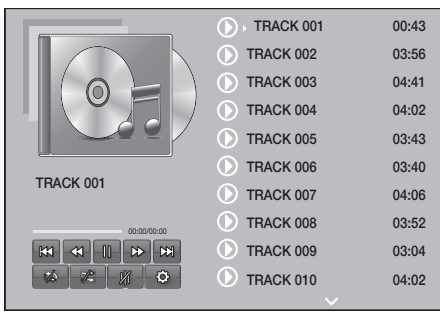

Skærmen Nummerliste vises, og det første nummer afspilles. Hvis du afspiller en købt cd og ikke trykker på en knap på fjernbetjeningen, vises skærmen Afspilning. Tryk på knappen  $\supset$  (RETUR) for at vende tilbage til skærmen Nummerliste.

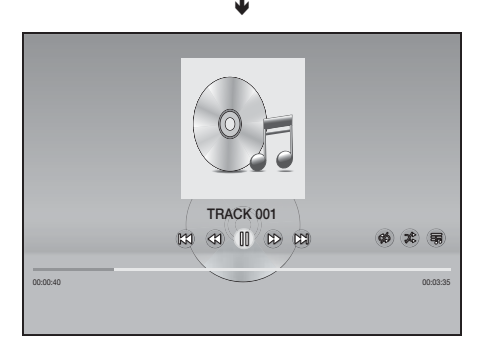

På skærmen Nummerliste skal du bruge knapperne AV til at flytte markeringen til det ønskede nummer. Tryk på knappen OK for at afspille nummeret.

## Skærmkontrolelementer

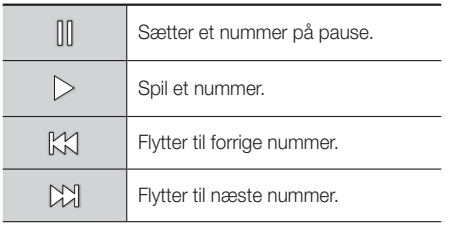

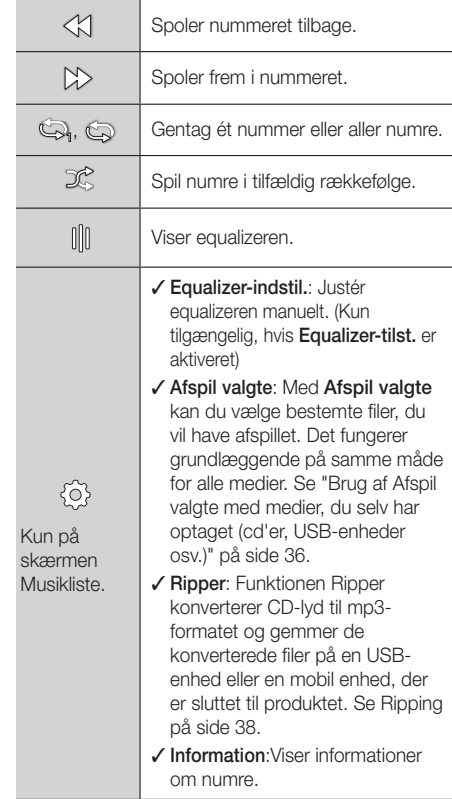

For adgang til kontrollerne skal du afspille et nummer og derefter bruge knapperne  $\wedge \vee \leq \rangle$  til at flytte til den ønskede kontrol.

- ✎ Kontrollerne på skærmen Musik er kun tilgængelige under afspilning af et nummer.
- ✎ Alle kontroller vises ikke på samme tid.
- ✎ For filbaseret indhold vil de tilgængelige indstillinger for **Indstillinger(**  $\langle \hat{O} \rangle$ ) variere.

## Brug af menuen Sortér efter & Indstill.

Vælg funktionen Filter( ) og derefter Musik for kun at få vist musikfiler.

✎ Selvom produktet viser mapper med alle indholdstyper, vises der kun filer af den valgte indholdstype. Hvis du f.eks. valgte Musik, får du kun vist musikfiler.

På skærmen, der viser musikfilerne, skal du bruge knapperne  $\wedge \vee \leq \geq$  til at vælge Sortér efter eller Indstill. i øverste højre hjørne, og derefter trykke på knappen OK.

#### Musik

#### Sortér efter

Spor

Viser alle musiknumrene på mediet eller lagerenheden.

Album

Viser al musik på mediet eller lagerenheden efter album.

Kunstner

Viser alle musikfilerne på mediet eller lagerenheden efter kunstner

Genre

Viser al musik på mediet eller lageret efter genre.

**Mappe** 

Viser alle mapperne på mediet eller lagerenheden.

**Indstill** 

#### **Afspil valgte**

Med Afspil valgte kan du vælge bestemte filer, du vil have afspillet. Det fungerer grundlæggende på samme måde for alle medier. Se "Brug af Afspil valgte med en købt cd" på side 36 og "Brug af Afspil valgte med medier, du selv har optaget (cd'er, USB-enheder osv.)" på side 36.

#### Send

Vælg Send for at uploade valgte filer til onlinesteder (Picasa, Facebook mv.) eller enheder. For at bruge Send skal du oprette en konto på onlinestedet og derefter logge på med funktionen Log In (Log ind). Send fungerer på samme måde som musik, billeder og videoer. Du kan finde en generel vejledning under "Brug af funktionen Send" på side 41.

#### ■ Kodning

Vælges for at håndtere indstillingerne for tekstkodning.

- Omdøb afsp.liste Bruges til at ændre navnet på en afspilningsliste.
- Slet afspilningsliste Bruges til at slette en afspilningsliste.
- Tilføj til afspilningsliste Bruges til at tilføje filer på en afspilningsliste.
- ✎ Afhængig af disken eller lagringsenheden kan menuen Indstill. variere. Det er ikke sikkert, at alle muligheder vises.
- ✎ Omdøb afsp.liste og Slet afspilningsliste vises kun, hvis der er oprettet en afspilningsliste.

#### Gentagelse af spor på en lyd-CD

Du kan indstille produktet til at gentage spor på en lyd-CD (CD-DA/MP3).

- 1. På skærmen Nummerliste skal du under afspilning bruge knapperne  $\wedge \vee \leq \geq$  til at vælge i nederste venstre hjørne af skærmen, og derefter skal du trykke på knappen OK.
- 2. Brug  $\wedge \vee$  til at vælge den gentagelsestilstand, du ønsker - Fra, En sang eller Alle - og tryk på knappen OK.

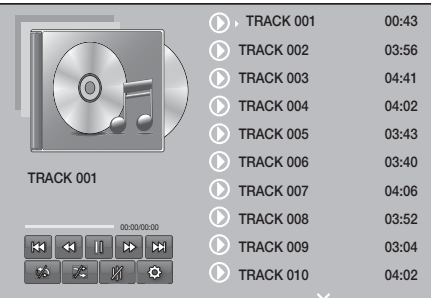

Afspille Indhold

Afspille Indhold

#### Skærmen Nummerliste ۴

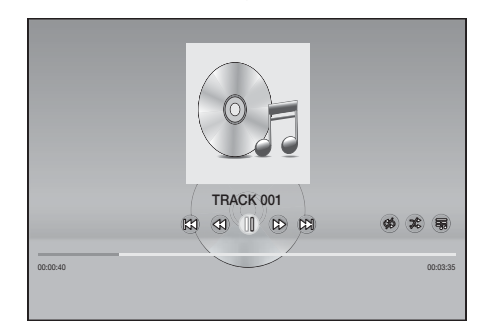

#### Skærmen Afspilning

Tryk på knappen " (RETUR) på fiernbetieningen for at vende tilbage til skærmen Nummerliste.

## Blanding af spor på en lyd-CD

Du kan indstille produktet til at blande spor på en lyd-CD (CD-DA/MP3) tilfældigt.

- 1. Under afspilning skal du bruge knapperne  $\wedge$ V $\lt$  $>$  til at vælge  $\mathcal$  i det nederste højre hjørne på skæren og derefter trykke på knappen OK.
- 2. Brug  $\triangle V$  til at indstille **Bland** mode Fra eller Til, og tryk derefter på knappen OK.

## Brug af Afspil valgte med en købt cd

- 1. På skærmen Nummerliste skal du vælge Indstill. ( $\circledS$ ) nederst til venstre, og derefter skal du trykke på knappen OK. Menuen Indstill. vises.
- 2. Vælg Afspil valgte, og tryk derefter på knappen OK. Skærmbilledet Afspil valgte vises.
- 3. Brug knapperne  $\wedge \vee$  til at vælge et spor, og tryk derefter på knappen OK. Der vises et mærke til venstre for sporet.
- 4. Gentag trin 3 for at vælge og markere flere spor.
- 5. Hvis du vil fjerne et spor fra listen, skal du gå til sporet og derefter trykke på knappen OK igen. Markeringen ved nummeret bliver fjernet.
- 6. Derefter skal du vælge Afspil nederst til venstre og trykke på knappen OK. Skærmen Nummerliste vises og kun med de numre, du har markeret. De valgte spor afspilles automatisk.
- 7. Hvis du vil annullere listen Afspil valgte, skal du vælge Indstill. (@) nederst til venstre på skærmen Nummerliste. Vælg Afspil alt i menuen Indstill.. Skærmen Nummerliste vises med alle numrene på cd'en.
- ✎ Du kan vælge op til 99 numre fra en lyd-cd (CD-DA) med Afspil valgte.
- $\Diamond$  På skærmen Afspil valgte kan du også vælge Vælg alle, Ryd alt og Annuller.
	- Brug Vælg alle til at vælge alle spor. Dette annullerer dine individuelle sporvalg. Når du trykker på knappen  $\bigcirc$  (RETUR) på fjernbetjeningen eller vælger **Afspil** og derefter trykker på knappen OK, vises alle spor på skærmen Nummerliste, og produktet starter med at afspille alle spor fra spor 001.
- Brug **Ryd alt** til at fravælge alle numre på én gang. Vælg derefter individuelle spor, eller brug Vælg alle til at vælge alle sporene, og tryk derefter på knappen 5 (RETUR) på fiernbetjeningen, eller vælg Afspil, og tryk derefter på knappen OK. Hvis du ikke bruger Vælg alle eller vælger individuelle spor, ændres listen Afspil valgte ikke.
- Annuller annullerer alle ændringer, du har foretaget på skærmen Afspil valgte. Når du vender tilbage til skærmen Nummerliste, er listen Afspil valgte uændret.

## Brug af Afspil valgte med medier, du selv har optaget (cd'er, USB-enheder osv.)

- 1. Indsæt en cd eller en USB-enhed, du selv har optaget på, i hjemmebiografen. Pop-upmeddelelsen Ny enh tilsl..
- 2. Vælg Musik, og tryk derefter på knappen OK på din fjernbetjening. Skærmen Filliste vises med ikoner for numre, mapper eller begge.
- 3. Brug om nødvendigt knapperne  $\wedge \vee \leq \rangle$  til at vælge en mappe, og tryk derefter på knappen OK.
- 4. Når du får vist de numre, du vil afspille, skal du vælge Indstill. øverst til højre, og derefter skal du trykke på knappen OK.
- 5. Vælg Afspil valgte, og tryk derefter på knappen OK. Der vises afkrydsningsfelter øverst til venstre ved siden af nummerikonerne.
- 6. Brug knapperne  $\wedge \vee \leq \rangle$  til at vælge et spor, og tryk derefter på knappen OK. Afkrydsningsfeltet markeres.
- 7. Gentag trin 6 for at vælge og markere flere spor.
- 8. Hvis du vil fjerne et spor fra listen, skal du gå til sporet og derefter trykke på knappen OK igen. Markeringen ved nummeret bliver fjernet.
- 9. Vælg Afspil, og tryk derefter på knappen OK, når du er færdig. Skærmen Nummerliste vises og kun med de numre, du har markeret. De valgte spor afspilles automatisk.
- 10. For at annullere listen Afspil valgte, tryk på knappen  $\bigcirc$  (RETUR) eller knappen + (AFSLUT). Hvis du trykker på  $\bigcirc$  (RETUR), kommer du tilbage til skærmen Filliste. Hvis du trykker på +[ (AFSLUT), kommer du til startskærmen.

Afspille Indhold

**Secube 15 Hydra** Hvis du vil bruge **Afspil valgte** til at se videoer, skal du bruge funktionen Filter( ) til at vælge Videoer i stedet for Musik.

## Brug af Afspil valgte fra startskærmen

✎ Vælg AFSPIL DISK eller MULTIMEDIE,

afhængigt af det valgte medie.

- Hvis du har valgt AFSPIL DISK, vises skærmen Nummerliste. Brug funktionen Filter( $\blacktriangledown$ ) til at vælge Musik, og følg derefter veiledningen fra trin 3 ovenfor.
- Hvis du valgte **MULTIMEDIE**, vælg Lagerenhed eller Netværksenhed på skærmen MULTIMEDIE. Derefter skal du vælge dit lagringsmedie på skærmen Lagerenhed eller din enhed på skærmen Netværksenhed. Skærmen Filliste vises. Brug funktionen Filter( ) til at vælge Musik, og følg derefter vejledningen fra trin 3 ovenfor.

## Oprette og redigere en afspilningsliste, der er lagret på en lagerenhed

#### Oprette en afspilningsliste

- 1. Slut en USB-enhed med lagret musik til hjemmebiografens USB-stik, og tænd derefter for hjemmebiografen.
- 2. På startskærmen, vælg MULTIMEDIE, og tryk på knappen OK.
- 3. På skærmen MULTIMEDIE, vælg Lagerenhed, og tryk på knappen OK.
- 4. Vælg USB-enhed, og tryk derefter på knappen OK.
- 5. Øverst på skærmen skal du vælge Filter( $\P$ ) → Musik.
- 6. Når skærmen vises igen, skal du vælge Indstill. (⊚) → Tilføj til afspilningsliste.
- 7. På det næste skærmbillede skal du vælge en eksisterende afspilningsliste og derefter trykke på knappen OK.

ELLER

Vælg Ny afspilningsliste, og tryk derefter på knappen OK. Hvis du valgte en eksisterende afspilningsliste, skal du gå til trin 9. Hvis du valgte Ny afspilningsliste, skal du gå til trin 8.

- 8. På skærmtastaturet skal du acceptere standardnavnet for den nye afspilningsliste eller angive et nyt navn. Når du er færdig, skal du vælge Udført, trykke på OK og derefter fortsætte til trin 9.
- 9. Gå til den skærm, der viser den musik, du vil tilføje på afspilningslisten.
- 10. Brug knapperne  $\wedge \vee \langle \rangle$  til at vælge et spor, og tryk derefter på knappen OK. Der vises en markering i afkrydsningsfeltet til venstre for nummerikonet.
- 11. Gentag trin 10 for at vælge og markere flere spor.
- 12. Hvis du vil fjerne et spor fra listen, skal du gå til sporet og derefter trykke på knappen OK igen. Markeringen ved nummeret bliver fjernet.
- 13. Vælg Tilføj til højre på skærmen, når du er færdig, og tryk derefter på knappen OK. Afspilningslisten gemmes på USB-enheden og pop-up-meddelelsen Tilføjet vises. Tryk på knappen OK.

### Afspilning af en afspilningsliste

- 1. Slut USB-enheden med afspilningslisten til hiemmebiografens USB-port.
- 2. Gå til afspilningslisten (startskærm →  $MULTIMEDIE \rightarrow Lagerenhed \rightarrow \cup SB\text{-enhed} \rightarrow$ afspilingsliste).
- 3. Vælg afspilningslisten, og tryk derefter på OK. Skærmen Nummerliste vises, og det første nummer på afspilningslisten afspilles.

### Redigere en afspilningsliste

- 1. Under afspilning af afspilningslisten skal du vælge Indstillinger ( $\langle \hat{\otimes} \rangle$ ) → Rediger afspilningsliste i nederste venstre hjørne af skærmen Nummerliste.
- 2. Brug knapperne  $\wedge \vee \leq \geq$  til at vælge et spor, og tryk derefter på knappen OK. Der vises en markering ud for nummeret.
- 3. Hvis du vil annullere valget, skal du vælge nummeret igen og trykke på knappen OK.
- **Solution Vælg alle, vis du vil vælge alle numre** samtidig. Hvis du vil fravælge alle samtidig, skal du bruge Fravælg alle.

- 4. Når du er færdig, vælg Slet nederst på skærmen, og tryk på knappen OK. Der vises en bekræftelses-pop-op-meddelelse.
- 5. Vælg Ja, og tryk derefter på knappen OK.
- ✎ Hvis alle filer i en afspilningsliste slettes, slettes selve afspilningslisten også.
- ✎ Du kan optage op til 5 afspilningslister.

## Ripper

- 1. Sæt en USB-enhed i USB-stikket på forsiden af produktet. Filerne rippes til denne enhed.
- 2. Indsæt en musik-cd i hjemmebiografen. Skærmen Nummerliste vises efter et øjeblik.
- 3. På skærmen Nummerliste skal du vælge Indstill. ( $\textcircled{\textcircled{\tiny{2}}}$ ) nederst til venstre, og derefter skal du trykke på knappen OK. Menuen Indstillinger vises.
- 4. Brug knapperne  $\wedge \vee$  til at vælge Ripper, og tryk derefter på knappen OK. Skærmbilledet Ripper vises.
- 5. Brug knapperne  $\wedge \vee$  til at vælge et spor, og tryk derefter på knappen OK. Der vises et mærke til venstre for sporet.
- 6. Gentag trin 5 for at vælge og markere flere spor.
- ✎ Hvis du vil vælge alle numre samtidig, skal du vælge Vælg alle nederst til venstre på skærmen, og derefter skal du trykke på knappen OK.
- 7. Hvis du vil fjerne et spor fra listen, skal du gå til sporet og derefter trykke på knappen OK igen. Markeringen ved nummeret bliver fjernet.
- 8. Når du er færdig: Vælg knappen Rip med knappen  $\Delta V$ , og tryk derefter på knappen OK. Pop op-meddelelsen Rip vises.
- 9. Brug knapperne  $\wedge \vee$  til at vælge enheden til lagring af de rippede filer, og tryk derefter på knappen OK. Ripper starter.
- ✎ Frakobl ikke enheden, mens ripningen er i gang.
- 10. Hvis du vil annullere ripping, efter at processen er startet, skal du trykke på knappen OK og derefter vælge **Ja.** Vælg Nei for at fortsætte ripningen.
- 11. Når ripningen er udført, vises meddelelsen "Korrekt rippet.". Tryk på knappen OK. Skærmen Nummerliste vises igen.

## **Brug af Bluetooth**

Du kan bruge en Bluetooth-enhed til at få musik med stereolyd i høj kvalitet, helt uden ledninger!

- Parringsafstand : maks. 2 m. Betjeningsafstand : maks. 10 m
- Den faktiske betiening kan variere afhængigt af miljøet, selvom du bruger enheden inden for betieningsafstanden.

### Hvad er Bluetooth?

Bluetooth er en teknologi, hvormed Bluetoothkompatible eksterne enheder nemt kan tilsluttes med hinanden vha. en kort, trådløs forbindelse.

- En Bluetooth-enhed kan brumme eller fungere forkert:
	- Når en del af din krop er i kontakt med modtage/ sendesystemet på Bluetooth-enheden eller hjemmebiografen.
	- Når der forekommer elektriske variationer fra forhindringer, der skyldes en væg, et hjørne eller kontorskillevægge.
	- Når der forekommer elektrisk støj fra enheder med samme frekvensområde, herunder medicinsk udstyr, mikrobølgeovne og trådløse lokale netværk.
- Par hjemmebiografen med Bluetooth-enheden, mens de to enheder er tæt på hinanden.
- Jo længere afstanden mellem hjemmebiografen og Bluetooth-enheden er, jo ringere er kvaliteten. Hvis afstanden overstiger Bluetooth-driftsafstanden, mistes forbindelsen.
- I områder med ringe modtagelse fungerer Bluetooth-forbindelsen muligvis ikke korrekt.
- Hjemmebiografen har et effektivt modtagelsesområde på op til 10 m i alle retninger, hvis der ikke er forhindringer. Forbindelsen afbrydes automatisk, hvis enheden overskrider denne afstand. Selv med denne afstand kan lydkvaliteten forringes af genstande, som f.eks. vægge eller døre.
- Denne trådløse enhed kan medføre elektrisk interferens under dens brug.

#### Sådan sluttes hjemmebiografen til en

#### Bluetooth-enhed

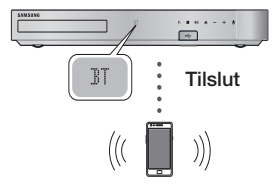

Bluetooth-enheden

Inden du starter, skal du kontrollere, at Bluetoothenheden understøtter den Bluetooth-kompatible hovedtelefonfunktion.

- 1. Trvk på knappen SOURCE på fjernbetjeningen for at få vist meddelelsen BT.
- 2. Vælg menuen Bluetooth på den Bluetoothenhed, du vil tilslutte. For instruktioner skal du se Bluetooth-enhedens brugervejledning.
- 3. Vælg "[HTS]Jxxxxx" på listen med søgeresultater.
	- Når din hjemmebiograf er sluttet til Bluetoothenheden, vises enhedsnavnet for den tilsluttede Bluetooth-enhed, efterfulgt af navnet på hjemmebiografen, der vises på frontdisplayet på hjemmebiografen.
- 4. Afspil musik på den tilsluttede enhed.
	- Du kan lytte til musik på den tilsluttede Bluetooth-enhed direkte på hjemmebiografsystemet.
- ✎ Hjemmebiografen understøtter kun SBC-data i mellemkvalitet (op til 237 kbps ved 48 kHz), men den understøtter ikke SBC-data i høj kvalitet (328kbps@44.1kHz).
- ✎ Funktionen AVRCP er understøttet. Dens funktionalitet er anderledes, afhængigt af specifikationerne for den tilsluttede enhed.
- ✎ Slut kun til en Bluetooth-enhed, der understøtter A2DP-profilen.
- ✎ Der kan kun parres med én Bluetooth-enhed ad gangen.
- ✎ Søge- eller tilslutningsfunktionerne fungerer muligvis ikke korrekt i følgende tilfælde:
	- Hvis der er et stærkt elektrisk felt tæt på eller omkring hjemmebiografen.
	- Hvis flere Bluetooth-enheder samtidigt parres med produktet.
	- Hvis Bluetooth-enheden er slukket, ikke på plads eller ikke er i orden

Bemærk, at enheder, som f.eks. mikrobølgeovne, trådløse netværksadaptere, fluorescerende lys og gasovne, bruger samme frekvensområde som Bluetooth-enheden, og det kan skabe elektrisk interferens.

✎ For den bedste driftsmæssige kompatibilitet mellem hjemmebiografen og en Bluetooth-enhed eller andre enheder, som f.eks. en mobiltelefon, anbefaler vi at opdatere enhedens operativsystem til den nyeste version.

## Sådan frakobles Bluetooth-enheden fra hiemmebiografen

Du kan koble Bluetooth-enheden fra hjemmebiografen. For instruktioner skal du se Bluetooth-enhedens brugervejledning.

• Når hjemmebiografen er koblet fra Bluetoothenheden, viser hjemmebiografen DISCONNECTED på frontdisplayet.

#### Sådan kobles hjemmebiografen fra

#### Bluetooth-enheden

Tryk på knappen (F.) på frontpanelet på hjemmebiografen for at skifte fra **BT** til en anden tilstand eller slukke for hjemmebiografen.

• Med undtagelse af når du frakobler hjemmebiografen ved at ændre funktioner, venter den tilsluttede Bluetooth-enhed en vis periode på svar fra hjemmebiografen, inden forbindelsen afbrydes. (Tiden for frakobling kan variere, afhængigt af Bluetooth-enheden.)

- **S** I Bluetooth-tilslutningstilstand mistes Bluetooth-forbindelsen, hvis afstanden mellem hjemmebiografsystemet og Bluetooth-enheden
	- overstiger 10 m. Når Bluetooth-enheden kommer tilbage til det effektive område, eller du genstarter Bluetooth-enheden, skal du parre enheden og hiemmebiografen for at tilslutte igen.
- ✎ I Bluetooth-tilstand starter pauseskærmen, hvis Bluetooth-enheden er i tilstanden Ready (Parat) i 5 minutter. For at tilslutte Bluetoothenheden igen skal du slukke for pauseskærmen og derefter tilslutte enheden. For at slukke for pauseskærmen skal du trykke på en vilkårlig knap på fjernbetjeningen (Knappen Volumen, knapperne  $\land$  V  $\lt$   $>$  osv.).

## Brug af Lynguiden til Bluetooth

Når din hjemmebiograf er slukket, kan du tænde den ved at tilslutte en tidligere tilsluttet smartenhed til produktet via en Bluetooth-forbindelse.

- **S** Hiemmebiografen skal være tændt for at **Hurtig** start kan fungere.
- ✎ For at bruge denne funktion skal du indstille Indstill. > System > Hurtig start til Til.
- ✎ For at bruge denne funktion skal Bluetoothforbindelsen mellem hjemmebiografen og din smartenhed være oprettet på forhånd. Dvs. at hjemmebiografen skal være at finde på listen med Bluetooth-enheder, som din smartenhed allerede har oprettet forbindelse til.
- 1. Slut din allerede tilsluttede smartenhed til produktet via Bluetooth. (Se betjeningsvejledningen for din smartenhed for oplysninger op Bluetooth-forbindelser).
- 2. Når hjemmebiografen er tilsluttet, går den automatisk i BT-tilstand.
	- Vælg den musik, som du ønsker at spille på din smartenhed.

## **Afspilning af billedindhold**

Du kan styre afspilning af billedindhold, som er placeret på en DVD, USB-enhed, mobilenhed eller pc.

## Brug af menuen Værktøj

Mens du får vist et billede, skal du trykke på knappen TOOLS på fjernbetjeningen.

Vælg Indstillinger(幻) i øverste højre hjørne af skærmen, og tryk derefter på knappen OK. Rullelisten med menuen Funktioner vises.

#### Indstillinger for diasshow

- **Hastighed:** Vælges for at indstille hastigheden på diasshowet.
- **Effekter:** Vælges for at indstille diasshoweffekter.

#### Roter

Vælges for at rotere billedet. (Dette roterer billedet enten med eller mod uret.)

#### Zoom

Vælges for at forstørre det aktuelle billede. (Forstørrer op til 4 gange)

#### Billede

- **Dynamisk:** Vælges for at forøge skarpheden.
- **Standard:** Vælges til de fleste visningsformål.
- Film: Dette er den bedste indstilling til at se film.
- **Bruger:** Du kan justere funktionerne til skarphed og støjreduktion.

#### Baggrundsmusik

Vælges for at lytte til musik, mens du viser et diasshow.

#### Equalizer-tilst.

Indstil til Til for at bruge equalizeren. Tilpas dine egne personlige lydpræferencer med equalizerindstillingerne.

#### Equalizer-indstil.

Denne funktion er kun tilgængelig, når Equalizertilst. er indstillet til Til.

#### Send

Vælg Send for at uploade valgte filer til onlinesteder (Picasa, Facebook mv.) eller enheder. Hvis du vil bruge Send med et onlinewebsted, skal du oprette en konto til onlinewebstedet og derefter logge på med funktionen Log In (Log på). Send fungerer på samme måde som musik, billeder og videoer. Du kan finde en generel vejledning under "Brug af funktionen Send" på side 41.

#### Information

Viser billedinformationerne.

- ✎ Afhængig af disken eller lagringsenheden kan menuen Indstill. variere. Det er ikke sikkert, at alle muligheder vises.
- **Step For at aktivere funktionen Baggrundsmusik** skal billedfilen være i samme lagringsmedie som musikfilen. Men lydkvaliteten kan blive påvirket af MP3-filens bithastighed, billedets størrelse og kodningsmetoden.
- ✎ Du kan ikke forstørre underteksten og PGgrafikken i fuldskærmstilstand.

### Brug af menuerne Sortér efter og Indstill. når listen over billedfiler vises.

Vælg funktionen Filter( $\blacktriangledown$ ) og derefter Billeder for kun at få vist videoer.

✎ Selvom produktet viser mapper med alle indholdstyper, vises der kun filer af den valgte indholdstype. Hvis du f.eks. valgte Billeder, får du kun vist billedfiler.

På skærmen, der viser biledfilerne, skal du bruge knapperne  $\wedge \vee \leq \geq$  til at vælge Sortér efter eller Indstill. øverst til højre og derefter trykke på knappen OK.

#### Billeder

#### Sortér efter

Dato

Grupperer alle billedfilerne på mediet eller lagerenheden efter dato. Klik på en gruppe for at se billederne i denne gruppe.

Titel

Viser alle billedfilerne på mediet eller lagerenheden efter titel.

**Mappe** 

Viser alle mapperne på mediet eller lagerenheden.

#### Indstill.

**Diasshow** 

Starter diasshowet. Viser alle filerne i den aktuelle mappe, efter hinanden. Hvis du vil oprette et diasshow med et udvalgt gruppe af billeder, kan du se Afspil valgte herunder.

#### Afspil valgte

Med Afspil valgte kan du vælge bestemte filer, du vil have afspillet. Det fungerer grundlæggende på samme måde for alle medier. Se "Brug af Afspil valgte med medier, du selv har optaget (cd'er, USB-enheder osv.)" på side 36.

Send

Vælg Send for at uploade valgte filer til onlinesteder (Picasa, Facebook mv.) eller enheder. Hvis du vil bruge Send med et onlinewebsted, skal du oprette en konto til onlinewebstedet og derefter logge på med funktionen Log In (Log på).

✎ Afhængig af disken eller lagringsenheden kan menuen Indstill. variere. Det er ikke sikkert, at alle muligheder vises.

### Brug af funktionen Send

- 1. Brug knapperne  $\wedge \vee$  til at vælge Send, og tryk derefter på knappen OK. Skærmen Valg vises.
- 2. Brug knapperne  $\wedge \vee$  til at vælge en titel, og tryk derefter på knappen OK. Der vises en markering til venstre for billedet.
- 3. Gentag trin 2 for at vælge og markere flere spor.
- 4. Hvis du vil fjerne et spor fra listen, skal du gå til sporet og derefter trykke på knappen OK igen. Markeringen ved billedet bliver fjernet.

- 5. Tryk på knappen  $\Delta V$  for at vælge Send, og tryk derefter på knappen OK, når du er færdig. Popop-vinduet Send vises med onlinewebsteder (Picassa, Facebook osv.) eller enheder, du kan sende billederne til.
- 6. Vælg et sted, og tryk derefter på knappen OK.
- 7. Hvis du sender billederne til et onlinewebsted, åbnes det relevante websted. Log på, og følg vejledningen på skærmen.
- ✎ Hvis du vil sende billeder til et onlinewebsted, skal du have en konto til webstedet.

## **Brug af knapperne specialeffekt på fjernbetjeningen**

#### Funktionen LYDEFFEKT

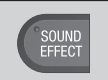

Du kan vælge en tilstand, der optimerer lyden.

- 1. Tryk på knappen SOUND EFFECT.
- 2. Tryk på knapperne  $\wedge \vee$  for at vælge den ønskede tilstand: DSP, Virtual Surround, SFE-tils. eller Sport.
- 3. Tryk på knapperne  $\langle \rangle$  for at vælge den ønskede lydeffekt.

#### ❏ DSP

- MP3 Enhancer: Hjælper med at forbedre din lydoplevelse (f.eks. mp3-musik). Du kan opskalere din MP3-lyd (24 kHz, 8 bit) til cd-lyd (44,1 kHz, 16 bit).
- Power Bass: Forøger lydstyrken for bastoner og giver dunkende lydeffekter.
- Virtual 7.1 (kun HT-J7500W) : Opretter en virtuel 7.1 kanals lyd med 5.1 kanalens højttalersystem.
- **+ Fra:** Vælges for normal lytning.
- ✎ Ved valg af Enkel højttaleropsætning > Enkel tilstand vises DSP således: (funktionen Enkel højttaleropsætning er kun tilgængelig på HT-J7500W- modellen).

#### Enhanced Stereo  $\rightarrow$  Mp3 Enhancer  $\rightarrow$  Power Bass Virtual Surround

\* Enhanced Stereo : En lydfelteffekt, der forlænger lyden fra den forreste kanal til surroundkanalen.

### ❏ Virtual Surround

Du kan indstille en to-kanals indgangskilde, der giver lyd 5.1 kanal surroundtilstand.

#### ❏ SFE-tils.

- Symphony Hall in Boston (Hall 1): Giver en klar stemme, som hvis du lytter i en koncertsal.
- Philharmonic Hall in Bratislava (Hall 2): Giver også en klar stemme, som hvis du lytter i en koncertsal, men mindre kraftig end Hal 1.
- Jazz Club in Seoul B: Anbefalet indstilling til jazz.
- Church in Seoul: Giver følelsen af at være i en stor kirke.
- Amphitheater (Rock): Anbefalet indstilling til rock.
- Fra: Vælges for normal lytning.

#### ❏ Sport

- ✎ Afhængigt af disken eller lagringsenheden kan denne funktion variere.
- Speaker: Fremhæver kommentatorens stemme under en sportsbegivenhed, så du bliver endnu mere optaget af kampen.
- Stadion : Fremhæver tilskuernes jubel under en sportsbegivenhed for at øge følelsen af at være med i handlingen.
- **Fra:** Vælges for normal lytning.

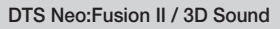

3D<br>SOUND

Du kan nyde mere naturlig og levende surroundsound med rigere toner ved at justere lyddybden med niveaumulighederne.

- DTS Neo: Fusion II : Fra  $\rightarrow$  Til
- 3D Sound (kun HT-J7500W) :  $Fra \rightarrow Hai \rightarrow Lav$
- **SD Sound** er ikke tilgængelig i tilstanden FM.
- **S** 3D Sound vises kun, hvis du har valgt Enkel højttaleropsætning > Enkel tilstand.

## Netværkstjenester

Du kan få glæde af forskellige netværkstjenester, som f.eks. streaming-video eller onlineapps, ved at slutte produktet til dit netværk.

For at bruge netværkstjenester skal du først:

- 1. Tilslut produktet til netværket. (Se side 14)
- 2. Konfigurér netværksindstillingerne. (Se siderne 23~25)

## **Log ind på din Samsung-konto**

Før du går til SAMSUNG APPS, foreslår vi, at du logger ind på din Samsung-konto.

✎ Hvis du ikke har en Samsung-konto, kan du oprette en ved at vælge Opret konto.

Følg disse trin for at oprette en Samsung-konto:

- 1. Når startskærmen vises, skal du trykke på knappen  $\Omega$ . Skærmbilledet Log på vises.
- 2. Vælg feltet ID, og tryk derefter på knappen OK. Pop op-tastaturet vises.
- 3. Brug tastaturet til at indtaste din e-mailadresse. Når du er færdig, skal du vælge knappen Udført og derefter trykke på knappen OK. Skærmen Log på vises igen.
- 4. Vælg feltet Adgangskode, og tryk derefter på knappen OK. Pop op-tastaturet vises.
- 5. Brug tastaturet, og indtast din adgangskode. Når du er færdig, skal du vælge knappen Udført og derefter trykke på knappen OK. Skærmen Log på vises igen.
- 6. For at gøre log ind-processen nemmere næste gang kan du vælgeLog mig ind automatisk og derefter trykke på knappen OK.
- 7. Vælg Log på, og tryk derefter på knappen OK.
- 8. Skærmen Vilkår og betingelser for Samsungkonto vises.
- 9. Vælg Jeg accepterer, og tryk derefter på knappen OK.
- 10. Vælg et billede, du vil bruge til at identificere din konto, og tryk derefter på knappen OK.
- 11. Vælg Udført.
- **We Hyis du valgte Log mig ind automatisk, indtaster** produktet automatisk din e-mail og adgangskode, næste gang du logger på. Det eneste, du skal gøre, er at vælge Log på.
- $\mathcal{L}$  Hvis du trykker på knappen  $\Omega$  efter du har logget på, vises skærmen Log på. Du kan vælge Tilknyt konti, Rediger profil, Fjern konto og Log af.

## **Inden brug af SAMSUNG APPS**

Hvis du ikke har indstillet Smart Hub, første gang du bruger SAMSUNG APPS, beder produktet dig om at udføre opsætningsproceduren for Smart Hub.

- 1. På startskærmen: Vælg SAMSUNG APPS, og tryk derefter på knappen OK.
- 2. Pop op-vinduet Smart Hub vises, og du bliver spurgt, om du vil opsætte Smart Hub. Vælg Ja, og tryk derefter på knappen OK. Velkomstskærmbilledet vises.
- 3. Vælg Start, og tryk derefter på knappen OK. Skærmbilledet med Smar Hub, vilkår og betingelser, fortrolighedspolitik vises.
- 4. På skærmen Yderligere tienester og valg skal du gennemse og acceptere både vilkårene og betingelserne samt fortrolighedspolitikken for Smart Hub for at bruge Smart Hub.
- 5. Rul ned, og klik derefter på knapperne Vis detalier for at gennemse hele dokumentet.
- ✎ Du behøver ikke at acceptere de yderligere bemærkninger om fortrolighed, men en eller flere Smart TV-funktioner er muligvis ikke tilgængelige, hvis du ikke accepterer.
- 6. Vælg Jeg accepterer alt, og tryk derefter på knappen OK. Skærmbilledet Setup Complete (Opsætning udført) vises. Tryk på knappen OK.

## Netværkstjenester

## **Brug af SAMSUNG APPS**

På skærmen SAMSUNG APPS kan du downloade applikationer fra internettet og starte og køre downloadede applikationer på dit tv. For adgang til visse programmer skal du have en Samsung-konto.

**S** Ved afspilning af multimedieindhold i SAMSUNG APPS skal du trykke og holde på knappen  $\blacktriangleright$ II på fjernbetjeningen for at holde pause i afspilningen. Tryk og hold på knappen +[ (AFSLUT) på fjernbetjeningen for at stoppe afspilningen.

### Hurtig oversigt over skærmen SAMSUNG APPS

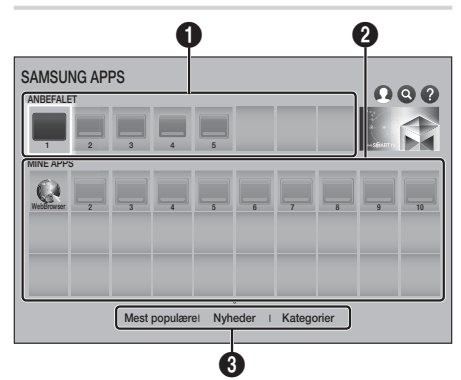

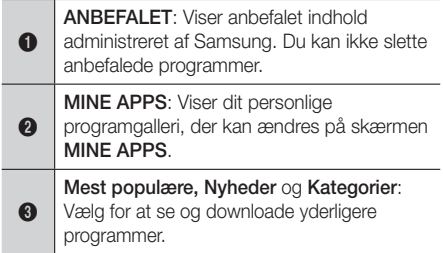

Når du åbner skærmen SAMSUNG APPS første gang, downloader hjemmebiografen automatisk en række gratis programmer. Når disse programmer er blevet downloadet, vises de på skærmen SAMSUNG APPS. For at se yderligere programmer skal du vælge Mest populære, Nyheder, eller Kategorier nederst på skærmen og derefter trykke på knappen OK.

Mest populære viser de mest populære programmer. Nyheder det nyeste. Kategorier viser en række ikoner, der repræsenterer kategorier, såsom Video, Spil og Sport. Vælg et ikon for en kategori, og tryk derefter på knappen OK. Hiemmebiografen viser programmer i den pågældende kategori.

#### Dowloade et program

- 1. Vælg Mest populære, Nyheder eller Kategorier, og tryk derefter på knappen OK.
- 2. Hvis du valgte Kategorier, s. skal du vælge et ikon for en kategori, og derefter trykke på knappen OK. Ellers gå til trin 3.
- <sup>®</sup> På skærmene Mest populære, Nvheder og Kategorier vises en grøn pil ud for de programmer, du allerede har downloadet.
- 3. Vælg et program, du vil downloade, og tryk derefter på knappen OK. Skærmen Detail Information (Detaljer) for programmet vises.
- 4. Vælg knappen **Download** på skærmen, og tryk derefter på knappen OK. Download ændres til Annuller, og programmet downloades.
- 5. Hvis du vil annullere download, skal du vælge Annuller og derefter trykke på knappen OK.
- 6. Når download er gennemført, ændres Annuller til Åbn. Vælg Åbn, og tryk derefter på knappen OK for at starte programmet. Alternativt skal du trykke på knappen  $\Im$  (RETUR), indtil skærmen SAMSUNG APPS vises. Det program, du har downloadet, vises på programskærmen under Mine Apps.
- 1. Vælg SAMSUNG APPS på startskærmen, og tryk på knappen OK.
- 2. På skærmen SAMSUNG APPS skal du bruge knapperne  $\wedge \vee \leq \geq$  til at vælge et program og derefter trykke på knappen OK. Programmet starter.

#### Menuen Valg

Med menuen Valg kan du tilføje eller slette programmer fra MINE APPS. Du kan også ændre placeringen af et program i MINE APPS og opdatere programmer.

#### Flyt

- 1. På skærmen MINE APPS skal du vælge det program, du vil flytte og derefter trykke på knappen OK i 3 sekunder. Menuen Valg vises.
- 2. Vælg Flyt, og tryk derefter på knappen OK.
- 3. Brug knapperne  $\wedge \vee \leq \geq$  til at flytte programmet.
- 4. Når programmet er der, hvor du ønsker, det skal være, skal du trykke på knappen OK eller +1 (AFSLUT).

#### Slet

- 1. På skærmen MINE APPS skal du vælge det program, du vil slette, og derefter trykke på knappen OK i 3 sekunder. Menuen Valg vises.
- 2. Vælg Slet, og tryk derefter på knappen OK.
- 3. Brug knapperne  $\langle \rangle$  til at vælge Ja, og tryk derefter på knappen OK.

#### Slet flere

- 1. På skærmen MINE APPS skal du vælge det program, du vil slette, og derefter trykke på knappen OK i 3 sekunder. Menuen Valg vises.
- 2. Vælg Slet flere, og tryk derefter på knappen OK.
- 3. Brug knapperne  $\wedge \vee \leq \geq$  til at vælge de programmer, du vil slette, og tryk derefter på knappen OK.
- 4. Brug knappen V til at vælge Slet, og tryk derefter på knappen OK.

### Vis detaljer

- 1. På skærmen MINE APPS skal du vælge det program, du vil se detaljerede oplysninger om, og derefter trykke på knappen OK i 3 sekunder. Menuen Valg vises.
- 2. Vælg Vis detaljer, og tryk derefter på knappen OK.

### Skift visning

- 1. På skærmen MINE APPS skal du vælge et program og derefter trykke på knappen OK i 3 sekunder. Menuen Valg vises.
- 2. Vælg Skift visning, og tryk derefter på knappen OK. Hvis den aktuelle visning er Mest afspillede, bliver du spurgt, om du vil skifte til Brugerdefineret visning. Hvis den aktuelle visning er Brugerdefineret visning, bliver du spurgt, om du vil skifte til Mest afspillede. Mest afspillede sorterer apps efter antal gange, du har kørt appen. I Brugerdefineret visning kan du arrangere apps som du selv ønsker.
- 3. Vælg OK, og tryk derefter på knappen OK for at skifte visning.

### Lås/lås op

Hvis du låser en app, mindsker du risikoen for, at du kommer til at slette den ved et uheld.

- 1. På skærmen MINE APPS skal du vælge et program og derefter trykke på knappen OK i 3 sekunder. Menuen Valg vises.
- 2. Vælg Lås/lås op, og tryk derefter på knappen OK.
- 3. Pop op'en PIN vises. Indtast din PIN-kode. Tryk og hold knappen 123 nede, indtil det numeriske tastatur vises på skærmen. Når det numeriske tastatur vises, kan du vælge et tal ved hjælp af knappen  $\wedge \vee \leq \geq$  og derefter trykke på knappen OK. Hvis du ikke har en PIN-kode, skal du angive standardadgangskoden: 0000.
- 4. Der vises et afkrydsningsfelt på hvert appikon. Brug knappen  $\wedge \vee \wedge$  til at gå til det program. du vil låse, og tryk derefter på knappen OK for at vælge det. Der vises et afkrydsningsfelt på ikonet.

## Netværkstjenester

- 5. Gentag trin 4 for at vælge flere apps. Brug Vælg alle eller Fravælg alle nederst på skærmen for at vælge eller fravælge alle apps samtidig. Hvis du vil fravælge bestemte apps, skal du vælge den relevante app og derefter trykke på knappen OK. Afkrydsningen forsvinder.
- 6. Når du er færdig med at markere dine valg, skal du gå til Gem nederst på skærmen, og derefter skal du trykke på knappen OK.
- 7. En lås vises på det valgt programs ikon. Du bliver bedt om at indtaste PIN-koden for at slette et program eller låse det op.

#### Opdater apps

- 1. På skærmen MINE APPS skal du vælge et program og derefter trykke på knappen OK i 3 sekunder. Menuen Valg vises.
- 2. Vælg Opdater apps, og tryk derefter på knappen OK.
- 3. Skærmen Opdater apps viser en liste over alle de programmer, hvor opdateringer er tilgængelige. Vælg hvert program, du vil opdatere, og tryk derefter på knappen OK. Du kan også vælge **Vælg alle** for at opdatere alle programmer på listen.
- 4. Vælg Opdat., og tryk derefter på knappen OK.

## **Screen Mirroring**

Funktionen Screen Mirroring giver dig mulighed for at se skærmen på din smartphone eller Androidtablet på det tv, du har tilsluttet til produktet.

- 1. På startskærmen skal du vælge Screen Mirroring og derefter trykke på knappen OK.
- 2. Start AllShare Cast eller Screen Mirroring på din enhed.
- 3. På din enhed skal du finde navnet på produktet på listen med tilgængelige enheder og derefter vælge den.
- 4. Tv'et viser en tilslutningsmeddelelse (f.eks. Opretter forbindelse til Android\_92gb...) og viser herefter meddelelse om tilslutning.
- 5. I løbet af et øjeblik vises din enheds skærmbillede på tv-skærmen.
- 6. For at stoppe Screen Mirroring skal du trykke på knappen +I (AFSLUT) eller  $\mathcal{D}$  (RETUR) på fjernbetjeningen eller afslutte funktionen Screen Mirroring på din smartphone.
- ✎ Du kan oprette forbindelse til en enhed, der understøtter AllShare Cast eller Skærmspejling. Bemærk, at ikke alle enheder, som har AllShare Cast eller Skærmspejling, nødvendigvis er fuldt understøttet. Det afhænger af producenten. Det afhænger af producenten. Se producentens websted for at få yderligere oplysninger om understøttelse af mobil forbindelse.
- **Sand Mandu bruger funktionen Screen Mirroring,** kan der forekomme videohakkeri eller lydudfald afhængig af dit miljø.
- ✎ Bluetooth-transmissioner kan skabe interferens med signalet for Screen Mirroring. Før du bruger funktionen Screen Mirroring, anbefaler vi kraftigt, at du deaktiverer Bluetooth-funktionen på din smartphone eller smartenhed (tablet mv.).

### **Brug af webbrowseren**

Du kan gå til internettet med programmet Web Browser.

- 1. Vælg SAMSUNG APPS på startskærmen, og tryk derefter på knappen OK.
- 2. På skærmbilledet SAMSUNG APPS skal du vælge WebBrowser og derefter trykke på knappen OK.
- ✎ Når du kører webbrowseren med produktet tilsluttet via HDMI til et BD Wise-kompatibelt tv og BD Wise er aktiveret - maksimeres browseren, så den fylder hele skærmen, og tv'ets opløsning indstilles automatisk til den optimale opløsning.
- ✎ Webbrowseren er ikke kompatibel med Javaapplikationer.
- ✎ Flash-afspillerens indhold kan ikke afspilles med webbrowseren.
- ✎ Hvis du forsøger at downloade en fil, og filen ikke kan gemmes, vises en fejlmeddelelse.
- ✎ E-handel (onlinekøb af produkter) er ikke understøttet.
- ✎ ActiveX understøttes ikke.
- ✎ Adgangen til visse websteder kan være blokeret eller af webbrowsere, der drives af visse virksomheder.

## Linkbrowsing og markørbrowsing

Webbrowseren tilbyder to browsingtyper: Markørbrowsing og linkbrowsing. Når du starter browseren første gang, er markørbrowsing aktiv. Hvis du bruger en mus til at navigere i webbrowseren, anbefaler vi at lade markørbrowsing være aktiveret. Med markørbrowsing flytter du markøren ved hjælp af retningspilene på fjernbetjeningen. Markøren kan bevæges frit på skærmen, ligesom når du bruger en musemarkør på en computer. Med linkbrowsing bruger du tasterne med retningspilene til at flytte en markering fra et link, en knap eller et indtastningsfelt til det næste. Markering er begrænset til links, knapper og indtastningsfelter.

Følg følgende trin for at aktivere linkbrowsing:

- 1. Brug knapperne  $\wedge \vee \leq \geq$  på din fjernbetjening til at flytte markøren til linkbrowserikonet øverst til højre på skærmen. Link Browser-ikonet er det tredje ikon fra højre. Markøren er på det rigtige sted, hvis ikonet bliver blåt, og ordene "Link Browsing" vises på skærmen.
- 2. Tryk på knappen OK. Linkbrowsing er aktiveret og vil forlive aktiv, når som helst du starter webbrowseren, indtil du skifter til Markørbrowsing.

## Hurtig oversigt over kontrolpanelet

Kontrolpanelet, der løber på tværs øverst på skærmen, indeholder en række med ikoner, der starter nogle praktiske funktioner. Ikonerne er beskrevet nedenfor, og beskrivelsen starter med ikonet helt til venstre på skærmen.

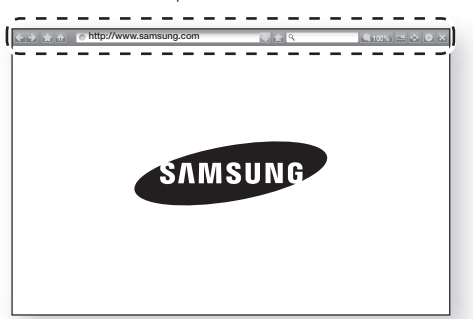

- **C**: Flytter til forrige side.
- $\Box$ : Flytter til den næste webside.
- : Viser skærmbilledet Bogmærke og historik. Du kan sætte bogmærke ved den aktuelle side, vælge et eksisterende bogmærke samt redigere og slette bogmærker. Du kan også vise din browsinghistorik og vælge en side at besøge igen.
- **in:** Flytter til webbrowserens startskærm.
- **Inttp://www.samsung.com : Du kan indtaste en** sideadresse manuelt med pop op-tastaturet.
- : Genindlæser den aktuelle side, så den opdateres på skærmen.
- **:** Føjer den aktuelle side til dine bogmærker.
- Q : Du kan søge efter informationer ved at indtaste ord eller tegn med pop op-tastaturet. Se Brug af pop op-tastaturet på næste side.
- **4100%** : Du kan forstørre eller formindske teksten med forskellige procentværdier.
- $\leftrightarrow$  : Du kan skifte mellem markørbrowsing og linkbrowsing.
- **E:** Du kan konfigurere browserens indstillinger. Se Bruge menuen Indstillinger på side 49.
- $\mathbb{R}$  : Lukker webbrowseren.

## Netværkstjenester

## Brug af pop op-tastaturet

Når du klikker på When **Mttp://www.samsung.com**  $\sqrt{a}$  eller åbner et felt til dataindtastning og trykker på knappen OK vises pop op-tastaturet.

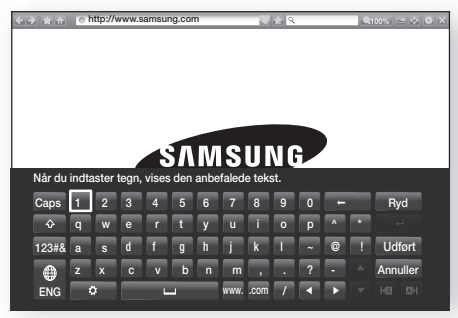

Følg følgende trin for at bruge pop op-tastaturet med din fiernbetiening:

- 1. Brug knapperne  $\wedge \vee \leq \geq$  på din fjernbetjening til at flytte markeringen til et bogstav eller tal efter dit valg.
- 2. Tryk på knappen OK for at indtaste bogstavet eller tallet i indtastningsfeltet.
- 3. For at få adgang til store bogstaver skal du markere tasten Caps øverst til venstre og derefter trykke på knappen OK. Tryk på knappen OK igen med tasten Caps markeret for at få adgang til små bogstaver igen.
- 4. For at få adgang til symboler og yderligere tegnsætning, skal du markere knappen 123#& til venstre og derefter trykke på knappen OK.
- 5. For at slette et tegn, du har indtastet, skal du markere knappen ←, og tryk derefter på knappen OK.
- 6. For at slette et tegn, du har indtastet, skal du markere knappen Ryd, og tryk derefter på knappen OK.
- 7. Når du er færdig med at indtaste, skal du fremhæve knappen Udført og derefter trykke på knappen OK.
- ✎ Hvis du har sluttet et trådløst tastatur til dit produkt, kan du bruge det trådløse tastatur til at indtaste bogstaver, tal, symboler og tegnsætningstegn. Bemærk, at det trådløse tastatur kun fungerer, når pop op-tastaturet vises, og det kan kun anvendes til at indtaste bogstaver, tal, symboler og tegnsætningstegn.

#### Indstillinger for pop op-tastaturet

For at få adgang til indstillinger for pop op-tastaturet skal du markere knappen **nederst til venstre på** tastaturet og derefter trykke på knappen OK.

#### Sprog

Vælg sproget til tastaturet. Du kan vælge engelsk, fransk, russisk mv.

#### Anbefalet tekst

Tastaturet foreslår anbefalede ord, når du indtaster tekst. Du kan sætte denne funktion til Til eller Fra.

#### Nulstil anbefalede tekstdata

Nulstil sletter Samsung-tastaturets hukommelse. Vælg OK for at slette alt, hvad Samsung-tastaturet har lært om din skrivestil, herunder nye ord, du har brugt.

#### Gæt n. bogstav

Tastaturet forudsiger det næste bogstav, efterhånden som du indtaster bogstaver. Forudsigelserne vises i en ring omkring det bogstav, du netop har indtastet. Du kan vælge et forudsagt bogstav eller flytte til et andet bogstav. Du kan sætte denne funktion til Til eller Fra.

#### Eksempel på tegn med accent

Vælg denne, hvis du skrive bogstaver med accenttegn.

### Bruge menuen Indstillinger

Menuen Indstillinger indeholder funktioner, der bestemmer, hvorledes browseren fungerer samt browsersikkerhedsfunktioner. For at åbne menuen Indstillinger skal du markere **på kontrolpanelet** og derefter trykke på knappen OK. For at vælge en mulighed i indstillingsmenuen skal du markere muligheden og derefter trykke på knappen OK.

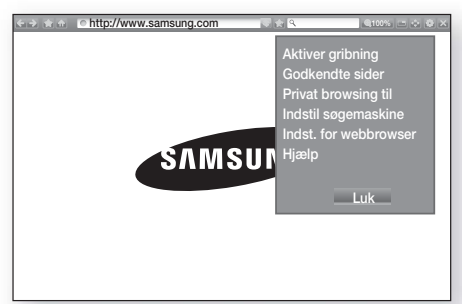

#### Aktiver/Deaktiver gribning

Indstiller funktionen Flytning til Til og Fra. Når funktionen Flytning er aktiveret, kan du flytte en webside op og ned uden at trække i rullelinjen. Funktionen Flytning er kun tilgængelig ved markørbrowsing.

#### Godkendte sider

Du kan begrænse dine børns adgang til upassende websider ved kun at tillade adgang til de sider, du har registreret.

Hver gang du åbner denne funktion, vises skærmbilledet til PIN-kode. Tryk og hold knappen 123 nede, indtil det numeriske tastatur vises på skærmen. Når det numeriske tastatur vises, kan du vælge et tal ved hjælp af knappen  $\wedge \vee \wedge$  og derefter trykke på knappen OK. Første gang du benytter denne funktion, skal du angive standard-PIN-koden 0000.

Du kan ændre PIN-koden med funktionen Nulstil adgangskode for Godkendte sider. Se herunder.

- **Funktionen Godkendte sider: Aktiverer eller** deaktiverer funktionen Godkendte sider.
- Nulstil adgangskode for godkendte sider: Skifter adgangskoden til godkendte steder.
- Føj til nuvær. side: Du kan føje den aktuelt viste webside til listen med godkendte steder.

Administrer godkendte sider: Her kan du indtaste URL'er, der skal føjes til listen med godkendte steder og slette steder fra listen med godkendte steder. Hvis du aktiverer denne funktion, og du ikke har føjet steder til listen med godkendte steder, kan du ikke gå til nogen internetsteder.

#### Privat browsing til/fra

Aktiver eller deaktiver tilstanden Privat. Når tilstanden Privat er aktiveret, gemmer browseren ikke URL'erne på de sider, du besøger. Hvis du vil aktivere tilstanden Privat, skal du vælge Ja. Hvis tilstanden Privat kører, vises ikonet "Stop" foran URL'en øverst på skærmen. For at deaktivere tilstanden Privat: Vælg den igen, når tilstanden Privat er aktiveret.

#### Indstil søgemaskine

Du kan indstille den ønskede søgemaskine.

#### Indst. for webbrowser

- Vælg som startside: Du kan indstille browserens startside.
- **Pop-op-blok.**: Aktiverer og deaktiverer pop opblokering.
- **Sideblokering:** Du kan angive, om annoncer skal blokeres eller ej, og vælge de URL'er, fra hvilke reklamer skal blokeres.
- Generelt: Du kan slette personlige informationer, som f.eks. webstedshistorik og browsingdata (cookies mv.), og nulstille alle webbrowserindstillinger til deres fabriksindstillinger. Du kan også indstille Sikkerhedstilstand.
- **Sandstil Sikkerhedstilstand til Til** for at undgå, at du opretter forbindelse til skadelige/phishingwebsteder og forhindre, at skadelig kode kører.
- Kodning: Du kan indstille Kodning for websider til Kodning eller manuelt vælge kodningsformatet fra en liste.
- **Pointer**: Du kan indstille markørhastigheden, når markøren er indstillet til markørbrowsing.
- **Browseroplysninger:** Viser versionsnummeret og copyrightinformationerne for webbrowseren.

#### Hjælp

Indeholder grundlæggende informationer om betjeningen af webbrowseren.
## Netværkstjenester

✎ Afhængig af webstedet, aktiveres nogle af funktionerne Indst. for webbrowser muligvis ikke. Funktioner, der ikke er aktiveret, er gråtonede og kan ikke anvendes.

## **Kædning af dine internettjenestekonti til produktet**

Med funktionen Tilknyt konti kan du tilknytte dit produkt til dine konti med internettjenester, så produktet automatisk kan logge dig på tjenesten, når du starter programmet for den pågældende tjeneste. Følg disse trin for at oprette en tjenestekontokædning:

- 1. På startskærmen skal du vælge knappen  $\Omega$  i øverste højre hjørne, og derefter skal du trykke på knappen OK for at logge på din Samsungkonto.
- 2. Når du har logget på, skal du vælge knappen igen og trykke på knappen OK.
- 3. Vælg Tilknyt konti på skærmbilledet Min konto, og tryk derefter på knappen OK.
- 4. På skærmen Tilknyt konti skal du vælge den tieneste, du vil tilknytte til produktet, og derefter trykke på knappen OK.
- 5. På skærmbilledet ID og Password (ID og adgangskode) skal du med pop op-tastaturet indtaste det ID, du bruger til at logge på den tjeneste, du valgte. Vælg Udført, når du er færdig, og tryk derefter på knappen OK.
- 6. Gentag samme proces for adgangskoden. Når du er færdig, skal du vælge Udført og derefter trykke på knappen OK.
- 7. Vælg OK, og tryk derefter på knappen OK.

## **BD-LIVE™**

Når produktet er sluttet til dit netværk, kan du glæde dig over forskelligt filmrelateret tjenesteindhold, der er tilgængeligt med BD-LIVE-kompatible diske.

- 1. Sæt et USB-flashdrev i USB-stikket på produktets forside, og tjek derefter den resterende hukommelse. Hukommelsesenheden skal have mindst 1 GB ledig plads for at kunne rumme BD-LIVE-tjenesterne.
- 2. Vælg Indstill. på startskærmen, og tryk på knappen OK.
- 3. Vælg Netværk, og tryk derefter på knappen OK.
- 4. Vælg **BD-Live-indstilling**, og tryk derefter på knappen OK.
- 5. Vælg BD-datastyring, og tryk derefter på knappen OK.
- 6. Vælg Enhedsvalg, og tryk derefter på knappen OK.
- 7. Vælg USB-enhed, og tryk derefter på knappen OK.
- 8. Isæt en Blu-ray-disk, der understøtter BD-LIVE.
- 9. Vælg et punkt på listen med BD-LIVEtjenesteindhold, der stilles til rådighed af diskproducenten.
- ✎ Den måde, du bruger BD-LIVE og det tilbudte indhold på, kan variere, afhængigt af diskproducenten.

## Appendiks

## **Flere informationer**

### Bemærkninger

#### **Tilslutninger**

#### HDMI UD

- Visse HDMI-opløsninger fungerer muligvis ikke. Det afhænger af dit tv.
- Du skal have en HDMI-forbindelse for at kunne se videoer med 3D-teknologi.
- Et langt HDMI-kabel kan skabe støj på skærmen. Hvis der sker, skal du indstille HDMI dybe farver til Fra i menuen.

#### Indstill.

#### 3D-indst.

- For visse 3D-diske skal du for at stoppe en film under 3D-afspilning trykke på knappen +1 (AFSLUT) én gang. Filmen stopper, og muligheden 3D-tilstand deaktiveres.For at ændre valget af en 3D-mulighed, når du afspiller en 3D-film, skal du trykke på knappen +[ (AFSLUT) én gang. Menuen Blu-ray vises. Tryk på knappen +II (AFSLUT) igen, og vælg derefter 3D-indst. i menuen Blu-ray.
- Afhængig af indholdet og placeringen af billedet på tv-skærmen vises der muligvis nogle lodrette, sorte streger i venstre side, højre side eller i begge sider.

#### Tv-bredformat

- Nogle formatforhold er muligvis ikke tilgængelige. Det afhænger af disktypen.
- Hvis du vælger et format og en mulighed, som er forskellig fra tv-skærmens billedformat, kan billedet muligvis se forvrænget ud.
- Hvis du vælger 16:9 Original, viser dit tv muligvis 4:3 Pillarbox (sorte streger i siden af billedet).

#### BD Wise (Kun Samsung-produkter)

- Når BD Wise er indstillet til Til, Opløsning bliver standardinstillingen automatisk BD Wise, og BD Wise vises i Opløsning menuen.
- Hvis produktet er tilsluttet til en enhed, der ikke understøtter BD Wise, kan du ikke bruge funktionen BD Wise.
- For at BD Wise fungerer korrekt, skal du indstille valgmuligheden BD Wise på både produktet og tv'et til Til.

#### Digitalt output

- Sørg for at vælge det korrekte Digitalt output, ellers hører du ingen lyd eller kun støj.
- Hvis HDMI-enheden (AV-modtager, tv) ikke er kompatibel med komprimerede formater (Dolby Digital, DTS), udsendes lydsignalet som PCM.
- Almindelige DVD'er har ikke BONUSVIEW-lyd og lydeffekter til navigering.
- Visse Blu-ray-diske har ikke BONUSVIEW-lyd og lydeffekter til navigering.
- Denne indstilling af Digitalt output påvirker ikke den analoge (V/H) lyd eller HDMI-lydudgangen på dit tv. Den påvirker den optiske udgang og HDMIlydudgangen, hvis dit produkt er tilsluttet til en AVmodtager.
- Hvis du afspiller MPEG-lydspor, udsendes lydsignaler som PCM, uanset dine valg af Digitalt output (PCM eller Bitstream).
- Digitalt output kan aktiveres, når Lydoutput er indstillet til Tv-højttaler.

#### BD-Live-internet forbindelse

• Internetforbindelsen kan have begrænsninger, mens du anvender BD-LIVE-indhold.

#### Anynet+ (HDMI-CEC)

- Visse HDMI-opløsninger fungerer muligvis ikke. Det afhænger af dit TV. Se i brugervejledningen til dit tv.
- Funktionen er ikke tilgængelig, hvis HDMI-kablet ikke understøtter CEC.
- Hvis dit Samsung-tv er forsynet med logoet Anynet+, understøtter det funktionen Anynet+.

#### BD-datastyring

- I ekstern hukommelsestilstand standses diskafspilning muligvis, hvis du frakobler USBenheden under afspilningen.
- Kun USB-enheder, der er formateret med FATfilsystemet (DOS 8.3 enhedsetiket), er understøttet. Vi anbefaler, at du anvender USB-enheder, der understøtter USB 2.0-protokollen med en læse/ skrivehastigheder på mindst 4 MB/sek.
- Funktionen Resume (Genoptag afspilning) fungerer muligvis ikke, når du har formateret lagringsenheden.
- Den samlede hukommelse, der er tilgængelig til BDdatastyring kan variere afhængig af forholdene.

#### DivX® Video på kommando

• For flere informationer om DivX(R) VOD kan du besøge "http://vod.divx.com".

## Appendiks

#### Forreste skærm

• Du kan ikke ændre lysstyrken for knappen (1) og  $VOL + -$ 

#### Høittalerindstilling

• Når Lydoutput er indstillet til Tv-højttaler, produceres lyden af tv-højttalerne.

#### HDMI-lyd

• Når HDMI-lyd udsendes til TV-højttalerne, downmixes den automatisk til 2 kanaler.

#### Lydreturkanal

- Når Anynet+ (HDMI-CEC) er indstillet til Fra, er funktionen Lydreturkanal ikke tilgængelig.
- Brug af et HDMI-kabel, der ikke er certificeret til ARC (Lydreturkanal), kan medføre et kompatibillitetsproblem.
- ARC-funktionen er kun tilgængelig ved tilslutning til et ARC-kompatibelt tv.

#### Afspilning

#### Afspilning af videofiler

• Videofiler med høje bithastigheder på 20 Mbps eller mere trækker på produktets kapacitet, og de kan stoppe midt i afspilningen.

#### Valg af lydsproget

- Indikatoren < > vises ikke på skærmen, hvis BONUSVIEW-sektionen ikke indeholder nogen lydindstillinger for BONUSVIEW.
- De sprog, der er tilgængelige gennem funktionen Audio Language (Lydsprog), afhænger af de sprog, der findes på disken. Denne funktion eller visse sprog er muligvis ikke tilgængelig(e).
- Nogle Blu-ray-diske giver dig mulighed for at vælge enten PCM eller Dolby Digital-lydspor på engelsk.

#### Valg af undertekstsprog

- Afhængig af Blu-ray-disken/DVD'en kan du muligvis ændre underteksten i diskmenuen. Tryk på knappen DISC MENU.
- Funktionen afhænger af valget af undertekster, der findes på disken, og den fungerer derfor muligvis ikke på alle Blu-ray-diske/DVD'er.
- Oplysninger om hovedindholdet/BONUSVIEWtilstanden vises også, hvis Blu-ray-disken har en BONUSVIEW-sektion.
- Denne funktion ændrer både de primære og sekundære undertekster samtidig.
- Det samlede antal af enten primære eller sekundære undertekster vises.

#### Afspilning af JPEG-filer

• Du kan ikke forstørre underteksten og PG-grafikken i fuldskærmstilstand.

#### Afspille Indhold

Brug af knappen TOOLS under afspilning af billeder

- Hvis hjemmebiografen er tilsluttet til et BD Wisekompatibelt tv, som har BD Wise Til, vises menuen Billede -indstillinger ikke.
- Funktionen Baggrundsmusik fungerer kun, hvis musikfilen og billedfilen findes på det samme lagringsmedie. Og lydkvaliteten kan blive påvirket af MP3-filens bithastighed, billedets størrelse og kodningsmetoden.

## **Disk- og formatkompatibilitet**

## Disktyper og indhold, som produktet kan afspille

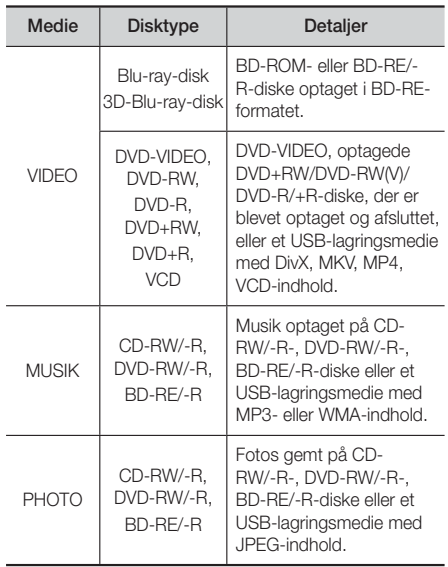

- ✎ Dette produkt kan muligvis ikke afspille visse CD-RW/-R- og DVD-R-typer pga. disktypen eller optagelsesmetoden.
- ✎ Hvis en DVD-RW/-R-disk ikke er optaget korrekt i formatet DVD-Video, kan den ikke afspilles.
- ✎ Produktet kan muligvis ikke afspille indhold, som er optaget på en DVD-R ved en bithastighed, der overstiger 10 Mbps.
- ✎ Produktet kan muligvis ikke afspille indhold, som er optaget på en BD-R eller en USB-enhed ved en bithastighed, der overstiger 30 Mbps.
- ✎ Afspilning fungerer muligvis ikke med visse disktyper, eller når du bruger bestemte funktioner, som f.eks. ændring af vinkel og justering af formatforhold. Detaljerede oplysninger om diskene er angivet på diskæsken. Se denne om nødvendigt.
- ✎ Når en BD-J-titel afspilles, kan indlæsningen tage længere tid end en normal titel, eller nogle funktioner udføres muligvis langsommere.

## Disktyper, som produktet ikke kan afspille

- HD DVD
- DVD-RAM
- DVD-ROM/PD/MV-Disc, mv.
- undtagelse af CD layer) • 3,9 GB DVD-R-DISKE
- DVD-RW (VR-tilstand) • CVD/CD-ROM/CDV/ CD-G/CD-I/LD (CD-G'er afspiller kun lyd, ikke grafik.)
- til mastering.

• Super Audio CD (med

- ✎ Dette produkt reagerer muligvis ikke på alle kommandoer, da visse Blu-ray-diske, DVD- og CDdiske har specifik eller begrænset funktionalitet og har driftsmæssige begrænsninger under afspilning. Bemærk, at dette ikke skyldes en fejl i produktet.
- ✎ Samsung kan ikke garantere, at dette produkt kan afspille alle diske med Blu-ray-, DVD- eller CDlogoerne, da diskformater udvikles, og fordi der kan opstå problemer ved oprettelsen af Blu-ray-diske, DVD- og CD-software og/eller fabrikationen af diske.
- ✎ Kontakt SAMSUNG's kundeservicecenter, hvis du har spørgsmål eller har problemer med afspilning af Bluray-, DVD- eller CD-diske i dette produkt. Se også resten af denne vejledning for yderligere informationer om begrænsninger vedr. afspilning.
- ✎ Visse kommercielle diske og DVD-diske, der er købt uden for dit område, kan muligvis ikke afspilles på dette produkt.

### Logoer på diske, som produktet kan afspille

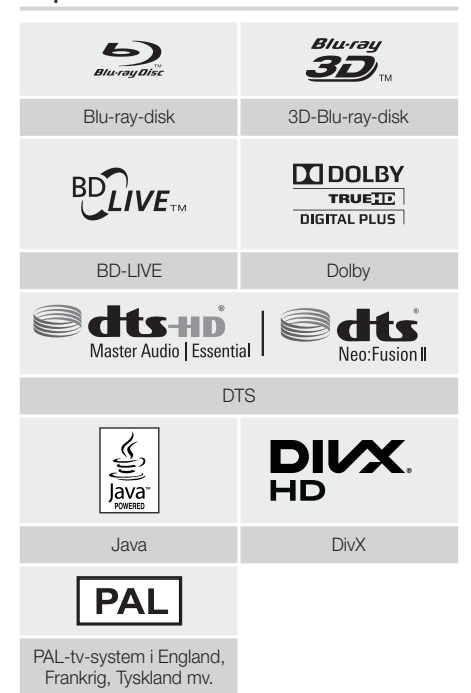

## Regionskode

Både produkterne og diskene er kodede efter region. Disse regionale koder skal stemme overens, for at en disk kan afspilles. Hvis koderne ikke stemmer overens, afspilles disken ikke. Regionskoden for dette produkt er angivet på produktets bagside.

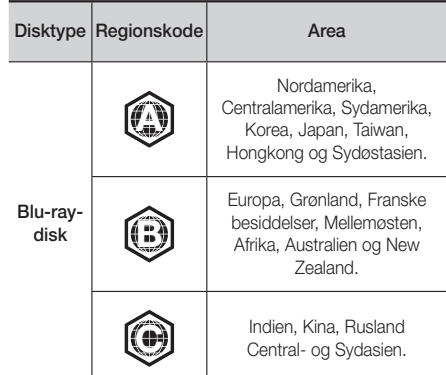

## Appendiks

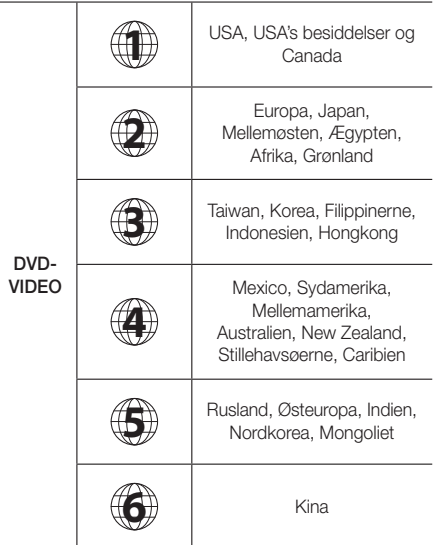

✎ Hvis regionskoden for en Blu-ray/DVD-disk ikke svarer til regionskoden for dette produkt, kan produktet ikke afspille disken.

## AVCHD (Advanced Video Codec High Definition)

- Dette produkt kan afspille AVCHD-format diske. Disse diske optages med og bruges normalt til videokameraer.
- AVCHD-formatet er et digitalt HD-videokameraformat.
- MPEG-4 AVC/H.264-formatet komprimerer billeder mere effektivt end det traditionelle billedkomprimeringsformat.
- Visse AVCHD-diske benytter "x.v.Colour"-formatet. Dette produkt kan afspille AVCHD-diske ved brug af "x.v.Colour"-formatet.
- "x.v.Colour" er et varemærke tilhørende Sony Corporation.
- "AVCHD" og AVCHD-logoet er varemærker tilhørende Matsushita Electronic Industrial Co., Ltd. og Sony Corporation.
- ✎ Visse AVCHD-format diske afspilles muligvis ikke, afhængigt af optageforholdene.
- ✎ AVCHD-format diske skal afsluttes.
- ✎ "x.v.Colour" tilbyder en større farveskala end normale DVD-diske til videokameraer.

✎ Visse DivX, MKV- og MP4-diskformater kan muligvis ikke afspilles, afhængigt af deres videoopløsning og billedhastighed.

## Understøttede formater

#### Bemærkninger vedr. USB-forbindelsen

- Dit produkt understøtter USB-lagermedier, MP3 afspillere, digitale kameraer og USB-kortlæsere.
- Produktet understøtter ikke mappe- eller filnavne, som er længere end 128 tegn.
- Visse USB/digitale kameraenheder er muligvis ikke kompatible med produktet.
- Dit produkt understøtter filsystemerne FAT 16, FAT 32 og NTFS.
- Slut USB-enheder direkte til produktets USBport. Tilslutning med et USB-kabel kan medføre kompatibilitetsproblemer.
- Hvis du indsætter flere hukommelsesenheder i et multikortaflæser, kan det medføre, at læseren ikke fungerer korrekt.
- Produktet understøtter ikke PTP-protokollen (Peer to Peer).
- Afbryd ikke en USB-enhed mens den overføre eller gemmer data.
- Jo større billedopløsningen er, desto længere tid tager det at vise billedet.
- Dette produkt kan ikke afspille MP3-filer med DRM (Digital Rights Management) downloadet fra kommercielle websteder.
- Dit produkt understøtter kun videoer under 30 fps (rammehastighed).
- Dit produkt understøtter kun enheder af typen USB Mass Storage Class (MSC), som f.eks. USB-nøgler og USB-harddiske. (Hubber understøttes ikke.)
- Visse USB-harddiske, multikortlæsere og USB-nøgler er måske ikke kompatible med dette produkt.
- Hvis nogle USB-enheder kræver megen strøm, kan de være begrænset af sikkerhedskredsløbet.
- Hvis afspilning fra en USB-harddisk er ustabil, så tilfør ekstra strøm ved at slutte harddisken til en stikkontakt. Hvis problemet fortsætter: Kontakt USB-harddiskens fabrikant.
- SAMSUNG er ikke ansvarlig for datafiler, der beskadiges eller mistes.

#### Understøttelse af videofiler

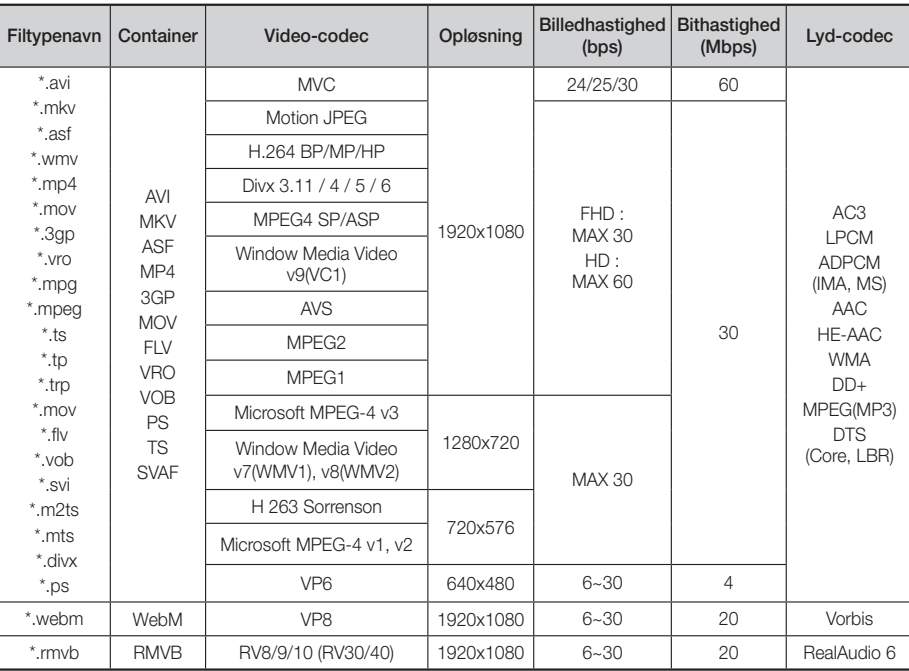

#### Begrænsninger

- Filerne understøttes ikke, hvis der er et eller andet problem med indholdet blandt de understøttede codecs, der er anført ovenfor.
- Normal afspilning garanteres ikke, hvis filens indholdsoplysninger er forkerte, eller selve filen er beskadiget.
- Afspilningen af lyd eller video kan hakke i tilfælde af indhold med en bithastighed/billedhastighed, der er over standardværdien.
- Søgefunktionen (spring over) er ikke tilgængelig, hvis filens indekstabel er beskadiget.
- Afhængig af status på dit netværk kan afspilningen blive afbrudt, når du afspiller indhold over netværket.
- Visse USB/digitale kameraenheder er muligvis ikke kompatible med produktet.
- Formatet RMVB understøttes ikke i Kina, Hong Kong og Sydøstasien.
- AVS-codec understøttes kun for indhold i Kina
- Filer af typen \*.ps understøttes kun for indhold i Kina
- DivX-codec understøttes ikke for indhold i USA

#### **Videodekoder**

- Understøtter op til H.264 niveau 4.1. (med undtagelse af FMO/ASO/RS)
- Understøtter ikke VC1 AP L4
- Med undtagelse af WMV v7, v8, MSMPEG4 v3, MVC, VP6

Under 1280 x 720: Maks. 60 billeder Over 1280 x 720: Maks. 30 billeder

- Understøtter ikke GMC 2 eller højere
- For 3D-indhold understøtter den kun sekvenstypen SVAF øverst og nederst, sidevis og venstre/højre (2 ES).
- Understøtter kun BD MVC-specifikation
- **Lyddekoder**
- Understøtter WMA 10 Pro (op til 5.1)
- Understøtter ikke WMA tabsfri lyd
- Understøtter M2-profil
- ReadlAudio 10 lossless understøttes ikke for indhold i Kina og Hong Kong
- Understøtter ikke QCELP, AMR NB/WB
- vorbis: Understøttet op til 5.1 kanal
- DD+: Understøttet op til 7.1 kanal
- DTS LBR-codec understøttes kun i MKV/MP4/TScontainers

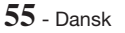

# Appendiks

## Understøttelse af musikfiler

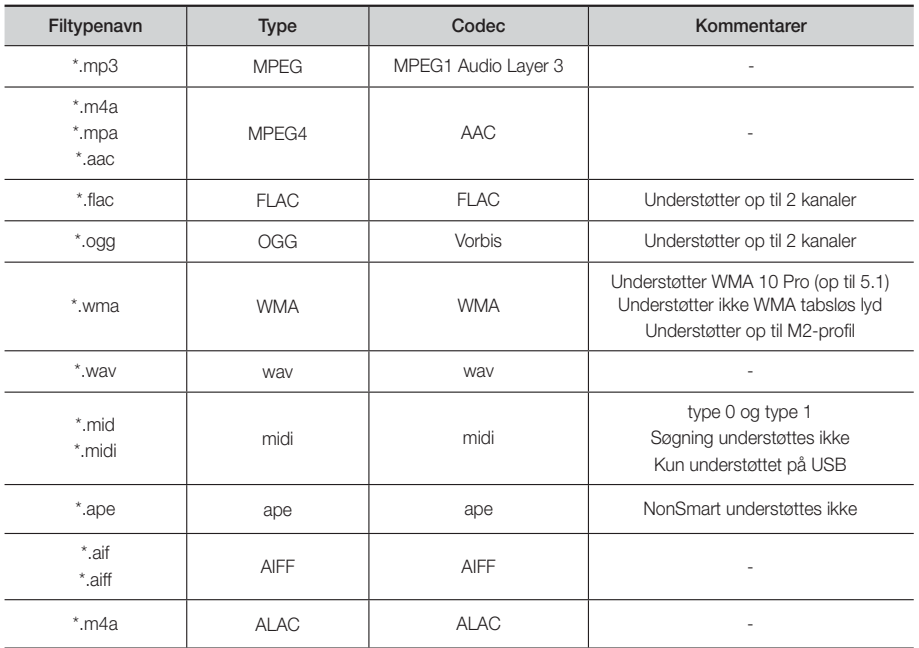

## Understøttelse af billedfiler

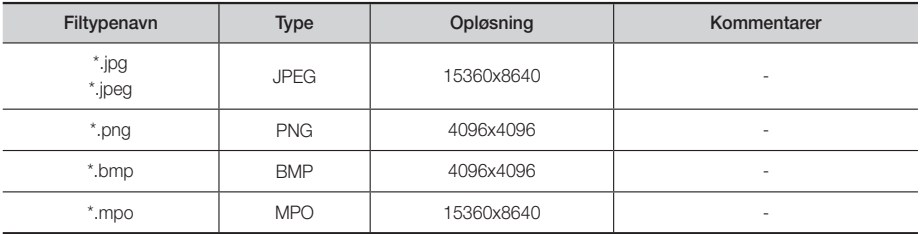

## Valg af digitalt output

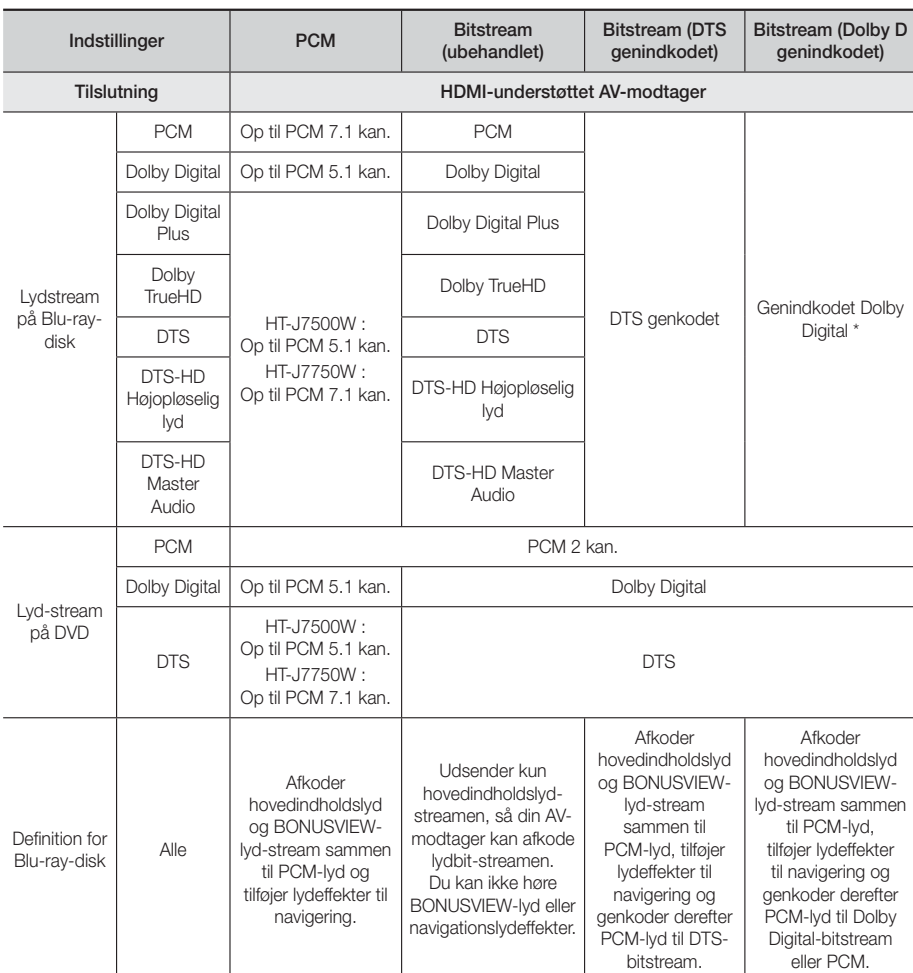

 Hvis kilde-streamet er 2 kan. eller mono, anvendes indstillingen "Re-encoded Dolby D (Dolby D. genindkodet)" ikke. Outputtet er LPCM 2 kan.

Blu-ray-diske kan omfatte tre lyd-streams:

- Hovedindholdslyd: Lydsporet til hovedindholdet.
- BONUSVIEW-lyd : Et ekstra lydspor, som f.eks. instruktørens eller skuespillernes kommentarer.
- Lydeffekter til navigation: Når du vælger visse former for menunavigation, kan du måske høre lydeffekter til navigation. Lydeffekter til navigation er forskellige på hver Blu-ray-disk.

## Appendiks

### Opløsning i forhold til indholdstypen

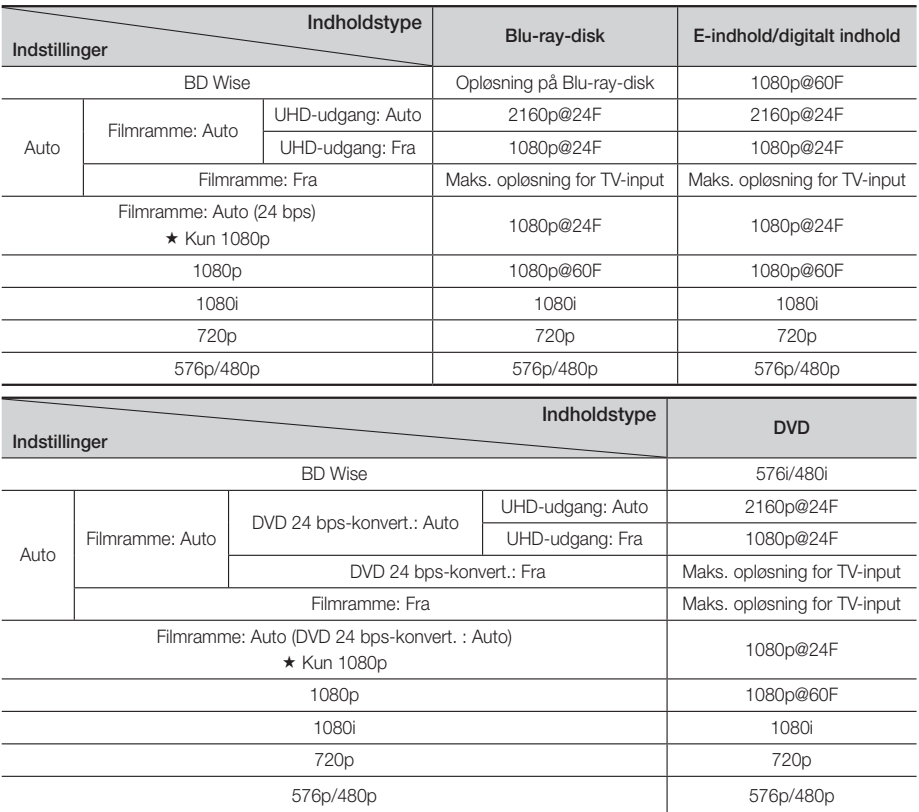

✎ Hvis det TV, du sluttede til produktet, ikke understøtter filmrammer eller den valgte opløsning, vises meddelelsen "Hvis der ikke vises noget billede efter valg af "Ja", skal du vente 15 sek. for at vende tilbage til den forrige opløsning. Vil du ændre opløsningen?" Hvis du vælger Ja, bliver TV-skærmen sort i 15 sekunder, hvorefter opløsningen automatisk går tilbage til den forrige opløsning.

✎ Hvis skærmen forbliver sort, efter du har ændret opløsningen, skal du fjerne alle diske og derefter trykke på og holde knappen ■ øverst på produktet inde i mere end 5 sekunder. Alle indstillinger gendannes til fabriksstandarden. Kør proceduren Startindstilling igen. Gå derefter til Indstill. > Billede > Opløsning i menuen, og vælg den korrekte opløsning for dit tv.

✎ Når du kører proceduren Startindstilling, kan du kun vælge sproget og formatforholdet (skærmstørrelse og -format) igen. Nulstilling påvirker ikke dine netværksindstillinger, så du kan springe Netværksopsætning og Softwareopdatering over.

✎ Når fabriksindstillingerne er gendannet, slettes alle brugergemte BD-data.

✎ Blu-ray-diske skal have funktionen til 24 rammer for at produktet kan anvende tilstanden Filmramme (24 bps)..

## **Fejlfinding**

Se oversigten herunder, hvis produktet ikke fungerer korrekt. Hvis det problem, du har, ikke er nævnt herunder, eller hvis instruktionerne herunder ikke hjælper, skal du slukke for produktet, fjerne strømkablet og kontakte den nærmeste autoriserede forhandler eller dit Samsung servicecenter.

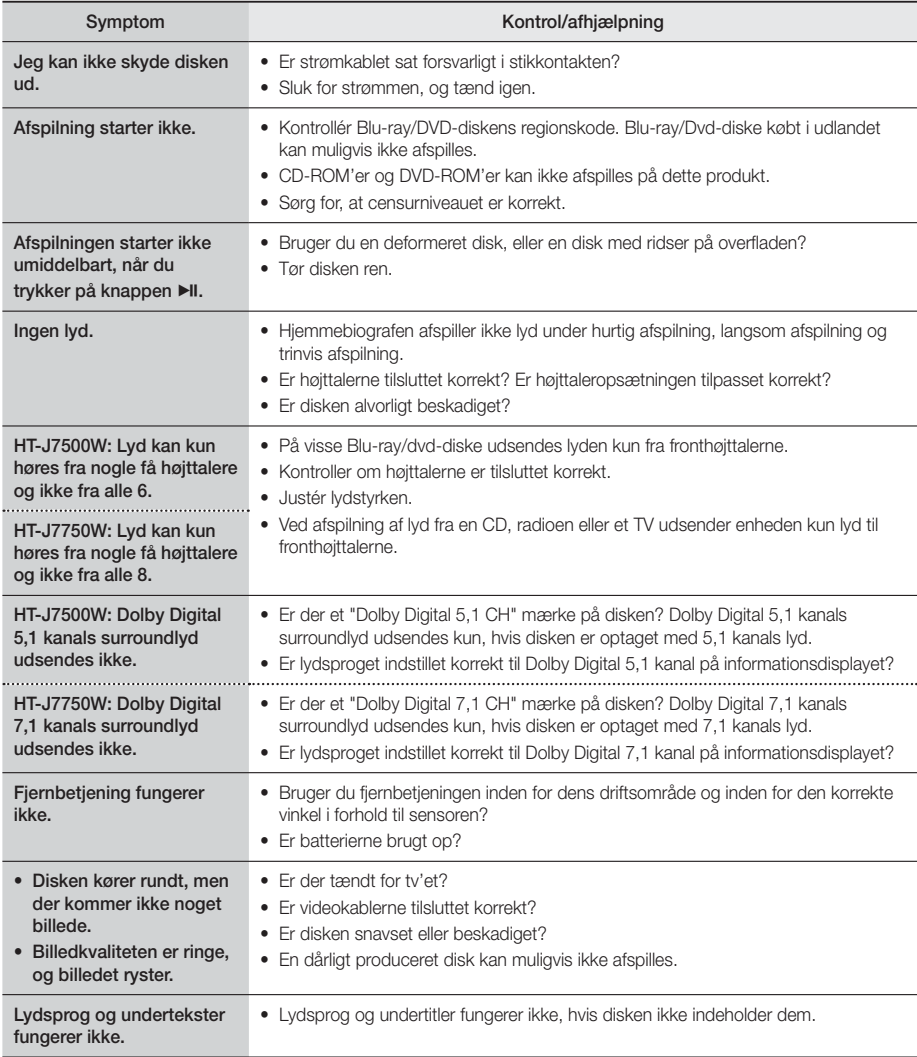

# Appendiks

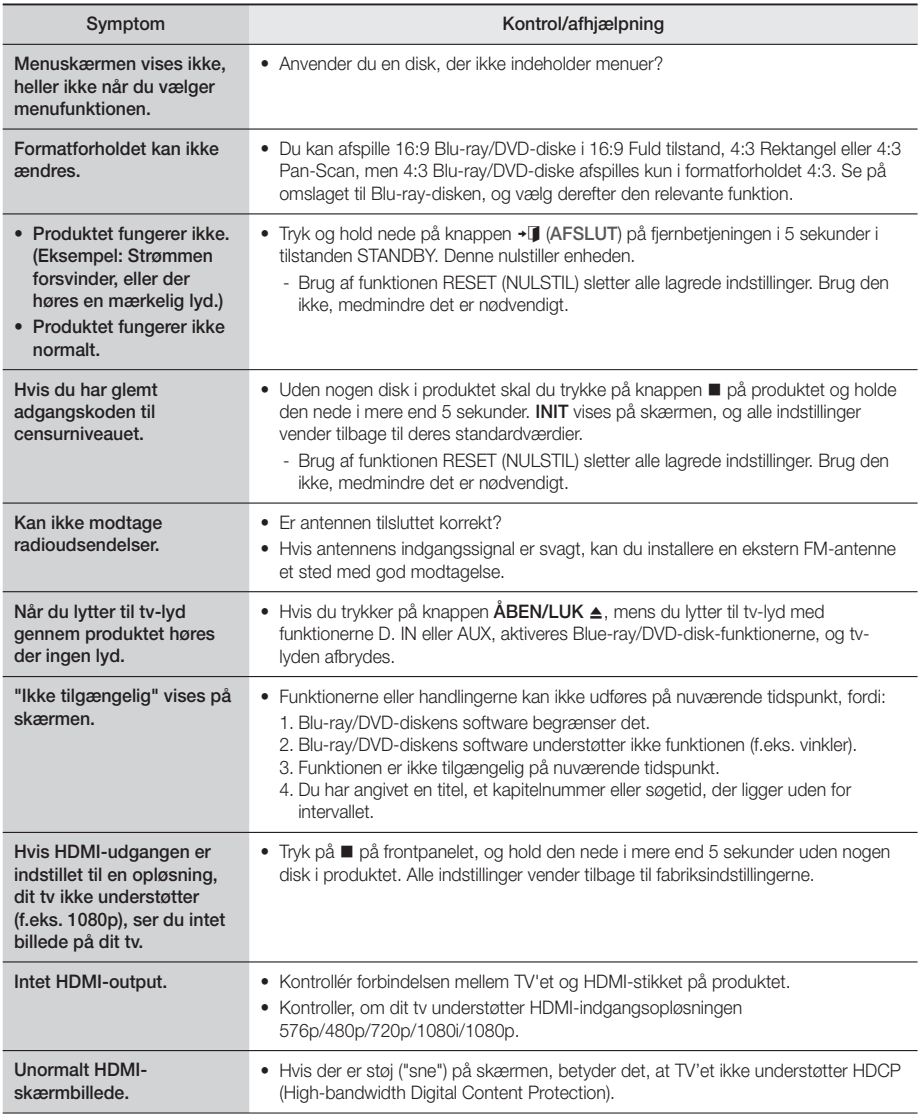

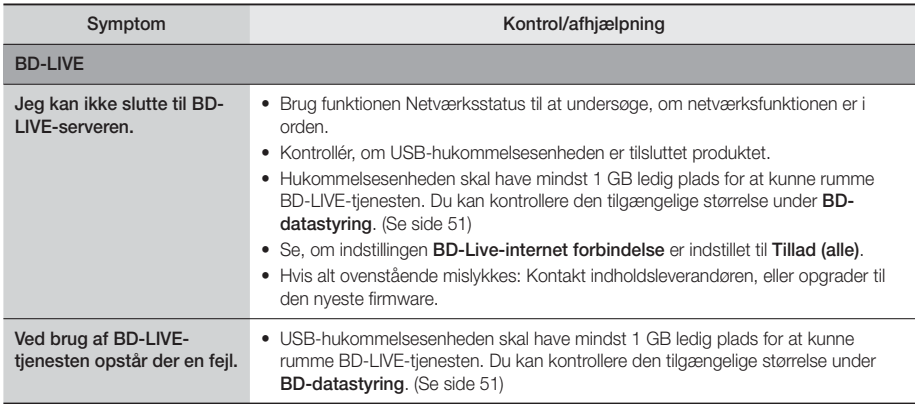

✎ Når fabriksindstillingerne gendannes, slettes alle gemte bruger-BD-data.

CEO

Samsung Electronics erklærer hermed, at dette udstyr er i overensstemmelse med de obligatoriske krav og andre relevante bestemmelser i direktiv 1999/5/EF.

Den originale overensstemmelseserklæring kan findes på http://www.samsung.com. Gå til Support > Search Product Support (Søg produktsupport), og indtast modelnavnet.

Dette udstyr må anvendes i alle EU-lande. Dette udstyr må kun anvendes indendørs.

# Appendiks

## **Specifikationer**

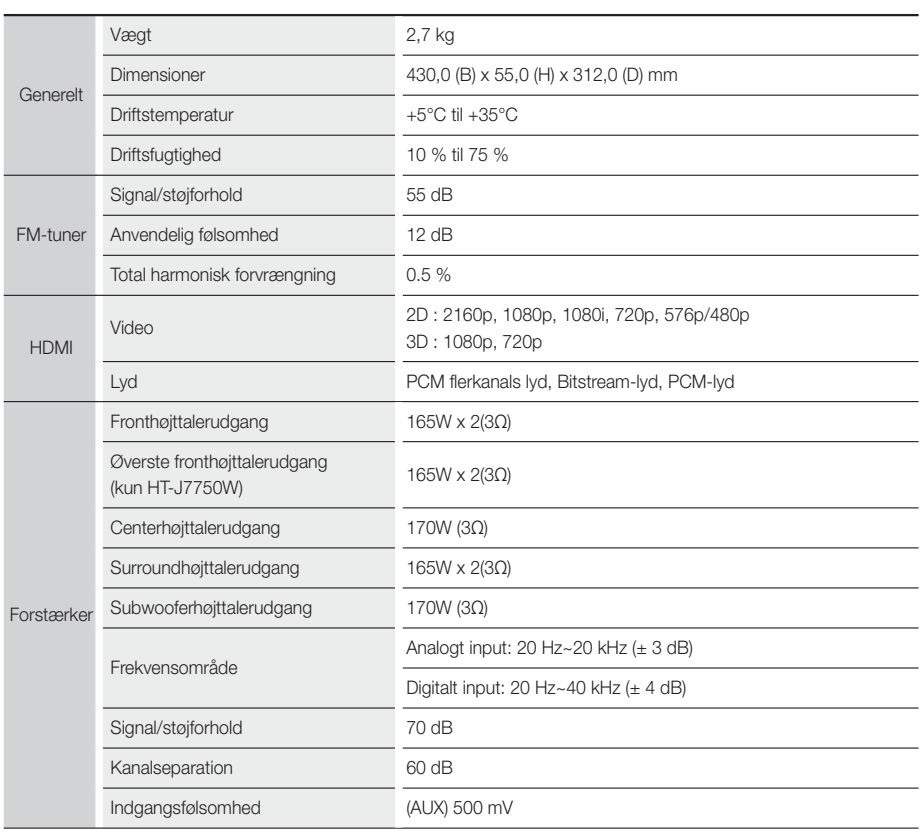

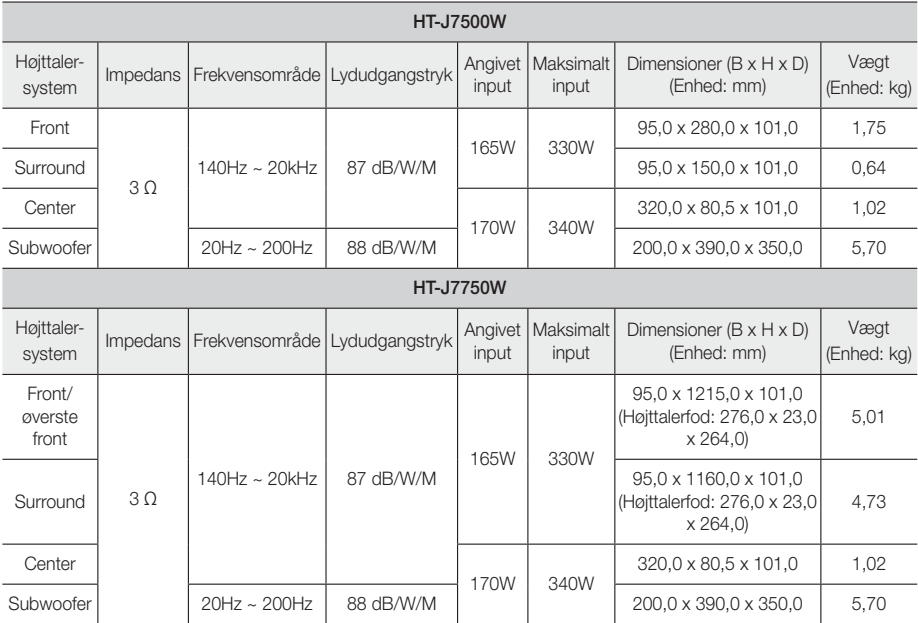

✎ Netværkshastigheder under 10 Mbps understøttes ikke.

✎ Samsung Electronics Co., Ltd forbeholder sig ret til at ændre specifikationerne uden varsel.

✎ Værdierne for vægt og størrelse er omtrentlige.

✎ Design og specifikationer kan ændres uden forudgående varsel.

✎ For strømforsyning og strømforbrug henvises der til mærkaten, der er påsat produktet.

### ❏ SWA-7000

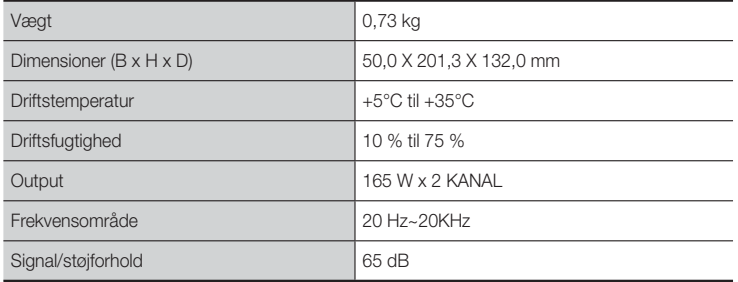

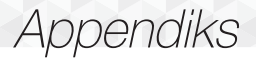

### **Licenser**

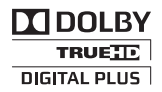

Produceret under licens fra Dolby Laboratories. Dolby og double-D-symbolet er varemærker tilhørende Dolby Laboratories.

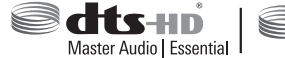

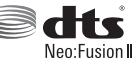

Se http://patents.dts.com for mere om DTS-patenter. Fremstillet på licens fra DTS Licencing Limited. DTS, DTS-HD, DTS og symbolet er samlet registrerede varemærker tilhørende DTS, Inc. DTS-HD Master Audio | Essential og DTS Neo:Fusion

II er varemærker tilhørende DTS, Inc. © DTS, Inc. Alle rettigheder forbeholdes.

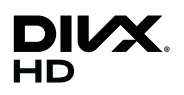

Denne DivX Certified®-enhed har gennemgået omhyggelige kontroller for at sikre, at den kan afspille DivX-video.

For at kunne afspille betalte DivX-film skal du først registrere din enhed på vod.divx.com. Find din registreringskode under sektionen DivX VOD i enhedens opsætningsmenu.

DivX Certified® til at afspille DivX®-video op til HD 1080p, inkl. premiumindhold.

DivX®, DivX Certified® og tilhørende logoer er varemærker tilhørende DivX, LLC og anvendes under licens.

Dækket af én eller flere af følgende amerikanske patenter: 7,295,673; 7,460,668; 7,515,710; 7,519,274.

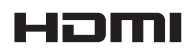

Udtrykkene HDMI og HDMI High-Definition Multimedia Interface samt HDMI-logoet er varemærker eller registrerede varemærker tilhørende HDMI Licencing LLC i USA og i andre lande.

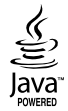

Oracle og Java er registrerede varemærker tilhørende Oracle og/eller dens datterselskaber. Andre navne kan være varemærker tilhørende deres respektive ejere.

Dette produkt indeholder kopibeskyttelsesteknologi, der er beskyttet af amerikanske patenter og andre immaterielle rettigheder tilhørende Rovi Corporation. Reverse engineering eller adskillelse er forbudt.

Blu-ray Disc™, Blu-ray™ og logoerne er varemærker tilhørende Blu-ray Disc Association.

Dette produkt anvender Cinavia-teknologi til begrænsning af uautoriserede kopier af visse kommercielt producerede film og videoer og deres lydspor. Når der detekteres forbudt anvendelse af en ikke-autoriseret kopi, vises en meddelelse, og afspilning eller kopiering bliver afbrudt. Flere informationer om Cinavia-teknologien kan fås hos Cinavia Online Consumer Information Centre på http://www.cinavia.com. For at få yderligere informationer om Cinavia pr. post. kan du sende et postkort med dit navn og adresse til: Cinavia Consumer Information Centre, P.O. Box 86851, San Diego, CA, 92138, USA. "Dette produkt indeholder producentspecifik teknologi under licens fra Verance Corporation og er beskyttet af amerikansk patent 7.369.677 og andre amerikanske og verdensdækkende patenter, tildelte og ansøgte, samt copyright og beskyttelse af handelshemmeligheder for visse forhold i en sådan teknologi." Cinavia er et varemærke tilhørende Verance Corporation. Copyright 2004-2010 Verance Corporation. Alle rettigheder forbeholdes Verance. Reverse engineering eller adskillelse er forbudt.

- Licensbemærkning vedr. Open Source

Hvis du bruger Open Source-software, er Open Source-licenser tilgængelige i produktmenuen.

#### © 2015 Samsung Electronics Co., Ltd. Alle rettigheder forbeholdes.

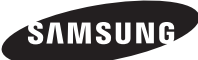

#### Kontakt SAMSUNG

Hvis du har spørgsmål eller kommentarer vedrørende Samsung produkter, venligst kontakte Samsung Support.

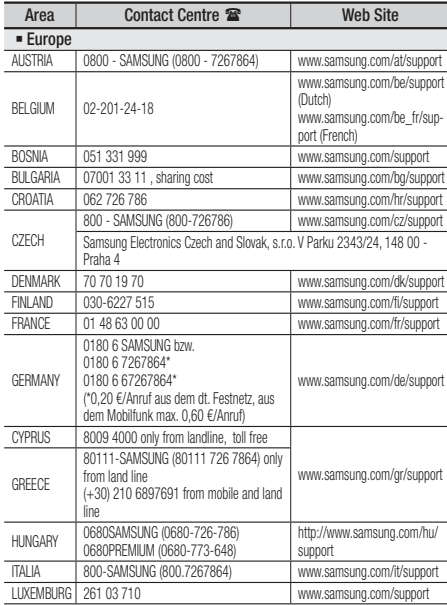

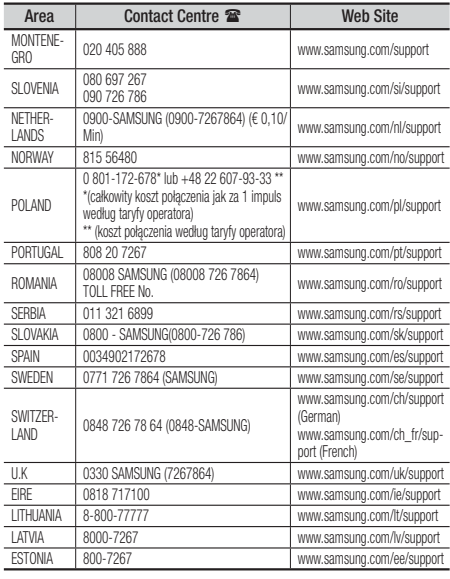

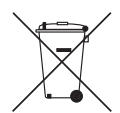

## Korrekt bortskaffelse af batterierne i dette produkt

(Gældende i lande med separate indsamlingssystemer)

Mærkningen af batteriet, vejledningen eller emballagen angiver, at batterierne indeholdt i dette produkt ikke må bortskaffes sammen med andet husholdningsaffald efter endt brugstid. Hvis mærkningen omfatter de kemiske symboler Hg, Cd eller Pb skal dette forstås som en angivelse at, at batteriet indeholder kviksølv, kadmium eller bly over referenceniveauerne i direktiv 2006/66/EF. Hvis batterierne ikke bortskaffes korrekt, kan disse stoffer skade menneskers sundhed eller miljøet.

For at beskytte naturressourcer og fremme genanvendelse af materialer skal du adskille batterierne fra andre typer affald og aflevere dem til genbrug igennem det lokale, gratis retursystem.

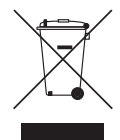

## Korrekt bortskaffelse af dette produkt (elektrisk affald og elektronisk udstyr)

(Gældende i lande med separate indsamlingssystemer)

Mærkning af produktet, tilbehør eller litteratur angiver, at produktet og dets elektroniske tilbehør (dvs. oplader, hovedtelefon, USB-kabel) ikke må bortskaffes sammen med andet husholdningsaffald efter endt brugstid. For at forhindre mulig skade på miljø eller menneskers sundhed pga. ukontrolleret affaldsbortskaffelse bedes du adskille disse elementer fra andre typer affald og genbruge dem ansvarligt for at fremme vedvarende genbrug af materielle ressourcer.

Husholdninger bør kontakte enten den forhandler, hvor produktet blev købt, eller de lokale myndigheder for detaljerede oplysninger om, hvordan og hvor de kan aflevere disse elementer for miljørigtig genbrug,

Virksomheder bør kontakte deres leverandør og undersøge betingelser og vilkår i indkøbsaftalen. Dette produkt og elektronisk tilbehør hertil bør ikke bortskaffes sammen med andet erhvervsaffald.

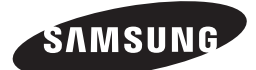

HT-J7500W HT-J7750W

Käyttöopas

# Blu-ray™ -kotiteatterijärjestelmän

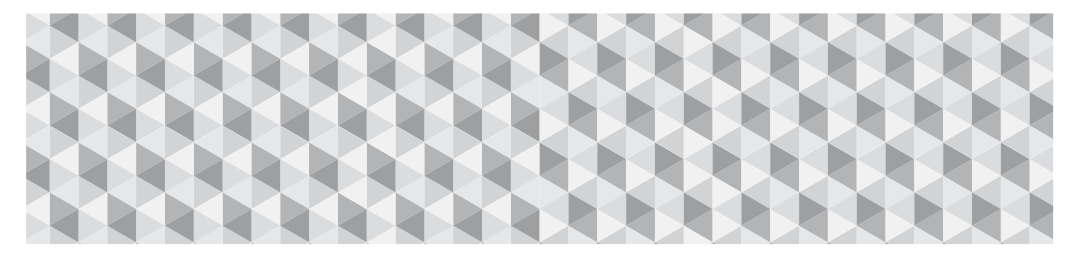

## kaikki on mahdollista

Kiitos, kun valitsit tämän Samsung-tuotteen. Saat tuotteellesi tavallista kattavamman palvelun, kun rekisteröit sen osoitteessa

www.samsung.com/register

## Turvallisuusohjeet

✎ Seuraava koskee myös langatonta vastaanotinmoduulia (SWA-7000).

## **VAROITUS**

#### SÄHKÖISKUN VAARA, ÄLÄ AVAA

VAROITUS: SÄHKÖISKUN VAARAN PIENENTÄMISEKSI ÄLÄ IRROTA KANTTA (TAI TAKALEVYÄ). EI SISÄLLÄ KÄYTTÄJÄN HUOLLETTAVISSA OLEVIA OSIA. ANNA KAIKKI HUOLTOTOIMET KOULUTETUN HENKILÖSTÖN TEHTÄVÄKSI.

- Kotelossa sekä laitteen takana ja pohjassa olevat aukot on suunniteltu tarvittavan jäähdytyksen varmistamiseksi. Näitä aukkoja ei saa koskaan tukkia tai peittää tuotteen luotettavan toiminnan varmistamiseksi ja tuotteen suojaamiseksi kuumenemiselta.
	- Älä sijoita tuotetta suljettuun tilaan, kuten kirjahyllyyn tai suljettuun kaappiin, ellei oikeanlaista jäähdytystä varmisteta ensin.
	- Älä aseta tuotetta lämpöpatterin lähelle tai sen päälle tai tilaan, jossa tuote altistuu suoralle auringonvalolle.
	- Älä aseta vettä sisältäviä astioita (esim. maljakot) tuotteen päälle. Veden läikkyminen voi aiheuttaa tulipalon tai sähköiskun.
- Älä altista laitetta sateelle tai aseta sitä lähelle vettä (kylpyamme, pesukulho, keittiön lavuaari, pesuallas, kostea kellari, uima-allas jne.). Jos laite kastuu, kytke se pois virtalähteestä ja ota heti yhteyttä valtuutettuun jälleenmyyjään.
- Tässä laitteessa käytetään paristoja/akkuja. Paristot/ akut tulee hävittää paikallisten ympäristösäännösten mukaisesti. Saat lisää tietoja hävittämisestä ja kierrätyksestä ottamalla yhteyttä paikallisiin viranomaisiin.
- Älä kuormita pistorasioita, jatkojohtoja tai sovittimia yli niiden kapasiteetin, koska tämä aiheuttaa tulipalo- tai sähköiskuvaaran.
- Vedä sähköjohdot niin, ettei niiden päällä kävellä ja etteivät niiden päällä olevat esineet purista johtoja. Ota erityisesti huomioon johdot liitännöissä, pistorasioissa ja pisteessä, missä johdot tulevat ulos laitteesta.
- Voit suojata laitteen poistamalla sen sähköjohdon pistorasiasta ja antennijohdon antenni- tai kaapelitelevisioliitännästä ukonilman aikana tai silloin, kun laitetta ei käytetä pitkään aikaan. Tämä suojaa laitetta salamoilta ja sähköjohtojen ylijännitepiikeiltä.
- Varmista, että tasavirtasovittimen volttimerkintä vastaa alueella käytössä olevaa volttimäärää ennen kuin kytket virtajohdon tasavirtasovittimeen.

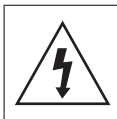

Tämä symboli ilmaisee, että laitteen sisällä on suurjännite. On vaarallista joutua kosketuksiin tämän tuotteen minkään sisäisen osan kanssa.

Tämä symboli ilmaisee, että tämän tuotteen mukana on toimitettu tärkeää viitemateriaalia koskien käyttöä ja huoltoa.

- Älä koskaan laita mitään metallista laitteen avoimiin osiin. Tämä aiheuttaa sähköiskuvaaran.
- Älä koskaan koske laitteen sisäosia, jotta vältät sähköiskut. Vain valtuutetun teknikon tulee antaa avata laite.
- Varmista, että virtajohto on kiinnitetty tiukasti. Pidä aina kiinni virtajohdon päästä, kun irrotat sen pistorasiasta. Älä irrota johtoa koskaan vetämällä itse johdosta. Älä koske virtajohtoon märillä käsillä.
- Jos laite ei toimi oikealla tavalla etenkin jos laitteesta lähtee epätavallisia ääniä tai hajua – kytke laite irti välittömästi ja ota yhteyttä valtuutettuun jälleenmyyjään tai asiakaspalveluun.
- Kotelon hoitaminen.
	- Ennen kuin kytket muita laitteita tähän tuotteeseen, muista katkaista niistä ensin virta.
	- Jos tuote viedään kylmästä lämpimään nopeasti, liikkuviin osiin ja linssiin saattaa tiivistyä kosteutta, jolloin levyä ei voi toistaa normaalisti. Irrota tässä tapauksessa tuotteen virtajohto pistorasiasta, odota kaksi tuntia ja kytke sitten virtajohto pistorasiaan. Aseta levy laitteeseen ja yritä aloittaa toisto uudelleen.
- Muista irrottaa virtajohto pistorasiasta, jos tuotetta ei käytetä tai jos jätät tuotteen valvomatta pitkäksi aikaa (etenkin silloin, jos lapsia, vanhuksia tai vammaisia ihmisiä on yksin talossa).
	- Kerääntyneestä pölystä voi seurata sähköisku, sähkövuoto tai tulipalo. Pöly voi aiheuttaa kipinöiden muodostumista ja kuumenemista virtajohdossa tai eristeiden heikentymisen.
- Ota yhteyttä valtuutettuun asiakaspalveluun, jos aiot asentaa tuotteen paikkaan, jossa on paljon pölyä, korkea tai matala lämpötila, paljon kosteutta, kemiallisia aineita, tai jos tuotetta käytetään vuorokauden ympäri, esimerkiksi lentokentällä tai juna-asemalla. Jos et varmista toimivuutta ensin, tuote voi vaurioitua vakavasti.
- Käytä vain asianmukaisesti maadoitettua johtoa ja pistoketta.
	- Virheellinen maadoitus voi aiheuttaa sähköiskun tai laitteiston vaurioitumisen. (Vain luokan l laitteet.)
- Laitteen virta kytketään täysin pois kytkemällä se irti pistorasiasta. Tämän vuoksi pistorasian ja virtajohdon on oltava aina helposti saatavilla.
- Pidä huoli, että lapset eivät voi roikkua laitteesta.
- Säilytä lisävarusteet (esim. akku) poissa lasten ulottuvilta.
- Älä asenna tuotetta epävaakaaseen paikkaan, kuten epävakaaseen hyllyyn, vinolle lattialle tai tärinälle alttiiseen paikkaan.
- Älä pudota tuotetta ja varo, ettei siihen kohdistu muita iskuja. Jos tuote vaurioituu, kytke virtajohto irti ja ota yhteyttä asiakaspalveluun.
- Puhdista laite pyyhkimällä se pehmeällä, kuivalla kankaalla, kun olet ensin irrottanut laitteen virtajohdon pistorasiasta. Älä käytä puhdistukseen kemikaaleja, kuten vahaa, bensiiniä, alkoholia, tinneriä, hyönteismyrkkyä, ilmanraikastimia, voiteluaineita tai puhdistusaineita. Nämä kemikaalit voivat vahingoittaa tuotteen ulkoasua ja poistaa merkinnät kuoresta.
- Laitetta ei saa altistaa tippuvalle tai roiskuvalle vedelle. Älä aseta laitteen päälle mitään nesteellä täytettyä esinettä, kuten maljakkoa.
- Paristoja/akkuja ei saa hävittää polttamalla.
- Älä kytke useita sähkölaitteita samaan pistokkeeseen. Jos pistoke kuormittuu liikaa, se voi ylikuumentua. Tästä seuraa tulipalon vaara.
- Olemassa on räjähdysvaara, jos kaukosäätimessä yritetään käyttää vääräntyyppisiä paristoja. Vaihda se ainoastaan samanlaiseen tai vastaavaan paristoon.

#### VAROITUS :

• ESTÄ TULIPALO PITÄMÄLLÄ KYNTTILÄT JA MUUT AVOTULTA TUOTTAVAT ASIAT AINA POISSA TUOTTEEN LÄHELTÄ.

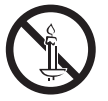

• Suojaa laite sateelta ja kosteudelta tulipalo- ja sähköiskuvaaran välttämiseksi.

#### LUOKAN 1 LASERLAITE

Tämä tuote on luokiteltu LUOKAN 1 LASER-tuotteeksi. Muut kuin tässä määritetyt säätimet, muutokset tai toimenpiteet voivat johtaa vaaralliseen säteilylle altistumiseen.

#### VAROITUS :

• NÄKYMÄTÖNTÄ LASERSÄTEILYÄ SUOJUS JA LUKOT AVATTUINA, VÄLTÄ SÄTEELLE ALTISTUMISTA.

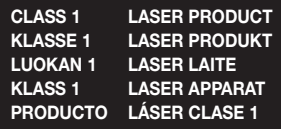

## **3D-turvaohjeet**

#### TÄRKEÄTÄ TERVEYS- JA TURVALLISUUSTIETOA 3D-SISÄLLÖSTÄ.

Lue seuraavat turvallisuustiedot ennen 3D-toiminnon käyttämistä.

- Jotkin katsojat voivat kokea olonsa epämukavaksi katsellessaan 3D TV:tä. Voi esiintyä esim. huimausta, pahoinvointia ja päänsärkyä. Jos sinulla esiintyy mitään näistä oireista, lopeta 3D TV:n katseleminen, ota 3D Active Glasses -lasit pois silmiltäsi ja lepää.
- 3D-sisällön pitkäaikainen katseleminen voi rasittaa silmiä. Jos silmäsi rasittuvat 3D TV:tä katsellessa ota 3D Active Glasses -lasit pois silmiltäsi ja lepää.
- Aikuisten tulee säännöllisesti katsoa 3D-toimintoa käyttävien lasten perään. Jos lapsella esiintyy silmien väsymistä, päänsärkyä, huimausta tai pahoinvointia, keskeytä lapsen 3D TV:n katselu ja anna hänen levätä.
- Älä käytä 3D Active Glasses -laseja muihin tarkoituksiin (kuten silmälaseina, aurinkolaseina, suojalaseina jne.)
- Älä käytä 3D-toimintoa tai 3D Active Glasses -laseja, kun kävelet tai olet liikkeessä. 3D-toiminnon tai 3D Active Glasses -lasien käyttö liikkuessa voi aiheuttaa sen, että törmäät esineisiin, kaadut ja/tai putoat, mistä voi aiheutua vakava loukkaantuminen.
- Jos haluat nauttia 3D-sisällöstä, kytke 3D-laite (3D-yhteensopiva AV-vastaanotin tai televisio) tuotteen HDMI OUT -liitäntään käyttäen nopeata HDMI-kaapelia. Aseta 3D-lasit silmillesi ennen 3D-sisällön toistamista.
- Tuote lähettää 3D-signaalia vain HDMI OUT -liitäntään kytketyn HDMI-kaapelin kautta.
- 3D-videotoistotilassa näyttötarkkuus asetetaan alkuperäisen 3D-videon mukaiseksi. Et voi muuttaa tätä näyttötarkkuutta.
- Jotkin toiminnot, kuten BD Wise tai näytön koon tai näyttötarkkuuden asettaminen, eivät välttämättä toimi oikein 3D-toistossa.
- Käytä nopeaa HDMI-kaapelia 3D-signaalin lähettämiseen.
- Pysy vähintään kolme kertaa näytön leveyden verran kauempana televisiosta 3D-sisältöä katsellessasi. Jos sinulla on esim. 46 tuuman televisio, pysy 3,5 metrin päässä näytöstä.
- Saat aikaan parhaan 3D-kuvan asettamalla 3D-videonäytön silmien tasolle.
- Jos tuote on kytketty joihinkin 3D-laitteisiin, 3D-tehoste ei välttämättä toimi oikein.
- Tämä tuote ei muunna 2D-sisältöä 3D-sisällöksi.
- "Blu-ray 3D" ja "Blu-ray 3D" -logo ovat Blu-ray Disc Associationin tavaramerkkejä.

Sisällys

#### ENNEN ALOITUSTA

- Tarvikkeet
- Kaiuttimien osat
- Etupaneeli
- Takapaneeli
- Kaukosäädin

#### LIITÄNNÄT

- 9 Kaiuttimien kytkeminen
- Kytkeminen TV:hen ja ulkoisiin laitteisiin
- Kytkeminen verkkoreitittimeen

### ASETUKSET

- Alkuasetukset
- 15 Aloitusruutu lyhyesti
- Asetukset-ruudun käyttö
- Asetukset-valikon toiminnot
- Radion asettaminen
- Verkkoasetukset
- Wi-Fi Direct
- Ohjelmiston päivittäminen

### SISÄLLÖN TOISTAMINEN

- Kaupallisten levyjen toistaminen
- Multimediatiedostojen toistaminen
- Videotoiston hallinta
- Musiikkitoiston hallinta
- Bluetoothin käyttäminen
- Valokuvasisällön toistaminen
- Kaukosäätimen erikoistehostepainikkeiden käyttö

#### VERKKOPALVELUT

- Kirjautuminen Samsung-tiliin
- Ennen kuin käytät SAMSUNG APPS-palvelua
- SAMSUNG APPSin käyttö
- Screen Mirroring
- Verkkoselaimen käyttö
- Internet-palvelutilien yhdistäminen tuotteeseen
- BD-LIVE™

### LIITTEET

- Lisätiedot
- Levyjen ja tiedostomuotojen yhteensopivuus
- Vianmääritys
- Tekniset tiedot
- Lisenssit

## Ennen Aloitusta

- Tämän käyttöoppaan kuvitus on vain viitteeksi, ja se saattaa erota varsinaisen tuotteen ulkonäöstä.
- Käsittelykulut voidaan periä, jos
	- a. teknikko kutsutaan kotiisi pyynnöstäsi, ja tuotteessa ei ole toimintavirhettä (et ole lukenut tätä käyttöopasta)
	- b. tuot laitteen korjauskeskukseen ja tuotteessa ei ole toimintavirhettä (et ole lukenut tätä käyttöopasta).
- Kerromme sinulle käsittelykulun summan ennen kuin teemme kotikäynnin tai aloitamme työt.

Tarkista, että laatikko sisältää alla luetellut tai näytetyt tarvikkeet ja kaiuttimien osat.

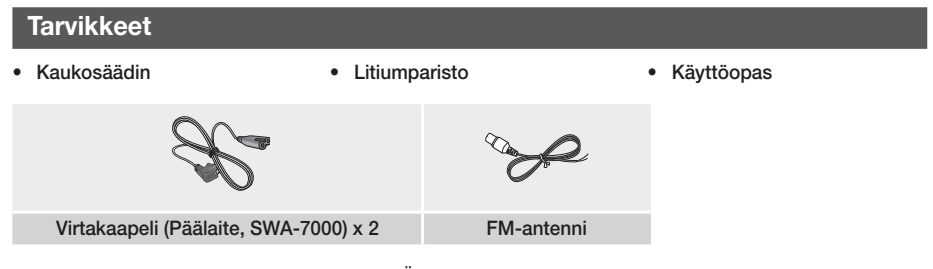

VAROITUS. PARISTOA EI SAA NIELLÄ. KEMIKAALISEN PALOVAMMAN VAARA.

[Kaukosäädin toimitetaan tuotteen mukana] Tämä tuote sisältää nappikennopariston. Jos nappikennoparisto niellään, se voi aiheuttaa vakavia sisäisiä palovammoja vain 2 tunnin sisällä ja voi johtaa kuolemaan. Pidä uudet ja käytetyt paristot poissa lasten ulottuvilta. Jos paristolokero ei sulkeudu kunnolla, lopeta tuotteen käyttö ja pidä se poissa lasten ulottuvilta. Jos uskot, että paristo tai paristoja on voitu niellä tai ne ovat kulkeutuneet mihin tahansa ruumiinosaan, hakeudu välittömästi lääkäriin.

## **Kaiuttimien osat**

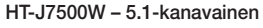

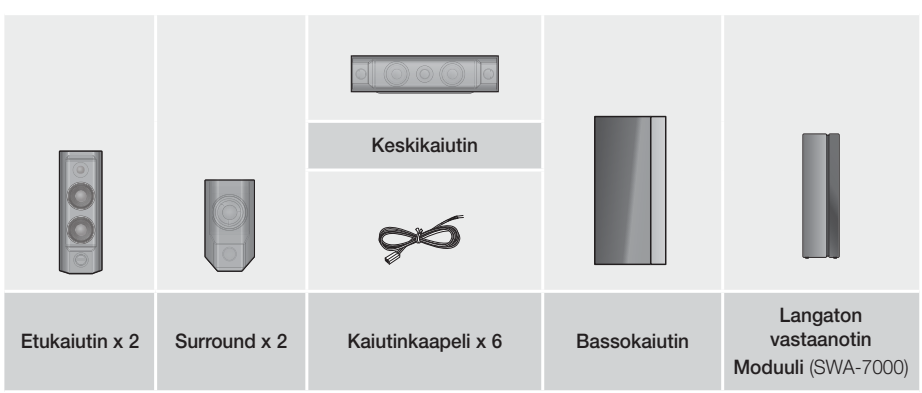

## Ennen Aloitusta

#### HT-J7750W – 7.1-kanavainen

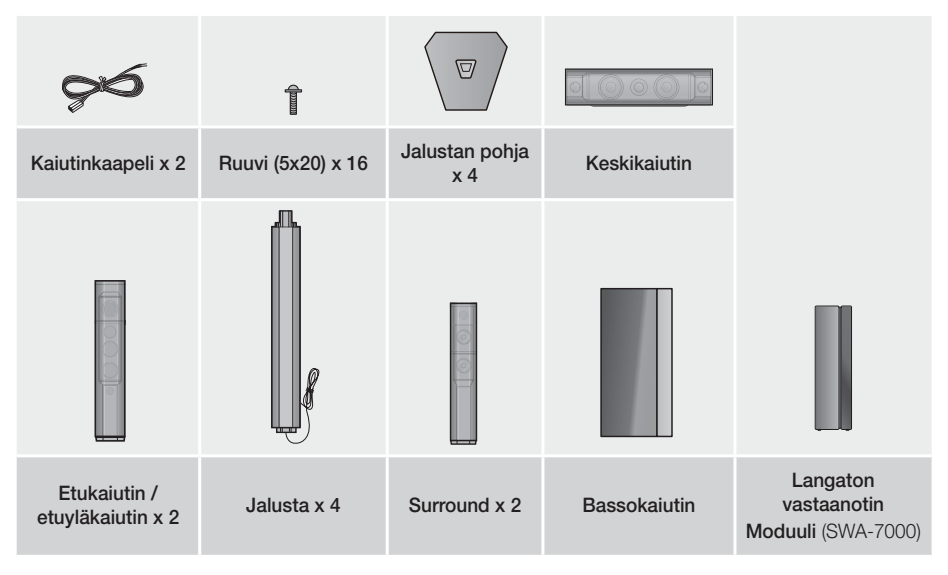

**Etupaneeli**

### NÄYTTÖKUVAKKEET

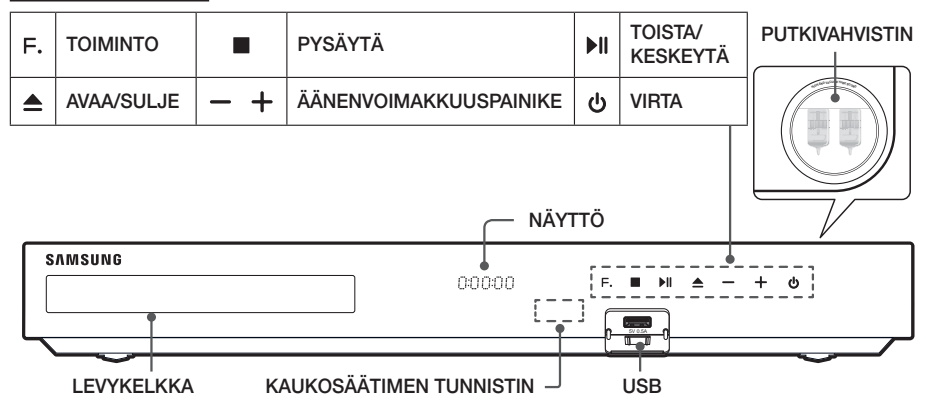

✎ Jos putkivahvistimen lähellä on matkapuhelin tai mobiililaite tai muita sähköisiä laitteita asetetaan tuotteen päälle, äänessä voi esiintyä kohinaa tai vääristymiä.

- ✎ Varmista, että lapset eivät koske tuotteen pintaa sen ollessa käytössä. Pinta on kuuma.
- ✎ Voit päivittää tuotteen ohjelmiston USB-liitännän kautta käyttämällä USB-muistitikkua.
- ✎ Soittimen näyttäessä Blu-ray-levyvalikon et voi käynnistää elokuvaa painamalla soittimen tai kaukosäätimen -painiketta. Käynnistä elokuva valitsemalla Toista elokuva tai Käynnistä levyn valikosta ja paina sitten OKpainiketta.
- ✎ Jos käytät internetiä tai toistat USB-laitteen sisältöä TV:lläsi kotiteatterin kautta, et voi valita BD/DVD-tilaa SOURCE-painikkeella. Valitse BD/DVD-tila poistumalla internetistä tai pysäyttämällä TV:stä toistamasi sisältö ja valitsemalla BD/DVD-tila.

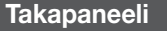

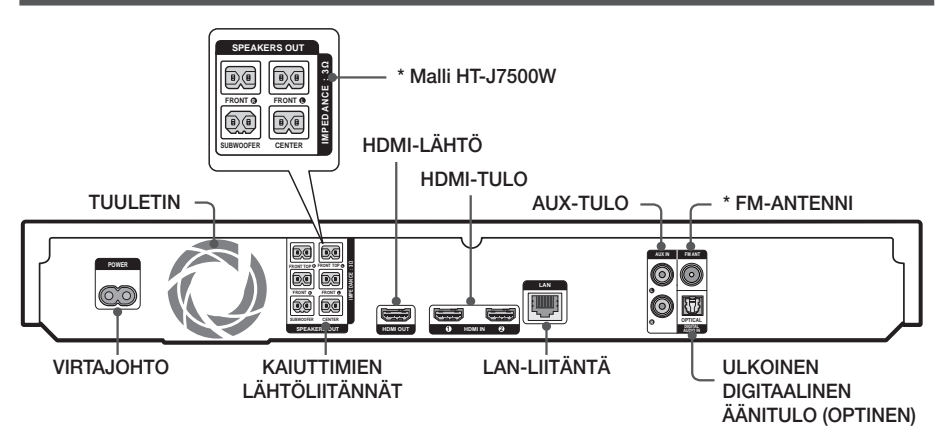

#### \* FM-antennin kytkeminen

- 1. Kytke mukana toimitettu FM-antenni FM ANT -liitäntään.
- 2. Siirrä johtoantennia hitaasti, kunnes vastaanotto on hyvä ja kiinnitä antenni sitten seinään tai vastaavaan kestävään pintaan.
- ✎ Varmista riittävä tuuletus jättämällä ainakin 10 cm vapaata tilaa kotiteatterin jokaiselle sivulle. Älä tuki tuulettimen aukkoa tai ilmanvaihtoaukkoja.
- ✎ Tällä tuotteella ei voi vastaanottaa AM-lähetyksiä.

## Ennen Aloitusta

## **Kaukosäädin**

## Kaukosäätimen toiminnot

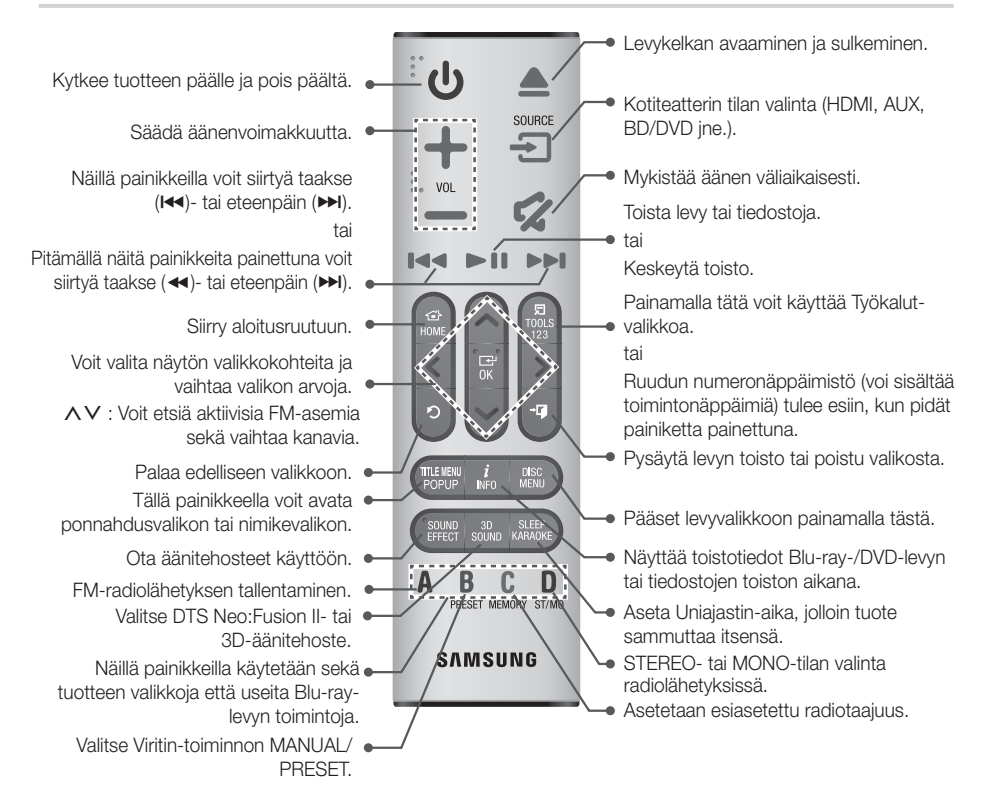

✎ Voit keskeyttää toiston pitämällä 5-painiketta painettuna, kun toistat multimediasisältöä SAMSUNG APPS -palvelussa. Pysäytä toisto pitämällä kaukosäätimen +1 (POISTU)-painiketta painettuna.

## Paristojen asettaminen kaukosäätimeen

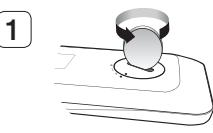

Käännä kaukosäätimen suojusta kolikolla vastapäivään poistaaksesi sen kuvan näyttämällä tavalla.

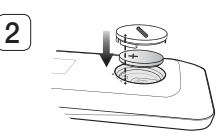

Aseta 3V-litiumparisto. Pidä positiivinen napa (+) ylöspäin, kun asetat pariston. Aseta paristosuojus paikalleen ja kohdista '●'-merkit vierekkäin kuvan näyttämällä tavalla.

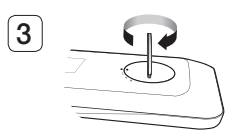

Käännä suojusta kolikolla myötäpäivään, kunnes se on kunnolla kiinni.

## Liitännät

Tässä osassa käsitellään erilaisia tapoja, joilla tuote voidaan kytkeä muihin laitteisiin. Laitteen virta täytyy katkaista ja sen virtajohto irrottaa ennen laitteen asennusta tai siirtoa.

## **Kaiuttimien kytkeminen**

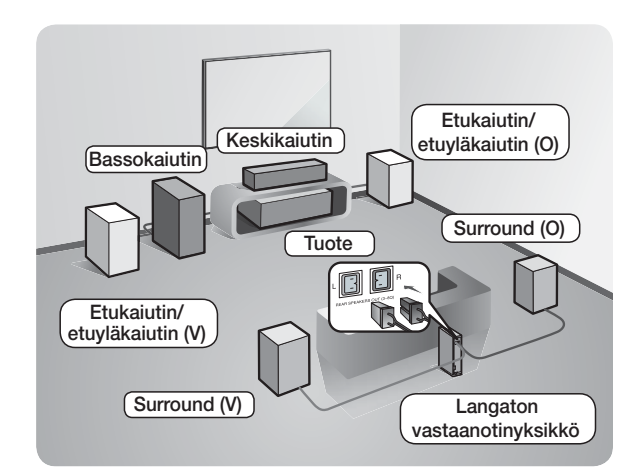

#### Tuotteen sijainti

Aseta järjestelmä telineeseen, hyllyyn tai televisiojalustaan.

#### Kuuntelupaikan valitseminen

Kuuntelupaikan etäisyyden televisiosta tulee olla noin 2,5–3 kertaa televisioruudun koko. Jos sinulla on esimerkiksi 46 tuuman kokoinen ruutu, aseta kuuntelupaikka 2,92–3,50 metrin päähän ruudusta.

Ylempi etukaiutin koskee vain mallia HT-J7750W.

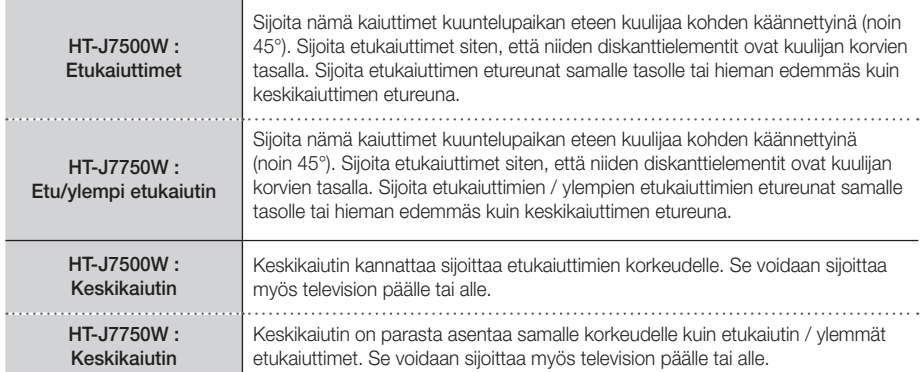

## Liitännät

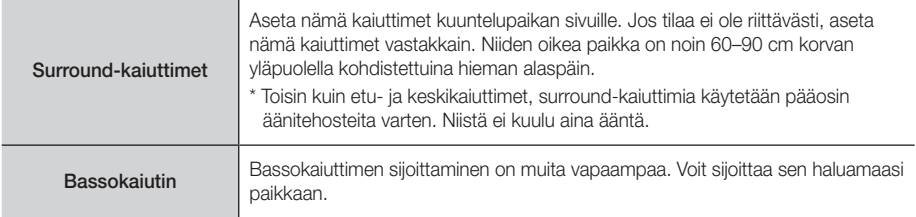

- Surround-kaiuttimet on kytkettävä langattomaan vastaanotinyksikköön.
- Kaiuttimiesi ulkoasu voi erota tämän käyttöoppaan kuvista.
- Jokaisen kaiuttimen takana tai alaosassa on värillinen merkki. Jokaisessa kaapelissa on yksi värillinen raita sen päässä. Tarkista, että jokaisen kaiutinkaapelin merkkiraita vastaa kaiuttimen merkkiä ja kytke kaapeli kaiuttimeen. Saat tarkat ohjeet sivulta 11.

### Kaiuttimien asentaminen Tallboy Stand -jalustalle

#### \* Vain HT-J7750W

- 1. Etsi jalustaan kiinnitetty kaiutinkaapeli. Käännä jalusta ja jalustan pohja ylösalaisin, suorista kaiutinkaapeli ja vedä se jalustan pohjassa olevan reiän läpi.
- ✎ Käsittele jalustaa varovasti. Se on painava.
- 2. Kiinnitä jalustan pohja jalustan alaosaan.
- 3. Kiinnitä kolme 5x20-ruuvia jalustan pohjan merkittyihin reikiin ja kiinnitä ne ruuvitaltalla kuvan mukaisesti.
- 4. Kiinnitä kaiutinkaapeli jalustan pohjassa olevaan aukkoon.
- 5. Kytke koottu jalusta ja kaiutin yhteen ja varmista, että jalustan ja kaiuttimen merkit vastaavat toisiaan kuvan mukaisesti.
- 6. Kiinnitä ruuvi (5x20) kaiuttimen takana olevaan reikään ja kiristä se kiertämällä ruuvia myötäpäivään ruuvitaltalla.
- 7. Toista vaiheet 1–6 toisten kaiuttimien ja jalustan kohdalla.

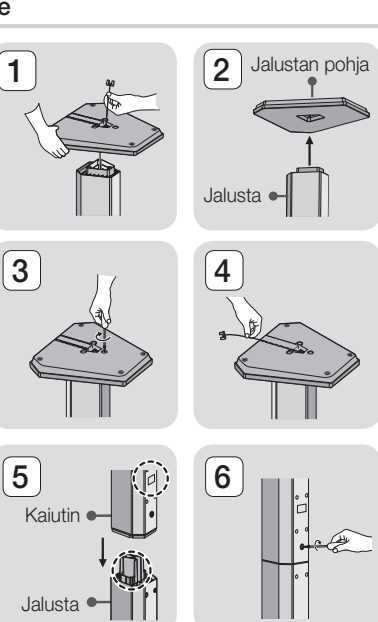

- 1. Liitä jokainen kaiutinkaapeli oikeaan kaiuttimeen siten, että jokaisen kaapelin värit vastaavat kaiuttimen alaosassa tai takana olevia värejä.
- 2. Kytke kunkin kaiuttimen johtopistokkeet tuotteen takana oleviin liitäntöihin siten, että kaiutinpistokkeiden ja kaiutinliitäntöjen värit täsmäävät. Kun yhdistät, varmista että kaiuttimen takana olevat värit täsmäävät.

#### HT-J7500W

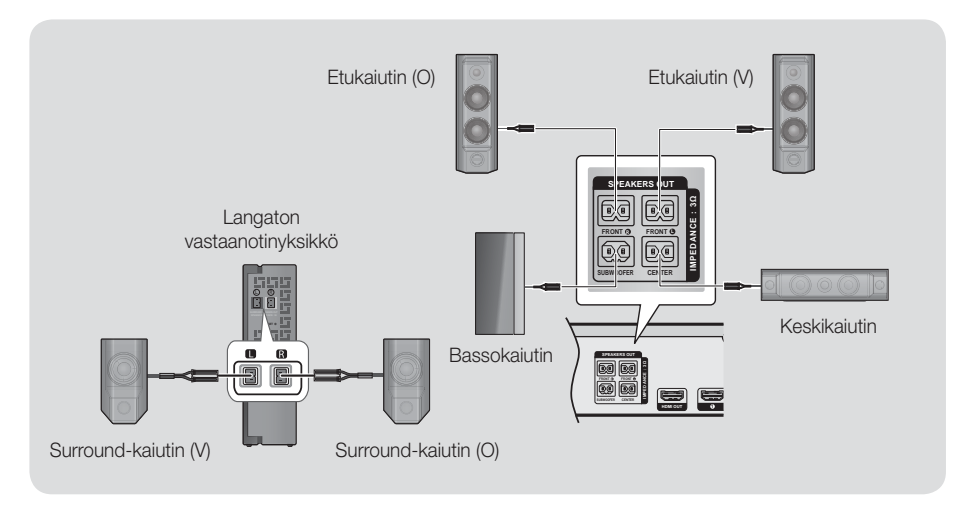

#### HT-J7750W

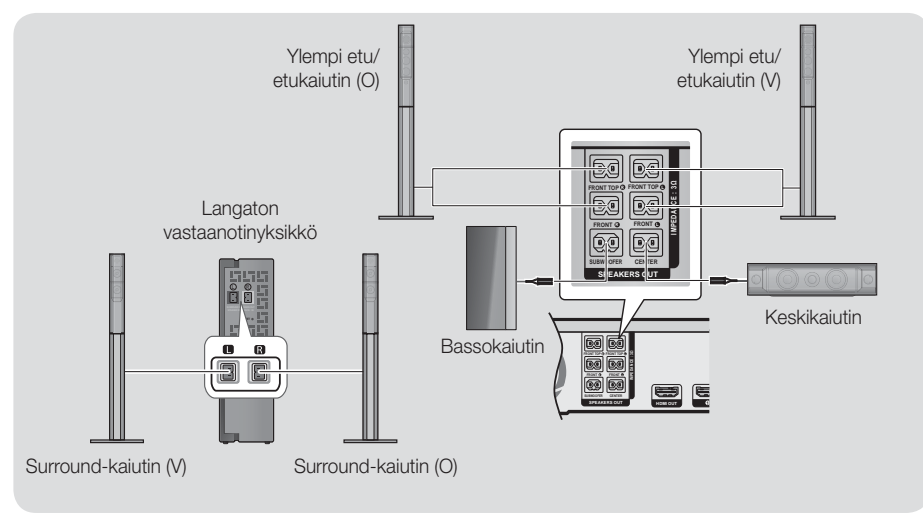

## Liitännät

- ✎ Jos sijoitat kaiuttimen television lähelle, ruudun värit voivat vääristyä magneettikentän vaikutuksesta.
- ✎ Sijoita langaton vastaanotinyksikkö kuuntelualueen takaosaan. Jos langaton vastaanotinyksikkö on liian lähellä tuotetta, äänessä voi esiintyä häiriöitä.
- ✎ Jos käytät järjestelmän lähellä mikroaaltouunia, WLAN-korttia, Bluetooth-laitetta tai jotakin muuta laitetta, joka käyttää taajuutta 2,4/5,8 GHz, äänessä voi esiintyä häiriöitä.
- ✎ Enimmäislähetysetäisyys tuotteesta langattomaan vastaanottimeen on noin 10 m, mutta etäisyys voi vaihdella käyttöolosuhteiden mukaan. Jos tuotteen ja langattoman vastaanotinyksikön välissä on teräsbetoniseinä tai metallinen seinä, järjestelmä ei välttämättä toimi ollenkaan, koska radioaallot eivät kykene läpäisemään metallia.
- ✎ Jos tuotteen langaton yhteys ei toimi, tuotteen ja langattoman vastaanottimen välinen Tunnuksen asetus on määritettävä. Kun tuote on sammutettu, pidä kaukosäätimen « MYKISTYS)-painiketta painettuna 5 sekuntia. Kytke langaton vastaanotinyksikkö päälle. Pidä tämän jälkeen langattoman vastaanotinyksikön takana olevaa "ID SET" -painiketta painettuna 5 sekuntia ja kytke tuote päälle.

#### | VAROITUS |

- Jos asennat kaiuttimet seinälle, kiinnitä ruuvit tai naulat (ei toimiteta mukana) tiukasti seinään kaiuttimen asennuskohtaan. Käytä sitten kunkin kaiuttimen takana olevaa reikää ripustaaksesi kunkin kaiuttimen ruuvista tai naulasta kiinni.
- Pidä lapset loitolla kaiuttimista. Lapsi voi loukkaantua, jos kaiutin kaatuu.
- -Kun kiinnität kaiutinjohdot, pidä huoli että napaisuus (+/-) on oikein.
- Pidä lapset loitolla bassokaiuttimesta, jotta lapsi ei pääse työntämään kättään tai vieraita esineitä bassokaiuttimen ääniaukkoon.
- Älä ripusta bassokaiutinta seinälle ääniaukosta.
- Langattoman vastaanoton antenni on sisäänrakennettuna langattomassa vastaanotinyksikössä. Älä altista sitä vedelle tai kosteudelle.
- - Jotta kuuntelukokemus olisi paras mahdollinen, varmista, ettei langattoman vastaanotinyksikön ympärillä ole esteitä.
- -Langattomista surround-kaiuttimista ei kuulu ääntä 2-kanavaisessa tilassa.

## **Kytkeminen TV:hen ja ulkoisiin laitteisiin**

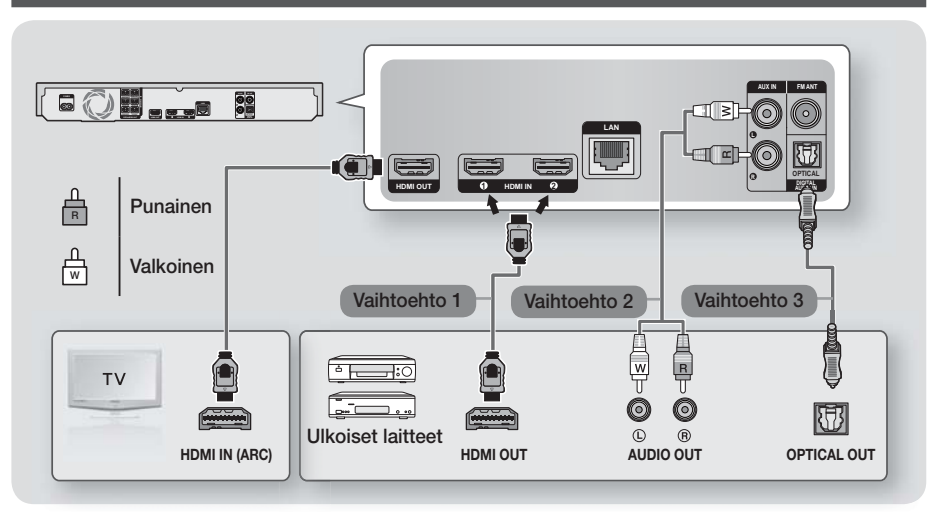

## Kytkentä televisioon

Kytke HDMI-kaapeli (lisävaruste) tuotteen takana olevaan HDMI OUT (HDMI-LÄHTÖ) -liitäntään ja television HDMI IN (HDMI-TULO) -liitäntään. Jos TV:si tukee ARC-toimintoa, voit kuunnella TV:n ääntä kotiteatterista kytkemällä vain tämän kaapelin. Saat lisätietoja tämän käyttöoppaan sivulta 19 ja TV:si käyttöoppaan ARCosiosta.

### Kytkeminen ulkoisiin laitteisiin

#### Vaihtoehto 1 HDMI-TULO : Kytkeminen ulkoiseen laitteeseen HDMI-kaapelilla

Kytke HDMI-kaapeli (lisävaruste) tuotteen takana olevaan HDMI IN (HDMI-TULO) -liitäntään ja digitaalisen laitteen HDMI OUT (HDMI-LÄHTÖ) -liitäntään. Valitse HDMI1- tai HDMI2-tila.

#### Vaihtoehto 2 AUX-TULO : Ulkoisen analogisen laitteen kytkeminen

Kytke tuotteen AUDIO IN (ÄÄNITULO) -liitäntä ulkoisen analogisen laitteen AUDIO OUT (ÄÄNILÄHTÖ) -liitäntään käyttäen RCA-äänikaapelia (lisävaruste). → Valitse AUX-tila.

• Varmista, että liitäntäkaapeleiden värit vastaavat tulo- ja lähtöliittimien värejä.

#### Vaihtoehto 3 OPTINEN : Ulkoisen digitaalisen äänilaitteen kytkeminen

Käytetään digitaalisten signaalilaitteiden, kuten kaapelisovittimien ja satelliittivastaanottimien (digisovittimet), digitaalisen äänilähdön kytkemiseksi kotiteatteriin. Kytke tuotteen optinen digitaalinen äänitulo -liitin ulkoisen digitaalisen laitteen digitaaliseen optiseen lähtöliitäntään käyttäen digitaalista optista kaapelia (lisävaruste). Valitse D. IN-tila.

- ✎ Jos haluat katsella videokuvaa kaapelisovittimen tai satelliittivastaanottimen kautta, laitteen videolähtö on liitettävä suoraan televisioon.
- ✎ Tämä järjestelmä tukee 32 kHz:n tai sitä suurempaa digitaalista näytteenottotaajuutta ulkoisista digitaalisista laitteista.
- ✎ Tämä järjestelmä tukee vain DTS- ja Dolby Digital -ääntä. MPEG-ääntä, bittivirtamuotoa, ei tueta.

## Käytettävän ulkoisen laitteen valitseminen

Valitse ulkoinen laite, kun olet yhdistänyt siihen, painamalla SOURCE-painiketta. Tila muuttuu kullakin painikkeen painalluksella seuraavasti: BD/DVD → D. IN → AUX → HDMI1 → HDMI2 → FM → BT

## Liitännät

## **Kytkeminen verkkoreitittimeen**

Voit kytkeä tuotteen verkkoreitittimeen yhdellä alla olevasta kolmesta eri menetelmästä.

## Kiinteä verkko

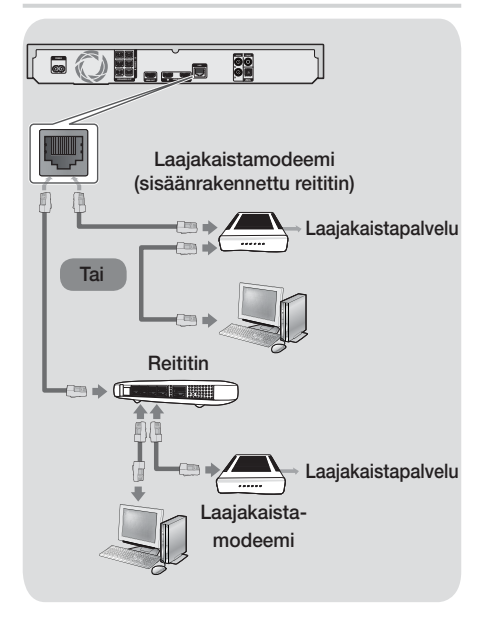

- ✎ Käytössä oleva reititin tai internetpalveluntarjoajasi käytäntö eivät välttämättä salli internetyhteyden muodostamista Samsungin ohjelmistopäivityspalvelimeen. Jos näin käy, saat lisätietoja ottamalla yhteyttä internetpalveluntarjoajaasi.
- ✎ DSL-käyttäjien tulee muodostaa verkkoyhteys reitittimen kautta.
- ✎ Yritä käyttää CAT 7 -kaapelia yhteyden muodostamiseksi.
- **SEt voi käyttää tuotetta, jos verkkoyhteyden** nopeus on alle 10 Mbps.
- ✎ Sinun täytyy yhdistää tietokoneesi verkkoon kuvien mukaisesti, jotta voit käyttää DLNAtoimintoa. Yhteys voi olla kiinteä tai langaton.

## Langaton verkko

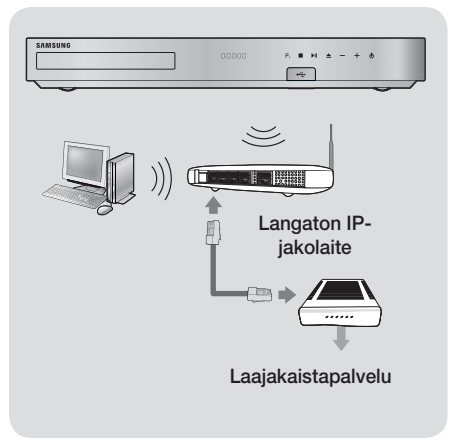

- ✎ Jos langaton reititin tukee DHCP:tä, tuote voi muodostaa yhteyden langattomaan verkkoon käyttämällä DHCP:tä tai staattista IP-osoitetta.
- ✎ Aseta langaton IP-reititin Infrastruktuuri-tilaan. Adhoc-tilaa ei tueta.
- ✎ Tuote tukee vain seuraavia
	- suojausavainprotokollia:
	- WEP (OPEN/SHARED), WPA-PSK (TKIP/AES), WPA2-PSK (TKIP/AES)
- ✎ Valitse langattomalle IP-reitittimelle kanava, joka ei ole käytössä. Jos langattomalle IP-reitittimelle asetettua kanavaa käyttää jokin toinen lähistöllä oleva laite, tuloksena on häiriöitä ja yhteysvirhe.
- ✎ Uusimpien Wi-Fi-sertifikaattiominaisuuksien kanssa yhteensopivat Samsung-kotiteatterit eivät tue WEP-, TKIP- tai TKIP-AES (WPS2 Mixed) -salausta verkoissa, joita käytetään 802.11n-tilassa.
- ✎ WLAN-yhteys voi olla alttiina häiriöille sen käyttöolosuhteista riippuen (tukiaseman suorituskyky, etäisyys, esteet, muiden radiolaitteiden häiriöt jne.).

## Asetukset

## **Alkuasetukset**

- Päävalikkoa ei näytetä, ellet määritä alkuasetuksia.
- Kuvaruutunäyttö voi muuttua tässä tuotteessa ohjelmistoversion päivittämisen jälkeen.
- Valikkoon pääsy voi vaihdella valitusta valikosta riippuen.

Kun olet kytkenyt kotiteatterin TV:hen, kytke TV päälle ja kytke sitten kotiteatteri päälle. Ensimmäinen alkuasetusruutu tulee näkyviin. Asetusruudut ovat seuraavassa järjestyksessä: Kieli, Verkkoasetusten määrittäminen, Käyttöehdot, Näytön tarkkuus (kuvasuhde) sekä Kaiutinasetus (vain HT-J7500W). Noudata kullakin ruudulla näkyviä ohjeita, joiden avulla suoritat asennuksen helposti. Kun alkuasetukset on tehty, esiin tulee päävalikon esittelyruutu. Poistu tältä ruudulta kaukosäätimen +1 (POISTU) -painikkeella.

✎ Voit muokata asetuksiasi alkuasetusten jälkeen valitsemalla Asetukset > Järjestelmä > Asetukset aloitusruudulla tai valitsemalla Pal. vaihtoehdon. (Katso sivu 21)

## **Aloitusruutu lyhyesti** 0 0 0 TOISTA LEVY MULTIMEDIA SAMSUNG APPS Ei levyä SUOSITELTU OMAT APPIT  $\langle O \rangle$ vellus 2 Sovellus 3 Sovellus 4 Sovellus 5 Sovellus 6 Scr Lähde Asetukset **4 6 6 7 8**

### **1** TOISTA LEVY

Näyttää tietoja levykelkassa olevasta levystä. Aloita levyn toisto painamalla OK-painiketta.

### **@ MULTIMEDIA**

Toista valokuvia, videoita ja musiikkisisältöä levyiltä, USB-laitteilta, PC:iltä tai mobiililaitteilta.

### **3** SAMSUNG APPS

Voit ladata/käyttää erilaisia maksullisia tai ilmaisia sovelluksia.

### **A SUOSITELTU**

Luettelo hyödyllisistä ja suosituista sovelluksista, jotka suosittelemme ladattavaksi.

### **6 OMAT APPIT**

Näyttää ladatut ja asennetut sovellukset. Voit muuttaa näyttöjärjestystä. (Katso sivu 44)

#### **6** Screen Mirroring

Aseta langaton peilikuvatoiminto kotiteatterin ja älypuhelimen tai tablet-laitteen välille.

✎ Tätä valikkotoimintoa ei välttämättä tueta maasta riippuen.

### **2** Lähde

Valitse haluamasi lähde – kuten Digital In, AUX HDMI IN 1, HDMI IN 2, Tuner (FM Radio) tai Bluetooth – riippuen yhdistetystä ulkoisesta laitteesta ja sen tilasta. Voit käyttää myös kaukosäätimen SOURCE-painiketta tai päälaitteen **F.**-painiketta.

#### **8** Asetukset

Voit asettaa useita haluamiasi toimintoja.

## Asetukset

- Vaihtoehdon valitseminen aloitusruudulla
- 1. Valitse aloitusruudun vaihtoehto siirtämällä kohdistinta  $\wedge \vee \leq$  -painikkeilla, kunnes korostat haluamasi vaihtoehdon. Paina sitten OK-painiketta.
- ✎ Jos tuote jätetään pysäytystilaan yli 5 minuutiksi käyttämättä, näytönsäästäjä ilmestyy TV:n ruudulle. Jos tuote jätetään näytönsäästötilaan yli 20 minuutiksi, virta sammuu automaattisesti.

## **Asetukset-ruudun käyttö**

1. Valitse Asetukset aloitusruudulla ja paina OKpainiketta. Asetukset-ruutu tulee esiin.

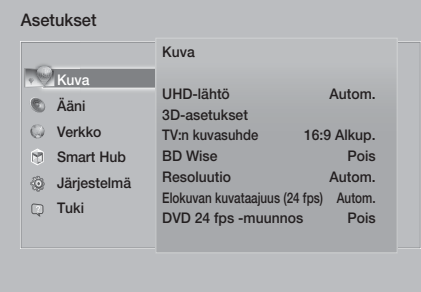

2. Saat ohieita Asetukset-ruudun valikkojen. alavalikkojen ja asetusten käyttöön katsomalla kuvat kaukosäätimestä alla.

## Kaukosäätimen Asetukset-valikon käyttöön tarkoitetut painikkeet

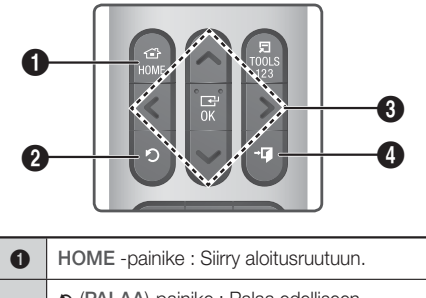

**2** |  $\sigma$  (PALAA)-painike : Palaa edelliseen valikkoon.

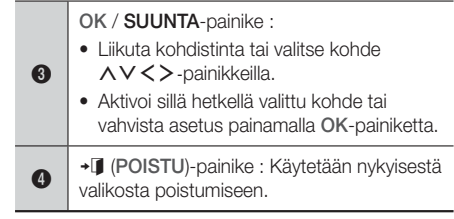

### Yksityiskohtaiset toimintotiedot

Jokainen Asetukset -ruudun toiminto, valikkokohde ja yksittäinen asetus selitetään yksityiskohtaisesti ruudulla. Näet tiedot valitsemalla toiminnon, valikkokohteen tai asetuksen  $\wedge \vee \langle \rangle$ -painikkeilla.

Tiedot ovat useimmiten näkyvillä ruudun oikeassa laidassa.

Lyhyt kuvaus jokaisesta Asetukset-toiminnosta alkaa alta. Saat lisätietoja joistakin toiminnoista myös tämän käyttöoppaan liitteestä.

## **Asetukset-valikon toiminnot**

#### Kuva

#### UHD-lähtö

Tämä asetus lähettää HDMI-videota UHD (Ultra High Definition) -resoluutiolla. Tämä vaihtoehto on käytettävissä vain silloin, kun Elokuvan kuvataajuus on Autom.-tilassa.

✎ Jotta voit käyttää tätä ominaisuutta, sinun on kytkettävä tuote laitteeseen, joka tukee UHDresoluutiota. Sinulla on myös oltava 24 kuvaa/s (elokuvanopeus) toistettavaa sisältöä.

#### 3D-asetukset

3D-toimintojen määrittäminen.

- 3D Blu-ray -toistotila: Valitse, toistetaanko Blu-ray-levyn 3D-sisältö 3D-tilassa. Jos siirryt aloitusruutuun tai Smart Hub -päävalikkoon 3D-tilassa, tuote vaihtaa tilan automaattisesti 2D-tilaan.
- √ Näytön koko: Anna tuotteeseen kytketyn TV:n koko. Tuote säätää 3D-lähdön automaattisesti TV:n kuvaruudun koon mukaiseksi.
- ✎ Lue terveys- ja turvallisuustiedot tarkoin ennen 3D-sisällön katselemista. (Katso sivu 3)

#### TV:n kuvasuhde

Voit säätää tuotteen lähdön television ruutuun sopivaksi. (Katso sivu 51)

#### BD Wise

BD Wise on Samsungin uusin kytkentäominaisuus. Kytkettäessä BD Wise-ominaisuuden sisältävä Samsung-tuote ja Samsung TV yhteen HDMI:n kautta – ja BD Wise on käytössä molemmissa – tuote lähettää videon resoluution ja kuvanopeuden Blu-ray-/DVD-levyn tarkkuudella ja nopeudella.

#### Resoluutio

Voit valita HDMI-videosignaalin lähtöresoluutioksi BD Wise, Autom., 1080p, 1080i, 720p, 576p/480p. Numero ilmaisee videon viivojen lukumäärän kuvaa kohti. Kirjaimet i ja p tarkoittavat lomitettua ja progressiivista kuvanmuodostusta, tässä järjestyksessä. Laatu on parempi, mitä enemmän viivoja on.

#### Elokuvan kuvataajuus (24 fps)

Elokuvan kuvataajuus (24 fps)-ominaisuuden asettaminen Autom.-tilaan mahdollistaa sen, että tuote voi säätää HDMI-lähdön 24 kuvaan sekunnissa automaattisesti, jolloin kuvanlaatu paranee, jos kytketty TV on 24 fps -yhteensopiva.

- Elokuvan kuvataajuus (24 fps) -ominaisuutta voi käyttää vain TV:issä, jotka tukevat tätä kuvanopeutta.
- Voit valita Movie Frame -tilan vain silloin, kun tuote on HDMI 1080p -lähtötarkkuustilassa.

#### DVD 24 fps -muunnos

Muunna ja lähetä DVD-toisto HDMI:n kautta 24 kuvaa sekunnissa. Tämä vaihtoehto on käytettävissä vain silloin, kun Elokuvan kuvataajuus (24 fps) on asetettu tilaan Autom..

✎ Tämä ominaisuus on käytössä vain NTSClevyissä.

#### Näyttöön sovitettu koko

Voit valita parhaan koon Smart Hub- tai Screen Mirroring -ruudulle.

#### HDMI-värimuoto

Voit asettaa HDMI-lähdön väritilan muodon vastaamaan kytketyn laitteen (TV, näyttö jne) toiminnallisuutta.

#### HDMI Värisyvyys

Voit lähettää videokuvaa HDMI OUT -liitännästä Deep Colour -ominaisuudella. Deep Colour -tila tarjoaa tarkemman ja syvemmän väritoiston.

#### Progressiivinen tila

Parantaa kuvanlaatua DVD-levyjä toistettaessa.

#### Ääni

#### Yksink. kaiutinkokoonpano (Vain HT-J7500W)

Määritä kytkemiesi kaiuttimien asetukset, jotta saat aikaan parhaan mahdollisen surround-äänen.

- Normaalitila : Valitse tämä, jos olet asettanut kaiuttimet suositellulla tavalla niin, että surroundkaiuttimet ovat kuuntelupisteiden vieressä tai takana.
- Yksink. tila : Valitse tämä, jos olet asettanut surround-kaiuttimet kuuntelupisteen eteen. Alasmiksaa etuäänen surround-kaiuttimiin.
- SFE, Virtual 7.1 eivät toimi, jos Yksink, tila on käytössä.

#### Kaiutinasetukset

- Äänilähtö : Voit valita aktiiviset kaiuttimet joko TV:n tai kotiteatterin kaiuttimet.
- Asetukset (Kotiteatterikaiuttimet) : Voit säätää seuraavia kaiutinasetuksia sekä ottaa testiäänen käyttöön ja pois käytöstä, jotta voit testata kaiuttimia.
	- Äänenvoimakkuus : Voit säätää kunkin kaiuttimen suhteellista kuuluvuutta välillä 6 dB – -6 dB Jos haluat esimerkiksi syvän bassoefektin, voit lisätä bassokaiuttimen äänenvoimakkuutta 6 dB.
	- Etäisyys : Voit säätää kunkin kaiuttimen suhteellista etäisyyttä kuuntelupisteestä jopa 9 metriä. Mitä suurempi etäisyys on, sitä suurempi on kaiuttimen äänenvoimakkuus.
	- Kaiutintesti : Aloittaa testin parhaan surroundäänen asettamiseksi. Lopeta käynnissä oleva testi painamalla Lopeta testi.

## Asetukset

✎ Kaiutintestin järjestys HT-J7500W : Etuvasen → Etuoikea → Keski  $\rightarrow$  Vasen surround  $\rightarrow$  Oikea surround  $\rightarrow$ Bassok.

HT-J7750W : Etuvasen → Etuoikea → Keski  $\rightarrow$  Vasen surround  $\rightarrow$  Oikea surround  $\rightarrow$ Ylempi V etu → Ylempi O etu → Bassok.

- √ Kaiutinasetukset (Multiroom Link) : Voit kuunnella ääniä etäkaiuttimen kautta, joka on yhdistetty kotiteatteriin kotiverkkosi kautta. Käytä verkkokaiutinta valitsemalla Multiroom. Jos käytettävissä on verkkokaiutin, se näkyy ruudulla.
	- Älä käytä : Verkkokaiutinta ei käytetä.
	- Multiroom : Verkkokaiutin lähettää ääntä. Kaikki verkkokaiuttimet lähettävät samaa ääntä riippumatta vain PCM-muotoa käyttävästä kanavasta.
- **SOUND EFFECT- ja 3D SOUND-toiminnot** eivät ole käytössä, jos Multiroom on asetettu Käytössä-tilaan.
- **S** Verkkokaiutin ei ole käytettävissä, jos Screen Mirroring-toiminto on käytössä.
- ✎ Saat lisäohjeita Multiroom Link -käyttöoppaasta. Multiroom Link -käyttöopas : www.samsung.com > Support > Hae tuotteen nimellä > Multiroom Link > PDF-lataus

#### Äänen mukautus

Äänen muokkaustoiminnon avulla voit kalibroida kotiteatterin optimaalisen äänenlaadun kuuntelutasosi ja akustiikan mukaisesti.

Luo Mukautettu ääniprof. seuraavasti:

- 1. Valitse Äänen mukautus-valikossa Lisää muk. ääni.
- 2. Valitse seuraavalla ruudulla Aloita. Esikatselu -ruutu tulee näkyviin.
- 3. Esikuuntele testiääntä valitsemalla Esikatselu. Valitse Seuraava ja paina OK-painiketta.
- 4. 6-vaiheinen testi käynnistyy. TV lähettää testiäänen eri taajuudelle jokaisen vaiheen aikana. Testiäänten voimakkuus kasvaa vaiheittain. Valitse Kyllä, kun kuulet testiäänen. Jos haluat kuunnella testiäänen uudelleen, valitse Yritä uud.. TV antaa seuraavan testiäänen aina, kun valitset Kyllä. Kun testi on suoritettu, voit verrata alkuperäistä ääntä kalibroituun ääneen esiin tulevalla ruudulla.
- 5. Valitse Seuraava ja paina OKpainiketta. Ruutunäppäimistö tulee esiin oletusprofiilinimellä.
- 6. Anna nimi kalibroidulle ääniprofiilille tai hyväksy oletusnimi, valitse Valmis ja paina OKpainiketta.
- 7. Valitse Valmis seuraavalla ruudulla ja paina OK-painiketta. Äänen mukautus-ruutu tulee taas näkyviin.
- Mukautettu ääniprof. : Valitse luomasi ääniprofiili sen aktivoimiseksi. Voit myös valita Mukautettu ääniprof, Kuulovammaiset, jossa käytetään voimakkaita ääniä erityisesti kuulorajoitteisia käyttäjiä varten.
- ✎ Jos yli 3 muokattua ääntä on rekisteröity, Perhe-tila aktivoidaan. Siinä käytetään kaikkien rekisteröityjen profiilien keskimääräisiä arvoja.
- Lisää muk. ääni : Luo ja lisää uusi Mukautettu ääniprof.. Katso ohjeet alta.
- Muokkaa muk. ääntä : Valitse muokattava Mukautettu ääniprof.. Noudata samoja ohjeita kuin ääniprofiilia luodessasi. Tämä toiminto on saatavilla vain, jos olet lisännyt Mukautettu ääniprof.-profiilin Lisää muk. ääni-toiminnolla. (Katso tiedot yllä.)
- Hallitse muk. ääntä : Nimeä uudelleen tai poista muokattuja ääniprofiileja. Tämä toiminto on saatavilla vain, jos olet lisännyt Mukautettu ääniprof.-profiilin Lisää muk. ääni-toiminnolla. Valitse profiili korostamalla profiilin oikealla puolella oleva valintaruutu ja valitsemalla Nimeä uud. tai Poista.

#### **Taajuuskorjain**

Voit määrittää Taajuuskorjain-asetukset manuaalisesti.

#### Älykäs voimakkuus

Voit määrittää tuotteen äänenvoimakkuuden pysymään vakaana kohtauksen vaihtuessa tai kanavaa vaihdettaessa.

#### Äänen paluukanava

Voit ohjata äänen TV:stä kotiteatterin kaiuttimiin. Edellyttää HDMI-kytkentää ja Äänen paluukanava (ARC) -yhteensopivaa TV:tä.

- Jos Äänen paluukanava on tilassa Käytössä ja käytät HDMI-kaapelia tuotteen kytkemiseksi TV:hen, digitaalinen optinen tulo ei toimi.
- Jos Äänen paluukanava on asetettu tilaan Autom., ja käytät HDMI-kaapelia tuotteen kytkemiseksi TV:hen ARC tai digitaalinen optinen tulo valitaan automaattisesti.

#### Digitaalilähtö

Voit asettaa **Digitaalilähtö** -lähdön vastaamaan tuotteeseen kytketyn AV-vastaanottimen toiminnallisuutta. Saat lisätietoja digitaalisen lähdön valintataulukosta. (Katso sivu 57)

#### Dynaamisen alueen hallinta

Voit asettaa dynaamisen alueen hallinnan Dolby Digital-, Dolby Digital Plus- ja Dolby TrueHD -tiloille.

- Autom.: Dolby TrueHD -äänen dynaaminen äänialueen hallinta asetetaan automaattisesti Dolby TrueHD -ääniraidan tietojen perusteella. Poistaa dynaamisen alueen hallinnan käytöstä myös Dolby Digital- ja Dolby Digital Plus -tiloissa.
- Pois: Voit nauttia alkuperäisestä äänestä, kun äänen dynaamista aluetta ei pakata.
- √ Käytössä: Dynaaminen äänialueen hallinta otetaan käyttöön kaikille kolmelle Dolby-tilalle. Hiljaisia ääniä korostetaan ja voimakkaiden äänien voimakkuutta pienennetään.

#### Alasmiksaustila

Voit valita stereojärjestelmäsi kanssa yhteensopivan usean kanavan alasmiksaustavan. Voit asettaa tuotteen miksaamaan alaspäin Normaali Stereotai Surround-yhteensopiva -ääneen.

#### Äänen synkr.

Tuotteen ollessa kytkettynä digitaaliseen televisioon voit säätää äänen viiveaikaa, jotta ääni ja videokuva toistetaan samaan aikaan. Voit valita viivearvon väliltä 0–300 millisekuntia.

**S. Autom.**-toiminto Äänen synkr. -tilassa toimii vain Samsung TV:ssä, joka tukee ARCtoimintoa (Anynet+ -toiminto).

#### Verkko

#### Verkon tila

Voit tarkistaa verkon ja internetin nykyisen tilan.

#### Verkkoasetukset

Määritä verkkoyhteys, jotta voit nauttia erilaisista ominaisuuksista, kuten internet-palveluista ja DLNA Wi-Fi -toiminnosta sekä suorittaa ohjelmistopäivityksiä.

#### Wi-Fi Direct

Voit kytkeä Wi-Fi Direct -laitteen tuotteeseen vertaisverkon kautta ilman langatonta reititintä. Huomaa, että tuotteen ollessa yhdistettynä langattomaan verkkoon, yhteys voi katketa käyttäessäsi Wi-Fi Direct -toimintoa. (Katso sivu 25)

✎ Tekstitiedostot, kuten .TXT- ja .DOC-tiedostot, eivät näy käyttäessäsi Wi-Fi Direct -toimintoa.

#### Multimedialaitteen asetukset

Salli muiden verkkosi laitteiden, kuten älypuhelimien ja tablet-laitteiden, jakaa sisältöä tuotteen kanssa.

#### Laitteen nimi

Voit nimetä tuotteen, jotta tunnistat sen. Käytät tätä nimeä tunnistaaksesi tuotteen, kun muodostat yhteyden ulkoisiin Wi-Fi-laitteisiin (älypuhelimiin, tablet-laitteisiin jne.).

## Asetukset

#### BD-Live -asetukset

Voit asettaa useita eri BD-Live-toimintoja. BD-Liven avulla voit käyttää joillakin Blu-ray-levyillä olevia lisäominaisuuksia, jos sinulla on internetyhteys.

- BD-Live Internet -yhteys : Voit sallia täysin, sallia osin ja estää BD-Live Internet -yhteyden.
- BD-tiedonhallinta : Voit hallita BD-Live-palvelusta tai Blu-ray-levyltä ladattua BD-tietoa.
- ✎ Jotta voit käyttää BD-Liveä, sinun on asetettava USB-tallennuslaite kotiteatterin USB-liitäntään.

#### Smart Hub

#### Kuvateksti

Muokkaa VOD-toiston tekstitysasetuksia, jos toisto tukee tekstityksiä. Muuta näytetyn tekstityksen kirjasinväriä ja -kokoa.

- **Kuvateksti-toiminto ei toimi VOD-palveluissa,** jotka eivät tue tekstityksiä. Asetuksia ei voi säätää joissakin VOD-palveluissa, jotka tukevat tekstityksiä.
- ✎ Tätä valikkotoimintoa ei välttämättä tueta maasta riippuen.

#### Käyttöehdot ja käytännöt

#### Samsung-tilin käyttöehdot ja tietosuojakäytäntö

Voit tarkastella Smart Hub- tai Samsung-tilien ja useiden muiden palvelujen käyttöehdot tai tietosuojakäytännön.

#### Palauta Smart Hub

Palauttaa kaikki Smart Hub -asetukset oletusasetuksiin. Käyttöä varten tarvitaan PINkoodi. Pidä 123-painiketta painettuna, kunnes numeronäppäimistö tulee näkyviin ruudulle. Kun numeronäppäimistö tulee näkyviin, valitse numero AV < > -painikkeella ja paina OK-painiketta.

✎ PIN-oletuskoodi on 0000.

#### Järjestelmä

#### Asetukset

Voit määrittää alkuasetukset.

Katso ohjeet ruudulla näytetystä kuvauksesta.

#### Pikakäynnistys

Voit asettaa tuotteen käynnistymään nopeammin.

**S** Jos tämä toiminto asetetaan **Käytössä**-tilaan, valmiustilan virrankulutus lisääntyy. (Noin 12–20 W)

#### Kieli

Voit valita haluamasi kielen kuvaruutuvalikkoon, levyvalikkoon, äänelle, tekstitykselle jne.

• Levyvalikolle, levyn äänelle tai tekstityksille valitsemasi ääni näkyy vain silloin, jos levy tukee sen käyttöä.

#### Laitehallinta

Voit kytkeä langattoman USB-näppäimistön tai hiiren tuotteen edessä olevaan USB-porttiin.

- √ Näppäimistön aset.: Voit asentaa tuotteeseen yhdistetyn langattoman USB-näppäimistön.
- ✎ Voit käyttää näppäimistöä vain silloin, kun QWERTY-näppäimistöruutu tai -ikkuna näkyy WebBrowser-sovelluksessa.
- ✔ Hiiren asetukset: Voit asentaa tuotteeseen yhdistetyn langattoman USB-hiiren. Hiiren avulla avulla voit siirtyä tuotteen valikoissa samalla tavoin kuin tietokoneella.
- Tuotteen valikkojen käyttö hiirellä:
- 1. Kytke USB-hiiri tuotteeseen.
- 2. Napsauta Hiiren asetukset -kohdassa valitsemaasi ensisijaista painiketta. Yksinkertainen-valikko tulee näkyviin.
- 3. Napsauta haluamiasi valikon asetuksia.
- ✎ Jotkin USB HID -näppäimistöt ja hiiret eivät välttämättä ole yhteensopivia tuotteen kanssa.
- ✎ Jotkin HID-näppäimistön näppäimet eivät välttämättä toimi.
- ✎ Kiinteitä USB-näppäimistöjä ei tueta.
- ✎ Joitakin sovelluksia ei ehkä tueta.
✎ Jos langaton HID-näppäimistö ei toimi häiriön vuoksi, siirrä näppäimistöä lähemmä tuotetta.

#### Suojaus

Pidä 123-painiketta painettuna, kunnes numeronäppäimistö tulee näkyviin ruudulle. Kun numeronäppäimistö tulee näkyviin, valitse numero AV < > -painikkeella ja paina OK-painiketta.

PIN-oletuskoodi on 0000. Käytä suojaustoimintoa antamalla PIN-oletuskoodi, jos et ole luonut omaa PIN-koodiasi.

- BD-ikäluokitus: Voit estää tietyin ikäluokituksin varustettujen Blu-ray-levyjen toiston, ellei PINkoodia anneta.
- DVD-ikäluokitus: Voit estää tietyin numeeristen ikäluokituksin varustettujen DVD-levyjen toiston, ellei PIN-koodia anneta.
- Vaihda PIN: Vaihtaa suojaustoiminnoissa käytettävän 4-numeroisen PIN-koodin.
- Jos PIN-koodi on päässyt unohtumaan
- 1. Ota levy pois laitteesta tai kytke USB-laite irti.
- 2. Pidä etupaneelin ■-painiketta painettuna vähintään 5 sekuntia. Kaikki asetukset palautetaan tehdasasetuksiin.
- ✎ Kun tehtaan oletusasetukset palautetaan, kaikki käyttäjän tallentamat BD-tiedot häviävät.

#### Yleiset

Voit määrittää näytön kirkkauden ja aikavyöhykkeen.

- Etunäyttö: Voit muuttaa etupaneelin kirkkautta.
- Aikavyöhyke: Voit määrittää alueellasi käytettävän aikavyöhykkeen.
- Valikon läpinäk.: Valikkoruudun läpinäkyvyyden säätäminen.

#### Anynet+ (HDMI-CEC)

Anynet+ on kätevä toiminto, jonka avulla toimintoja voi yhdistää muiden Anynet+-ominaisuutta tukevien Samsung-tuotteiden kanssa. Voit käyttää kyseisiä tuotteita yhdellä Samsung TV -kaukosäätimellä. Jotta voit käyttää toimintoa, kytke tuote Anynet+ Samsung -televisioon HDMI-kaapelilla.

Käytä Anvnet+ (HDMI-CEC) -toimintoa alla olevien ohjeiden mukaan.

- 1) Yhdistä tuote Anynet+ (HDMI-CEC) -yhteensopivaan Samsung TV:hen HDMIkaapelilla.
- 2) Aseta Anynet+ (HDMI-CEC) -ominaisuus tilaan Käytössä sekä TV:ssä että tuotteessa.
- 3) Hae ja valitse tuote TV:n Anynet+ (HDMI-CEC) -luettelosta. Saat tarkemmat ohjeet TV:n käyttöoppaan Anynet+ -osiosta.

#### DivX®-tilausvideo

Katso DivX® VOD -rekisteröintikoodit, jotta voit ostaa ja toistaa DivX® VOD -sisältöä.

### Tuki

### **Etähallinta**

Toiminnon ollessa käytössä Samsungasiakaspalvelija voi määrittää ja korjata ongelmia etäyhteyden kautta. Edellyttää aktiivisen internetyhteyden. Etähallinta palvelu ei välttämättä ole saatavilla kaikissa maissa.

#### Ohjelmistopäivitys

Saat lisätietja Ohjelmistopäivitvs -toiminnosta katsomalla kohdan "Ohjelmiston päivittäminen" sivulta 26.

#### Käyttötila

Voit asettaa Käyttötila -tilan. Jos käytät kotiteatteria kotonasi, valitse aina Kotikäyttö. Myymälädemo -asetus on vain esittelykäyttöä varten.

#### Samsung-yhteystiedot

Yhteystiedot tuotteeseen liittyvään opastukseen.

#### Pal.

Kaikki asetukset palaavat oletusarvoihin, lukuun ottamatta verkko- ja Smart Hub -asetuksia. Edellyttää PIN-koodia. Pidä 123-painiketta painettuna, kunnes numeronäppäimistö tulee näkyviin ruudulle. Kun numeronäppäimistö tulee näkyviin, valitse numero  $\wedge \vee \langle \rangle$ -painikkeella ja paina OK-painiketta. PIN-oletuskoodi on 0000.

## Asetukset

## **Radion asettaminen**

• Kytke mukana toimitettu FM-antenni, jotta voit kuunnella radiota.

#### Radion käyttäminen kaukosäätimellä

- 1. Valitse FM painamalla SOURCE -painiketta.
- 2. Viritä haluamasi asema.
	- Esiasetettu viritys 1: Valitse PRESET painamalla PRESET-painiketta ja valitse esiasetettu asema AV-painikkeilla.
		- Sinun on lisättävä esiasetetut asemat tuotteen muistiin ennen kuin voit virittää esiasetetuille asemille.
	- Manuaalinen viritys: Valitse MANUAL painamalla PRESET-painiketta ja viritä alempi tai korkeampi taajuus AV-painikkeilla.
	- Automaattinen viritys: Valitse MANUAL painamalla PRESET-painiketta ja hae taajuus automaattisesti pitämällä AV-painikkeita painettuna.

### Valitse Mono tai Stereo

Painta ST/MO-painiketta.

- Painaessasi painiketta ääni vaihtuu STEREO- ja MONO-tilan välillä.
- Valitse MONO-tila huonolla lähetysalueella, jotta saat puhtaamman lähetysäänen.

#### Asemien esiasetus

Esimerkki : FM 89.10:n esiasetus muistiin.

- 1. Valitse FM painamalla SOURCE-painiketta.
- 2. Valitse <89.10> $\wedge$ V-painikkeilla.
- 3. Paina MEMORY-painiketta.
	- NUMERO vilkkuu näytöllä.
- 4. Paina MEMORY-painiketta uudelleen.
	- Paina MEMORY-painiketta, ennen kuin NUMERO katoaa näytöstä.
	- Kun olet painanut MEMORY-painiketta, NUMERO katoaa näytöstä ja asema tallennetaan muistiin.
- 5. Voit esiasettaa muita asemia toistamalla vaiheet  $2 - 4$ .

• Viritä esiasetetulle asemalle valitsemalla PRESET painamalla PRESET-painiketta ja painamalla sitten AV-painikkeita.

## FM-radion tallentaminen

Voit tallentaa suosikkiradio-ohjelmiasi USBtallennuslaitteelle.

- 1. Kytke USB-laite tuotteen etuosassa olevaan USB-liitäntään.
- 2. Valitse FM painamalla SOURCE-painiketta ia paina sitten  $\Delta V$  -painikkeita valitaksesi tallennettavan aseman.
- 3. Aloita radiolähetyksen tallentaminen painamalla painiketta A (punainen). Tallennus aloitetaan.
	- Tallennettu aika näkyy vasemmalla. Käytettävissä oleva tallennusaika USBtallennuslaitteen vapaan tilan mukaan näkyy oikealla.
- 4. Lopeta tallennus painamalla +1 (POISTU) -painiketta. Tallennus lopetetaan ja .mp3 tiedosto luodaan. Katso ohjeet tiedoston toistamiseksi kohdasta " Tiedostojen toistaminen tallennuslaitteella".
- ✎ Tallennettu tiedosto tallennetaan automaattisesti luotuun Tuner-kansioon.
- S Vain painikkeet ▲ (AVAA/SULJE), (b (VIRTA), e (POISTU), (MYKISTYS) ja VOL +/ ovat käytettävissä, kun FM-radio-ohjelmaa tallennetaan.
- ✎ Jos et paina tallennettaessa mitään painiketta, ruudunsäästäjä otetaan käyttöön.
- ✎ Äänitehosteita kuten DSP, EQ jne. ei tallenneta FM-radio-ohjelman tallennuksen aikana.
- ✎ Radiolähetys tallennetaan määritetyllä oletusäänenvoimakkuudella vaikka muuttaisit äänenvoimakkuutta tai painaisit / (MYKISTYS) -painiketta tallennuksen aikana.
- ✎ Jos kytket USB-laitteen tai virtakaapelin irti tallennuksen aikana, siihen asti tallennettua tiedoston osaa ei välttämättä voi toistaa.
- **S** Tallennus ei käynnisty, jos USB-laitteen käytettävissä oleva vapaa tila on alle 2 Mt.
- ✎ Jos USB-laite kytketään irti tai sen muisti ei riitä (alle 2 Mt), tietoviesti näytetään ja tallennus lopetetaan.

## **Verkkoasetukset**

Kun kytket tämän tuotteen verkkoon, voit käyttää verkkopohjaisia sovelluksia ja toimintoja, kuten Smart Hubia ja BD-LIVE-palvelua. Voit myös päivittää tuotteen ohjelmiston verkkoyhteyden kautta. Saat lisätietoja internet-palveluiden saatavuudesta ja niiden käytöstä katsomalla tämän käyttöoppaan Verkkopalvelut-osion sivuilta 43–50. Alla on ohjeet verkkoyhteyden määrittämiseksi.

## Verkkoyhteyden määrittäminen

Jos et määrittänyt verkkoyhteyttä alkuasetusten aikana tai sinun on nollattava verkkoyhteys, noudata alla olevia ohjeita.

Selvitä palveluntarjoajaltasi, onko IP-osoitteesi staattinen vai dynaaminen ennen kuin aloitat. Jos se on dynaaminen – ja käytät kiinteätä tai langatonta yhteyttä – suosittelemme käyttämään alla kuvattuja automaattisia menetelmiä.

Jos muodostat yhteyden kiinteään verkkoon, kytke tuote reitittimeen käyttäen LAN-kaapelia ennen kuin aloitat määritysprosessin.

Aloita verkkoyhteyden määrittäminen noudattamalla näitä ohjeita:

- 1. Valitse aloitusruudulla Asetukset, ja paina OKpainiketta.
- 2. Valitse Verkko ja paina OK-painiketta.
- 3. Valitse Verkkoasetukset ja paina OK-painiketta.
- 4. Siirry kiinteitä verkkoja koskeviin ohjeisiin, jotka alkavat alla tai siirry langattomia verkkoja koskeviin ohjeisiin, jotka alkavat seuraavalta sivulta.

#### Kiinteä verkko

#### ❏ Kaapeli – Automaattinen

Kun olet suorittanut vaiheet 1–3 yllä:

- 1. Vaihda Verkkoasetukset -ruudulla Verkon tyyppi tilaan Kaapeli. Valitse sitten Yhdistä ja paina OK-painiketta. Tuote tunnistaa kiinteän yhteyden, vahvistaa verkkoyhteyden ja muodostaa yhteyden verkkoon.
- 2. Kun yhteys on muodostettu, korosta OK ja paina OK-painiketta.

#### ❏ Kaapeli – Manuaalinen

Jos sinulla on staattinen IP-osoite tai automaattinen asetus ei toimi, sinun täytyy asettaa Verkkoasetukset -arvot manuaalisesti.

Kun olet suorittanut vaiheet 1–3 yllä:

- 1. Vaihda Verkkoasetukset -ruudulla Verkon tvyppi tilaan Kaapeli. Valitse sitten Yhdistä ja paina OK-painiketta. Tuote hakee verkkoa ja ilmoittaa viestillä, että yhteys epäonnistui.
- ✎ Jos voit yhdistää kotiteatterin verkkoon langattomasti, valitse Vaihda verkkoa ja vaihda Verkon tyyppi Langaton-tilaan. Siirry sitten langattomien verkkojen ohjeisiin seuraavalla sivulla.

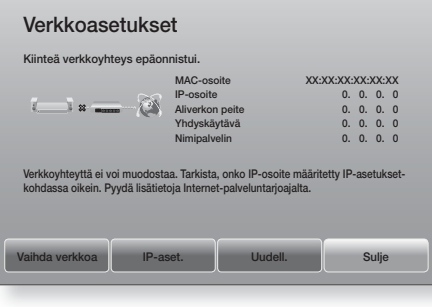

- 2. Valitse IP-aset.  $\langle \rangle$ -painikkeilla ja paina OKpainiketta. IP-aset. -ruutu tulee näkyviin
- 3. Valitse IP-asetus kenttä ja aseta se tilaan Anna manuaalisesti.
- 4. Valitse syötettävä parametri (esimerkiksi IPosoite) ja paina OK-painiketta. Anna parametrin numerot kaukosäätimen AV-painikkeilla. Voit syöttää parametrin numerot myös numeronäppäimistöllä. Pidä 123-painiketta painettuna, kunnes numeronäppäimistö tulee näkyviin ruudulle. Kun numeronäppäimistö tulee näkyviin, valitse numero  $\wedge \vee \langle \rangle$ -painikkeella ja paina OK-painiketta. Voit siirtyä parametrin  $k$ enttien välillä kaukosäätimen  $\langle \rangle$ -painikkeilla. Paina OK-painiketta, kun olet syöttänyt yhden parametrin.
- 5. Siirry toiseen parametriin  $\Lambda$  tai V-painikkeella ja anna kyseisen parametrin numerot noudattamalla vaiheen 4 ohjeita.

**23** - Suomi

## Asetukset

- 6. Toista vaiheet 4 ja 5, kunnes olet täyttänyt kaikki parametrit.
- Saat verkkoparametrit internetpalveluntarioajaltasi.
- 7. Valitse OK ja paina OK-painiketta, kun olet syöttänyt kaikki parametriarvot. Kotiteatteri vahvistaa verkkoyhteyden ja muodostaa yhteyden verkkoon.

#### Langaton verkko

Voit määrittää langattoman verkkoyhteyden kolmella tavalla:

- Langaton automaattinen
- Langaton manuaalinen
- WPS(PBC)

Ennen kuin määrität langattoman verkkoyhteyden, katkaise sillä hetkellä tuotteen kautta kytkettyjen langattomien verkkolaitteiden yhteys – tai mahdollisesti tuotteen nykyisen kiinteän yhteyden kautta kytkettyjen laitteiden yhteys.

#### ❏ Langaton – Automaattinen

Kun olet suorittanut vaiheet 1–3 sivun 23 kohdan Verkkoyhteyden määrittäminen mukaisesti:

1. Vaihda Verkkoasetukset -ruudulla Verkon tyyppi tilaan Langaton. Tuote hakee saatavilla olevat verkot ja näyttää ne.

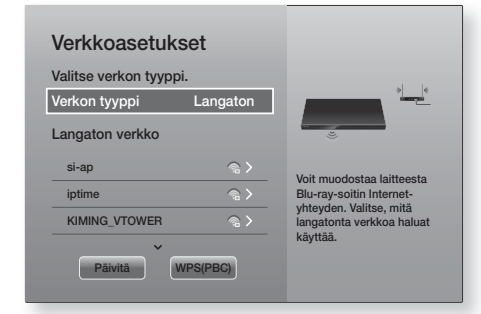

- 2. Valitse haluamasi verkko ja paina OK-painiketta.
- 3. Anna verkkosi suojauskoodi tai salasana Suojaus-ruudulla. Svötä kirjaimet valitsemalla kirjain  $\wedge \vee \wedge$ -painikkeilla ja painamalla sitten OK-painiketta.
- 4. Valitse Valmis ja paina OK-painiketta, kun olet valmis. Tuote vahvistaa verkkoyhteyden ja muodostaa yhteyden verkkoon.
- ✎ Sinun tulisi löytää suojauskoodi tai salasana yhdeltä määritysruudulta, jota käytit reitittimen tai modeemin määrittämiseen.

#### ❏ Langaton – Manuaalinen

Jos sinulla on staattinen IP-osoite tai automaattinen asetus ei toimi, sinun täytyy asettaa Network Settings (Verkkoasetukset) -arvot manuaalisesti.

Kun olet suorittanut vaiheet 1–3 sivun 23 kohdan Verkkoyhteyden määrittäminen mukaisesti:

- 1. Vaihda Verkkoasetukset -ruudulla Verkon tyyppi tilaan Langaton. Tuote hakee saatavilla olevat verkot ja näyttää ne.
- 2. Vieritä listaa ja valitse haluamasi verkko tai Lisää verkko ja paina sitten OK-painiketta.
- 3. Jos valitsit verkon vaiheessa 2, siirry vaiheeseen 6. Jos valitsit Lisää verkko, siirry vaiheeseen 4.
- 4. Anna langattoman verkon tai langattoman reitittimen nimi.
	- Syötä kirjaimet valitsemalla kirjain  $\wedge \vee \wedge$ -painikkeilla ja painamalla sitten OK-painiketta.
	- Saat isot kirjaimet näkyviin (tai pienet kirjaimet takaisin näkyviin, jos isot kirjaimet ovat valittuina) valitsemalla  $\overleftrightarrow{\phantom{a}}$  ia painamalla OKpainiketta.
	- Saat symbolit ja välimerkit näkyviin valitsemalla 123#& ja painamalla OK-painiketta. Saat kirjaimet uudelleen näkyviin valitsemalla 123#& ja painamalla OK-painiketta.

Valitse Valmis ja paina OK-painiketta, kun olet valmis.

- 5. Valitse verkon Suoiaustyvppi esiin tulevalla Suojaustyyppi -ruudulla AV -painikkeilla ja paina OK-painiketta. Anna verkkosi suojauskoodi tai salasana seuraavalla ruudulla.
	- Syötä kirjaimet valitsemalla kirjain  $\wedge \vee \wedge$ -painikkeilla ja painamalla sitten OK-painiketta. Kun olet valmis, valitse Valmis ja paina OKpainiketta. Tuote hakee verkkoa.
- 6. Verkkoyhteyden epäonnistumisen ilmoittava ruutu tulee esiin. Valitse  $\langle \rangle$ -painikkeilla IP-aset. ia paina sitten OK-painiketta.
- 7. Valitse IP-asetus kenttä ja aseta se tilaan Anna manuaalisesti.
- 8. Valitse syötettävä verkkoparametri (esimerkiksi IP-osoite) ja paina OK-painiketta. Anna parametrin numerot kaukosäätimen 78-painikkeilla. Voit syöttää parametrin numerot myös numeronäppäimistöllä. Pidä 123-painiketta painettuna, kunnes numeronäppäimistö tulee näkyviin ruudulle. Kun numeronäppäimistö tulee näkyviin, valitse numero  $\wedge \vee \langle \rangle$ -painikkeella ja paina OK-painiketta. Voit siirtyä parametrin kenttien välillä kaukosäätimen  $\langle \rangle$ -painikkeilla. Paina OK-painiketta, kun olet syöttänyt yhden arvon.
- 9. Siirry toiseen parametriin  $\Lambda$  tai V-painikkeella ja anna kyseisen parametrin numerot noudattamalla vaiheen 8 ohjeita.
- 10. Toista vaiheet 8 ja 9, kunnes olet täyttänyt kaikki parametrit.
- ✎ Saat verkkoparametrit internetpalveluntarjoajaltasi.
- 11. Kun olet valmis, valitse OK ja paina OKpainiketta. Suojaus-ruutu tulee esiin.
- 12. Anna verkkosi suojauskoodi tai salasana Suojaus-ruudulla. Syötä kirjaimet valitsemalla kirjain  $\wedge \vee \langle \rangle$ -painikkeilla ja painamalla sitten OK-painiketta.
- 13. Kun olet valmis, valitse Valmis ruudun oikeassa laidassa ja paina OK-painiketta. Tuote vahvistaa verkkoyhteyden ja muodostaa yhteyden verkkoon.
- 14. Kun kotiteatteri on vahvistanut verkon, valitse OK ja paina OK-painiketta.
- ✎ Voit myös aloittaa verkon manuaalisen asettamisen siirtymällä kohtaan Asetukset > Verkko > Verkon tila.

#### ❏ WPS(PBC)

Yksi helpoimmista tavoista määrittää langaton verkkoyhteys on käyttää WPS(PBC)-toimintoa. Jos langattomassa reitittimessä on WPS(PBC)-painike, noudata seuraavia ohjeita:

Kun olet suorittanut vaiheet 1–3 sivun 23 kohdan Verkkoyhteyden määrittäminen mukaisesti:

- 1. Vaihda Verkkoasetukset -ruudulla Verkon tvyppi tilaan Langaton. Tuote hakee saatavilla olevat verkot ja näyttää ne.
- 2. Vieritä luetteloa alaspäin, valitse WPS(PBC) ja paina OK-painiketta.
- 3. Paina reitittimen WPS(PBC)-painiketta kahden minuutin sisällä. Tuote hakee automaattisesti kaikki tarvittavat verkkoasetusarvot ja yhdistää verkkoon, kun verkkoyhteys on vahvistettu.
- 4. Kun yhteys on muodostettu, korosta **OK** ja paina OK-painiketta.
- ✎ Aseta langattoman reitittimen salausmenetelmä AES-tilaan WPS-yhteyttä varten. WEPsalausmenetelmä ei tue WPS-yhteyttä.

## **Wi-Fi Direct**

Wi-Fi Direct -toiminnon avulla voit yhdistää Wi-Fi Direct -laitteita tuotteeseen ja muihin Wi-Fi Direct -laitteisiin käyttämällä vertaisverkkoa. Et tarvitse langatonta reititintä.

- **Sultatun Wi-Fi Direct-laitteet eivät välttämättä** tue DLNA-toimintoa, jos ne yhdistetään Wi-Fi Direct -toiminnolla. Vaihda tässä tapauksessa käyttämääsi verkkoyhteyden muodostamistapaa laitteen ja kotiteatterin väliseen yhteyteen.
- ✎ Wi-Fi Direct-lähetykset voivat häiritä Bluetoothsignaalia. Ennen kuin käytät Bluetooth-toimintoa suosittelemme vahvasti poistamaan Wi-Fi Directtoiminnon käytöstä kaikista laitteista, joissa se on käytössä.
- 1. Kytke Wi-Fi Direct -laite päälle ja aktivoi sen Wi-Fi Direct-toiminto.
- 2. Valitse aloitusruudulla Asetukset, ja paina OKpainiketta.
- 3. Valitse Verkko ja paina OK-painiketta.
- 4. Valitse Wi-Fi Direct ja paina OK-painiketta. Wi-Fi Direct-laitteet, joihin voit yhdistää kotiteatterin, tulevat näkyviin.

## Asetukset

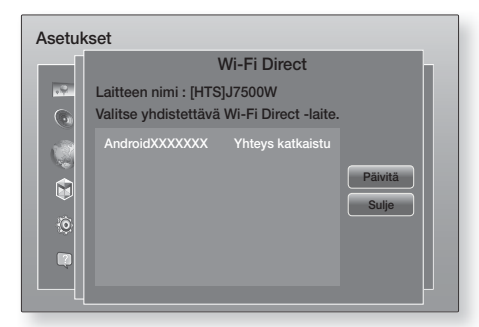

- 5. Voit muodostaa Wi-Fi-yhteyden kolmella tavalla:
	- Wi-Fi-laitteen kautta.
	- Tuotteen kautta käyttämällä PBC:tä.
	- Tuotteen kautta käyttämällä PIN-koodia.

Kaikki tavat käsitellään alla.

#### Wi-Fi-laitteen kautta

- 1. Noudata Wi-Fi-laitteen ohjeita koskien laitteen kytkemistä toiseen Wi-Fi Direct -laitteeseen. Saat lisää ohjeita laitteen käyttöoppaasta.
- 2. Kun olet suorittanut prosessin, sinun tulisi nähdä ponnahdusviesti television ruudulla, jossa sanotaan, että Wi-Fi Direct -yhteyttä tukeva laite on pyytänyt lupaa yhdeyden muodostamiseksi. Valitse OK ja hyväksy painamalla OK-painiketta.
- 3. Yhdistetään-ponnahdusikkuna tulee näkyviin. Tämän jälkeen Yhdistetty-ponnahdusikkuna tulee näkyviin. Kun ikkuna sulkeutuu, sinun tulisi nähdä laite Wi-Fi Direct -ruudulla yhdistettynä.
	- PBC- ja PIN-menetelmillä laitteet yhdistetään automaattisesti.

#### Tuotteen kautta käyttämällä PBC:tä

- 1. Valitse Wi-Fi Direct -laite, jonka haluat yhdistää tähän tuotteeseen ja paina OK-painiketta.
- 2. Yhdistetään-ponnahdusikkuna tulee näkyviin. Tämän jälkeen Yhdistetty-ponnahdusikkuna tulee näkyviin. Kun ikkuna sulkeutuu, sinun tulisi nähdä laite Wi-Fi Direct -ruudulla yhdistettynä.

#### Tuotteen kautta käyttämällä PIN-koodia

1. Valitse Wi-Fi Direct -laite, jonka haluat yhdistää tähän tuotteeseen ja paina OK-painiketta.

- 2. PIN-ponnahdusikkuna tulee näkyviin.
- 3. Kirjaa muistiin ponnahdusikkunassa näkyvä PINkoodi ja syötä se yhdistettävän Wi-Fi Direct -laitteen asianmukaiseen kenttään
- 4. Yhdistetään-ponnahdusikkuna tulee näkyviin. Tämän jälkeen Yhdistetty-ponnahdusikkuna tulee näkyviin. Kun ikkuna sulkeutuu, sinun tulisi nähdä laite Wi-Fi Direct -ruudulla yhdistettynä.
- ✎ Nykyinen kiinteä tai langaton verkkoyhteys katkaistaan, kun käytät Wi-Fi Direct -toimintoa.
- ✎ Tekstitiedostot, kuten .TXT- ja .DOC-tiedostot, eivät näy käyttäessäsi Wi-Fi Direct -toimintoa.

## **Ohjelmiston päivittäminen**

Ohjelmistopäivitys-valikon avulla voit päivittää tuotteen ohjelmiston, jotta saat paremman suorituskyvyn tai lisäpalveluita.

- Älä koskaan sammuta tai käynnistä tuotetta manuaalisesti päivitysprosessin aikana.
- 1. Valitse päävalikossa Asetukset ja paina OKpainiketta.
- 2. Valitse Tuki ja paina OK-painiketta.
- 3. Valitse Ohielmistopäivitys ja paina OKpainiketta.
- 4. Lataa päivitysohjelma ja päivitä heti valitsemalla Päivitä nyt ja painamalla OK-painiketta. Saat lisätietoja seuraavan sivun "Päivitä nyt" -kohdasta.
- 5. Voit antaa tuotteen ladata päivitysohjelman automaattisesti sen ollessa saatavilla, kun valitset Autom. päivitys ja painat OK-painiketta. (Katso sivu 27)
- ✎ Päivitys on suoritettu, kun tuote sammuu ja käynnistyy sitten itsestään uudelleen.
- **Samsung Electronicsilla ei ole laillista** vastuuta tuotteen viasta, joka aiheutuu epävakaasta internetyhteydestä tai kuluttajan huolimattomuudesta ohjelmistopäivityksen aikana.
- ✎ Jos haluat peruuttaa päivityksen päivitysohjelmiston latautuessa, paina OKpainiketta.
- ✎ "UPDATE" näkyy etupaneelissa järjestelmäpäivityksen ollessa käynnissä.

## Päivitä nyt Päivitä nyt

Voit käyttää Päivitä nyt-toimintoa päivittääksesi ohjelman verkkoyhteyden kautta tai käyttämällä USB-muistitikkua. Löydät verkko-ohjeet alta. USBmuistitikkua koskevat ohjeet ovat tällä sivulla.

- 1. Valitse Päivitä nyt ja paina OK-painiketta. Päivitä nyt -ponnahdusviesti tulee esiin.
- 2. Tuote hakee uusimman ohjelmaversion verkosta.
- 3. Jos päivityksiä ei löydy, "Uusia päivityksiä ei tällä hetkellä ole saatavilla." -ponnahdusviesti tulee esiin. Poistu OK-painikkeella.
- 4. Jos uusi versio löytyy, Päivityspyyntöponnahdusikkuna tulee esiin.
- 5. Valitse OK. Tuote päivittää ohjelman, sammuu ja käynnistyy automaattisesti.
- 6. Jos et valitse OK tai Peruuta minuutin kuluessa. tuote tallentaa uuden päivitysohjelman. Voit päivittää ohjelmiston myöhemmin käyttäen Autom. päivitys -toimintoa.
- 7. Jos valitset Peruuta, tuote peruuttaa päivityksen.
- ✎ Kun järjestelmäpäivitys on valmis, tarkista ohjelman tiedot Ota yhteyttä Samsungiin-ruudun Tuotetiedot-kohdasta.
- ✎ Älä sammuta tuotetta ohjelmistopäivityksen aikana. Tämä voi aiheuttaa tuotteen virheellisen toiminnan.

## Autom. päivitys

Voit ottaa Autom. päivitys -toiminnon käyttöön. Tuote lataa tällöin uuden ohjelmistopäivityksen sen ollessa Autom. päivitys-tilassa.

Tuote on päällä Autom. päivitvs-tilassa ja sen internetyhteys on aktiivinen. Tämän ansiosta tuote voi ladata ohjelmistopäivityksiä automaattisesti, kun et käytä sitä.

- 1. Valitse Autom. päivitys -tila AV-painikkeilla ja paina OK-painiketta.
- 2. Valitse Käytössä tai Pois. Jos valitset Käytössä, tuote lataa automaattisesti uuden ohjelmistopäivityksen, kun se on Autom. päivitys -tilassa virta päällä. Jos se lataa uuden ohjelmistopäivityksen, tuote kysyy sinulta haluatko asentaa sen, kun käynnistät tuotteen.
- ✎ Tuotteesi täytyy olla yhteydessä internetiin, jotta voit käyttää Autom. päivitys -toimintoa.

## Päivitä USB:llä

- 1. Käy osoitteessa www.samsung.com.
- 2. Napsauta **OWNERS & SUPPORT** sivun oikeassa yläkulmassa ja valitse sitten Manuals & Downloads esiin tulevasta pudotusluettelosta.
- 3. Anna seuraavassa ruudussa tuotteen mallin numero hakukenttään. Kun annat mallin numeron, avattava luettelo näyttää mallin numeroa vastaavat tuotteet.
- 4. Napsauta tuotteesi mallin numeroa avattavassa luettelossa.
- 5. Valitse esiin tulevalla sivulla Downloads.
- 6. Etsi päivitystiedosto (USB-tuettu) Kuvaussarakkeesta. Napsauta ZIP-kuvaketta Lataa tiedosto -sarakkeessa oikealla.
- 7. Napsauta Send ponnahdusikkunassa. Tiedosto ladataan tietokoneellesi.
- 8. Pura .zip-arkisto tietokoneellesi. Sinulla tulisi nyt olla yksi kansio, jolla on sama nimi kuin .ziptiedostolla.
- 9. Kopioi tämä kansio USB-muistitikulle.
- 10. Varmista, että tuotteessa ei ole levyä. Aseta USB-muistitikku tuotteen USB-liitäntään.
- 11. Siirry tuotteen valikossa kohtaan Asetukset > Tuki > Ohjelmistopäivitys.
- 12. Valitse Päivitä nyt.
- 13. Tuote hakee ohjelman USB-asemalta. Kun ohjelma löytyy, Update Request (Päivityspyyntö) -ponnahdusikkuna tulee esiin.
- 14. Valitse OK. Tuote päivittää ohjelman, sammuu ja käynnistyy automaattisesti.
- ✎ Laitteessa ei saa olla levyä, kun päivität ohjelmistoa käyttäen USB-liitäntää.
- ✎ Kun järjestelmäpäivitys on valmis, tarkista ohjelman tiedot Contact Samsung (Ota yhteyttä Samsungiin) -ruudun Product Information (Tuotetiedot) -kohdasta.
- ✎ Älä sammuta tuotetta ohjelmistopäivityksen aikana. Tämä voi aiheuttaa tuotteen virheellisen toiminnan.
- ✎ USB-liitännän kautta tehtävät ohjelmistopäivitykset täytyy tehdä USB-muistitikkua käyttäen.

Kotiteatteri toistaa sisällön Blu-ray-/DVD-/CD-levyiltä, USB-laitteilta, tietokoneilta, älypuhelimilta, tabletlaitteilta ja verkosta.

Jotta voit toistaa tietokoneella olevaa sisältöä mobiililaitteella, sinun on yhdistettävä tietokone tai mobiililaite ja tuote verkkoosi. Jotta voit toistaa tietokoneesi sisältöä, sinun on myös ladattava ja asennettava DLNA-verkko-ohjelma, ellei tietokoneellasi jo ole DLNA-verkko-ohjelmaa.

✎ DLNA-ohjelma on sisäänrakennettuna Windows 7- ja Windows 8 -käyttöjärjestelmiä käyttävissä tietokoneissa.

## **Kaupallisten levyjen toistaminen**

- 1. Avaa levykelkka painamalla -painiketta.
- 2. Aseta levy varovasti levykelkkaan etikettipuoli ylöspäin.

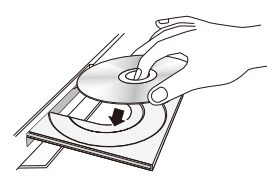

- 3. Sulje levykelkka painamalla ▲-painiketta. Toisto alkaa automaattisesti.
- 4. Jos toisto ei käynnisty automaattisesti, paina kaukosäätimen >II-painiketta.

## Levyjen säilyttäminen & hallinta

- Levyjen koskettaminen
	- Levyssä olevat sormenjäljet ja naarmut voivat heikentää äänen- ja kuvanlaatua sekä aiheuttaa osioiden ohittamista
	- Vältä koskettamasta levyn tallennuspintaa.
	- Pitele levyä sen reunoista, jotta pinnalle ei muodostu sormenjälkiä.
	- Älä lisää tarrapaperia tai teippiä levyyn.
- Levyjen puhdistaminen
	- Jos levylle muodostuu sormenjälkiä tai likaa, puhdista se miedolla, vedellä laimennetulla, puhdistusaineella ja pyyhi pehmeällä kankaalla.

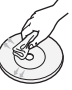

- Puhdista levy pyyhkimällä sitä varovasti keskeltä reunoja kohti.
- Levyjen säilyttäminen
	- Älä jätä levyä suoraan auringonvaloon.
	- Säilytä levyä viileässä ja tuuletetussa paikassa.
	- Säilytä levy puhtaassa suojakotelossa ja pystysuunnassa.

## **Multimediatiedostojen toistaminen**

- 1. Valitse aloitusruudulla **MULTIMEDIA** ja paina OK-painiketta. Äskettäin toistettu -ruutu tulee esiin.
- 2. Valitse Tallennus, Verkkolaite ruudun alareunasta.
	- Tallennus Näyttää tuotteeseen yhdistetyt tallennusvälineet.
	- Verkkolaite Näyttää verkon kautta yhdistetyt mobiililaitteet, PC:t, tablet-laitteet ja vastaavat laitteet.
- ✎ Kun valitset kohteen, tietoja kohteesta näytetään kohdeluettelon ikkunan alaosassa.
- 3. Valitse kohde tai laite ja paina OK-painiketta. Esiin tulevalla ruudulla näytetään kohteen tai laitteen sisältö. Riippuen siitä, miten sisältö on järjestelty, näet joko kansioita, yksittäisiä tiedostoja tai molempia.
- 4. Valitse tarvittaessa kansio  $\wedge \vee \langle \rangle$ -painikkeilla ja paina OK-painiketta.
- 5. Valitse tarkasteltava tai toistettava tiedosto AV <> -painikkeilla ja paina OK-painiketta.
- 6. Valittu tiedosto toistetaan.
- 7. Poistu kansiosta " (PALAA)-painikkeella ja palaa takaisin aloitusruutuun +1 (POISTU)-painikkeella.
- 8. Sivuilta 30–42 saat ohjeita tallennuslaitteen videoiden, musiikin ja valokuvien toiston hallintaan liittyen.
- **Example 1** Luetteloi vain yhdentyyppinen mediatiedosto käyttämällä kohde- tai laiteruudun oikean vläreunan Suodatin ( )-toimintoa.

Sisällön Toistaminen Sisällön Toistaminen

- S Valitse avattavasta Suodatin (♥)-luettelosta Valokuvat, Videot tai Musiikki.
- ✎ Vaikka tuote näyttää kaikkien sisältötyyppien kansiot, se näyttää vain valitsemasi sisältötyypin. Jos valitsit esimerkiksi Musiikki, näet vain musiikkitiedostot.

## Tiedostojen toistaminen tallennuslaitteella

#### Vaihtoehto 1 : Jos tuote käynnistetään sen

#### jälkeen, kun yhdistät tallennuslaitteen

- 1. Kytke tuote päälle.
- 2. Noudata kohdan "Multimediatiedostojen toistaminen" ohjeita sivulla 28. Valitse vaiheessa 2 Tallennus.

## Vaihtoehto 2 : Jos yhdistät USB-laitteen, kun tuote on päällä

1. Kytke tallennuslaite tuotteeseen. (tallennettu CD, USB-laite jne.) "Laite kytketty." -ponnahdusikkuna tulee näkyviin. Jos kaksi tai useampi tallennuslaitetta on yhdistetty tällä hetkellä, voit vaihtaa laitteiden välillä  $\langle \rangle$ -painikkeella.

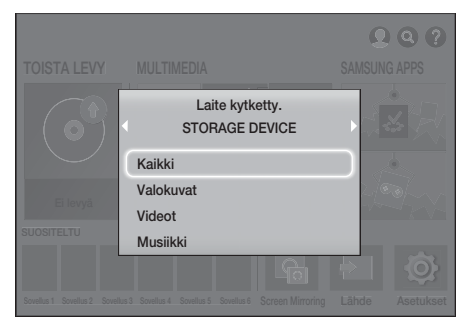

- ✎ Jos ponnahdusikkuna ei tule esiin, siirry vaihtoehtoon 1.
- 2. Valitse Kaikki, Valokuvat, Videot tai Musiikki 78-painikkeilla ja paina OK-painiketta. Riippuen siitä, miten sisältö on järjestelty, näet joko kansioita, yksittäisiä tiedostoja tai molempia.
- ✎ Luetteloi vain yhdentyyppinen mediatiedosto käyttämällä kohde- tai laiteruudun oikean vläreunan Suodatin ( )-toimintoa.
- S Valitse avattavasta Suodatin (♥)-luettelosta Valokuvat, Videot tai Musiikki.
- ✎ Vaikka tuote näyttää kaikkien sisältötyyppien kansiot, se näyttää vain valitsemasi sisältötyypin. Jos valitsit esimerkiksi Musiikki, näet vain musiikkitiedostot.
- 3. Valitse tarvittaessa kansio  $\land$  V  $\lt$  > -painikkeilla ja paina OK-painiketta.
- 4. Valitse tarkasteltava tai toistettava tiedosto ja paina OK-painiketta.
- 5. Poistu kansiosta " (PALAA)-painikkeella ja palaa takaisin aloitusruutuun +1 (POISTU)-painikkeella.
- 6. Sivuilta 30–42 saat ohjeita tallennuslaitteen videoiden, musiikin ja valokuvien toiston hallintaan liittyen.
- ✎ Jos asetat levyn sisään, kun USB-laitteen tai matkapuhelimen sisältöä toistetaan, laitteen tila vaihdetaan "Levy"-tilaksi automaattisesti.
- $\Diamond$  Jos matkapuhelimesi on DLNA-yhteensopiva, voit toistaa puhelimen sisältöä kytkemättä USBkaapelia.

## Tietokoneelle/mobiililaitteelle tallennetun mediasisällön toistaminen

Voit toistaa kotiteatterilla sellaista mediasisältöä, joka on tallennettu tietokoneelle tai mobiililaitteelle, joka on yhdistetty samaan verkkoon kuin kotiteatteri.

- ✎ Yhteensopivuusongelmia voi esiintyä, jos yrität toistaa mediatiedostoja kolmannen osapuolen DLNA-palvelimen kautta.
- ✎ Tietokoneen tai mobiililaitteen jakamaa sisältöä ei välttämättä voi kuitenkaan toistaa riippuen koodaustyypistä ja sisällön tiedostomuodosta. Lisäksi jotkin toiminnot eivät välttämättä ole saatavilla.
- ✎ Mediasisältöä ei voida välttämättä toistaa oikein verkon tilasta riippuen. Käytä tässä tapauksessa USB-tallennuslaitetta.

- 1. Valitse aloitusruudulla MULTIMEDIA ja paina OK-painiketta.
- 2. Valitse Verkkolaite ruudun alareunasta ja paina OK-painiketta. Näet tallennuslaitteet, jotka on yhdistetty samaan verkkoon kotiteatterin kanssa.
- 3. Valitse tallennuslaite ja paina OK-painiketta. Valitun tallennuslaitteen kansiot ja tiedostot näytetään.
- 4. Valitse tarvittaessa kansio  $\wedge \vee \langle \rangle$ -painikkeilla ja paina OK-painiketta.
- 5. Valitse tarkasteltava tai toistettava tiedosto ja paina OK-painiketta.
- 6. Poistu kansiosta  $\supset$  (PALAA)-painikkeella ja palaa takaisin aloitusruutuun +[ (POISTU)-painikkeella.
- 7. Sivuilta 30–42 saat ohjeita tallennuslaitteen videoiden, musiikin ja valokuvien toiston hallintaan liittyen.
- ✎ Luetteloi vain yhdentyyppinen mediatiedosto käyttämällä kohde- tai laiteruudun oikean yläreunan Suodatin  $(\overline{\mathbf{Y}})$ -toimintoa.
- S Valitse avattavasta Suodatin (♥)-luettelosta Valokuvat, Videot tai Musiikki.
- ✎ Vaikka tuote näyttää kaikkien sisältötyyppien kansiot, se näyttää vain valitsemasi sisältötyypin. Jos valitsit esimerkiksi Musiikki, näet vain musiikkitiedostot.
- ✎ Voit myös siirtyä toistettavaan mediasisältöön ja painaa OK-painiketta sisällön toistamiseksi.

## **Videotoiston hallinta**

Voit hallita Blu-ray-/DVD-levyllä, USB-laitteella, mobiililaitteella ja tietokoneella olevan videosisällön toistoa. Levystä tai sisällöstä riippuen jotkin tässä käyttöoppaassa kuvatut toiminnot eivät välttämättä ole saatavilla.

## Kaukosäätimen videon toistoon käytetyt painikkeet

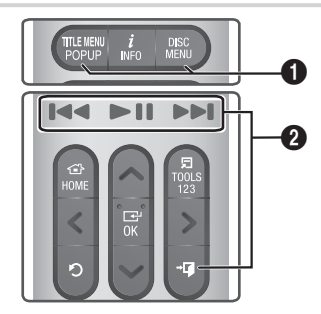

#### **0** Levyvalikon, nimikevalikon, ponnahdusvalikon ja nimikelistan käyttö

#### DISC MENU

Painamalla tätä painiketta toiston aikana saat levyvalikon esiin.

#### TITLE MENU

Painamalla tätä painiketta toiston aikana saat nimikevalikon tai ponnahdusvalikon esiin.

• Jos levyllä on soittolista, pääset siihen painamalla Lajitteluperuste-painiketta.

#### 2 Toistoa ohjaavat painikkeet

Tuote ei toista ääntä hakutilassa tai hidastetussa tilassa.

• Voit palata normaalinopeuksiseen toistoon painamalla >II-painiketta.

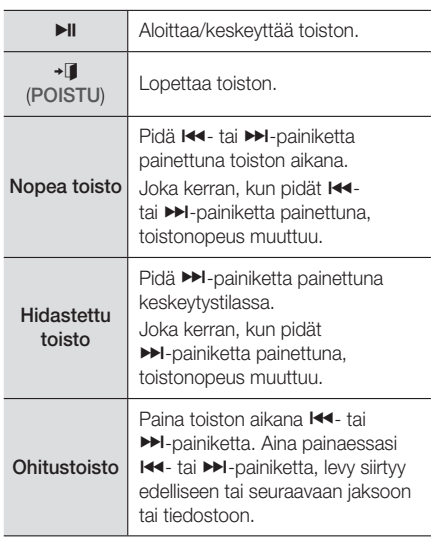

## TYÖKALUT-valikon käyttäminen

#### Kaupalliset levyt

Paina toiston aikana TOOLS-painiketta.

#### Tiedostopohjainen video

Paina toiston aikana TOOLS-painiketta.

Valitse Asetukset (月) ruudun oikeasta vläreunasta :;-painikkeilla ja paina sitten OK-painiketta.

#### Toista alusta

Palaa elokuvan alkuun ja paina sitten OKpainiketta.

3D

Valitse 3D-valikosta Vierekkäin tai Ylhäältä alas, jos sillä hetkellä toistettava 3D-sisältö ei näy oikein 3D-tilassa.

**Käytä 3D-valikkoa vain 3D-sisältöä varten. Jos** käytät Vierekkäin- tai Ylhäältä alas -muotoa 2D-sisältöön, se ei välttämättä näy oikein.

#### Valitse kohtaus

Voit käyttää Valitse kohtaus -toimintoa toiston aikana aloittaaksesi tai katsoaksesi elokuvan haluamastasi kohtauksesta.

- ✎ Jos tiedoston hakemistotiedot ovat vaurioituneet tai tiedosto ei tue hakemistointia, et voi käyttää Valitse kohtaus-toimintoa.
- ✎ Jos käytät DLNA-toimintoa kun olet muodostanut yhteyden tietokoneeseen verkkosi kautta, Valitse kohtaus-toimintoa ei välttämättä tueta.
- Nimikehaku : Valitsemalla tämän voit käynnistää eri nimikkeen, jos levyllä tai laitteella on useampi elokuva.
	- 1. Valitse Nimikehaku ja paina OK-painiketta.
	- 2. Valitse haluamasi nimike  $\wedge \vee$ -painikkeilla ja paina OK-painiketta.
- ✎ Voit hakea DVD-nimikkeen sisällä pitämällä TOOLS-painiketta painettuna, kun toisto on pysäytetty. Syötä numero 00 ja haluamasi kappaleen/raidan numero (01, 02, … jne.).
- √ Hae kohtauksia : Toista haluamasi jakso.
	- 1. Valitse Hae kohtauksia ja paina OKpainiketta.
	- 2. Valitse jakso AV-painikkeilla ja paina OKpainiketta.
- Aikapalkkihaku : Elokuvan toisto valitusta ajankohtasta.
	- 1. Valitse Aikapalkkihaku ja paina OKpainiketta.
	- 2. Pidä 123-painiketta painettuna, kunnes numeronäppäimistö tulee näkyviin ruudulle. Kun numeronäppäimistö tulee näkyviin, valitse numero  $\wedge \vee \wedge$ -painikkeella ja paina OK-painiketta.
- ✎ Voit kelata elokuvaa eteen- ja taaksepäin myös  $\langle$  > -painikkeilla Elokuva siirtyy minuutin eteentai taaksepäin, kun painat  $\langle \rangle$ -painikkeita.

#### Toistotila

Nimikkeen, jakson tai tietyn osan toistaminen uudelleen.

- Pois : Valitsemalla tämän palaat tavalliseen toistotilaan.
- Nimi : Valitsemalla tämän voit toistaa haluamasi nimikkeen.
- Jakso : Valitsemalla tämän voit toistaa haluamasi jakson.
- Toista A-B : Valitsemalla tämän voit toistaa haluamasi osan.
- 1. Valitse OK-painiketta painamalla kohta, josta haluat uudelleentoiston alkavan (A).
- 2. Valitse OK-painiketta painamalla kohta, johon haluat uudelleentoiston päättyvän (B).
- ✎ Levystä riippuen kaikki toistovaihtoehdot eivät välttämättä näy ruudulla.
- ✎ Ei käytössä-, T. yksi- ja T. kaikki-vaihtoehdot tulevat esiin, kun toistat digitaalisena tiedostona tallennettua videota.
- **S** Jakso tai Nimi eivät välttämättä näy ruudulla välittömästi. Jatka AV-painikkeiden painamista, kunnes valintasi on oikean kentän sisällä.
- **S** Toista A-B ei välttämättä näy ruudulla välittömästi. Jatka AV-painikkeiden painamista, kunnes Toista A-B on oikean kentän sisällä.
- Sinun on asetettava piste (B) vähintään 5 sekuntia pisteen (A) jälkeen.

#### Kuvatila

Voit asettaa Kuvatila -tilan.

- Dynaaminen : Lisää terävyyttä ja kirkkautta.
- Vakio : Tämä asetus sopii useimmille katselusovelluksille.
- Elokuva : Tämä asetus sopii parhaiten elokuvien katseluun.
- Käyttäjä : Voit säätää terävyyden ja kohinanvaimennuksen toimintoja.
- **S** Tämä valikko ei tule esiin käyttäessäsi BD Wise-toimintoa.

#### Taajuskorjaimen tila

Ota Taajuskorjaimen tila käyttöön, jotta voit käyttää taajuuskorjainta.

#### Taajuuskorj. asetukset

Määritä taajuuskorjaimen asetukset.

**Saajuuskorj. asetukset näkyy vain, jos** Taajuskorjaimn tila on asetettu tilaan Käytössä.

#### Ääni

Valitse haluamasi äänen kieli.

#### Äänen synkr.

Kuva voi seurata ääntä viiveellä joissakin tapauksissa, jos laite on kytketty digitaalitelevisioon. Tämän voi korjata Äänen synkr.-toiminnolla synkronoimalla äänen kuvaan säätämällä äänen viiveaikaa.

#### **Tekstitys**

Valitse haluamasi tekstityskieli.

Tekstitysasetukset

Valitse haluamasi tekstitysasetukset.

#### Kulma

Voit katsella kohtauksen toisesta kuvakulmasta. Kulma-asetus näyttää saatavilla olevien kuvakulmien määrän (1/1, 1/2, 1/3 jne).

#### BONUSVIEW-kuva BONUSVIEW-ääni

Valitse haluamasi Bonusview-asetukset.

#### Käännä

Voit kääntää ruutua myötä- ja vastapäivään 90 astetta.

#### Koko näyttö

Aseta videokuvan koko. Valitse Alkuperäinen, Tila1 (suurempi) tai Tila2 (suurin).

#### Tiedot

Tarkastele videotiedoston tietoja.

- ✎ Työkalut-valikko voi erota levystä tai tallennuslaitteesta riippuen.
- ✎ Videotiedostot, joissa on korkea siirtonopeus (20 Mbps tai enemmän), rasittavat tuotteen toiminnallisuutta ja voivat keskeyttää toistamisen.

## Lajitteluperuste- & Valinnat-valikkojen käyttö

Valitse Suodatin ( )-toiminto ja Videot näyttääksesi vain videotiedostot.

✎ Vaikka tuote näyttää kaikkien sisältötyyppien kansiot, se näyttää vain valitsemasi sisältötyypin. Jos valitsit esimerkiksi Videot näet vain videotiedostot.

Valitse videotiedostot listaavan ruudun oikeassa ylälaidassa Lajitteluperuste tai Valinnat  $\land$  V < > -painikkeilla ja paina sitten OK-painiketta.

#### Videot

#### Lajitteluperuste

#### Pvm

Näyttää kaikki videoita sisältävät kansiot päivämäärän mukaan. Jos valitset kansion ja painat OK-painiketta, näet kaikki kansion videotiedostot päivämäärän mukaan.

Nimi

Näyttää media- tai tallennuslaitteen kaikki videotiedostot nimen mukaan.

Kansio

Näyttää media- tai tallennuslaitteen kaikki kansiot.

#### Valinnat

#### Toista valitut

Toista valitut-toiminnolla voit luoda soittolistan valitsemalla tietyt toistettavat tiedostot. Se toimii käytännössä samalla tavalla kaikissa medioissa. Katso kohta "Toista valitut-toiminnon käyttö kaupallisessa CD:ssä" sivulla 36.

#### Lähetä

Voit ladata valitsemasi tiedostot sovellukseen (Picasa, Facebook jne) tai laitteelle valitsemalla Lähetä. Jotta voit käyttää Lähetä-toimintoa verkkosivustolla, sinun on luotava tili verkkosivustossa ja kirjauduttava Kirjaudutoiminnolla. Lähetä toimii käytännössä samalla tavalla musiikin, valokuvien ja videoiden kanssa. Saat yleiset ohjeet kohdasta "Lähetä-toiminnon käyttö" sivulta 41.

✎ Valinnat- ja Lajitteluperuste-valikot voivat erota levystä tai tallennuslaitteesta riippuen. Kaikkia vaihtoehtoja ei välttämättä näytetä.

**Lajitteluperuste- ja Valinnat-valikot ovat** yleensä käytettävissä, kun katsot USBmuistitikun, tietokoneen, itse tallentamasi levyn tai mobiililaitteen videotiedostoja. Valikot eivät yleensä ole saatavilla, kun katselet kaupallista Bluray-, DVD- tai CD-levyä.

## **Musiikkitoiston hallinta**

Voit hallita DVD-levyllä, CD-levyllä, USB:llä, mobiililaitteella ja tietokoneella olevan musiikkisisällön toistoa. Levystä tai sisällöstä riippuen jotkin tässä käyttöoppaassa kuvatut toiminnot eivät välttämättä ole saatavilla.

## Kaukosäätimen musiikin toistoon käytetyt painikkeet

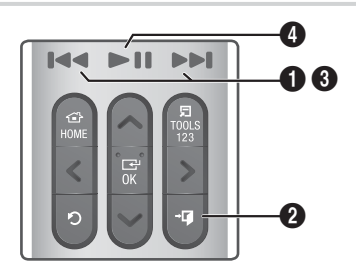

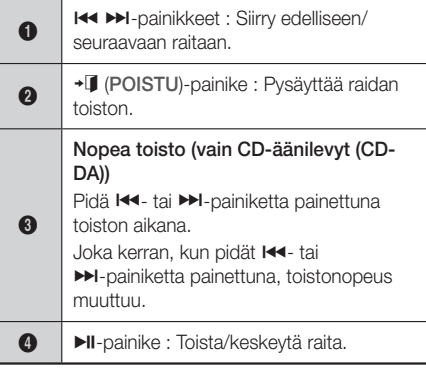

## Musiikkiruudun säätimet

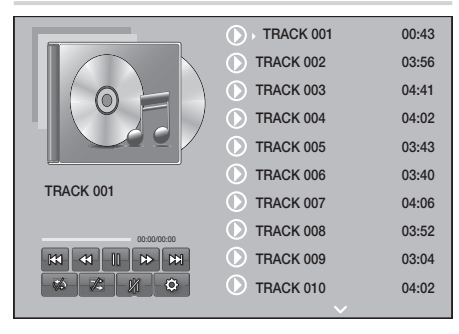

Raitaluetteloruutu tulee aluksi näkyviin ja ensimmäisen raidan toisto aloitetaan. Jos toistat kaupallisesti tallennettua levyä etkä paina kaukosäätimen painikkeita hetkeen, toistoruutu tulee näkyviin. Palaa raitaluetteloruutuun " (PALAA)-painikeella. J

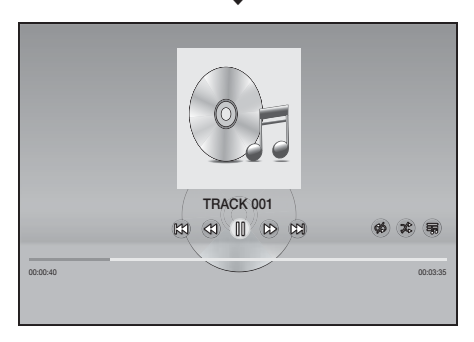

Siirrä korostus haluamasi raidan kohdalle raitaluetteloruudulla  $\Delta V$ -painikkeilla. Toista raita painamalla OK-painiketta.

## Ruudun musiikkisäätimet

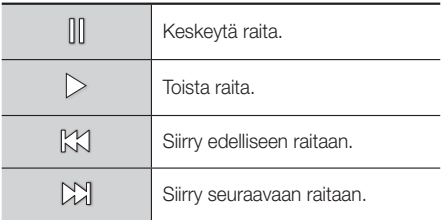

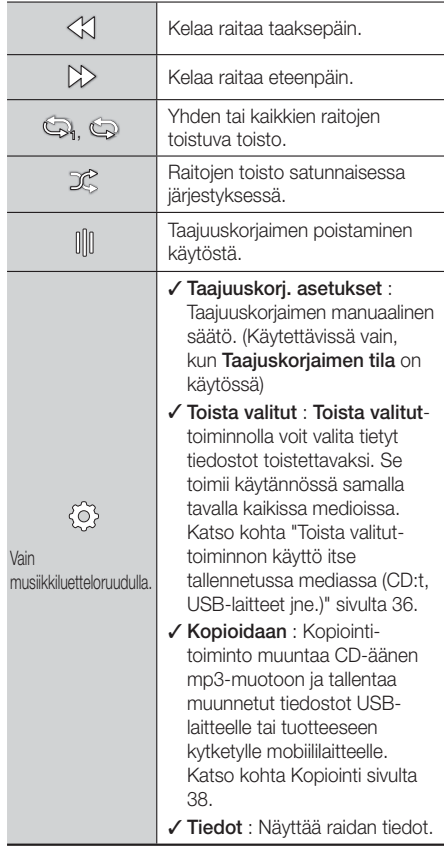

Voit käyttää säätimiä toistamalla raidan ja siirtymällä haluamaasi säätimeen  $\wedge \vee \lt >$ -painikkeilla.

- ✎ Musiikkiruudun säätimet ovat käytettävissä vain silloin, kun raitaa toistetaan.
- ✎ Kaikki säätimet eivät ole näkyvissä samaan aikaan.
- Saatavilla olevat vaihtoehdot Asetukset(  $\langle \hat{\circ} \rangle$ ) eroavat tiedostopohjaisessa sisällössä.

## Lajitteluperuste- & Valinnat-valikkojen käyttö

Valitse Suodatin ( )-toiminto ja Musiikki näyttääksesi vain musiikkitiedostot.

✎ Vaikka tuote näyttää kaikkien sisältötyyppien kansiot, se näyttää vain valitsemasi sisältötyypin. Jos valitsit esimerkiksi Musiikki, näet vain musiikkitiedostot.

Valitse musiikkitiedostot listaavan ruudun oikeassa vlälaidassa Laiitteluperuste tai Valinnat  $\land$  V  $\lt$  > -painikkeilla ja paina sitten OK-painiketta.

#### Musiikki

#### Lajitteluperuste

Raita

Näyttää media- tai tallennuslaitteen kaikki musiikkiraidat.

**Albumi** 

Näyttää media- tai tallennuslaitteen kaiken musiikin albumin mukaan.

Esittäjä

Näyttää media- tai tallennuslaitteen kaikki musiikkitiedostot esittäjän mukaan.

Laji

Näyttää media- tai tallennuslaitteen kaiken musiikin tyylilajin mukaan.

**Kansio** 

Näyttää media- tai tallennuslaitteen kaikki kansiot.

#### Valinnat

#### Toista valitut

Toista valitut-toiminnolla voit valita tietyt tiedostot toistettavaksi. Se toimii käytännössä samalla tavalla kaikissa medioissa. Katso kohta "Toista valitut-toiminnon käyttö kaupallisessa CD:ssä" sivulta 36 ja "Toista valitut-toiminnon käyttö itse tallennetussa mediassa (CD:t, USBlaitteet jne.)" sivulta 36.

#### Lähetä

Voit ladata valitsemasi tiedostot verkkosivustoihin (Picasa, Facebook jne) tai laitteille valitsemalla Lähetä. Jotta voit käyttää Lähetä-toimintoa, sinun on luotava tili verkkosivustossa ja kirjauduttava sisään käyttämällä Kirjaudutoimintoa. Lähetä toimii käytännössä samalla tavalla musiikin, valokuvien ja videoiden kanssa. Saat yleiset ohjeet kohdasta "Lähetä-toiminnon käyttö" sivulta 41.

- Koodaus Tekstin koodausvaihtoehtojen hallinta.
- Nimeä soittolista uud. Voit muokata soittolistan nimeä.
- Poista soittolista Voit poistaa soittolistan.
- Lisää soittol. Voit lisätä tiedostoja soittolistaan.
- **Valinnat-valikko voi erota levystä tai** tallennuslaitteesta riippuen. Kaikkia vaihtoehtoja ei välttämättä näytetä.
- ✎ Nimeä soittolista uud. ja Poista soittolista näkyvät vain, jos toistolista on olemassa.

## CD-äänilevyn raitojen toistaminen uudelleen

Voit asettaa tuotteen toistamaan CD-äänilevyn (CD-DA/MP3) raidat uudelleen.

- 1. Valitse raitaluetteloruudulla toiston aikana AV < > -painikkeilla & ruudun vasemmassa alareunassa ja paina OK-painiketta.
- 2. Valitse haluamasi uudelleentoistotila 78-painikkeilla – Pois, Yksi kapp. tai Kaikki – ja paina sitten OK-painiketta.

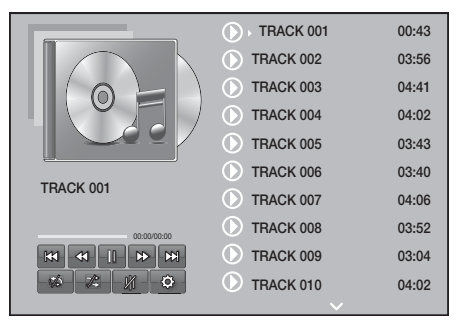

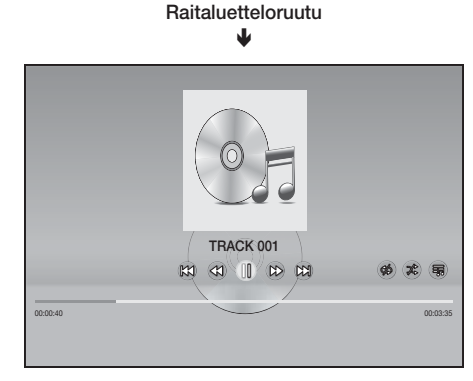

#### Toistoruutu

Palaa toistoluetteloruutuun kaukosäätimen ' (PALAA)-painikkeella.

## CD-äänilevyn raitojen sekoitus

Voit asettaa tuotteen toistamaan CD-äänilevyn (CD-DA/MP3) raidat satunnaisessa järjestyksessä.

- 1. Valitse toiston aikana  $\wedge \vee \leq$  -painikkeilla  $\mathscr{E}$ ruudun vasemmasta alareunasta ja paina OKpainiketta.
- 2. Aseta Sekoita tilaan Pois tai Käytössä 78-painikkeilla ja paina OK-painiketta.

## Toista valitut-toiminnon käyttö kaupallisessa CD:ssä

- 1. Valitse raitaluetteloruudun vasemmassa alareunassa Asetukset (63) ja paina OKpainiketta. Asetukset tulee näkyviin.
- 2. Valitse Toista valitut ja paina OK-painiketta. Toista valitut-ruutu tulee näkyviin.
- 3. Valitse raita  $\wedge \vee$ -painikkeilla ja paina OKpainiketta. Valintamerkki näkyy raidan vasemmalla puolella.
- 4. Valitse ja merkitse lisää raitoja toistamalla vaihe 3.
- 5. Voit poistaa raidan luettelosta siirtymällä raidan kohdalle ja painamalla OK-painiketta uudelleen. Valintamerkki poistetaan raidan kohdalta.
- 6. Kun olet valmis, valitse Toista vasemmasta alareunasta ja paina OK-painiketta. Raitaluetteloruudulla listataan uudelleen vain valitsemasi raidat. Valitut raidat toistetaan automaattisesti.
- 7. Peruuta Toista valitut -luettelo valitsemalla Asetukset (( $\delta$ ) raitaluetteloruudun vasemmassa alareunassa. Valitse asetusvalikossa Toista kaikki. Raitaluetteloruutu tulee uudelleen esiin. Se sisältää kaikki CD:n raidat.
- ✎ Voit valita enintään 99 raitaa CD-äänilevyltä (CD-DA) Toista valitut -toiminnolla.
- ✎ Voit valita Toista valitut-ruudulla myös Valitse kaikki, Tyhj. kaikki ja Peruuta.
	- Valitse kaikki raidat Valitse kaikki -toiminnolla. Toiminto peruuttaa yksittäiset raitavalintasi. Painaessasi kaukosäätimen " (PALAA)painiketta tai valitessasi Toista ja painaessasi OK-painiketta, kaikki raidat näkyvät raitaluetteloruudulla ja tuote aloittaa kaikkien raitojen toiston raidasta 001.
- Tyhi, kaikki-toiminnolla voit poistaa kaikkien raitojen valinnat kerralla. Voit tämän jälkeen valita yksittäisiä raitoja tai käyttää Valitse kaikkitoimintoa valitaksesi kaikki raidat. Paina sitten kaukosäätimen " (PALAA)-painiketta tai valitse Toista ja paina OK-painiketta. Jos et käytä Valitse kaikki-toimintoa tai valitse yksittäisiä raitoja, Toista valitut-luettelo ei muutu.
- Peruuta-toiminto peruuttaa kaikki Toista valitutruudulla tekemäsi muutokset. Kun palaat raitaluetteloruudulle, Toista valitut-luettelo ei ole muuttunut.

## Toista valitut-toiminnon käyttö itse tallennetussa mediassa (CD:t, USBlaitteet jne.)

- 1. Aseta itse tallennettu CD tai USB-laite, joka sisältää itse tallentamasi tiedostot, kotiteatteriin. Laite kytketty.-ponnahdusikkuna tulee esiin.
- 2. Valitse Musiikki ja paina kaukosäätimen OKpainiketta. Tiedostoluetteloruutu näyttää raitojen, kansioiden tai molempien kuvakkeet.
- 3. Valitse tarvittaessa kansio  $\wedge \vee \leq$  -painikkeilla ja paina OK-painiketta.
- 4. Kun haluamasi raidat näkyvät, valitse Valinnat oikeassa yläreunassa ja paina OK-painiketta.
- 5. Valitse Toista valitut ja paina OK-painiketta. Valintamerkit tulevat näkyviin raitakuvakkeiden yläpuolelle vasemmalle.
- 6. Valitse raita  $\wedge \vee \lt \gt$ -painikkeilla ja paina OK-painiketta. Valintamerkki tulee näkyviin valintaruutuun.
- 7. Merkitse ja valitse lisää raitoja toistamalla vaihe 6.
- 8. Voit poistaa raidan luettelosta siirtymällä raidan kohdalle ja painamalla OK-painiketta uudelleen. Valintamerkki poistetaan raidan kohdalta.
- 9. Kun olet valmis, valitse Aloita ja paina OKpainiketta. Raitaluetteloruudulla listataan vain valitsemasi raidat. Valitut raidat toistetaan automaattisesti.
- 10. Peruuta Toista valitut-luettelo painamalla **つ** (PALAA)- tai →■ (POISTU)-painiketta. Jos painat  $\bigcirc$  (PALAA), siirryt takaisin tiedostoluetteloruutuun. Jos painat +II (POISTU), siirryt aloitusruutuun.

**S** Jos haluat käyttää Toista valitut -toimintoa videoiden katseluun, käytä Suodatin  $(\widehat{\blacktriangledown})$ -toimintoa valitaksesi Videot Musiikki-kohdan sijasta.

## Toista valitut-toiminnon käyttö, kun aloitat aloitusruudulta

- **Walitse TOISTA LEVY tai MULTIMEDIA riippuen** käytettävästä medialähteestä.
	- Jos valitsit TOISTA LEVY, raitaluetteloruutu tulee esiin. Valitse Musiikki käyttämällä Suodatin ( )-toimintoa ja noudata vaiheesta 3 yllä alkavia ohieita.
	- Jos valitsit MULTIMEDIA, valitse Tallennus tai Verkkolaite MULTIMEDIA-ruudulla. Valitse sitten tallennusmediasi Tallennus-ruudulla tai laite Verkkolaite-ruudulla. Tiedostoluetteloruutu tulee esiin. Valitse Musiikki käyttämällä Suodatin ( )-toimintoa ja noudata vaiheesta 3 yllä alkavia ohjeita.

## Tallennuslaitteelle tallennetun soittolistan luominen ja muokkaaminen

### Soittolistan luominen

- 1. Kytke tallennettua musiikkia sisältävä USB-laite kotiteatterin USB-liitäntään ja kytke kotiteatteri päälle.
- 2. Valitse aloitusruudulla MULTIMEDIA ja paina OK-painiketta.
- 3. Valitse Tallennus MULTIMEDIA-ruudulla ja paina OK-painiketta.
- 4. Valitse USB-laite ja paina OK-painiketta.
- 5. Valitse ruudun ylälaidassa Suodatin ( $\P$ )  $\rightarrow$ Musiikki.
- 6. Kun ruutu tulee uudelleen näkyviin, valitse Valinnat (۞) → Lisää soittol..
- 7. Valitse seuraavalla ruudulla olemassa oleva soittolista ja paina OK-painiketta. TAI

Valitse Uusi soittolista ja paina OK-painiketta. Jos valitsit olemassa olevan soittolistan, siirry vaiheeseen 9. Jos valitsit Uusi soittolista, siirry vaiheeseen 8.

- 8. Hyväksy uuden soittolistan oletusnimi tai syötä uusi nimi ruutunäppäimistöllä. Kun olet valmis, valitse Valmis, paina OK ja siirry vaiheeseen 9.
- 9. Siirry ruudulle, joka sisältää musiikin, jonka haluat lisätä soittolistalle.
- 10. Valitse raita  $\wedge \vee \langle \rangle$ -painikkeilla ja paina OKpainiketta. Valintamerkki näkyy raitakuvakkeen vasemmalla puolella valintaruudussa.
- 11. Merkitse ja valitse lisää raitoja toistamalla vaihe 10.
- 12. Voit poistaa raidan luettelosta siirtymällä raidan kohdalle ja painamalla OK-painiketta uudelleen. Valintamerkki poistetaan raidan kohdalta.
- 13. Kun olet valmis, valitse Lisää ruudun ylälaidassa ja paina OK-painiketta. Soittolista tallennetaan USB-laitteelle ja Lisätty-ponnahdusikkuna tulee esiin. Paina OK-painiketta.

### Soittolistan toistaminen

- 1. Kytke soittolistan sisältävä USB-laite kotiteatterin USB-porttiin.
- **2.** Siirry soittolistaan (Aloitusruutu → MULTIMEDIA  $\rightarrow$  Tallennus  $\rightarrow$  USB-laite  $\rightarrow$  soittolista).
- 3. Valitse soittolista ja paina OK-painiketta. Raitaluetteloruutu tulee esiin ja soittolistan ensimmäisen raidan toisto aloitetaan.

### Soittolistan muokkaaminen

- 1. Kun toistat soittolistaa, valitse Asetukset ( ۞) → Muokkaa soittolistaa raitaluetteloruudun vasemmasta alalaidasta.
- 2. Valitse raita  $\wedge \vee \leq$  -painikkeilla ja paina OKpainiketta. Valintamerkki näkyy raidan vieressä.
- 3. Peruuta valinta valitsemalla raita uudelleen ja painamalla OK-painiketta.
- **S** Valitse kaikki raidat kerralla valitsemalla Valitse kaikki. Poista kaikki valinnat kerralla valitsemalla Poista kaikki valinnat.

- 4. Kun olet valmis, valitse Poista ruudun vasemmasta alareunasta ja paina OK-painiketta. Vahvistusponnahdusikkuna tulee näkyviin.
- 5. Valitse Kyllä ja paina OK-painiketta.
- ✎ Kaikkien soittolistan tiedostojen poistaminen poistaa myös soittolistan.
- ✎ Voit tallentaa enintään 5 soittolistaa.

## Kopioidaan

- 1. Kytke USB-laite tuotteen etuosassa olevaan USB-liitäntään. Tiedostot kopioidaan tälle laitteelle.
- 2. Aseta CD-levy kotiteatteriin. Raitaluettelo tulee hetken kuluttua esiin.
- 3. Valitse raitaluetteloruudun vasemmassa alareunassa Asetukset (@) ja paina OKpainiketta. Asetusvalikko tulee näkyviin.
- 4. Valitse Kopioidaan AV-painikkeilla ja paina OK-painiketta. Kopiointi-ruutu tulee näkyviin.
- 5. Valitse raita AV-painikkeilla ja paina OKpainiketta. Valintamerkki näkyy raidan vasemmalla puolella.
- 6. Valitse ja merkitse lisää raitoja toistamalla vaihe 5.
- $\Diamond$  Voit valita kaikki raidat kerralla valitsemalla Valitse kaikki ruudun alareunassa ja painamalla OKpainiketta.
- 7. Voit poistaa raidan luettelosta siirtymällä raidan kohdalle ja painamalla OK-painiketta uudelleen. Valintamerkki poistetaan raidan kohdalta.
- 8. Kun olet valmis, valitse Kopiointi-painike 78-painikkeilla ja paina sitten OK-painiketta. Kopioi-ponnahdusikkuna tulee esiin.
- 9. Valitse AV-painikkeilla laite, johon kopioidut tiedostot tallennetaan ja paina OK-painiketta. Kopiointi aloitetaan.
- ✎ Älä kytke laitetta pois päältä, kun kopiointi on käynnissä.
- 10. Jos haluat peruuttaa kopioinnin, kun se on jo aloitettu, paina OK-painiketta ja valitse Kyllä. Jatka kopiointia valitsemalla Ei.
- 11. Kun kopiointi on valmis "Kopiointi onnistui." -viesti tulee näkyviin. Paina OK-painiketta. Raitaluetteloruutu tulee uudelleen esiin.

## **Bluetoothin käyttäminen**

Bluetooth-laitteen avulla voit nauttia musiikista ja sen hyvälaatuisesta stereoäänestä ilman johtoja.

- Laiteparietäisyys : enint. 2 m, Käyttöetäisyys : enint. 10 m
- Todellinen käytönaikainen toiminta voi erota ympäristöstä riippuen, vaikka käyttäisit laitetta käyttöetäisyyden sisällä.

#### Mikä on Bluetooth?

Bluetooth-tekniikan avulla Bluetooth-yhteensopivat laitteet voivat olla helposti yhteydessä toisiinsa lyhyen kantaman langattoman yhteyden kautta.

- Bluetooth-laite voi pitää hurista tai siinä voi esiintyä toimintavika:
	- Kun ruumiinosa koskettaa Bluetooth-laitteen tai kotiteatterin lähetin- tai vastaanotinjärjestelmää.
	- Kun se on altis sähköiselle vaihtelulle, joka aiheutuu seinän, kulman tai sermin aiheuttamasta häiriöstä.
	- Kun se on altis sähköhäiriöille samaa taajuuskaistaa käyttävistä laitteista, kuten lääketieteellisistä laitteista, mikroaaltouunista tai langattomasta lähiverkosta.
- Muodosta yhteys kotiteatterin ja Bluetooth-laitteen välillä pitäen samalla etäisyyden pienenä.
- Mitä pidempi matka kotiteatterin ja Bluetoothlaitteen välillä on, sitä huonompi yhteys on. Jos etäisyys ylittää Bluetoothin toimintasäteen, yhteys katkeaa.
- Alueilla, joissa yhteyden laatu on heikko, Bluetoothyhteys ei välttämättä toimi kunnolla.

Sisällön Toistaminen

- Kotiteatterin vastaanottoalue toimii 10 m:n etäisyydelle kaikkiin suuntiin, jos esteitä ei ole. Yhteys katkeaa automaattisesti, jos laitteen etäisyys on alueen ulkopuolella. Tälläkin etäisyydellä äänenlaatu voi heikentyä, jos laitteiden välissä on seiniä tai ovia.
- Langaton laite voi aiheuttaa sähköistä häiriötä, kun se on toiminnassa.

#### Kotiteatterin yhdistäminen Bluetooth-

#### laitteeseen

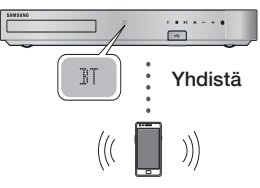

#### Bluetooth-laite

Varmista, että Bluetooth-laitteesi tukee Bluetoothyhteensopivaa stereokuuloketoimintoa ennen kuin aloitat.

- 1. Kun painat kaukosäätimen SOURCE-painiketta, BT-viesti tulee näkyviin.
- 2. Valitse kytkettävän Bluetooth-laitteen Bluetoothvalikko. Lisätietoja on Bluetooth-laitteen käyttöoppaassa.
- 3. Valitse "**[HTS]Jxxxxx**" hakuluettelosta.
	- Kun kotiteatteri on yhdistetty Bluetoothlaitteeseen, yhdistetyn Bluetooth-laitteen laitenimi sekä kotiteatterin nimi näytetään kotiteatterin etunäytöllä.
- 4. Toista musiikkia yhdistetyllä laitteella.
	- Voit kuunnella kytketyssä Bluetooth-laitteessa toistettavaa musiikkia kotiteatterijärjestelmän kautta.
- ✎ Kotiteatteri tukee keskitason SBC-koodausta (enintään 237 kbps taajuudella 48 kHz), mutta ei korkealaatuista SBC-koodausta (328 kbps taajuudella 44,1 kHz).
- ✎ AVRCP-ominaisuus on tuettu. Sen toiminnallisuus eroaa yhdistetyn laitteen teknisistä tiedoista riippuen.
- ✎ Muodosta yhteys vain Bluetooth-laitteeseen, joka tukee A2DP-profiilia.
- ✎ Vain yksi Bluetooth-laite voidaan yhdistää kerrallaan.
- ✎ Haku- tai yhteystoiminnot eivät välttämättä toimi oikein seuraavissa tapauksissa:
	- Jos kotiteatterin lähellä tai ympärillä on vahva sähkökenttä.
	- Jos tuotteen kanssa yhdistetään samanaikaisesti useita Bluetooth-laitteita
	- Jos Bluetooth-laite ei ole kytketty pois päältä, se ei ole paikallaan tai siinä on toimintavika.

Huomioi, että laitteet, kuten mikroaaltouunit, langattomat LAN-sovittimet, loisteputkivalot ja kaasuhellat käyttävät samaa taajuusaluetta kuin Bluetooth-laite. Tämä voi aiheuttaa sähköistä häiriötä.

✎ Suosittelemme, että päivität laitteen käyttöjärjestelmän uusimaan versioon, jotta saat aikaan parhaan toiminnan kotiteatterin ja Bluetooth-laitteen välillä tai muiden laitteiden, kuten kotiteatterin ja älypuhelimen välillä.

## Bluetooth-laitteen yhteyden katkaiseminen kotiteatterista

Voit katkaista Bluetooth-laitteen ja kotiteatterin välisen yhteyden. Lisätietoja on Bluetooth-laitteen käyttöoppaassa.

• Kun kotiteatterin ja Bluetooth-laitteen välinen yhteys on katkaistu, kotiteatterin etupaneelin näytössä näkyy DISCONNECTED.

#### Kotiteatterin yhteyden katkaiseminen

#### Bluetooth-laitteesta

Paina kotiteatterin etupaneelin  $(F)$  -painiketta vaihtaaksesi BT-tilasta toiseen tilaan tai sammuttaaksesi kotiteatterin.

• Muussa tapauksessa kuin kotiteatterin yhteyden katkaisemisessa toimintoja vaihtamalla, kytketty Bluetooth-laite odottaa kotiteatterin vastausta tietyn ajan ennen yhteyden katkaisemista. (Yhteyden katkaisun odotusaika voi vaihdella Bluetoothlaitteen mukaan.)

- ✎ Bluetooth-yhteys katkeaa Bluetooth-yhteystilassa, jos kotiteatterin ja Bluetooth-laitteen välinen etäisyys ylittää 10 metriä. Kun Bluetoothlaite on taas käyttöalueen sisällä tai kun käynnistät Bluetooth-laitteen uudelleen, sinun on muodostettava laitepari uudelleen yhteyden muodostamiseksi.
- ✎ Näytönsäästäjä käynnistyy Bluetooth-tilassa, jos Bluetooth-laite on valmiustilassa 5 minuutin ajan. Muodosta Bluetooth-laitteen yhteys uudelleen sammuttamalla näytönsäästäjä ja yhdistämällä laite. Sammuta näytönsäästäjä painamalla mitä tahansa kaukosäätimen painiketta (äänenvoimakkuuspainike,  $\wedge \vee \langle \rangle$ -painikkeet ine.).

## Bluetooth-pikakäynnistyksen käyttö

Kun kotiteatteri on sammutettu, voit käynnistää kotiteatterin yhdistämällä aiemmin yhdistetyn älylaitteen tuotteeseen Bluetooth-yhteydellä.

- ✎ Kotiteatterin on oltava kytkettynä virtalähteeseen, jotta Pikakäynnistys toimii.
- **S** Käytä toimintoa asettamalla Asetukset > Järjestelmä > Pikakäynnistys tilaan Käytössä.
- ✎ Toiminnon käyttämiseksi Bluetooth-yhteys kotiteatterin ja älylaitteesi välillä on täytynyt muodostaa aiemmin. Toisin sanoen kotiteatterin tulee löytyä niiden Bluetooth-laitteiden luettelosta, joihin älylaitteesi on muodostanut yhteyden aiemmin.
- 1. Yhdistä aiemmin yhdistetty älylaitteesi tuotteeseen Bluetooth-yhteydellä. (Saat tietoja Bluetoothyhteydestä älylaitteesi käyttöoppaasta.)
- 2. Kun kotiteatteri on yhdistetty, se käynnistyy automaattisesti BT-tilassa.
	- Valitse älylaitteelta toistettava musiikki.

## **Valokuvasisällön toistaminen**

Voit toistaa valokuvasisältöä, joka löytyy DVD-levyltä, USB-laitteelta, mobiililaitteelta ja tietokoneelta.

## Työkalut-valikon käyttäminen

Paina kaukosäätimen TOOLS-painiketta, kun katselet valokuvaa.

Valitse Asetukset(幻) ruudun oikeassa ylälaidassa ja paina OK-painiketta. Avattava Työkalut-luettelo tulee esiin.

#### Diaesityksen asetukset

- **Nopeus** : Voit määrittää diaesityksen nopeuden.
- **Tehosteet : Voit määrittää diaesityksen** tehosteet.

#### Kierrä

Käännä kuvaa valitsemalla tämä. (Tämä kääntää kuvan joko myötä- tai vastapäivään.)

#### Zoomaa

Suurenna kuva valitsemalla tämä. (Voidaan suurentaa 4-kertaiseksi)

#### Kuvatila

- **Dynaaminen** : Voit lisätä kirkkautta.
- Vakio : Sopii useimmille katselusovelluksille.
- **Elokuva** : Tämä asetus sopii parhaiten elokuvien katseluun.
- **Käyttäjä** : Voit säätää terävyyden ja kohinanvaimennuksen toimintoja.

#### Taustamusiikki

Voit kuunnella musiikkia katsellessasi diaesitystä.

#### Taajuskorjaimen tila

Aseta se tilaan **Käytössä** käyttääksesi taajuuskorjainta. Määritä haluamasi ääniasetukset käyttämällä taajuuskorjaimen asetuksia.

#### Taajuuskorj. asetukset

Tämä toiminto on käytettävissä vain, kun Taajuskorjaimen tila on tilassa Käytössä.

#### Lähetä

Voit ladata valitsemasi tiedostot verkkosivustoihin (Picasa, Facebook jne) tai laitteille valitsemalla Lähetä. Jotta voit käyttää Lähetä -toimintoa verkkosivustolla, sinun on luotava tili verkkosivustossa ja kirjauduttava Kirjaudutoiminnolla. Lähetä toimii käytännössä samalla tavalla musiikin, valokuvien ja videoiden kanssa. Saat yleiset ohjeet kohdasta "Lähetä-toiminnon käyttö" sivulta 41.

#### **Tiedot**

Näyttää kuvatiedot.

- **Valinnat**-valikko voi erota levystä tai tallennuslaitteesta riippuen. Kaikkia vaihtoehtoja ei välttämättä näytetä.
- **Suutta voit käyttää Taustamusiikki** -toimintoa, valokuva- ja musiikkitiedostojen on oltava samassa tallennusvälineessä. MP3-tiedoston bittivirta, valokuvan koko ja koodaustapa voivat kuitenkin vaikuttaa äänenlaatuun.
- ✎ Et voi suurentaa tekstitystä tai PG-grafiikkaa koko näytön tilassa.

## Lajitteluperuste- ja Valinnat-valikkojen käyttö, kun valokuvatiedostoluettelo on näkyvissä

Valitse Suodatin ( )-toiminto ja Valokuvat näyttääksesi vain valokuvat.

✎ Vaikka tuote näyttää kaikkien sisältötyyppien kansiot, se näyttää vain valitsemasi sisältötyypin. Jos valitsit esimerkiksi Valokuvat näet vain valokuvatiedostot.

Valitse valokuvatiedostot listaavan ruudun oikeassa ylälaidassa Lajitteluperuste tai Valinnat AV <> -painikkeilla ja paina OK-painiketta.

#### Valokuvat

#### Lajitteluperuste

#### $Pvm$

Ryhmittelee media- tai tallennuslaitteen kaikki valokuvatiedostot päivämäärän mukaan. Näet ryhmän valokuvat napsauttamalla ryhmää.

#### Nimi

Näyttää media- tai tallennuslaitteen kaikki valokuvatiedostot nimen mukaan.

#### Kansio

Näyttää media- tai tallennuslaitteen kaikki kansiot.

#### Valinnat

#### **Diashow**

Aloittaa diaesityksen. Näyttää kaikki nykyisen kansion tiedostot peräkkäin. Jos haluat luoda valitun valokuvaryhmän sisältävän diaesityksen, katso Toista valitut -kohta alta.

#### **Toista valitut**

Toista valitut-toiminnolla voit valita tietyt tiedostot toistettavaksi. Se toimii käytännössä samalla tavalla kaikissa medioissa. Katso kohta "Toista valitut-toiminnon käyttö itse tallennetussa mediassa (CD:t, USB-laitteet jne.)" sivulta 36.

Lähetä

Voit ladata valitsemasi tiedostot verkkosivustoihin (Picasa, Facebook jne) tai laitteille valitsemalla Lähetä. Jotta voit käyttää Lähetä -toimintoa verkkosivustolla, sinun on luotava tili verkkosivustossa ja kirjauduttava Kirjaudutoiminnolla.

**S** Valinnat-valikko voi erota levystä tai tallennuslaitteesta riippuen. Kaikkia vaihtoehtoja ei välttämättä näytetä.

### Lähetä-toiminnon käyttö

- 1. Valitse AV-painikkeilla Lähetä ja paina OKpainiketta. Valintaruutu tulee esiin.
- 2. Valitse kuva ∧ V-painikkeilla ja paina OKpainiketta. Valintamerkki näkyy kuvan vasemmalla puolella.
- 3. Valitse ja merkitse lisää kuvia toistamalla vaihe 2.
- 4. Voit poistaa kuvan luettelosta siirtymällä kuvan kohdalle ja painamalla OK-painiketta uudelleen. Valintamerkki poistetaan kuvan kohdalta.

- 5. Kun olet valmis, valitse AV-painikkeilla Lähetä ja paina OK-painiketta. Lähetä-ponnahdusikkuna listaa verkkosivustoja (Picasa, Facebook jne.) tai laitteita, joihin voit lähettää valokuvia.
- 6. Valitse kohde ja paina OK-painiketta.
- 7. Jos lähetät valokuvia verkkosivustoon, sivusto avataan. Kirjaudu ja noudata ruudulla näkyviä ohjeita.
- ✎ Jotta voit lähettää valokuvia verkkosivustoon, sinulla on oltava tili tällä sivustolla.

## **Kaukosäätimen erikoistehostepainikkeiden käyttö**

### ÄÄNITEHOSTE-toiminto

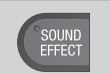

Voit valita tilan äänen optimoimiseksi.

- 1. Paina SOUND EFFECT-painiketta.
- 2. Valitse haluamasi tila  $\wedge \vee$  -painikkeilla: DSP, Virtual Surround, SFE-tila tai Urheilu.
- 3. Valitse haluamasi äänitehoste  $\langle \rangle$ -nainikkeilla.

#### ❏ DSP

- MP3 Enhancer : Tämä toiminto parantaa äänenlaatua (esim. mp3-musiikkia). Voit parantaa MP3-tiedostojen äänenlaadun (24 kHz, 8-bittiä) CD-levyjen tasolle (44,1 kHz, 16 bittiä).
- Power Bass : Lisää bassosävyjen äänenvoimakkuutta tarjoten muhkeat äänitehosteet.
- Virtual 7.1 (Vain HT-J7500W) : Luo virtuaalisen 7.1-kanavaisen äänen käyttäen 5.1-kanavaista kaiutinjärjestelmää.
- Pois : Tavallinen kuuntelu.
- ✎ Jos valitset Yksink. kaiutinkokoonpano > Yksink. tila, DSP näyttää seuraavat tilat. (Yksink. kaiutinkokoonpano -toiminto on käytettävissä vain mallissa HT-J7500W.)

#### Enhanced Stereo → Mp3 Enhancer → Power Bass → Virtual Surround

\* Enhanced Stereo : Äänitehoste, joka laajentaa etukanavan äänet surround-kanavaan.

#### ❏ Virtual Surround

Voit asettaa kaksikanavaisen tulolähteen äänen tuottamiseksi 5.1-kanavaisessa surround-tilassa.

#### ❏ SFE-tila

- Symphony Hall in Boston (Hall 1) : Selkeä ja kirkas lauluääni, kuin konserttisalissa.
- Philharmonic Hall in Bratislava (Hall 2) : Selkeä ja kirkas lauluääni, kuin konserttisalissa, mutta ei yhtä voimakas kuin HALL1-asetus.
- Jazz Club in Seoul B : Jazz-musiikkiin suositeltu asetus.
- Church in Seoul : Tuottaa kirkkomaisen äänivaikutelman.
- Amphitheater (Rock) : Rock-musiikkiin suositeltu asetus.
- Pois : Tavallinen kuuntelu.

#### ❏ Urheilu

- ✎ Tällä toiminnolla voi olla eri nimi levystä tai tallennuslaitteesta riippuen.
- Kuuluttaja : Korostaa selostajan ääntä esim. urheilupelin aikana lisäten peliin paneutumista.
- Stadion : Korostaa katsojien ääniä esim. urheilupelin aikana tunnelman lisäämiseksi.
- Pois : Tavallinen kuuntelu.

#### DTS Neo:Fusion II / 3D Sound

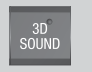

Voit nauttia luonnollisemmasta ja kirkkaammasta surround-äänestä rikkaammilla äänisävyillä säätämällä äänensyvyyttä tasoasetuksia käyttämällä.

- DTS Neo:Fusion II : Pois → Käytössä
- 3D Sound (Vain HT-J7500W) : Pois → Suuri → Pieni
- **SD Sound** ei ole käytettävissä FM-tilassa.
- **S 3D Sound** näytetään vain, jos valitset Yksink. kaiutinkokoonpano > Yksink. tila.

## Verkkopalvelut

Voit käyttää useita verkkopalveluita, kuten suoratoistovideoita ja verkkosovelluksia, kytkemällä tuotteen verkkoon.

Jotta voit käyttää verkkopalveluita, sinun on ensin:

- 1. Yhdistä tuote verkkoon. (Katso sivu 14)
- 2. Määritä verkkoasetukset. (Katso sivut 23–25)

## **Kirjautuminen Samsung-tiliin**

Ennen kuin käytät SAMSUNG APPS -palvelua, suosittelemme kirjautumaan Samsung-tiliisi.

✎ Jos sinulla ei ole Samsung-tiliä, luo tili valitsemalla Luo tili.

Samsung-tilin luominen:

- 1. Paina **O**-painiketta, kun aloitusruutu on näkyvissä. Kirjaudu sisään -ruutu tulee näkyviin
- 2. Valitse ID-kenttä ja paina OK-painiketta. Ponnahdusnäppäimistö tulee näkyviin.
- 3. Anna sähköpostiosoitteesi näppäimistöllä. Kun olet valmis, paina Valmis-painiketta ja sitten OK-painiketta. Kirjaudu sisään -ruutu tulee uudelleen esiin.
- Valitse Salasana-kenttä ja paina OK-painiketta. Ponnahdusnäppäimistö tulee näkyviin.
- 5. Anna salasana näppäimistöllä. Kun olet valmis, paina Valmis-painiketta ja sitten OK-painiketta. Kirjaudu sisään -ruutu tulee uudelleen esiin.
- 6. Kirjautuminen on helpompaa seuraavalla kerralla, jos valitset Kirjaa minut autom. sisään ja painat OK-painiketta.
- 7. Valitse Kirjaudu sisään ja paina OK-painiketta.
- 8. Samsung-tilin käyttöehdot -ruutu tulee näkyviin.
- 9. Valitse Hyväksyn ja paina OK-painiketta.
- 10. Valitse kuva, jota haluat käyttää tilisi tunnistamiseksi ja paina OK-painiketta.
- 11. Valitse Valmis.
- **Subs valitsit Kirjaa minut autom. sisään**, tuote täyttää automaattisesti sähköpostisi ja salasanasi, kun kirjaudut seuraavan kerran tiliin. Sinun tarvitsee vain valita Kiriaudu sisään.
- $\mathcal{L}$  Jos painat  $\Omega$ -painiketta, kun olet kirjautunut sisään. Kirjaudu sisään -ruutu tulee esiin. Voit valita Liitä tilit, Muokkaa profiilia, Poista tili ja Kirjaudu ulos.

## **Ennen kuin käytät SAMSUNG APPS-palvelua**

Jos et ole asettanut Smart Hub -toimintoa, kun käytät SAMSUNG APPS -palvelua ensimmäisen kerran, tuote pyytää sinua määrittämään Smart Hub -asetukset.

- 1. Valitse aloitusruudulla SAMSUNG APPS ja paina OK-painiketta.
- 2. Smart Hub -ponnahdusviesti kysyy sinulta, haluatko asettaa Smart Hub -toiminnon. Valitse Kyllä ja paina OK-painiketta. Tervetuloruutu tulee esiin.
- 3. Valitse Aloita ja paina OK-painiketta. Esiin tulee Smart Hubin käyttöehdot ja tietosuojakäytäntö -ruutu.
- 4. Tarkista ja hyväksy sekä Smart Hub -käyttöehdot että -tietosuojakäytäntö Lisäpalvelut ja -vaihtoehdot -ruudulla, jotta voit käyttää Smart Hub -toimintoa.
- 5. Vieritä alaspäin ja napsauta Näytä tiedot -painikkeita tarkistaaksesi kaikki asiakirjat.
- ✎ Sinun ei täydy hyväksyä Lisätietosuojailmoitusta, mutta yksi tai useampi Smart TV -ominaisuus tai -toiminto eivät välttämättä ole saatavillasi tässä tapauksessa.
- 6. Valitse Hyväksyn kaikki ja paina OK-painiketta. Setup Complete (Asennus suoritettu) -ruutu tulee näkyviin. Paina OK-painiketta.

## Verkkopalvelut

## **SAMSUNG APPSin käyttö**

Voit ladata sovelluksia internetistä ja käynnistää ja käyttää ladattuja sovelluksia TV:lläsi SAMSUNG APPS -ruudulla. Sinulla on oltava Samsung-tili joidenkin sovellusten käyttämiseksi.

**S** Voit keskeyttää toiston pitämällä ►II-painiketta painettuna, kun toistat multimediasisältöä SAMSUNG APPS -palvelussa. Pysäytä toisto pitämällä kaukosäätimen +1 (POISTU)-painiketta painettuna.

## SAMSUNG APPS -ruutu lyhyesti

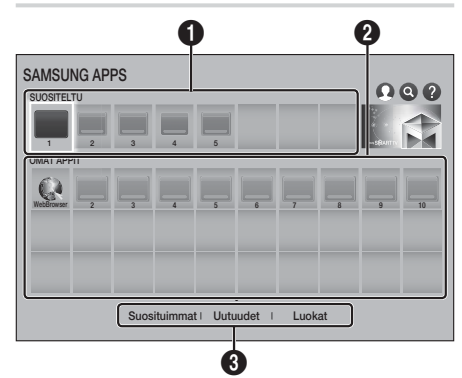

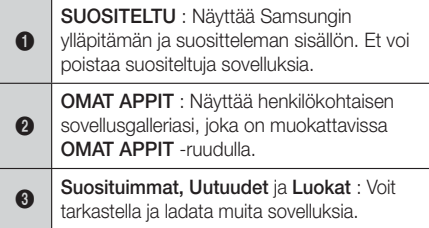

Kun avaat SAMSUNG APPS -ruudun ensimmäisen kerran, kotiteatteri lataa automaattisesti ilmaisten sovellusten ryhmän. Kun nämä sovellukset on ladattu, ne näkyvät SAMSUNG APPS -ruudulla. Näet lisää sovelluksia valitsemalla Suosituimmat, Uutuudet tai Luokat ruudun alalaidassa ja painamalla OKpainiketta.

Suosituimmat näyttää suosituimmat sovellukset, Uutuudet näyttää uusimmat. Luokat näyttää kuvakesarjan, joka edustaa luokkia, kuten Video, Peli ja Urheilu. Valitse luokan kuvake ja paina OK-painiketta. Kotiteatteri näyttää tämän luokan sovellukset.

### Sovelluksen lataaminen

- 1. Valitse Suosituimmat, Uutuudet tai Luokat ja paina OK-painiketta.
- 2. Jos valitsit Luokat, valitse luokan kuvake ja paina OK-painiketta. Siirry muutoin vaiheeseen 3.
- ✎ Vihreä nuoli näkyy Suosituimmat-, Uutuudet- ja Luokat-ruuduilla sovellusten kohdalla, jotka olet jo ladannut.
- 3. Valitse sovellus, jonka haluat ladata, ja paina OKpainiketta. Sovellusten Yksityiskohtaiset tiedot -ruutu tulee esiin.
- 4. Valitse Lataa-painike ruiudulla ja paina OKpainiketta. Lataa muuttuu tilaan Peruuta ja sovelluksen lataus aloitetaan.
- 5. Jos haluat peruuttaa latauksen, valitse Peruuta ja paina OK-painiketta.
- 6. Kun lataus on valmis, Peruuta-kohta vaihtuu Avaa-kohdaksi. Käynnistä sovellus valitsemalla Avaa ja painamalla OK-painiketta. Voit myös painaa : (PALAA)-painiketta, kunnes SAMSUNG APPS -ruutu tulee uudelleen esiin. Lataamasi sovellus näkyy sovellusruudulla kohdassa OMAT APPIT.

## Sovelluksen käynnistys

- 1. Valitse SAMSUNG APPS aloitusruudulla ja paina OK-painiketta.
- 2. Valitse sovellus **SAMSUNG APPS** -ruudulla  $\wedge \vee \wedge$  -painikkeilla ja paina OK-painiketta. Sovellus käynnistyy.

#### Vaihtoehtovalikko

Vaihtoehtovalikosta voit lisätä ja poistaa sovelluksia OMAT APPIT -kohtaan ja sieltä. Voit myös vaihtaa sovelluksen sijaintia OMAT APPIT -kohdassa ja päivittää sovelluksia.

#### Siirrä

- 1. Valitse OMAT APPIT -ruudulla siirrettävä sovellus ja paina sitten OK-painiketta 3 sekuntia. Näkyviin tulee vaihtoehto-valikko.
- 2. Valitse Siirrä ja paina OK-painiketta.
- 3. Siirrä sovellusta  $\wedge \vee \leq$  -painikkeilla.
- 4. Kun sovellus on haluamassasi paikassa, paina OK- tai +I (POISTU)-painiketta.

#### Poista

- 1. Valitse OMAT APPIT -ruudulla poistettava sovellus ja paina sitten OK-painiketta 3 sekuntia. Näkyviin tulee vaihtoehto-valikko.
- 2. Valitse Poista ja paina OK-painiketta.
- 3. Valitse Kyllä <>-painikkeilla ja paina OKpainiketta.

#### Monipoisto

- 1. Valitse OMAT APPIT -ruudulla poistettava sovellus ja paina sitten OK-painiketta 3 sekuntia. Asetukset-valikko tulee esiin.
- 2. Valitse Monipoisto ja paina OK-painiketta.
- 3. Valitse poistettavat sovellukset  $\wedge \vee \wedge$ -painikkeilla ja paina OK-painiketta.
- 4. Valitse Poista V-painikkeella ja paina OKpainiketta.

#### Näytä tiedot

- 1. Valitse OMAT APPIT -ruudulla sovellus, josta haluat yksityiskohtaisia tietoja ja paina OKpainiketta 3 sekuntia. Näkyviin tulee vaihtoehtovalikko.
- 2. Valitse Näytä tiedot ja paina OK-painiketta.

#### Vaihda näkymää

- 1. Valitse sovellus OMAT APPIT -ruudulla ja paina OK-painiketta 3 sekuntia. Näkyviin tulee vaihtoehto-valikko.
- 2. Valitse **Vaihda näkymää** ja paina OK-painiketta. Jos nykyinen näkymäsi on Toistetuimmat, sinulta kysytään haluatko vaihtaa näkymän Muokattu näkymä-tilaan. Jos nykyinen näkymäsi on Muokattu näkymä, sinulta kysytään haluatko vaihtaa näkymän Toistetuimmat-näkymään. Toistetuimmat lajittelee sovellukset niiden käyttömäärän mukaan. Muokatun näkymän avulla voit lajitella sovellukset haluamallasi tavalla.
- 3. Valitse OK ja paina OK-painiketta näkymän vaihtamiseksi.

#### Lukitse / Vapauta

Jos lukitset sovelluksen, sen tahaton poisto on vaikeampaa.

- 1. Valitse lukittava sovellus OMAT APPIT-ruudulla ja paina OK-painiketta 3 sekuntia. Näkyviin tulee vaihtoehto-valikko.
- 2. Valitse Lukitse / Vapauta ja paina OK-painiketta.
- 3. PIN-ponnahdusikkuna tulee näkyviin. Anna PINkoodi. Pidä 123-painiketta painettuna, kunnes numeronäppäimistö tulee näkyviin ruudulle. Kun numeronäppäimistö tulee näkyviin, valitse numero  $\wedge \vee \wedge$ -painikkeella ja paina OKpainiketta. Jos et ole asettanut PIN-koodia, anna PIN-oletuskoodi: 0000.
- 4. Valintamerkki tulee näkyviin kunkin sovelluskuvakkeen kohdalle. Siirrä lukittava sovellus  $\wedge \vee \wedge$ -painikkeilla ja paina OKpainiketta valitaksesi sen. Valintamerkki ilmestyy kuvakkeen päälle.

## Verkkopalvelut

- 5. Valitse lisää sovelluksia toistamalla vaihe 4. Ruudun alalaidan Valitse kaikki- ja Poista kaikki valinnat-toiminnoilla voit valita kaikki sovellukset kerralla tai poistaa kaikki valinnat kerralla. Poista yksittäisten sovellusten valinta valitsemalla sovellus uudelleen ja painamalla OK-painiketta. Valintamerkki katoaa.
- 6. Kun olet merkinnyt kaikki valintasi, siirry Tallenna-kohtaan ruudun alalaidassa ja paina OK-painiketta.
- 7. Lukkomerkki tulee näkyviin valitun sovelluksen kuvakkeen kohdalle. Sinulta kysytään PINkoodia, jos haluat poistaa tai avata lukitun sovelluksen.

#### Päivitä sovellukset

- 1. Valitse mikä tahansa sovellus OMAT APPIT -ruudulla ja paina OK-painiketta 3 sekuntia. Näkyviin tulee vaihtoehto-valikko.
- 2. Valitse Päivitä sovellukset ja paina OKpainiketta.
- 3. Päivitä sovellukset -ruudut näyttävät kaikki sovellukset, joille on saatavilla päivityksiä. Valitse päivitettävä sovellus ja paina OK-painiketta. Voit myös valita Val.kaikki, jolloin kaikki luetellut sovellukset päivitetään.
- 4. Valitse Päivitä ja paina OK-painiketta.

## **Screen Mirroring**

Screen Mirroring -toiminnon avulla voit tarkastella älypuhelimen tai android-tabletin ruutua tuotteeseen yhdistämästäsi TV:stä.

- 1. Valitse aloitusruudulla Screen Mirroring, ja paina OK-painiketta.
- 2. Käynnistä AllShare Cast tai Screen Mirroring laitteellasi.
- 3. Etsi laitteesi saatavilla olevien laitteiden luettelosta tuotteen nimi ja valitse se.
- 4. TV näyttää yhteysviestin (esim. Yhdistetään laitteeseen Android\_92gb...), jonka jälkeen se näyttää yhteys muodostettu -viestin.
- 5. Laitteen ruutu tulee hetken kuluttua näkyviin TVruudulle.
- 6. Pysäytä Screen Mirroring painamalla kaukosäätimen +1 (POISTU)- tai 5 (PALAA) -painiketta tai sulje Screen Mirroring -toiminto älypuhelimestasi.
- ✎ Voit muodostaa yhteyden laitteeseen, joka tukee AllShare Castia tai Screen Mirroringia. Huomaa, että kaikki laitteet, joissa on AllShare Cast tai Screen Mirroring, eivät välttämättä ole täysin tuettuja. Tämä riippuu valmistajasta. Tämä riippuu valmistajasta. Saat lisätietoja mobiiliyhteyden tuesta valmistajan verkkosivustosta.
- **Web Kun käytät Screen Mirroring -toimintoa,** videokuva ja ääni voivat pätkiä ympäristöstä riippuen.
- **S** Bluetooth-lähetykset voivat häiritä Screen Mirroring -signaalia. Ennen kuin käytät Screen Mirroring -toimintoa suosittelemme vahvasti poistamaan älypuhelimen tai vastaavan laitteen (tablet-laite jne.) Bluetooth-toiminnon käytöstä.

## **Verkkoselaimen käyttö**

Voit käyttää internetiä Verkkoselain-sovelluksen avulla.

- 1. Valitse **SAMSUNG APPS** aloitusruudulla ja paina OK-painiketta.
- 2. Valitse SAMSUNG APPS-ruudulla WebBrowser ja paina OK-painiketta.
- ✎ Kun käytät Verkkoselainta tuotteen ollessa kytkettynä HDMI-liitännällä BD Wise -yhteensopivaan TV:hen, ja BD Wise on päällä, selain täyttää koko ruudun ja lisäksi TV:n resoluutio asetetaan parhaaksi mahdolliseksi automaattisesti.
- ✎ Verkkoselain ei ole yhteensopiva Java-sovellusten kanssa.
- ✎ Flash Player -sisältöä ei voi toistaa verkkoselaimella.
- ✎ Jos yrität ladata tiedostoa, jota ei voida tallentaa, ruudulle tulee virheviesti.
- **E-commerce-palvelua tuotteiden ostamiseksi** verkosta ei tueta.
- ✎ ActiveX ei ole tuettu.
- ✎ Pääsy voidaan estää tiettyihin verkkosivustoihin tai verkkoselaimiin, joita operoivat tietyt yritykset.

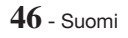

## Linkkiselaus ja Osoitinselaus

Voit selata Verkkoselaimella kahdella eri tavalla, käyttämällä Osoitinselausta tai Linkkiselausta. Osoitinselaus on aktiivinen, kun käynnistät selaimen ensimmäisen kerran. Jos käytät hiirtä Verkkoselaimessa siirtymiseen, suosittelemme jättämään Osoitinselauksen aktiiviseksi. Osoitinselauksella voit liikuttaa osoitinta käyttämällä kaukosäätimen suuntanuolia. Osoitin liikkuu vapaasti ruudulla, kuten hiiren osoitin käyttäessäsi tietokonetta. Linkkiselauksella voit käyttää suuntanuolia siirtääksesi korostuksen linkistä, painikkeesta tai syöttökentästä toiseen. Korostus on rajoitettu linkkeihin, painikkeisiin ja syöttökenttiin.

Linkkiselauksen aktivointi:

- 1. Siirrä osoitin Link Browser (Linkkiselaus) -kuvakkeen kohdalle ruudun oikeassa vlälaidassa kaukosäätimen  $\wedge \vee \wedge$ -painikkeilla. Linkkiselauksen kuvake on kolmas kuvake oikealta. Osoitin on oikeassa kohdassa, kun kuvake muuttuu siniseksi ja "Link Browser" ("Linkkiselaus") näkyy ruudulla.
- 2. Paina OK-painiketta. Linkkiselaus on aktivoitu. Se pysyy aktiivisena aina käynnistäessäsi Verkkoselaimen tai kunnes vaihdat osoitinselaukseen.

## Ohjauspaneeli lyhyesti

Ruudun ylälaidassa sijaitseva Ohjauspaneeli sisältää kuvakkeita, joista voit käynnistää useita hyödyllisiä toimintoja. Kuvakkeet on kuvattu alla, alkaen ruudun vasemmassa laidassa olevasta kuvakkeesta.

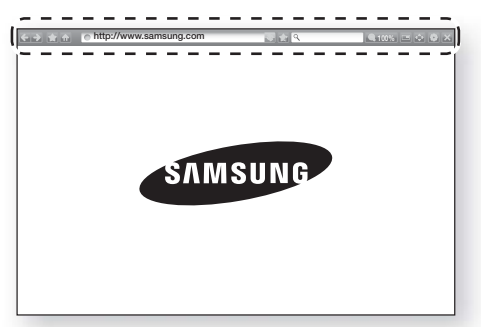

- **C**: Siirry edelliselle sivulle.
- $\Box$ : Siirry seuraavalle verkkosivulle.
- : Näytä Kirjanmerkit- ja Historia-ruudut. Voit lisätä nykyisen sivun kirjanmerkkeihin, valita olemassa olevan kirjanmerkin sekä muokata ja poistaa kirjanmerkkejä. Voit myös tarkastella selaushistoriaa ja valita sivun, jolla haluat käydä uudelleen.
- **:** Siirry Verkkoselain-sovelluksen aloitusruutuun.
- **http://www.samsung.com** : Voit syöttää sivun osoitteen manuaalisesti ponnahdusnäppäimistöllä.
- **: Lataa nykyisen sivun uudelleen, jolloin se** päivittyy ruudulla.
- **: Lisää nykyinen sivu kirjanmerkkeihin.**
- Q : Voit hakea tietoa svöttämällä sanoja ja merkkejä ponnahdusnäppäimistöllä. Katso Ponnahdusnäppäimistön käyttö -kohta seuraavalta sivulta.
- 100% : Voit suurentaa ja pienentää ruutua prosenttilukuina.
- **1999** : Vaihda Osoitinselauksen ja Linkkiselauksen välillä.
- **is : Määritä selaimen asetukset. Katso** Asetusvalikon käyttö sivulta 49.
- **X** : Sulje Verkkoselain.

## Verkkopalvelut

## Ponnahdusnäppäimistön käyttö

Kun napsautat kohtaa ohttp://www.samsung.com tai Queen tai käytät tiedon- tai tekstinsyöttökenttää ja painat OK-painiketta, ponnahdusnäppäimistö tulee näkyviin.

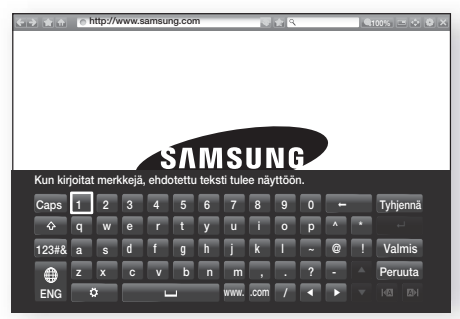

Ponnahdusnäppäimistön käyttö kaukosäätimellä:

- 1. Siirrä korostus haluamaasi kirjaimeen tai numeroon kaukosäätimen  $\wedge \vee \leq$  -painikkeilla.
- 2. Syötä kirjain tai numero syöttökenttään OKpainikkeella.
- 3. Voit käyttää isoja kirjaimia siirtämällä korostuksen Caps-näppäimeen vasemmassa ylälaidassa ja painamalla OK-painiketta. Vaihda takaisin pieniin kirjaimiin painamalla OK-painiketta uudelleen, kun Caps-näppäin on korostettu.
- 4. Voit käyttää symboleja sekä muita välimerkkejä korostamalla vasemmalla olevan 123#&-näppäimen ja painamalla OK-painiketta.
- 5. Poista syöttämäsi merkki siirtämällä korostus ←-painikkeeseen ja paina OK-painiketta.
- 6. Poista kaikki syöttämäsi merkit siirtämällä korostus Tyhjennä-painikkeeseen ja painamalla OK-painiketta.
- 7. Kun olet syöttänyt haluamasi merkit, siirrä korostus Valmis-painikkeeseen ja paina OKpainiketta.
- ✎ Jos olet kytkenyt langattoman näppäimistön tuotteeseen, voit käyttää sitä kirjainten, numeroiden, symbolien ja välimerkkien syöttämiseen. Huomaa, että langaton näppäimistö toimii vain silloin, kun ponnahdusnäppäimistö on esillä. Sitä voidaan käyttää vain kirjainten, numeroiden, symbolien ja välimerkkien syöttämiseen.

### Ponnahdusnäppäimistön asetukset

Voit käyttää ponnahdusnäppäimistön asetuksia korostamalla **-**painikkeen näppäimistön vasemmasta alalaidasta ja painamalla OK-painiketta.

#### Kieli

Valitse näppäimistön kieli. Voit valita esim. englannin, ranskan, venäjän jne.

#### Ehdotettu teksti

Näppäimistö ehdottaa suositeltuja sanoja, kun kirjoitat tekstiä. Voit asettaa tämän toiminnon Käytössä- tai Ei käytössä-tilaan.

#### Palauta suositellut tekstitiedot

Nollaus poistaa Samsung-näppäimistön muistin. Valitse OK, jos haluat poistaa kaiken, minkä Samsung-näppäimistö on oppinut kirjoitustyylistäsi, mukaan lukien kaikki käyttämäsi uudet sanat.

#### Ennusta seuraava kirjain

Näppäimistö ennakoi seuraavan kirjaimen kirjoittaessasi. Ennakoidut kirjaimet näkyvät ympyränä juuri kirjoittamasi kirjaimen ympärillä. Voit valita ennakoidun kirjaimen tai siirtyä toiseen kirjaimeen. Voit asettaa tämän toiminnon Käytössä- tai Ei käytössä-tilaan.

### Aksenttimerkin esikatselu

Valitse tämä, jos haluat kirjoittaa kirjaimia aksenttimerkeillä.

## Asetusvalikon käyttö

Asetusvalikko sisältää toimintoja, jotka hallitsevat Selaimen toimintaa sekä Selaimen suojausominaisuuksia. Avaa asetusvalikko korostamalla kuvake kuvake Ohjauspaneelissa ja painamalla OK-painiketta. Valitse asetusvalikon vaihtoehto korostamalla se ja painamalla OK-painiketta.

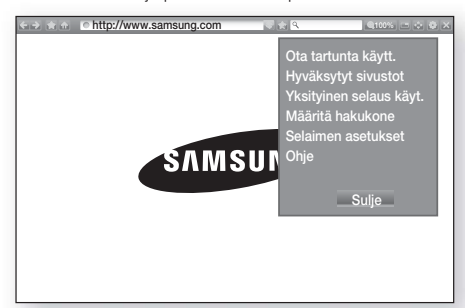

#### Ota tartunta käytt./k.

Asettaa toiminnon käyttöön tai poistaa sen käytöstä. Kun Tartunta-toiminto on käytössä, voit siirtää verkkosivua ylös ja alas vetämättä vierityspalkkia.

Tartunta-toiminto on käytettävissä vain Osoitinselauksessa.

#### Hyväksytyt sivustot

Voit rajoittaa lasten pääsyä sopimattomiin verkkosivuihin sallimalla pääsyn vain rekisteröimiisi verkkosivustoihin.

PIN-ruutu tulee aina esiin käyttäessäsi tätä toimintoa. Pidä 123-painiketta painettuna, kunnes numeronäppäimistö tulee näkyviin ruudulle. Kun numeronäppäimistö tulee näkyviin, valitse numero AV <> -painikkeella ja paina OK-painiketta. Anna PIN-oletuskoodi (0000), kun käytät tätä toimintoa ensimmäisen kerran.

Voit vaihtaa PIN-koodin nollaamalla Hyväksytyt sivustot -toiminnon salasanan. Katso tiedot alta.

- Hyväksyttyjen sivustojen ominaisuus : Ota Hyväksytyt sivustot -toiminto käyttöön tai poista se käytöstä.
- Palauta hyväks. sivustojen salasana : Vaihda Hyväksyttyjen sivustojen salasana.
- **Lisää n. sivusto** : Lisää näkyvillä oleva verkkosivusto Hyväksytyt sivustot -luetteloon.

**Hallitse hyväksyttyjä sivustoja** : Voit näppäillä URL-osoitteita lisättäväksi Hyväksytyt sivustot -luetteloon sekä poistaa sivustoja luettelosta. Jos otat tämän toiminnon käyttöön, mutta et ole lisännyt yhtään sivustoa Hyväksytyt sivustot -luetteloon, et voi käyttää mitään internetsivustoja.

#### Yksityinen selaus käyt./ei k.

Ota Yksityinen-tila käyttöön tai poista se käytöstä. Kun Yksityinen-tila on käytössä, selain ei säilytä vierailemiesi sivustojen URL-osoitteita. Ota Yksityinen-tila käyttöön valitsemalla Kyllä. Jos Yksityinen-tila on käytössä, "Pysäytä" -kuvake näkyy URL-osoitteen edessä ruudun ylälaidassa. Poista Yksityinen-tila käytöstä valitsemalla se uudelleen, kun Yksityinen-tila on käytössä.

#### Määritä hakukone

Valitse haluamasi hakukone.

#### Selaimen asetukset

- **Aseta kotisivuksi** : Aseta Selaimen kotisivu.
- **Ponnahdusesto** : Kytke Ponnahdusesto käyttöön tai poista se käytöstä.
- **Sivujen esto** : Voit estää mainosten näytön ja valita URL-osoitteet, joiden mainokset estetään.
- Yleiset : Voit poistaa henkilökohtaisia tietoja, kuten verkkosivustohistorian ja selaustiedot (esim. evästeet) sekä palattaa kaikki verkkoselainasetukset oletusasetuksiin. Voit valita myös Suojaustila -asetuksen.
- **Sanda Suojaustila tilaan Käytössä** välttääksesi haitallisten sivustojen tai tietojenkalastelusivustojen käytön sekä estääksesi haitallisen koodin suorittamisen.
- Koodaus : Voit asettaa verkkosivujen Koodausasetuksen Automaattinen-tilaan tai valita koodausmuodon manuaalisesti luettelosta.
- **Dsoitin** : Voit muuttaa osoittimen nopeutta Osoitinselaus-tilassa.
- **Selaimen tiedot** : Näyttää Verkkoselaimen versionumeron ja tekijänoikeustiedot.

#### **Ohie**

Näet perustiedot Verkkoselaimen toiminnasta.

## Verkkopalvelut

**S** Jotkin Selaimen asetukset-toiminnot eivät välttämättä ole aktivoituina verkkosivustosta riippuen. Aktivoimattomat toiminnot näkyvät harmaina. Niitä ei voi käyttää.

## **Internet-palvelutilien yhdistäminen tuotteeseen**

Yhdistä tilit-toiminnon avulla voit yhdistää tuotteen tileihisi internet-palveluiden, kuten Pandoran, avulla, joihin tuote voi kirjata sinut sisään automaattisesti, kun käynnistät kyseisen palvelun sovelluksen. Palvelutilin yhdistäminen:

- 1. Valitse aloitusruudulla  $\Omega$ -painike oikeassa yläreunassa ja paina OK-painiketta kirjautuaksesi Samsung-tiliisi.
- 2. Kun olet kirjautunut sisään, valitse  $\Omega$ -painike uudelleen ja paina OK-painiketta.
- 3. Valitse Liitä tilit Oma tili-ruudulla ja paina OKpainiketta.
- 4. Valitse Liitä tilit -ruudulla tuotteeseen yhdistettävä palvelu ja paina OK-painiketta.
- 5. Anna ID (Tunnus)- ja Password (Salasana) -ruudulla tunnus, jota käytät kirjautuaksesi valitsemaan palveluun käyttämällä ponnahdusnäppäimistöä. Kun olet valmis, valitse Valmis ja paina OK-painiketta.
- 6. Toista tämä salasanan kohdalla. Kun olet valmis, valitse Valmis ja paina OK-painiketta.
- 7. Valitse OK ja paina OK-painiketta.

## **BD-LIVE™**

Kun tuote on kytketty verkkoon, voit nauttia useista eri elokuviin liittyvistä palveluista, jotka ovat saatavilla BD-LIVE-yhteensopivilla levyillä.

- 1. Kytke USB-muistitikku tuotteen edessä olevaan USB-liitäntään ja tarkista jäljellä oleva muisti. Muistilaitteella täytyy olla vähintään 1 Gt vapaata tilaa, jotta BD-LIVE-palveluita voidaan käyttää.
- 2. Valitse Asetukset aloitusruudulla ja paina OKpainiketta.
- 3. Valitse Verkko ja paina OK-painiketta.
- 4. Valitse **BD-Live -asetukset** ja paina OKpainiketta.
- 5. Valitse **BD-tiedonhallinta** ja paina OK-painiketta.
- 6. Valitse Laitteen valinta ja paina OK-painiketta.
- 7. Valitse USB-laite ja paina OK-painiketta.
- 8. Aseta tuotteeseen BD-LIVE-palvelua tukeva Bluray-levy.
- 9. Valitse kohde levyn valmistajan tarjoamista BD-LIVE-sisältöpalveluista.
- ✎ BD-LIVE-palvelun ja sisällön käyttötavat voivat vaihdella levyn valmistajasta riippuen.

Liitteet

## **Lisätiedot**

### Huomautukset

#### Liitännät

#### HDMI-LÄHTÖ

- Jotkin HDMI-lähdön tarkkuudet eivät ehkä toimi kaikissa televisioissa.
- Sinulla on oltava HDMI-kytkentä, jotta voit nauttia videokuvasta, jossa on käytetty 3D-teknologiaa.
- Pitkä HDMI-kaapeli voi aiheuttaa häiriöitä ruudulla. Jos näin tapahtuu, aseta HDMI Värisyvyys tilaan Pois valikossa.

#### Asetukset

#### 3D-asetukset

- Joidenkin 3D-levyjen kohdalla voit pysäyttää elokuvan 3D-toiston painamalla +[ (POISTU)painiketta kerran. Elokuva keskeytyy ja 3D-tila otetaan pois käytöstä. Voit muuttaa 3D-asetusvalintaa 3D-elokuvan toiston aikana painamalla +[ (POISTU)-painiketta kerran. Blu-rayvalikko tulee esiin. Paina +1 (POISTU)-painiketta uudelleen ja valitse 3D-asetukset Blu-ray-valikossa.
- Sisällöstä ja kuvan sijainnista riippuen television ruudulla, pystysuorat mustat palkit voivat tulla näkyviin vasemmalla, oikealla tai molemmilla sivuilla.

#### TV:n kuvasuhde

- Tietyt kuvasuhteet eivät ehkä ole käytettävissä levytyypistä johtuen.
- Jos valitset kuvasuhteen ja asetuksen, joka poikkeaa television kuvasuhteesta, kuva saattaa näky vääristyneenä.
- Jos valitset 16:9 Alkup., TV:si voi näyttää 4:3 Pillarbox -kuvan (mustat palkit kuvan sivuilla).

#### BD Wise (Vain Samsungin tuotteissa)

- Kun BD Wise on tilassa Käytössä, Resoluutioasetus asetetaan automaattisesti tilaan BD Wise, ja BD Wise näkyy Resoluutio-valikossa.
- Jos tuote kytketään laitteeseen, joka ei tue BD Wise -toimintoa, et voi käyttää BD Wise -toimintoa.
- BD Wise -toimintoa varten sekä soittimen että TV:n BD Wise -asetukseksi on valittava Käytössä.

#### Digitaalilähtö

- Huolehdi oikean Digitaalilähtö -asetuksen valinnasta, sillä muuten et kuule mitään ääntä tai kuulet hyvin voimakkaan äänen.
- Jos HDMI-laite (AV-vastaanotin tai televisio) ei ole yhteensopiva pakattujen muotojen (Dolby Digital, DTS) kanssa, äänisignaali toistetaan PCMmuodossa.
- Tavallisilla DVD-levyillä ei ole BONUSVIEW-ääntä tai siirtymisen äänitehosteita.
- Kaikissa Blu-ray-levyissä ei ole BONUSVIEW-ääntä tai siirtymisen äänitehosteita.
- Tämä Digitaalilähtö -asetus ei vaikuta TV:hen välitettävään analogiseen (V/O) ääneen tai HDMIäänilähtöön. Se vaikuttaa optiseen äänilähtöön ja HDMI-äänilähtöön, kun tuote on kytketty AVvastaanottimeen.
- Jos toistat MPEG-ääniraitoja, äänisignaali lähetetään PCM-muodossa riippumatta Digitaalilähtö -asetuksista (PCM tai Bittivirta)
- Digitaalilähtö voidaan aktivoida, kun Äänilähtö on asetettu tilaan TV-kaiutin.

#### BD-Live Internet -yhteys

• Internet-yhteydessä saattaa olla rajoituksia BD-LIVE-sisällön käytön aikana.

#### Anynet+ (HDMI-CEC)

- Jotkin HDMI-lähdön tarkkuudet eivät ehkä toimi sen mukaan, millainen televisio sinulla on. Katso lisätietoja televisiosi käyttöoppaasta.
- Tämä toiminto ei ole käytettävissä, jos HDMI-kaapeli ei tue CEC:tä.
- Jos Samsung-televisiossa on Anynet+-logo, se tukee Anynet+-toimintoa.

#### BD-tiedonhallinta

- Levyn toisto voi keskeytyä ulkoisen muistin tilassa, jos USB-laite irrotetaan kesken toiston.
- Vain USB-laitteet, jotka on alustettu FAT-muotoisiksi (DOS 8.3 volume label), ovat tuettuja. On suositeltavaa käyttää USB-laitteita, jotka tukevat USB 2.0-protokollaa, 4 Mt/s tai nopeampi luku-/ kirioitusnopeus.
- Resume Play (Jatka toistoa) -toiminto ei ehkä enää toimi, kun tallennusväline on alustettu.
- BD-tiedonhallinta -toiminnon muistin kokonaismäärä saattaa vaihdella olosuhteista riippuen.

#### DivX®-tilausvideo

• Saat lisätietoja DivX(R) VOD -palvelusta osoitteesta "http://vod.divx.com".

Liitteet

#### Etunäyttö

• Et voi muuttaa painikkeen (1) tai painikkeiden VOL +, - kirkkautta.

#### Kaiutinasetukset

• Kun Äänilähtö on asetettu tilaan TV-kaiutin, ääni kuuluu TV:n kaiuttimien kautta.

#### HDMI-ääni

• Kun HDMI-äänen lähtö on asetettu TV-kaiuttimiin, ääni alasmiksataan automaattisesti kahteen kanavaan.

#### Äänen paluukanava

- Kun Anynet+ (HDMI-CEC) on tilassa Pois, Äänen paluukanava -toiminto ei ole käytettävissä.
- ARC (Audio Return Channel) -ei-yhteensopivan HDMI-kaapelin käyttö voi aiheuttaa yhteensopivuusongelman.
- ARC-toiminto on saatavilla vain silloin, jos ARCyhteensopiva televisio on kytketty laitteeseen.

#### Toistaminen

#### Videotiedostojen toisto

• Videotiedostot, joissa on korkea siirtonopeus (20 Mbps tai enemmän), rasittavat tuotteen toiminnallisuutta ja voivat keskeyttää toistamisen.

#### Äänikielen valitseminen

- Ilmaisinta <> ei näy näytössä, jos BONUSVIEWosa ei sisällä mitään BONUSVIEW-ääniasetuksia.
- Äänikieli-toiminnon kautta saatavilla olevat kielet riippuvat levylle koodatuista kielistä. Tämä toiminto tai jotkin kielet eivät välttämättä ole saatavilla.
- JJoillakin Blu-ray-levyillä voit valita englanninkielisen PCM- tai Dolby Digital -ääniraidan.

#### Tekstityskielen valitseminen

- Blu-ray- tai DVD-levystä riippuen voit ehkä muuttaa tekstityskieltä Disc Menun (Levyvalikon) avulla. Paina DISC MENU-painiketta.
- Toiminto määräytyy sen mukaan, mitä tekstityskieliä levylle on koodattu, eikä se välttämättä ole käytettävissä kaikilla Blu-ray- tai DVD-levyillä.
- Myös tietoa pääohjelmasta / BONUSVIEW-tilasta tulee näkyviin, jos Blu-ray-levyllä on BONUSVIEWosa.
- Tämä toiminto vaihtaa ensisijaisia ja toissijaisia tekstityksiä samaan aikaan.
- Ensisijaisten ja toissijaisten tekstitysten kokonaismäärä näytetään erikseen.

#### JPEG-tiedostojen toistaminen

• Et voi suurentaa tekstitystä tai PG-grafiikkaa koko näytön tilassa.

#### Sisällön Toistaminen

TOOLS-painikkeen käyttö kuvia katseltaessa

- Jos kotiteatteri on yhdistetty BD Wise -yhteensopivaan TV:hen, jonka BD Wise on tilassa Käytössä, Kuva Asetukset-valikko ei tule näkyviin.
- Taustamusiikki -toiminto ei toimi, elleivät musiikkitiedosto ja valokuvatiedosto ole samalla tallennusvälineellä. Myös MP3-musiikkitiedoston bittinopeus, valokuvan koko ja koodausmuoto voivat vaikuttaa äänenlaatuun.

## **Levyjen ja tiedostomuotojen yhteensopivuus**

### Tuotteessa toistettavat levytyypit ja sisältö

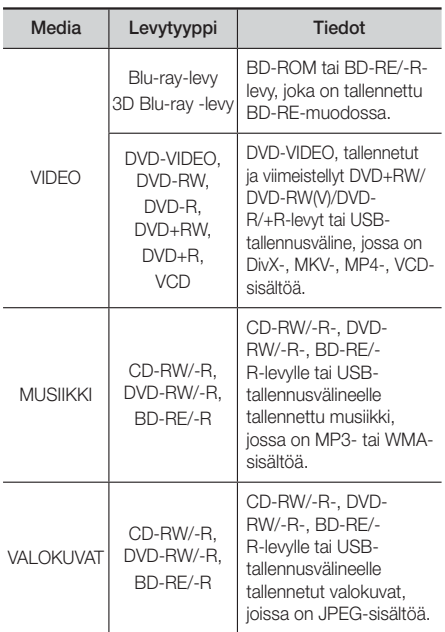

- ✎ Tuote ei ehkä toista tiettyjä CD-RW/-R- ja DVD-Rlevyjä levytyypin tai tallennusolosuhteiden vuoksi.
- ✎ Jos DVD-RW/-R-levyä ei ole tallennettu oikein DVDvideo-muodossa, sitä ei voi toistaa.
- ✎ Tuote ei toista sisältöä, joka on tallennettu DVD-Rlevylle yli 10 Mbps:n siirtonopeudella.
- ✎ Tuote ei toista sisältöä, joka on tallennettu BD-R- tai USB-laitteelle yli 30 Mbps:n siirtonopeudella.
- ✎ Toisto ei ehkä toimi joidenkin levytyyppien kanssa tai kun tehdään tiettyjä toimintoja – esim. muutetaan kuvakulmaa tai kuvasuhdetta. Levyjen tiedot näkyvät niiden kansista. Lue ne tarvittaessa.
- ✎ Kun BD-J-nimikettä toistetaan, sen lataaminen saattaa kestää tavallisen nimikkeen lataamista kauemmin tai jotkin toiminnot saattavat toimia hitaasti.

### Levytyypit, joita tuote ei voi toistaa

- HD DVD
- DVD-RAM

Authoring.

- DVD-ROM/PD/MV-levy jne.
- Super Audio CD (lukuun ottamatta CD-kerrosta) • 3,9 Gt:n DVD-R for
- DVD-RW (VR-tila) • CVD-/CD-ROM-/CDV-/ CD-G-/CD-I-/LD-levyt (CD-G-levyt toistavat vain ääntä, eivät kuvaa.)
- **S** Tämä tuote ei välttämättä reagoi kaikkiin käyttökomentoihin, sillä jotkin Blu-ray-, DVD- ja CD-levyt sallivat tietyn tai rajoitetun toiminnan ja mahdollistavat vain tietyt ominaisuudet toiston aikana. Tämä ei ole vika tuotteessa.
- ✎ Samsung ei voi taata, että tämä tuote toistaa kaikkia levyjä, joissa on Blu-ray-levy-, DVD- tai CD-logo, sillä levymuodot kehittyvät ja ongelmia ja virheitä voi esiintyä Blu-ray-, DVD- ja CD-levyn ohjelmiston ja/tai levyjen valmistuksen aikana.
- ✎ Ota yhteyttä SAMSUNGin asiakaspalveluun, jos sinulla on kysyttävää tai vaikeuksia Blu-ray-, DVDtai CD-levyjen toistamisessa tällä tuotteella. Katso myös lisätietoja toiston rajoituksista jäljempänä tässä käyttöoppaassa.
- ✎ Tuotteella ei välttämättä voi toistaa kaikkia kaupallisia levyjä ja oman alueen ulkopuolelta ostettuja DVDlevyjä.

## Tuotteessa toistettavien levyjen logot

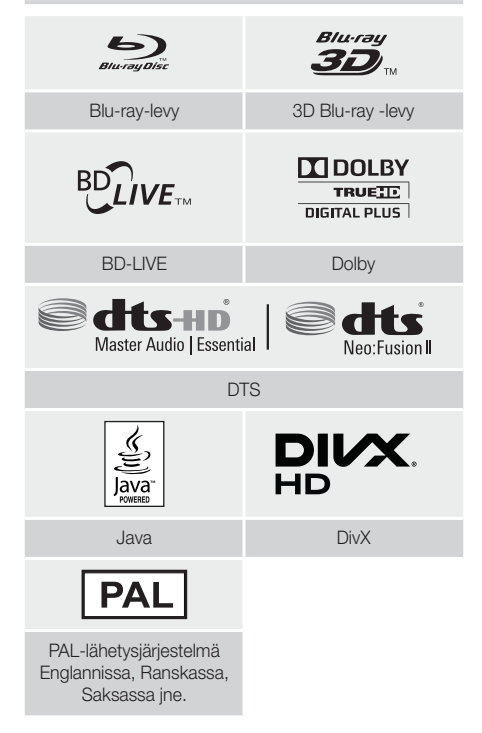

## Aluekoodi

Sekä tuotteissa että levyissä on aluekoodi. Näiden aluekoodien on oltava samat, jotta levyä voidaan toistaa. Jos koodit eivät ole samat, levyä ei voida toistaa. Tämän tuotteen aluekoodi löytyy tuotteen takapaneelista.

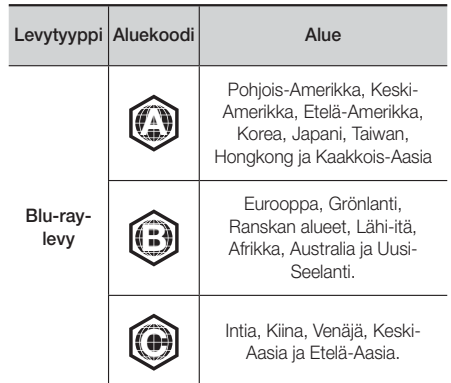

iitteet

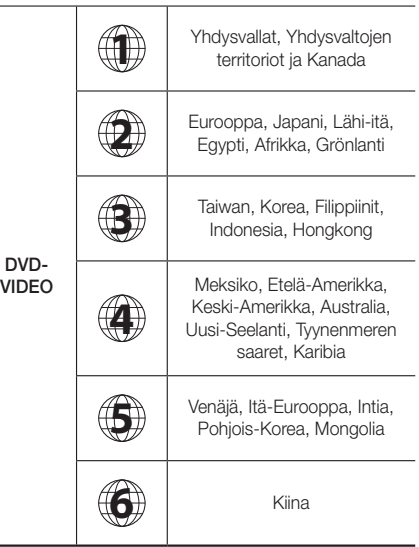

✎ Jos Blu-ray- tai DVD-levyn aluekoodi ei vastaa tämän tuotteen aluekoodia, tuote ei voi toistaa levyä.

## AVCHD (Advanced Video Codec High Definition)

- Tämä tuote voi toistaa AVCHD-muotoisia levyjä. Näitä levyjä tallennetaan ja käytetään yleensä videokameroissa.
- AVCHD-muoto on digitaalisten videokameroiden teräväpiirtovideomuoto.
- MPEG-4 AVC/H.264 -muotoon voi pakata kuvia tehokkaammin kuin tavanomaisiin pakattuihin kuvamuotoihin.
- Joissakin AVCHD-levyissä käytetään "x.v.Colour" muotoa. Tämä tuote voi toistaa "x.v.Colour"-muotoa käyttäviä AVCHD-muotoisia levyjä.
- "x.v.Colour" on Sony Corporationin tavaramerkki.
- "AVCHD" ja AVCHD-logo ovat Matsushita Electronic Industrial Co., Ltd.:n ja Sony Corporationin tavaramerkkejä.
- ✎ Joitakin AVCHD-muotoisia levyjä ei voi toistaa niiden tallennusmuodosta johtuen.
- ✎ AVCHD-muotoiset levyt on viimeisteltävä.
- ✎ "x.v.Colour" tarjoaa tavallisia DVD-videokameralevyjä laajemman värialueen.

✎ Joitakin DivX, MKV- ja MP4-muotoisia levyjä ei voi toistaa niiden videotarkkuuden ja kuvanopeuden vuoksi.

### Tuetut muodot

#### Huomautus USB-liitännästä

- Tuote tukee USB-tallennusvälineitä, MP3-soittimia, digitaalisia kameroita ja USB-kortinlukijoita.
- Tuote ei tue yli 128 merkin pituisia kansion tai tiedoston nimiä.
- Jotkin USB-laitteet tai digitaaliset kamerat eivät ehkä ole yhteensopivia tuotteen kanssa.
- Tuote tukee FAT 16-, FAT 32- ja NTFStiedostojärjestelmiä.
- Kytke USB-laitteet suoraan tuotteen USB-liitäntään. Kytkeminen USB-kaapelin kautta voi aiheuttaa yhteensopivuusongelmia.
- Useamman kuin yhden muistilaitteen asettaminen usean kortin lukijaan voi aiheuttaa toimivuusongelmia.
- Tuote ei tue PTP-protokollaa (vertaisverkko).
- Älä kytke USB-laitetta irti, kun se siirtää tai tallentaa tietoa.
- Mitä suurempi kuvan näyttötarkkuus on, sitä pitempi näyttöviive on.
- Tällä tuotteella ei voida soittaa DRM-suojausta (Digital Rights Management) käyttäviä kaupallisilta sivustoilta ladattuja MP3-tiedostoja.
- Tuote tukee videokuvaa, jonka siirtonopeus on alle 30 ruutua/s.
- Tuote tukee vain USB-massamuistilaitteita (MSC), kuten muistitikkuja ja USB-kiintolevyjä. (HUB ei ole tuettu.)
- Toetyt USB-kiintolevylaitteet, usean kortin lukijat ja muistitikut eivät välttämättä ole yhteensopivia tämän tuotteen kanssa.
- Jos jotkin USB-laitteet vaativat erityisen paljon virtaa, virtapiirisuojajärjestelmä voi rajoittaa laitteiden toimintaa.
- Jos toisto USB-kiintolevyltä on epävakaata, voit lisätä virran määrää kytkemällä kiintolevyn pistorasiaan. Jos ongelma toistuu, ota yhteyttä kiintolevyn valmistajaan.
- SAMSUNG ei ole vastuussa mistään tiedostovaurioista tai tiedon menetyksistä.

#### Videotiedostojen tuki

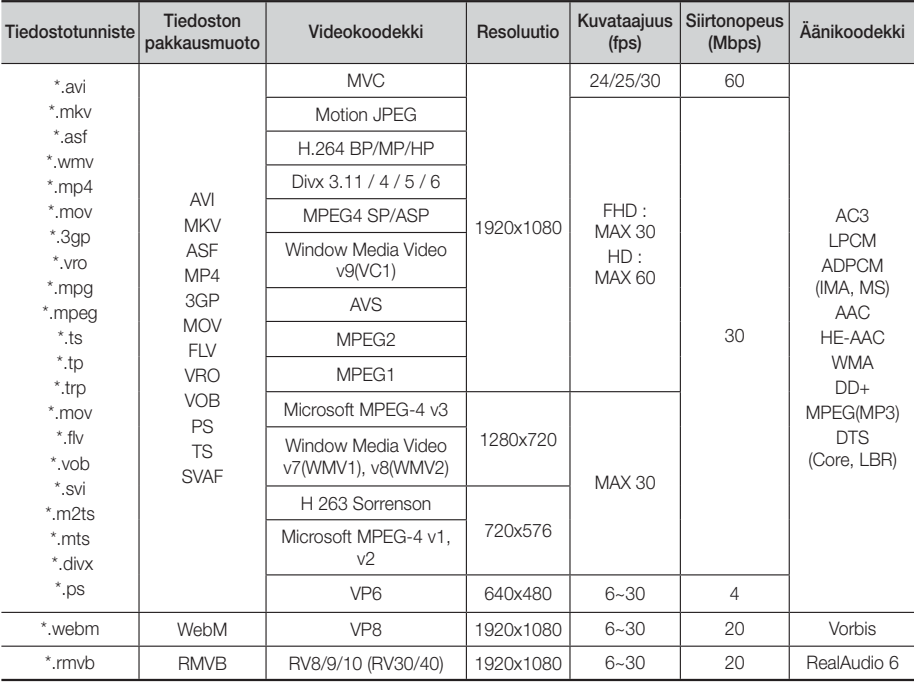

#### **Rajoitukset**

- Tiedostoja ei tueta, jos yllä lueteltujen tuettujen koodekkien sisällössä on ongelmia.
- Normaali toisto ei välttämättä toimi, jos tiedoston pakkausmuototieto on väärä tai itse tiedosto on vaurioitunut.
- Ääni tai videokuva voi katketa, jos sisällön siirtonopeus tai kuvanopeus ylittää standardin.
- Seek (skip) (Haku, ohitus) -toiminto ei ole käytettävissä jos tiedoston hakemistotaulukko on vaurioitunut.
- Verkon tilasta riippuen toistossa voi esiintyä häiriöitä, kun toistat verkkosisältöä.
- Jotkin USB-laitteet tai digitaaliset kamerat eivät ehkä ole yhteensopivia tuotteen kanssa.
- RMVB-muotoa tuetaan Kiinassa, Hongkongissa ja Kaakkois-Aasiassa.
- AVS-koodekin sisältöä tuetaan vain Kiinassa
- \*.ps-tiedostomuodon sisältöä tuetaan vain Kiinassa
- DivX-koodekin sisältöä ei tueta Yhdysvalloissa

#### Videodekooderi

- Tukee jopa: H.264 Level 4.1 (lukuun ottamatta FMO/ ASO/RS)
- Ei tue: VC1 AP L4
- Paitsi: WMV v7, v8, MSMPEG4 v3, MVC, VP6 Alle 1280 x 720: 60 kuvaa maksimissaan Yli 1280 x 720: 30 kuvaa maksimissaan
- Ei tue GMC 2:ta tai korkeampaa
- 3D-sisällössä tuetaan vain SVAF-muodon ylä- ja alaosa-, vierekkäin- ja vasen/oikea-tilaa (2 ES).
- Tukee vain: BD MVC Spec
- Äänikoodaus
- WMA 10 Pro -tuki (5.1 kanavaan asti).
- Ei tue häviötöntä WMA-äänikoodausta.
- Tukee M2-profiilia
- Häviötöntä RealAudio 10 -äänisisältöä ei tueta Kiinassa tai Hongkongissa
- Ei tue: QCELP, AMR NB/WB
- vorbis: tuetaan enintään 5.1-kanavaisena
- DD+: tuetaan enintään 7.1-kanavaisena
- DTS LBR -koodekkia tuetaan vain MKV/MP4/TStiedostomuodoissa

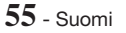

Liitteet

## Musiikkitiedostojen tuki

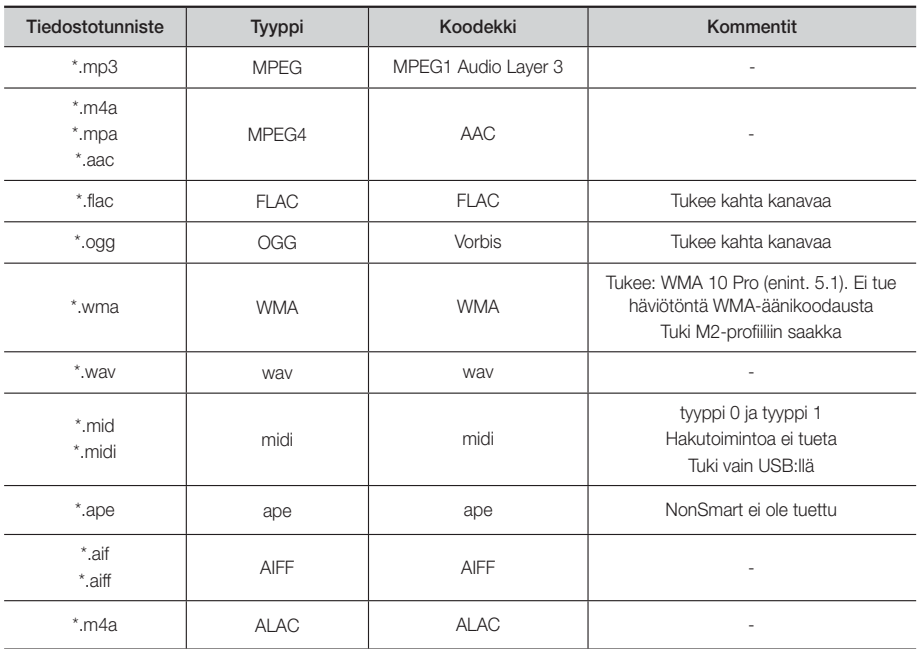

## Kuvatiedostojen tuki

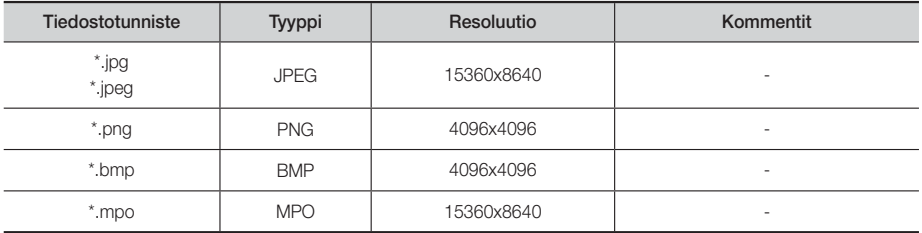
#### Digitaaliset lähtövalinnat

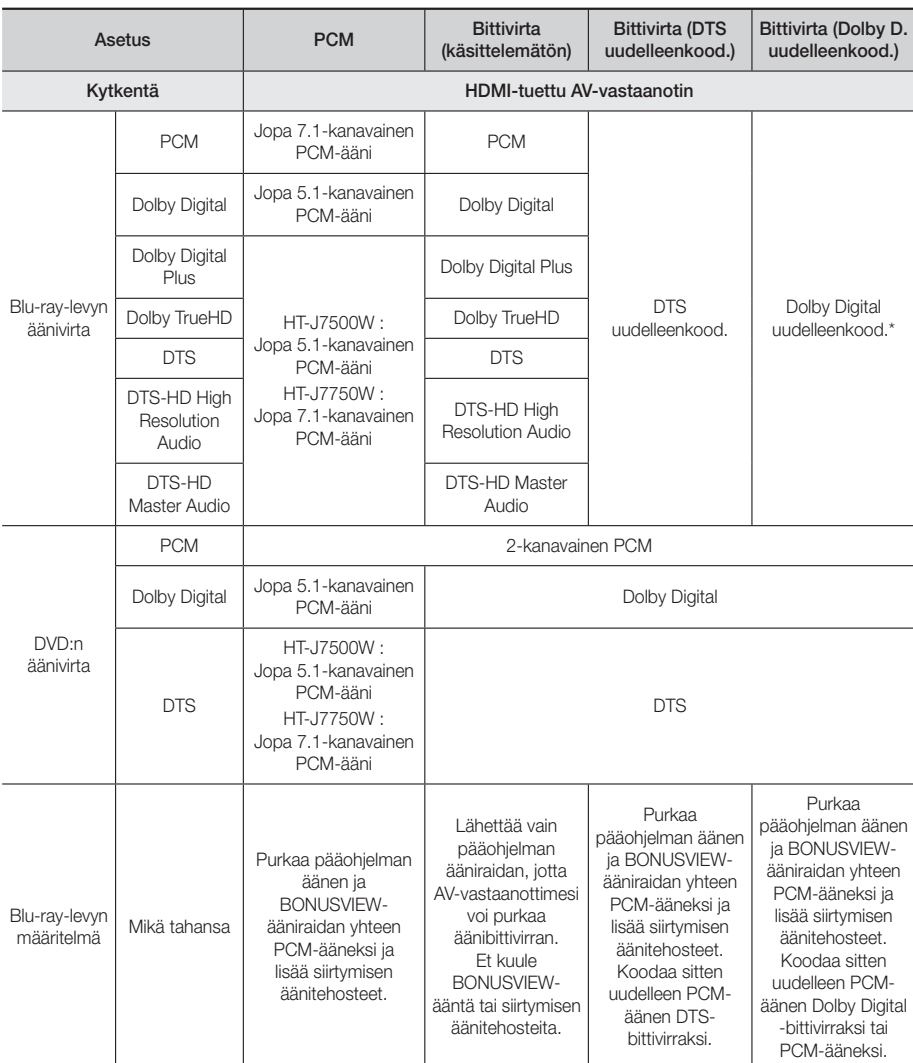

 Jos lähderaita on 2-kanavainen tai mono, "Dolby D. uudelleenkood." -asetusta ei oteta käyttöön. Lähtöääni on 2-kanavainen PCM.

Blu-ray-levyt voivat sisältää kolme äänivirtaa:

- Pääohjelman ääni: Pääohjelman ääniraita.
- BONUSVIEW-ääni: Lisä-ääniraita, kuten ohjaajan tai näyttelijöiden kommenttiraita.
- Siirtymisen äänitehosteet: Kun teet valintoja valikoissa, siirtymisen äänitehosteita voi kuulua. Siirtymisen äänitehosteet ovat erilaisia jokaisella Blu-ray-levyllä.

#### Sisältötyypin mukainen resoluutio

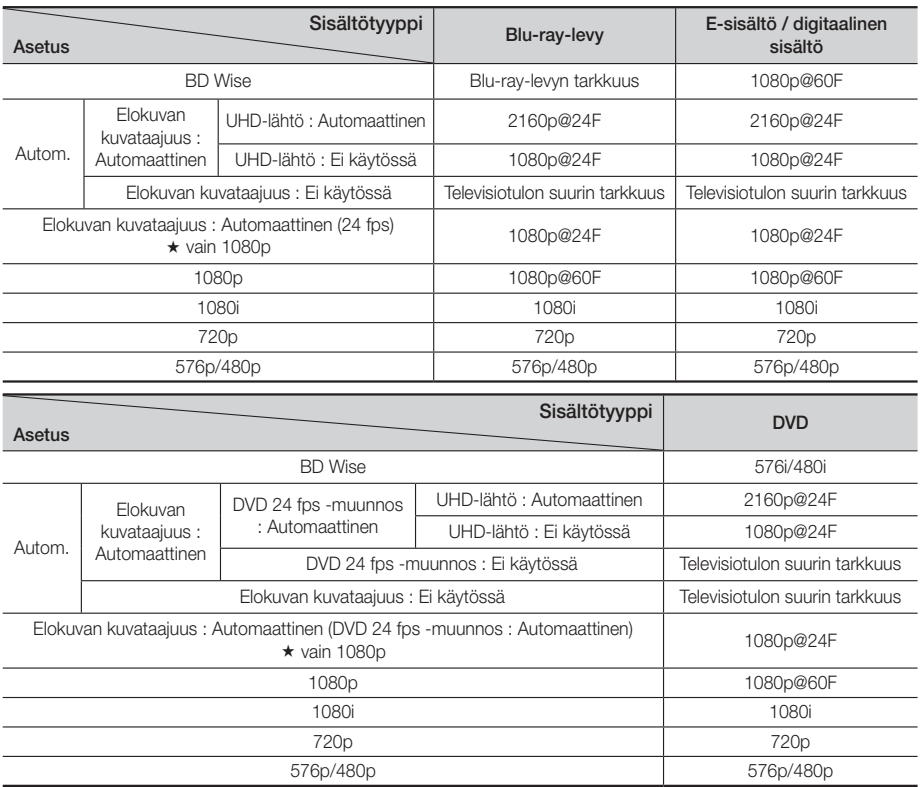

✎ Jos tuotteeseen kytketty televisio ei tue Elokuvan kuvataajuus -tilaa tai valittua tarkkuutta, seuraava viesti tulee näkyviin: "Jos kuvia ei näy Kyllä-painikkeen napsauttamisen jälkeen, odota 15 sekuntia, niin alkuperäinen tarkkuus palautetaan. Haluatko muuttaa tarkkuutta?". Jos valitset Kyllä, television ruutu pimenee 15 sekunniksi. Tämän jälkeen tarkkuus palautuu edelliseen tarkkuuteen automaattisesti.

✎ Jos ruutu on edelleen tyhjä vaihdettuasi resoluutiota, poista kaikki levyt ja pidä tuotteen yläosan @-painiketta painettuna yli 5 sekuntia. Kaikki asetukset palautetaan tehtaan oletusasetuksiksi. Suorita alkuasetus uudelleen. Siirry sitten valikon kohtaan Asetukset > Kuva > Resoluutio ja valitse sopiva tarkkuus TV:lle.

✎ Kun suoritat alkuasetuksen, valitse vain kieli ja kuvasuhde (ruudun koko ja muoto) uudelleen. Nollaus ei vaikuta verkkoasetuksiisi, joten sinun tulisi voida ohittaa verkkoasetus ja ohjelmiston päivitys.

✎ Kun tehtaan oletusasetukset palautetaan, kaikki käyttäjän tallennetut BD-tiedot häviävät.

✎ Blu-ray-levyn on tuettava 24 ruudun kuvanopeutta, jotta Elokuvan kuvataajuus (24 fps) -tilaa voi käyttää.

# **Vianmääritys**

Jos tuote ei toimi oikein, katso ohjeita alla olevasta taulukosta. Jos havaittua ongelmaa ei ole luettelossa tai jos ohjeet eivät auta ongelmaan, katkaise tuotteen virta, irrota virtajohto ja ota yhteyttä lähimpään valtuutettuun jälleenmyyjään tai Samsungin elektroniikkapalveluun.

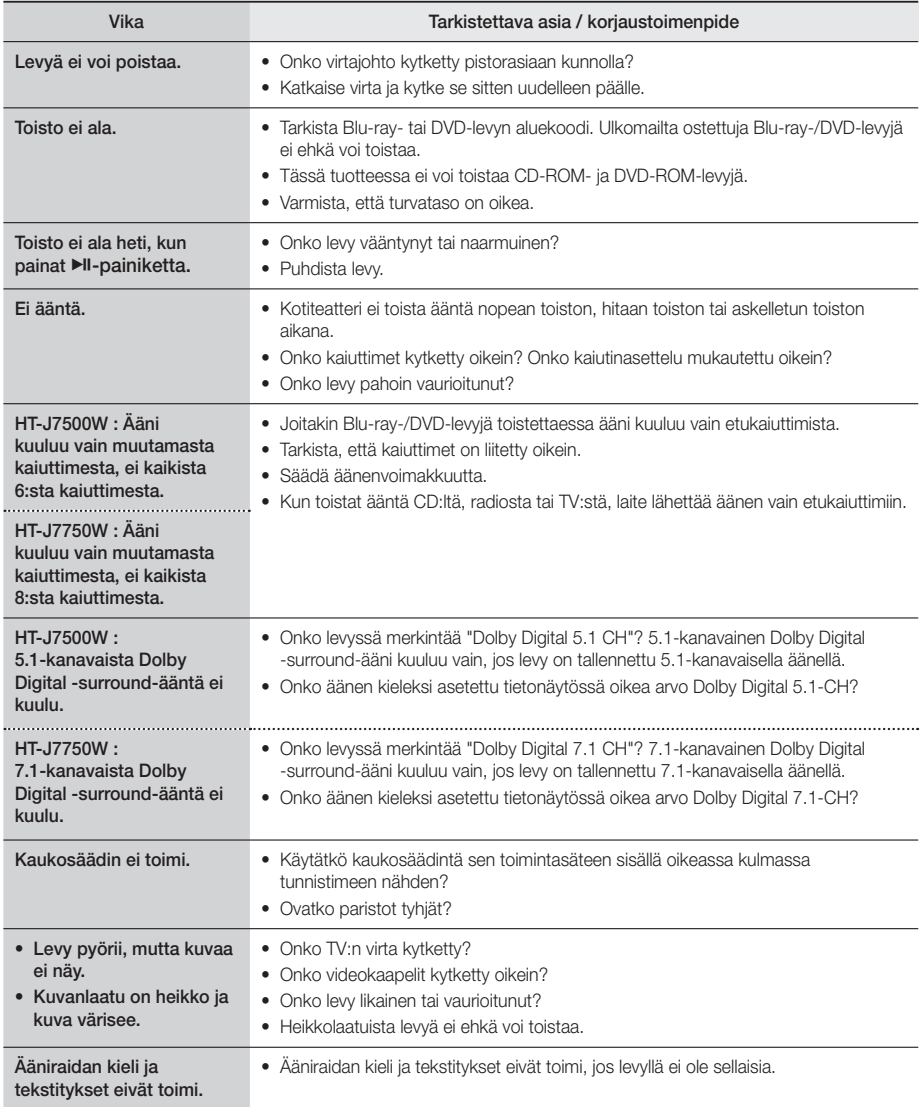

# Liitteet

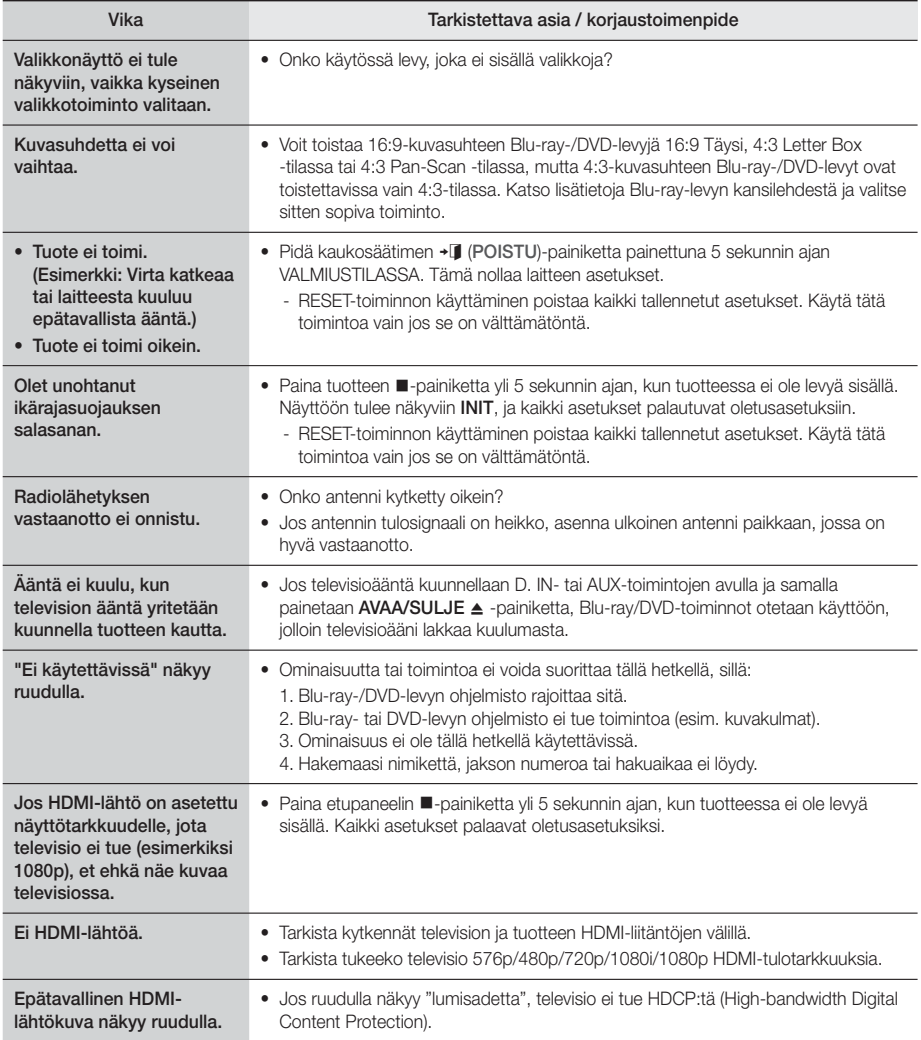

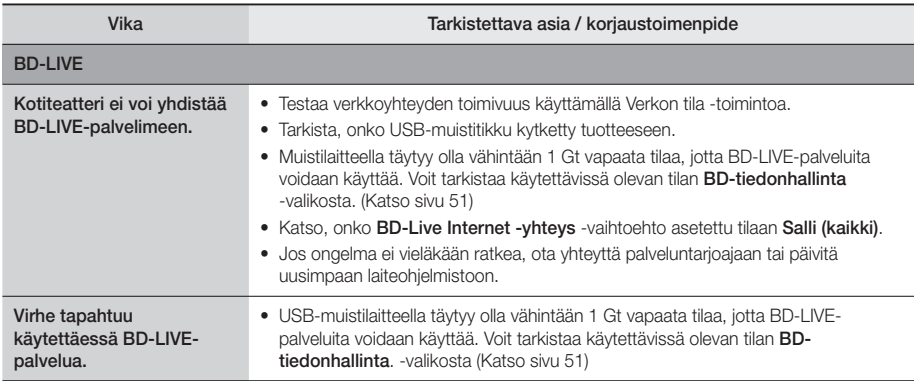

✎ Kun tehtaan oletusasetukset palautetaan, kaikki BD-tietoihin tallennetut käyttäjän tiedot häviävät.

# CEO

Samsung Electronics ilmoittaa täten, että tämä laitteisto on yhteensopiva EU:n direktiivin 1999/5/EC olennaisten vaatimusten ja muiden olennaisten säännösten kanssa.

Alkuperäinen vaatimuksenmukaisuusvakuutus löytyy osoitteesta http://www.samsung.com. Siirry kohtaan Tuki > Hae tuotetukea, ja anna mallin nimi.

Tätä laitteistoa voidaan käyttää kaikissa EU-maissa.

Tätä laitteistoa voidaan käyttää vain sisätiloissa.

Liitteet

# **Tekniset tiedot**

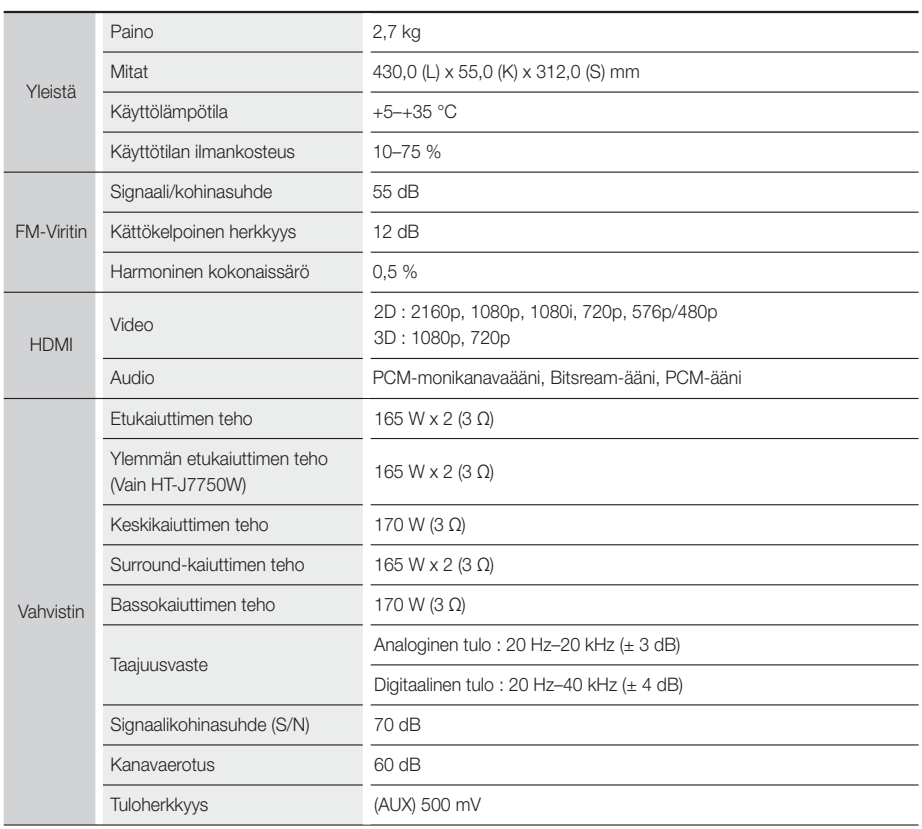

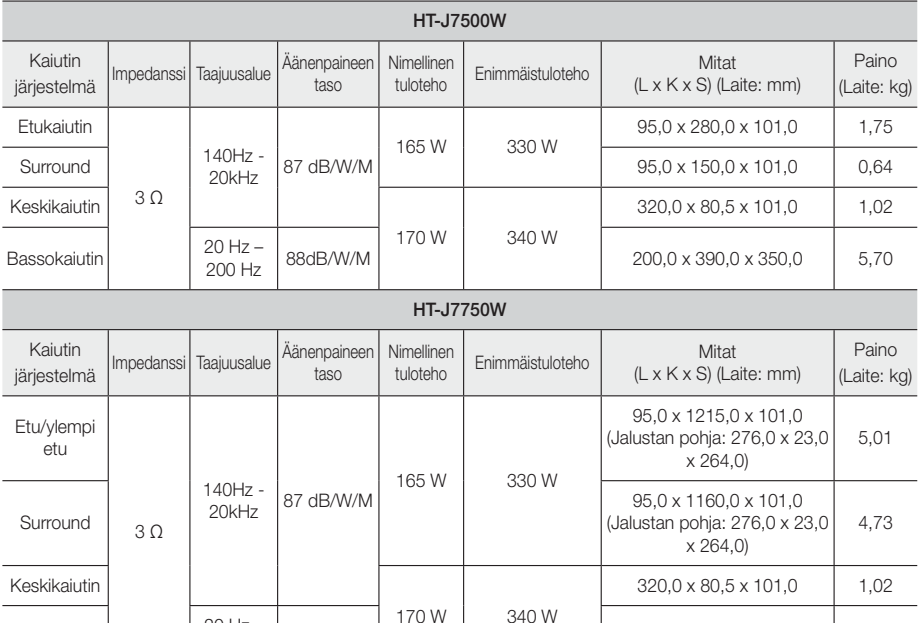

✎ 10 Mbps:n tai sitä hitaampia verkkoyhteyksiä ei tueta.

✎ Samsung Electronics Co., Ltd pidättää oikeuden muuttaa teknisiä ominaisuuksia ilman ennakkoilmoitusta.

88dB/W/M  $\begin{array}{|c|c|c|c|c|c|c|c|c|} \hline \end{array}$  200,0 x 390,0 x 350,0 5,70

✎ Paino ja mitat ovat likimääräisiä.

Bassokaiutin  $\begin{array}{|c|c|c|c|}\n\hline\n&20 & Hz-200 & Hz\n\end{array}$ 

✎ Suunnittelua ja teknisiä ominaisuuksia voidaan muuttaa ilman ennakkoilmoitusta.

✎ Katso tietoja virtalähteestä ja virrankulutuksesta tuotteeseen kiinnitetystä merkintätarrasta.

#### ❏ SWA-7000

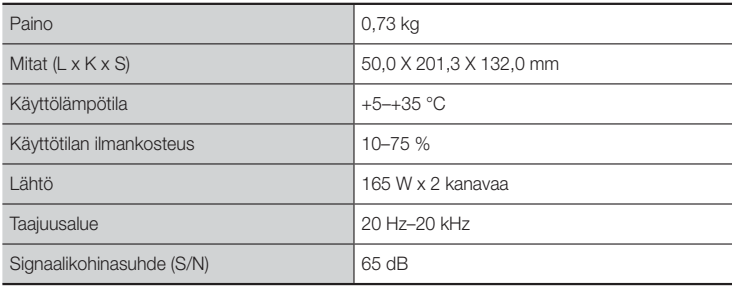

Liitteet

### **Lisenssit**

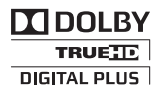

Valmistettu Dolby Laboratoriesin luvalla. Dolby ja kaksois-D-symboli ovat Dolby Laboratoriesin tavaramerkkejä.

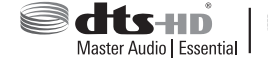

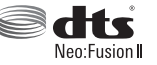

Saat tietoja DTS-patenteista osoitteesta http://patents.dts. com. Valmistettu DTS Licencing Limitedin lisenssillä. DTS, DTS-HD, symboli, DTS ja symboli yhdessä, & DTS-HD sekä symboli yhdessä, ovat DTS, Inc.:n rekisteröityjä tavaramerkkejä.

DTS-HD Master Audio | Essential ja DTS Neo:Fusion II ovat DTS, Inc.:n tavaramerkkejä © DTS, Inc. Kaikki oikeudet pidätetään.

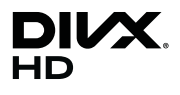

Tämä DivX-sertifioitu® laite on läpäissyt kattavan testauksen, jolla on vahvistettu, että se toistaa DivX®-videokuvaa.

Voit toistaa ostettuja DivX-elokuvia rekisteröimällä laitteesi ensin osoitteessa vod.divx.com. Löydät rekisteröintikoodisi laitteesi asetusvalikon DivX VOD -osiosta.

DivX-sertifioitu®, toistaa DivX®-videokuvaa jopa 1080p HD -laatuisena, mukaan lukien premium-sisältö. DivX®, DivX-sertifioitu® ja niiden logot ovat DivX, LLC:n omaisuutta ja niitä käytetään luvanvaraisesti. Tuote on seuraavien Yhdysvaltain patenttien alainen: 7,295,673; 7,460,668; 7,515,710; 7,519,274.

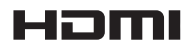

Termit HDMI, High-Definition Multimedia Interface ja HDMI-logo ovat HDMI Licensing LLC:n tavaramerkkejä tai rekisteröityjä tavaramerkkejä Yhdysvalloissa ja muissa maissa.

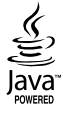

Oracle ja Java ovat Oraclen ja/tai sen tytäryhtiöiden rekisteröityjä tavaramerkkejä. Muut nimet voivat olla niiden asianmukaisten omistajiensa tavaramerkkejä.

Tämä tuote käyttää Yhdysvaltain patenttien ja muiden Rovi Corporationin teollisoikeuksien suojaamaa tekijänoikeuksien kopiosuojatekniikkaa. Käytetyn salaustekniikan purkaminen on kielletty.

Blu-ray Disc™, Blu-ray™, ja niiden logot ovat Blu-ray Disc Associationin tavaramerkkejä.

Tämä tuote käyttää Cinavia-tekniikkaa rajoittaakseen joidenkin kaupallisesti tuotettujen elokuvien ja videoiden sekä niiden ääniraitojen luvattomien kopioiden käyttöä. Kun luvattoman kopion kielletty käyttö tunnistetaan, viesti tulee näkyviin ja toisto tai kopiointi keskeytetään. Saat lisätietoja Cinavia-tekniikasta Cinavia Online Consumer Information Centre -kuluttajakeskuksesta osoitteessa http://www.cinavia.com. Voit pyytää lisätietoja Cinaviasta postitse lähettämällä postikortin, joka sisältää postiosoitteesi, osoitteeseen: Cinavia Consumer Information Centre, P.O. Box 86851, San Diego, CA, 92138, USA. Tässä tuotteessa käytetään valmistajien tekniikkaa Verance Corporationin lisenssillä. Käyttöä suojaavat USA:n patentin 7,369,677 ja muut USA:n sekä maailmanlaajuiset myönnetyt ja vireillä olevat patentit sekä tiettyjen tekniikan osien tekijänoikeus- ja kauppasalaisuussuojat. Cinavia on Verance Corporationin tavaramerkki. Copyright 2004-2010 Verance Corporation. Verance pidättää kaikki oikeudet. Käytetyn salaustekniikan purkaminen on kielletty.

- Avoimen lähdekielen lisenssi-ilmoitus

Mikäli avoimen lähdekielen ohjelmistoa käytetään, Avoimen lähdekielen lisenssit ovat saatavilla tuotevalikosta.

#### © 2015 Samsung Electronics Co., Ltd. Kaikki oikeudet pidätetään.

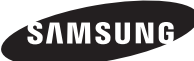

#### Ota yhteyttä Samsungiin

Jos sinulla on kysymyksiä tai kommentteja koskien Samsung tuotteita voitte ottaa y htyettä Samsung tukeen.

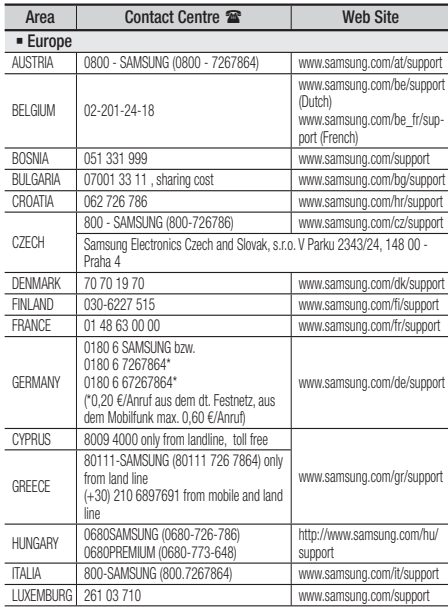

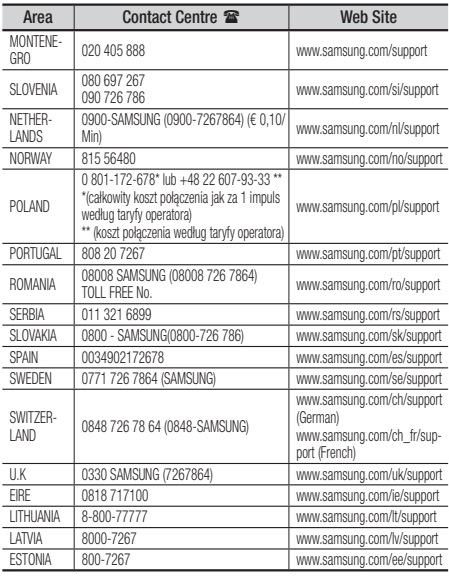

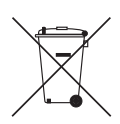

# Tämän tuotteen paristojen hävittäminen oikein

(Koskee maita, joissa on erillinen keruujärjestelmä käytössä)

Tämä merkintä paristossa, käyttöoppaassa tai paketissa merkitsee, että tämän tuotteen paristoja ei tule hävittää muiden talousjätteiden mukana, kun niitä ei enää käytetä. Jos merkitty, kemialliset symbolit Hg, Cd tai Pb merkitsevät, että paristo sisältää elohopeaa, kadmiumia tai lyijyä yli EC-direktiivin 2006/66 mukaisen viitetason. Jos paristoja ei hävitetä oikein, nämä aineet voivat aiheuttaa vaurioita terveydelle tai ympäristölle.

Jotta luonnon resursseja voidaan suojata sekä edistää materiaalien uudelleenkäyttöä, erittele paristot muuntyyppisestä jätteestä, ja kierrätä ne paikallisen ilmaisen paristojen palautusjärjestelmän kautta.

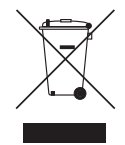

### Tämän tuotteen oikea hävittäminen (Sähkö- ja elektroniikkajätteet)

(Koskee maita, joissa on erillinen keruujärjestelmä käytössä)

Tämä merkintä tuotteessa, lisävarusteessa tai kirjallisuudessa merkitsee sitä, että tuotetta ja sen sähköisiä lisävarusteita (esim. laturi, kuulokkeet, USB-kaapeli) ei tule hävittää muun talousjätteen mukana, kun niitä ei enää käytetä.

Voit torjua jätteiden hallitsemattomasta hävittämisestä aiheutuvat haitat ympäristölle ja ihmisille erottelemalla tämän jätteen muista jätteistä ja kierrättämällä sen oikeiden menettelytapojen mukaisesti ja vastuullisesti. Näin voit edistää materiaalien ja resurssien kestävää uudelleenkäyttöä.

Kotitalouskäyttäjien tulisi ottaa yhteyttä joko jälleenmyyjään, jolta tuote on ostettu, tai paikalliseen viranomaiseen tietojen saamiseksi siitä, kuinka tuotteet tulisi toimittaa ympäristöystävälliseen jälleenkäsittelyyn.

Yrityskäyttäjien tulisi ottaa yhteyttää tuotteen toimittajaan ja tarkistaa ostosopimuksen ehdot. Tuotetta ja sen sähköisiä lisävarusteita ei tule sekoittaa muihin hävitettäviin yritysjätteisiin.

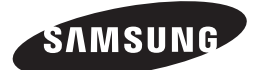

HT-J7500W HT-J7750W

Brukerhåndbok

# Blu-ray™ Hjemmekinoanlegg

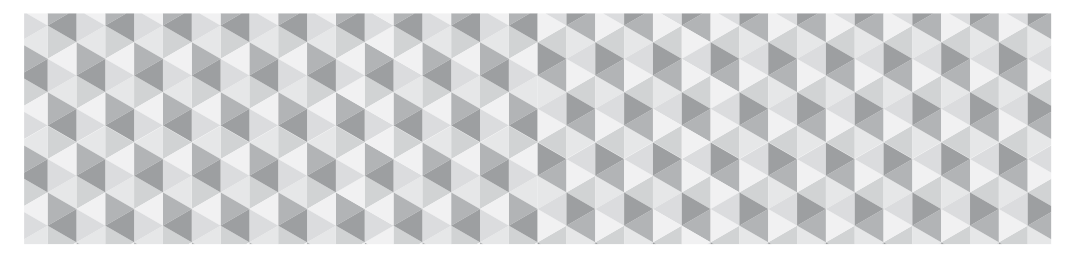

# forestill deg mulighetene

Takk for at du har kjøpt dette produktet fra Samsung. Hvis du vil motta en mer omfattende service, må du registrere produktet på

www.samsung.com/register

# **Sikkerhetsinformasjon**

✎ Følgende gjelder også den trådløse mottakeren (SWA-7000).

### **FORSIKTIG**

#### FARE FOR STØT. MÅ IKKE ÅPNES

FORSIKTIG: FOR Å UNNGÅ ELEKTRISK STØT MÅ DU IKKE FJERNE DEKSELET (ELLER BAKSIDEN). DET FINNES INGEN DELER BRUKEREN KAN REPARERE I ENHETEN. LA KVALIFISERT PERSONALE TA HÅND OM SERVICEARBEID.

- Sporene og åpningene i skapet og bak eller i bunnen er nødvendig for ventilasjon. For å sikre pålitelig funksjon og for å beskytte apparatet mot overoppheting, må man aldri dekke til eller blokkere disse åpningene.
	- Plasser ikke dette utstyret på et innelukket sted, for eksempel i en bokhylle eller lignende enheter.
	- Ikke plasser dette apparatet nær eller over en radiator eller panelovn, og ikke utsett det for direkte sollys.
	- Ikke plasser gjenstander (f.eks. vaser) som inneholder vann oppå dette apparatet. Vannsøl kan føre til brann eller elektrisk støt.
- Ikke utsett dette apparatet for regn, og ikke plasser det i nærheten av vann (f.eks. badekar, vaskekummer, kjøkkenvasker, bassenger etc.). Hvis apparatet blir vått ved et uhell, må man trekke ut strømkabelen og levere det inn til en autorisert forhandler øyeblikkelig.
- Dette apparatet bruker batterier. Avhending av batterier kan være regulert iht. lover og forskrifter der du bor. Kontakt lokale myndigheter for mer informasjon.
- Ikke overbelast stikkontakter, forlengelseskabler eller adaptere, da dette kan føre til brann eller elektrisk støt.
- Før strømkabler slik at man ikke tråkker på dem eller kommer i klem. Vær spesielt oppmerksom på ledningsplugger, støpsler og der de kommer ut av apparatet.
- For å beskytte dette apparatet mot lyn, eller hvis man lar det stå uten tilsyn over lengere tid, skal man trekke støpslet ut av stikkontakten og koble fra antennen eller kabelantennen. Dette forhindrer skader som skyldes lynnedslag og spenningstopper fra strømnettet.
- Før du kobler nettkabelen til DC-adapteren, må du forsikre deg om at du har riktig nettspenning til å bruke DC-adapteren.

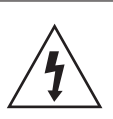

Dette symbolet viser at det finnes komponenter med høyspenning inne i enheten. Det er farlig å komme i kontakt med de forskjellige interne delene av dette produktet.

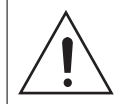

Dette symbolet viser at viktig litteratur som omhandler bruk og vedlikehold av produktet har blitt inkludert.

- Stikk aldri metallgjenstander inn i åpningene i apparatet. Dette kan føre til elektrisk støt.
- For å unngå elektrisk støt må man aldri berøre deler inne i apparatet. Bare kvalifiserte teknikere har lov til å åpne dette apparatet.
- Stikk støpslet godt inn slik at det sitter fast. Når du kobler strømkabelen fra stikkontakten, må du trekke i støpselet. Trekk aldri i ledningen. Ikke ta på strømledningen med våte hender.
- Hvis apparatet ikke fungerer som det skal, og spesielt hvis du hører uvanlige lyder eller lukt, må man plugge det fra umiddelbart og kontakte en autorisert forhandler eller servicesenter.
- Vedlikehold av kabinettet
	- Før du kobler andre komponenter til dette produktet, sørg for at alle komponentene er slått av.
	- Hvis du plutselig flytter produktet fra et kaldt til et varmt sted, kan det legge seg kondens på de bevegelige delene og linsen, noe som kan forårsake unormal plateavspilling. Hvis dette skjer, må du trekke ut støpslet og deretter vente i to timer før du setter det inn i vegakontakten igjen. Deretter setter du inn platen og forsøker å spille den av igjen.
- Husk å trekke ut støpslet hvis produktet ikke skal brukes og du forlater huset for lengre tid (spesielt hvis det er barn, eldre eller funksjonshemmede jgjen i huset).
	- Oppsamlet støv kan føre til elektrisk støt, krypstrømmer eller brann som får det til å slå gnister fra strømkabelen og det oppstår varme og isolasjonen kan svekkes.
- Kontakt et autorisert servicesenter hvis du har tenkt å installere produktet på et støvete sted, eller hvor det er høy fuktighet, kjemiske stoffer eller hvor det skal brukes døgnkontinuerlig, som på en flyplass, togstasjon etc. Hvis du ikke gjør dette kan det føre til alvorlig skade på produktet ditt.
- Bruk kun jordet støpsel og stikkontakt.
	- Feil jording kan føre til elektrisk støt eller at utstyret blir skadet. (kun utstyr i klasse 1.)
- For å slå av apparatet helt, må du trekke støpslet ut av stikkontakten. Derfor må støpslet til enhver tid være lett tilgjengelig.
- Ikke la barn henge i produktet.
- Oppbevar tilbehør (f.eks. batterier) på et sikkert sted ute av rekkevidde for barn.
- Ikke installer produktet på et ustabilt sted, som f.eks. en hylle som rister, skrått gulv eller steder med mye vibrasion.
- Ikke mist produktet eller gi det slag. Hvis produktet blir skadet, trekker du ut støpslet og kontakter et servicesenter.
- Hvis du skal rengjøre produktet må du koble det fra strømnettet, og deretter tørke det av med en ren, tørr og myk klut. Ikke bruk kjemikalier som voks, benzen, alkohol, løsemidler, insektsmidler, luftfriskere, smøremidler eller løsemidler. Disse kjemikaliene kan skade overflaten til produktet eller ødelegge trykken på det.
- Ikke utsett apparatet for dryppende vann eller vannsprut. Ikke plasser gjenstander fylt med væske, f.eks. vaser, på apparatet.
- Ikke kast batteriene i åpen flamme.
- Ikke sett flere elektriske enheter inn i samme stikkontakt. Overbelastning av en stikkontakt kan føre til overoppheting og brann.
- Det er fare for eksplosjon hvis du skifter batteriene i fiernkontrollene med feil type batteri. Bytt bare ut med samme eller tilsvarende type.

#### ADVARSEL:

• FOR Å HINDRE AT DET SPRER SEG BRANN, MÅ MAN HOLDE TALGLYS OG ANDRE GJENSTANDER MED ÅPEN FLAMME LINNA PRODUKTET

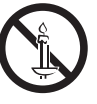

• For å redusere faren for brann eller elektrisk støt, må man ikke utsette apparatet for regn eller fuktighet.

#### LASER-PRODUKT I KLASSE 1

Dette produktet er klassifisert som et produkt med LASER I KLASSE 1. Bruk av kontroller, justering og andre prosedyrer enn de som er spesifisert her kan føre til farlig stråling.

#### FORSIKTIG:

• USYNLIG LASERSTRÅLING NÅR ÅPNET OG LÅSER ER ØDELAGT, UNNGÅ Å BLI UTSATT FOR STRÅLEN.

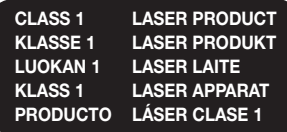

# **3D Forholdsregler**

VIKTIG HELSE- OG SIKKERHETSINFORMASJON FOR 3D-BILDER. Les og forstå følgende sikkerhetsinformasjonen før du bruker 3D-funksjonen.

- Enkelte seere kan oppleve ubehag når de ser på 3D-filmer/-sendinger. Dette kan være svimmelhet, kvalme eller hodepine. Hvis du opplever symptomer som dette må du stoppe å se på 3D-innhold, ta av deg de aktive 3D-brillene og ta deg en pause.
- Det å se på 3D-bilder i en lengre periode kan være slitsomt for øynene. Hvis du føler at det er slitsomt å se på, må du stoppe å se på 3D-innhold, ta av deg de aktive 3D-brillene og ta deg en pause.
- En ansvarlig voksen må jevnlig sjekke inn til barn som bruker 3D-funksjonen. Hvis noen av barna forteller om slitne øyne, hodepine, svimmelhet eller kvalme må du de stoppe å se på 3D-innholdet og ta en pause.
- Du ikke bruke de aktive 3D-brillene til andre formål (Som generelle briller, solbriller, beskyttelsesbriller el.l.)
- Du må ikke bruke 3D-funksjonen eller de aktive 3D-brillene når du går rundt eller beveger deg på andre måter. Hvis du bruker 3D-funksjonen eller de aktive 3D-brillene mens du beveger deg rundt kan føre til at du kolliderer med objekter, snubler og/eller faller ned og kan føre til alvorlige skader.
- Hvis du ønsker å nyte 3D-innhold må du koble en 3D-enhet (3D-kompatibel AV-forsterker eller TVapparat) til produktets HDMI OUT-kontakt ved hjelp av en høyhastighets HDMI-kabel. Sett på deg 3D-briller før du spiller av 3D-innhold.
- Produktet sender bare ut 3D-signalene via en HDMIkabel som er tilkoblet HDMI OUT-porten.
- Ved avspilling av 3D-video, er oppløsningen låst til den opprinnelige oppløsningen til 3D-innholdet. Du kan ikke endre oppløsningen.
- Noen funksjoner, som f.eks. BD Wise, eller innstilling av skjermstørrelse fungerer ikke korrekt i 3D-avspillingsmodus.
- Bruk en høyhastighets HDMI-kabel når du skal se på 3D-signaler.
- Sitt minst tre ganger lengre unna TV-apparatet enn bredden på TV-apparatet når du ser på 3D-bilder. Hvis du for eksempel har en 46-tommers skjerm må du sitte 3,5 meter fra skjermen.
- Monter 3D-skjermen i øyehøyde for best mulig 3D-bilde.
- Hvis produktet er koblet til enkelte 3D-enheter, så kan det være at 3D-effekten ikke fungerer korrekt.
- Dette produktet konverterer ikke 2D til 3D.
- "Blu-ray 3D" og "Blu-ray 3D"-logoen er varemerker som tilhører Blu-ray Disc Association.

Innhold

#### KOMME I GANG

- Tilleggsutstyr
- Høyttalerkomponentene
- Frontpanel
- Bakpanelet
- 8 Fiernkontroll

#### **TILKOBLINGER**

- Koble til høyttalerne
- 13 Koble til TV og eksterne enheter
- Koble til en trådløs ruter

#### INNSTILLINGER

- 15 Prosedyre for startinnstillinger
- En oversikt over startskjermen
- 16 Bruke skiermen Innst.
- Funksjonene til innstillingsmenyen
- Radio-oppsett
- Nettverksoppsett
- Wi-Fi Direct
- Oppgradere programvare

#### SPILLE AV INNHOLD

- Spille kommersielle plater
- 28 Spille av multimediefiler
- 30 Styre videoavspilling
- Styre musikkavspilling
- Bruke Bluetooth
- 40 Spille av bildeinnhold
- Bruke knappene for spesialeffelter på fiernkontrollen

#### NETTVERKSTJENESTER

- 43 Logge inn på Samsung-kontoen
- Før du bruker SAMSUNG APPS
- Bruke SAMSUNG APPS
- Screen Mirroring
- Bruke nettleseren
- Koble nettbaserte kontoer til produktet
- BD-LIVE™

#### TILLEGG

- Tilleggsinformasjon
- Plate- og formatkompatibilitet
- Feilsøking
- Spesifikasjoner
- Lisenser

# Komme i Gang

- Figurer og illustrasjonen i denne brukerhåndboken er kun for referanse, og kan avvike fra hvordan de er på produktet.
- Du kan bli belastet med et administrasjonsgebyr hvis
	- a. En reparatør blir sendt ut til deg på din forespørsel og det ikke er noe galt med produktet (dvs. du har ikke lest denne brukerhåndboken).
	- b. Du tar med deg enheten til et serviceverksted, og det ikke er noe galt med produktet (dvs. du har ikke lest denne brukerhåndboken).
- Vi vil opplyse deg om hvor stort dette administrasjonsgebyret er før vi besøker deg eller starter å jobbe med spilleren.

Kryss av i boksen for tilbehør og høyttalerkomponenter som er listet opp eller vist nedenfor.

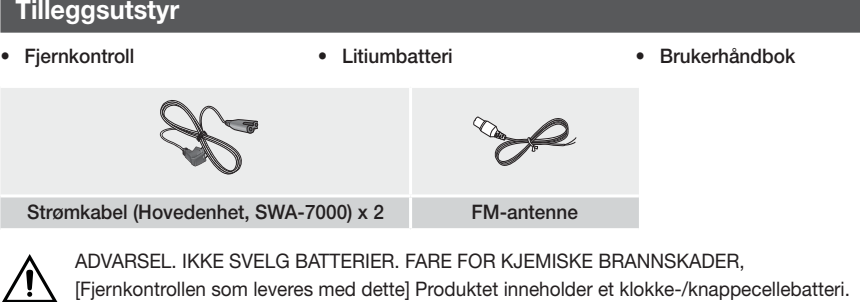

Hvis dette batteriet svelges, kan det føre til alvorlige interne brannskader i løpet av bare 2 timer, og det kan være dødelig. Oppbevar nye og brukte batterier unna barn. Hvis batterirommet ikke kan lukkes på en sikker måte, stopp bruken av produktet og hold det unna barn. Hvis du tror at et batteri har blitt svelget, eller plassert inne i noen del ab kroppen, oppsøk lege umiddelbart.

### **Høyttalerkomponentene**

#### HT-J7500W - 5.1CH

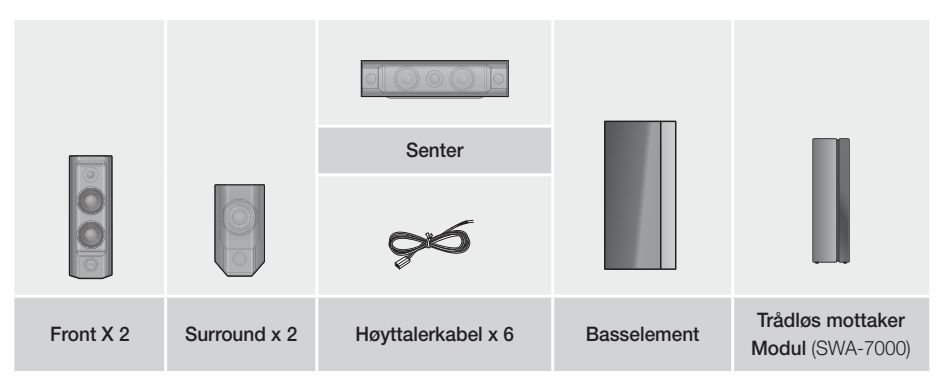

# Komme i Gang

HT-J7750W - 7.1CH

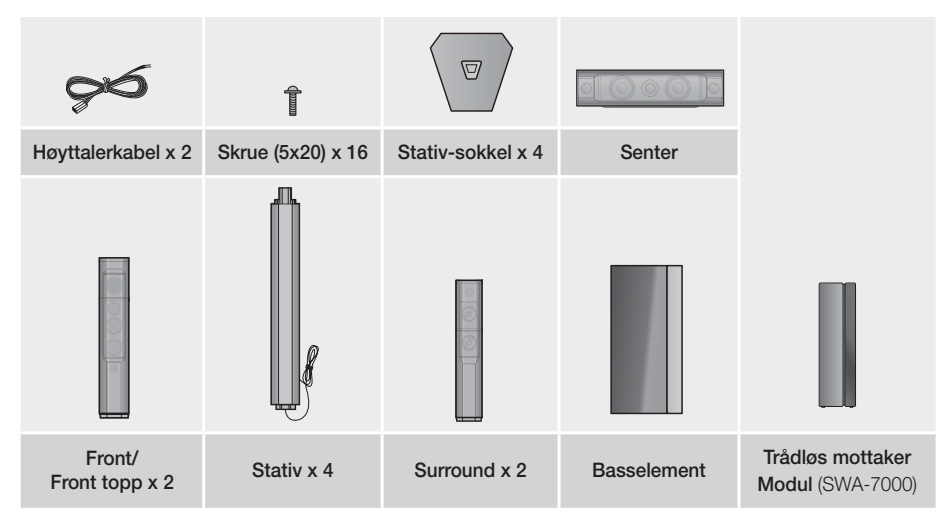

# **Frontpanel**

#### SKJERMIKONER

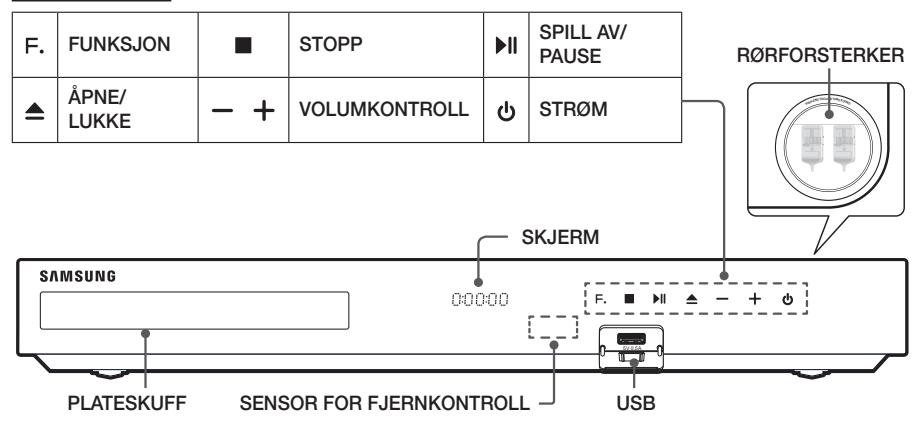

- ✎ Mobiltelefoner eller mobile enheter som er i nærheten av rørforsterkeren eller elektroniske produkter som er plassert oppå produktet, kan forårsake lydstøy eller -forvrengning.
- ✎ Barn må ikke ta på produktets overflate når produktet er på. Det vil være varmt.
- ✎ For å oppgradere produktets programvare gjennom USB-kontakten må du bruke en USB-basert lagringsenhet (flash).
- S Når produktet viser Blu-ray-menyen, kan du ikke starte filmen ved å trykke ▶II på produktet eller fjernkontrollen. For å kunne spille av filmen må du velge Play Movie (Spill av film) eller start på platemenyen, og deretter må du trykke OK.
- ✎ Hvis du bruker internett eller spiller av innhold fra en USB-enhet på TV-apparatet via hjemmekinoanlegget, kan du ikke velge modusen **BD/DVD** med knappen SOURCE. Hvis du vil velge modusen BD/DVD må du avslutte internett eller stoppe innholdet du spiller av på TV-apparatet, og deretter velge modusen BD/DVD.

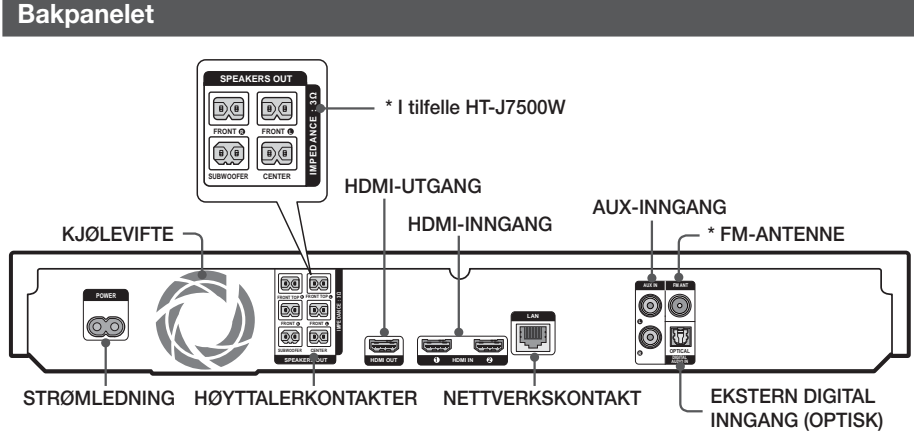

#### \* Koble til FM-antennen

- 1. Koble FM-antenne som er inkludert til FM ANT-kontakten.
- 2. Drei rundt antennen sakte til du får den beste mottakskvaliteten, fest antennen i denne posisjonen.
- ✎ Sørg for minimum 10 cm klaring på alle sider av hjemmekinoanlegget for å sikre tilstrekkelig ventilasjon. Ikke hindre kjøleviften eller tett til ventilasjonshullene.
- ✎ Dette produktet mottar ikke AM-sendinger.

# Komme i Gang

# **Fjernkontroll**

# Gjennomgang av fjernkontrollen

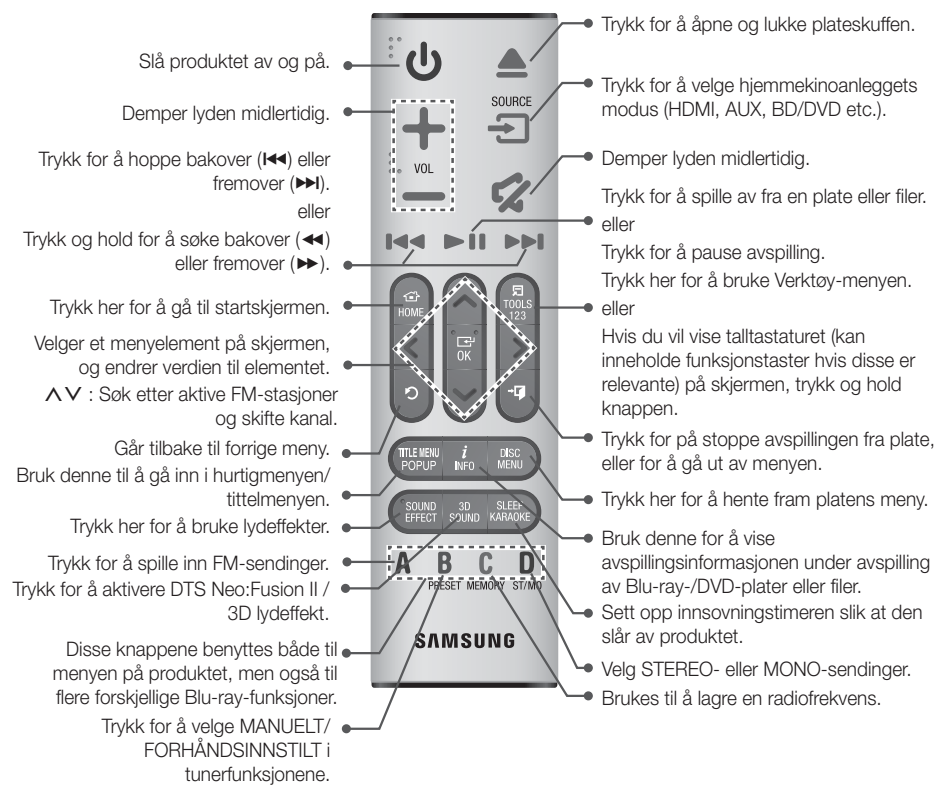

S Når du spiller av medieinnhold fra **SAMSUNG APPS**, trykk og hold ►II på fjernkontrollen for å pause avspillingen. Hvis du vil stoppe avspillingen, trykk og hold +[ $\blacksquare$  (AVSLUTT) på fjernkontrollen.

### Installere batterier i fjernkontrollen

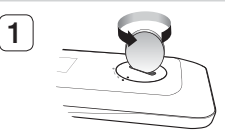

Bruk en mynt til å åpne dekslet på fjernkontrollen, og fjern det som vist i figuren ovenfor.

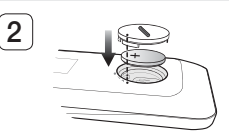

Sett inn et 3V litiumbatteri. Sørg for at den positive (+) siden peker opp når du setter inn batteriet Trykk på plass batteridekslet og sørg for at indikatorene ('●') er side ved side, som vist på figuren ovenfor.

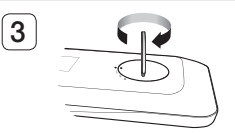

Bruk en mynt til å vri dekslet så langt det lar seg gjøre med klokken da dette vil låse det på plass.

# **8** - Norsk

# **Tilkoblinger**

Dette avsnittet beskriver de forskjellige måtene du kan koble produktet til andre eksterne komponenter. Før du monterer produktet, må du slå av enheten og trekke ut strømledningen.

# **Koble til høyttalerne**

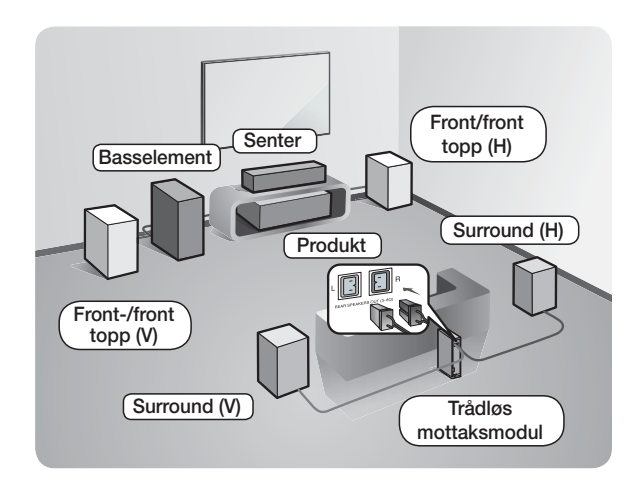

#### Plassering av produktet

Plasser det på et stativ eller en hylle, eller under TV-stativet.

#### Velge lytteposisjon

Lytteposisjonen bør plasseres mellom 2,5 - 3 ganger TVskjermens størrelse fra TVapparatet. For eksempel hvis du har en 46-tommers skjerm, skal lytteposisjonen være 2,92 til 3,50 meter fra skjermen.

#### Front topphøyttaler gjelder bare HT-J7750W.

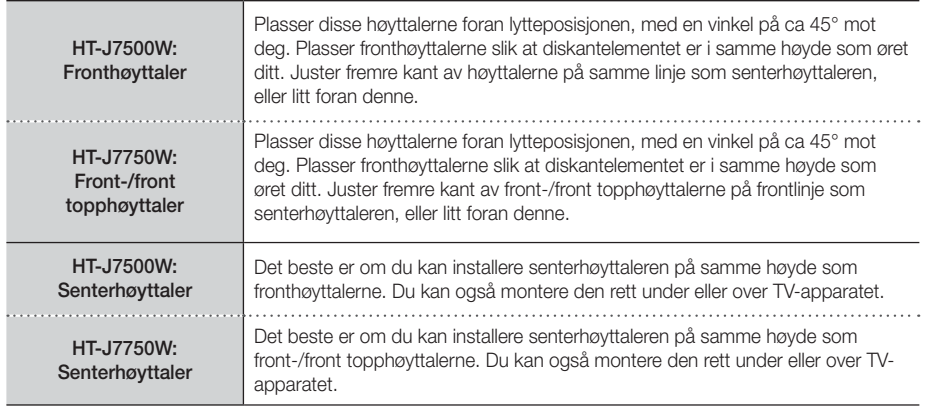

# **Tilkoblinger**

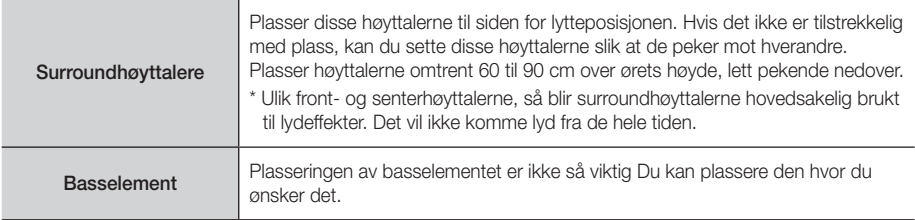

- Surroundhøyttalerne må kobles til den trådløse mottaksmodulen.
- Utseendet til høyttalerne kan avvike fra illustrasjonene i denne håndboken.
- Hver høyttaler har en farget etikett på baksiden eller undersiden. Hver kabel har et enkelt fargebånd i nærheten av enden. Sørg for at fargen på dette båndet stemmer med fargen på kontakten på høyttaleren og koble til kabelen. Se side 11 for instruksjoner.

### Sett høyttaleren på Tallboy-stativet.

#### \* Kun HT-J7750W

- 1. Finn høyttalerkabelen som er festet på stativet. Snu stativet og stativets base opp ned, løsne høyttalerkabelen og trekk deretter denne igjennom hullet i stativets base.
- ✎ Håndter stativet forsiktig. Det er tungt.

som vist på tegningen.

2. Fest stativets base til bunnen av stativet.

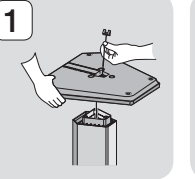

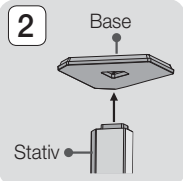

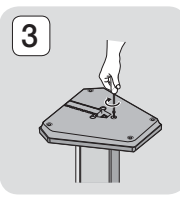

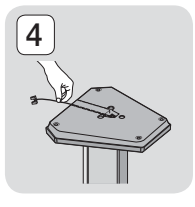

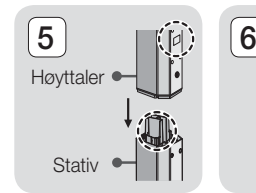

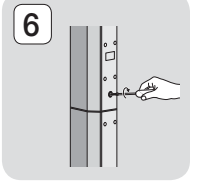

4. Før høyttalerkabelen inn i hullet i bunnen av stativets base.

3. Sett inn tre skruer (5x20) inn i de angitte hullene på stativets base, og stram deretter til med en skrutrekker,

- 5. Sett sammen stativet og høyttaleren ved å føre de to etikettene sammen, som vist på bildet.
- 6. Sett inn en skrue (5x20) i hullet bak på høyttaleren, og stram til med klokken ved hjelp av en skrutrekker.
- 7. Gjenta trinn 1 til 6 på den andre høyttaleren.

# Tilkobling av høyttalerkabel

- 1. Hver høyttalerkabel skal kobles til riktig høyttaler ved å matche den fargekodede pluggen på hver bunt med fargen på klistremerket nederst på hver høyttaler.
- 2. Koble pluggene på høyttalerkabelen inn bak på produktet, og sørg for at fargene på høyttalerpluggene stemmer over ens med fargene på høyttalerkontaktene. Når du kobler til må du sørge for at kablene stemmer overens med fsargekoden bak på høyttaleren.

#### HT-J7500W

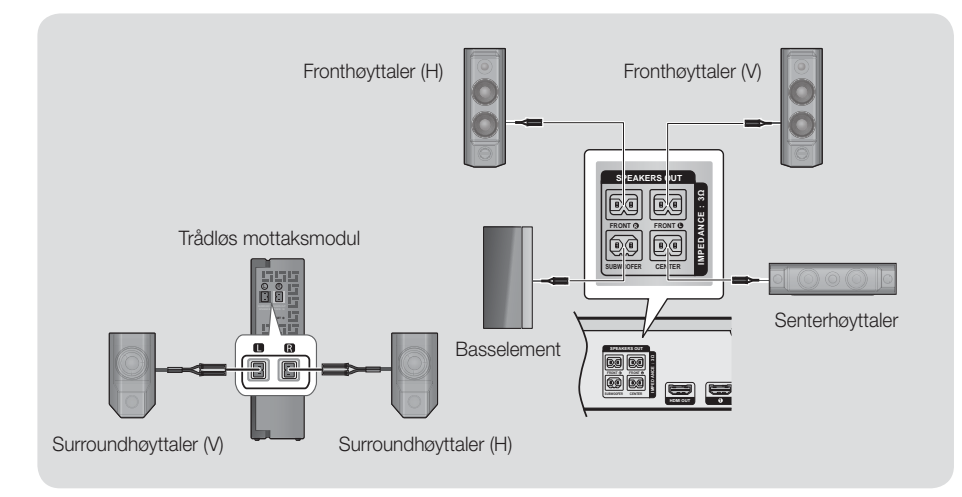

HT-J7750W

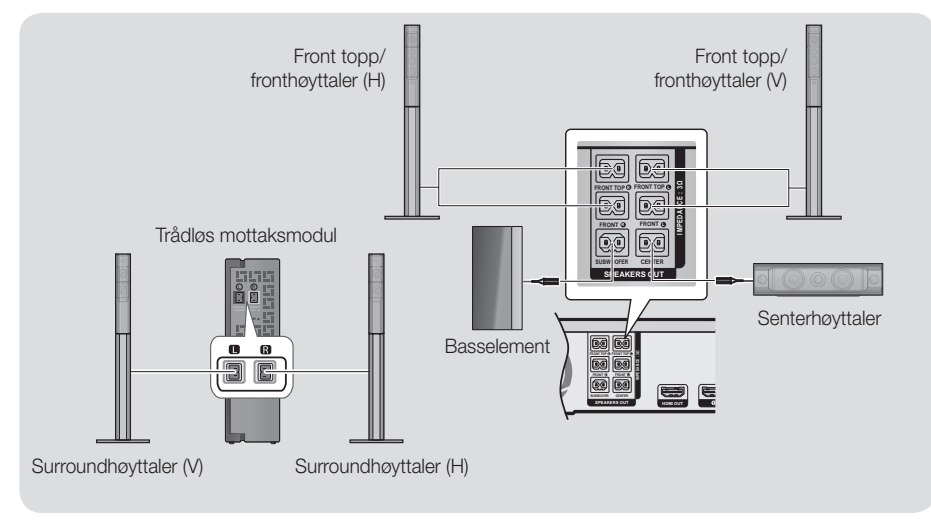

# **Tilkoblinger**

- ✎ Hvis du setter en høyttaler i nærheten av TV-apparatet, kan skjermfargen bli forstyrret på grunn av magnetfeltet.
- ✎ Plasser den trådløse mottakermodulen bak lytteposisjonen. Hvis den trådløse mottakermodulen er for nær produktet, kan enkelte lydforstyrrelser høres på grunn av interferens.
- ✎ Hvis du f.eks. bruker mikrobølgeovn, et trådløst nettverkskort, Bluetooth-basert utstyr eller annet utstyr som benytter samme frekvens (2,4/5,8 GHz) i nærheten av produktet, kan man høre noe støy på grunn av interferens.
- ✎ Overføringsavstanden fra produktet til den trådløse mottakermodulen er omlag 10 meter, men kan variere avhengig av omgivelsene de brukes i. Hvis det er en stålbetongvegg eller metallvegg mellom produktet og den trådløse mottakermodulen, er det ikke sikkert at systemet virker i det hele tatt, fordi radiobølgen ikke trenger gjennom metall.
- ✎ Hvis hovedenheten ikke kan koble til det trådløse basselementet, trenger produktet ID-innstillingen mellom produktet og den trådløse mottakeren. Når produktet er slått av, må du trykke og holde Ø (DEMP) på fjernkontrollen inntrykt i over 5 sekunder. Slå deretter på den trådløse mottaksmodulen. Deretter må du trykke "ID SET" bak på den trådløse mottakermodulen i 5 sekunder, før du slår på produktet igjen.
- | FORSIKTIG |
- Hvis du ønsker å montere høyttalerne på veggen, må du sette skruer eller spiker (ikke inkludert) i veggen der du ønsker å henge en høyttaler, og deretter henge opp høyttaleren på en av disse ved hjelp av hullet bak på høyttaleren.
- Ikke la barn leke med eller i nærheten av høyttalerne. De kan bli skadet hvis en høyttaler faller.
- -Når du kobler høyttalerkablene til høyttalerne, må du påse at polariteten (+/-) er korrekt.
- Hold basshøyttaleren utenfor barns rekkevidde for å unngå at de stikker hendene eller gjenstander inn i kanalen (hullet) på basshøyttaleren.
- Ikke heng basshøyttaleren på veggen ved hjelp av kanalen (hullet).
- Den trådløse mottakerantennen er bygd inn i den trådløse mottakermodulen. Hold den unna vann og fuktighet.
- For å oppnå optimal lytteeffekt, må du forsikre deg om at det ikke er noen hindringer i området rundt den trådløse mottakermodulen.
- -I 2-kanals modus høres det ingen lyd fra de trådløse surroundhøyttalerne.

# **Koble til TV og eksterne enheter**

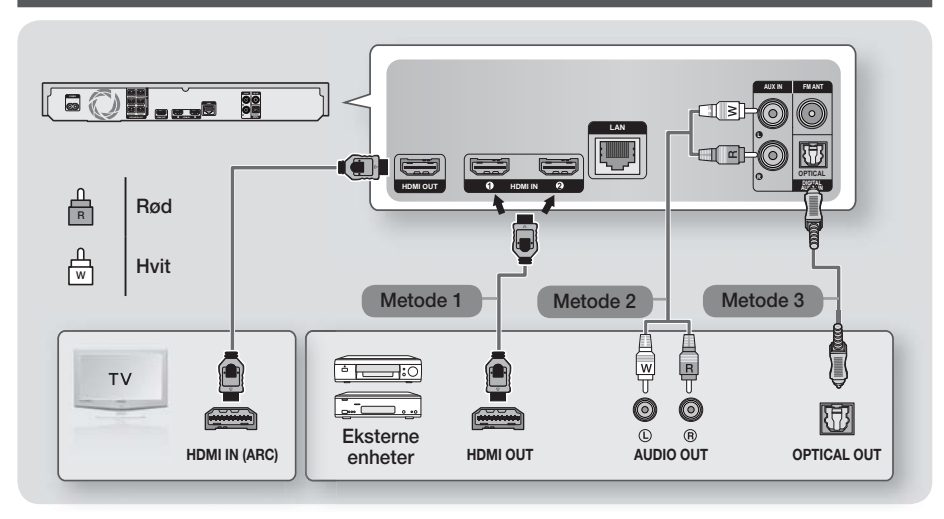

### Koble til et TV-apparat

Koble en HDMI-kabel (ikke inkludert) mellom kontakten merket HDMI OUT bak på produktet og den merket HDMI IN på TV-apparatet. Hvis TV-apparatet støtter ARC, kan du høre TV-lyd fra hjemmekinoanlegget når bare denne kabelen er tilkoblet. Se side 19 i denne håndboken og avsnittet om ARC i TV-apparatets brukerhåndbok for detalier.

### Koble til eksterne enheter

### Metode 1 HDMI-INNGANG : Koble til eksterne enheter med en HDMI-kabel

Koble en HDMI-kabel (ikke inkludert) mellom HDMI IN-kontakten bak på produktet og HDMI OUT-kontakten på din digitale enhet. 
ightharpoonum velg HDMI1-eller HDMI2-modus.

#### Metode 2 AUX-INNGANG : Koble til en ekstern analog komponent

Bruk en RCA-lydkabel (ikke inkludert) og koble AUDIO Inn-kontakten på produktet til AUDIO ut-kontakten på den eksterne analogen komponenten.  $\Rightarrow$  Velg AUX modus.

• Husk at fargene på kabelens plugger må stemme med fargene på inn- og utgangene..

#### Metode 3 OPTISK : Koble til en ekstern digital lydkomponent

Benyttes til å koble til den digitale lydutgangen på digitale signalkomponenter som kabelbokser og parabolmottakere (Set-Top-bokser) til hjemmekinoanlegget. Koble en digital optisk kabel (ikke inkludert) til den optiske digitale lydinngangskontakten på produktet til den digitale optiske utgangen på den eksterne digitale enheten.  $\Rightarrow$  Velg **D. IN** modus.

- ✎ Hvis du vil se videobildet fra en kabelboks/parabolmottaker, må du koble videoutgangen direkte til TV-apparatet.
- ✎ Dette systemet støtter digitale samplingsfrekvenser på 32 kHz eller høyere fra eksterne digitale komponenter.
- ✎ Dette systemet støtter bare DTS og Dolby Digital audio. MPEG-lyd, et bitstrømformat, støttes ikke.

### Velge ekstern enhet som skal benyttes

Trykk SOURCE for å velge en ekstern enhet etter at du har koblet den til. Hver gang knappen trykkes, endres modus på følgende måte: BD/DVD → D. IN → AUX → HDMI1 → HDMI2 → FM → BT

# **Tilkoblinger**

# **Koble til en trådløs ruter**

Du kan koble produktet til nettverksruteren ved hjelp av en av fremgangsmåtene vist under.

# Kablet nettverk

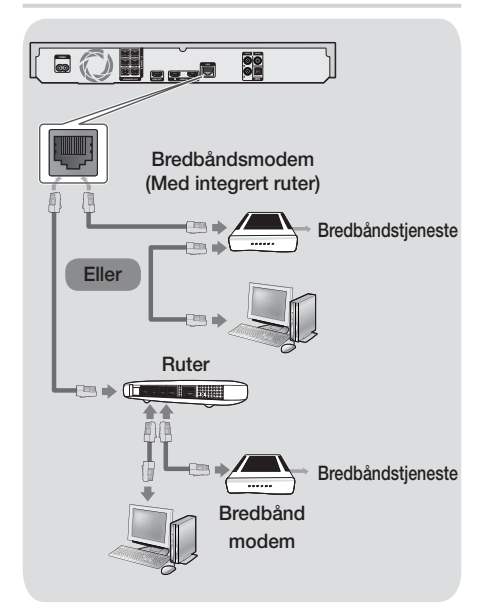

- ✎ Det er mulig at ruteren eller policyen til internettleverandøren hindrer produktet fra å få tilgang til Samsungs oppdateringsserver. Hvis dette skulle skje, må du ta kontakt med din internettleverandør (ISP) for mer informasjon.
- ✎ DSL-brukere må bruke ruteren til å sette opp en tilkobling.
- ✎ Prøv om du kan bruke en CAT 7-kabel ved tilkobling.
- ✎ Du kan ikke bruke produktet hvis nettverkshastigheten er under 10 Mbps.
- ✎ For å kunne bruke DLNA-funksjonen, må du koble datamaskinen din til nettverket som vist i illustrasjonen over. Tilkoblingen kan være kablet eller trådløs.

# Trådløst nettverk

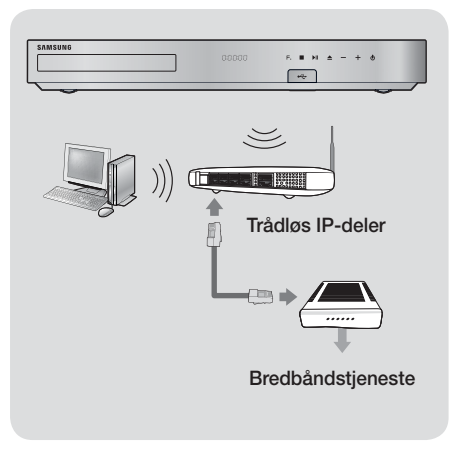

- ✎ Hvis den trådløse IP-ruteren støtter DHCP, kan dette produktet bruke en DHCP eller statisk IP-adresse når det kobler sg til det trådløse nettverket.
- ✎ Sette den trådløse IP-ruteren til infrastrukturmodus. Ad-hoc-modus støttes ikke.
- ✎ Produktet støtter bare følgende trådløse sikkerhetsprotokoller:
	- WEP (OPEN/SHARED), WPA-PSK (TKIP/AES), WPA2-PSK (TKIP/AES)
- ✎ Velg en kanal som ikke er i bruk på den trådløse IP-ruteren. Hvis kanaler som er valgt til den trådløse IP-ruteren benyttes av en annen enhet i nærheten, vil det kunne føre til forstyrrelser og kommunikasjonsfeil.
- ✎ I henhold til de nyeste sertifiseringsspesifikasjonene for Wi-Fi, støtter ikke Samsung hjemmekinoanlegg WEP, TKIP eller TKIP-AES (WPS2 Mixed) sikkerhetskryptering i nettverks om kjører i 802.11n.
- ✎ Trådløse nettverk kan, i egenskap av seg selv, forårsake forstyrrelser, avhengig av bruksbetingelsene (AP-ytelse, avstand, hindring, forstyrrelser av andre radiosendere etc).

# **Prosedyre for startinnstillinger**

- Hjem-menyen vil ikke bli vist hvis du ikke setter opp de opprinnelige innstillingene.
- Skjermmenyene på dette produktet kan endres etter en oppgradering av programvareversjonen.
- Antallet trinn du må igjennom avhenger av menyen du har valgt.

Når du er ferdig med å koble hjemmekinoanlegget til TV-apparatet ditt, slå først på TV-apparatet og deretter hjemmekinoanlegget. Skjermen med det første oppsettet vises. Skjermene med oppsettet vises i denne rekkefølgen: Språk, nettverkskonfigurering, betingelser, skjermoppløsning (Bildeforhold) og høyttaleroppsett (Kun HT-J7500W). Følg instruksjonene på hver av disse skjermene, da de vil lede deg igjennom det enkle oppsettet. Når det første oppsettet er ferdig vil en opplæringsskjerm til hjemmemenyen vises.

Hvis du vil avslutte denne skjermen, trykk

- e (AVSLUTT) på fjernkontrollen.
- ✎ Hvis du vil endre innstillingene dine etter det første oppsettet, velg Innst. > System > Oppsett på startskjermen, eller velg Tilbst. (Se side 21)

# **En oversikt over startskjermen**

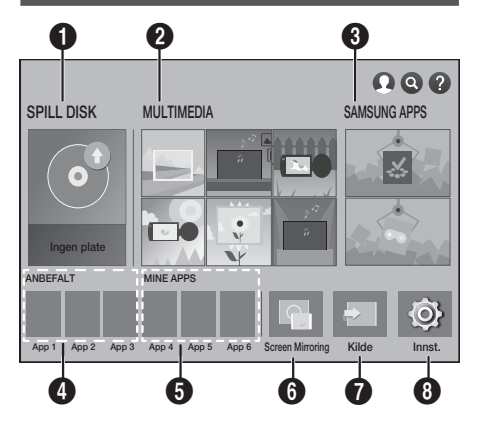

### **6** SPILL DISK

Viser informasjon om platen som ligger i plateskuffen. Trykk OK for å starte avspilling av platen.

### **@** MULTIMEDIA

Vis bilder, spill av video eller musikk fra plater, USBenheter, datamaskiner elle mobile enheter.

#### **8** SAMSUNG APPS

Nedlasting av/tilgang til forskjellige gratis applikasjoner eller betalingsapplikasjoner.

#### **4** ANBEFALT

En liste over nyttige og populære apper som vi anbefaler at du laster ned.

#### **6** MINE APPS

Viser nedlastede og installerte apper. Du kan endre visningsrekkefølgen. (Se side 44)

#### **6** Screen Mirroring

Sett opp den trådløse speilfunksjonen mellom hjemmekinoanlegget og en smarttelefon eller et nettbrett.

✎ Denne menyfunksjonen er ikke tilgjengelig i alle land.

#### *R* Kilde

Velg ønsket kilde (Digital In, AUX, HDMI IN 1, HDMI IN 2, Tuner (FM Radio) eller Bluetooth ) som du vil benytte avhengig av tilkoblet ekstern enhet og statusen til denne. Du kan også bruke SOURCE på fjernkontrollen eller F. på hovedenheten.

#### **8** Innst.

Still forskjellige funksjoner på det du foretrekker.

- Slik velger du et alternativ på startskjermen
- 1. Hvis du vil velge et alternativ på startskjermen, må du flytte markøren ved hjelp av  $\wedge \vee \langle \rangle$  til ønsket alternativ er markert, deretter trykker du OK.
- ✎ Hvis produktet står i stoppmodus i mer enn 5 minutter, vil du se en skjermsparer på TVskjermen. Hvis produktet har vist skjermspareren i mer enn 20 minutter, vil det slå seg av automatisk.

### **Bruke skjermen Innst.**

1. Velg Innst. på startskjermen, og trykk deretter OK. Skjermen Innst. vises.

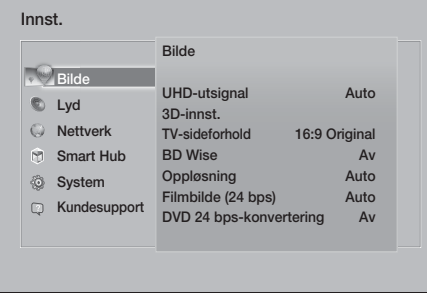

2. For å få tilgang til menyer, undermenyer og alternativer på skjermen Innst., finner du mer informasjon om dette i illustrasjonen av fjernkontrollen under.

# Knapper på fjernkontrollen som brukes til innstillingsmenyen

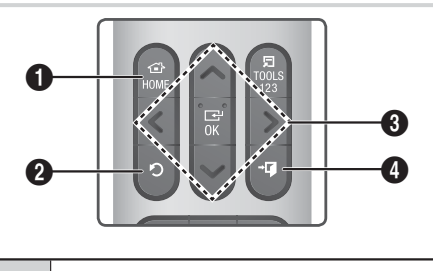

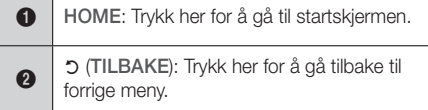

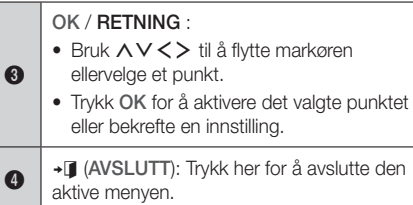

#### Detaljert informasjon om funksjonene:

Hver Innst. -funksjon, menypunkt og individuelle alternativ forklares i detalj på skjermen. For å vise en forklaring bruker du  $\wedge \vee \leq \geq$  for å velge funksjonen, menypunktet eller alternativet. Forklaringen vil normalt vises på høyre side av skjermen.

En kort beskrivelse av hver Innst. funksjon starter nedenfor. Du finner også ekstra informasjon om enkelte av funksjonene i tillegget til denne håndboken.

# **Funksjonene til innstillingsmenyen**

#### Bilde

#### UHD-utsignal

Med dette alternativet brukes oppløsningen UHD (Ultra High Definition) på signalet som sendes til HDMI-porten. Dette er bare tilgjengelig når filmbilde er satt til Auto.

✎ Hvis du vil bruke denne funksjonen må du koble produktet til en enhet som støtter oppløsningen UHD, og du må i tillegg ha innhold som spiller ved 24fps (filmhastighet).

#### 3D-innst.

Sett opp 3D-relaterte funksjoner.

- 3D Blu-ray-avsp.modus: Velg om du vil spille av en Blu-ray-plate med 3D-innhold i 3D-modus. Hvis du går til menyen Home (Hjem) eller Smart Hub Home-menyen (Smart Hub Hjem) i 3D-modus, vil produktet automatisk gå over til 2D.
- Skjermstørrelse: Angi størrelsen til TV-apparatet som er koblet til produktet. Produktet vil automatisk justere 3D-signalene til skjermstørrelsen på TVapparatet.
- ✎ Les informasjonen om helse og sikkerhet nøye før du ser på 3D-innhold. (Se side 3)

#### TV-sideforhold

Lar deg justere utsignalet fra produktet til skjermstørrelsen på TV-apparatet. (Se side 51)

#### BD Wise

BD Wise er Samsungs nyeste sammenkoblingsfunksjon. Når du kobler et Samsung-produkt til et Samsung TV-apparat med BD Wise ved hjelp av en HDMI-kabel, og når BD Wise er slått på både på produktet og TVapparatet, vil produktet sende ut signalet med oppløsningen og hastigheten som Blu-ray-/DVDplaten angir.

#### Oppløsning

Lar deg angi utgangsoppløsningen på HDMIsignalene til BD Wise, Auto, 1080p, 1080i, 720p, 576p/480p. Nummeret henviser til antallet videolinjer per bilde. Bokstavene p og i indikerer om signalet er linjesprang respektivt progressivt. Jo flere linjer jo høyere er kvaliteten.

#### Filmbilde (24 bps)

Hvis du setter funksjonen Filmbilde (24 bps) til Auto kan produktet automatisk justere HDMIsignalet sitt til 24 bilder per sekund for å gi bedre bildekvalitet hvis det er koblet til et TV-apparat som er kompatibelt med en 24 bps.

- Du kan kun bruke funksjonen Filmbilde (24 bps) på TV-apparater som støtter denne hastigheten.
- Movie Frame er bare tilgjengelig når produktet er satt opp med oppløsningene HDMI 1080p.

#### DVD 24 bps-konvertering

Konverterer DVD-avspilling til 24 rammer per sekund og spiller av via HDMI. Dette alternativet er bare tilgjengelig når alternativet Filmbilde (24 bps) er satt til Auto.

✎ Denne funksjonen gjelder bare NTSC-plater.

#### Tilpass skjermstørrelse

Lar deg velge den optimale størrelsen på Smart Hub- eller Screen Mirroring-skjermen.

#### HDMI-fargeformat

Lar deg velge fargeområdet som skal benyttes til HDMI-signalet slik at det stemmer med spesifikasjonene til det tilkoblede TV-apparatet (TVmonitor e.l.).

#### HDMI fargedybde

Lar deg sette produktet til å sende ut signaler på HDMI OUT-kontakten med dype farger. Dype farger gir deg en mer nøyaktig fargereproduksjon, men en større fargedybde.

#### Progressiv modus

Lar deg forbedre bildet når du ser på DVD-plater.

#### Lyd

#### Enkelt høyttaleroppsett (Kun HT-J7500W)

Lar deg konfigurere innstillingene til høyttalerne du har koblet til for best mulig surround-lyd.

- ✔ Normal modus : Velg hvis du har satt opp høyttalerne i anbefalt høyttaleroppsett med surroundhøyttalerne ved siden av eller bak lytteposisjonene.
- Enkel modus : Velg om du har plassert surroundhøyttalerne foran lytteposisjonen. Nedmikser frontlyden til surroundhøyttalerne.
- **SFE, Virtual 7.1 vil ikke fungere når Enkel** modus er på.

#### Høyttalerinnstillinger

- Lydutgang : Lar deg velge hvilke høyttalere du ønsker skal være aktive, enten høyttalerne til TVapparatet eller høyttalerne til hjemmekinoanlegget.
- √ Innst. (Hjemmekinohøyttalere) : Lar deg justere følgende høyttalerinnstillinger og slå testtonen av og på slik at du kan teste høyttalerne.
	- Volumnivå : Lar deg justere den relative lydstyrken til hver høyttaler fra 6dB til -6dB. For eksempel hvis du liker dyp bass, kan du øke lydstyrken til basshøyttaleren med 6dB.
	- **Avstand** : Lar deg justere den relative avstanden til hver høyttaler fra lytteposisjonen med opp til 9 meter. Jo større avstand, jo høyere vil høyttaleren være.
	- Høyttalertest : Starter en test for å sette opp den beste lyden i en surround-konfigurasjon. Trykk Stopp test hvis du vil stoppe testen mens den er i gang.

- ✎ Rekkefølge høyttalertest HT-J7500W : Front venstre → Front høyre → Senter → Surround venstre → Surround høyre → Bassokaiutin HT-J7750W : Front venstre → Front høyre → Senter → Surround venstre → Surround høyre → Front topp venstre → Front topp høyre → Bassokaiutin
- Høyttalerinnstillinger (Multiroom Link) : Du kan høre lyden fra en ekstern høyttaler som er koblet til hjemmekinoanlegget via hjemmenettverket. Hvis du vil bruke nettverkshøyttaleren, velg Multiroom. Hvis det er en tilgjengelig nettverkshøyttaler, vil denne vises på skjermen.
	- Bruk ikke : Nettverkshøyttaleren blir ikke benyttet.
	- Multiroom : Nettverkshøyttaleren avgir lyd. Alle nettverkshøyttalere avgir den samme lyden, uavhengig av om kanalen bare bruker PCMformatet.
- SOUND EFFECT og 3D SOUND er ikke aktivert hvis Multiroom er satt til På.
- ✎ Nettverkshøyttaleren er ikke tilgjengelig når Screen Mirroring er aktiv.
- ✎ For flere detaljer, se brukerhåndboken til Multiroom link. Brukerhåndbok for Multiroom link: www.samsung.com > Support > Søk etter produktnavnet > Multiroom Link > Last ned PDF

#### Lydtilpassing

Lydtilpassing lar deg kalibrere hjemmekinoanlegget for optimal lydkvalitet basert på hørselsnivået ditt og omgivelsene.

Hvis du vil opprette en Tilpasset lydprofil, må du gjøre følgende:

- 1. På menyen Lydtilpassing velg Legg til tilp. lyd.
- 2. Velg Start på neste meny. Skjermen Forhåndsvisning vises.
- 3. Velg Forhåndsvisning for å høre testlyden. Velg Neste, og trykk deretter OK for å fortsette.
- 4. En test med 6 trinn vil starte. På hvert trinn vil TV-apparatet lage en tone, men i forskjellige frekvenser på hvert trinn. Tonen vil starte lavt, men øke i styrke etter hvert. Velg Ja når du kan høre testtonen. Hvis du vil høre tonen en gang til, velg **Prøv igjen**. Hver gang du velger Ja vil TV-apparatet gå til neste tone. Når testen er fullført vil du se en skjerm som lar deg sammenligne den originale lyden med den kalibrerte lyden.
- 5. Velg Neste, og trykk deretter OK for å fortsette. Skjermtastaturet vises med et standard profilnavn.
- 6. Tast inn et navn på den kalibrerte lydprofilen eller aksepter standardnavnet, velg Utført og trykk deretter OK.
- 7. Velg Utført på det neste skjermbildet, og trykk deretter OK. Skjermen Lydtilpassing vises igjen.
- Tilpasset lydprofil : Velg lydprofilen du laget for å aktivere den. Eller velg Hørselssvekkede, en Tilpasset lydprofil som er satt sammen av store lyder spesielt for de med hørselsproblemer.
- ✎ Hvis det finnes flere enn 3 tilpassede lyder registrert, vil modusen Familie bli aktivert, og denne består av en gjennomsnittsverdi av alle registrerte profiler.
- Legg til tilp. lyd: Legg til og opprett en ny Tilpasset lydprofil. Se instruksjonene ovenfor.
- Rediger tilp. lyd: Velg en Tilpasset lydprofil som du ønsker å endre/redigere. Følg de samme trinnene som du brukte når du opprettet lydprofilen. Denne funksjonen er bare tilgjengelig hvis du har lagt til en Tilpasset lydprofil ved hjelp av Legg til tilp. lyd. (Se ovenfor).
- ✔ Adm. av tilp. lyd: Endre navn på eller slett egendefinerte lydprofiler. Denne funksjonen er bare tilgjengelig hvis du har lagt til en Tilpasset lydprofil ved hjelp av Legg til tilp. lyd. Hvis du vil velge en profil, uthev avmerkingsboksen til høyre for profilen, og velg deretter Ginytt navn eller Slett.

#### Equalizer

Lar deg konfigurere **Equalizer** innstillingene manuelt.

#### Smartvolum

Lar deg stille inn produktet slik at volumet forblir stabilt når en scene endres eller når du endrer kanalen.

#### Lydreturkanal

Lar deg dirigere lyden fra TV-apparatet til høyttalerne til hjemmekinoanlegget. Krever en HDMI-tilkobling og et TV-apparat som er kompatibelt med Lydreturkanal (ARC).

- Hvis Lydreturkanal er satt til På, og du bruker en HDMI-kabel til å koble produktet til TVapparatet, vil den digitale optiske koblingen bli deaktivert.
- Hvis Lydreturkanal er satt til Auto og du bruker en HDMI-kabel for å forbinde produktet til TVapparatet, velges ARC eller den digitale optiske inngangen automatisk.

#### Digitalt utsignal

Lar deg sette opp **Digitalt utsignal** slik at den stemmer med egenskapene til forsterkeren du har koblet til produktet. Hvis du vil ha flere detaljer kan du se tabellen Valg av digitale signaler. (Se side 57)

#### Dynamisk områdekontroll

Lar deg bruke dynamisk områdekontroll på Dolby Digital, Dolby Digital Plus, og Dolby TrueHD audio.

- Auto: Styrer automatisk dynamikkområdet til Dolby TrueHD audio, basert på informasjonen som finnes i Dolby TrueHD-lydsporet. Slår også på den dynamiske områdekontrollen for Dolby Digital og Dolby Digital Plus.
- Av: Lar det dynamiske området være ukomprimert, slik at du kan høre originallyden.
- På: Slår på den dynamiske områdekontrollen for alle tre Dolby-formatene. Svakere lyder forsterkes og kraftige lyder reduseres i intensitet.

#### Downmixing-modus

Her kan du velge flerkanals nedmiksingsmetode som er kompatibel med stereosystemet ditt. Du kan velge at produktet skal nedmikse til Normal stereo eller Surround-kompatibel.

#### Lydsynkr.

Når produktet er koblet til et digitalt TVapparat, kan du justere lydforsinkelsen slik at lyden synkroniseres med videoen. Du kan stille forsinkelsen til mellom 0 og 300 millisekunder.

**S** Funksjonen Auto i Lydsynkr. kan kun garanteres funksjonalitet med TV-apparater fra Samsung som støtter funksjonen ARC (Funksjonen Anynet+).

#### **Nettverk**

#### **Nettverksstatus**

Lar deg sjekke det aktuelle nettverket og internettstatusen.

#### Nettverksinnstillinger

Lar deg konfigurer nettverksforbindelsen slik at du kan oppleve ulike funksjoner som internett eller DLNA-funksjonalitet, og utføre programvareoppdateringer.

#### Wi-Fi Direct

Lar deg koble til en Wi-Fi Direct -enhet til produktet ved å bruk et peer-til-peer nettverk, uten å måtte bruke en trådløs ruter. Merk at hvis produktet er koblet til et trådløst nettverk, kan det bli koblet fra mens du bruker **Wi-Fi Direct**. (Se side 25)

✎ Tekstfiler, slik som filer med filtypen .TXT eller .DOC, vil ikke kunne vises når du bruker funksjonen Wi-Fi Direct.

#### Innstillinger for multimedieenhet

La andre produkter på nettverket, f.eks. smarttelefoner og nettbrett, dele innholdet med produktet.

#### Enhetsnavn

Lar deg tilordne et navn som identifiserer produktet. Dette navnet bruker du for å identifisere produktet når du kobler til eksterne Wi-Fi-enheter (smarttelefoner, nettbrett etc.) til produktet.

#### BD-Live-innstill.

Lar deg velge forskjellige BD-Live functions. Med BD-Live kan du få tilgang til ekstra funksjoner som finnes på enkelte Blu-ray-plater hvis du er tilkoblet internett.

- BD-Live internett forbindelse : Lar deg fullt ut, delvis eller forhindre en BD-Liveinternettforbindelse.
- BD-datastyring : Administrer BD-data som er lastet ned fra en BD-Live-tjeneste eller Blu-rayplater.
- ✎ For å bruke BD-LIVE, må du sette inn en USB-basert minneenhet i USB-porten på hiemmekinoanlegget.

#### Smart Hub

#### **Tittel**

Brukes til å redigere undertekstene som benyttes på VOD-avspilling som støtter undertekster. Lar deg endre skrifttype, størrelse og farge som skal benyttes på undertekstene.

- **S** Funksjonen Tittel fungerer ikke på VODtjenester som ikke støtter undertekster. På enkelte av VOD-tjenestene som støtter undertekster, kan det hende at funksjonens innstillinger likevel ikke kan benyttes.
- ✎ Denne menyfunksjonen er ikke tilgjengelig i alle land.

#### Vilkår og personvern

#### Samsung-konto – vilkår for personvernerklæring

Du kan se igjennom og godta vilkårene og personvernpolicyen for Samsung HUB, din Samsungkonto og en rekke andre tjenester.

#### Tilbakestill Smart Hub

Tilbakestiller alle Smart Hub-innstillinger til sine standardinnstillinger. For at du skal kunne bruke denne må du taste inn sikkerhetskoden (PIN). Trykk og hold 123 helt til talltastaturet vises på skjermen. Når talltastauret vises må du velge en tall med  $\wedge \vee \langle \rangle$ , og deretter trykke OK.

✎ Standard sikkerhetspassord er 0000.

#### System

#### **Oppsett**

Lar deg kjøre startinnstillingsprosedyren på nytt. Se beskrivelsene som vises på skjermen.

#### **Hurtigstart**

Lar deg sette opp produktet slik at det slår seg på raskt, ved å redusere oppstartstiden.

**S** Hvis denne funksionen er satt til På, øker strømforbruket i hvilemodus. (Omtrent 12W - 20W)

#### Språk

Lar deg velge språket du foretrekker på skjermmenyen, platemenyer, lyd og undertekster.

• Språket du velger for platemenyen, platelyd eller undertekster vises bare hvis platen støtter dette.

#### **Enhetsstyring**

Lar deg koble et trådløst USB-tastatur eller mus til USB-porten foran på produktet.

- Tastaturinnst.: For å konfigurere et trådløst USB-tastatur tilkoblet produktet.
- **S** Du kan bare bruke tastaturet når et **QWERTY** tastaturskjerm eller vindu vises i nettleseren.
- Museinnstillinger: For å konfigurere en trådløs USB-mus tilkoblet produktet. Du kan bruke musen i menyen til produktet på samme måte som en mus tilkoblet en datamaskin.
- For å bruke en mus sammen i produktets meny:
- 1. Koble USB-musen til produktet.
- 2. Klikk den primære knappen som du valgte i Museinnstillinger. Den enkle menyen vises.
- 3. Klikk ønsket menyalternativ.
- ✎ Det er mulig at enkelte USB HID-tastaturer og mus ikke er kompatible med produktet.
- **Solution Enkelte HID-tastaturer fungerer ikke.**
- ✎ Det finnes ikke støtte for USB-tastaturer med kabel.
- **Solutary** Noen applikasjoner støttes kanskje ikke.

Innstillinger

✎ Hvis et trådløst HID-tastatur ikke fungerer pga. støy, kan du flytte tastaturet nærmere produktet.

#### Sikkerhet

Trykk og hold 123 helt til talltastaturet vises på skjermen. Når talltastauret vises må du velge en tall med  $\land$  V < > . og deretter trykke OK. Standard sikkerhetspassord er 0000. Legg inn standard PIN for å få tilgang til sikkerhetsfunksjonen hvis du ikke har lagt inn din egen PIN.

- BD-foreldrestyring: Forhindrer avspilling av Blu-ray-plater med foreldrestyringen til eller over angitt alder du har lagt inn, hvis du ikke har lagt inn en PIN-kode.
- DVD-foreldrestyring: Forhindrer avspilling av DVD-plater med foreldrestyringen til eller over angitte numeriske aldersgrenser du har lagt inn, hvis du ikke har lagt inn en PIN-kode.
- Endre PIN-kode: Endre den firesifrede PIN-koden som benyttes for å få tilgang til sikkerhetsfunksjonene.
- Hvis du glemmer PIN-koden
- 1. Fjern eventuell plate eller USB-lagringsenhet.
- 2. Trykk på frontpanelet i 5 sekunder eller mer. Alle innstillinger tilbakestilles til fabrikkinnstillingene.
- ✎ Når fabrikkinnstillingen gjenopprettes, vil alle data lagret i BD-minnet bli slettet.

#### Generelt

Du kan spesifisere lysstyrken på displayet og tidssonen.

- Frontdisplay: Lar deg endre lysstyrken på frontpanelet.
- Tidssone: Du kan angi tidssonen du befinner deg i.
- Gj.siktig meny: Lar deg justere gjennomsiktigheten til menyboksen.

#### Anynet+ (HDMI-CEC)

Anynet+ er en praktisk funksjon som tilbyr koblede funksjoner med andre Samsung-produkter som har Anynet+ funksjonen, og lar deg styre disse produktene med én Samsung TV-fjernkontroll. For å kunne benytte funksjonen, må du koble dette produktet til et Anynet+ TV-apparat fra Samsung med en HDMI-kabel.

Hvis du vil bruke en Anynet+ (HDMI-CEC) -funksjon, må du følge instruksjonene nedenfor.

- 1) Koble produktet til et Anynet+ (HDMI-CEC) kompatibelt TV-apparat fra Samsung ved hjelp av en HDMI-kabel.
- 2) Sett funksjonen Anynet+ (HDMI-CEC) til På både på TV-apparatet og på produktet.
- 3) Søk etter og deretter velg produktet i TVapparatets Anynet+ (HDMI-CEC) -liste. For mer detaljerte instruksjoner, se delen Anynet+ i TV-apparatets brukerhåndbok.

#### DivX®-video på foresp.

Vis registreringskode for DivX® VOD for å kjøpe og spille av DivX® VOD-innhold.

#### Kundesupport

#### Ekstern styring

Når aktivert kan du la Samsung kundeservice diagnostisere og rette problemer eksternt fra. Krever aktiv internettforbindelse. Ekstern styring -tjenesten er ikke tilgjengelig i alle land.

#### Programvareoppdatering

Du finner mer informasjon om funksjonen Programvareoppdatering i "Oppgradere programvare" på side 26.

#### Bruk modus

Lar deg velge **Bruk modus**. Hvis du bruker hjemmekinoanlegget hjemme må du alltid velge Hjemmebruk. Butikkdemo er kun beregnet på framvisning hos forhandler.

#### Kontakt Samsung

Oppgir kontaktinformasjon når du søker hjelp til ditt produkt.

#### **Tilbst**

Tilbakestiller alle innstillingene til deres standardverdier, bortsett fra innstillingene for nettverk og Smart Hub. Krever at du taster inn sikkerhets-PIN. Trykk og hold 123 helt til talltastaturet vises på skjermen. Når talltastauret vises må du velge en tall med  $\wedge \vee \langle \rangle$ , og deretter trykke OK. Standard sikkerhetspassord er 0000.

# **Radio-oppsett**

• Hvis du vil lytte til radio, må du koble til den medfølgende FM-antenne.

#### Betiene radio-funksionen fra fiernkontrollen

- 1. Trykk SOURCE for å velge FM.
- 2. Søk deg fram til ønsket stasjon.
	- Forhåndsinnstilling 1: Trykk PRESET for å velge PRESET, og bruk deretter AV til å velge en forhåndslagret kanal.
		- Før du kan velge forhåndsinnstilte stasjoner, må du legge til de forhåndsinnstilte stasjonene i produktminnet.
	- Manuell søking: Trykk PRESET for å velge MANUAL, og bruk deretter AV til å søke opp en lavere eller høyere frekvens.
	- Automatisk søking: Trykk PRESET for å velge MANUAL, og trykk og holde deretter AV før å søke i frekvensen automatisk.

### Velge mono eller stereo

Trykk ST/MO.

- Hver gang du trykker på knappen veksler du mellom STEREO og MONO.
- I områder med dårlige mottaksforhold, kan du velge MONO for å få et bedre mottak uten forstyrrelser.

### Forhåndslagre stasjoner

Eks.: Lagre FM-frekvensen 89,10 i minnet.

- 1. Trykk SOURCE for å velge FM.
- 2. Bruk  $\wedge$  V til å velge <89.10>.
- 3. Trykk MEMORY.
	- NUMBER (nummer) blinker på skjermen.
- 4. Trykk MEMORY en gang til.
	- Du må trykke MEMORY før NUMBER forsvinner fra skjermen.
	- Trykk MEMORY, NUMBER forsvinner fra skjermen og stasjonen er lagret i minnet.
- 5. Hyis du vil lagre andre stasioner, må du gjenta trinn 2 til 4.

• Hvis du vil søke fram en forhåndslagret kanal, må du trykke PRESET for å velge PRESET. og deretter bruke  $\wedge$ V til å velge den forhåndslagrede kanalen.

### Ta opp FM-radio

Du kan ta opp favorittsendingen din fra radio til den innsatte USB-baserte lagringsenheten.

- 1. Sett en USB-enhet inn i USB-porten på forsiden av produktet.
- 2. Bruk SOURCE til å velge FM, og bruk deretter  $\wedge$ V til å velge stasionen du vil ta opp fra.
- 3. Trykk A (Rød) for å starte opptaket av radiosendingen. Opptaket starter.
	- Opptakets varighet vises til venstre og tilgjengelig opptakstid i henhold til ledig plass på USB-enheten vises til høyre.
- 4. Trykk +I (AVSLUTT) hvis du vil gå ut av menyen. Opptaket stoppes og lagres samtidig som en .mp3-fil. Hvis du vil spille av opptaket må du se i " Spille filer på en lagringsenhet".
- **Souptaket lagres i mappen Tuner og denne** opprettes automatisk.
- © Bare knappene ▲ (ÅPNE/LUKKE), (b (STRØM), e (AVSLUTT), (DEMP) og VOL +/- fungerer når du tar opp en FM-sending.
- ✎ Hvis du ikke trykker noen knapper under opptaket vil skjermspareren bli aktivert.
- ✎ Lydeffekter slik som DSP, EQ, etc., blir ikke tatt opp under opptak av en FM-sending.
- ✎ Radiosendingen blir tatt opp i den angitte lydstyrken uavhengig av om du endrer lydstyrken eller trykker  $\bigotimes$  (DEMP) under opptaket.
- ✎ Hvis du kobler fra USB-enheten eller strømkabelen under opptaket, er det mulig at opptaksfilen som er lagret fram til det tidspunktet ikke kan spilles av.
- ✎ Opptaket vil ikke starte hvis gjenværende ledig kapasitet på USB-enheten er mindre enn 2 MB.
- ✎ Hvis USB-enheten blir fjernet eller har utilstrekkelig plass (2 MB), vil en melding om dette vises og opptaket vil stoppe.

# **Nettverksoppsett**

Når du kobler dette produktet til et nettverk, kan du bruke nettverksbaserte applikasjoner og funksjoner, f.eks. Smart Hub og BD-Live, og oppgradere programvaren til produktet via nettverksforbindelsen. For mer informasjon om tilgang til og bruk av internettjenester, se kapitlet Nettverkstjenester på sidene 43~50 i denne bruksanvisningen. Instruksjoner for hvordan man konfigurerer nettverksforbindelsen starter under.

# Konfigurere nettverksforbindelsen

Hvis du ikke konfigurerer nettverksforbindelsen under prosedyren for startinnstillinger eller må tilbakestille nettverksforbindelsen, følger du instruksjonene under. Før du starter må du ta kontakt med din

internettleverandør (ISP) for å finne ut om IPadressen din er statisk eller dynamisk. Hvis den er dynamisk, og du har et trådbundet eller trådløst nettverk, anbefaler vi at du bruker de automatiske konfigurasjonsprosedyren som er beskrevet under.

Hvis du er tilkoblet via et trådbundet nettverk, skal du koble produktet til ruteren med en LAN-kabel før du starter konfigurasjonsprosedyren.

For å starte konfigureringen av nettverksforbindelsen, skal du følge disse trinnene:

- 1. På startskjermen må du velge Innst., og deretter trykke OK.
- 2. Velg Nettverk, og trykk deretter OK.
- 3. Velg Nettverksinnstillinger, og trykk deretter OK.
- 4. Gå til instruksjonene for kablede nettverk, eller instruksjonene for trådløse nettverk som starter på neste side.

#### Kablet nettverk

#### ❏ Kabel – Automatisk

Etter å ha fulgt trinn 1 til 3 over:

- 1. På skjermen Nettverksinnstillinger må du endre Nettverkstype til Kabel. Deretter må du velge Koble til og trykke OK. Produktet registrerer at det er en trådbasert tilkobling, verifiserer nettverksforbindelsen og kobler seg deretter til nettverket.
- 2. Når dette er gjort, uthev OK, og trykk OK.

#### ❏ Kabel - Manuell

Hvis du har en fast IP-adresse, eller hvis den automatiske prosedyren ikke fungerer, må du sette opp Nettverksinnstillinger -verdiene manuelt. Etter å ha fulgt trinn 1 til 3 over:

- 1. På skjermen Nettverksinnstillinger må du endre Nettverkstype til Kabel. Deretter må du velge Koble til og trykke OK. Produktet søker etter et nettverk og viser deretter en melding om at tilkoblingen feilet.
- ✎ Hvis det er mulig å koble hjemmekinoanlegget trådløst til nettverket, velger du nå Endre nettverk, endre Nettverkstype til Trådløst, og går deretter til instruksjonene for trådløse nettverk på neste side.

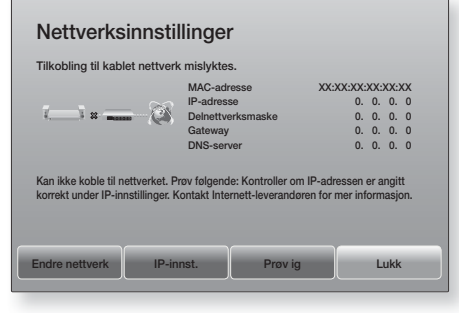

- 2. Bruk  $\langle \rangle$  til å velge IP-innst., og trykk deretter OK. Skiermen IP-innst. vises.
- 3. Velg feltet IP-innst. og sett det til Angi manuelt.
- 4. Velg et av parametrene (F.eks.IP-adresse), og trykk deretter OK. Bruk  $\wedge$ V på fjernkontrollen til å taste inn tallene i parametren. Eller bruk talltastaturet til å taste inn parametertallene. Trykk og hold 123 helt til talltastaturet vises på skjermen. Når talltastauret vises må du velge en tall med  $\wedge \vee \wedge$ . og deretter trykke OK. Bruk  $\langle$   $>$  på fiernkontrollen til å bevege deg mellom innleggingsfeltene innenfor en verdi. Når du er ferdig med ett parameter, trykk OK.
- 5. Bruk  $\wedge$  eller  $\vee$  til å gå til en annen parameter, og tast deretter inn numrene til denne parameteren på samme måte som i trinn 4.

- 6. Gjenta trinn 4 og 5 fra til du har fylt inn alle parameter.
- ✎ Du kan få nettverksparameterne fra internettleverandøren din.
- 7. Når du er ferdig med å taste inn parameterne, må du velge OK, og trykk deretter OK. Hiemmekinoanlegget verifiserer nettverksforbindelsen og kobler deretter til nettverket.

#### Trådløst nettverk

Du kan sette opp en trådløs nettverkstilkobling på tre måter:

- Trådløst automatisk
- Trådløst manuelt
- WPS(PBC)

Før du konfigurerer den trådløse nettverksforbindelsen, skal du koble fra eventuelle trådløse nettverksenheter som for øyeblikket er tilkoblet gjennom produktet eller, hvis aktuelt, produktets gjeldende kablede tilkobling.

#### ❏ Trådløst – Automatisk

Utfør først trinn 1 til 3 i "Konfigurere nettverksforbindelsen" på side 23.

1. På skjermen Nettverksinnstillinger må du endre Nettverkstype til Trådløst. Produktet søker etter og viser en liste over de tilgjengelige nettverkene.

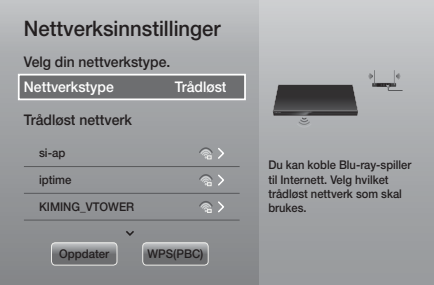

- 2. Velg ønsket nettverk og trykk deretter OK.
- 3. På sikkerhetsskjermen, tast inn nettverkets sikkerhetskode eller sikkerhetsfrase. Skriv inn bokstaver ved å velge en bokstav med  $\wedge \vee \wedge$ . Trykk deretter OK.
- 4. Når dette er gjort må du velge Utført, og trykk deretter OK. Produktet verifiserer nettverksforbindelsen og kobler deretter til nettverket.
- ✎ Det skal være mulig å finne sikkerhetskoden eller passfrasen på en av oppsettskjermene du var innom når du satte opp ruteren eller modemet.

#### ❏ Trådløst - Manuell

Hvis du har en statisk IP-adresse, eller hvis den automatiske prosedyren ikke fungerer, må du sette opp nettverksinnstillingene manuelt.

Utfør først trinn 1 til 3 i "Konfigurere nettverksforbindelsen" på side 23.

- 1. På skjermen Nettverksinnstillinger må du endre Nettverkstype til Trådløst. Produktet søker etter og viser en liste over de tilgjengelige nettverkene.
- 2. Bla igjennom listen, velg ønsket nettverk eller trykk Legg til nettverk, og trykk deretter OK.
- 3. Gå til trinn 6 hvis du valgte et nettverk i trinn 2. Hvis du valgte Legg til nettverkgå til trinn 4.
- 4. Skriv inn navnet til det trådløse nettverk ditt eller ruteren din.
	- Skriv inn bokstaver ved å velge en bokstav med  $\land$  V  $\lt$  > . Trykk deretter OK.
	- Hvis du vil vise store bokstaver (eller få små bokstave rigjen hvis du får store bokstaver), velg  $\{ \}$ , og trykk deretter OK.
	- Hyis du vil vise symboler og tegnsetting, velg 123#&, og trykk deretter OK. Hvis du vil se bokstavene igjen må du velge 123#&, og trykk deretter OK.

Når dette er gjort må du velge Utført, og trykk deretter OK.

- 5. På skiermen Sikkerhetstype, bruk  $\wedge$ V til å velge nettverkets Sikkerhetstype, og trykk deretter OK. På neste skjerm må du taste inn sikkerhetskoden eller passfrasen til nettverket.
	- Skriv inn bokstaver ved å velge en bokstav med  $\land$  V < > . Trykk deretter OK.

Når dette er gjort må du velge Utført, og trykk deretter OK. Produktet søker etter nettverket.

- 6. Skjermen Network connection fail (nettverkforbindelse mislykket) vises. Bruk  $\langle \rangle$ til å velge **IP-innst.**, og trykk deretter OK.
- 7. Velg feltet IP-innst. og sett det til Angi manuelt.
- 8. Velg en av nettverksparametrene (f.eks. IPadresse), og trykk deretter OK. Bruk  $\wedge$ V på fjernkontrollen til å taste inn tallene i parametren. Eller bruk talltastaturet til å taste inn parametertallene. Trykk og hold 123 helt til talltastaturet vises på skjermen. Når talltastauret vises må du velge en tall med  $\wedge \vee \langle \rangle$ , og deretter trykke OK. Bruk <> på fjernkontrollen til å bevege deg mellom innleggingsfeltene innenfor en verdi. Når du har lagt inn en verdi må du trykke OK.
- 9. Bruk  $\wedge$  eller  $\vee$  til å gå til en annen parameter, og tast deretter inn numrene til denne parameteren på samme måte som i trinn 8.
- 10. Gjenta trinn 8 og 9 fra til du har fylt inn alle parameter.
- ✎ Du kan få nettverksparameterne fra internettleverandøren din.
- 11. Når dette er gjort må du velge OK, og trykk deretter OK. Skjermen Sikkerhet vises.
- 12. På sikkerhetsskjermen må du taste inn sikkerhetskoden eller passfrasen til nettverket. Skriv inn bokstaver ved å velge en bokstav med AV <> Trykk deretter OK.
- 13. Når dette er gjort må du velg Utført på høyre side av skjermen, og trykk deretter OK. Produktet verifiserer nettverksforbindelsen og kobler deretter til nettverket.
- 14. Når hjemmekinoanlegget har verifisert nettverket. velg OK, og trykk deretter OK.
- ✎ Du kan også starte det manuelle nettverksoppsettet ved å gå til Innst. > Nettverk > Nettverksstatus.

#### ❏ WPS(PBC)

En av de enkleste måtene å sette opp en trådløs nettverkstilkobling på er ved hjelp av funksjonen WPS(PBC). Hvis den trådløse ruteren har en knapp for WPS(PBC) kan du følge disse trinnene: Utfør først trinn 1 til 3 i "Konfigurere nettverksforbindelsen" på side 23.

- 1. På skjermen Nettverksinnstillinger må du endre Nettverkstype til Trådløst. Produktet søker etter og viser en liste over de tilgjengelige nettverkene.
- 2. Rull ned listen, velg WPS(PBC), og trykk deretter OK.
- 3. Trykk WPS(PBC) på ruteren innen to minutter. Produktet ditt henter automatisk inn alle nødvendige nettverksverdier for å kunne koble til nettverket etter at nettverket er verifisert.
- 4. Når dette er gjort, uthev OK, og trykk deretter OK.
- ✎ Hvis du har en WPS-tilkobling, må du sette den trådløse ruterens kryptering til AES. Sikkerhetsalternativet WEP er ikke støttet av en WPS-tilkobling.

# **Wi-Fi Direct**

Med funksjonen Wi-Fi Direct kan du koble til Wi-Fi Direct -enheter til produktet og hverandre til et peertil-peer nettverk, uten en trådløs ruter.

- **Solution Wi-Fi Direct** -enheter ikke støtter DLNA-funksjonen hvis hvis den er tilkoblet via Wi-Fi Direct. Hvis dette er tilfelle, skal du endre fremgangsmåten for nettverkstilkobling som du brukte for å koble enheten til hiemmekinoanlegget.
- ✎ Wi-Fi Direct -overføringer kan påvirke Bluetoothsignaler. Før du bruker Bluetooth-funksjonen, anbefaler vi på det sterkeste at du slår av Wi-Fi Direct -funksjonen på alle enheter som den er aktivert på.
- 1. Slå på Wi-Fi Direct -enheten og aktiver funksjonen for Wi-Fi Direct.
- 2. På startskjermen må du velge Innst., og trykk deretter OK.
- 3. Velg Nettverk, og trykk deretter OK.
- 4. Velg Wi-Fi Direct, og trykk deretter OK. Wi-Fi Direct-enhetene som du kan koble til hiemmekinoanlegget vises.

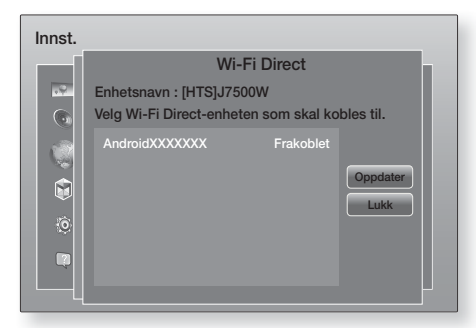

- 5. Det er tre måter å fullføre Wi-Fi-tilkoblingen på:
	- Gjennom Wi-Fi-enheten.
	- Gjennom produktet ved å bruke PBC.
	- Gjennom produktet ved å bruke en PIN-kode.

Hver av disse er beskrevet under.

#### Gjennom Wi-Fi-enheten

- 1. På Wi-Fi-enheten skal du følge enhetens prosedyren for tilkobling til en annen Wi-Fi Direct -enhet. Se bruksanvisningen til enheten for instruksjoner.
- 2. Når du har fullført prosedyren, skal du se en melding på TV-skjermen, som sier at en enhet som støtter Wi-Fi Direct har bedt om å koble til. Velg OK, og trykk deretter OK for å akseptere.
- 3. Tilkoblingsmeldingen vises, etterfulgt av meldingen om at enheten er tilkoblet. Når den lukkes, vil du se enheten listet opp på Wi-Fi Direct -skjermen som tilkoblet.
	- PBC og PIN-prosedyrene kobler enhetene automatisk.

#### Gjennom produktet ved å bruke PBC

- 1. Velg den Wi-Fi Direct -enheten du ønsker å koble til dette produktet, og trykk OK.
- 2. Tilkoblingsmeldingen vises, etterfulgt av meldingen om at enheten er tilkoblet. Når den lukkes, vil du se enheten listet opp på Wi-Fi Direct -skjermen som tilkoblet.

#### Gjennom produktet ved å bruke en PIN-kode

1. Velg den Wi-Fi Direct -enheten du ønsker å koble til dette produktet, og trykk OK.

- 2. PIN-meldingen vises.
- 3. Skriv ned PIN-koden i meldingen og tast den inn i riktig felt i Wi-Fi Direct -enheten du ønsker å koble til.
- 4. Tilkoblingsmeldingen vises, etterfulgt av meldingen om at enheten er tilkoblet. Når den lukkes, vil du se enheten listet opp på Wi-Fi Direct -skjermen som tilkoblet.
- ✎ Den aktive trådbaserte eller trådløse nettverksforbindelsen vil bli frakoblet når du bruker Wi-Fi Direct -funksjonen.
- ✎ Tekstfiler, slik som filer med filtypen .TXT eller .DOC, vil ikke kunne vises når du bruker funksjonen Wi-Fi Direct.

### **Oppgradere programvare**

Menyen Programvareoppdatering gir deg muligheten til å oppgradere programvaren på produktet for bedre ytelse og ekstra tjenester.

- Du må aldri slå produktet av eller på jgjen manuelt under oppdateringsprosessen.
- 1. På hjemmemenyen må du velge Innst., og trykk deretter OK.
- 2. Velg Kundesupport, og trykk deretter OK.
- 3. Velg Programvareoppdatering, og trykk deretter OK.
- 4. For å laste ned oppdateringsprogramvare og oppdatere nå, velg Oppdater nå, og trykk deretter OK. Se "Oppdater nå" på neste side for detaljer.
- 5. For at produktets programvare skal oppdateres automatisk når slike oppdateringer er tilgjengelige, må du velge Oppdater automatisk, og trykk deretter OK. (Se side 27)
- ✎ Oppgraderingen er fullført i det øyeblikket produktet slår seg av og deretter på igjen automatisk.
- **Samsung Electronics kan ikke holdes rettslig** ansvarlig for feil på produktet som skyldes ustabil internett-tilkobling, eller uaktsomhet fra forbrukerens side under oppdatering av programvaren.
- ✎ Hvis du vil avbryte oppgraderingen mens oppgraderingen blir lastet ned kan du trykke OK.
- ✎ Når oppgraderingen av systemet er i gang, vises "UPDATE" på frontpanelet.

# Oppdater nå

Du kan bruke Oppdater nå til å oppdatere programvaren gjennom nettverksforbindelsen eller ved å bruke en USB-basert lagringsenhet. Nettverksinstruksjonene er nedenfor. Instruksjonene for den USB-baserte lagringsenheten er på denne siden.

- 1. Velg Oppdater nå, og trykk deretter OK. Meldingen Update now vises.
- 2. Produktet søker på nettet for nyeste programvareversjon.
- 3. Hvis den ikke finner en oppdatering, vises meldingen "Det finnes ingen oppdateringer for øyeblikket.". Trykk OK for å avslutte.
- 4. Hvis den finner en ny versjon, vises meldingen Update Request.
- 5. Velg OK. Produktet oppgraderer programvaren, slår seg deretter av og på igjen automatisk.
- 6. Hyis du ikke velger OK eller Avbryt innen ett minutt, lagrer produktet den nye oppgraderingen. Du kan oppgradere programvaren senere ved å velge Oppdater automatisk.
- 7. Hvis du velger Avbryt, avbryter produktet oppgraderingen.
- ✎ Når oppgraderingen av systemet er ferdig, må du sjekke programvaredetaljene i produktinformasjonsdelen på skjermbildet Kontakt Samsung.
- ✎ Du må ikke slå av produktet under en programvareoppgradering. Dette kan føre til at produktet ikke fungerer som det skal.

# Oppdater automatisk

Du kan sette opp funksjonen Oppdater automatisk slik at produktet laster ned nye oppgraderingen når det er i modusen Oppdater automatisk. I modusen Oppdater automatisk er spilleren slått av men internettforbindelsen er aktiv. Dette gjør det mulig for produktet å laste ned programvareoppgraderinger automatisk når du ikke bruker det.

- 1. Bruk AV til å velge modusen Oppdater automatisk, og trykk deretter OK.
- 2. Velg På eller Av. Hvis du velger På vil produktet automatisk laste ned oppgraderingsprogramvare når det er i modusen Automatisk oppdatering med strømmen slått på. Hvis det har lastet ned en ny oppgradering, vil du bli spurt om du vil installere denne neste gang du slår på produktet.
- **S** Hvis du skal kunne bruke funksjonen Oppdater automatisk må produktet være koblet til internett.

# Oppdater fra USB

- 1. Gå til www.samsung.com.
- 2. Klikk OWNERS & SUPPORT øverst til høyre på denne siden og velg Manuals & Downloads på hurtigmenyen som vises.
- 3. På den neste skjermen må du skriv inn produktets modellnummer i søkefeltet. Når du skriver inn modellnummeret, vil en rullegardinliste vise produkter som stemmer overens med modellnummeret.
- 4. Venstreklikk på produktets modellnummer i rullegardinlisten.
- 5. På siden som vises må du velge **Downloads**.
- 6. Finn oppgraderingsfilen (USB-type) i beskrivelseskolonnen. Klikk ZIP-ikonet i kolonnen Last ned fil på høyre side.
- 7. Klikk Send i den første hurtigmeldingen. Filen lastes ned til datamaskinen din.
- 8. Pakk ut det komprimerte arkivet på datamaskinen. Du må ha en mappe med det samme navnet som ZIP-filen.
- 9. Kopier denne mappen over på en USB-basert lagringsenhet (Flash).
- 10. Kontroller at det ikke er noen plate i produktet og sett deretter USB-enheten inn i USB-porten på produktet.
- 11. I produktets meny, går du til Innst. > Kundesupport > Programvareoppdatering.
- 12. Velg Oppdater nå.
- 13. Produktet søker etter programvaren på USBstasjonen. Når den finner programvaren, vises meldingen Update Request (be om oppdatering).
- 14. Velg OK. Produktet oppgraderer programvaren, slår seg deretter av og på igjen automatisk.
- ✎ Det må ikke ligge noen plate i produktet når du skal oppgradere programvaren ved hjelp av USBkontakten.
- ✎ Når oppgraderingen av systemet er ferdig, må du sjekke programvaredetaljene i produktinformasjonsdelen på skjermbildet Kontakt Samsung.
- ✎ Du må ikke slå av produktet under en programvareoppgradering. Dette kan føre til at produktet ikke fungerer som det skal.
- ✎ Programvareoppdateringer ved hjelp av USB-kontakten støtter bare en USB-basert lagringsenhet.
Ditt hjemmekinoanlegg kan spille innhold fra Bluray/DVD/CD-plater, USB-enheter, datamaskiner, smarttelefoner, nettbrett og internett.

For å spille innhold fra datamaskinen eller en mobilenhet må du koble datamaskinen eller mobilenheten og produktet til nettverket. For å spille innhold på datamaskinen må du også laste ned og installere nettverksprogramvaren DLNA eller allerede ha nettverksprogramvaren DLNA på datamaskinen.

✎ Datamaskiner som kjører Windows 7 og Windows 8, har integrert DLNA-programvare (Play To).

# **Spille kommersielle plater**

- 1. Åpne plateskuffen ved å trykke på  $\triangle$ .
- 2. Plasser forsiktig en plate i plateskuffen med platens etikett vendt opp.

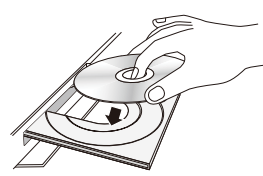

- 3. Lukk plateskuffen ved å trykke på  $\triangle$ .
- 4. Hyis avspilling ikke starter automatisk, trykk II på fjernkontrollen.

# Oppbevaring og administrasjon av plater

- Holde plater
	- Fingeravtrykk eller riper på platen kan redusere lyd- og bildekvaliteten eller føre til at den hopper over.
- 
- Unngå å berøre platens overflate der dataene har blitt lagret.
- Hold platen kanten, slik at det ikke blir fingeravtrykk på overflaten.
- Fest ikke papir eller tape på platen.
- Rengiøre plater
	- Hvis du får fingeravtrykk eller smuss på platen, rengjøres den med en myk klut som er dyppet i vann med et mildt vaskemiddel.

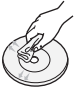

- Når du skal rengjøre platen, må du tørke forsiktig utover fra midten på platen.
- Lagring av plater
	- Hold platene unna direkte sollys.
	- Plasser dem på et kjølig, luftig sted.
	- La dem ligge i et rent beskyttelsesdeksel og oppbevar dem vertikalt.

# **Spille av multimediefiler**

- 1. Velg **MULTIMEDIA** på startskiermen, og trykk deretter OK. Skjermen med de siste avspilte enhetene vises.
- 2. Velg Lagring, Nettverksenhet i bunnen av skjermen.
	- Lagring Viser lagringsenheter som er koblet til produktet.
	- Nettverksenhet Viser mobile enheter, datamaskiner, nettbrett og tilsvarende enheter som er tilkoblet via nettverket.
- ✎ Når du velger en enhet, vil informasjon om enheten rulle langs bunnen av enhetens informasionsvindu.
- 3. Velg en enhet og trykk deretter OK. Det vises en skjerm som lister opp innholdet på enheten. Avhengig av hvordan innholdet er arrangert, vil du se enten mapper, individuelle filer eller begge.
- 4. Hvis nødvendig bruker du  $\wedge \vee \leq \geq$  til å velge mappe, trykk deretter OK.
- 5. Bruk  $\wedge \vee \wedge$  til å velge filen du vil vise eller spille av, og trykk deretter OK.
- 6. Den valgte filen spilles av.
- 7. Trykk " (TILBAKE) for å gå ut av en mappe, eller e (AVSLUTT) for å gå tilbake til startskjermen.
- 8. Gå til side 30 42 for instruksjoner som forklarer hvordan du skal styre avspillingen av videoer, musikk og visningen av bilder som er lagret på en lagringsenhet.
- $\mathcal{L}$  Hvis du bare vil se en filtype, bruk Filter ( $\blacktriangledown$ ) -funksjonen i øverste høyre hjørne på skjermen til enheten.

Spille av Innhold Spille av Innhold

- S. I nedtrekksboksen Filter( ), velg Bilder, Videoer eller Musikk.
- </u>Selv om produktet vil vise mapper som inneholder alle innholdstyper, vil den bare vise filer av den innholdstypen som du valgte. Hvis du f.eks. valgte Musikk, vil du kun se musikkfiler.

# Spille filer på en lagringsenhet

# Metode 1: Hvis produktet blir slått på etter at

### du har koblet til en lagringsenhet

- 1. Slå på produktet.
- 2. Følg instruksjonene i "Spille av multimediefiler" på side 28. Velg Lagring i trinn 2.

### Metode 2: Hvis du kobler til en USB-enhet

### mens produktet er slått på.

1. Koble lagringsenheten til produktet. (Innspilt CD eller USB-enhet, el.l.) Hurtigmeldingen "Ny enhet tilk." vises. Hvis det er to eller flere lagringsenheter koblet til, kan du bruke  $\langle \rangle$  til å veksle mellom enheter.

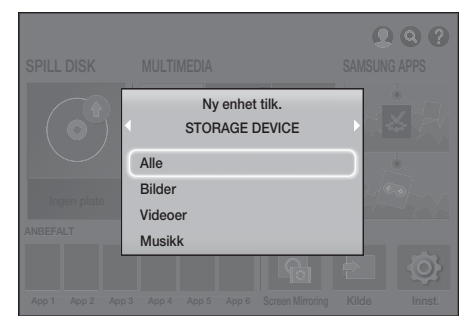

- ✎ Hvis hurtigmeldingen ikke vises, går du til metode 1.
- 2. Bruk  $\wedge \vee$  til å velge Alle, Bilder, Videoer eller Musikk, og trykk deretter OK. Avhengig av hvordan innholdet er arrangert, vil du se enten mapper, individuelle filer eller begge.
- $\Diamond$  Hvis du bare vil se en filtype, bruk Filter ( $\blacktriangledown$ ) -funksjonen i øverste høyre hjørne på skjermen til enheten.
- ✎ I nedtrekksboksen Filter( ), velg Bilder, Videoer eller Musikk.
- ✎ Selv om produktet vil vise mapper som inneholder alle innholdstyper, vil den bare vise filer av den innholdstypen som du valgte. Hvis du f.eks. valgte Musikk, vil du kun se musikkfiler.
- 3. Hvis det er nødvendig kan du bruke  $\wedge \vee \wedge$  til å velge en mappe. Deretter må du trykke OK.
- 4. Velg en fil for visning/avspilling, og trykk deretter OK.
- 5. Trykk  $\bigcirc$  (TILBAKE) for å gå ut av en mappe, eller **EX** (AVSLUTT) for å gå tilbake til startskjermen.
- 6. Gå til side 30 42 for instruksjoner som forklarer hvordan du kan styre avspillingen av video, musikk og bilder på en lagringsenhet.
- ✎ Hvis du setter inn en plate mens du spiller av fra en USB-basert lagringsenhet eller telefon, vil modus automatisk bli endret til "Plate" automatisk.
- ✎ Hvis mobiltelefonen din er DLNA-kompatibel, kan du spille av innholdet på telefonen uten å bruke en USB-kabel.

# Spille medieinnhold lagret på en datamaskin/mobil enhet

Du kan spille av medieinnhold på hjemmekinoanlegget som er lagret på en datamaskin eller en mobil enhet som er koblet til samme nettverket som hiemmekinoanlegget.

- ✎ Du kan oppleve kompatibilitetsproblemer når du prøver å spille av mediefiler via en tredjeparts DLNA-servere.
- ✎ Det er ikke sikkert at innholdet som deles av en datamaskin eller en mobil enhet spilles av. Dette avhenger av kodingstype og filformat til innholdet. I tillegg er det ikke sikkert at alle funksjoner er tilgjengelige.
- ✎ Det er ikke sikkert at medieinnholdet spilles. Dette avhenger av nettverksstatusen. Hvis dette er tilfelle, må du bruke en USB-lagringsenhet.

- 1. Velg MULTIMEDIA på startskiermen, og trykk deretter OK.
- 2. Velg Nettverksenhet nederst på skjermen, og trykk OK. Lagringsenheter som er koblet til samme nettverket som hjemmekinoanlegget er oppført.
- 3. Velg en lagringsenhet og trykk deretter OK. Mappene og filene i den valgte lagringsenheten vises.
- 4. Hvis nødvendig bruker du  $\wedge \vee \langle \rangle$  til å velge mappe, trykk deretter OK.
- 5. Velg en fil du ønsker å se eller spille av og trykk på OK.
- 6. Trykk  $\bigcirc$  (TILBAKE) for å gå ut av en mappe, eller e (AVSLUTT) for å gå tilbake til startskjermen.
- 7. Gå til side 30 42 for instruksjoner som forklarer hvordan du skal styre avspillingen av videoer, musikk og visningen av bilder som er lagret på en lagringsenhet.
- $\otimes$  Hvis du bare vil se en filtype, bruk Filter ( $\blacktriangledown$ ) -funksjonen i øverste høyre hjørne på skjermen til enheten.
- S I nedtrekksboksen Filter( ), velg Bilder, Videoer eller Musikk.
- ✎ Selv om produktet vil vise mapper som inneholder alle innholdstyper, vil den bare vise filer av den innholdstypen som du valgte. Hvis du f.eks. valgte Musikk, vil du kun se musikkfiler.
- ✎ Alternativt kan du gå til medieinnholdet som skal spilles og trykke på OK for å spille av innholdet.

# **Styre videoavspilling**

Du kan styre avspilling av videoinnhold som ligger på en Blu-ray-/DVD-plate, USB-lagringsenhet, mobilenhet eller datamaskinen. Avhengig av platen eller innholdet, kan det hende at ikke alle funksjonene som er beskrevet i denne bruksanvisningen er tilgjengelig.

# Knapper på fjernkontrollen som brukes til videoavspilling

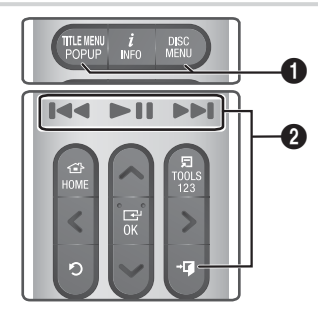

 $\bullet$  Bruke platemeny, tittelmeny, meldingsmeny og tittelliste

### DISC MENU

For å vise platemenyen under avspilling trykker du denne knappen.

### TITLE MENU

For å vise hurtigmenyen under avspilling trykker du denne knappen.

• Hvis platen har en spilleliste, kan du trykke Sorter etter for å gå til spillelisten.

### 2 Avspillingsrelaterte knapper

Produktet vil ikke spille av lyd i søkemodus eller under sakte avspilling.

• Trykk II for å gå tilbake til vanlig avspillingshastighet.

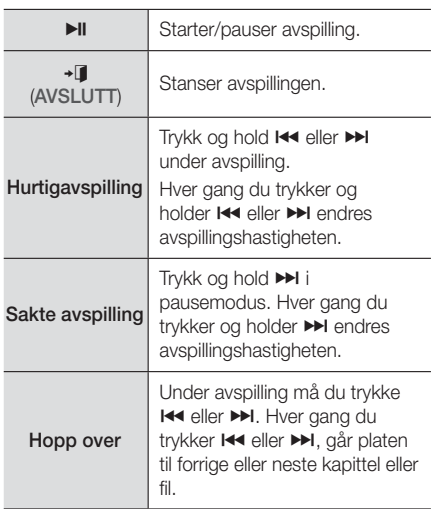

# Bruke VERKTØY-menyen

### Kommersielle plater

Under avspilling må du trykke TOOLS.

### Filbasert video

Under avspilling må du trykke TOOLS.

Bruk  $\langle \rangle$  til å velge **Innstillinger (FI)** i øverste høyre hjørne, og trykk deretter OK.

### Spill av fra begynnelsen

Velg for å gå tilbake til starten av filmen, trykk deretter OK.

### 3D

Bruk menyen 3D til å velge alternativet Side ved side eller Topp bunn hvis 3D-innholdet som spilles av i øyeblikket ikke vises i korrekt 3D-modus.

**Sare bruk 3D -menyen til 3D-innhold. Hvis du** bruker formatet Side ved side eller Topp bunn på 2D-innhold, vil det ikke bli vist korrekt.

### Velg scene

Under avspilling kan du bruke funksjonen Velg scene til å vise eller starte en film fra en ønsket scene.

- ✎ Hvis indeksinformasjonen i filen er skadet eller filen ikke støtter indeksering, vil du ikke kunne bruke Velg scene-funksjonen.
- ✎ Hvis du bruker DLNA-funksjonen etter tilkobling av en datamaskin gjennom nettverket, kan det hende at Velg scene ikke støttes.
- Søk titler : Hvis det finnes mer enn én film på platen eller enheten, velger du for å starte en annen tittel.
	- 1. Velg Søk titler, og trykk deretter OK.
	- 2. Bruk  $\wedge \vee$  til å velge en tittel, og trykk deretter OK.
- ✎ Hvis du vil søke i en DVD-tittel må du trykke inn og holde TOOLS mens avspillingen er stoppet. Tast inn nummeret 00 og deretter ønsket kapittel-/spornummer (01, 02 ... etc.).
- ✔ Søk kapitler : Velg for å spille av ønsket kapittel.
	- 1. Velg Søk kapitler, og trykk deretter OK.
	- 2. Bruk  $\wedge \vee$  til å velge et kapittel, og trykk deretter OK.
- ✔ Søketidslinje : Velg for å spille av filmen fra valgt tidspunkt.
	- 1. Velg Søketidslinje, og trykk deretter OK.
	- 2. Trykk og hold 123 helt til talltastaturet vises på skjermen. Når talltastauret vises må du velge en tall med  $\land$ V < > . og deretter trykke OK.
- $\Diamond$  Du kan også bruke  $\langle \rangle$  til å flytte forover eller bakover i filmen. Filmen flytter seg framover eller bakover hver gang du trykker  $\langle \rangle$ .

### Gjenta Modus

Velg for å gjenta en tittel, kapittel eller bestemt del.

- Av : Velg for å gå tilbake til normal avspilling.
- Tittel : Velg for å repetere valgt tittel.
- Kapittel : Velg for å repetere et kapittel.
- Repeter A-B : Velg for å repetere en bestemt del.
- 1. Trykk OK der du vil at den gjentatte avspillingen skal starte (A).
- 2. Trykk OK der du vil at repetisjonen skal stoppe (B).
- ✎ Avhengig av platen, kan det hende at skjermbildet ikke viser alle repetisjonsalternativer.
- ✎ Alternativene Av, Gjenta en og Gjenta alle vises når du spiller av en video som er tatt opp som en digital fil.
- **S** Det kan hende at skjermen ikke viser Kapittel eller Tittel med en gang. Fortsett å trykke  $\wedge$ V til ditt valg er innenfor det gjeldende feltet.
- **Solution** Det kan hende at skjermen ikke viser Repeter A-B med en gang. Fortsett å trykke  $\wedge$ V til Repeter A-B er innenfor det gjeldende feltet.
- ✎ Du må velge punkt (B) minst 5 sekunder unna punkt (A).

### Bildemodus

### Lar deg velge Bildemodus.

- Dynamisk : Øker skarphet og lysstyrke.
- Standard : Velg denne innstillingen for de fleste visningsapplikasjonene.
- Film : Beste innstilling når du skal se filmer.
- Bruker : Lar deg justere henholdsvis skarpheten og støyreduksjonen.
- **S** Når du bruke funksjonen **BD Wise**, vil ikke denne menyen vises.

### Equalizer-modus

Velg Equalizer-modus hvis du vil bruke equalizeren.

### Equalizer-innstill.

Lar deg sette opp equaliseren.

**SEqualizer-innstill.** vises bare når Equalizermodus er satt til På.

### Lyd

Velg denne for å sette opp ønsket lydspråk.

### Lydsynkr.

I noen tilfeller når produktet er koblet til et digitalt TV-apparat, kan ikke lydsignalet synkroniseres med videosignalet. Hvis dette skjer, må du bruke Audio Sync til å justere lydforsinkelsen slik at den stemmer med videosignalet.

### Undertekst

Lar deg velge ønsket språk på undertekster

### Undertekstinnst.

Velg ønskede undertekst-alternativer.

### Vinkel

Vise en scene fra en annen vinkel. Alternativet Vinkel viser antall vinkler som er tilgjengelig for visning (1/1, 1/2, 1/3 etc.).

### BONUSVIEW-video | BONUSVIEW-lyd

Lar deg velge ønsket Bonusview-alternativ.

### Roter

Du kan rotere skjermen med eller mot klokken i 90 grader.

### Fullskjerm

Velg for å stille inn størrelsen på videobildet. Velg Original, Modus 1 (større ) eller Modus 2 (størst).

### Informasjon

Velg for å vise filinformasion om videoer.

- ✎ Avhengig av platen eller lagringsenheten, vil Toolsmenyen kunne variere.
- ✎ Videofiler som har bithastigheter på 20 Mbps eller mer overbelaster produktet og kan stoppe under avspilling.

# Bruke menyene Sorter etter & Alt.

Velg funksjonen Filter( ), og deretter Videoer hvis du bare vil se videoer.

✎ Selv om produktet vil vise mapper som inneholder alle innholdstyper, vil den bare vise filer av den innholdstypen som du valgte. Hvis du f.eks. valgte Videoer, vil du kun se videofiler.

På skjermen som lister opp videofilene, bruk AV <> til å velge Sorter etter eller Alt. i øverste høyre hjørne, og trykk deretter OK.

### Videoer

Sorter etter

**Dato** 

Viser alle mappene med videoer etter dato. Hvis du velger en mappe og deretter trykker OK, vises alle videofilene i mappen etter dato.

Tittel

Viser alle videofilene på mediet eller lagringsenheten etter tittel.

**Mappe** 

Viser alle mappene på mediet eller lagringsenheten.

Alt.

**Spill av valgte** 

Med Spill av valgte kan du opprette en spilleliste ved å velge spesifikke filer som skal spilles. Fungerer på samme måte for alle media. Se "Bruke Spill av valgte med en kommersiell CD" på side 36.

Send

Velg Send for å laste de valgte filene opp til nettbaserte tjenester (Picasa, Facebook el.l.) eller enheter. For å bruke Send sammen med en nettbasert tjeneste, må du opprette en konto på nettstedet, og logge inn med funksjonen Log In (Logg inn). Send fungerer i bunn og grunn på samme måte for musikk, bilder og videoer. Hvis du vil ha mer generelle instruksjoner, se "Bruke sendefunksjonen" på side 41.

**S** Avhengig av platen eller lagringsenheten, vil Alt., Sorter etter -menyen kunne variere. Det er ikke sikkert at alle alternativene vises.

**Wenyene Sorter etter og Alt.** er vanligvis tilgjengelig når du viser videofiler på en USBbasert lagringsenhet, en datamaskin, en plate som du har spilt inn selv eller en mobilenhet. De er vanligvis ikke tilgjengelig hvis du viser en kommersiell Blu-ray-, DVD- eller CD-plate.

# **Styre musikkavspilling**

Du kan styre avspilling av musikkinnhold som ligger på en DVD, CD, USB, mobilenhet eller datamaskin. Avhengig av platen eller innholdet, kan det hende at ikke alle funksjonene som er beskrevet i denne bruksanvisningen er tilgjengelig.

# Knapper på fjernkontrollen som brukes til musikkavspilling

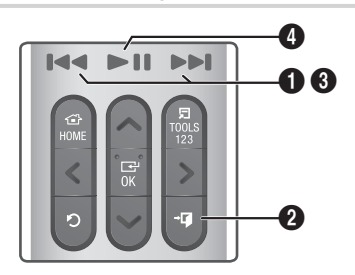

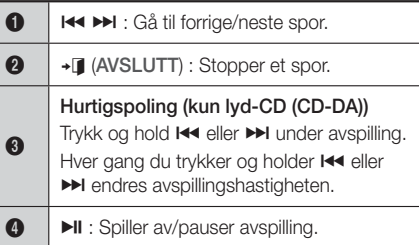

# Kontroller på Music-skjermen

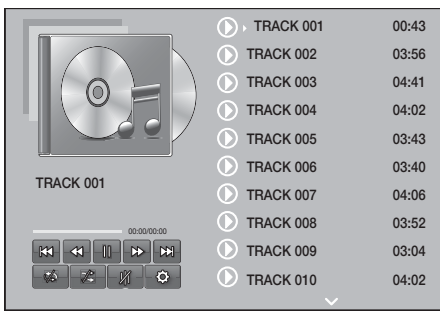

Skjermen Sporliste vises først, og deretter begynner avspillingen av det første sporet. Hvis du spiller av fra en kommersiell CD, og ikke trykker en knapp på fjernkontrollen, vises avspillingsskjermen. Hvis du vil gå tilbake til skjermen Sporliste, trykk  $\bigcirc$  (TILBAKE).

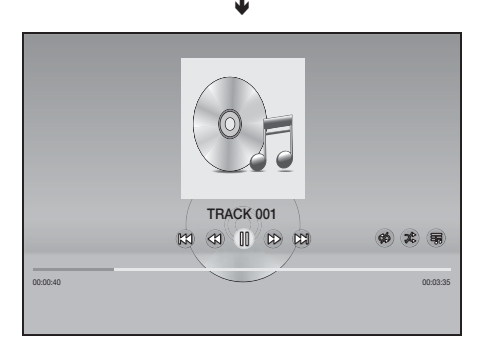

På skiermen Sporliste, bruk  $\wedge$ V til å flytte uthevingen til det sporet du ønsker. Trykk OK for å spille av sporet.

# Skjermbaserte verktøy for styring av musikkavspilling

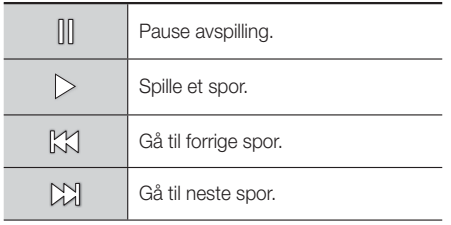

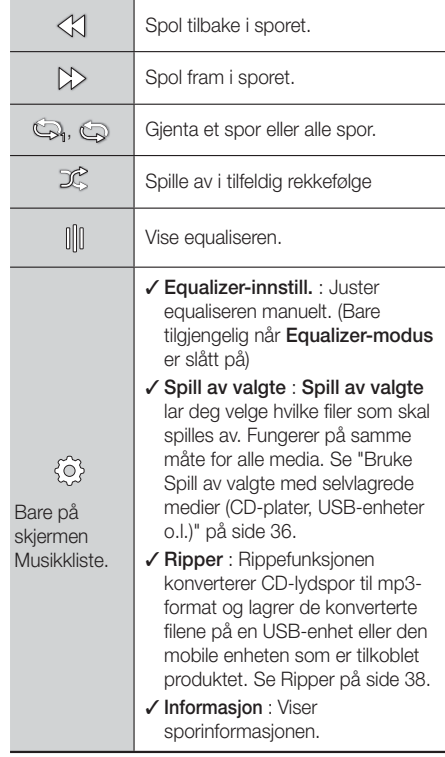

Slik får du tilgang til kontrollene, spille av et spor og deretter bruke  $\wedge \vee \leq \geq$  til å flytte til ønsket kontroll.

- ✎ Musikkstyringen er bare tilgjengelig når et spor spolles av.
- **S.** Ikke alle kontrollene vises samtidig.
- ✎ For filbasert innhold vil alternativene under Innstillinger( $\langle \hat{\circ} \rangle$ ) variere.

# Bruke menyene Sorter etter & Alt.

Velg funksjonen Filter( $\blacktriangledown$ ) og deretter Musikk for å vise bare musikkfiler.

**Selv om produktet vil vise mapper som inneholder** alle innholdstyper, vil den bare vise filer av den innholdstypen som du valgte. Hyis du f.eks. valgte Musikk, vil du kun se musikkfiler.

På skjermen som lister opp musikkfilene, bruk AV <> til å velge Sorter etter eller Alt. i øverste høyre hjørne, og trykk deretter OK.

### Musikk

### Sorter etter

Spor

Viser alle musikksporene på mediet eller lagringsenheten.

Album

Viser all musikk på mediet eller lagringsenheten etter album.

Artist

Viser alle musikkfilene på mediet eller lagringsenheten etter artist.

**Sianger** 

Viser all musikk på mediet eller lagringsenheten etter sjanger.

Mappe

Viser alle mappene på mediet eller lagringsenheten.

Alt.

### ■ Spill av valgte

Spill av valgte lar deg velge hvilke filer som skal spilles av. Fungerer på samme måte for alle media. Se "Bruke Spill av valgte med en kommersiell CD" på side 36, og "Bruke Spill av valgte med selvlagrede medier (CD-plater, USBenheter o.l.)" på side 36.

### Send

Velg Send hvis du vil laste opp valgte filer til internettsider (Picasa, Facebook etc.) eller enheter. For å bruke Send, må du opprette en konto på nettsiden, og deretter logge deg inn med innloggingsfunksjonen. Send fungerer i bunn og grunn på samme måte for musikk, bilder og videoer. Hvis du vil ha mer generelle instruksjoner, se "Bruke sendefunksjonen" på side 41.

- Koding Velg ønsket tekstkodings-alternativer.
- Gi spilleliste nytt navn Lar deg endre navnet på en spilleliste.
- **Slette spilleliste** Lar deg slette en spilleliste.
- Legg til I spilleliste Lar deg utvide en spilleliste med flere filer.
- **S** Avhengig av platen eller lagringsenheten, vil Alt. -menyen kunne variere. Det er ikke sikkert at alle alternativene vises.
- ✎ Gi spilleliste nytt navn og Slette spilleliste vises bare hvis det finnes en spilleliste.

# Gjentar spor på en lyd-CD

Du kan stille inn produktet slik at det gjentar sporene på en lyd-CD (CD-DA/MP3).

- 1. På skiermen Sporliste kan du bruke  $\wedge \vee \wedge$  til å velge  $\&$  i nederste venstre hjørne av skjermen, Trykk deretter OK.
- 2. Bruk  $\wedge \vee$  til å velge den repeteringsmoduse du ønsker å bruke ( Av, En sang eller Alle ), og trykk deretter OK.

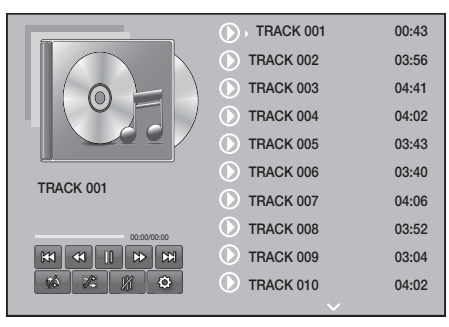

Skjermen Sporliste

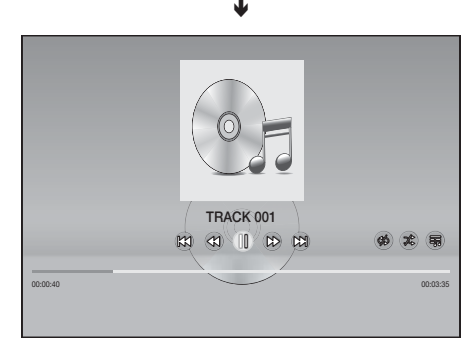

### Avspillingsskjermen

Trykk <sup>\*</sup> (TILBAKE) på fiernkontrollen for å gå tilbake til skiermen Sporliste.

# Tilfeldig avspilling av spor på en lyd-CD

Du kan stille inn produktet slik at det spiller av sporene på en lyd-CD i tilfeldig rekkefølge (CD-DA/ MP3).

- 1. Under avspilling må du bruke  $\wedge \vee \langle \rangle$  til å velge  $\mathcal{\mathscr{E}}$  i nederste venstre hjørne av skjermen, og deretter trykke OK.
- 2. Bruk  $\wedge \vee$  til å velge Tilfeldig -modus Av eller På, og trykk deretter OK.

# Bruke Spill av valgte med en kommersiell CD

- 1. På skjermen Sporliste, velg Innst. (@) nederst til venstrer, og trykk deretter OK. Menyen Innst. vises.
- 2. Velg Spill av valgte og trykk deretter OK. Skiermen Spill av valgte vises.
- 3. Bruk  $\wedge \vee$  for å velge et spor og trykk deretter OK. Det vises et merke til venstre for sporet.
- 4. Gjenta trinn 3 for å velge og merke flere spor.
- 5. Hvis du vil fjerne et spor fra listen må du gå til sporet og deretter trykke OK igjen. Merket på sporet er borte.
- 6. Når du er ferdig må du velge Spill av nederst til venstre. Trykk deretter OK. Skjermen Sporliste viser bare de sporene du har haket av. De valgte sporene blir spilt av automatisk.
- 7. Hyis du vil avbryte listen Spill av valgte, velg Innst. ( $\circledS$ ) nederst til venstre på skjermen Sporliste. Velg Spill av alle på menyen Innstillinger. Skjermen Spor liste vises jajen med alle sporene på CD-platen listet opp.
- ✎ Du kan velge opp til 99 spor fra en lyd-CD (CD-DA) ved hjelp av Spill av valgte.
- Se På skjermen Spill av valgte kan du også velge Velg alle, Fjern alle og Avbryt.
	- Bruk Velg alle for å velge alle spor. Dette opphever dine individuelle valg. Når du trykker ' (TILBAKE) på fjernkontrollen, eller velger Spill av og deretter trykker OK, vil alle sporene vises på skjermen Sporliste, og produktet begynner å spille alle sporene fra spor 001.
- Bruk Fiern alle for å oppheve valget av alle valgte spor samtidig. Deretter må du velge individuelle spor eller bruke Velg alle for å velge alle spor. deretter må du trykke  $\supset$  (TILBAKE) på fjernkontrollen eller velge Spill av og trykke OK. Hvis du ikke bruker Velg alle eller velger individuelle spor., vil ikke listen Spill av valgte endre seg.
- **Avbryt** forkaster eventuelle endringer du har gjort på skjermen Spill av valgte. Når du går tilbake til skjermen Sporliste, vil listen Spill av valgte være uendret.

# Bruke Spill av valgte med selvlagrede medier (CD-plater, USB-enheter o.l.)

- 1. Sett inn en brent CD-plate eller koble en USBenhet med egne filer i/til hjemmekinoanlegget. Hurtigmeldingen Ny enhet tilk. vises.
- 2. Velg Musikk og trykk deretter OK på fiernkontrollen. Skjermen Filliste vises med ikoner for spor, mappe eller begge.
- 3. Hvis nødvendig bruker du  $\wedge \vee \lt \gt$  til å velge mappe, trykk deretter OK.
- 4. Når sporet du vil spille av vises må du velge Alt. øverst til høyre og deretter trykke OK.
- 5. Velg Spill av valgte og trykk deretter OK. Avmerkingsbokser vises øverst til høyre for sporikonene.
- 6. Bruk  $\wedge \vee \leq \rangle$  til å velge et spor og trykk deretter OK. En hake vises i avmerkingsboksen.
- 7. Gjenta trinn 6 for å velge og merke flere spor.
- 8. Hvis du vil fjerne et spor fra listen må du gå til sporet og deretter trykke OK igjen. Merket på sporet er borte.
- 9. Når dette er gjort, velg Spill av og trykk deretter OK. Skjermen Sporliste viser bare de sporene du har haket av. De valgte sporene blir spilt av automatisk.
- 10. Hvis du vil avbryte listen Spill av valgte, trykk 5 (TILBAKE) eller → (AVSLUTT). Hvis du trykker ' (TILBAKE), går du tilbake til skjermen Filliste. Hvis du trykker +[ (AVSLUTT), går du tilbake til skjermen Filliste.

**Secution** Hvis du vil bruke **Spill av valgte** til å se på videoer, bruk **Filter( )**-funksionen til å velge Videoer isteden for Musikk.

### bruke Spill av valgte fra startskjermen

- **Sand Vela SPILL DISK eller MULTIMEDIA, avhengig** av mediet du bruker.
	- Hvis du valgte **SPILL DISK**, vises skjermen Sporliste. Bruk Filter( )-funksjonen til å velge Musikk, og følg deretter instruksjonene fra trinn 3 ovenfor.
	- Hvis du valgte **MULTIMEDIA**, velg Lagring eller Nettverksenhet på skjermen MULTIMEDIA. Deretter må du velge lagringsmediet ditt på skjermen Lagring, eller enheten på skjermen Nettverksenhet. Skjermen Filliste vises. Bruk Filter( $\nabla$ )-funksionen til å velge Musikk, og følg deretter instruksjonene fra trinn 3 ovenfor.

## Opprette og redigere spillelister som er lagret på en lagringsenhet

### Opprette en spilleliste

- 1. Koble til en USB-enhet med musikkfiler til hjemmekinoanleggets USB-port, og slå deretter på hjemmekinoanlegget.
- 2. Velg MULTIMEDIA på startskjermen, og trykk deretter OK.
- 3. På skjermen MULTIMEDIA, velg Lagring og trykk deretter OK.
- 4. Velg USB-enheten og trykk deretter OK.
- 5. Velg Filter( $\Psi$ )  $\rightarrow$  Musikk i toppen av skjermen.
- 6. Etter at skjermen vises igjen må du velge Alt. (;୍ତି) → Legg til I spilleliste.
- 7. På den neste skjermen må du velge en eksisterende spilleliste og deretter trykke OK. ELLER

Velge Ny spilleliste og deretter trykke OK. Hvis du valgte en eksisterende spilleliste, gå til trinn 9. Hvis du valgte Ny spilleliste, gå til trinn 8.

- 8. På skjermtastauret må du akseptere standardnavnet for den nye spillelisten, eller taste inn et nytt navn. Når du er ferdig må du velge Utført, trykke OK, og deretter gå til trinn 9.
- 9. Naviger deg fram til skjermen som viser musikken du ønsker å legge inn på spillelisten.
- 10. Bruk  $\wedge \vee \leq \geq$  til å velge et spor og trykk deretter OK. En hake vises in avmerkingsboksen på venstre side av sporikonet.
- 11. Gienta trinn 10 for å velge og merke flere spor.
- 12. Hvis du vil fjerne et spor fra listen må du gå til sporet og deretter trykke OK igjen. Merket på sporet er borte.
- 13. Når dette er gjort, velg Tilføy i toppen av skjermen, og trykk OK. Spillelisten lagres på USB-enheten og hurtigmeldingen Lagt til vises. Trykk OK.

### Spille av en spilleliste

- 1. Koble USB-enheten med spillelisten til hjemmekinoanleggets USB-port.
- 2. Naviger deg fram til spillelisten (Startskjermen  $\rightarrow$  MULTIMEDIA  $\rightarrow$  Lagring  $\rightarrow$  USB-enhet  $\rightarrow$ spilleliste).
- 3. Velg spillelisten og trykk deretter OK. Skjermen Sporliste vises, og deretter begynner avspillingen av det første sporet.

### Redigere en spilleliste

- 1. Velg Innstillinger (۞) → Rediger spilleliste i nederste venstre hjørne av skjermen Sporliste når du spiller av en spilleliste.
- 2. Bruk  $\wedge \vee \wedge$  til å velge et spor og trykk deretter OK. En hake vises ved siden av sporet.
- 3. Hvis du vil avbryte valget, må du velge sporet på nytt og deretter trykke OK.
- **Set Hyis du vil velge alle spor med en gang. bruk Velget** alle. Hvis du vil avbryte valget av alle spor med en gang. bruk Velg bort alle.

- 4. Når dette er gjort, velg **Slett** nederst til venstre på skjermen, og trykk OK. Et bekreftelsesvindu vises.
- 5. Velg Ja, og trykk deretter OK.
- ✎ Hvis du sletter alle filene som er inkludert i en spillelistem vil du også slette selve spillelisten.
- ✎ Du kan lagre inntil 5 spillelister.

# Ripper

- 1. Sett en USB-enhet inn i USB-porten på forsiden av produktet. Dette er enheten som du vil rippe filene til.
- 2. Sett en musikkplate inn i hiemmekinoanlegget. Om kort tid vil skiermen Sporliste vises.
- 3. På skjermen Sporliste, velg Innst. (۞) nederst til venstre på skjermen, og trykk deretter OK. Innstillingsmenyen vises.
- 4. Bruk  $\wedge \vee$  for å velge **Ripper** og trykk deretter OK. Skiermen Ripper vises.
- 5. Bruk  $\wedge \vee$  for å velge et spor og trykk deretter OK. Det vises et merke til venstre for sporet.
- 6. Gjenta trinn 5 for å velge og merke flere spor.
- **Section** Hyis du vil velge alle sporene, velg **Velg alle** nederst til venstre på skjermen og trykk deretter OK.
- 7. Hvis du vil fjerne et spor fra listen må du gå til sporet og deretter trykke OK igjen. Merket på sporet er borte.
- 8. Når dette er gjort, velg Rip med  $\wedge \vee$ , og trykk deretter OK. Hurtigmenyen Ripp vises.
- 9. Bruk  $\wedge \vee$  til å velge enheten hvor du vil lagre de rippede filene, og trykk deretter OK. Rippingen starter.
- ✎ Ikke koble fra enheten når rippingen pågår.
- 10. Hvis du vil avbryte rippingen etter at den har startet, trykk OK og velg **Ja**. Velg Nei for å fortsette rippingen.
- 11. Når rippingen er ferdig vises meldingen "Ripping fullført.". Trykk OK. Skjermen Sporliste vises.

# **Bruke Bluetooth**

Du kan bruke en Bluetooth-enhet til å høre på musikk med en høy stereo kvalitet, helt trådløst!

- Paringsavstans : Maks 2 M, Rekkevidde : Maks 10 M
- Den reelle rekkevidden kan variere avhengig av miljøet, selv om du benytter enheten innenfor den angitte maksimale rekkevidden.

### Hva er Bluetooth?

Bluetooth er en teknologi som lar Bluetoothkompatible enheter samarbeide med hverandre ved hjelp av trådløse signaler.

- En Bluetooth-enhet kan lage en hummelyd, eller svikte:
	- Når deler av kroppen din er i kontakt med mottaker/sender på Bluetooth-enheten eller hjemmekinoanlegget.
	- Når den utsettes for elektriske variasjoner fra hindringer som skyldes vegger, hjørner eller skillevegger i kontorer.
	- Når den utsettes for elektroniske forstyrrelser fra det samme frekvensområdet, inkludert medisinsk utstyr, mikrobølgeovner og trådløst LAN.
- Par hjemmekinoanlegget med Bluetooth-enheten når det er kort avstand mellom enhetene.
- Jo større avstand mellom hiemmekonoanlegget og Bluetooth-enhetemn, jo værre vil kvaliteten være. Hvis avstanden overskrider rekkevidden til Bluetooth, mistes forbindelsen.
- I områder med dårlige mottaksforhold kan det oppstå problemer med Bluetooth-tilkoblingen.
- Hjemmekinoanlegget har en effektiv rekkevidde på 10 meter i alle retninger hvis det ikke er noen hindringer. Tilkoblingen blir koblet fra automatisk hvis enheten er utenfor dette området. Selv innenfor dette området kan lydkvaliteten bli forringet av hindringer som vegger eller dører.
- Denne trådløse enheten kan forårsake elektrisk forstyrrelser under bruk.

### Koble hjemmekinoanlegget til en

### Bluetooth-enhet

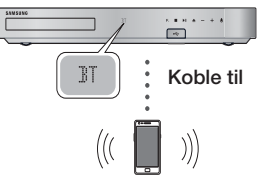

Bluetooth-enhet

Før du starter må du kontrollere at Bluetooth-enheten støtter Bluetooth-kompatible stereohodetelefoner.

- 1. Trykk SOURCE på fjernkontrollen til produktet for å vise BT -meldingen.
- 2. Velg Bluetooth-menyen på Bluetooth-enheten du vil koble til. For instruksjoner, se i Bluetoothenhetens brukerhåndbok.
- 3. Velg "[HTS]Jxxxxx" på listen.
	- Når hjemmekinoanlegget er koblet til Bluetooth-enheten, vil enhetsnavnet til den tilkoblede Bluetooth-enheten, etterfulgt av hjemmekinoanleggets navn, vises i frontdisplayet på hjemmekinoanlegget.
- 4. Spill av musikk på den tilkoblede enheten.
	- Du kan lytte på musikk som spilles av på den tilkoblede Bluetooth-enheten på hjemmekinoanlegget.
- ✎ Hjemmekinoanlegget støtter bare middels kvalitet SBC-data (opp til 237kbps@48kHz), og støtter ikke høykvalitets SBC-data (328kbps@44.1kHz).
- ✎ AVRCP-funksjonen støttes. Funksjonaliteten vil være forskjellig avhengig av spesifikasjonene til den tilkoblede enheten.
- ✎ Må kun tilkobles en Bluetooth-enhet som støtter A2DP-profilen.
- ✎ Bare én Bluetooth-enhet kan pares om gangen.
- ✎ Søke- eller tilkoblingsfunksjonene fungerer kanskje ikke som de skal i følgende tilfeller:
	- Hvis det er et kraftig elektrisk felt nær eller rundt hjemmekinoanlegget.
	- Hvis flere Bluetooth-enheter pares samtidig med produktet.
	- Hvis Bluetooth-enheten er slått av, ikke er på plass eller hvis den ikke fungerer som den skal

Vær oppmerksom på at mikrobølgeovner, trådløse LAN-adaptere, fluorescerende lys og gasskomfyrer bruker samme frekvensområde som Bluetoothenheten, og kan forårsake elektriske forstyrrelser.

✎ For at kompatibiliteten mellom en Bluetoothenhet og hjemmekinoanlegget, eller enhver annen enhet, slik som en mobiltelefon, skal være best mulig, anbefaler vi at du oppdaterer enhetens operativsystem til siste versjon.

### Koble Bluetooth-enheten fra

### hiemmekinoanlegget

Du kan koble Bluetooth-enheten fra hjemmekinoanlegget. For instruksjoner, se i Bluetooth-enhetens brukerhåndbok.

• Når hjemmekinoanlegget kobles fra Bluetoothenheten, vil du se DISCONNECTED på hjemmekinoanleggets frontdisplay.

### Koble fra hjemmekinoanlegget fra

### Bluetooth-enhet

Trykk (F.) på frontpanelet til hjemmekinoanlegget for å skifte fra BT til en annen modus eller for å slå av hiemmekinoanlegget.

• Med unntak av frakobling av hjemmekinoanlegget ved å endre funksjoner, vil den tilkoblede Bluetooth-enheten vente en kort tid på svar fra hjemmekinoanlegget før forbindelsen brytes. (Hvor lang tid det tar før enhetene er frakoblet kan variere etter Bluetooth-enhet).

- **S** I Bluetooth tilkoblingsmodus vil koblingen bli tapt hvis avstanden mellom hjemmekinoanlegget og Bluetooth-enheten overskrider 10 m. Når Bluetooth-enheten kommer tilbake innenfor rekkevidde og du starter opp Bluetoothenheten på nytt, må du pare enheten og hjemmekinoanlegget på nytt for å koble til jgjen.
- **S** I Bluetooth-modus vil skjermspareren aktiveres hvis Bluetooth-enheten forblir i Ready-modus (klar) i 5 minutter. For å koble til Bluetooth-enheten igjen må du slå av skjermspareren og deretter koble til enheten. Trykk en av knappene på fjernkontrollen (volumknappen,  $\wedge \vee \langle \rangle$ , etc.) for å slå av skjermspareren.

# Bruke Bluetooth Hurtigstart

Når hjemmekinoanlegget er slått av, kan du ved å koble en tidligere tilkoblet smartenhet til det ved hjelp av Bluetooth slå det på.

- ✎ Hjemmekinoanlegget må være koblet til for at Hurtigstart skal fungere.
- ✎ Hvis du vil bruke denne funksjonen, sett Innst. > System > Hurtigstart til På.
- ✎ Hvis du vil bruke denne funksjonen, må Bluetooth-koblingen mellom hjemmekinoanlegget og smartenheten allerede være etablert. Med andre skal hjemmekinoanlegget være synlig på listen over Bluetooth-enheter som smartenheten din allerede er koblet til.
- 1. Koble den tidligere tilkoblede smartenheten til produktet via Bluetooth. (For informasjon om Bluetooth-tilkoblinger, se i smartenhetens håndbok).
- 2. Når det er koblet til, vil hjemmekinoanlegget slå seg på automatisk i BT-modus.
	- Velg musikken du ønsker å spille av på smartenheten din.

# **Spille av bildeinnhold**

Du kan spille av bildeinnhold som er på en DVD, USB, mobilenhet eller datamaskin.

## Bruke verktøymenyen

Når du viser et bilde, trykk TOOLS på fjernkontrollen. Velg Innstillinger(幻) i øverste høyre hjørne av skjermen, og trykk deretter OK. Nedtrekkslisten til menyen Verktøy vises.

### Lysbildeshowinnstillinger

- **Hastighet :** Velg for å stille hastigheten på lysbildevisningen.
- **Effekter** : Velg for å velge spesialeffekter som skal brukes ved lysbildevisningen.

### Roter

Velg denne om du vil rotere bildet. (Dette vil rotere bildet med eller mot klokken).

### Zoom

Velg denne om du vil forstørre det aktive bildet. (Du kan forstørre bildet opp til 4-ganger original størrelse)

### **Bildemodus**

- **Dynamisk** : Velg for å øke skarpheten.
- **Standard** : Velg denne innstillingen for de fleste visningsapplikasjonene.
- Film : Dette er den beste innstillingen når du skal se filmer.
- **Bruker** : Lar deg justere henholdsvis skarpheten og støyreduksjonen.

### Bakgrunnsmusikk

Velg om du skal lytte til bakgrunnsmusikk mens du ser en lysbildevisning.

### Equalizer-modus

Sett alternativet til På hvis du vil bruke equalizeren. Tilpass dine personlige lydpreferanser ved å bruke equaliser-innstillingene.

### Equalizer-innstill.

Denne funksjonen er bare tilgjengelig når Equalizer-modus er På.

### Send

Velg Send hvis du vil laste opp valgte filer til nettsteder (Picasa, Facebook etc.) eller enheter. For å bruke Send sammen med en nettbasert tjeneste, må du opprette en konto på nettstedet, og logge inn med funksjonen Log In (Logg inn). Send fungerer i bunn og grunn på samme måte for musikk, bilder og videoer. Hvis du vil ha mer generelle instruksjoner, se "Bruke sendefunksjonen" på side 41.

### **Informasion**

Viser bildeinformasjonen.

- **S** Avhengig av platen eller lagringsenheten, vil Alt. -menyen kunne variere. Det er ikke sikkert at alle alternativene vises.
- ✎ For å kunne aktivere funksjonen Bakgrunnsmusikk, må bildefilen finnes på det samme lagringsmediet som musikkfilen. Men lydkvaliteten kan bli påvirket av størrelsen på MP3 filen, størrelsen på bildet, og kodingsmetoden som er benyttet.
- ✎ Du kan ikke forstørre undertekster og PG-grafikk i fullskjermsmodus.

# Bruke menyene Sorter etter og Alt. når listen over bildefiler vises

Velg funksjonen Filter( ?), og deretter Bilder hvis du bare vil se på bilder.

✎ Selv om produktet vil vise mapper som inneholder alle innholdstyper, vil den bare vise filer av den innholdstypen som du valgte. Hvis du f.eks. valgte Bilder, vil du kun se bildefiler.

På skjermen som lister opp bildefiler, bruk AV <> - knappene for å velge Sorter etter eller Alt. øverst til høyre og trykk deretter OK.

### Bilder

### Sorter etter

Dato

Grupperer alle bildefilene på mediet eller lagringsenheten etter dato. Klikk på en gruppe for å se bildene i den gruppen.

Tittel

Viser alle bildefilene på mediet eller lagringsenheten etter tittel.

**Mappe** Viser alle mappene på mediet eller lagringsenheten.

#### Alt.

### **Lysbildefremvisning**

Starter lysbildefremvisningen. Viser alle filene i den gjeldende mappen, den ene etter den andre. Hvis du vil opprette en lysbildefremvisning med en valgt gruppe av bilder, se Spill av utvalgte nedenfor.

Spill av valgte

Spill av valgte lar deg velge hvilke filer som skal spilles av. Fungerer på samme måte for alle media. Se "Bruke Spill av valgte med selvlagrede medier (CD-plater, USB-enheter o.l.)" på side 36.

Send

Velg Send hvis du vil laste opp valgte filer til nettsteder (Picasa, Facebook etc.) eller enheter. For å bruke Send sammen med en nettbasert tieneste, må du opprette en konto på nettstedet. og logge inn med funksjonen Log In (Logg inn).

 $\Diamond$  Avhengig av platen eller lagringsenheten, vil Alt. -menyen kunne variere. Det er ikke sikkert at alle alternativene vises.

### Bruke sendefunksjonen

- 1. Bruk  $\wedge \vee$  til å velge Send, og trykk deretter OK. Skjermen for valg av filer vises.
- 2. Bruk  $\wedge \vee$  for å velge et bilde, og trykk deretter OK. En hake vises til venstre for bildet.
- 3. Gjenta trinn 2 for å velge og merke flere bilder.
- 4. Hvis du vil fierne et bilde fra listen må du gå til bildet og trykke OK jgjen. Merket på bildet forsvinner.

Spille av Innhold

Spille av Innhold

- 5. Når du er ferdig må du bruke  $\Delta V$  til å velge Send. Deretter må du trykke OK. Hurtigvisningen for sending vises, med en liste over tilgiengelige nettsteder (Picassa, Facebook, etc.) eller enheter som du kan sende bildene til.
- 6. Velg ett mål og trykk deretter OK.
- 7. Hvis du sender bildene til en nettside, vi siden bli åpnet. Logg deg inn og følg instruksjonene på skjermen.
- ✎ Hvis du vil sende bilder til en nettside må du ha en konto på denne nettsiden.

# **Bruke knappene for spesialeffelter på fjernkontrollen**

### LYDEFFEKT-funksjon

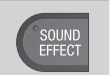

Med denne kan du velge en modus som optimaliserer lyden.

- 1. Trykk SOUND EFFECT.
- 2. Bruk  $\wedge \vee$  til å velge ønsket modus: DSP, Virtual Surround, SFE-modus eller Sport.
- 3. Trykk  $\langle \rangle$  for å velge ønsket lydeffekt.

### ❏ DSP

- MP3 Enhancer : Denne funksjonen hjelper deg å forbedre lydopplevelsen (f.eks. MP3-musikk). Du kan oppskalere MP3-filer (24 kHz, 8bit), til CDkvalitet (44,1 kHz, 16bit)
- Power Bass : Øker lydnivået til basstoner og gir kraftig basseffekt.
- Virtual 7.1 (Kun HT-J7500W) : Gir en virtuell 7.1-kanals lyd når du bruker det 5.1-kanals høyttalersystemet.
- **\* Av** : Velg denne for normal lytting.
- **We Hyis du velger Enkelt høyttaleroppsett > Enkell** modus, vil DSP bli vist på følgende måte. (Funksjonen Enkelt høyttaleroppsett er bare tilgjengelig på HT-J7500W).

### Enhanced Stereo  $\rightarrow$  Mp3 Enhancer  $\rightarrow$  Power Bass → Virtual Surround

\* Enhanced Stereo : En lydfelteffekt som gjør at lyden i frontkanalen også utvides til surroundkanalen.

### ❏ Virtual Surround

Du kan sette det opp slik at en to-kanals inngangskilde får en 5.1-kanals lyd i surroundmodus.

### ❏ SFE-modus

- Symphony Hall in Boston (Hall 1) : Gir en klar vokal som om du lytter på musikken i en konserthall.
- Philharmonic Hall in Bratislava (Hall 2) : Gir også en klar vokal som om du lytter på musikken i en konserthall, men den er mindre kraftig enn HALL1.
- Jazz Club in Seoul B : Anbefalt innstilling for Jazz.
- Church in Seoul : Gir deg følelsen av å være i en katedral.
- Amphitheater (Rock) : Anbefalt innstilling for Rock.
- Av : Velg denne for normal lytting.

### ❏ Sport

- ✎ Avhengig av platen eller lagringsenheten, vil navnet til denne funksjonen kunne variere.
- Programannonsør : Forsterker kommentatorens stemme under et sportsarrangement, slik at du kan få mest mulig ut av spillet.
- Stadion : Forsterker tilskuernes heiing under et sportsarrangement, slik at du føler at du er der selv.
- \* Av : Velg denne for normal lytting.

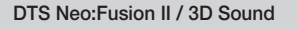

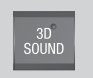

Du kan spille mer naturlig og livaktig surroundlyd med fetere lyd ved å justere dybden på lyden med lydstyrkealternativene.

- $\bullet$  DTS Neo: Fusion II : Av  $\rightarrow$  På
- 3D Sound (Kun HT-J7500W) :  $Av \rightarrow H\phi v \rightarrow Law$
- **SD Sound** er ikke tilgjengelig i FM -modus.
- **S** 3D Sound blir bare vist hvis du har valgt Enkelt høyttaleroppsett > Enkel modus.

# Nettverkstjenester

Du kan benytte deg av forskjellige internettjenester, som strømming av video eller nettbaserte apper ved å koble produktet til nettverket ditt.

For å bruke nettverkstjenester må du først:

- 1. Koble produktet til nettverket. (Se side 14)
- 2. Konfigurere nettverksinnstillingene. (Se side 23 - 25)

# **Logge inn på Samsung-kontoen**

Før du bruker **SAMSUNG APPS**, anbefaler vi at du først logger deg inn på Samsung-kontoen.

✎ Hvis du ikke har noen Samsung-konto, kan du opprette en ved å velge Opprett konto.

Hvis du vil opprette en Samsung-konto må du gjøre følgende:

- 1. På startskjermen trykker du på  $\Omega$ . Skjermen Logg på vises.
- 2. Velg feltet ID og trykk deretter OK. Skjermtastaturet vises.
- 3. Bruk tastaturet til å taste inn e-postadressen din. Når dette er gjort må du velge **Utført** og deretter trykke OK. Skjermen Logg på vises på nytt.
- 4. Velg passordfeltet og trykk deretter OK. Skjermtastaturet vises.
- 5. Bruk tastaturet og tast inn passordet. Når dette er gjort må du velge Utført og deretter trykke OK. Skjermen Logg på vises på nytt.
- 6. For å gjøre innloggingsprosessen enklere neste gang, velg Logg meg på automatisk, og trykk deretter OK.
- 7. Velg Logg på, og trykk deretter OK.
- 8. Skiermen Vilkår og betingelser for Samsungkontoen vises.
- 9. Velg Godta, og trykk deretter OK.
- 10. Velg et bilde som du ønsker skal identifisere kontoen din, og trykk deretter OK.
- 11. Velg Utført.
- **S** Hvis du valgte Logg meg på automatisk, vil produktet skrive inn e-postadressen og passordet ditt automatisk neste gang du logger inn. Alt du trenger er å velge Logg på.
- $\mathcal{L}$  Hvis du trykker på  $\Omega$  etter at du har logget inn, vises skjermbildet Logg på. Du kan velge Koble til kontoer, Rediger profil, Fiern konto og Logg av.

# **Før du bruker SAMSUNG APPS**

Hvis du ikke har satt opp Smart Hub, vil produktet be deg om å utføre oppsettprosedyren for Smart Hub når du SAMSUNG APPS første gang.

- 1. På hjemmeskjermen må du velge SAMSUNG APPS, og deretter trykke OK.
- 2. En hurtigmelding fra Smart Hub som spør om du vil sette opp Smart Hub vises. Velg Ja, og trykk deretter OK. Velkomstskiermen vises.
- 3. Velg Start, og trykk deretter OK. Skjermbildet Smart Hub - betingelser og personvernerklæring vises.
- 4. På skjermen Tilleggstjenester og valgmuligheter må du lese gjennom og godkjenne både vilkårene og betingelsene, samt personvernpolicyen, for å bruke Smart Hub.
- 5. Bla nedover og klikk Vis detaljer for å se hele dokumentene.
- ✎ Du trenger ikke samtykke i Ekstra merknader om personvern, men det kan hende at én eller flere Smart TV-funksjoner eller funksjonaliteter ikke vil være tilgjengelig hvis du ikke gjør det.
- 6. Velg Godta alle, og trykk deretter OK. Skjermen Setup Complete vises. Trykk OK.

# **Nettverkstjenester**

# **Bruke SAMSUNG APPS**

Ved hjelp av skjermen SAMSUNG APPS kan du laste ned og installere apper fra internett, og deretter kjøre disse appene på TV-apparatet. For å få tilgang til enkelte applikasjoner må du ha en Samsung-konto.

**S** Når du spiller av medieinnhold fra **SAMSUNG** APPS, trykk og hold >II på fjernkontrollen for å pause avspillingen. Hvis du vil stoppe avspillingen, trykk og hold + (AVSLUTT) på fjernkontrollen.

### En oversikt over skjermen SAMSUNG APPS

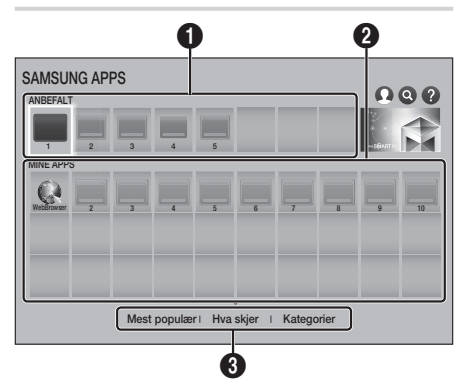

 $\bullet$ ANBEFALT : Viser anbefalt innhold som administreres av Samsung. Du kan ikke slette Recommended Apps.  $\boldsymbol{\Omega}$ MINE APPS : Viser ditt personlige galleri med applikasjoner som kan modifiseres på skjermen MINE APPS. **3** Mest populær, Hva skjer og Kategorier : Velg å vise og laste ned flere apper.

Den første gangen du åpner skjermen **SAMSUNG** APPS, laster produktet automatisk ned en gruppe med gratis apper. Så snart disse appene er lastet ned, vises de på skiermen **SAMSUNG APPS**. For å se flere apps, velger du Mest populær. Hva skier eller **Kategorier** nederst på skiermen, og trykk deretter på OK.

Mest populær viser de mest populære appene, mens Hva skjer viser de nyeste. Kategorier viser en serie med ikoner som representerer forskjellige kategorier, slik som Video, Spill og Sport. Velg et kategori-ikon, og trykk deretter OK. Produktet viser appene i denne kategorien.

### Laste ned en app

- 1. Velg Mest populær, Hva skjer eller Kategorier, og trykk deretter OK.
- 2. Hvis du valgte Kategorier, velg et kategori-ikon og trykk deretter OK. Hvis ikke går du til trinn 3.
- **S** På skjermen Mest populær, Hva skjer og Kategorier vises en grønn pil på appen du allerede har lastet ned.
- 3. Velg appen du ønsker å laste ned og trykk deretter OK. Detail Information-skjermen for appen vises.
- 4. Velg Last ned på startskjermen, og trykk deretter OK. Last ned endringer på Avbryt og appen begynner å lastes ned.
- 5. Hvis du virkelig vil avslutte nedlastingen, velger du Avbryt, og trykk deretter OK.
- 6. Når nedlastingen er fullført, skifter Avbryt til Åpne. Velg Åpne, og trykk deretter OK for å starte appen- Alternativt kan du trykke ' (TILBAKE) helt til skjermen SAMSUNG APPS vises igjen. Appen du lastet ned vil bli vist på App-skjermen under MINE APPS.
- 1. Velg SAMSUNG APPS på startskjermen, og trykk deretter OK.
- 2. På skiermen SAMSUNG APPS, bruk  $\land$   $\lor$   $\lt$   $>$ til å velge en app. Trykk deretter OK. Appen starter.

### Menyen Alternativer

Med menyen Alternativer kan du legge til og slette apper fra MINE APPS. Den lar deg også endre posisjonen til en app i MINE APPS og oppdatere apper.

### Flytt

- 1. På skjermen MINE APPS velger du appen du vil flytte, og deretter må du trykke OK i 3 sekunder. En meny med flere alternativer vises.
- 2. Velg Flytt, og trykk deretter OK.
- 3. Bruk  $\wedge \vee \lt \gt$  til å flytte appen.
- 4. år appen er der du ønsker at den skal være, må du trykke OK eller +II (AVSLUTT).

### Slett

- 1. På skjermen MINE APPS velger du appen du vil slette, og deretter må du trykke OK i 3 sekunder. En meny med flere alternativer vises.
- 2. Velg Slett, og trykk deretter OK.
- 3. Bruk  $\langle \rangle$  til å velge Ja, og trykk deretter OK.

### Slett flere

- 1. På skjermen MINE APPS velger du appen du vil slette, og deretter må du trykke OK i 3 sekunder. Options-menyen vises.
- 2. Velg Slett flere, og trykk deretter OK.
- 3. Bruk  $\wedge \vee \leq \geq$  til å velge appene du ønsker å slette, og trykk deretter OK.
- Bruk V til å velge Slett, og trykk deretter OK.

### Vis detaljer

- 1. På skjermen MINE APPS må du velge appen du vil se detaljinformasjon om, og deretter trykker du på OK i 3 sekunder. En meny med flere alternativer vises.
- 2. Velg Vis detaljer, og trykk deretter OK.

### Bytt visning

- 1. På skjermen MINE APPS, velg en app og trykk OK i 3 sekunder. En meny med flere alternativer vises.
- 2. Velg Bytt visning og trykk deretter OK. Hvis den gjeldende visningen er Mest spilt, vil du bli spurt om du vil endre til en egendefinert visning. Hvis den gjeldende visningen er Egendefinert visning, vil du bli spurt om du vil endre til Mest spilt. Mest spilt sorterer appene etter antall ganger du ha kjørt hver app. Egendefinert visning lar deg ordne appene etter eget ønske.
- 3. Velg OK og trykk deretter OK for å bytte visning.

# Lås/Lås opp

Du kan låse en app for å gjøre det vanskeligere å slette den ved en feil.

- 1. På skjermen MINE APPS må du velge appen du vil låse, og deretter trykke OK i 3 sekunder. En meny med flere alternativer vises.
- 2. Velg Lås/Lås opp, og trykk deretter OK.
- 3. Skjermen for inntasting av PIN vises. Tast inn PINkoden din. Trykk og hold 123 helt til talltastaturet vises på skjermen. Når talltastauret vises må du velge en tall med  $\wedge \vee \langle \rangle$ , og deretter trykke OK. Hvis du aldri har endret PIN-koden, må du taste inn standard-PIN-kode: 0000
- 4. En avmerkingsboks vises på ikonene til hver av appene. Bruk  $\wedge \vee \leq \rangle$  til å gå til den appen du ønsker å låse, og trykk deretter OK for å velge den. En hake vises på ikonet.

# Nettverkstjenester

- 5. Gjenta trinn 4 for å velge andre apper. Bruk Velg alle eller Velg bort alle i bunnen av skjermen for å velge eller avvelge alle apper. For å oppheve valget av individuelle apper, velg appen på nytt og trykk OK. Haken forsvinner.
- 6. Når du er ferdig med å gjøre markeringen din, gå til Lagre nederst på skjermen og trykk deretter OK.
- 7. Et låsemerke vises på appens ikon. Du blir bedt om å taset inn PIN-koden hvis du vil slette eller låse påå en låst app.

### Oppdater apper

- 1. På skjermen MINE APPS kan du velge hvilken som helst app. Deretter må du trykke OK i 3 sekunder. En meny med flere alternativer vises.
- 2. Velg Oppdater apper, og trykk deretter OK.
- 3. Skiermen Oppdater apper viser alle apper som har tilgjengelige oppdateringer. Velg hver av appen som du ønsker å oppdatere, og trykk deretter OK. Du kan også velge Velg alle for å oppdatere alle appene i listen.
- 4. Velg Oppdater, og trykk deretter OK.

# **Screen Mirroring**

Med funksjonen Screen Mirroring kan du vise skjermen på smarttelefonen eller android-nettbrettet på TV-apparatet som du har koblet til produktet.

- 1. På startskjermen må du velge Screen Mirroring, og trykk deretter OK.
- 2. Start AllShare Cast eller Screen Mirroring på enheten din.
- 3. Finn navnet til produktet i listen over tilgjengelige enheter og velg denne på enheten din.
- 4. TV-apparatet viser en tilkoblingsmelding (for eksempel Connecting to Android\_92gb...) og viser deretter en tilkoblingsmelding.
- 5. Etter kort tid vises skjermen på enheten din på TV-skjermen.
- 6. Hvis du vil stoppe Screen Mirroring, trykk +1 (AVSLUTT) eller  $\bigcirc$  (TILBAKE) på fjernkontrollen, eller avslutt Screen Mirroring -funksjonen på smarttelefonen din.
- ✎ Du kan koble til en enhet som støtter AllShare Cast eller skjermspeiling. Merk at det er ikke sikkert at alle enheter som har AllShare Cast eller skjermspeiling støttes fullt ut, avhengig av produsenten. Hvis du vil ha mer informasjon om støtte til mobil tilkobling, se produsentens nettsider.
- **S** Når du bruker funksjonen Screen Mirroring kan det oppstå hakkete avspilling av video eller lydutfall, avhengig av miljøet.
- ✎ Bluetooth-overføringer kan forstyrre signalet til Screen Mirroring. Før du bruker funksjonen Screen Mirroring, anbefaler vi på det sterkeste at du slår av Bluetooth-funksjonen på smarttelefonen eller smartenheten (Nettbrett el.l.).

# **Bruke nettleseren**

Du kan få tilgang til internett ved å bruke nettleserapplikasjonen.

- 1. Velg **SAMSUNG APPS** på startskjermen, og trykk deretter OK.
- 2. På skiermen SAMSUNG APPS, velg WebBrowser og trykk deretter OK.
- ✎ Hvis du bruker nettleser når produktet er koblet til et **BD Wise** -kompatibelt TV-apparat med en HDMI-kabel, og BD Wise er slått på, vil nettleseren automatisk bli maksimert for å fylle skjermen samtidig som TV-apparatets oppløsning settes til den optimale oppløsningen.
- ✎ Nettleseren er ikke kompatibel med Javaapplikasjoner.
- **San Flash Player-innhold kan ikke spilles av med** nettleseren.
- ✎ Hvis du forsøker å laste ned en fil og det ikke er mulig å lagre filen, får du en feilmelding.
- **S.** E-handel (kjøp av produkter på nettet) støttes ikke.
- ✎ ActiveX støttes ikke.
- ✎ Tilgang kan være blokkert for noen nettsteder eller til nettlesere som drives av visse virksomheter.

# Koblingsmodus og pekermodus

Nettleseren tilbyr to typer browsing, pekermodus og koblingsmodus. Når du åpner nettleseren første gang, er pekermodus aktiv. Hvis du navigerer i nettleseren med mus, anbefaler vi å beholde pekermodus som aktiv. Med Pekernavigering flytter du markøren ved hjelp av retningspilene på fjernkontrollen din. Markøren forflytter seg fritt rundt på skjermen, nesten på samme måte som på en dataskjerm når du bruker musen. Med Lenkenavigering bruker du retningstastene til å flytte uthevingen fra en lenke, knapp eller et felt til det neste. Du kan kun flytte uthevingen mellom lenker, knapper og inntastingsfelt.

Følg disse trinnene for å aktivere koblingsmodus:

- 1. Bruk  $\wedge \vee \leq \geq$  på fjernkontrollen for å flytte pekeren til koblingsmodusikonet øverst til høyre på skjermen. Koblingsmodusikonet er det tredje ikonet fra høyre. Pekeren er i korrekt posisjon hvis ikonet blir blått og ordene "Link Browsing" vises på skjermen.
- 2. Trykk OK. Koblingsmodus aktiveres og forblir aktiv når du åpner nettleseren, eller helt til du endrer til Pekermodus.

# En oversikt over kontrollpanelet

Kontrollpanelet, som ligger øverst på skjermen, har en mange ikoner som starter en rekke nyttige funksjoner. Ikonene beskrives under og starter med ikonet lengst til venstre på skjermen.

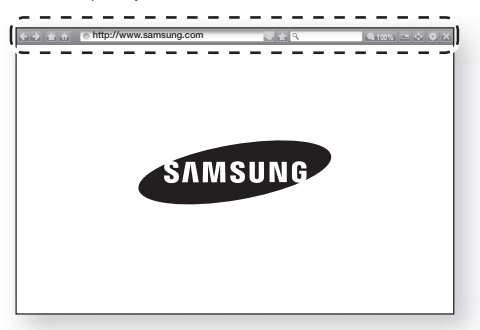

- **C** : Går til forrige side.
- $\Box$ : Går til neste internettside.
- : Viser bokmerke- og historikksiden. Du kan sette et bokmerke på den gjeldende siden, velge et eksisterende bokmerke og redigere og slette bokmerker. Du kan også se leserloggen og velge en side du vil gå tilbake til.
- **ind**: Går til Hjem-skjermen til nettleseren.
- **Ohttp://www.samsung.com** : Lar deg taste inn adressen til en side manuelt med skjermtastaturet.
- $\blacksquare$ : Laster inne den gjeldende siden på nytt slik at den oppdateres på skjermen.
- **:** Oppretter et bokmerke for den gjeldende siden.
- $\bullet$   $\overline{\mathcal{R}}$  : Lar deg søke etter informasjon ved å taste inn ord eller tegn med skjermtastaturet. Se Bruke skjermtastaturet på neste side.
- **4100%** : Lar deg forstørre eller krympe skjermen med forskjellig prosentverdi.
- $\bigcirc$  /  $\bigcirc$  : Lar deg veksle mellom pekermodus og koblingsmodus.
- **E.** : Lar deg konfigurere innstillinger for nettleseren. Se "Bruke menyen Innstillinger" på side 49.
- $\blacktriangleright$  : Lukker nettleseren.

# Nettverkstjenester

# Bruke skjermtastaturet

Når du klikker **http://www.samsung.com** , vil eller går inn i et data- eller tekstfelt  $\sqrt{a}$ og deretter trykker OK, vil skjermtastaturet vises.

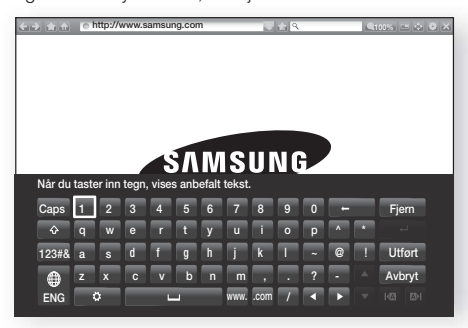

Følg disse trinnene hvis du vil bruke skjermtastaturet med fjernkontrollen:

- Bruk  $\wedge \vee \wedge$  på fjernkontrollen til å flytte uthevingen til den bokstaven eller tallet du vil taste inn.
- 2. Trykk OK for å taste inn bokstaven eller tallet i innleggingsfeltet.
- 3. For store bokstaver, flytt uthevingene til Caps øverst til venstre og trykk deretter OK. Trykk OK igjen med Caps uthevet for å gå tilbake til små bokstaver igjen.
- 4. Hvis du vil få tilgang til symboler og flere skilletegn, merk 123#& til venstre og trykk deretter OK.
- 5. Hvis du vil slette et tegn du har tastet inn, flytt uthevingen til  $\leftarrow$  og deretter trykke OK.
- 6. Hvis du vil slette tegnene du har tastet inn, flytt uthevingen til Fjern og deretter trykke OK.
- 7. Når innleggingen er fullført, flytt uthevingen til Utført og deretter trykke OK.
- ✎ Hvis du har koblet et trådløst tastatur til produktet, kan du bruke det trådløse tastaturet til å taste inn bokstaver, tall, symboler og skilletegn. Merk at det trådløse tastaturet bare vil fungere når skjermtastaturet vises og det kan bare brukes til å taste inn bokstaver, tall, symboler og skilletegn.

### Alternativer på skjermtastaturet

For tilgang til alternativer på skjermtastaturet, merk nederst til venstre på tastaturet og trykk deretter OK.

### Språk

Velg tastaturspråket. Du kan velge engelsk, fransk, russisk etc.

### Anbefalt tekst

Tastaturet vil foreslå ord etterhvert som du taster inn tekst. Du kan slå denne funksjonen På eller Av.

### Tilbakestill data for anbefalt tekst

Reset sletter minnet til Samsung-tastaturet. Velg OK for å slette alt som Samsung-tastaturet har lært om skrivestil, inkludert eventuelle nye ord du har brukt.

### Forutsi neste bokstav

Når du taster inn bokstaver, vil tastaturet forutsi neste bokstav. Den foreslåtte bokstaven vises i en ring rundt den bokstaven du nettopp har tastet inn. Du kan velge en foreslått bokstav eller gå til en annen bokstav. Du kan slå denne funksjonen På eller Av.

### Forhåndsvisning av tegn med aksent

Velg dette hvis du vil skrive bokstaver med aksenttegn.

# Bruke menyen Innstillinger

Menyen Innstillinger har funksjoner som styrer hvordan nettleseren fungerer og sikkerhetsfunksjoner for nettleseren. Hvis du vil åpne menyen Innstillinger, uthev **-ikonet i kontrollpanelet og trykk OK.** Hvis du vil velge et alternativ i menyen Innstillinger, uthev alternativet og trykk OK.

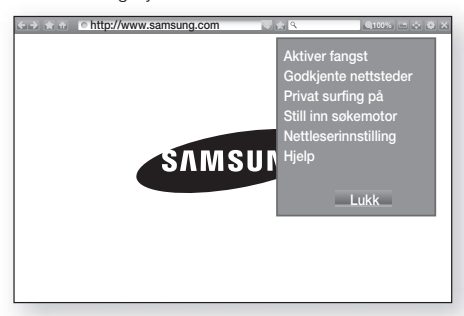

### Aktiver/Deaktiver fangst

Slår gripefunksjonen På og Av. Når gripefunksjonen er på, kan du flytte en nettside opp og ned uten å dra i rullefeltet.

Gripefunksjonen er bare tilgjengelig i pekermodus.

### Godkjente nettsteder

Lar deg begrense baras tilgang til uegnede nettsider ved kun å tillate tilgang til nettsider du har registrert.

Hver gang du åpner denne funksjonen, vises PINskjermen. Trykk og hold 123 helt til talltastaturet vises på skjermen. Når talltastauret vises må du velge en tall med  $\land$  V  $\lt$   $>$  , og deretter trykke OK. Første gang du bruker denne funksjonen må du taste inn standard PIN-kode, 0000.

Du kan endre PIN ved å bruke Reset password for funksjonen Godkjente nettsteder. Se nedenfor.

- **Funksion for godkiente nettsteder : Slår** funksjonen Godkiente nettsteder på eller av.
- **Tilb.st. passord for Godkj. nettsteder : Endrer** passord for godkjente sider.
- **Legg til området** : Lar deg legge til nettsiden som for øyeblikket vises, til listen over godkjente sider.

Administrer Godkiente nettsteder : Lar deg taste inn URL-adresser for å legge til og slette sider fra listen over godkjente steder. Hvis du slår på denne funksjonen og ikke har lagt til noen sider på listen Approved Sites, vil du ikke kunne åpne noen internettsider.

### Privat surfing på/av

Aktivere eller deaktivere personvernmodus. Når Privacy-modus er aktivert, lagrer ikke nettleseren URL-adressen til sidene du besøker. Hvis du vil aktivere Privacy mode, velger du Ja.

Hvis personvernmodus kjører, vises "stopp"-ikonet foran URL-adressen øverst på skjermen. Hvis du vil deaktivere personvernmodus, velger du den på nytt når Privacy mode er aktivert.

### Still inn søkemotor

Du kan velge ønsket Still inn søkemotor.

### **Nettleserinnstilling**

- **Angi som startside** : Du kan angi nettleserens startside.
- **Blokker popups** : Slår blokkeringen av hurtigmeldinger på og av.
- **Sideblokkering** : Du kan velge å blokkere for annonser og velge URL-adressene for hvilke annonser som blokkeres.
- **Generelt** : Du kan slette personlig informasjon som f.eks. nettstedshistorikk og søkedata (informasjonskapsler etc.), og tilbakestille alle innstillinger av nettleser til fabrikkinnstillingene. Du kan også sette opp Sikkerhetsmodus.
- **Sett Sikkerhetsmodus til På** for å unngå å få tilgang til ondsinnede nettsteder og phishingnettsteder og hindre ondsinnet kode fra å kjøre.
- Koding : Du kan angi innstillinger for koding for nettsider til Automatic eller velge kodeformatet manuelt fra en liste.
- Peker : Du kan stille inn hastigheten til markøren når markøren er satt til Pekernavigering.
- Nettleserinformasjon : Viser versjonsnummeret og informasjon om opphavsrett for nettleseren.

### **Hielp**

Gir grunnleggende informasjon om driften av nettleseren.

# Nettverkstjenester

✎ Avhengig av nettsiden, kan det hende at noen av Nettleserinnstilling-funksjonene ikke kan aktiveres. Funksjoner som ikke er aktiverte, er grå og kan ikke brukes.

# **Koble nettbaserte kontoer til produktet**

Med funksjonen Koble til kontoer kan du koble produktet til kontoene dine på internettbaserte tienester som Pandora, slik at produktet kan logge deg inn på tjenesten automatisk når du starter appen til den tienesten.

Hvis du vil opprette en kobling til en tjenestekonto, må du gjøre følgende:

- 1. Velg  $\Omega$  i øverste høyre hjørne av startskjermen, og trykk deretter OK for å logge deg inn på Samsung-kontoen din.
- 2. Etter at du har logget deg inn må du velge  $\Omega$  på nytt, og deretter trykke OK.
- 3. Velg Koble til kontoer på skjermen Min konto og trykk deretter OK.
- 4. På skiermen Koble til kontoer må du velge tjenesten du ønsker å koble til produktet. Trykk deretter OK.
- 5. På ID- og passordskjermen, bruk skjermtastaturet og tast inn ID-en du bruker til å logge inn på tjenesten du valgte. Når dette er gjort må du velge Utført, og trykk deretter OK.
- 6. Gjenta samme prosess for passordet. Når dette er gjort må du velge Utført, og trykk deretter OK.
- 7. Velg OK, og trykk deretter OK.

# **BD-LIVE™**

Når produktet er tilkoblet nettverket, kan du nyte godt av forskjellige filmrelaterte tienester som er tilgjengelig på BD-LIVE-kompatible plater.

- 1. Sett en USB-basert lagringsenhet inn i USBkontakten på fronten av produktet og se deretter etter hvor mye minne som er igjen. Lagringsenheten må ha minst 1 GB med ledig kapasitet for å ha plass til BD-LIVE-tjenestene.
- 2. Velg Innst. på startskjermen, og trykk deretter OK.
- 3. Velg Nettverk, og trykk deretter OK.
- 4. Velg BD-Live-innstill., og trykk deretter OK.
- 5. Velg BD-datastyring, og trykk deretter OK.
- 6. Velg Enhetsvalg, og trykk deretter OK.
- 7. Velg en USB-enhet og trykk deretter OK.
- 8. Sett inn en Blu-ray-plate som støtter BD-LIVE.
- 9. Velg en BD-LIVE-tjeneste som produsenten av platen har lagt opp.
- ✎ Måten du bruker BD-LIVE, og de forskjellige innholdsfunksjonene vil variere med platen.

Tillegg

# **Tilleggsinformasjon**

### Merknader

#### **Tilkoblinger**

### HDMI OUT

- Det kan være at enkelte HDMI oppløsninger ikke fungerer, avhengig av TV-apparatet.
- Du må ha en HDMI-tilkobling satt opp for å kunne nyte videoer med 3D-teknologi.
- En lang HDMI-kabel kan føre til forstyrrelser på skjermen. Hvis dette skjer, sett HDMI fargedybde til Av i menyen.

#### Innst.

#### 3D-innst.

- Hvis du vil stoppe avspillingen under 3D-avspilling, må du trykke en gang på →■ (AVSLUTT) på enkelte 3D-plater. Filmen stopper og 3D-modus blir deaktivert. Hvis du ønsker å endre et 3D-alternativ mens du spiller av en 3D-film må du trykke en gang på +[ (AVSLUTT). Blu-ray-menyen vises. Trykk +[ (AVSLUTT) en gang til og velg deretter 3D-innst. på Blu-ray-menyen.
- Avhengig av innholdet og plasseringen av bildet på TV-skjermen, så kan det hende at du ser vertikale svarte striper på venstre side, høyre side eller begge sidene.

### TV-sideforhold

- Avhengig av platetypen kan det hende at noen sideforhold ikke er tilgjengelige.
- Hvis du velger et annet bildeforhold enn det reelle bildeforholdet på TV-skjermen din, kan det hende at bildet virker forvrengt.
- Hvis du velger 16:9 Original, kan det hende at TVapparatet viser 4:3 Pillarbox (svarte striper på sidene av bildet).

#### BD Wise (Kun produkter fra Samsung)

- Når BD Wise er På, blir innstillingen Oppløsning automatisk satt til BD Wise og BD Wise vises på menyen Oppløsning.
- Hvis produktet er koblet til en enhet som ikke støtter BD Wise, kan du ikke bruke funksjonen BD Wise.
- For korrekt brukt av **BD Wise**, sett alternativet **BD** Wise til På både på produktet og TV-apparatet.

### Digitalt utsignal

- Sørg for å velge riktig Digitalt utsignal, ellers får du ingen lyd eller bare lydstøy.
- Hvis HDMI-enheten (forsterker, TV-apparat) ikke er kompatible med komprimerte formater (Dolby Digital, DTS), går lydsignalet ut som PCM.
- Vanlige DVD-plater inneholder ikke BONUSVIEW lyd eller navigasjonslydeffekter.
- Noen Blu-ray-plater inneholder ikke BONUSVIEW lyd og navigasjonslydeffekter.
- Oppsettet av Digitalt utsignal påvirker ikke lydsignalet til den analoge (H/V) utgangen, eller lyddelen av HDMI-signalet som sendes til TVapparatet. Det påvirker den optiske lydutgangen og lyddelen av HDMI-signalet når produktet er koblet til en AV-mottaler.
- Hvis du skal spille av et MPEG-lydspor, vil det bli sendt et PCM-signal uavhengig av oppsettet til Digitalt utsignal (PCM eller Bitstream).
- Digitalt utsignal kan aktiveres når Lydutgang er satt til TV-høyttaler.

### BD-Live internett forbindelse

• Internett-tilkoblingen kan være begrenset når du bruker BD-LIVE-innhold.

### Anynet+ (HDMI-CEC)

- Det kan være at enkelte HDMI oppløsninger ikke fungerer, avhengig av TV-apparatet. Se i brukerveiledningen for TV-apparatet hvis du vil ha mer informasjon.
- Denne funksjonen er ikke tilgjengelig hvis HDMIkabelen ikke støtter CEC.
- Hvis Samsung TV-apparatet ditt har en Anynet+ logo, støtter det Anynet+-funksjonen.

#### BD-datastyring

- I eksternt minnemodus, kan avspillingen av en plate bli stoppet hvis du kobler fra USB-enheten midt i en avspilling.
- Bare USB-enheter som er formatert med filsystemet FAT (DOS 8.3-etiketter) er støttet. Vi anbefaler at du bruker USB-enheter som støtter USB 2.0-protokollen, og som har en lese-/skrivehastighet på 4 MB eller mer.
- Det kan være at funksjonen Gjenoppta avspilling ikke virker etter at lagringsenheten er formatert.
- Den totale minnestørrelsen som er tilgjengelig for BD-datastyring kan variere, avhengig av forholdene.

#### DivX®-video på foresp.

• For mer informasjon om DivX(R) VOD, kan du gå inn på "http://vod.divx.com".

Tilleac

### **Frontdisplay**

• Du kan ikke endre lysstyrken til  $\overline{P}$ og VOL +, -.

### Høyttalerinnstillinger

• Når Lydutgang er satt til TV-høyttaler, høres lyden fra høyttalerne i TV-apparatet.

### HDMI-audio

• Når HDMI-lyden settes til TV-høyttalerne, mikses den automatisk ned til 2 kanaler.

### Lydreturkanal

- Når Anynet+ (HDMI-CEC) er Av, er ikke funksjonen Lydreturkanal tilgjengelig.
- Hvis du bruker en HDMI-kabel som ikke er sertifisert for ARC (Audio Return Channel), kan dette føre til problemer med kompatibiliteten.
- ARC-funksionen er kun tilgjengelig hvis et ARCkompatibelt TV-apparat er tilkoblet.

#### Avspilling

#### Spille av videofiler

• Videofiler som har bithastigheter på 20 Mbps eller mer overbelaster produktet og kan stoppe under avspilling.

### Velge lydspråk

- Indikatoren < > vil ikke bli vist på skjermen hvis BONUSVIEW-seksjonen ikke inneholder noen BONUSVIEW-innstillinger for lyd.
- Språkene som er tilgjengelige med funksjonen lydspråk avhenger av om det valgte språket er inkludert på platen. Det er mulig at denne funksjonen og enkelte språk ikke er tilgjengelig.
- Noen Blu-ray-plater lar deg velge enten PCM eller Dolby Digital lydspor på engelsk.

### Velge språk for undertekster

- Avhengig av Blu-ray-/DVD-platen kan det hende at du kan endre ønsket språk på undertekstene i platemenyen. Trykk DISC MENU.
- Denne funksjonen avhenger av hvilke undertekster som er kodet inn på platen, og vil kanskje ikke være tilgjengelige på alle Blu-ray-/DVD-plater.
- Informasjon om hoved/BONUSVIEW-MODUS vil også vises hvis Blu-ray-platen har en BONUSVIEWseksjon.
- Denne funksjonen endrer både de primære og sekundære undertekstene samtidig.
- Antallet primære og sekundære undertekster vises.

### Spille av JPEG-filer

• Du kan ikke forstørre undertekster og PG-grafikk i fullskjermsmodus.

### Spille av Innhold

### Bruk knappen TOOLS når du spiller av bilder

- Hvis hjemekinoanlegget er koblet til et BD Wisekompatibelt TV-apparat som har BD Wise På vil ikke menyen **Bilde** Innstillinger vises.
- Funksjonen Bakgrunnsmusikk fungerer ikke med mindre musikkfilen og bildefilen er på samme lagringsenhet. I tillegg kan lydkvaliteten bli påvirket av størrelsen på MP3-musikkfilen, størrelsen på bildene og kodingsmetoden som er benyttet.

# **Plate- og formatkompatibilitet**

# Platetyper og innhold som produktet kan spille av

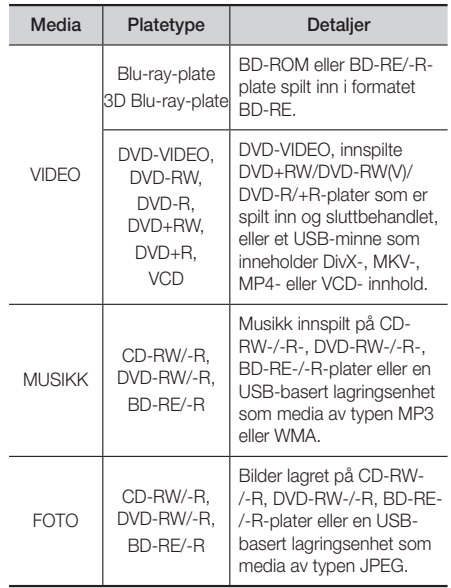

- ✎ Det er mulig at produktet ikke vil kunne spille av enkelte CD-RW-/-R- og DVD-R-plater på grunn av platetypen, eller innspillingsbetingelsene.
- ✎ Hvis en DVD-RW/-R-plate ikke er spilt inn på korrekt måte i DVD-video-formatet, vil den ikke kunne spilles av.
- ✎ Produktet ditt vil ikke spille av innhold som er tatt opp på en plate av typen DVD-R med en bithastighet som overstiger 10 Mbps.
- ✎ Produktet ditt vil ikke spille av innhold som er tatt opp på en plate av typen BD-R eller USB-enheter med en bithastighet som overstiger 30 Mbps.
- ✎ Avspillingen vil kanskje ikke fungere for noen platetyper, eller når det utføres spesielle operasjoner som endring av vinkel eller justering av sideforhold. Informasjon om platene er skrevet i detalj på boksen. Se om nødvendig på den.
- ✎ Når en BD-J-tittel spilles av, kan innlastingen ta lenger tid enn normalt, eller noen funksjoner utføres langsomt.

# Platetyper som produktet ikke kan spille av

- HD DVD
- DVD-RAM
- Plater av typen DVD-ROM/PD/MV el.l.
- Super Audio CD (unntatt CD-lag)
- DVD-RW (VR-modus)
- 3.9 GB DVD-R-plate for
- CVD/CD-ROM/CDV/ CD-G/CD-I/LD (Plater av typen CD-G vil spille av lyd, men ikke grafikk)
- redigering.
- ✎ Det kan hende at dette produktet ikke vil reagere på alle betjeningskommandoer, da enkelte Blu-ray-, DVD- eller CD-plater tillater spesiell eller begrenset betjening under avspilling. Merk deg at dette ikke er en feil på produktet.
- ✎ Samsung kan ikke garantere at dette produktet vil kunne spille av alle plater som bærer Blu-ray-, DVDeller CD-logoen da plateformatene utvikler seg, samt at det kan oppstå feil under produksjonen av Bluray-, DVD- eller CD-plater, og/eller med programvaren på platen.
- ✎ Ta kontakt med SAMSUNG kundesenter hvis du har spørsmål, eller opplever problemer når du skal spille av Blu-ray-plater, DVD- eller CD-plater i dette produktet. I tillegg bør du se i resten av brukerveiledningen etter ekstra informasjon om avspillingsbegrensninger.
- ✎ Noen kommersielle plater og DVD-plater som er kjøpt utenfor ditt område, vil kanskje ikke kunne spilles av med dette produktet.

# Logoer til platetyper som produktet kan spille av

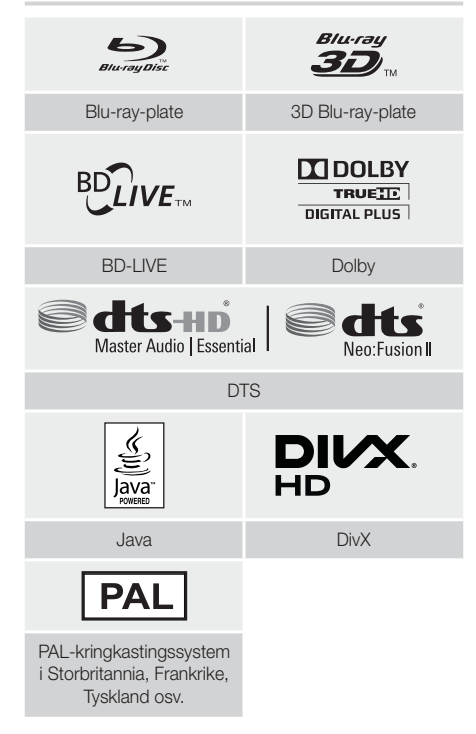

# **Regionkode**

Både produktet og platene er kodet etter region. Disse regionale kodene må passe sammen hvis platen skal kunne spilles av. Hvis kodene ikke passer sammen, kan ikke platen spilles. Regionnummeret dette produktet er beskrevet på produktets bakside.

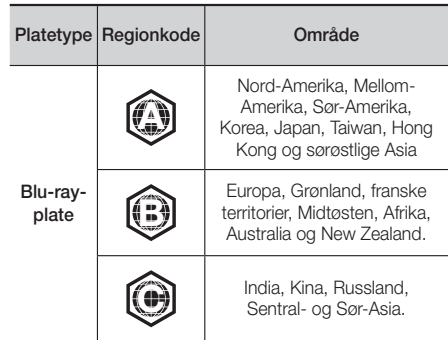

Tillegg

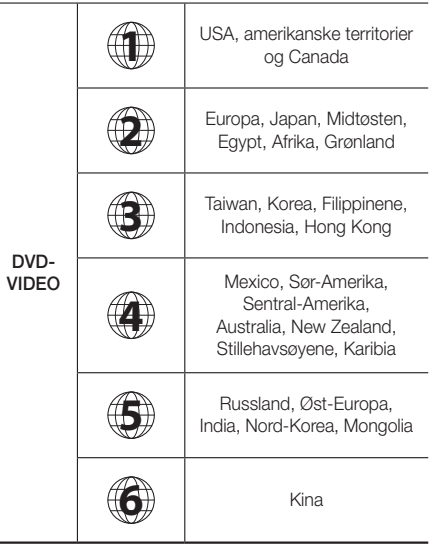

✎ Hvis regionnummeret til en Blu-ray-/DVD-plate ikke stemmer over ens med regionnummeret til dette produktet, kan ikke produktet spille av platen.

### AVCHD (Advanced Video Codec High Definition)

- Dette produktet kan spille av plater i AVCHDformatet. Disse platene spilles normalt inn og brukes i videokamera.
- AVCHD-formatet er et digitalt format med høy oppløsning for videokamera.
- Formatene MPEG-4 AVC/H.264 komprimerer bildene med en større effektivitet enn de konvensjonelle komprimeringsformatene for bilder.
- Noen AVCHD-plater bruker "x.v.Colour"-formatet. Dette produktet kan spille av AVCHD-plater som bruker "x.v.Colour"-formatet.
- "x.v.Colour" er et varemerke som tilhører Sony Corporation.
- "AVCHD" og AVCHD-logoen er varemerker som tilhører Matsushita Electronic Industrial Co., Ltd. og Sony Corporation.
- ✎ Det kan hende at du ikke får spilt av enkelte plater med AVCHD-formatet, avhengig av opptaksbetingelsene.
- **S** Plater av typen AVCHD må sluttbehandles.
- **W.** "x.v.Colour" gir et bredere fargespekter enn normale DVD-plater for videokamera.

✎ Det er mulig at enkelte plater i DivX, MKV- og MP4 formatet ikke kan spilles av, og dette kan avhenge av oppløsning og bildehastigheten.

### Støttede formater

### Merknader om USB-kontakten

- Produktet ditt støtter USB-baserte lagringsmedier som MP3-spillere, digitale kamera og kortlesere med USBkontakt.
- Produktet støtter ikke mappe- eller filnavn som er lengre enn 128 tegn.
- Det er mulig at enkelte USB-enheter/digitale kamera ikke er kompatible med produktet.
- Produktet ditt støtter filsystemene FAT 16, FAT 32 og NTFS.
- Koble USB-enhetene direkte til USB-porten på produktet. Det kan føre til kompatibilitetsproblemer hvis du bruker en USB-forlenger når du kobler til.
- Hvis du setter inn mer en én minneenhet i en kortleser med flere kortspor, kan det hende at denne ikke fungerer som den skal.
- Produktet støtter ikke PTP-protokollen (Peer til peer).
- Du må ikke koble fra en USB-enhet mens den overfører eller tar opp data.
- Jo større bildeoppløsningen er, jo lengre tid vil det ta å vise det.
- Dette produktet kan ikke spille av MP3-filer som inneholder DRM (Digital Rights Management) som er lastet ned fra kommersielle nettsteder.
- Produktet ditt støtter bare video som er under 30 fps (bildehastighet).
- Produktet ditt støtter bare USB-baserte masselagringsenheter (MSC) som minnepinner, minnekortlesere og USB HDD. (HUB støttes ikke.)
- Det er mulig at enkelte USB-baserte harddisker, kortlesere eller minnepinner ikke er kompatible med dette produktet.
- Hvis noen USB-enheter krever mye strøm, kan de begrenses av sikkerhetskretser.
- Hvis avspillingen fra en USB-basert harddisk er ustabil, kan du tilføre mer kraft ved å plugge harddisken i en stikkontakt. Hvis problemet vedvarer, kontakt produsenten av den USB-baserte harddisken.
- SAMSUNG kan ikke holdes ansvarlig for eventuelle skader eller tap av filer.

### Støttede videoformater

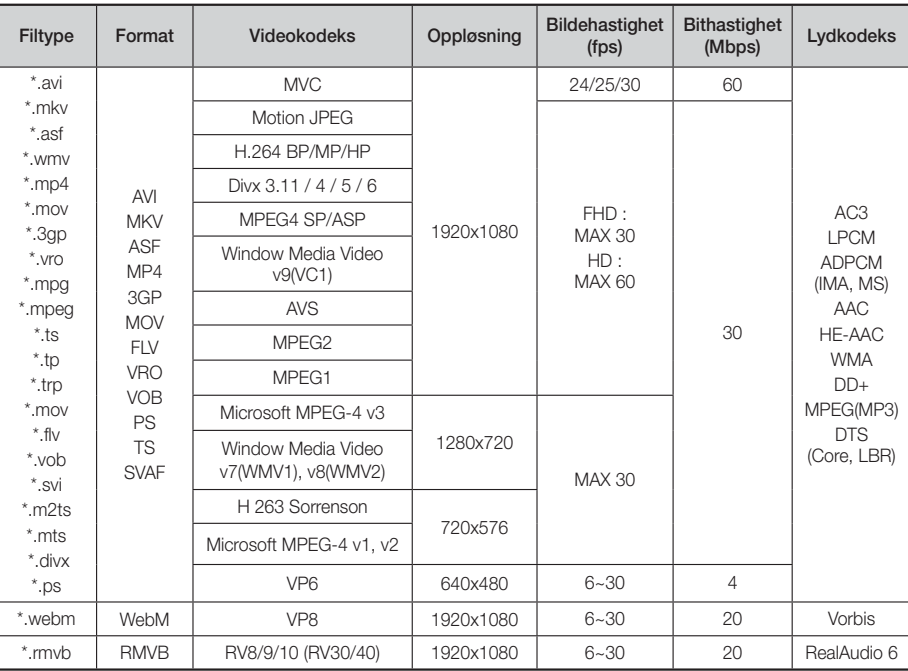

### **Begrensninger**

- Filene støttes ikke hvis det er problemer med innholdet blant de støttede kodeksene som er listet opp ovenfor.
- Normal avspilling kan ikke garanteres hvis filens informasjon er feil, eller hvis filen i seg selv er skadet.
- Lyden eller bildet kan kuttes av under avspilling av innhold som har bithastigheter/bildehastigheter som er over standard.
- Søkefunksjonen (hopp over) er ikke tilgjengelig hvis filens indekstabell er skadet.
- Avhengig av nettverksstatusen kan det hende at avspillingen blir avbrutt når du spiller av innhold fra nettverket.
- Det er mulig at enkelte USB-enheter/digitale kamera ikke er kompatible med produktet.
- RMVB-formatet støttes i Kina, Hong Kong og Sørøst-Asia.
- Kodeksen AVS er bare støttet for innhold i Kina
- Filtypen \*.ps er bare støttet for innhold i Kina
- Kodeksen DivX er ikke støttet for innhold i USA

### **•** Videodekoder

- Støtter opp til H.264 Level 4.1 (unntatt FMO/ASO/RS)
- Støtter ikke VC1 AP L4
- Unntatt WMV v7, v8, MSMPEG4 v3, MVC, VP6 Under 1280 x 720: 60 bilder maks Over 1280 X 720: 30 bilder maks
- Støtter ikke GMC 2 eller høyere
- For 3D-innhold, støttes bare SVAF topp og bunn, side ved side og venstre/høyre sekvenstype (2 ES).
- Støtter kun BD MVC Spesifikasjonen
- **Lyddekoder**
- Støtter WMA 10 Pro (Opp til 5.1).
- Støtter ikke WMA tapsfri lyd.
- Støtter M2-profilen
- Formatet RealAudio 10 lossless er ikke støttet av innhold laget for Kina og Hong Kong.
- Støtter ikke QCELP, AMR NB/WB.
- vorbis: Støtter opp til 5.1 kanaler.
- DD+: Støtter opp til 7.1 kanaler
- Kodeksen DTS LBR støttes bare for MKV-/MP4-/TSbeholdere

Tillegg

# Støttede musikkformater

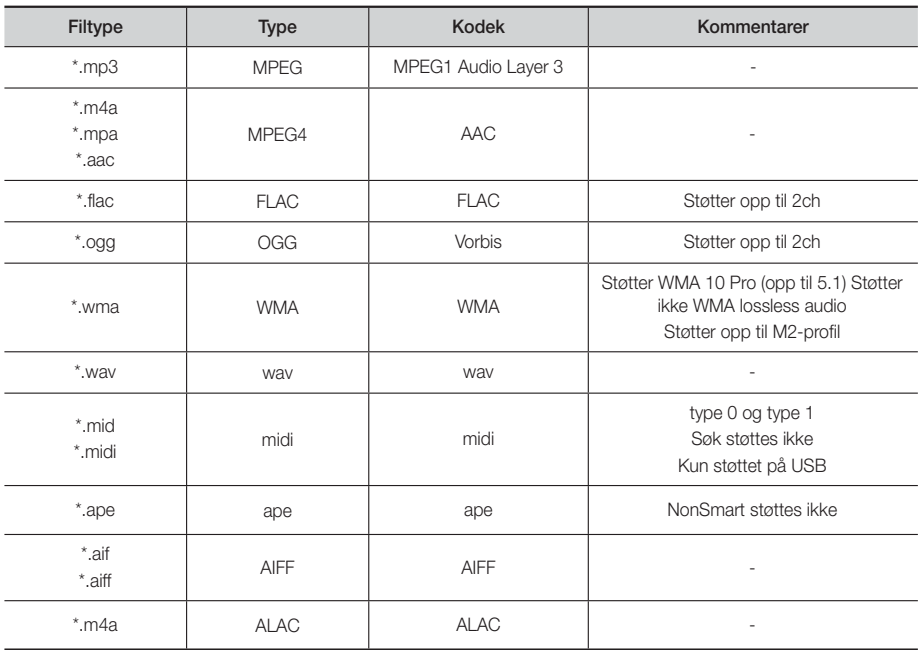

# Støttede bildeformater

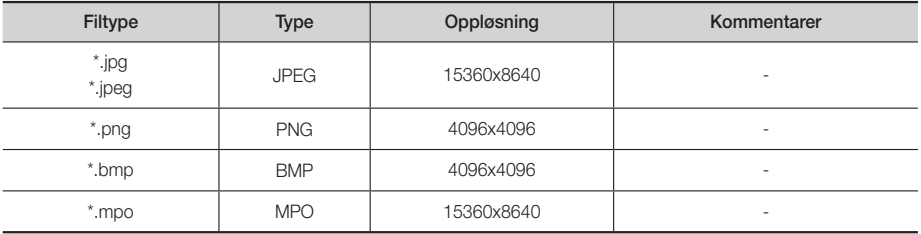

### Valg av digitale utganger

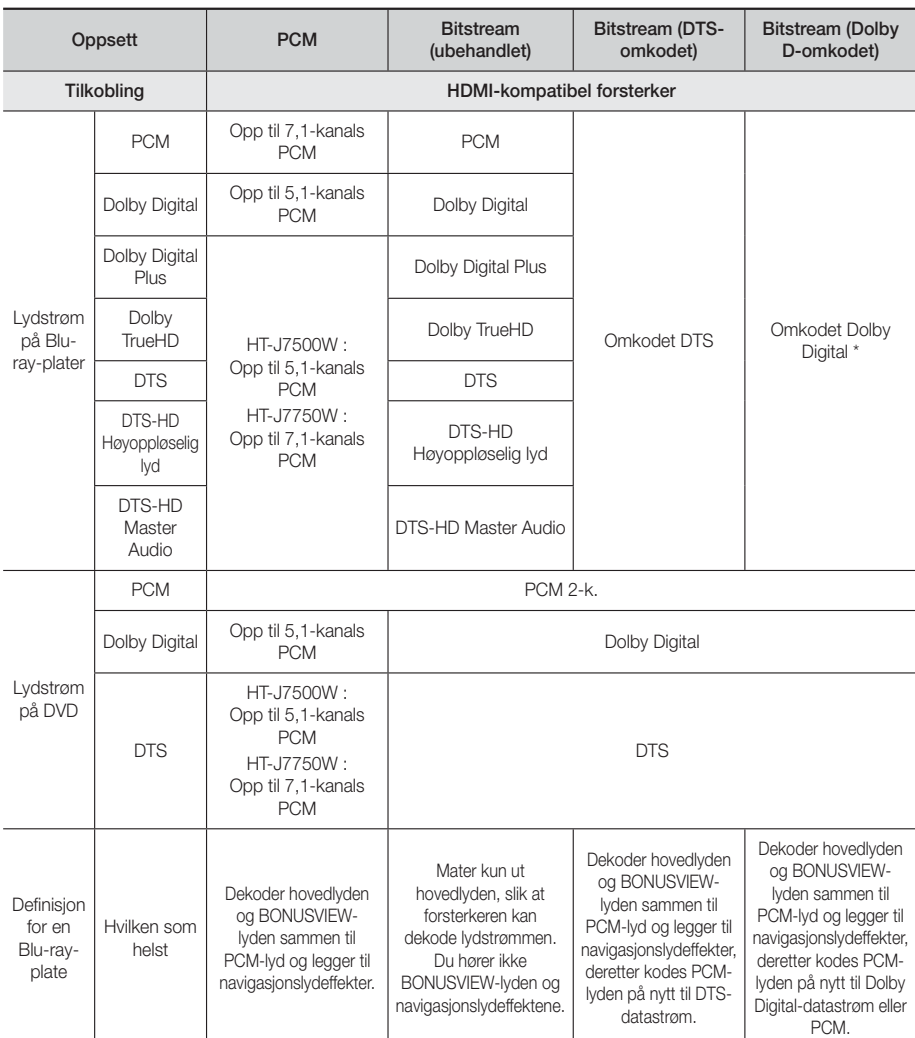

 Hvis lydkilden er 2-kanals eller mono, blir ikke innstillingen "Re-encoded Dolby D" (Dolby D-omkodet) aktivert. Signalet vil være PCM 2-kanal.

Plater av typen Blu-ray kan inneholde tre lydspor:

- Hovedlyd: Lydsporet til hovedfunksjonen.
- BONUSVIEW-lyd: Tilleggsspor som f.eks. regissørens eller skuespillerens kommentarer.
- Navigasjonslydeffekter: Når du navigerer i menyen, vil du høre navigasjonslydeffekter. Navigasjonslydeffektene er forskjellige, avhengig av Blu-ray-platen.

### Oppløsning i henhold til innholdstype

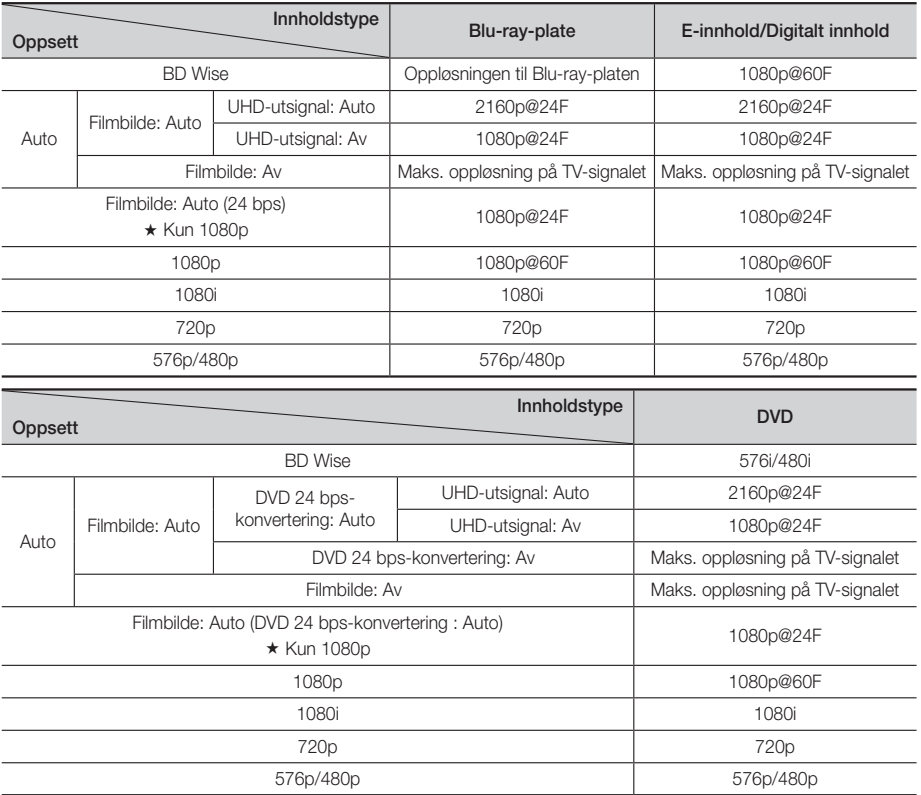

✎ Hvis TV-apparatet du koblet til produktet ikke støtter filmbilder, eller den valgte oppløsningen, vil meldingen "Hvis det ikke vises noen bilder etter at du har valgt Ja, venter du i 15 sekunder før du returnerer til forrige oppløsning. Vil du endre oppløsningen?" vises. Hvis du velger Ja, vil skjermen på TV-apparatet bli svart i 15 sekunder før oppløsningen går tilbake til den forrige oppløsningen automatisk.

✎ Hvis skjermen blir blank etter at du har endret oppløsning, må du ta ut alle plater og deretter trykke @ på toppen av produktet inntrykt i mer enn 5 sekunder. Alle innstillinger tilbakestilles til fabrikkinnstillinger. Kjører startinnstillingerprosedyren på nytt. Deretter må du gå til Innst. > Bilde > Oppløsning på menyen, og deretter velge rett oppløsning til TV-apparatet ditt.

✎ Når du kjører startinnstillinger-prosedyren, velger du kun språk og bildeforhold (skjermstørrelse og format). Tilbakestilling påvirker ikke nettverksinnstillingene, slik at du kan hoppe over Nettverksoppsett og Programvareoppdatering.

✎ Når fabrikkinnstillingene er gjenopprettet, slettes alle BD-data som brukeren har lagret.

✎ Blu-ray-platen må ha funksjonen 24 rammer for å kunne bruke produktet Filmbilde (24 bps).

# **Feilsøking**

Se tabellen nedenfor hvis dette produktet ikke fungerer som det skal. Hvis problemet du opplever ikke er oppført nedenfor, eller hvis instruksjonen nedenfor ikke hjelper, slår du av produktet, kobler fra strømledningen, og kontakter nærmeste autoriserte forhandler eller Samsung Electronics servicesenter.

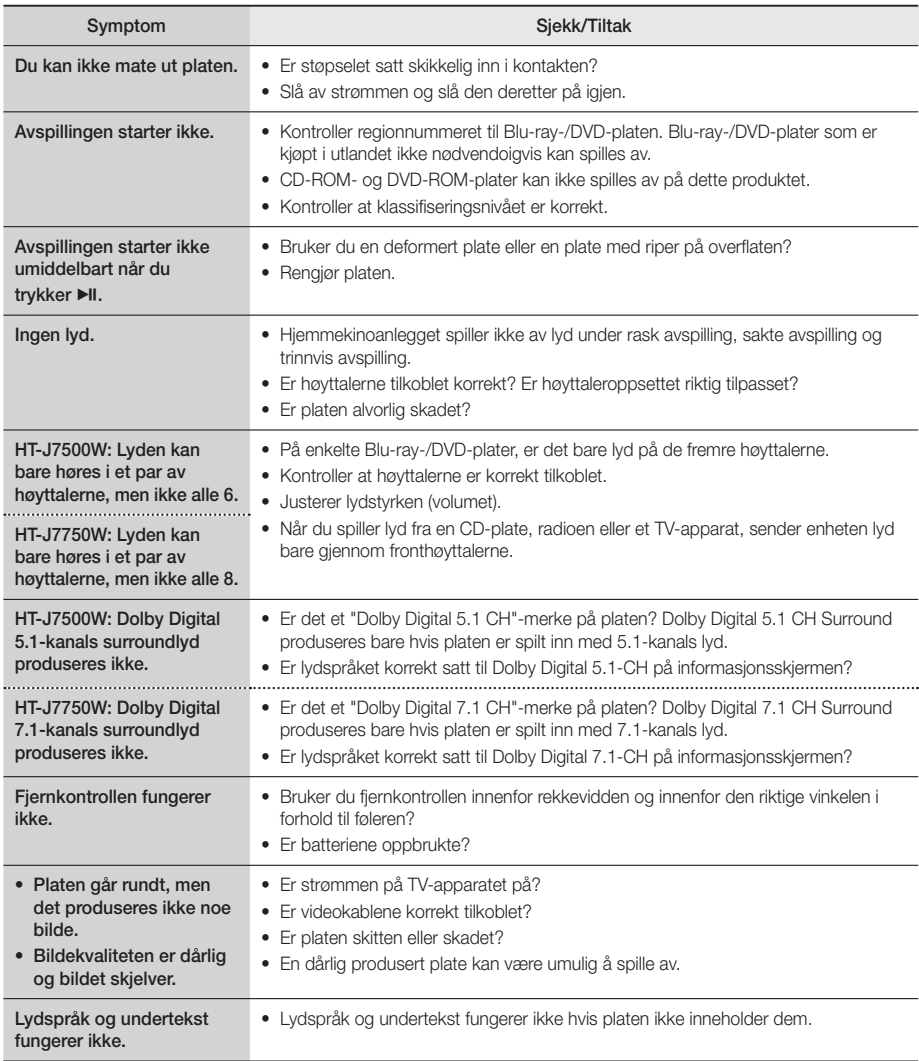

# **Tillegg**

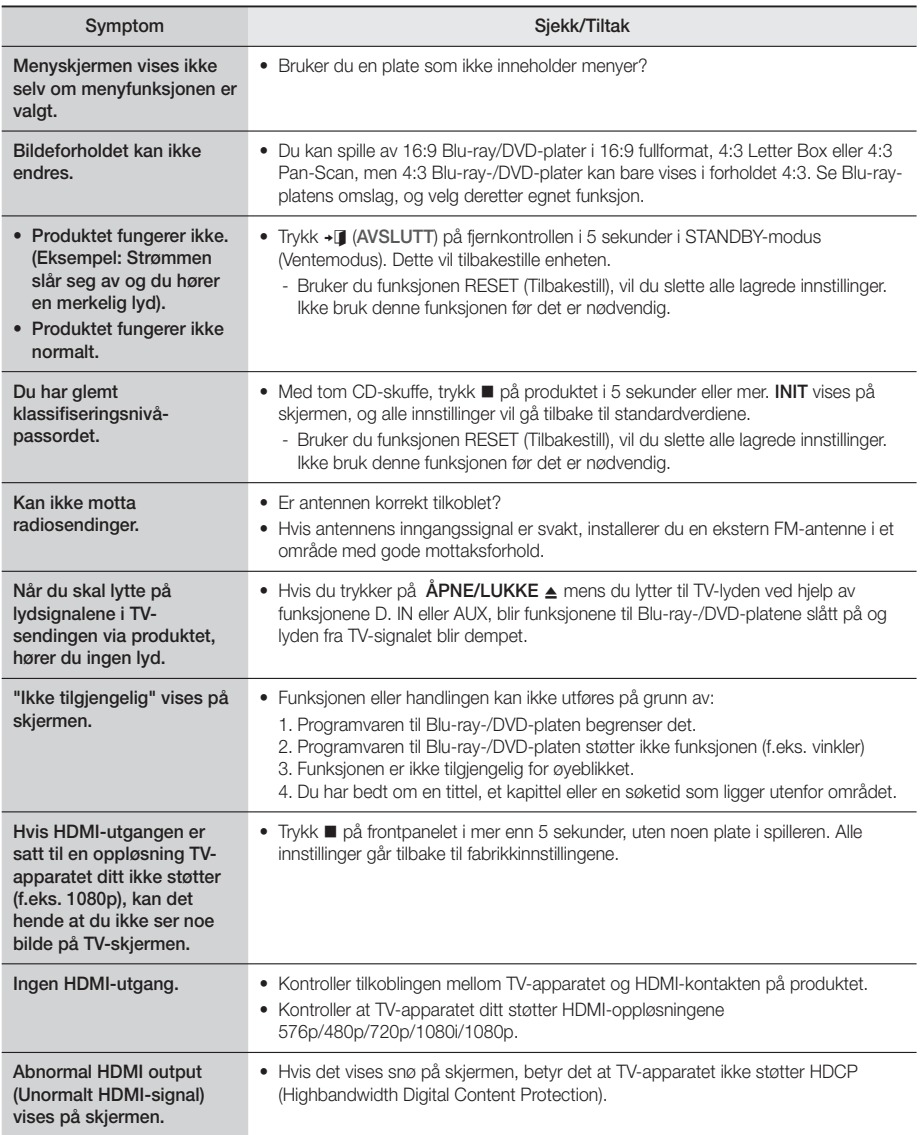

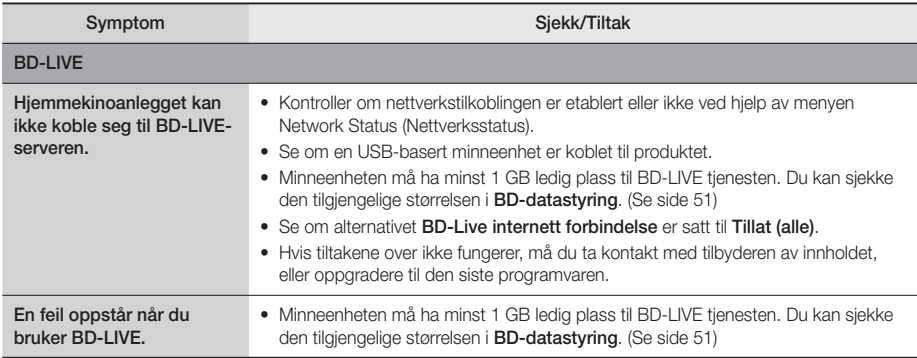

✎ Når fabrikkinnstillingen gjenopprettes, vil alle brukerdata lagret i BD-minnet bli slettet.

CEO

Samsung Electronics erklærer med dette at denne dette utstyret er i samsvar med de grunnleggende kravene og andre relevante bestemmelser i direktiv 1999/5/EF.

Den originale konformitetserklæringen finner du på http://www.samsung.com, gå til Support > Search Product Support og skriv inn modellnavnet.

Dette utstyret kan brukes i alle EU-land.

Dette utstyret skal bare brukes innendørs.

Tillegg

# **Spesifikasjoner**

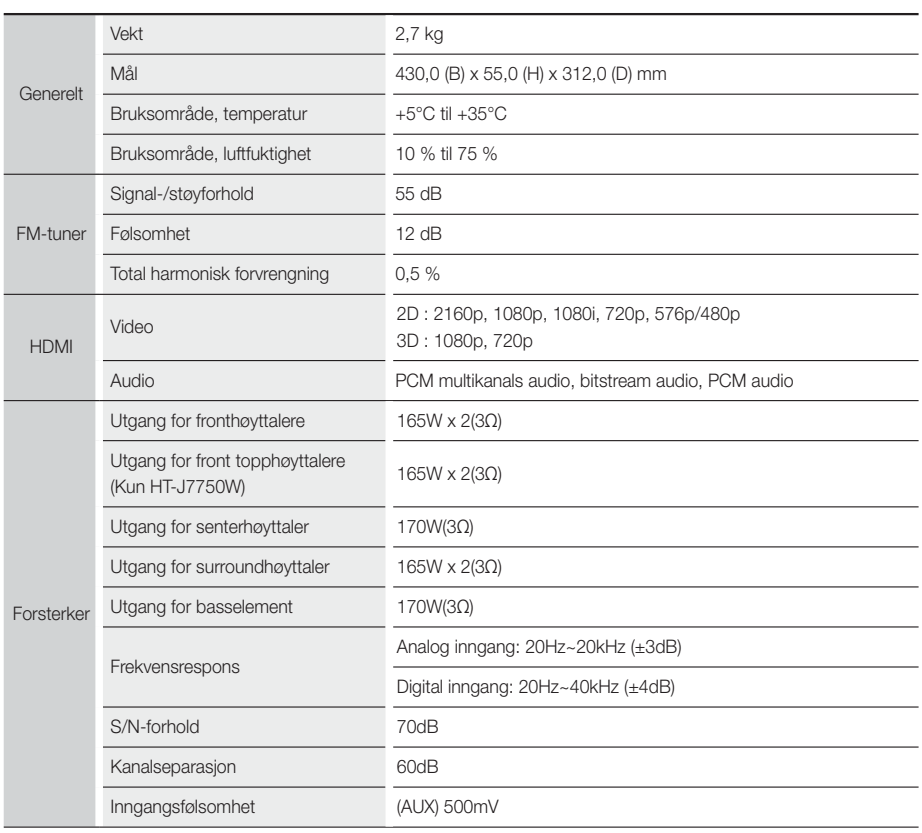

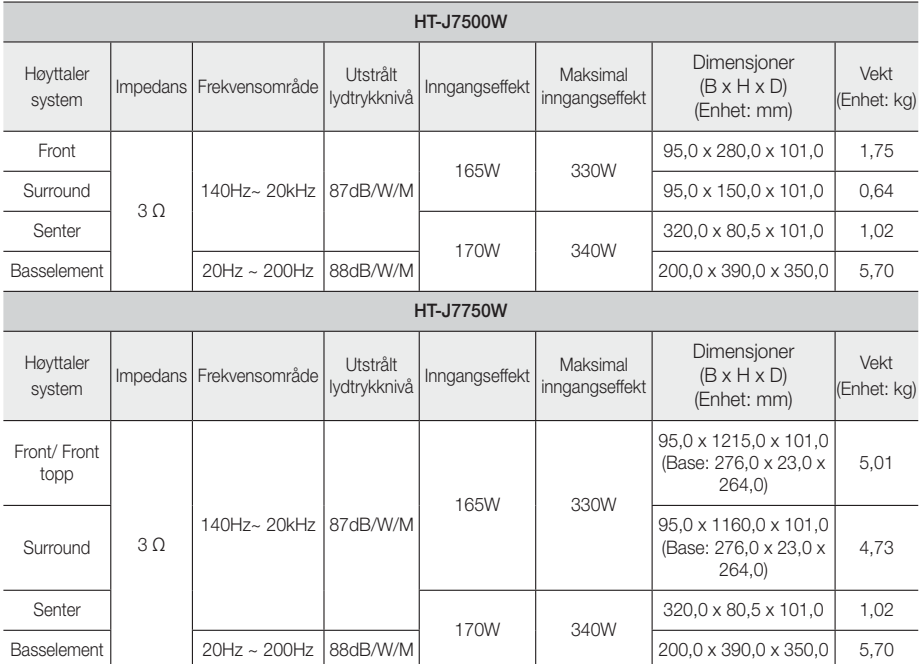

✎ Nettverkshastighet lik eller lavere enn 10Mbps støttes ikke.

✎ Samsung Electronics Co., Ltd reserverer seg retten til å endre spesifikasjonene uten varsel.

✎ Vekt og dimensjoner er omtrentlige.

✎ Design og spesifikasjoner kan endres uten foregående varsel.

✎ Se i tabellen som er montert på produktet for informasjon om strømforsyningen og strømforbruk.

### ❏ SWA-7000

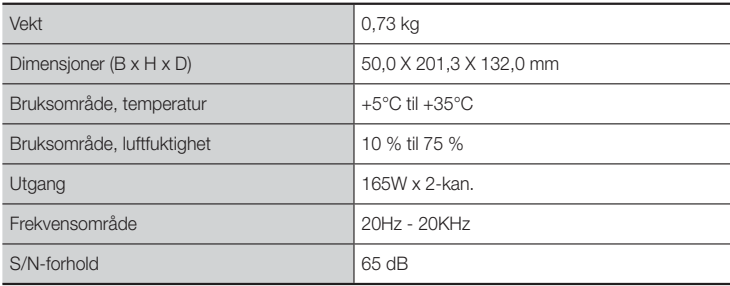
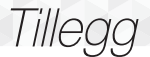

### **Lisenser**

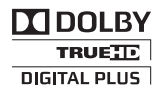

Produsert på lisens fra Dolby Laboratories. Dolby og dobbel D-symbolet er varemerker for Dolby Laboratories.

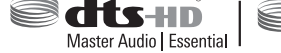

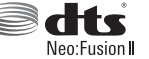

For DTS-patenter, se http://patents.dts.com. Produsert under lisens fra DTS Licensing Limited. DTS, DTS-HD, symbolet, DTS og symbolet sammen, & amp; DTS-HD og symbolet sammen

er registrerte varemerker som tilhører DTS, Inc. DTS-HD Master Audio | Essential og DTS Neo:Fusion II er varemerker som tilhører DTS, Inc. © DTS, Inc. Alle rettigheter forbeholdt.

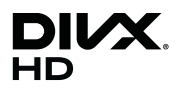

Dette er en offisiell DivX Certified®-enhet som har bestått strenge tester for å verifisere at den spiller DivX®-video.

Hvis du vil spille av kjøpte DivX-filmer må du først registrere enheten din på vod.divx.com. For å få en registreringskode må du finne DivX VOD-seksjonen på enhetens innstillingsmeny.

DivX-sertifisert® til å spille av DivX®-filmer opp til HD 1080p, inkludert premium innhold.

DivX®, DivX Certified® og tilhørende logoer er varemerker for DivX, LLC og brukes på lisens.

Dette produktet omfattes av ett eller flere av følgende amerikanske patenter: 7,295,673; 7,460,668; 7,515,710; 7,519,274.

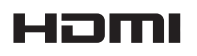

Begrepene HDMI og HDMI High Definition Multimedia Interface samt HDMI-logoen er varemerker eller registrerte varemerker som tilhører HDMI Licensing LLC i USA og andre land.

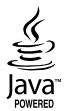

Oracle og Java er registrerte varemerker som tilhører Oracle og/eller dettes datterselskaper. Andre navn kan være varemerker til sine respektive eiere.

Dette produktet benytter opphavsrettbeskyttet teknologi som er beskyttet av patenter og andre intellektuelle rettigheter tilhørende Rovi Corporation i USA. De-kompilering og demontering er forbudt.

Blu-ray Disc™, Blu-ray™ og logoene er varemerker som tilhører Blu-ray Disc Association.

Dette produktet bruker Cinavia-teknologi for å begrense bruken av uautoriserte kopier av enkelte kommersielt produserte filmer, videoer og deres lydspor. Når ulovlig bruk av en uautorisert kopi blir registrert, vil det bli vist en melding og avpilling eller kopiering av av innholdet vil bli avbrutt. Mer informasjon om Cinavia technology finner du hos Cinavia Online Consumer Information Centre på http://www.cinavia.com. For mer informasjon om Cinavia via regulær post, send et postkort med din postadresse til: Cinavia Consumer Information Centre, P.O. Box 86851, San Diego, CA, 92138, USA. " Dette produktet innbefatter proprietær teknologi på lisens fra Verance Corporation og er beskyttet av amerikansk patent 7,369,677 og andre amerikanske og verdensomfattende patenter og patentsøknader, samt beskyttelse av copyright og forretningshemmeligheter for visse aspekter av slik teknologi. Cinavia er et varemerke som tilhører Sony Corporation. Copyright 2004-2010 Verance Corporation. Alle rettigheter forbeholdt for Verance. Omvendt utvikling eller demontering er forbudt.

<sup>-</sup> Lisensmerknader om åpen kildekode

Hvis det benyttes åpen kildekode i programvaren, er lisensene for denne åpne kildekoden tilgjengelige på produktets meny.

#### © 2015 Samsung Electronics Co., Ltd. Med enerett.

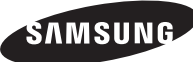

### Kontakt SAMSUNG

Om du har spørsmål eller synspunkter om Samsungs produkter, er du velkommen å kontakte Samsung Support.

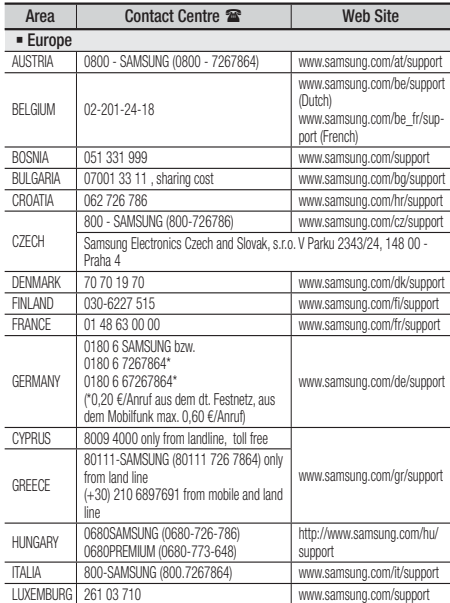

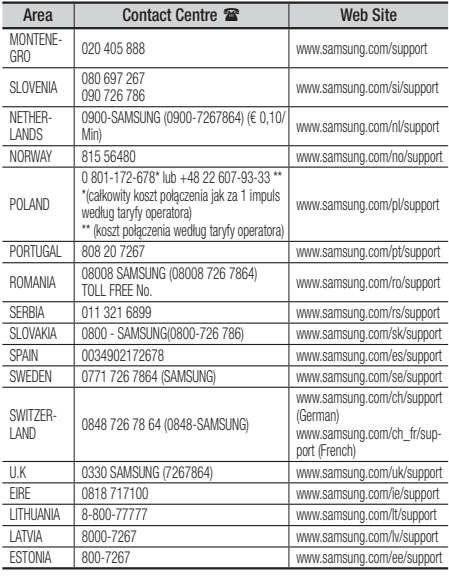

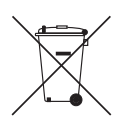

# Korrekt avhending av batteriene i dette produktet

(Gjelder i land med returhåndteringssystem)

Markeringene som vises på batteriet, håndboken eller medfølgende litteratur, indikerer at det ikke skal deponeres som husholdningsavfall. Der det er angitt viser de kjemiske symbolene Hg, Cd og Pb at batteriet inneholder kvikksølv, kadmium eller bly i større mengder enn referanseverdiene i EU-direktiv 2006/66. Hvis batteriene ikke avhendes på korrekt måte, kan disse stoffene medføre helseskader og skade på miljøet.

For å beskytte våre naturressurser, samt promotere gjenbruk, må du holde disse batteriene adskilt fra annet avfall, og gjenvinne de via det lokale, gratis, returneringssystem for batterier.

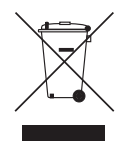

## Korrekt avhending av dette produktet (Elektronisk og elektrisk utstyr)

(Gjelder i land med returhåndteringssystem)

Markeringene som vises på dette produktet, tilleggsutstyret eller medfølgende litteratur, indikerer at produktet og det elektroniske tilleggsutstyr (f.eks. ladere, hodesett, USB-kabel o.l.) ikke skal deponeres som husholdningsavfall. For å unngå mulige skader på miljø og helse som skyldes ukontrollert avfallsdeponering, må du holde dette produktet atskilt fra andre typer avfall og resirkulerer materialene på korrekt måte for å sikre en korrekt gjenvinning av materialene.

Husholdninger må ta kontakt med enten den lokale forhandleren sin eller lokale myndigheter for informasjon om sikker resirkulering av disse komponentene.

Bedriftskunder kontakter sin leverandør. Dette produktet, og dets elektroniske tilleggsutstyr skal ikke deponeres sammen med annet avfall.

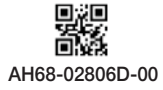

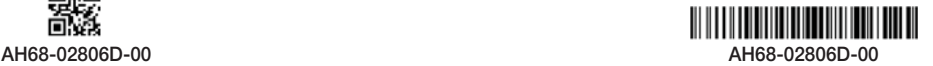